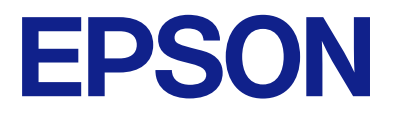

# **WF-M4619 Series Kullanım Kılavuzu**

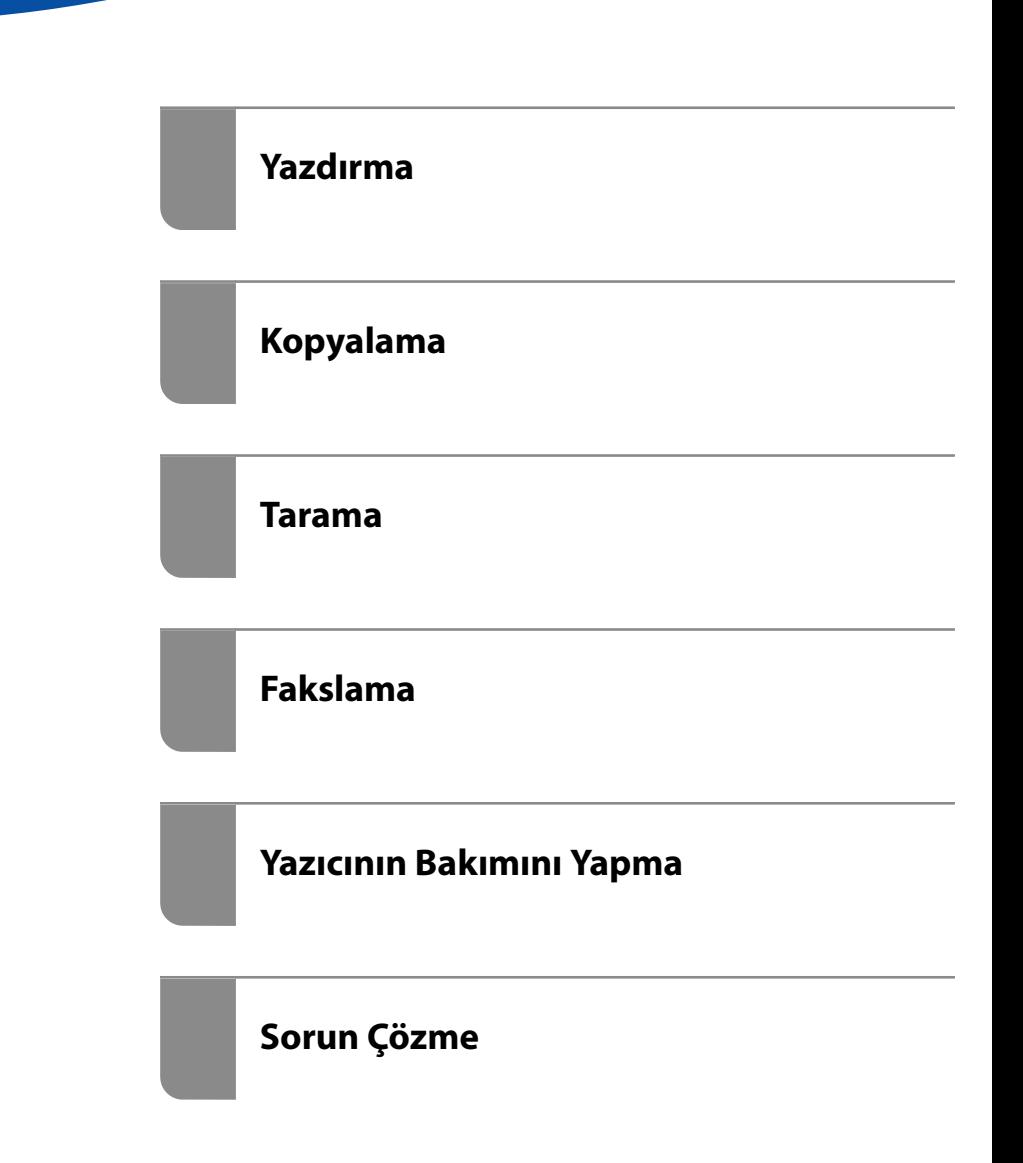

## *İçindekiler*

#### *[Bu Kılavuza Kılavuz](#page-5-0)*

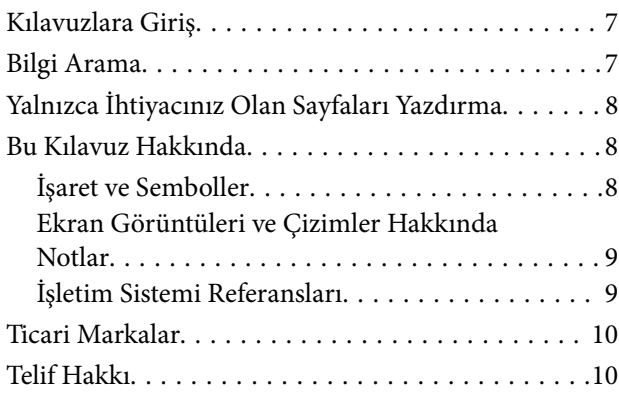

## *[Önemli Yönergeler](#page-11-0)*

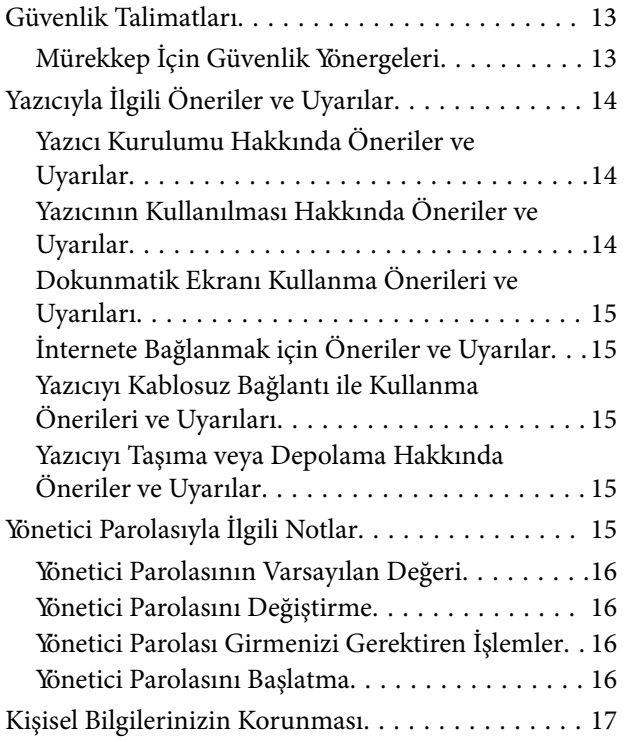

## *[Parça Adları ve İşlevleri](#page-17-0)*

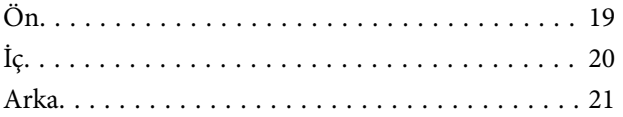

### *[Kontrol Paneli Kılavuzu](#page-21-0)*

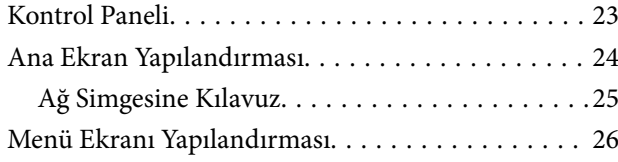

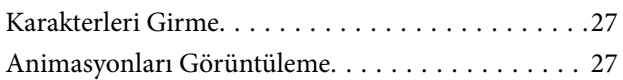

### *[Kağıt Yükleme](#page-28-0)*

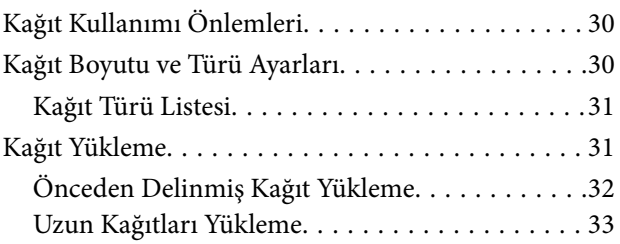

## *[Orijinalleri Yerleştirme](#page-35-0)*

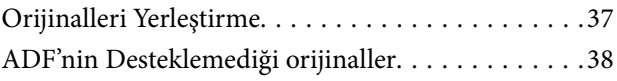

#### *[Bellek Cihazı Takma ve Çıkarma](#page-38-0)*

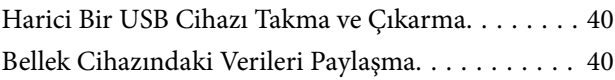

#### *[Yazdırma](#page-41-0)*

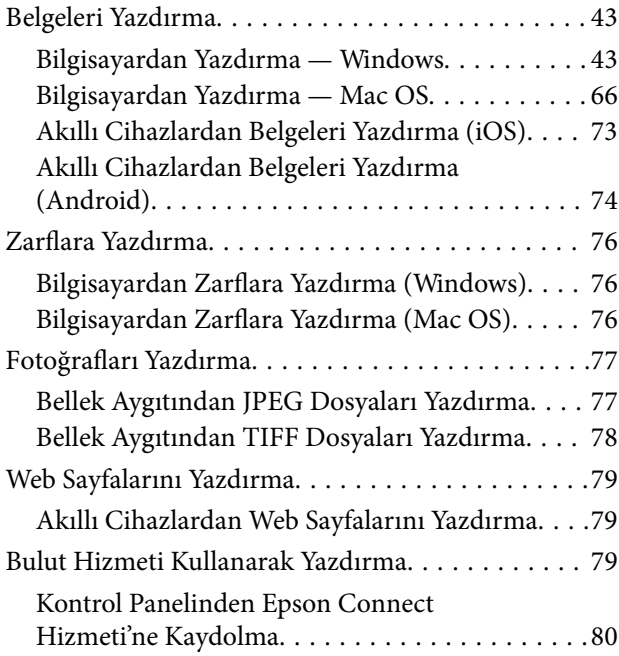

#### *[Kopyalama](#page-80-0)*

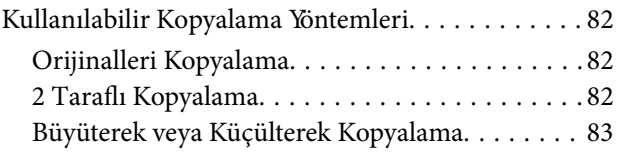

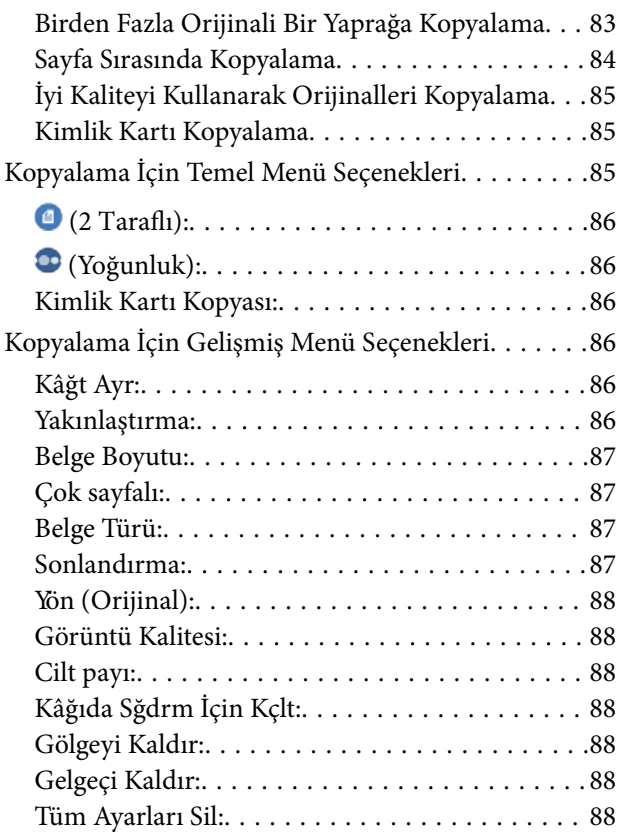

#### *[Tarama](#page-88-0)*

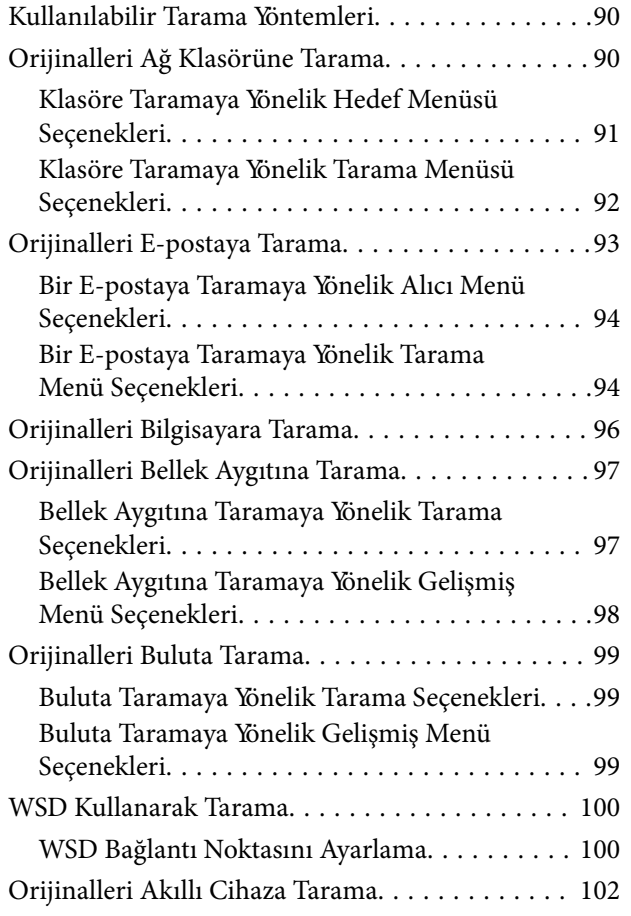

#### *[Fakslama](#page-102-0)*

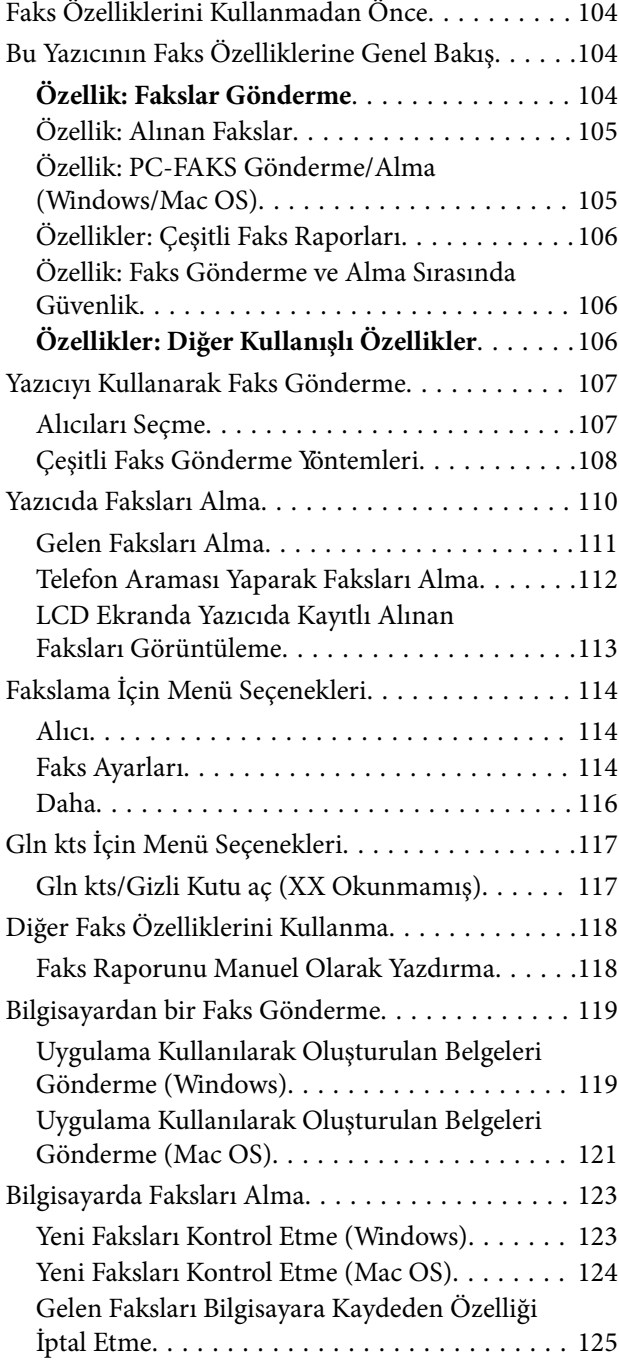

## *[Yazıcının Bakımını Yapma](#page-125-0)*

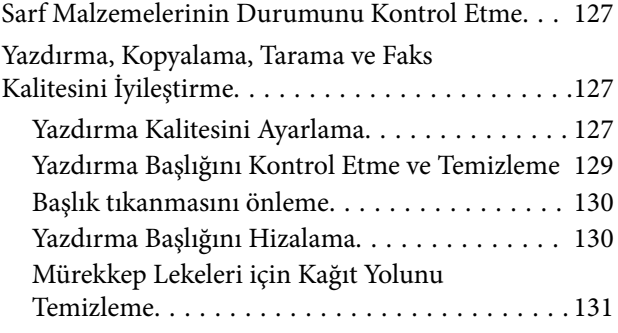

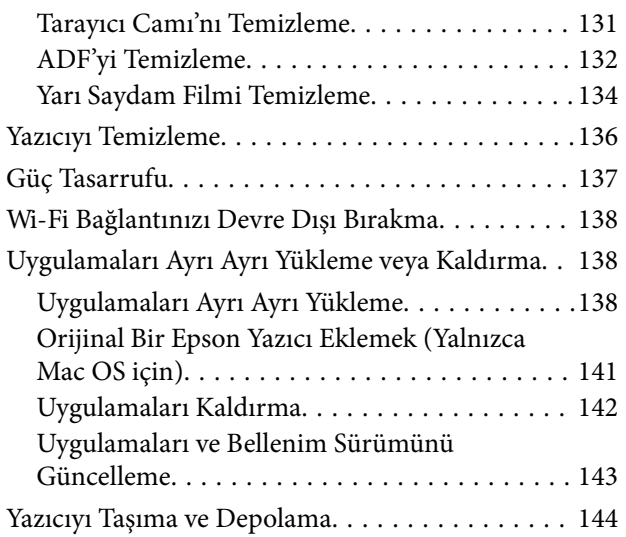

## *[Sorun Çözme](#page-146-0)*

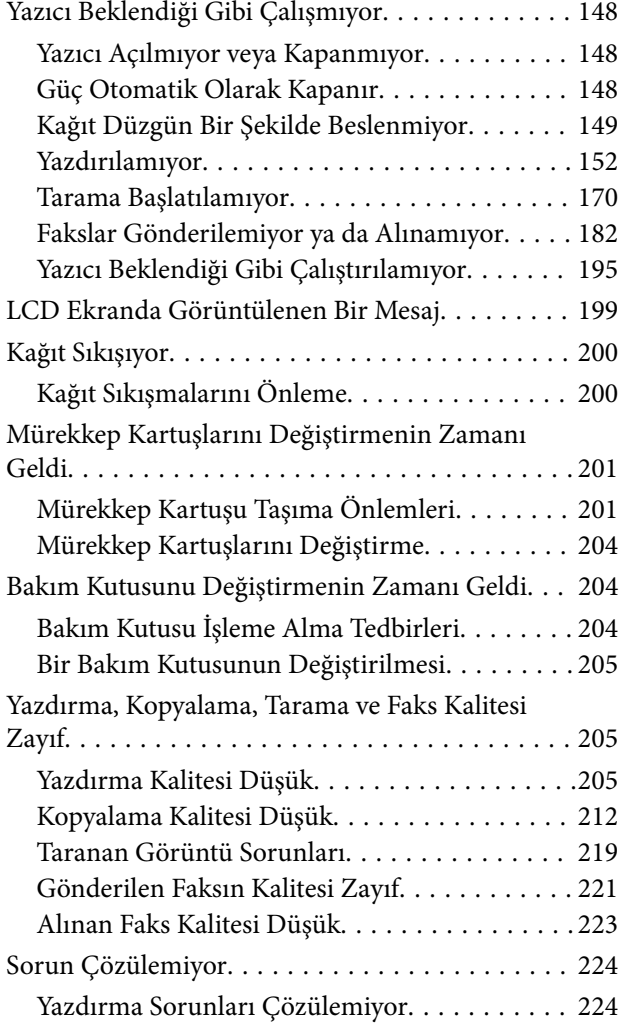

## *[Bilgisayar veya Cihaz Ekleme veya](#page-225-0)  [Değiştirme](#page-225-0)*

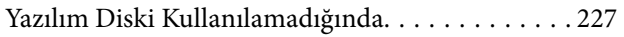

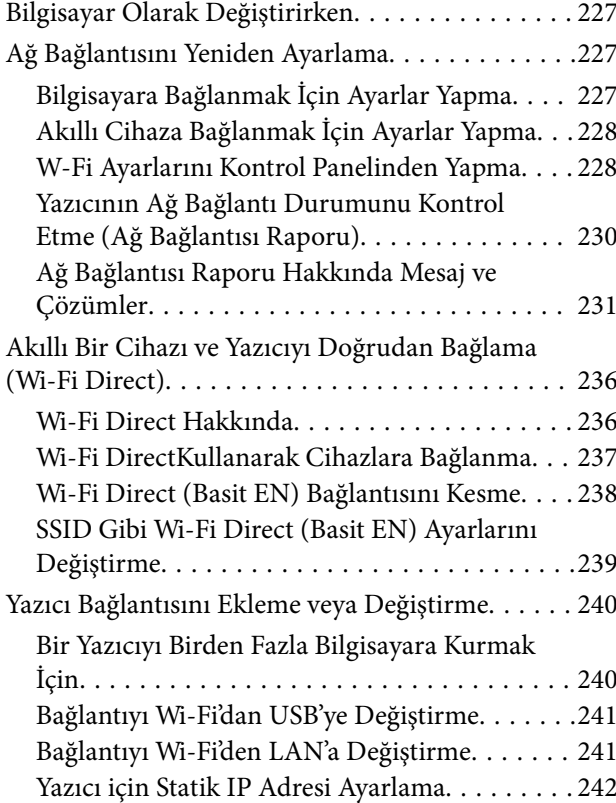

## *[Ürün Bilgileri](#page-242-0)*

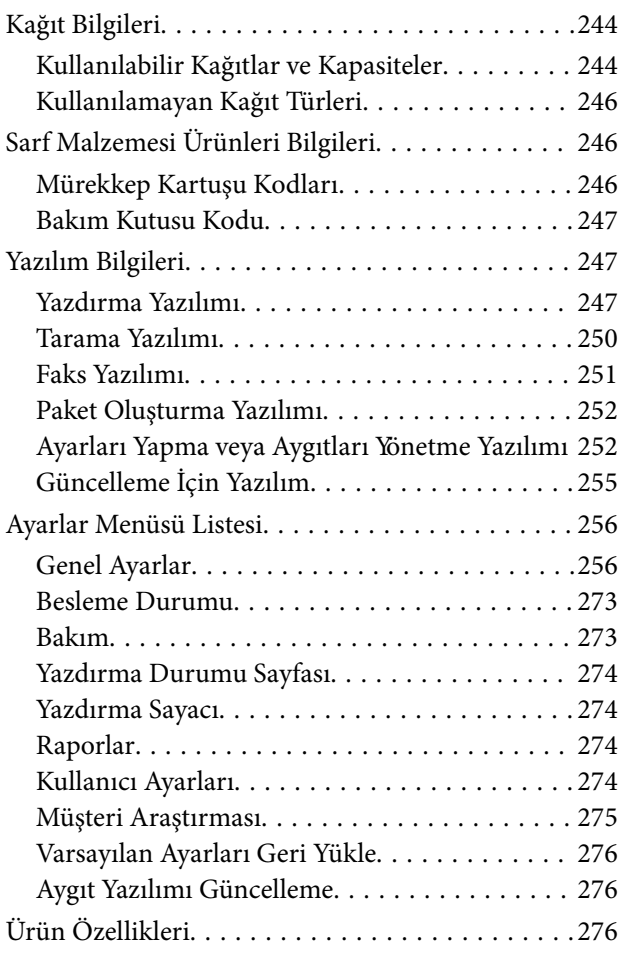

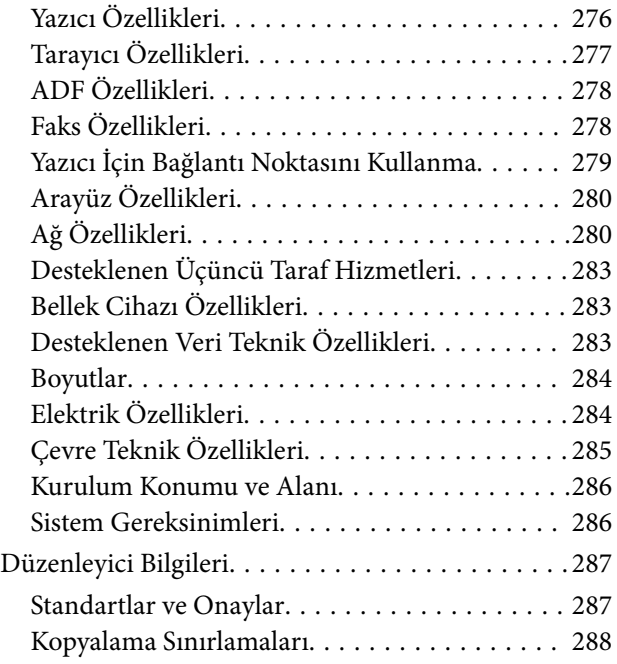

## *[Yönetici Bilgileri](#page-288-0)*

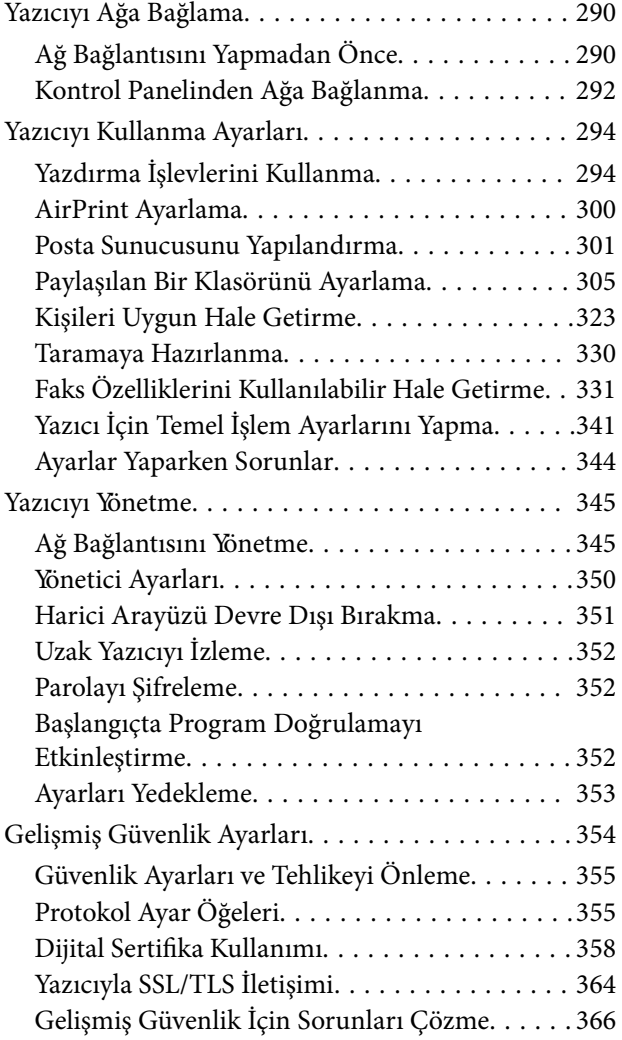

## *[Nereden Yardım Alınır](#page-370-0)*

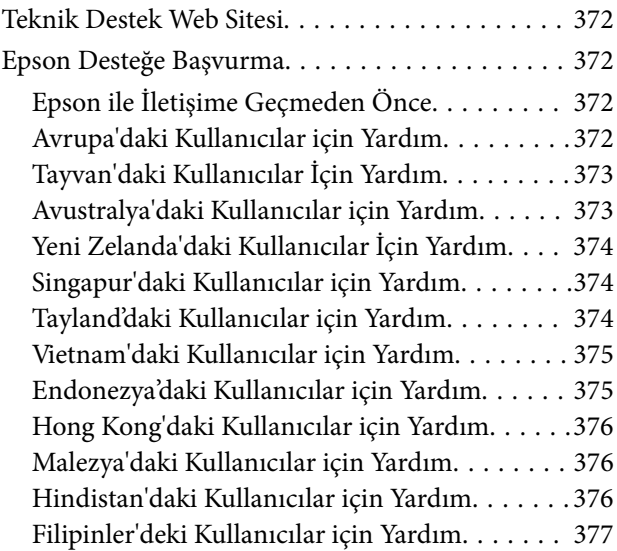

# <span id="page-5-0"></span>**Bu Kılavuza Kılavuz**

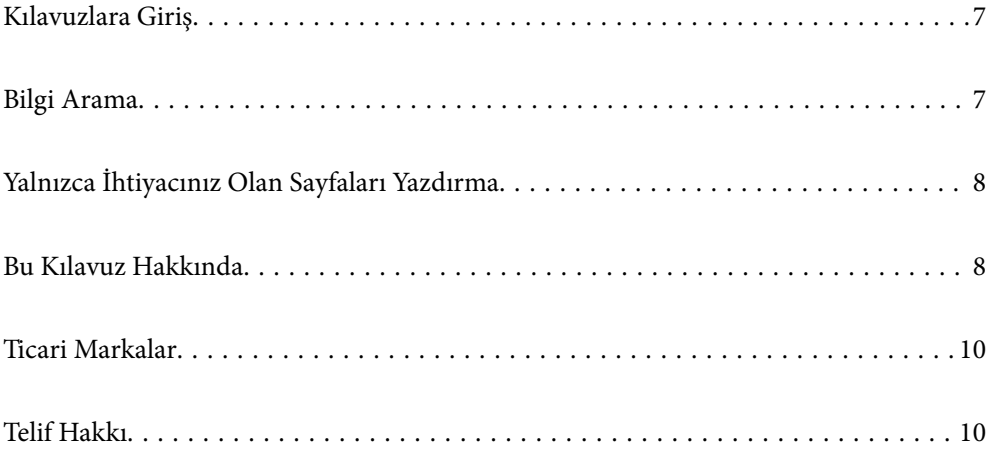

## <span id="page-6-0"></span>**Kılavuzlara Giriş**

Epson yazıcınızla aşağıdaki kılavuzlar verilir. Kılavuzların yanı sıra, yazıcıdan veya Epson yazılım uygulamalardan çeşitli yardım bilgisi türlerini kontrol edebilirsiniz.

❏ Önemli Güvenlik Talimatları (kağıda basılı kılavuz)

Size bu yazıcının güvenli kullanımı için talimatlar sunar.

❏ Buradan Başlayın (kağıda basılı kılavuz)

Yazıcının ayarlanması ve yazılımın kurulması hakkında bilgi verir.

❏ Kullanım Kılavuzu (dijital kılavuz)

Bu kılavuz. Bu kılavuz PDF ve Web kılavuzları olarak mevcuttur. Yazıcı kullanımı, yazıcıyı ağda kullanırken ağ ayarları ve sorunları çözme hakkında tüm bilgiyi ve talimatları sağlar.

Aşağıdaki yöntemlerle yukarıda belirtilen kılavuzların en son sürümlerini alabilirsiniz.

❏ Kağıda basılı kılavuz

<http://www.epson.eu/support> adresindeki Epson Avrupa destek web sitesini ya da<http://support.epson.net/> adresindeki Epson dünya çapında destek web sitesini ziyaret edin.

❏ Dijital kılavuz

Web kılavuzunu görüntülemek için aşağıdaki web sitesini ziyaret edin, ürün adını girin ve ardından **Destek** kısmına gidin.

<https://epson.sn>

## **Bilgi Arama**

PDF kılavuz, anahtar sözcüğe göre bulmak istediğiniz bilgiyi aramanızı veya yer işaretlerini kullanarak doğrudan belirli kısımlara atlamanızı sağlar. Bu bölümde bilgisayarınızda Adobe Acrobat Reader DC'de açılmış bir PDF kılavuzun nasıl kullanılacağı açıklanmaktadır.

#### **Anahtar sözcüğe göre arama**

**Düzen** > **Gelişmiş Arama**'ya tıklayın. Arama penceresinde bulmak istediğiniz bilgi için anahtar sözcüğü (metin) girin ve sonra **Ara** öğesine tıklayın. İsabetler bir liste olarak görüntülenir. O sayfaya gitmek için görüntülenen isabetlerden birine tıklayın.

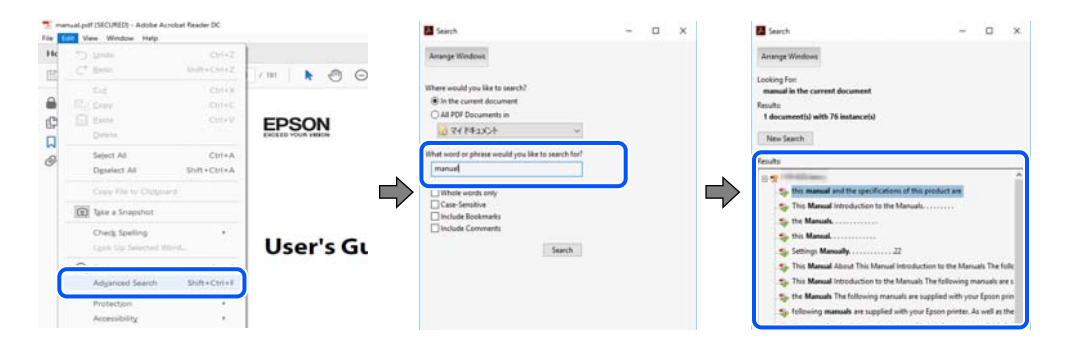

#### **Doğrudan yer işaretlerinden atlama**

O sayfaya atlamak için bir başlığa tıklayın. O bölümdeki alt düzey başlıkları görüntülemek için + veya > öğesine tıklayın. Önceki sayfaya dönmek için klavyenizde aşağıdaki işlemi gerçekleştirin.

- <span id="page-7-0"></span>❏ Windows: **Alt** tuşunu basılı tutun ve sonra **←** öğesine basın.
- ❏ Mac OS: bir komut tuşunu basılı tutun ve sonra **←** öğesine basın.

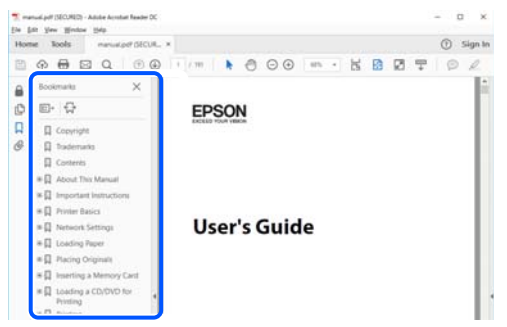

## **Yalnızca İhtiyacınız Olan Sayfaları Yazdırma**

Yalnızca gereken sayfaları çıkarabilir ve yazdırabilirsiniz. **Dosya** menüsünde **Yazdır** öğesine tıklayın ve sonra **Yazdırılacak Sayfalar** içindeki **Sayfalar** içinde yazdırmak istediğiniz sayfaları belirtin.

❏ Sayfa serisi belirtmek için başlangıç sayfası ve bitiş sayfası arasına bir tire girin.

Örnek: 20-25

❏ Seri olmayan sayfaları belirtmek için sayfaları virgüllerle ayırın.

Örnek: 5, 10, 15

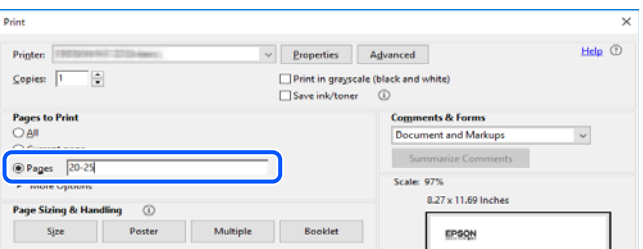

## **Bu Kılavuz Hakkında**

Bu kısımda işaret ve sembollerin anlamı, açıklamalar hakkında notlar ve bu kılavuzda kullanılan işletim sistemi referansı bilgileri açıklanmaktadır.

#### **İşaret ve Semboller**

!*Dikkat:*

Kendinize bir zarar gelmemesi için uyulması gereken talimatlar.

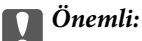

Aygıtınıza bir zarar gelmemesi için uyulması gereken talimatlar.

<span id="page-8-0"></span>*Not:*

Tamamlayıcı ve referans bilgiler sağlar.

#### **İlgili Bilgi**

 $\rightarrow$  İlgili bölümlere bağlantılar.

Çalıştırma talimatları Web Film Kılavuzları belgelerini sağlar. İlgili bilgiler bağlantısına bakın.

### **Ekran Görüntüleri ve Çizimler Hakkında Notlar**

- ❏ Yazıcı sürücüsü ekran görüntüleri Windows 10 veya macOS High Sierra'dan alınmıştır (10.13). Ekranlarda görüntülenen içerik, model ve duruma göre değişir.
- ❏ Bu kılavuzda kullanılan çizimler sadece örnek amaçlıdır. Kullanılan modele bağlı olarak küçük farklılıklar gözlemlenmesine rağmen çalışma yöntemi aynıdır.
- ❏ LCD ekranında görüntülenen bazı menü öğeleri modele ve ayarlara göre farklılık gösterir.
- ❏ Özel uygulamayı kullanarak QR kodunu okuyabilirsiniz.

## **İşletim Sistemi Referansları**

#### **Windows**

Bu kılavuzda, "Windows 11", "Windows 10", "Windows 8.1", "Windows 8", "Windows 7", "Windows Vista", "Windows XP", "Windows Server 2022", "Windows Server 2019", "Windows Server 2016", "Windows Server 2012 R2", "Windows Server 2012", "Windows Server 2008 R2", "Windows Server 2008", "Windows Server 2003 R2" ve "Windows Server 2003" gibi terimlerle aşağıdaki işletim sistemleri ifade edilmektedir. Ayrıca "Windows" ile tüm sürümler ifade edilmektedir.

- ❏ Microsoft® Windows® 11 işletim sistemi
- ❏ Microsoft® Windows® 10 işletim sistemi
- $\hfill\Box$  Microsoft<br>® Windows<br>® 8.1 işletim sistemi
- ❏ Microsoft® Windows® 8 işletim sistemi
- ❏ Microsoft® Windows® 7 işletim sistemi
- ❏ Microsoft® Windows Vista® işletim sistemi
- ❏ Microsoft® Windows® XP işletim sistemi
- ❏ Microsoft® Windows® XP Professional x64 Edition işletim sistemi
- ❏ Microsoft® Windows Server® 2022 işletim sistemi
- ❏ Microsoft® Windows Server® 2019 işletim sistemi
- ❏ Microsoft® Windows Server® 2016 işletim sistemi
- ❏ Microsoft® Windows Server® 2012 R2 işletim sistemi
- ❏ Microsoft® Windows Server® 2012 işletim sistemi
- ❏ Microsoft® Windows Server® 2008 R2 işletim sistemi
- ❏ Microsoft® Windows Server® 2008 işletim sistemi
- <span id="page-9-0"></span>❏ Microsoft® Windows Server® 2003 R2 işletim sistemi
- ❏ Microsoft® Windows Server® 2003 işletim sistemi

#### **Mac OS**

Bu kılavuzda, "Mac OS" Mac OS X 10.9.5 veya sonrasını, ayrıca macOS 11 veya sonrasını ifade etmek için kullanılır.

## **Ticari Markalar**

- ❏ EPSON®, Seiko Epson Corporation'ın tescilli ticari markası, EPSON EXCEED YOUR VISION veya EXCEED YOUR VISION ise Seiko Epson Corporation'ın ticari markalarıdır.
- ❏ QR Code is a registered trademark of DENSO WAVE INCORPORATED in Japan and other countries.
- ❏ Microsoft®, Windows®, Windows Server®, and Windows Vista® are registered trademarks of Microsoft Corporation.
- ❏ Apple, Mac, macOS, OS X, Bonjour, ColorSync, Safari, AirPrint, iPad, iPhone, iPod touch, iBeacon, and App Store are trademarks of Apple Inc., registered in the U.S. and other countries.
- ❏ Use of the Works with Apple badge means that an accessory has been designed to work specifically with the technology identified in the badge and has been certified by the developer to meet Apple performance standards.
- ❏ Chrome, Chrome OS, Google Play and Android are trademarks of Google LLC.
- ❏ Adobe, Acrobat, and Reader are either registered trademarks or trademarks of Adobe in the United States and/or other countries.
- ❏ Firefox is a trademark of the Mozilla Foundation in the U.S. and other countries.
- ❏ Mopria® and the Mopria® Logo are registered and/or unregistered trademarks and service marks of Mopria Alliance, Inc. in the United States and other countries. Unauthorized use is strictly prohibited.
- ❏ Genel Bildirim: bu belgede geçen diğer ürün adları sadece tanımlama amaçlıdır ve bu ürünlerle ilgili ticari marka hakları ilgili sahiplerine aittir. Epson bu markalarla ilgili olarak hiçbir hak talep etmemektedir.

## **Telif Hakkı**

Bu belgenin herhangi bir kısmı, Seiko Epson Corporation'ın yazılı izni olmadan kısmen veya bütün olarak çoğaltılamaz, bilgi erişim sistemlerinde saklanamaz veya elektronik, mekanik yöntemlerle, fotokopi, kayıt yöntemleriyle veya diğer yöntemlerle başka ortamlara aktarılamaz. Burada bulunan bilgilerin kullanımı konusunda herhangi bir patent yükümlülüğü olduğu varsayılmamıştır. Buradaki bilgilerin kullanılması sonucu oluşan zararlar için de herhangi bir sorumluluk kabul edilmez. Burada bulunan bilgiler yalnızca bu Epson ürünü ile kullanılmak üzere tasarlanmıştır. Epson, bu bilgilerin diğer ürünlerle ilgili olarak herhangi bir şekilde kullanılmasından sorumlu değildir.

Seiko Epson Corporation ve bağlı kuruluşları ürünü satın alanın veya üçüncü kişilerin kaza, ürünün yanlış veya kötü amaçla kullanılması, ürün üzerinde yetkisiz kişilerce yapılan değişiklikler, onarımlar veya tadilatlar veya (ABD hariç olmak üzere) Seiko Epson Corporation'ın çalıştırma ve bakım talimatlarına aykırı hareketler nedeniyle uğradıkları zarar, kayıp, maliyet veya gider konusunda ürünü satın alana ve üçüncü kişilere karşı kesinlikle yükümlü olmayacaktır.

Seiko Epson Corporation tarafından Orijinal Epson Ürünü veya Epson Tarafından Onaylanmış Ürün olarak tanımlananlar dışında herhangi bir opsiyonun veya sarf malzemesi ürünün kullanılmasından kaynaklanan herhangi bir zarar veya sorun için Seiko Epson Corporation ve yan kuruluşları sorumlu tutulamaz.

Seiko Epson Corporation tarafından Epson Tarafından Onaylanmış Ürün olarak tanımlananlar dışında herhangi bir arayüz kablosu kullanıldığında oluşan elektromanyetik parazitlerden kaynaklanan herhangi bir hasar için Seiko Epson Corporation sorumlu tutulamaz.

© 2023 Seiko Epson Corporation

Bu kılavuzun içeriği ve bu ürünün teknik özellikleri önceden haber verilmeksizin değiştirilebilir.

# <span id="page-11-0"></span>**Önemli Yönergeler**

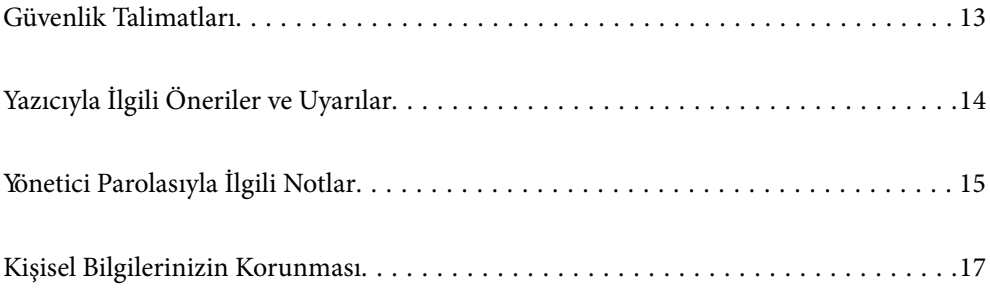

## <span id="page-12-0"></span>**Güvenlik Talimatları**

Bu yazıcıyı güvenli bir şekilde kullanabilmek için bu talimatlara uyun. İleride başvurmak üzere bu kılavuzu saklayın. Ayrıca, yazıcı üzerinde belirtilen tüm uyarılara ve talimatlara uymaya özen gösterin.

❏ Yazıcınızda kullanılan sembollerden bazıları güvenliği ve yazıcının düzgün kullanımını sağlamak içindir. Sembollerin anlamlarını öğrenmek için aşağıdaki siteyi ziyaret edin.

<http://support.epson.net/symbols/>

- ❏ Yalnızca yazıcıyla verilen güç kablosunu kullanın ve kabloyu başka bir ekipmanla kullanmayın. Bu yazıcıyla başka kabloların kullanımı veya ekipmanla ürünle verilen güç kablosunun kullanımı yangına veya elektrik çarpmasına neden olabilir.
- ❏ AC güç kablonuzun ilgili yerel güvenlik standardına uygun olmasına dikkat edin.
- ❏ Yazıcı kılavuzunda özellikle belirtilmedikçe elektrik kablosunu, fişini, yazıcı ünitesini, tarayıcı ünitesini veya çevresel üniteleri kendi başınıza hiçbir zaman sökmeyin, değiştirmeyin veya tamir etmeye çalışmayın.
- ❏ Aşağıdaki durumlarda yazıcının fişini çıkarın ve servis için yetkili bir servis personeline başvurun:

Güç kablosu veya fiş hasar görmüş, yazıcının içine su girmiş, yazıcı yere düşürülmüş veya kasası zarar görmüş, yazıcı normal biçimde çalışmıyor veya çalışması eskisinden farklı. Çalıştırma talimatlarında belirtilmemiş kumanda parçalarını ayarlamayın.

- ❏ Yazıcıyı, fişinin kolayca çıkarılabileceği bir prizin yakınına yerleştirin.
- ❏ Yazıcıyı açık alanlara, aşırı kir veya toz, su, ısı kaynaklarının yanına veya şok, titreme, yüksek sıcaklık veya neme maruz kalabileceği yerlere yerleştirmeyin veya bu tarz alanlarda depolamayın.
- ❏ Yazıcının üzerine sıvı sıçratmamaya ve yazıcıyı ıslak ellerle kullanmamaya dikkat edin.
- ❏ Yazıcıyı, kalp pillerinden en az 22 cm uzakta tutun. Yazıcının yaydığı radyo dalgaları, kalp pillerinin çalışmasını olumsuz yönde etkileyebilir.
- ❏ LCD ekranın zarar görmesi durumunda satıcınızla irtibata geçin. Likit kristal solüsyonun ellerinize bulaşması durumunda su ve sabunla iyice yıkayın. Likid kristal solüsyonun gözlerinize teması durumunda derhal suyla yıkayın. Bol suyla yıkadıktan sonra rahatsızlık duyarsanız veya görüş sorunları olursa hemen bir doktora başvurun.
- ❏ Gök gürültülü fırtınalarda telefonu kullanmaktan kaçının. Yıldırımdan dolayı elektrik çarpması riski olabilir.
- ❏ Ortamda gaz kaçağı varsa gaz kaçağını bildirmek için telefonu kullanmayın.

## **Mürekkep İçin Güvenlik Yönergeleri**

- ❏ Mürekkep çıkış yerlerinin etrafında mürekkep kalmış olabileceğinden kullanılmış mürekkep kartuşlarını tutarken dikkatli olun.
	- ❏ Cildinize mürekkep bulaşırsa söz konusu yeri su ve sabunla iyice yıkayın.
	- ❏ Mürekkep gözünüze kaçarsa gözünüzü hemen bol suyla yıkayın. Gözünüzü bol suyla yıkadıktan sonra, yine de bir rahatsızlık hissederseniz veya görmenizde bir sorun olursa, hemen bir doktora başvurun.
	- ❏ Ağzınıza mürekkep kaçarsa, hemen bir doktora başvurun.
- ❏ Mürekkep kartuşunu ve bakım kutusunu açmayın; aksi halde gözlerinize veya cildinize mürekkep bulaşabilir.
- ❏ Mürekkep kartuşlarını çok şiddetli sallamayın veya düşürmeyin. Ayrıca sıkmamaya veya etiketlerini yırtmamaya dikkat edin. Bu, mürekkep sızıntısına neden olabilir.
- ❏ Mürekkep kartuşları ve bakım kutusunu küçük çocukların ulaşamayacağı yerlerde saklayın.

## <span id="page-13-0"></span>**Yazıcıyla İlgili Öneriler ve Uyarılar**

Yazıcıya veya malınıza zarar vermeyi önlemek için şu yönergeleri okuyun ve izleyin. Bu kılavuzu daha sonra başvurmak üzere saklayın.

#### **Yazıcı Kurulumu Hakkında Öneriler ve Uyarılar**

- ❏ Yazıcı üzerindeki hava deliklerini ve aralıkları tıkamayın ya da örtmeyin.
- ❏ Yalnızca, yazıcının etiketinde belirtilen türde güç kaynağı kullanın.
- ❏ Düzenli olarak açılıp kapatılan fotokopi makineleri ya da hava kontrol sistemleri gibi cihazlarla aynı prize takmaktan kaçının.
- ❏ Duvar üzerinde bulunan düğmelerle veya otomatik zaman ayarlayıcılarla kontrol edilen elektrik prizleri kullanmayın.
- ❏ Tüm bilgisayar sistemini, hoparlörler ya da kablosuz telefonların yuvaları gibi elektromanyetik parazite neden olabilecek kaynaklardan uzak tutun.
- ❏ Elektrik kabloları, sürtünme, kesilme, yıpranma, kıvrılma ve düğümlenme olmayacak şekilde yerleştirilmelidir. Elektrik kabloları üzerine herhangi bir nesne koymayın ve elektrik kabloları üzerine basılmasına veya üzerinden geçilmesine izin vermeyin. Özellikle tüm elektrik kablolarının transformatöre girdiği ve transformatörden çıktığı noktalarda düz bir biçimde bulunmalarına dikkat edin.
- ❏ Yazıcıyla birlikte bir uzatma kablosu kullanırsanız, uzatma kablosuna takılan cihazların toplam amper değerinin kablonun amper değerini geçmediğinden emin olun. Ayrıca, elektrik prizine bağlı aygıtların toplam amper değerinin de elektrik prizinin amper değerini aşmadığından emin olun.
- ❏ Bu yazıcıyı Almanya'da kullanmayı düşünüyorsanız, kısa devre durumunda veya bu yazıcının fazla akım çekmesi durumunda gerekli korumayı sağlamak için bina tesisatında 10 veya 16 amperlik devre kesiciler kullanılmalıdır.
- ❏ Yazıcıyı kablo ile bilgisayara veya başka bir aygıta bağlarken, konektör yönlerinin doğru olmasına dikkat edin. Her konektör için yalnızca bir doğru yön vardır. Bir konektörü yanlış yönde takmak, kabloya bağlı iki aygıta da zarar verebilir.
- ❏ Yazıcıyı düz, sağlam ve yazıcının tabanından her yöne doğru daha geniş bir zemine yerleştirin. Yazıcı, eğimli bir zeminde düzgün çalışmaz.
- ❏ Yazıcı üzerinde belge kapağını tamamen kaldırabileceğiniz kadar boşluk olmasını sağlayın.
- ❏ Yazıcının önünde kağıdın tam olarak çıkartılabilmesi için yeterli yer bırakın.
- ❏ Ani ısı ve nem değişikliklerinin olduğu yerleri seçmeyin. Ayrıca yazıcıyı, doğrudan güneş ışığı alan yerlerden, güçlü ışık ya da ısı kaynaklarından uzak tutun.

#### **Yazıcının Kullanılması Hakkında Öneriler ve Uyarılar**

- ❏ Yazıcının üzerindeki yuvalara herhangi bir cisim sokmayın.
- ❏ Yazıcı çalışır durumdayken, elinizi yazıcının içine sokmayın.
- ❏ Yazıcının içinde bulunan beyaz düz kabloya dokunmayın.
- ❏ Yazıcının içinde ya da çevresinde yanıcı gazlar içeren aerosol ürünler kullanmayın. Bu, yangına neden olabilir.
- ❏ Yazdırma kafasını elinizle hareket ettirmeyin; aksi taktirde yazıcı zarar görebilir.
- ❏ Tarama ünitesini kapatırken parmaklarınızı sıkıştırmamaya dikkat edin.
- <span id="page-14-0"></span>❏ Orijinalleri yerleştirirken tarayıcı camı üzerine çok kuvvetli bastırmayın.
- $\Box$  Yazıcıyı her zaman  $\Theta$  düğmesini kullanarak kapatın.  $\Theta$  ışığının yanıp sönmesi duruncaya kadar yazıcının fişini çıkarmayın veya prizden gücünü kapatmayın.
- ❏ Yazıcıyı uzun bir süre kullanmayacaksanız elektrik kablosunu prizden çektiğinizden emin olun.

#### **Dokunmatik Ekranı Kullanma Önerileri ve Uyarıları**

- ❏ LCD ekran birkaç küçük parlak veya koyu noktanın yanı sıra kendi özellikleri nedeniyle eşit olmayan bir parlaklığa sahip olabilir. Bunlar normaldir ve herhangi bir şekilde hasar görmüş olduğu anlamına gelmez.
- ❏ Temizlemek için yalnızca kuru ve yumuşak bir bez kullanın. Sıvı veya kimyasal temizlik maddeleri kullanmayın.
- ❏ Ağır darbe alırsa dokunmatik ekranın dış kapağı kırılabilir. Panel yüzeyi kırılır veya çatlarsa, bayinize başvurun ve kırılan parçalara dokunmayın veya çıkarmaya çalışmayın.
- ❏ Dokunmatik ekrana parmağınızla hafifçe basın. Kuvvetli bastırmayın veya tırnaklarınızla kullanmayın.
- ❏ İşlemleri gerçekleştirmek için tükenmez kalem veya keskin kurşun kalem gibi keskin nesneler kullanmayın.
- ❏ Ani sıcaklık veya nem değişimlerinden dolayı dokunmatik ekran içinde oluşan yoğuşma, performansın düşmesine neden olabilir.

#### **İnternete Bağlanmak için Öneriler ve Uyarılar**

Bu ürünü doğrudan İnternet'e bağlamayın. Bir yönlendirici veya güvenlik duvarı tarafından korunan bir ağa bağlayın.

#### **Yazıcıyı Kablosuz Bağlantı ile Kullanma Önerileri ve Uyarıları**

- ❏ Bu yazıcıdan gelen radyo dalgaları tıbbi cihazların çalışmasını bozarak arızalara neden olabilir.Bu yazıcıyı tıbbi tesisler içinde ya da tıbbi cihaz yanında kullanırken, tıbbi tesisin ilgili sorumlularının talimatlarına ve tıbbi cihaza ilişkin tüm ilgili uyarı ve yönetmeliklere uyun.
- ❏ Bu yazıcıdan gelen radyo dalgaları otomatik kapılar ya da yangın alarmları gibi otomatik kumandalı cihazların çalışmasını olumsuz etkileyebilir ve arızadan ötürü kazalara neden olabilir.Bu yazıcıyı otomatik kumandalı cihazlar yanında kullanırken bu cihazlardaki tüm ilgili uyarı ve talimatları takip edin.

#### **Yazıcıyı Taşıma veya Depolama Hakkında Öneriler ve Uyarılar**

- ❏ Yazıcıyı depolarken veya taşırken sarsmayın, dikey olarak veya baş aşağı koymayın; aksi takdirde mürekkep akabilir.
- ❏ Yazıcıyı bir yere taşımadan önce, yazdırma kafasının yuvasında (en sağ) olduğundan emin olun.

## **Yönetici Parolasıyla İlgili Notlar**

Bu yazıcı, bir ağa bağlanırken üründe depolanan cihaz ayarlarında ve ağ ayarlarında yetkisiz erişimi veya değişiklikleri önlemek için bir yönetici parolası belirlemenizi sağlar.

### <span id="page-15-0"></span>**Yönetici Parolasının Varsayılan Değeri**

Yönetici parolasının varsayılan değeri, örnekteki gibi, ürünün üzerindeki etikette yazılıdır. Kapağın açıldığı taraf, arka veya alt gibi etiketin yapıştırıldığı konum, ürüne bağlıdır.

Aşağıdaki resim, kapağın açıldığı yazıcının yanındaki etiket takma konumuna bir örnektir.

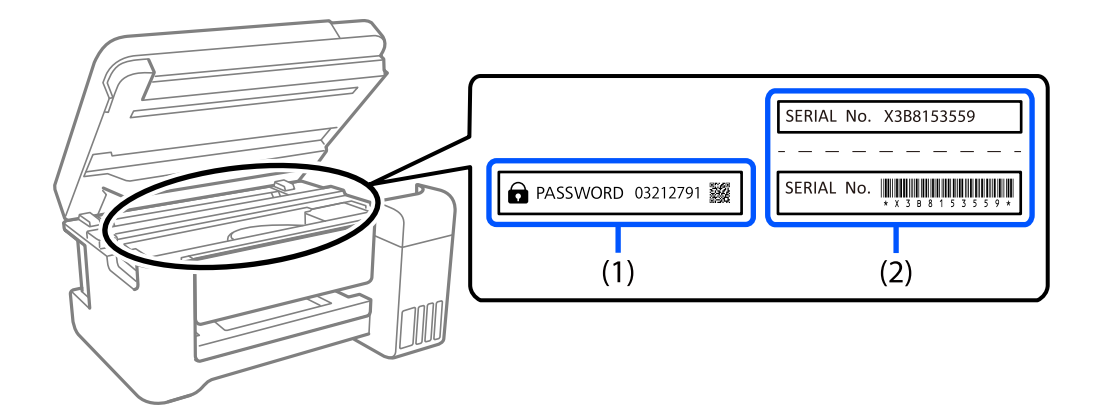

Hem (1) hem de (2) etiketleri yapıştırılmışsa, (1) etiketinde yazılı ŞİFRE'nin yanındaki değer varsayılan değerdir. Bu örnekte, varsayılan değer 03212791'dir.

Yalnız (2) etiketi yapıştırılmışsa, (2) etiketinde yazılı seri numarası varsayılan değerdir. Bu örnekte, varsayılan değer X3B8153559'dur.

### **Yönetici Parolasını Değiştirme**

Yazıcı kontrol panelinden ve Web Config'den değiştirilebilir. Şifreyi değiştirirken, en az 8 tek baytlık alfasayısal karakter ve sembolle ayarlayın.

## **Yönetici Parolası Girmenizi Gerektiren İşlemler**

Aşağıdaki işlemleri yaparken yönetici parolasını girmeniz istenirse, yazıcıda belirlenen yönetici parolasını girin.

- ❏ Yazıcının ürün yazılımını bir bilgisayardan veya akıllı cihazdan güncellerken
- ❏ Web Config gelişmiş ayarlarında oturum açarken
- ❏ Yazıcının ayarlarını değiştirebilen Faks Yardımcı Programı gibi bir uygulama kullanarak ayar yaparken.

## **Yönetici Parolasını Başlatma**

Ağ ayarlarını başlatarak yönetici parolasını varsayılan ayarlara döndürebilirsiniz.

#### **İlgili Bilgi**

& ["Varsayılan Ayarları Geri Yükle" sayfa 276](#page-275-0)

## <span id="page-16-0"></span>**Kişisel Bilgilerinizin Korunması**

Yazıcıyı başka birine verirken veya imha ederken, kontrol panelinde **Ayarlar** > **Varsayılan Ayarları Geri Yükle** > **Tüm Vrlri ve Ayarları Tmzle** seçeneklerini seçerek yazıcı belleğindeki tüm kişisel bilgileri temizleyin.

# <span id="page-17-0"></span>Parça Adları ve İşlevleri

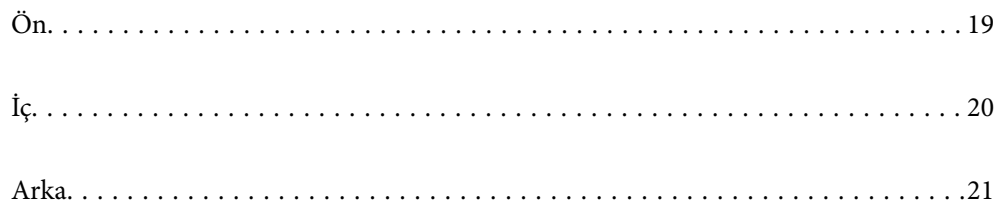

<span id="page-18-0"></span>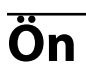

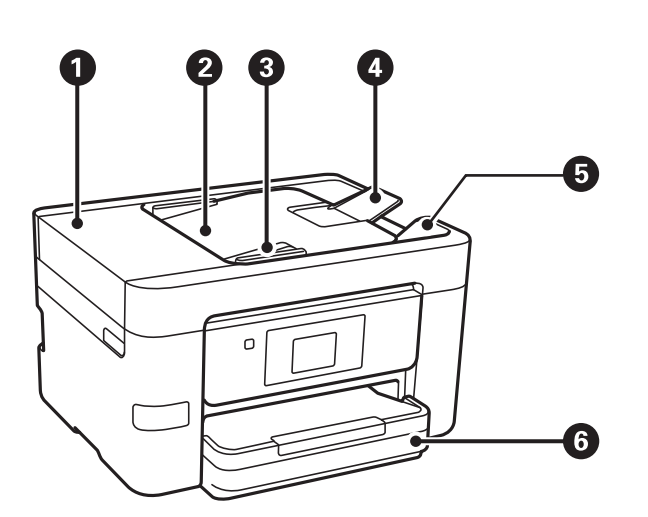

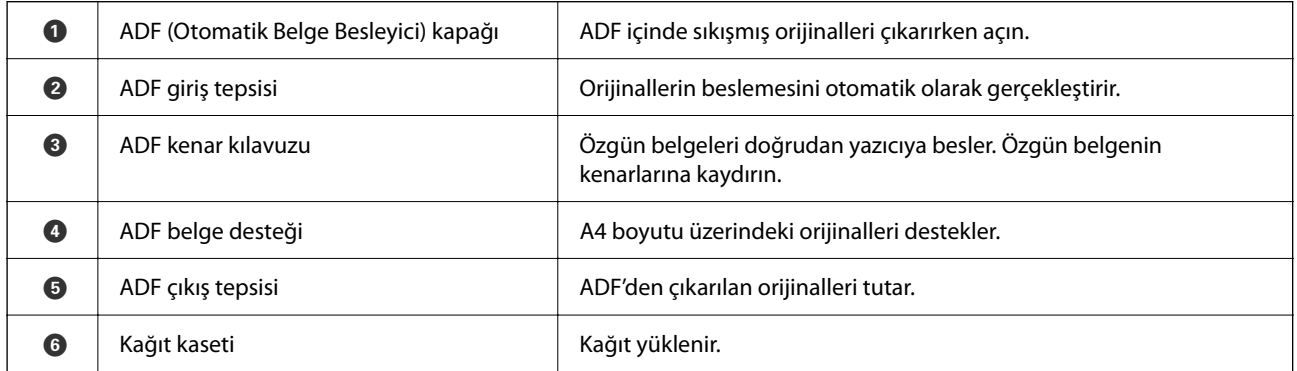

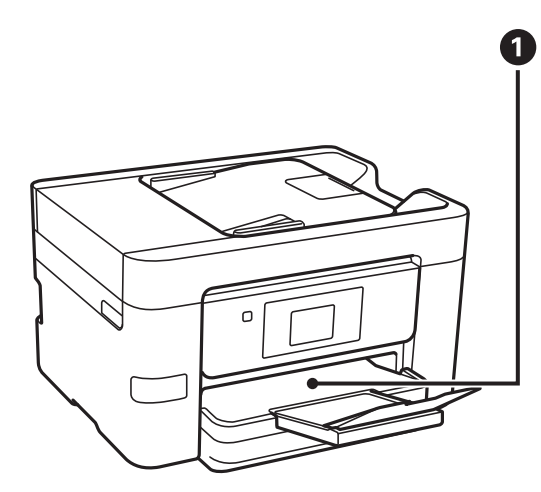

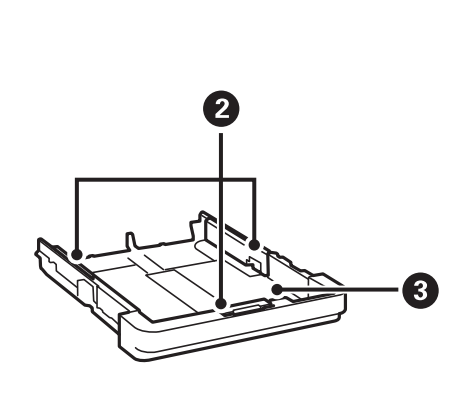

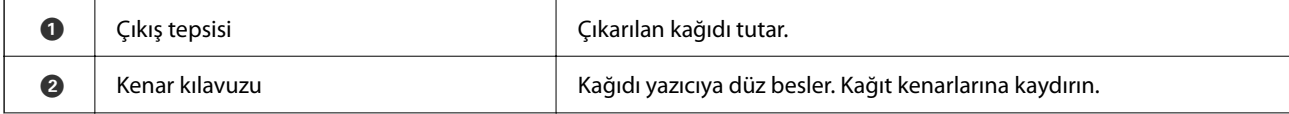

<span id="page-19-0"></span>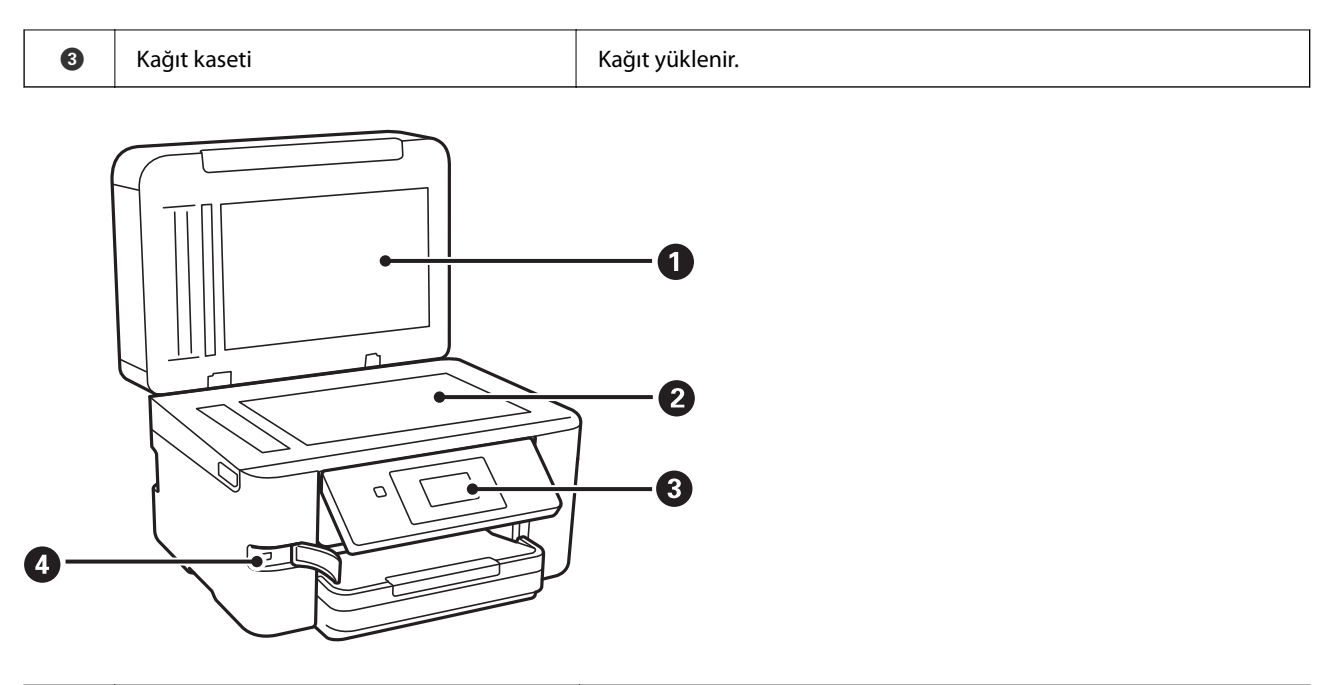

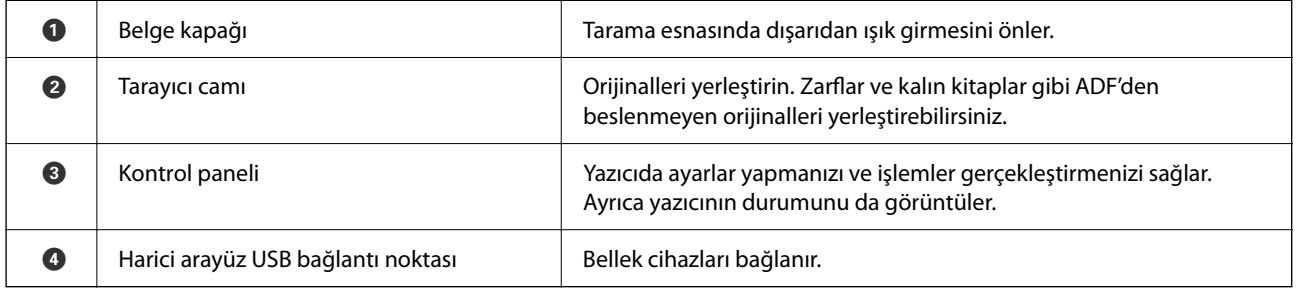

**İç**

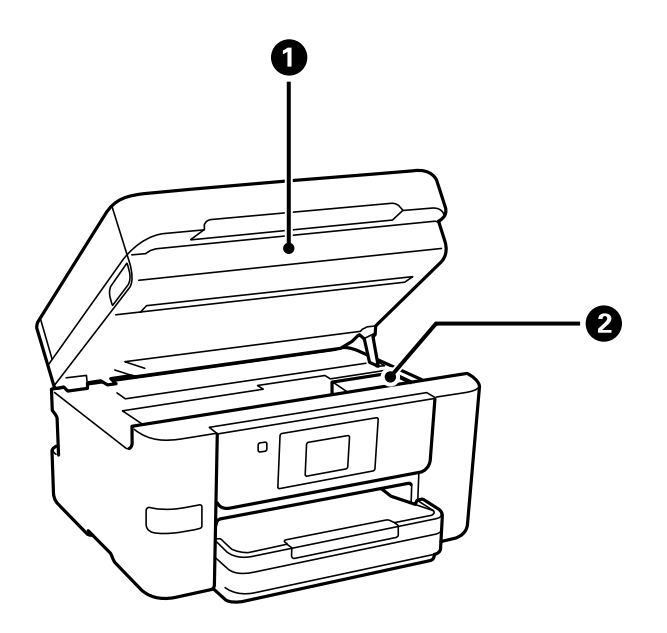

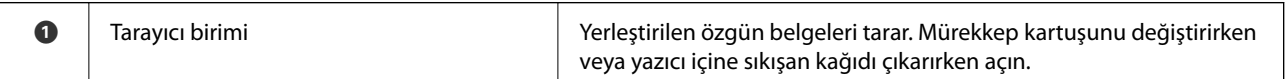

<span id="page-20-0"></span>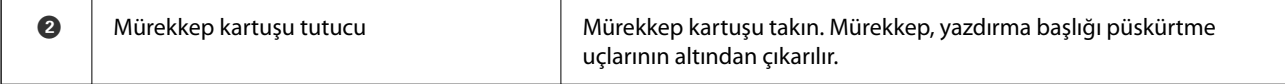

## **Arka**

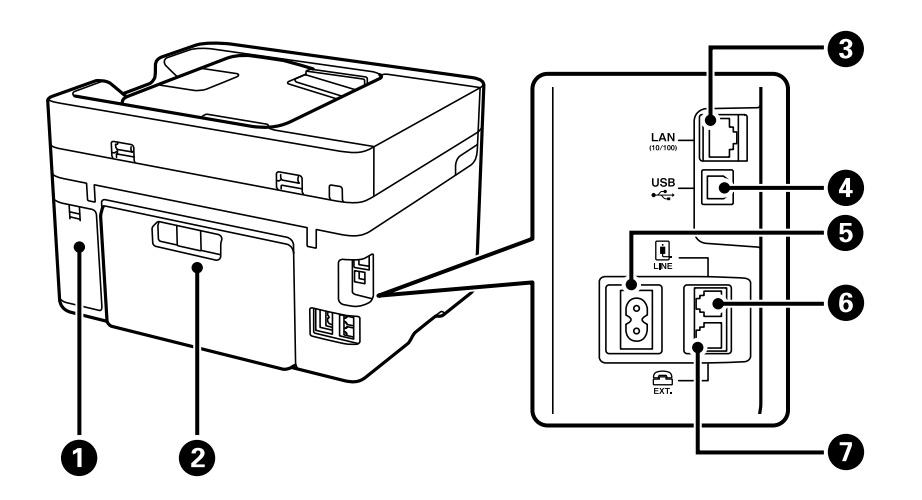

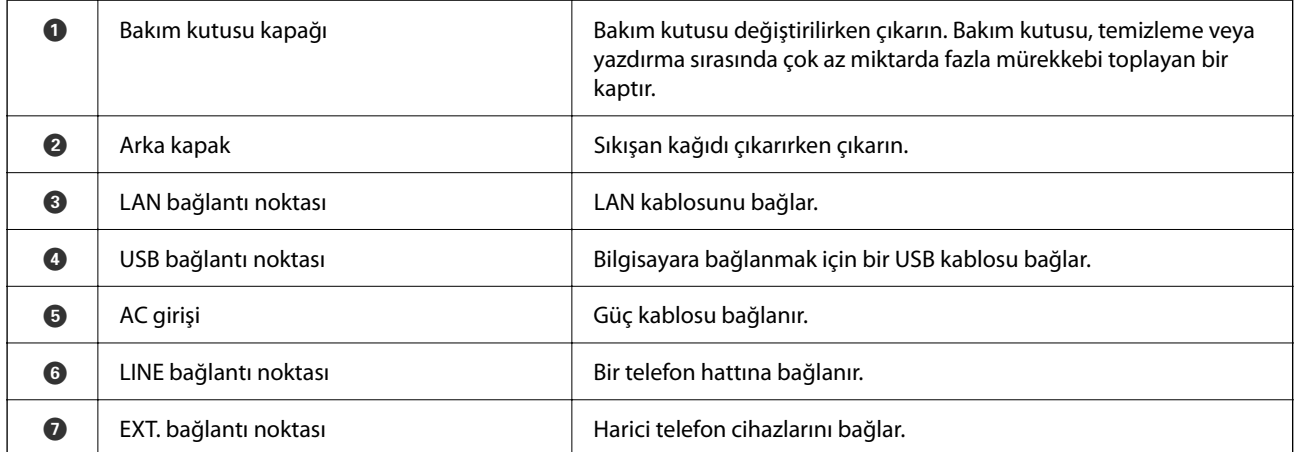

# <span id="page-21-0"></span>**Kontrol Paneli Kılavuzu**

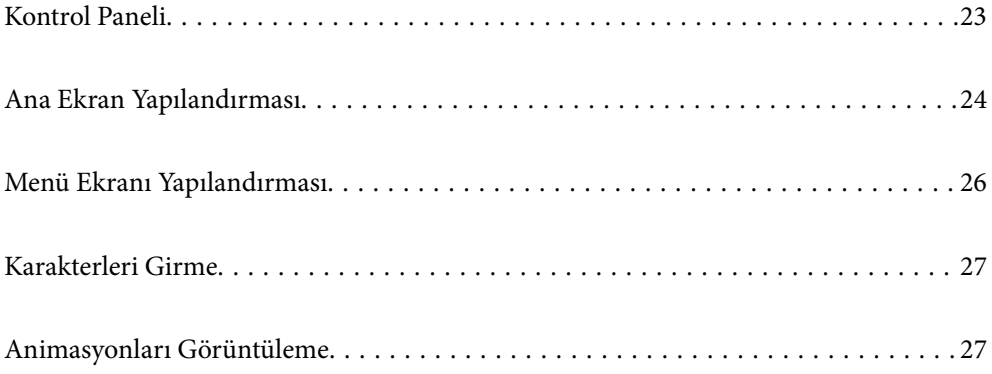

<span id="page-22-0"></span>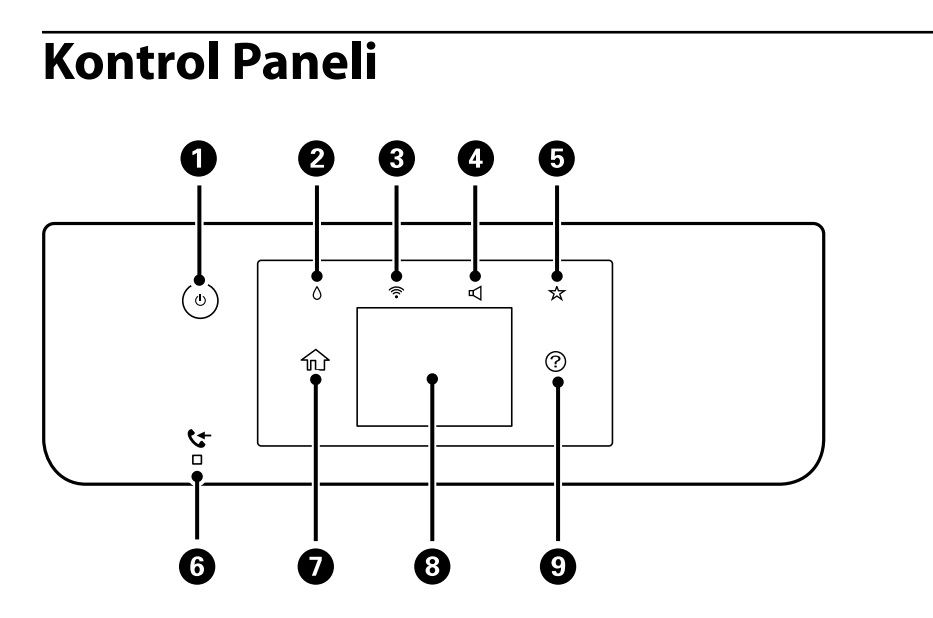

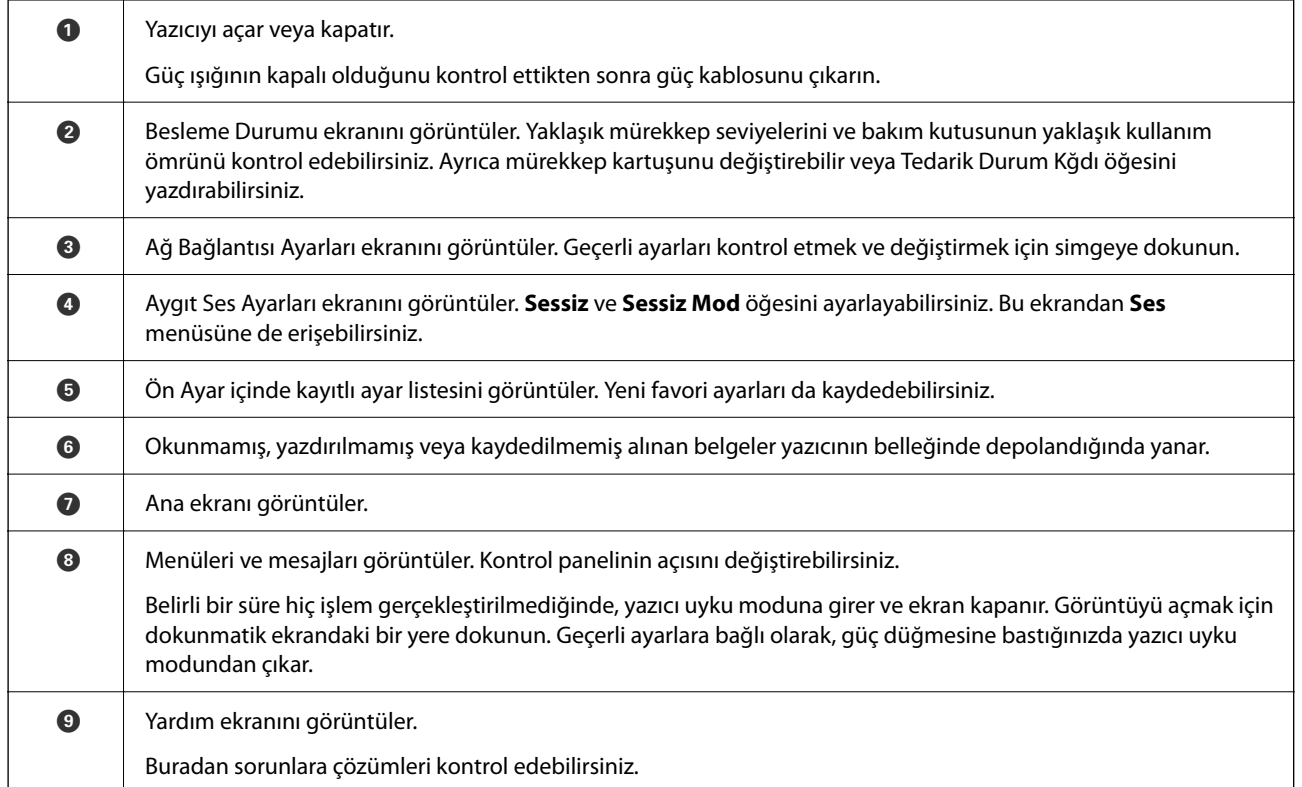

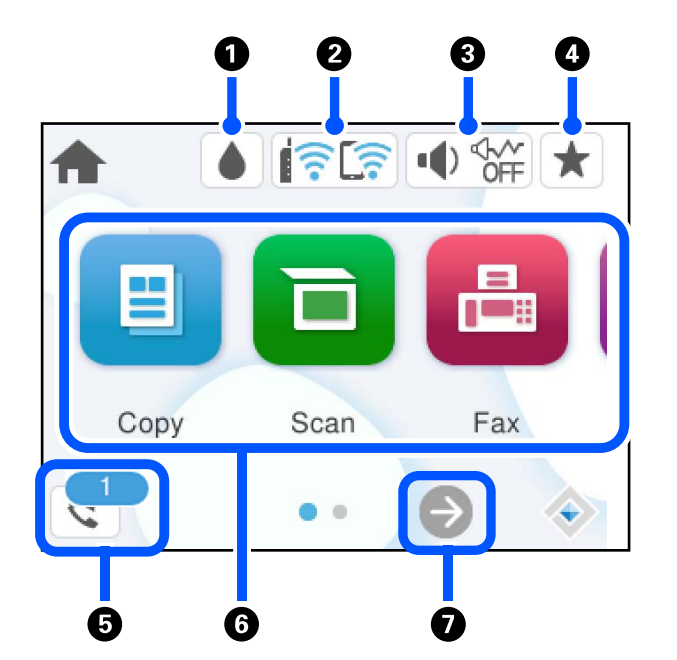

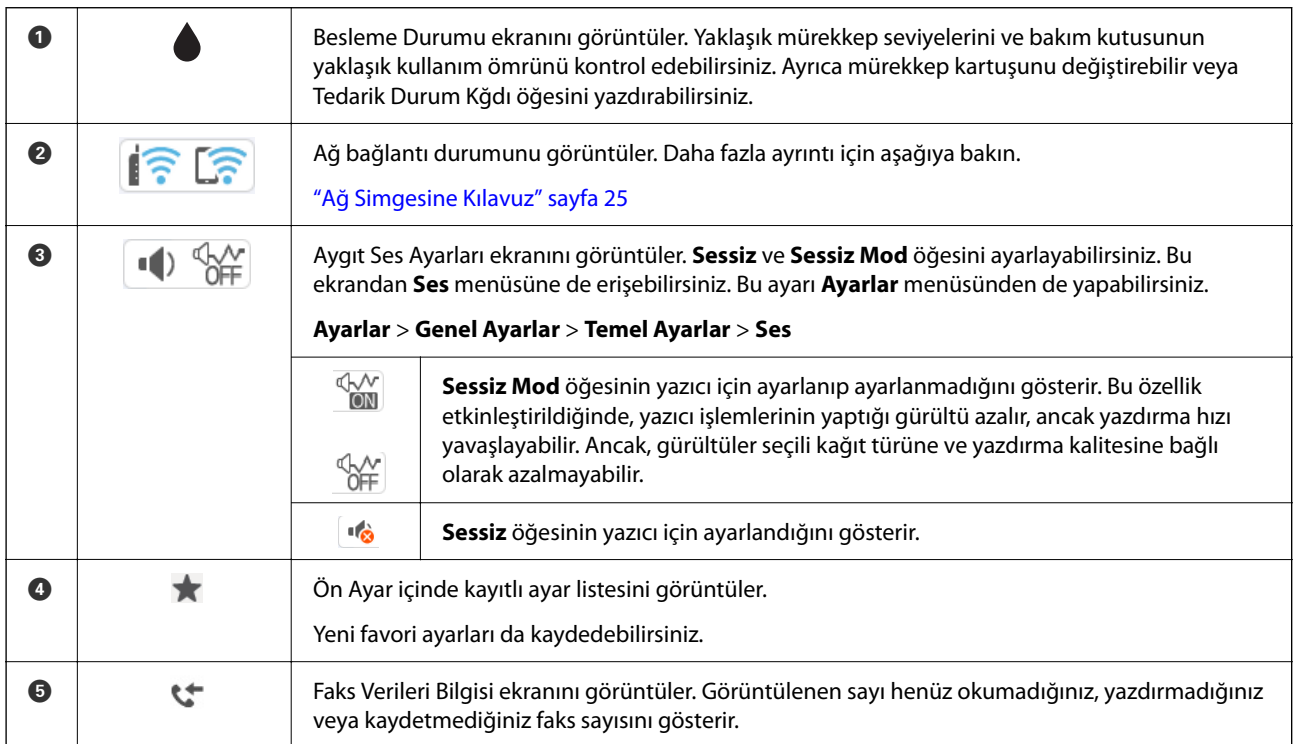

## <span id="page-23-0"></span>**Ana Ekran Yapılandırması**

<span id="page-24-0"></span>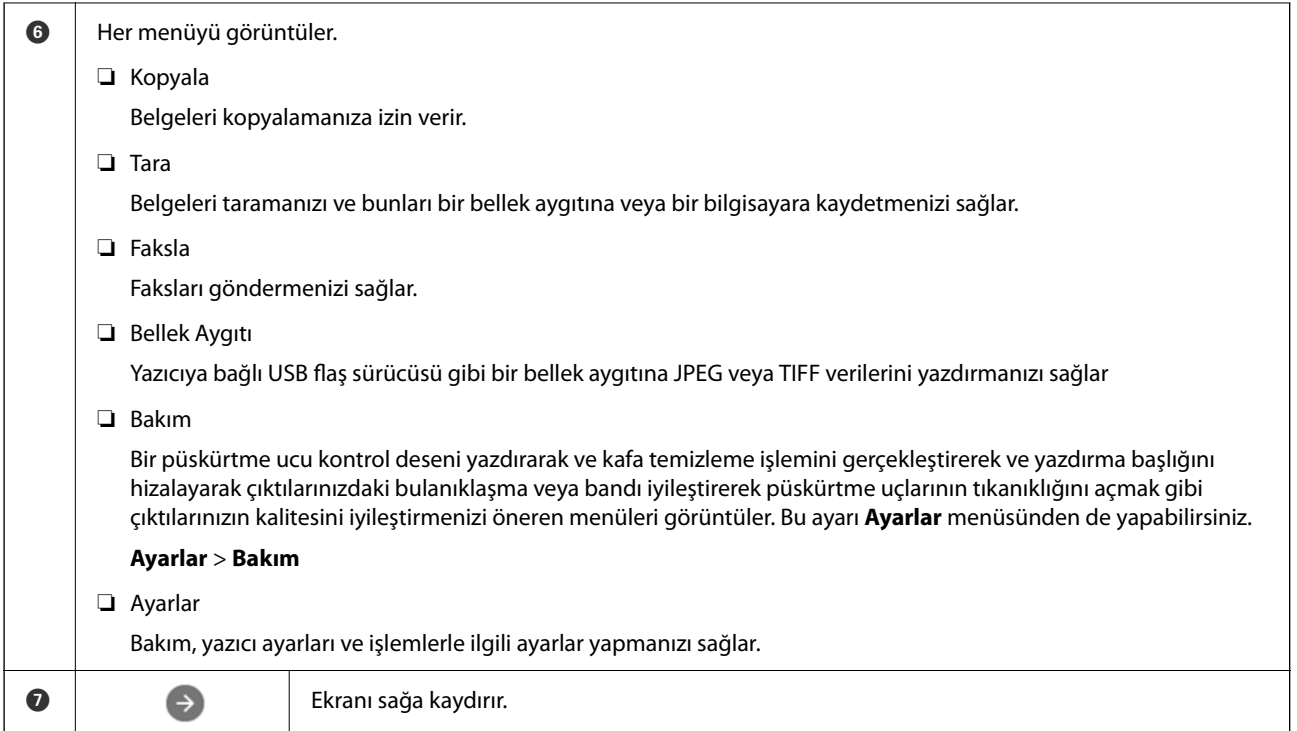

## **Ağ Simgesine Kılavuz**

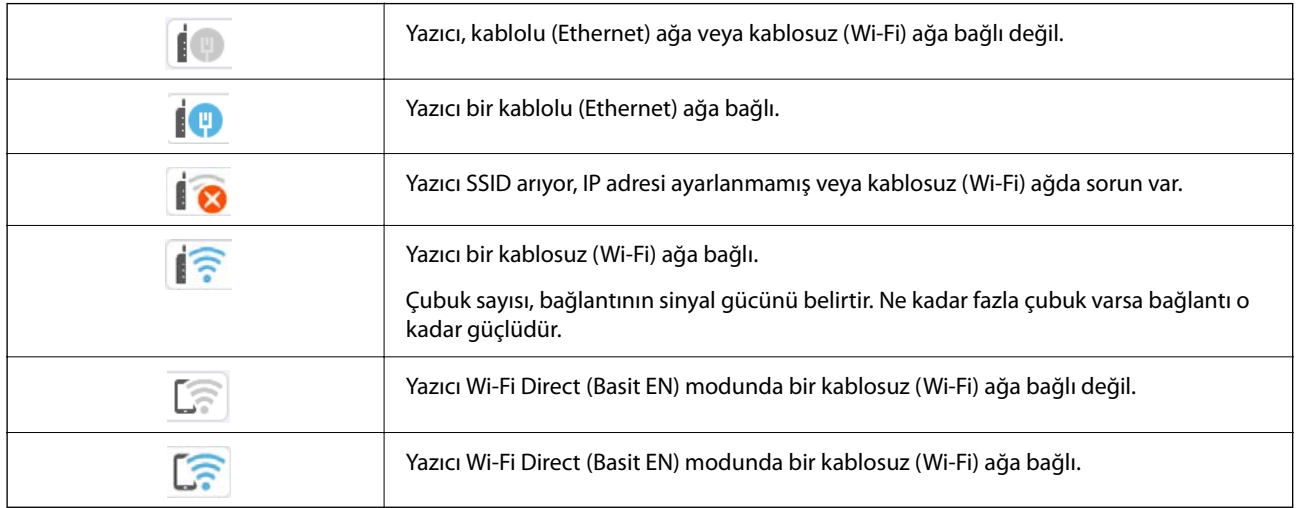

## <span id="page-25-0"></span>**Menü Ekranı Yapılandırması**

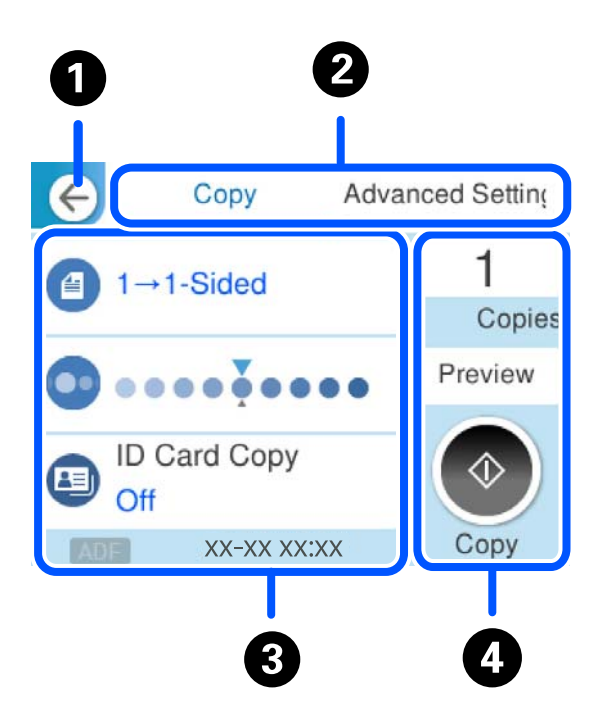

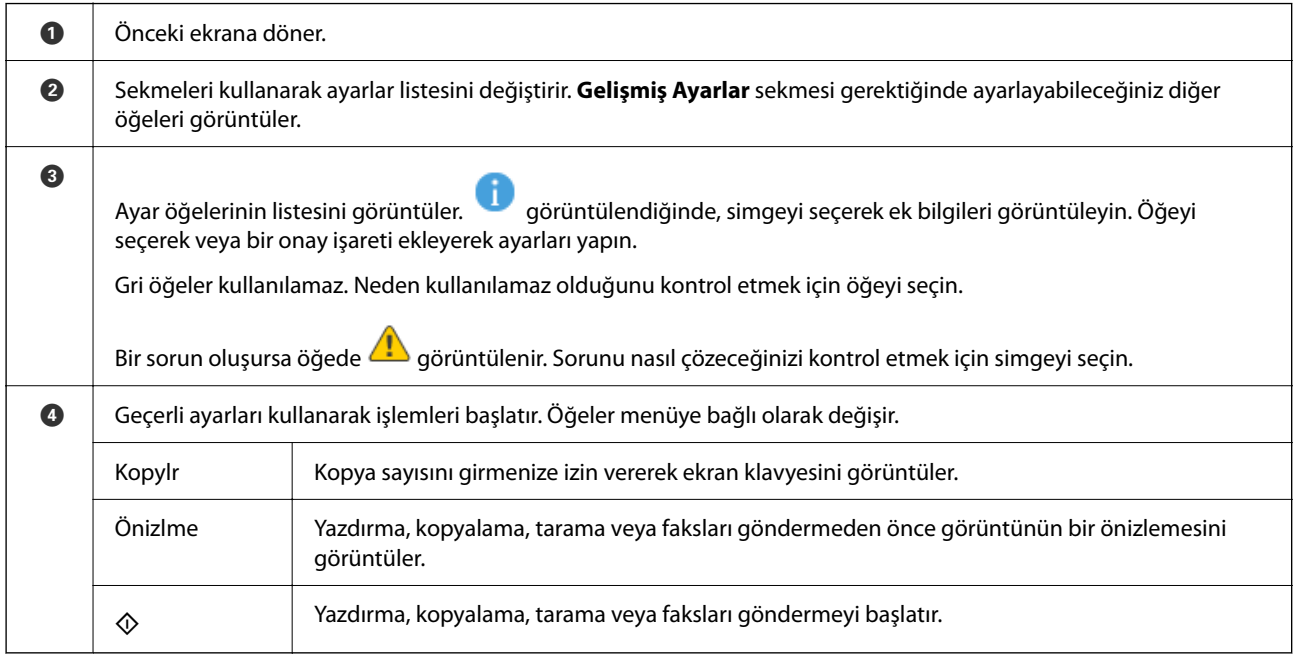

## <span id="page-26-0"></span>**Karakterleri Girme**

Ağ ayarlarını yaptığınızda vb. ekrandaki klavyeyi kullanarak karakter ve sembolleri girebilirsiniz.

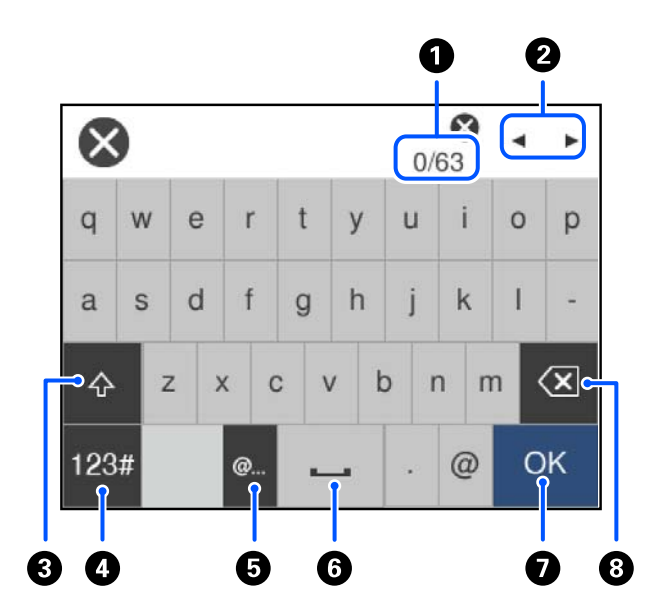

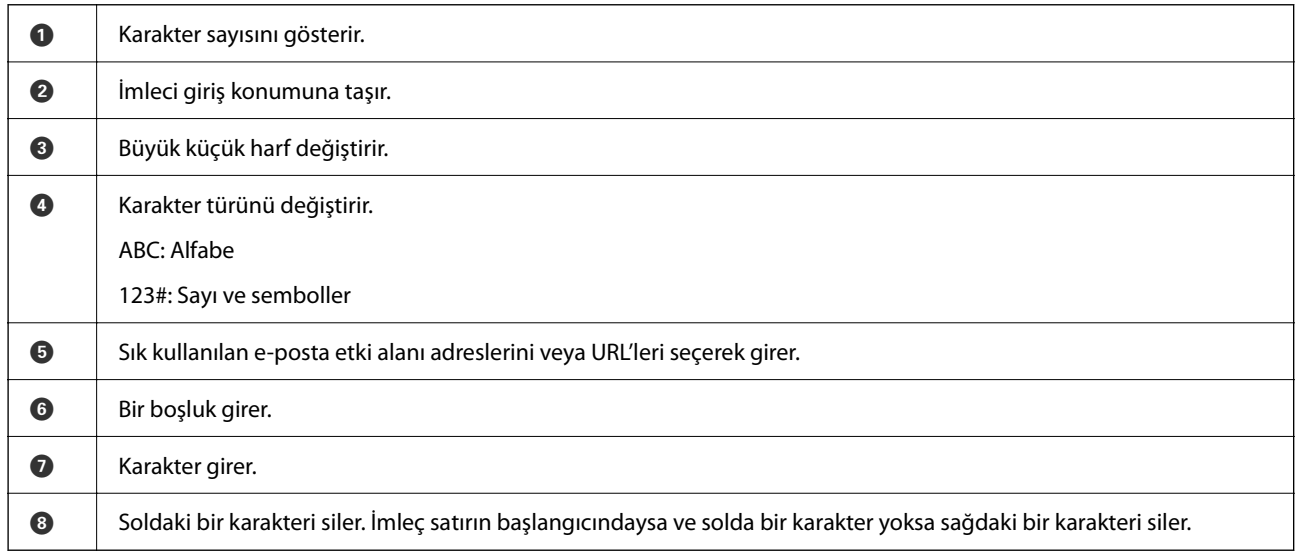

## **Animasyonları Görüntüleme**

LCD ekranda kağıt yükleme veya sıkışmış kağıdı çıkarma gibi çalıştırma talimatlarının animasyonlarını görüntüleyebilirsiniz.

❏ öğesini seçin: yardım ekranını görüntüler. **Nasıl** öğesini seçin ve görüntülemek istediğiniz öğeleri seçin.

 $2/7$  $\bigodot$ く Adjust the front edge guide to the paper<br>size marked on the cassette.

❏ Çalıştırma ekranının en altındaki **Nasıl** öğesini seçin: içeriğe duyarlı animasyonu görüntüler.

# <span id="page-28-0"></span>**Kağıt Yükleme**

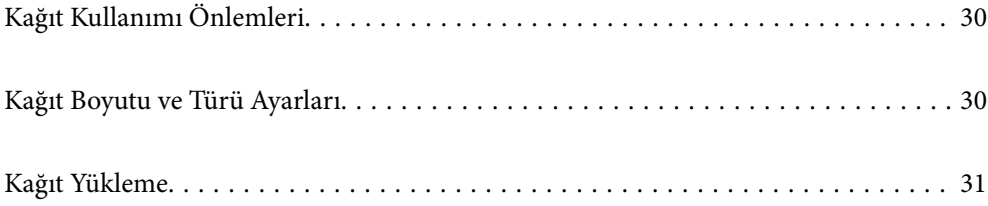

## <span id="page-29-0"></span>**Kağıt Kullanımı Önlemleri**

- ❏ Belgeler ile birlikte verilen talimat sayfalarını okuyun.
- ❏ Orijinal Epson kağıtla yüksek kaliteli çıktılar elde etmek için kağıdı kağıtla sağlanan sayfalarda belirtilen ortamda kullanın.
- ❏ Yüklemeden önce kağıdın kenarlarını havalandırın ve hizalayın. Fotoğraf kağıdını havalandırmayın veya kıvırmayın. Bu işlem, yazdırılabilir tarafın hasar görmesine sebep olabilir.

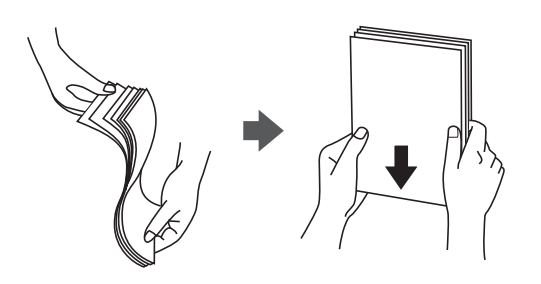

❏ Kağıt kıvrılmış veya katlanmış ise yüklemeden önce bu kağıdı düzeltin veya hafifçe ters yöne kıvırın. Kıvrılmış veya katlanmış kağıda yazdırmanız, kağıt besleme sorunlarına ve çıktılarda lekelere neden olabilir.

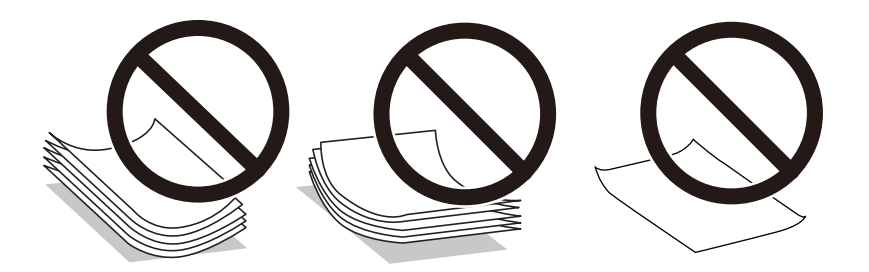

- ❏ Önceden basılmış kağıdın bir tarafına yazdırırken manuel 2 taraflı yazdırma için kağıt besleme sorunları sık sık oluşabilir. Kağıt sıkışmaları devam ederse yaprak sayısını yarıya indirin veya daha da azaltın veya bir kerede bir kağıt yapağı yükleyin.
- ❏ Yüklemeden önce zarfların kenarlarını havalandırın ve hizalayın. Yığın haline getirilmiş zarflar havayla dolmuşsa onları yüklemeden önce sıkıştırarak düzleştirin.

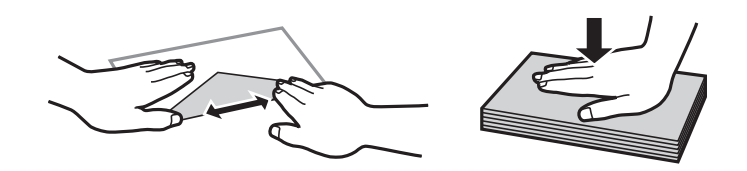

**İlgili Bilgi** & ["Kullanılamayan Kağıt Türleri" sayfa 246](#page-245-0)

## **Kağıt Boyutu ve Türü Ayarları**

Kağıt kasetini taktığınızda görüntülenen ekranda kağıt boyutu ve türünü kaydederseniz, yazıcı kayıtlı bilgiler ve yazdırma ayarları değişikliği hakkında sizi bilgilendirir. Bu, kağıt türüyle eşleşmeyen ayarlar kullanma nedeniyle <span id="page-30-0"></span>yanlış kağıt boyutuna yazdırmamanızı sağlayarak kağıt ve mürekkep israfı yapmanızı veya düşük yazdırma kalitesi kullanarak yazdırmanızı önler.

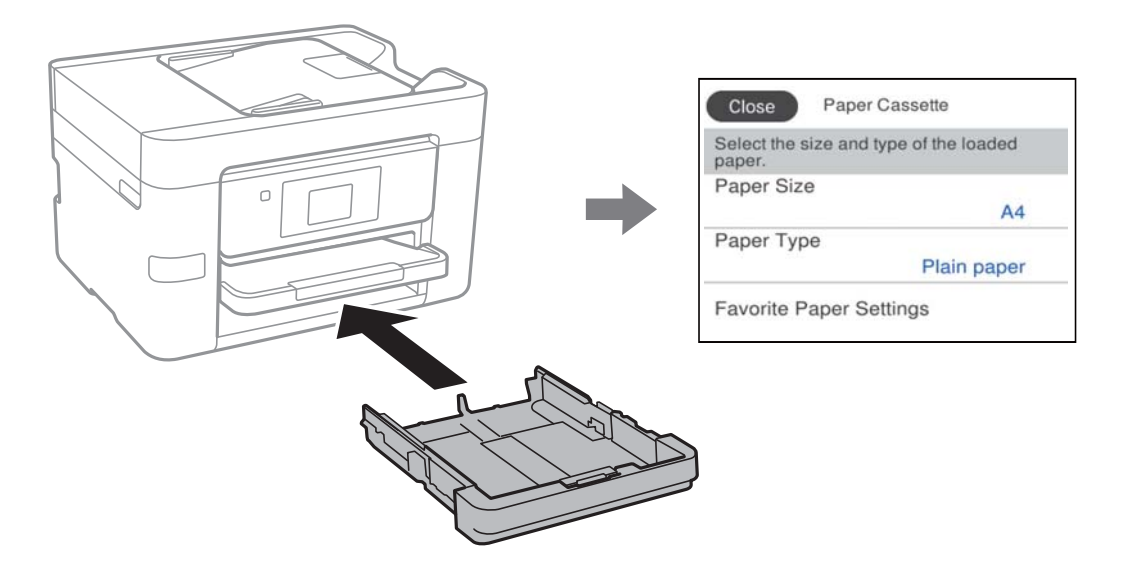

Görüntülenen kağıt boyutu ve türü yüklenen kağıttan farklı ise değiştirilecek öğeyi seçin. Ayarlar yüklenen kağıtla eşleşiyorsa ekranı kapatın.

#### *Not:*

Kağıt boyutu ve kağıt türü ayarları ekranını *Ayarlar* > *Genel Ayarlar* > *Yzc Ayarları* > *Kağıt Kaynağı Ayarları* > *Kâğıt Ayarı* öğesini seçerek de görüntüleyebilirsiniz.

#### **Kağıt Türü Listesi**

Optimum baskı sonuçları elde etmek için kağıda uygun kağıt türünü seçin.

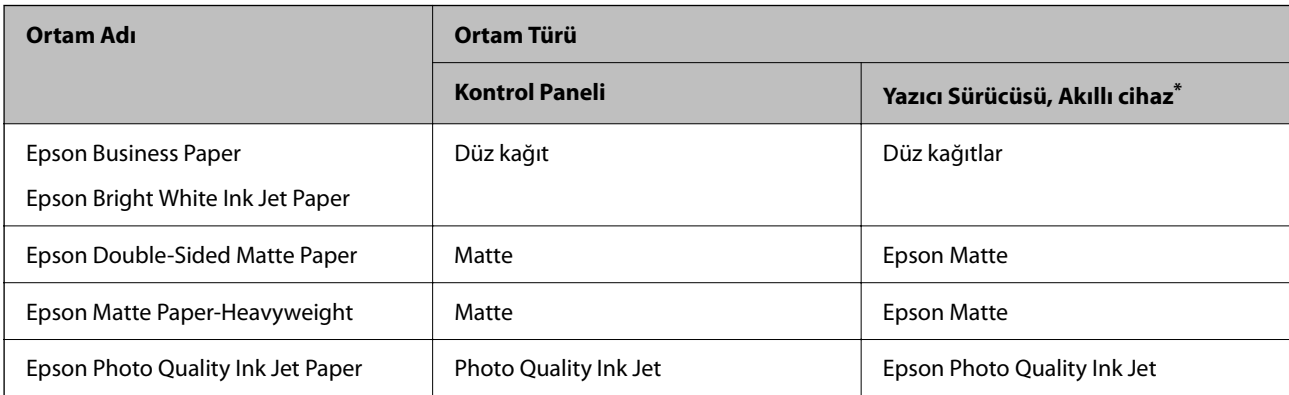

Akıllı cihazlarda bu ortam türleri Epson Smart Panel kullanılarak baskı sırasında seçilebilir.

## **Kağıt Yükleme**

Yazıcının LCD ekranında görüntülenen animasyonlara bakarak kağıt veya zarflar yükleyebilirsiniz.

<span id="page-31-0"></span>öğesini seçin ve sonra **Nasıl** > **Kağıt yükleyin** öğesini seçin.

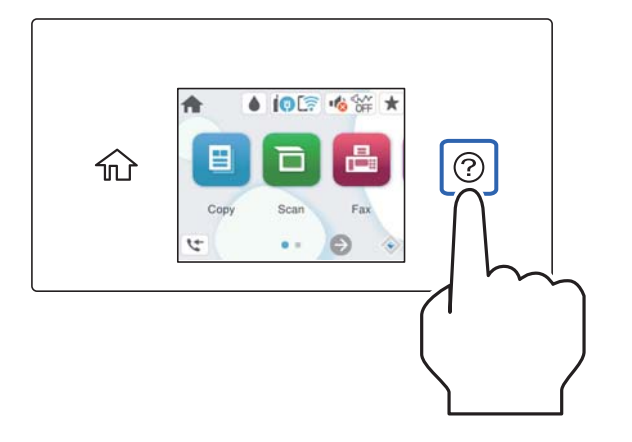

Animasyonu görüntülemeyi bırakmak için ekranı kapatın.

## **Önceden Delinmiş Kağıt Yükleme**

Kağıt kasetine önceden delinmiş kağıdın tek bir sayfasını yükleyin.

Kağıt boyutu: A4, B5, A5, A6, Letter, Legal

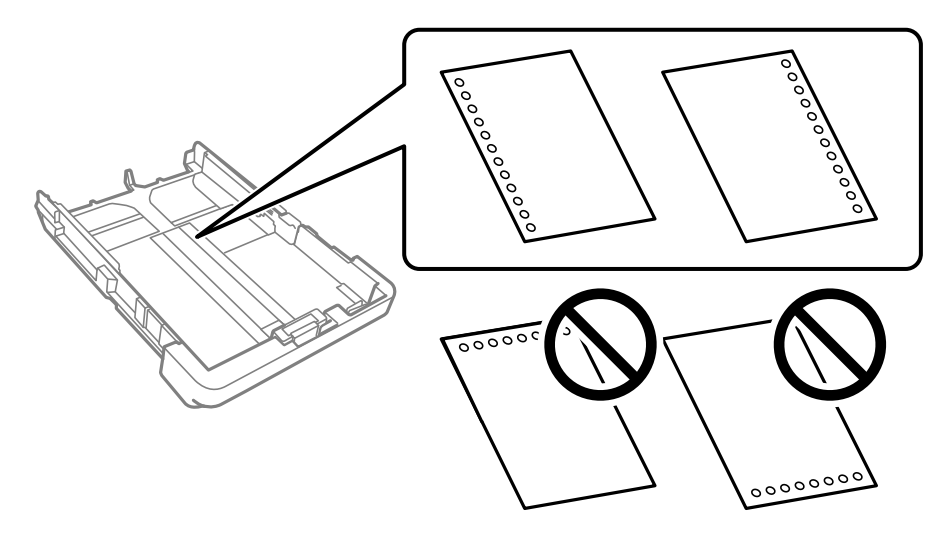

- ❏ Delikler üzerine yazdırmaktan kaçınmak için dosyanızın baskı konumunu ayarlayın.
- ❏ Otomatik 2 taraflı yazdırma, önceden delinmiş kağıt için kullanılamaz.
- ❏ Kağıt boyutu ayarı olarak **Letterhead** veya **Preprinted** öğesini seçin.

## <span id="page-32-0"></span>**Uzun Kağıtları Yükleme**

Legal boyuttan daha uzun kağıt yüklerken, çıkış tepsisini uzatın ve ardından kaldırın.

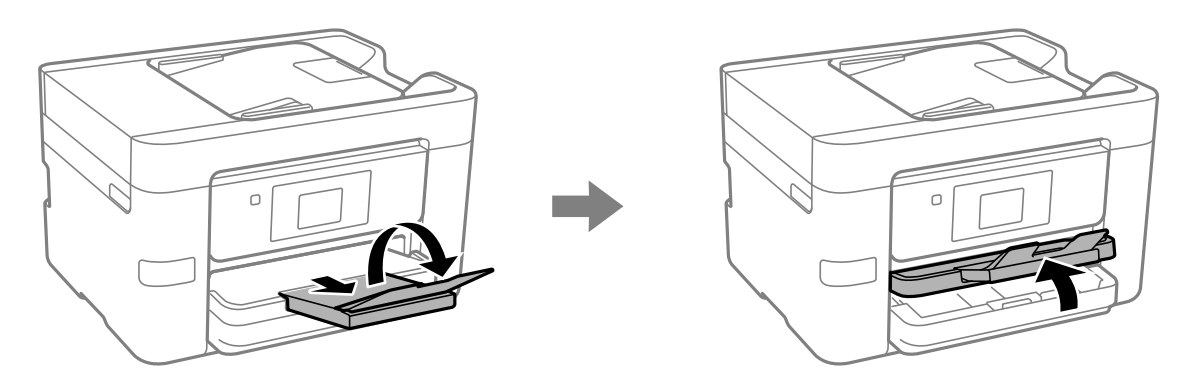

Kağıt kasedini uzatın ve ardından kenar kılavuzlarını maksimum konumlarına kaydırın.

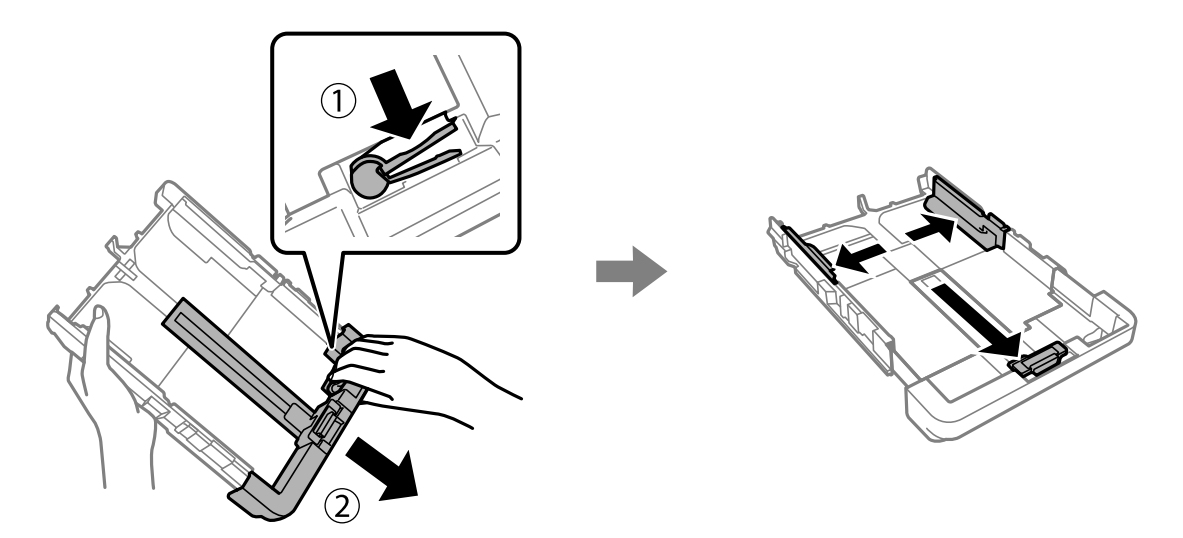

Yazdırılabilir yüzü aşağı bakacak şekilde, kasetin sonundaki üçgen sembolünün ötesine geçmeyen tek bir kağıt yaprağı yükleyin. Kenar kılavuzunu kağıdın kenarına kadar kaydırın.

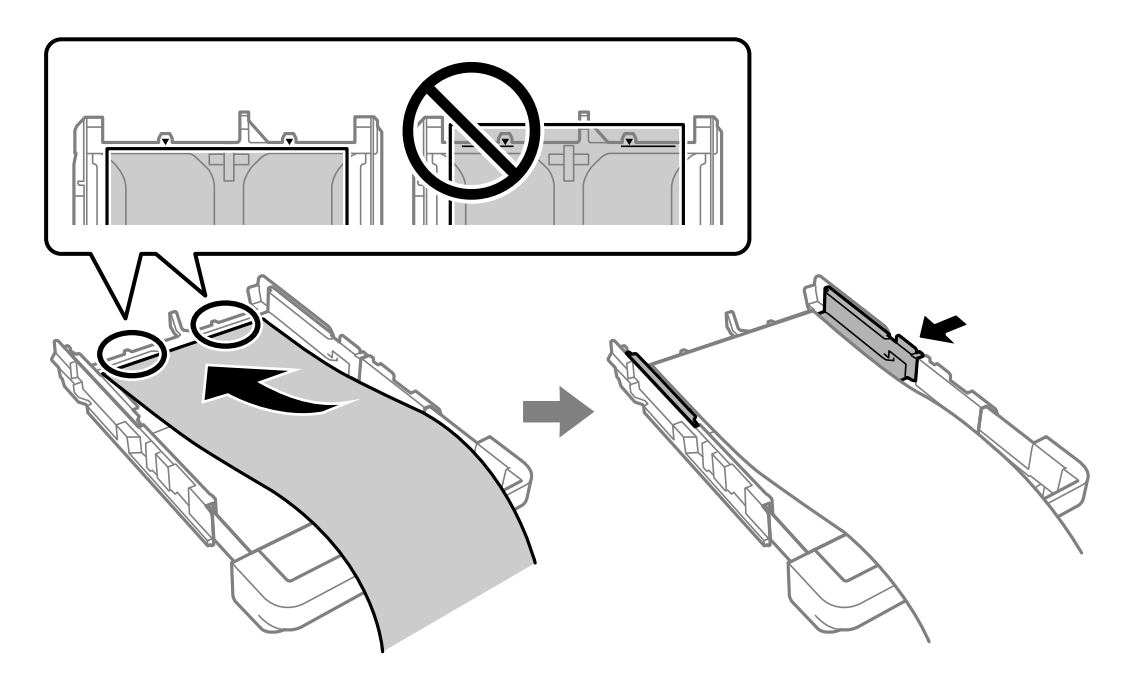

Kağıdı elinizle sabit tutarken, kağıt kasedini tık sesi gelene kadar itin.

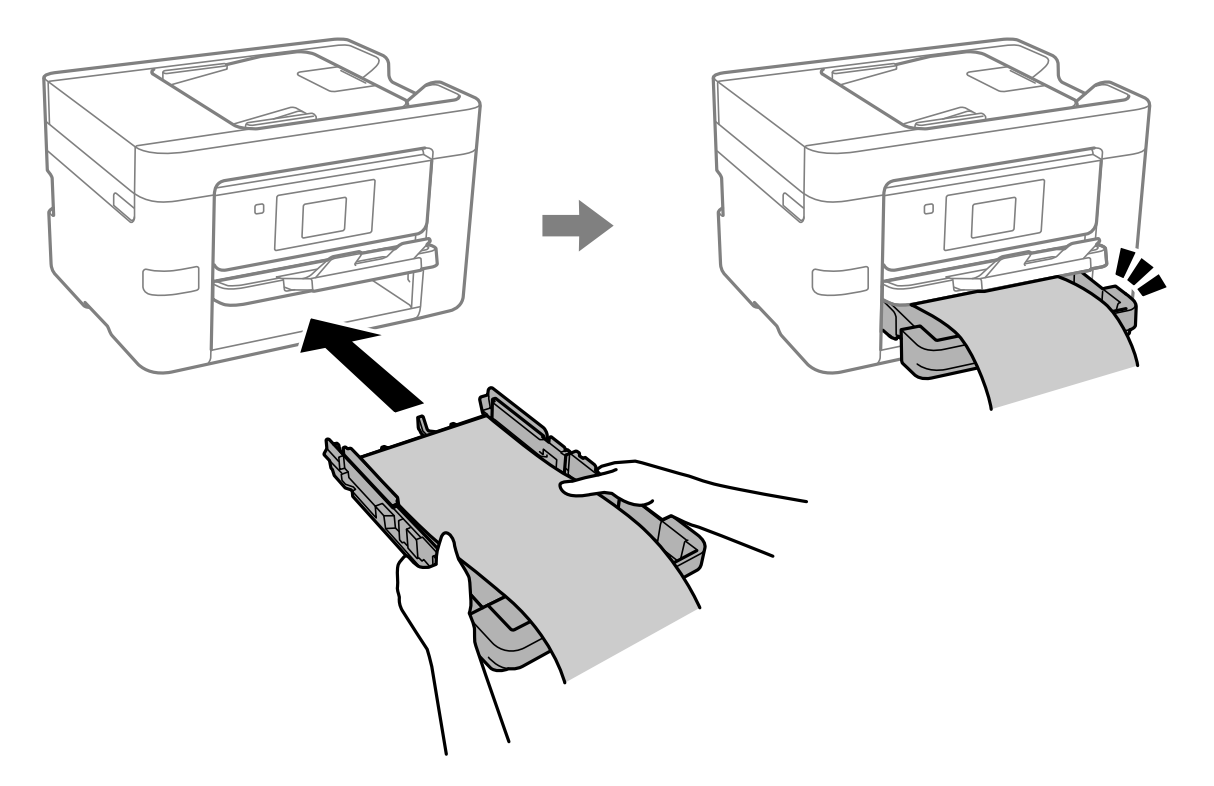

Çıkış tepsisini indirin. Kağıt boyutu ayarı olarak **Kullanıcı Tanımlı** öğesini seçin.

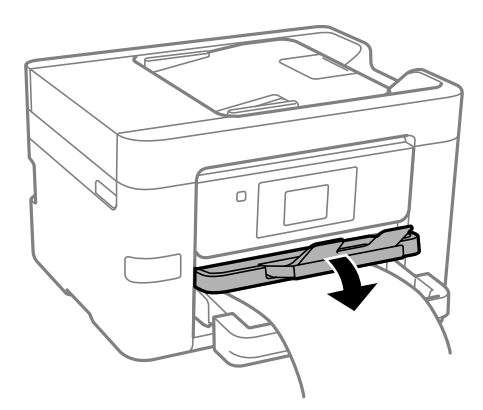

- ❏ Kağıdın ucunun dik kesildiğinden emin olun. Çapraz bir kesit kağıt besleme sorunlarına neden olabilir.
- ❏ Kağıt kıvrılmış ise yüklemeden önce bu kağıdı düzeltin veya hafifçe ters yöne kıvırın. Kıvrılmış kağıtlara yazdırmak kağıt sıkışmalarına veya çıktılar üzerinde bulaşmalara sebep olabilir.
- ❏ Beslenmekte veya çıkarılmakta olan kağıda dokunmayın. Elinizi yaralayabilir veya yazdırma kalitesinin düşmesine neden olabilir.

# <span id="page-35-0"></span>**Orijinalleri Yerleştirme**

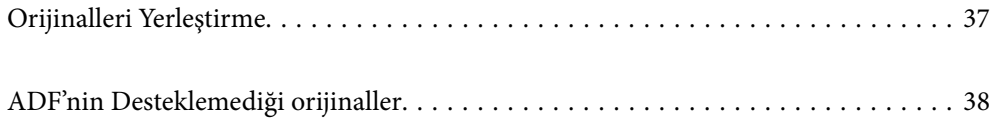
# **Orijinalleri Yerleştirme**

Tarayıcı camına veya ADF'ye orijinalleri yerleştirin.

ADF'ye birden fazla orijinal yerleştirebilirsiniz. Otomatik çift yönlü tarama mevcutsa, aynı anda orijinallerin her iki tarafını da tarayabilirsiniz. ADF'nin özellikleri için aşağıdaki bağlantıya bakın.

## ["ADF Özellikleri" sayfa 278](#page-277-0)

Orijinalleri yerleştirmeyle ilgili videoyu izlemek için aşağıdaki adımları izleyin.

 öğesini seçin ve sonra **Nasıl** > **Orijinalleri Yerleştirin** öğesini seçin. Görüntülemek istediğiniz orijinalleri yerleştirme yöntemini seçin. Animasyon ekranını kapatmak için **Son** öğesini seçin.

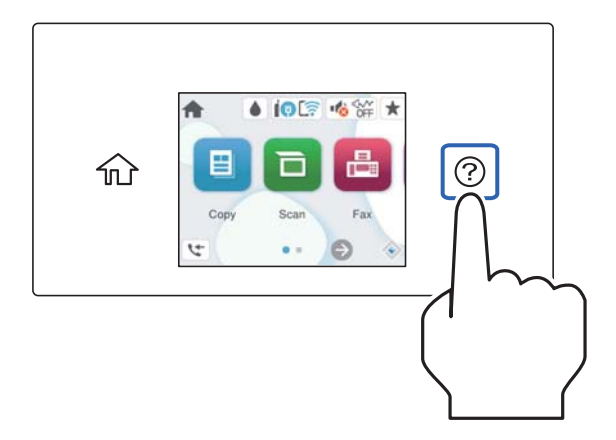

## **Tarayıcı camını kullanırken**

# !*Dikkat:*

Belge kapağını kapatırken parmaklarınızı sıkıştırmamaya dikkat edin. Aksi takdirde yaralanabilirsiniz.

# c*Önemli:*

❏ Kitap gibi hacimli orijinaller yerleştirdiğinizde tarayıcı camına doğrudan harici ışık gelmesini önleyin.

❏ Tarayıcı camı veya belge kapağına çok fazla güç uygulamayın. Aksi halde hasar görebilirler.

# *Not:*

❏ Tarayıcı camı üzerinde çöp veya kir varsa bunu eklemek için tarama aralığı genişleyebilir, böylece orijinalin görüntüsü değişebilir veya azalabilir. Taramadan önce tarayıcı camındaki çöp veya kirleri temizleyin.

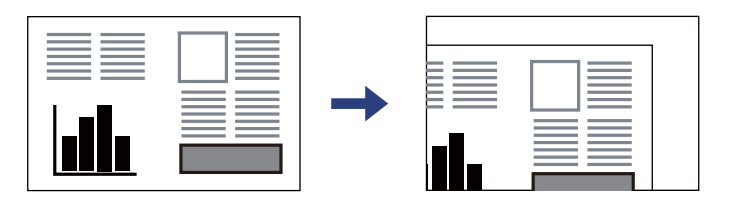

- ❏ Tarayıcı camı köşesinden 1,5 mm alan taranmaz.
- ❏ Orijinaller ADF ve tarayıcı camı üzerine konulduğunda öncelik ADF'deki orijinallere verilir.
- ❏ Orijinalleri tarayıcı camında uzun süre bırakırsanız, camın yüzeyine yapışabilir.

## **ADF'yi kullanırken**

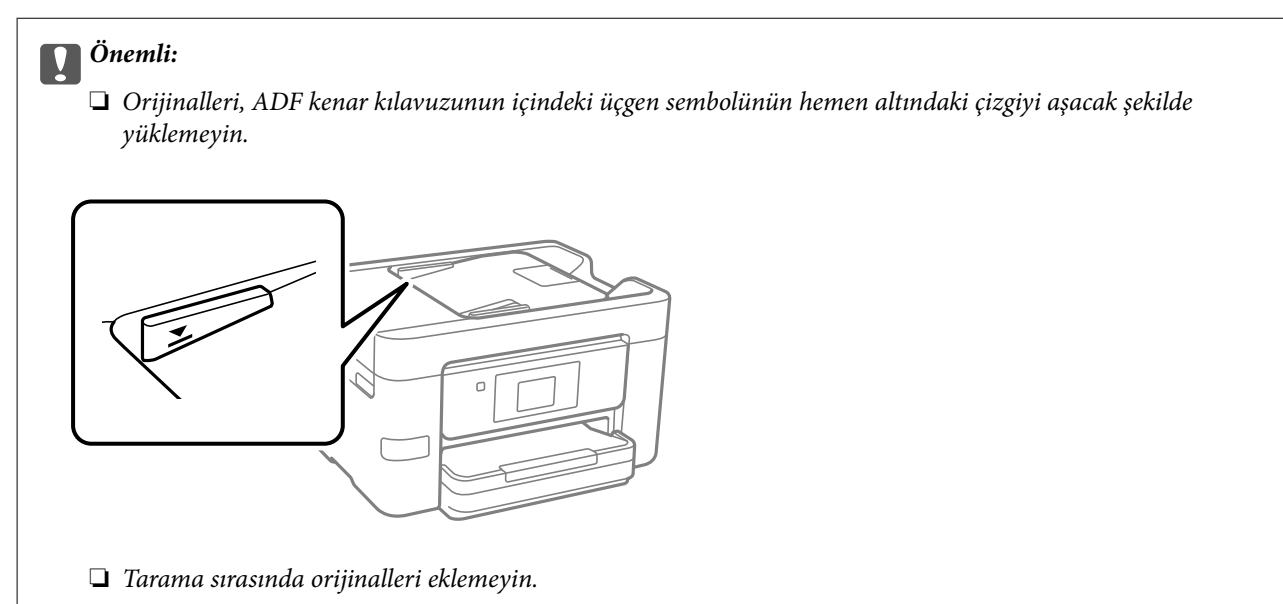

# **İlgili Bilgi**

- & "ADF'nin Desteklemediği orijinaller" sayfa 38
- & ["Tarayıcı Özellikleri" sayfa 277](#page-276-0)

# **ADF'nin Desteklemediği orijinaller**

## c*Önemli:*

Fotoğrafları veya değerli orijinal sanat çalışmalarını ADF'ye beslemeyin. Yanlış besleme orijinali kırıştırabilir veya hasar verebilir. Bunun yerine tarayıcı camındaki bu belgeleri tarayın.

Kağıt sıkışmalarını önlemek için aşağıdaki orijinalleri ADF kısmına yerleştirmekten kaçının. Bu türler için tarayıcı camını kullanın.

- ❏ Yırtık, katlanmış, kırışmış, biçimi bozulmuş ya da kıvrılmış orijinaller
- ❏ Cilt delikleri olan orijinaller
- ❏ Bant, zımba, ataş gibi maddelerle birbirine bağlı orijinaller
- ❏ Üzerinde yapıştırma ya da etiket bulunan orijinaller
- ❏ Düzensizce kesilmiş olan ya da doğru açıda olmayan orijinaller
- ❏ Bitişik orijinaller
- ❏ OHP'ler, termal transfer kağıdı veya karbon arkalı kağıtlar

# <span id="page-38-0"></span>**Bellek Cihazı Takma ve Çıkarma**

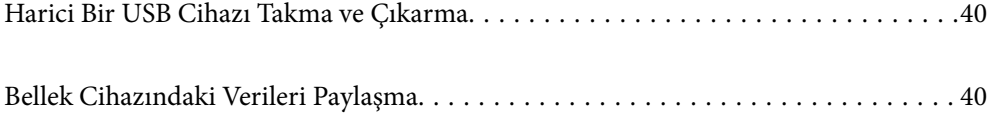

# <span id="page-39-0"></span>**Harici Bir USB Cihazı Takma ve Çıkarma**

Yazıcının LCD ekranında görüntülenen animasyonlara başvurarak harici arayüz USB bağlantı noktasına harici bir USB aygıtı takabilirsiniz.

öğesini seçin ve sonra **Nasıl** > **USB aygıtı bağlantısı** öğesini seçin.

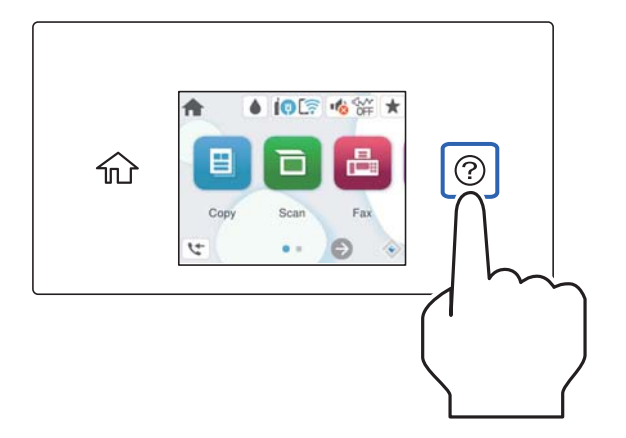

Harici USB aygıtını çıkarmak için adımları ters sırayla izleyin.

## c*Önemli:*

Yazıcıyı çalıştırırken harici USB aygıtını kaldırırsanız, harici USB aygıttaki veriler kaybolabilir.

# **İlgili Bilgi**

& ["Bellek Cihazı Özellikleri" sayfa 283](#page-282-0)

# **Bellek Cihazındaki Verileri Paylaşma**

Bir bilgisayardan, yazıcıya bağlanmış USB flaş sürücüsü gibi bir bellek cihazına verileri yazabilir veya okuyabilirsiniz.

# c*Önemli:*

USB ile veya ağ üzerinden bağlı yazıcıya takılı bir bellek cihazını bilgisayarlar arasında paylaşırken, yalnızca yazıcıda seçtiğiniz yöntemle bağlı bilgisayarlara yazma erişimi izni verilir. Bellek cihazına yazmak için kontrol panelinde *Ayarlar* > *Genel Ayarlar* > *Yzc Ayarları* > *Bellek Aygıtı Arayüzü* > *Dosya Pylşmı* girin ve sonra bir bağlantı yöntemi seçin.

## *Not:*

2 TB HDD gibi büyük bir bellek cihazı bağlandığında bilgisayardaki verileri tanımak biraz sürebilir.

## **Windows**

**PC** veya **Bilgisayar** öğesinden bir bellek cihazı seçin. Bellek cihazında bulunan veriler görüntülenir.

#### *Not:*

Yazıcıyı yazılım diski veya Web Installer kullanmadan ağa bağladıysanız, harici bir arabirim USB bağlantı noktasını ağ sürücüsü olarak eşleştirin. *Çalıştır* öğesini açıp, *Aç:* kısmına bir yazıcı adı \\XXX.XXX.XXX.XXX veya yazıcının IP adresini \\XXXXX girin. Ağı atamak için görüntülenen bir aygıt simgesine sağ tıklayın. Ağ sürücüsü *PC* veya *Bilgisayar* kısmında görüntülenir.

## **Mac OS**

Uygun bir aygıt simgesi seçin. Harici depolama aygıtında bulunan veri görüntülenir.

*Not:*

- ❏ Bir bellek cihazını çıkarmak için cihaz simgesini çöp kutusu simgesine sürükleyip bırakın. Aksi takdirde, başka bir bellek cihazı bağlandığında paylaşılan sürücüde bulunan veriler düzgün bir şekilde görüntülenmeyebilir.
- ❏ Bir bellek cihazına ağ yoluyla erişmek için masaüstündeki menüden *Git* > *Sunucuya Bağlan* öğesini seçin. *Sunucu Adresi*'ne bir yazıcı adı cifs://XXXXX veya smb://XXXXX (burada "XXXXX" yazıcı adıdır) girin ve ardından *Bağlan*'a tıklayın.

## **İlgili Bilgi**

& ["Bellek Cihazı Özellikleri" sayfa 283](#page-282-0)

# <span id="page-41-0"></span>**Yazdırma**

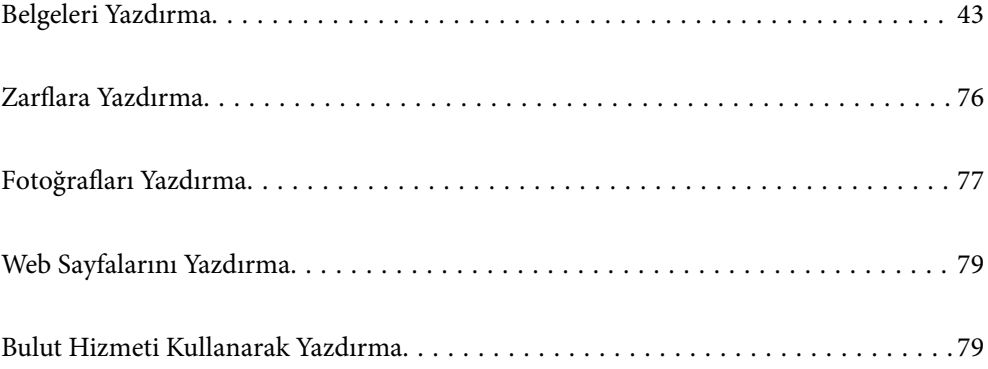

# <span id="page-42-0"></span>**Belgeleri Yazdırma**

# **Bilgisayardan Yazdırma — Windows**

# **Kolay Ayarları Kullanarak Yazdırma**

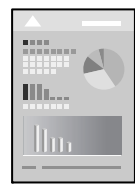

# *Not:*

Uygulamaya bağlı olarak işlemler farklılık gösterebilir. Ayrıntılar için uygulamanın yardımına bakın.

1. Yazıcıya kağıt yükleyin.

["Kağıt Yükleme" sayfa 31](#page-30-0)

- 2. Yazdırmak istediğiniz dosyayı açın.
- 3. **Dosya** menüsünden **Yazdır** veya **Yazdırma Ayarı** öğesini seçin.
- 4. Yazıcınızı seçin.
- 5. Yazıcı sürücüsü penceresine erişim için **Tercihler** veya **Özellikler** öğesini seçin.

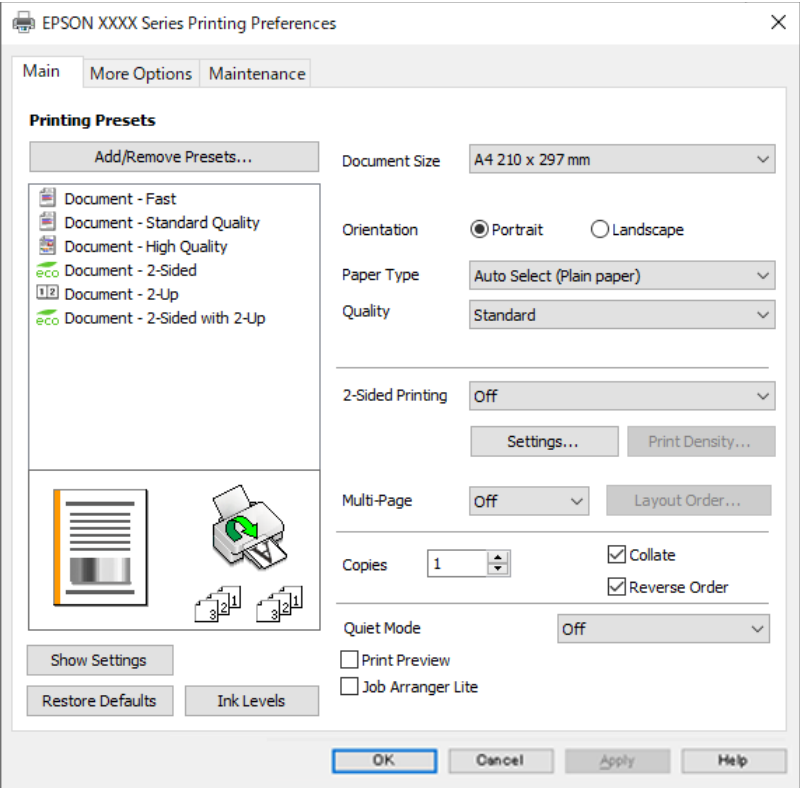

<span id="page-43-0"></span>6. Ayarları gerektiği gibi değiştirin.

Ayrıntılar için yazıcı sürücüsünün menü seçeneklerine bakın.

*Not:*

- ❏ Ayar öğelerinin açıklamaları için çevrimiçi yardımı da görebilirsiniz. Bir öğe sağ tıklatıldığında *Yardım* görüntülenir.
- ❏ *Baskı Önizleme* öğesini seçtiğinizde, yazdırmadan önce belgenizin bir önizlemesini görebilirsiniz.
- 7. Yazıcı sürücüsü penceresini kapatmak için **OK** öğesine tıklayın.
- 8. **Yazdır** öğesini tıklatın.

*Not:*

- ❏ *Baskı Önizleme* öğesini seçtiğinizde, bir önizleme penceresi görüntülenir. Ayarları değiştirmek için *İptal* öğesini tıklatın ve sonra prosedürü adım 3'ten itibaren tekrarlayın.
- ❏ Yazdırmayı iptal etmek istiyorsanız, bilgisayarınızda *Aygıtlar ve Yazıcılar*, *Yazıcı* içinde veya *Yazıcılar ve Fakslar* içinde yazıcınızı sağ tıklatın. *Ne yazdırıldığını gör*'ü tıklatın, iptal etmek istediğiniz işi sağ tıklatın ve sonra *İptal*'i seçin. Ancak, bir yazdırma işini tamamen yazıcıya gönderildikten sonra bilgisayardan iptal edemezsiniz. Bu durumda, yazıcının kontrol panelini kullanarak yazdırma işini iptal edin.

#### **İlgili Bilgi**

- & ["Kullanılabilir Kağıtlar ve Kapasiteler" sayfa 244](#page-243-0)
- & ["Kağıt Türü Listesi" sayfa 31](#page-30-0)
- & "Yazıcı Sürücüsü İçin Menü Seçenekleri" sayfa 44

#### *Yazıcı Sürücüsü İçin Menü Seçenekleri*

Bir uygulamada yazdırma penceresini açın, yazıcıyı seçin ve sonra yazıcı sürücüsü penceresine erişin.

#### *Not:*

Menüler seçtiğiniz seçeneğe göre değişir.

#### **Ana Sekmesi**

Yazdırma Ön Ayarları:

Önayarları Ekle/Kaldır:

Sık kullanılan yazdırma ayarları için kendi ön ayarlarınızı ekleyebilir veya kaldırabilirsiniz. Listeden kullanmak istediğiniz ön ayarı seçin.

#### Kağıt Boyutu:

Üzerine yazdırmak istediğiniz kağıt boyutunu seçin. **Kullanıcı Tanımlı** öğesini seçerseniz, kağıt genişliği ve yüksekliğini girin ve sonra boyutu kaydedin.

#### Yön:

Yazdırmak için kullanmak istediğiniz yönü seçin.

#### Kağıt Türü:

Yazdırdığınız kağıt türünü seçin.

#### Kalite:

Yazdırmak için kullanmak istediğiniz yazdırma kalitesini seçin. Kullanılabilir ayarlar seçtiğiniz kağıt türüne bağlıdır. **Yüksek** öğesini seçerek daha yüksek yazdırma kalitesi elde edebilirsiniz; ancak, yazdırma hızı daha yavaş olabilir.

#### 2- taraflı yazdırma:

2 taraflı yazdırma yapmanızı sağlar.

#### Ayarlar:

Cilt kenarını ve cilt kenar boşluklarını belirleyebilirsiniz. Birden fazla belge yazdırırken, sayfanın ön veya arka tarafından yazdırmayı seçebilirsiniz.

#### Yazdırma Yoğunluğu:

Yazdırma yoğunluğunu ayarlamak için belge türünü seçin. Doğru yazdırma yoğunluğu seçildiğinde, resimlerin arka tarafa akmasını önleyebilirsiniz. Yazdırma yoğunluğunu manuel olarak ayarlamak için **Kullanıcı Tanımlı** öğesini seçin.

## Çok sayfalı:

Bir yaprağa birçok sayfa yazdırmanızı veya poster yazdırma işlemi gerçekleştirmenizi sağlar. Sayfaların yazdırılacağı sırayı belirtmek için **Yrleşim Düzen** öğesini tıklatın.

#### Kopya Sayısı:

Yazdırmak istediğiniz kopya sayısını ayarlayın.

#### Harmanla:

Sırayla toplanan ve setler halinde sıralanan çok sayfalı belgeleri yazdırır.

#### Ters Sırada:

Sayfaların yazdırma işlemi sonrasında doğru sırada yığınlanması için yazdırma işlemini son sayfadan başlatabilmenizi sağlar.

#### Sessiz Modu:

Yazıcının çıkardığı sesi azaltır. Ancak, bunu etkinleştirme, yazdırma hızını düşürebilir.

#### Baskı Önizleme:

Yazdırmadan önce belgenizin bir ön izlemesini görüntüler.

#### İş Düzenleyici Lite:

Job Arranger Lite farklı uygulamalar tarafından oluşturulan birden fazla dosyayı birleştirmenize ve tek bir yazdırma işi olarak yazdırmanıza imkan tanır.

#### Ayarları Göster/Ayarları Gizle:

**Ana** ve **Daha Fazla Seçenek** sekmelerinde geçerli olarak ayarlanan öğe listesini görüntüler. Geçerli ayarlar listesi ekranını gösterebilir veya gizleyebilirsiniz.

#### Varsayılanlara Geri Yükle:

Tüm ayarları fabrika varsayılan değerlerine döndürün. **Daha Fazla Seçenek** sekmesindeki ayarlar da varsayılanlarına sıfırlanır.

#### <span id="page-45-0"></span>Mürekkep Seviyeleri:

Yaklaşık mürekkep düzeyini görüntüler.

#### **Daha Fazla Seçenek Sekmesi**

#### Yazdırma Ön Ayarları:

Önayarları Ekle/Kaldır:

Sık kullanılan yazdırma ayarları için kendi ön ayarlarınızı ekleyebilir veya kaldırabilirsiniz. Listeden kullanmak istediğiniz ön ayarı seçin.

#### Kağıt Boyutu:

Üzerine yazdırmak istediğiniz kağıt boyutunu seçin.

#### Çıktı Kağıt:

Üzerine yazdırmak istediğiniz kağıt boyutunu seçin. **Kağıt Boyutu** öğesi **Çıktı Kağıt** ayarından farklı olduğunda, **Belgeyi Küçült/Büyüt** otomatik olarak seçilir. Belgenin boyutunu küçültmeden veya büyütmeden yazdırma işlemi yapacağınızda bunu seçmeniz gerekmez.

#### Belgeyi Küçült/Büyüt:

Belgenin boyutunu küçültmenizi veya büyütmenizi sağlar.

#### Sayfaya Sığdır:

**Çıktı Kağıt** içinde seçili kağıt boyutuna uyması için belgeyi otomatik olarak küçültün veya büyütün.

#### Yakınlaştır:

Belirli bir yüzdeyle yazdırır.

#### Orta:

Görüntüleri kağıdın ortasına yazdırır.

#### Ton Düzeltme:

#### Otomatik:

Görüntülerin tonunu otomatik ayarlar.

#### Özel:

Manüel ton düzeltmesini gerçekleştirmenizi sağlar. Daha fazla ayar için **Gelişmiş** öğesini tıklatın.

#### Görüntü Seçenekleri:

Metni Vurgula gibi yazdırma kalitesi seçeneklerini etkinleştirir. Ayrıca çıktılarda görünür olmaları için ince çizgileri kalınlaştırabilirsiniz.

#### Filigran Özellikleri:

Kopyalamaya karşı desenler, filigranlar veya üstbilgi ve altbilgiler için ayarları yapmanızı sağlar.

#### Ekle/Sil:

Kullanmak istediğiniz herhangi bir kopyalama önleme desenini veya filigranı eklemenize veya kaldırmanıza izin verir.

#### Ayarlar:

Kopyalamaya karşı desenler veya filigranlar için yazdırma yöntemini ayarlamanızı sağlar.

#### Üstbilgi/Altbilgi:

Kullanıcı adı ve yazdırma tarihi gibi bilgileri üstbilgide veya altbilgide yazdırabilirsiniz. Yazı tipini, boyutu veya stili ayarlayabilirsiniz.

#### Ek Ayarlar:

#### 180° Döndür:

Yazdırma öncesinde sayfaları 180 derece döndürür. Yazıcıya sabit yönde yüklenen zarf gibi kağıtlar üzerine yazdırma yaparken bu öğeyi seçin.

#### İki yönlü yazdırma:

Yazdırma başlığı her iki yönde hareket ettiğinde yazdırır. Yazdırma hızı daha yüksek olabilir ancak kalite düşebilir.

#### Ayna Yansıması:

Görüntüyü ayna görüntüsü şeklinde yazdırmak için çevirir.

#### Ayarları Göster/Ayarları Gizle:

**Ana** ve **Daha Fazla Seçenek** sekmelerinde geçerli olarak ayarlanan öğe listesini görüntüler. Geçerli ayarlar listesi ekranını gösterebilir veya gizleyebilirsiniz.

#### Varsayılanlara Geri Yükle:

Tüm ayarları fabrika varsayılan değerlerine döndürün. **Ana** sekmesindeki ayarlar da varsayılanlarına sıfırlanır.

#### **Bakım Sekmesi**

#### Yzdrm Kafası Bşlk Kntrolü:

Yazdırma başlığı püskürtme uçları tıkalıysa kontrol etmek için bir başlık kontrolü deseni yazdırır.

#### Yzdrm Kafası Tmzleme:

Yazdırma başlığındaki tıkalı başlıkları temizler. Bu özellikte mürekkep kullanıldığından, püskürtme ucu tıkalıysa yazdırma başlığını temizleyin. Bir başlık kontrol desenini yazdırın ve ardından **Temizle** öğesini seçin.

#### İş Düzenleyici Lite:

İş Düzenleyici Lite penceresini açar. Burada önceden kaydedilen verileri açabilir ve düzenleyebilirsiniz.

#### EPSON Status Monitor 3:

EPSON Status Monitor 3 penceresini açar. Burada yazıcının ve sarf malzemelerinin durumunu onaylayabilirsiniz.

#### İzleme Tercihleri:

EPSON Status Monitor 3 penceresindeki öğeler için ayarlar yapmanızı sağlar.

#### Genişletilmiş Ayarlar:

Çeşitli ayarlar yapmanızı sağlar. Daha fazla ayrıntı için Yardım öğesini görüntülemek için her öğeye sağ tıklayın.

#### Yazdırma Kuyruğu:

Yazdırılmayı bekleyen işleri görüntüler. Yazdırma işlerini kontrol edebilir, duraklatabilir veya sürdürebilirsiniz.

#### Dil:

Yazıcı sürücüsü penceresinde kullanılacak dili değiştirir. Ayarları uygulamak için yazıcı sürücüsünü kapatın ve sonra yeniden açın.

## Yazılım Güncelleme:

Internet'te uygulamaların en son sürümünü kontrol etmek için EPSON Software Updater öğesini başlatır.

#### Çevrimiçi Sıra:

Epson'ın mürekkep kartuşlarını satın alabileceğiniz siteye erişmenize izin verir.

#### Teknik Destek:

Kılavuz bilgisayarınızda yüklü ise kılavuz görüntülenir. Yüklü değilse kılavuzu ve mevcut teknik desteği kontrol etmek için Epson Web sitesine bağlanabilirsiniz.

# **Kolay Yazdırma İçin Yazdırma Önayarlarını Ekleme**

Yazıcı sürücüsünde kendi sık kullanılan yazdırma önayarınızı oluşturursanız, listeden önayarı seçerek kolayca yazdırabilirsiniz.

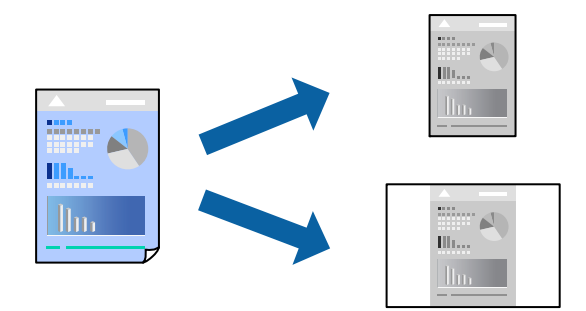

- 1. Yazıcı sürücüsünün **Ana** veya **Daha Fazla Seçenek** sekmesinde, her öğeyi ayarlayın (**Kağıt Boyutu** ve **Kağıt Türü** gibi).
- 2. **Yazdırma Ön Ayarları** içinde **Önayarları Ekle/Kaldır** öğesini tıklatın.
- 3. Bir **Ad** girin ve gerekirse bir açıklama girin.

4. **Kaydet** öğesini tıklatın.

#### *Not:*

Eklenen bir önayarı silmek için *Önayarları Ekle/Kaldır* öğesini tıklatın, listeden silmek istediğiniz önayar adını seçin ve ardından silin.

["Ana Sekmesi" sayfa 44](#page-43-0)

["Daha Fazla Seçenek Sekmesi" sayfa 46](#page-45-0)

5. **Yazdır** öğesini tıklatın.

Aynı ayarları kullanarak bir sonraki yazdırmak istediğinizde, kayıtlı ayar adını **Yazdırma Ön Ayarları** içinden seçin ve **OK** öğesini tıklatın.

## **İlgili Bilgi**

- & ["Kağıt Yükleme" sayfa 31](#page-30-0)
- & ["Kolay Ayarları Kullanarak Yazdırma" sayfa 66](#page-65-0)

# **2 Taraflı Yazdırma**

Kağıdın her iki tarafına yazdırmak için aşağıdaki yöntemlerden birini kullanabilirsiniz.

- ❏ Otomatik 2 taraflı yazdırma
- ❏ Manüel 2 taraflı yazdırma

Yazıcı ilk tarafı yazdırmayı tamamladığında, diğer tarafa yazdırmak için kağıdı ters çevirin.

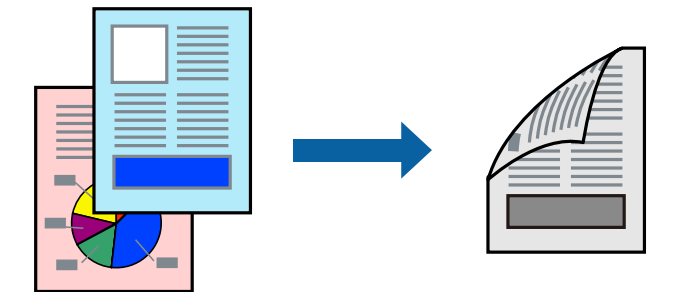

#### *Not:*

❏ 2 taraflı yazdırmaya uygun olmayan kağıt kullanmanız durumunda yazdırma kalitesi düşebilir ve kağıt sıkışmaları meydana gelebilir.

["2 Taraflı Yazdırma İçin Kağıt" sayfa 245](#page-244-0)

- ❏ Kağıda ve veriye bağlı olarak mürekkep sayfanın diğer tarafına geçebilir.
- ❏ *EPSON Status Monitor 3* etkin olmadıkça manuel 2 taraflı yazdırma gerçekleştiremezsiniz. *EPSON Status Monitor 3* devre dışıysa yazıcı sürücüsü penceresine erişin, *Genişletilmiş Ayarlar* öğesini *Bakım* sekmesinden tıklatın ve ardından *EPSON Status Monitor 3'ü Etkinleştir* öğesini seçin.
- ❏ Bununla birlikte, manuel 2 taraflı yazdırma, yazıcıya ağ üzerinden erişildiğinde veya paylaşılan bir yazıcı olarak kullanıldığında kullanılamayabilir.
- 1. Yazıcı sürücüsünün **Ana** sekmesinde, **2- taraflı yazdırma** yöntemini seçin.
- 2. **Ayarlar** öğesini tıklatın, uygun ayarları yapın ve sonra **Tamam** öğesini tıklatın.

3. **Yazdırma Yoğunluğu** öğesini tıklatın, uygun ayarları yapın ve sonra **Tamam** öğesini tıklatın.

**Yazdırma Yoğunluğu** ayarı ile yazdırma yoğunluğunu belge türüne göre ayarlayabilirsiniz.

*Not:*

❏ Manuel 2 taraflı yazdırmayı seçtiğinizde bu ayar kullanılamaz.

- ❏ *Belge Türünü Belirleyin* için Yazdırma Yoğunluğu Ayarlama penceresinde ve *Kalite* için *Ana* sekmesinde seçilen seçeneklerin kombinasyonuna bağlı olarak yazdırma işlemi yavaş olabilir.
- 4. **Ana** ve **Daha Fazla Seçenek** sekmelerinde diğer öğeleri gerektiği gibi ayarlayın ve sonra **Tamam** öğesini tıklatın.

["Ana Sekmesi" sayfa 44](#page-43-0)

["Daha Fazla Seçenek Sekmesi" sayfa 46](#page-45-0)

5. **Yazdır** öğesini tıklatın.

Manuel 2 taraflı yazdırma için ilk tarafın yazdırılması tamamlandığında, bilgisayarda bir açılır pencere görüntülenir. Ekrandaki talimatları izleyin.

## **İlgili Bilgi**

- & ["Kullanılabilir Kağıtlar ve Kapasiteler" sayfa 244](#page-243-0)
- & ["Kağıt Yükleme" sayfa 31](#page-30-0)
- & ["Kolay Ayarları Kullanarak Yazdırma" sayfa 66](#page-65-0)

# **Kitapçık Yazdırma**

Sayfaları yeniden sıralayarak ve çıktıyı katlayarak oluşturulabilecek bir kitapçık da yazdırabilirsiniz.

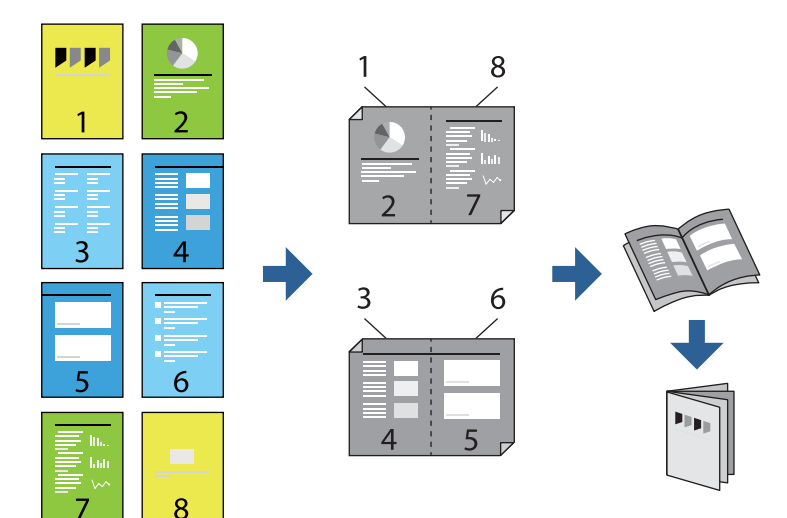

*Not:*

❏ 2 taraflı yazdırmaya uygun olmayan kağıt kullanmanız durumunda yazdırma kalitesi düşebilir ve kağıt sıkışmaları meydana gelebilir.

["2 Taraflı Yazdırma İçin Kağıt" sayfa 245](#page-244-0)

- ❏ Kağıda ve veriye bağlı olarak mürekkep sayfanın diğer tarafına geçebilir.
- ❏ *EPSON Status Monitor 3* etkin olmadıkça manuel 2 taraflı yazdırma gerçekleştiremezsiniz. *EPSON Status Monitor 3* devre dışıysa yazıcı sürücüsü penceresine erişin, *Genişletilmiş Ayarlar* öğesini *Bakım* sekmesinden tıklatın ve ardından *EPSON Status Monitor 3'ü Etkinleştir* öğesini seçin.
- ❏ Bununla birlikte, manuel 2 taraflı yazdırma, yazıcıya ağ üzerinden erişildiğinde veya paylaşılan bir yazıcı olarak kullanıldığında kullanılamayabilir.
- 1. Yazıcı sürücüsünün **Ana** sekmesinde, **2- taraflı yazdırma** içinden kullanmak istediğiniz uzun kenardan ciltleme türünü seçin.
- 2. **Ayarlar**, öğesine tıklayın **Kitapçık** öğesini ve ardından **Orta Kenar** veya **Yan Cilt** öğesini seçin.
	- ❏ Orta Kenar: bu yöntemi yığınlanabilen ve kolayca ortadan katlanabilen az sayıda sayfa yazdırırken kullanın.
	- ❏ Yan Cilt ile bağlantılı kağıt boyutunu ve türünü ayarlamak için Web Config'i kullanın. Bu yöntemi bir kerede bir yaprak (dört sayfa) yazdırırken, her birini ortadan katlarken ve sonra bir cilt olarak birleştirirken kullanın.
- 3. **OK**'ı tıklatın.
- 4. Birçok fotoğraf ve görüntü içeren verileri yazdırırken, **Yazdırma Yoğunluğu** öğesine tıklayın ve sonra uygun ayarları yapın ve sonra **Tamam** öğesine tıklayın.

**Yazdırma Yoğunluğu** ayarı ile yazdırma yoğunluğunu belge türüne göre ayarlayabilirsiniz.

*Not:*

*Belge Türünü Belirleyin* için Yazdırma Yoğunluğu Ayarlama penceresinde ve *Kalite* için *Ana* sekmesinde seçilen seçeneklerin kombinasyonuna bağlı olarak yazdırma işlemi yavaş olabilir.

5. **Ana** ve **Daha Fazla Seçenek** sekmelerinde diğer öğeleri gerektiği gibi ayarlayın ve sonra **Tamam** öğesini tıklatın.

["Ana Sekmesi" sayfa 44](#page-43-0)

["Daha Fazla Seçenek Sekmesi" sayfa 46](#page-45-0)

6. **Yazdır** öğesini tıklatın.

- & ["Kullanılabilir Kağıtlar ve Kapasiteler" sayfa 244](#page-243-0)
- & ["Kağıt Yükleme" sayfa 31](#page-30-0)
- & ["Kolay Ayarları Kullanarak Yazdırma" sayfa 66](#page-65-0)

# **Birden Fazla Sayfayı bir Sayfaya Yazdırma**

Birkaç sayfalık veriyi tek bir kağıda yazdırabilirsiniz.

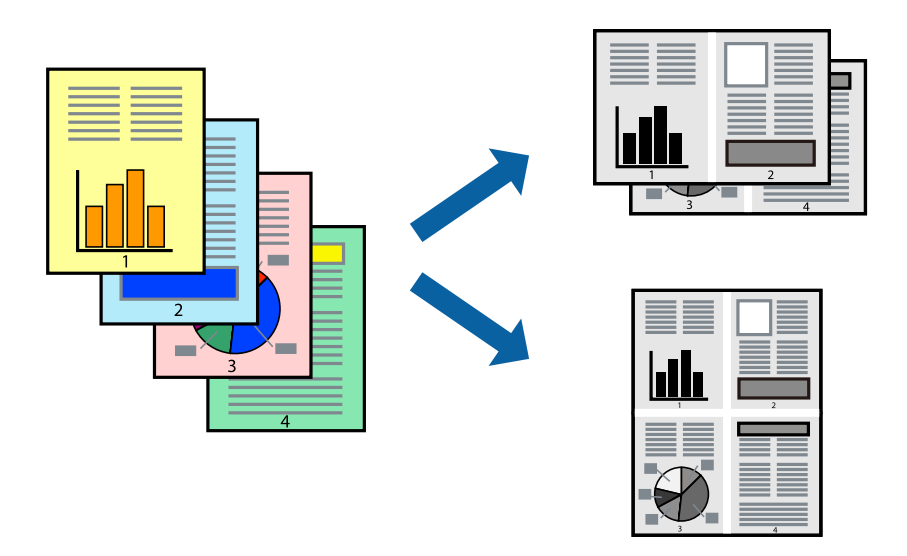

- 1. Yazıcı sürücüsünün **Ana** sekmesinde, **2 yanyana**, **4 yanyana**, **6-birlikde**, **8 yanyana**, **9-birlikde** veya **16 birlikde** öğesini **Çok sayfalı** ayarı olarak seçin.
- 2. **Yrleşim Düzen** öğesini tıklatın, uygun ayarları yapın ve sonra **Tamam** öğesini tıklatın.
- 3. **Ana** ve **Daha Fazla Seçenek** sekmelerinde diğer öğeleri gerektiği gibi ayarlayın ve sonra **Tamam** öğesini tıklatın.

["Ana Sekmesi" sayfa 44](#page-43-0) ["Daha Fazla Seçenek Sekmesi" sayfa 46](#page-45-0)

4. **Yazdır** öğesini tıklatın.

- & ["Kağıt Yükleme" sayfa 31](#page-30-0)
- & ["Kolay Ayarları Kullanarak Yazdırma" sayfa 66](#page-65-0)

# **Kağıt Boyutuna Uydurarak Yazdırma**

Yazıcıya yüklediğiniz kağıt boyutunu Hedef Kağıt Boyutu ayarı olarak seçin.

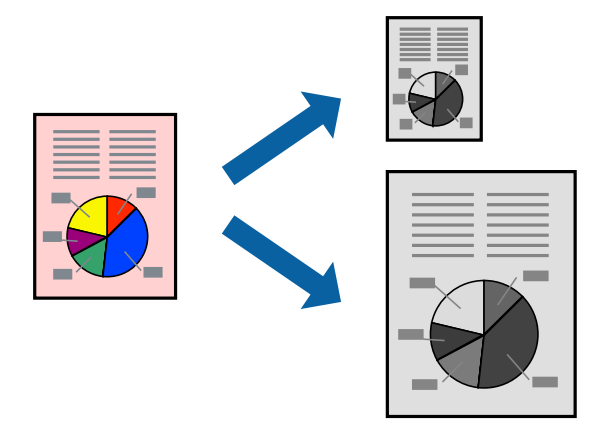

- 1. Yazıcı sürücüsünün **Daha Fazla Seçenek** sekmesinde aşağıdaki ayarları yapın.
	- ❏ Kağıt Boyutu: Uygulama ayarında ayarladığınız kağıdın boyutunu seçin.
	- ❏ Çıktı Kağıt: Yazıcıya yüklediğiniz kağıt boyutunu seçin. **Sayfaya Sığdır** otomatik seçilir.

#### *Not:* Kağıdın ortasına küçültülen görüntüyü yazdırmak için *Orta* öğesine tıklayın.

2. **Ana** ve **Daha Fazla Seçenek** sekmelerinde gerektiği gibi diğer öğeleri ayarlayın ve sonra **Tamam** öğesine tıklayın.

["Ana Sekmesi" sayfa 44](#page-43-0)

["Daha Fazla Seçenek Sekmesi" sayfa 46](#page-45-0)

3. **Yazdır** öğesine tıklayın.

- & ["Kağıt Yükleme" sayfa 31](#page-30-0)
- & ["Kolay Ayarları Kullanarak Yazdırma" sayfa 66](#page-65-0)

# **Herhangi Bir Büyütme Oranında Küçültülmüş veya Büyütülmüş Belge Yazdırma**

Bir belgenin boyutunu belirli bir yüzde olarak küçültebilir veya büyütebilirsiniz.

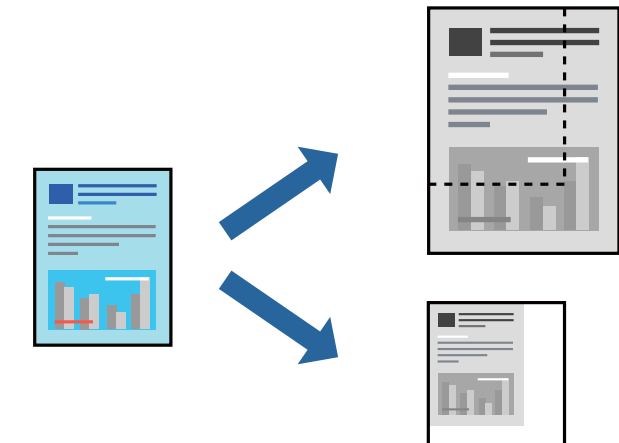

- 1. Yazıcı sürücüsünün **Daha Fazla Seçenek** sekmesinde, **Kağıt Boyutu** ayarından belge boyutunu seçin.
- 2. **Çıktı Kağıt** ayarından üzerine yazdırmak istediğiniz kağıt boyutunu seçin.
- 3. **Belgeyi Küçült/Büyüt**, **Yakınlaştır** seçeneklerini seçin ve bir yüzde girin.

Görüntüleri sayfanın ortasına yazdırmak için **Orta** öğesini seçin.

4. **Ana** ve **Daha Fazla Seçenek** sekmelerinde diğer öğeleri gerektiği gibi ayarlayın ve sonra **Tamam** öğesini tıklatın.

["Ana Sekmesi" sayfa 44](#page-43-0) ["Daha Fazla Seçenek Sekmesi" sayfa 46](#page-45-0)

5. **Yazdır** öğesini tıklatın.

- & ["Kağıt Yükleme" sayfa 31](#page-30-0)
- & ["Kolay Ayarları Kullanarak Yazdırma" sayfa 66](#page-65-0)

# **Bir Görüntüyü Birden Fazla Büyütme Sayfasına Yazdırma (Poster Oluşturma)**

Bu özellik, bir görüntüyü birden fazla sayfaya yazdırmanızı sağlar. Bunları bantlayıp bir araya getirerek büyük bir poster oluşturabilirsiniz.

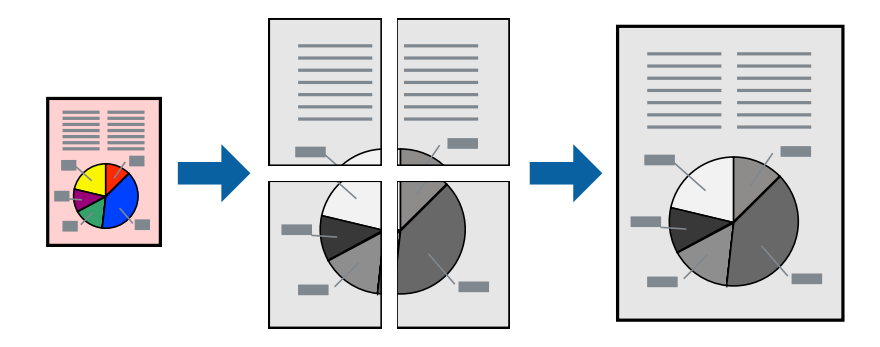

#### *Not:* Bu özellik, 2 taraflı yazdırma ile kullanılamaz.

- 1. Yazıcı sürücüsünün **Ana** sekmesinde, **2x1 Poster**, **2x2 Poster**, **3x3 Poster** öğesini ya da **4x4 Poster** öğesini **Çok sayfalı** ayarı olarak seçin.
- 2. **Ayarlar** öğesini tıklatın, uygun ayarları yapın ve sonra **Tamam** öğesini tıklatın.

## *Not:*

*Kesme KıIavuz Çizgilerini Yazdır*, bir kesme kılavuzu yazdırmanızı sağlar.

3. **Ana** ve **Daha Fazla Seçenek** sekmelerinde diğer öğeleri gerektiği gibi ayarlayın ve sonra **Tamam** öğesini tıklatın.

["Ana Sekmesi" sayfa 44](#page-43-0)

["Daha Fazla Seçenek Sekmesi" sayfa 46](#page-45-0)

4. **Yazdır** öğesini tıklatın.

# **İlgili Bilgi**

- & ["Kağıt Yükleme" sayfa 31](#page-30-0)
- & ["Kolay Ayarları Kullanarak Yazdırma" sayfa 66](#page-65-0)

# *Üst Üste Binen Hizalama İşaretleri Kullanarak Posterler Yapma*

**2x2 Poster** seçildiğinde ve **Çakışan Hizalama İşaretleri**, **Kesme KıIavuz Çizgilerini Yazdır**'nda seçildiğinde nasıl poster yapılacağının bir örneği.

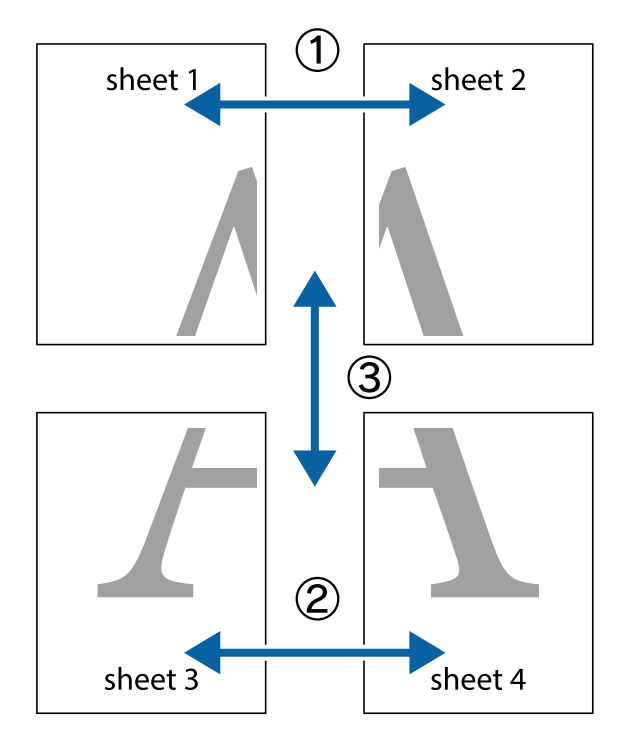

Mevcut kılavuzlar tek renk yazdırılır ancak bu açıklama için mavi ve kırmızı çizgiler halinde gösterilirler.

1. Sheet 1 ve Sheet 2 hazırlayın. Üst ve alt çarpı işaretlerinin ortasından dikey mavi çizgi boyunca Sheet 1 kenar boşluklarını kesin.

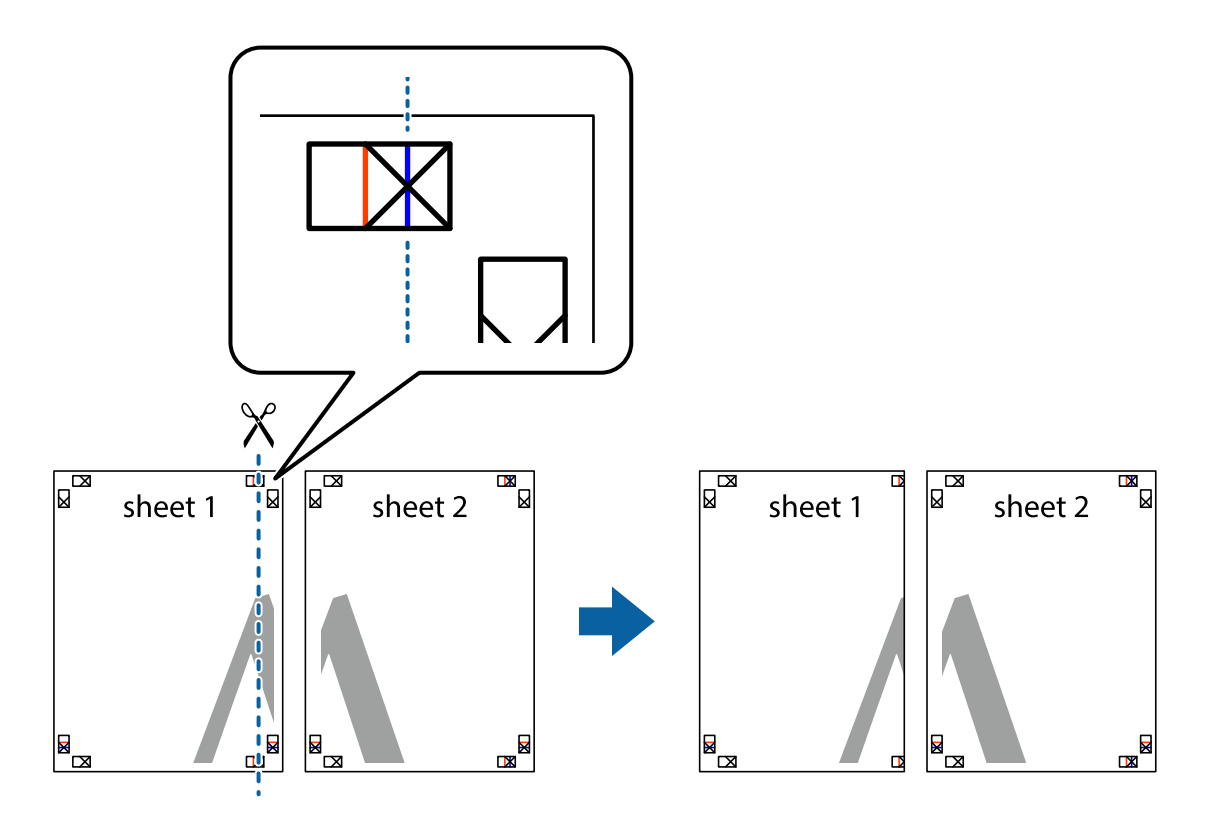

2. Sheet 1 kenarını Sheet 2 üstüne yerleştirip, çarpı işaretlerini hizalayın ve ardından iki sayfayı arkadan geçici olarak bantlayın.

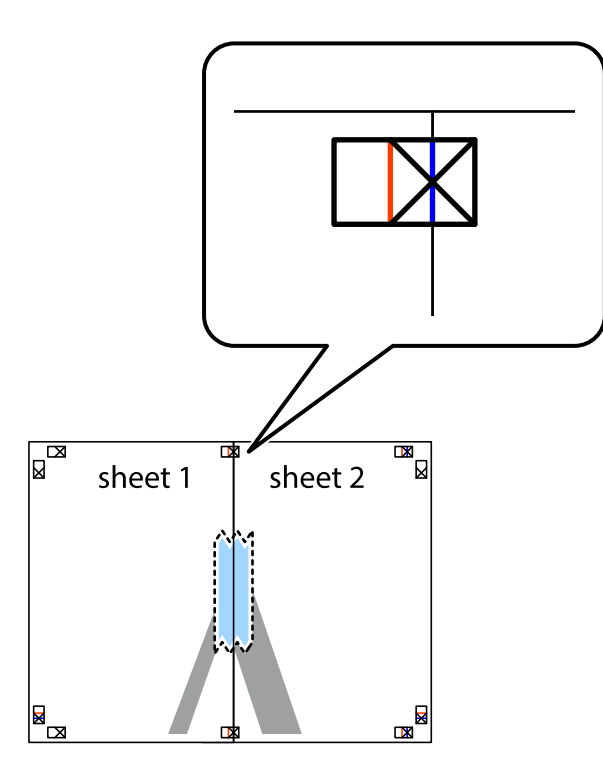

3. Hizalama işaretlerindeki kırmızı dikey çizgi boyunca bantlı sayfaları ikiye kesin (bu sefer çarpı işaretlerinin solundaki çizgi).

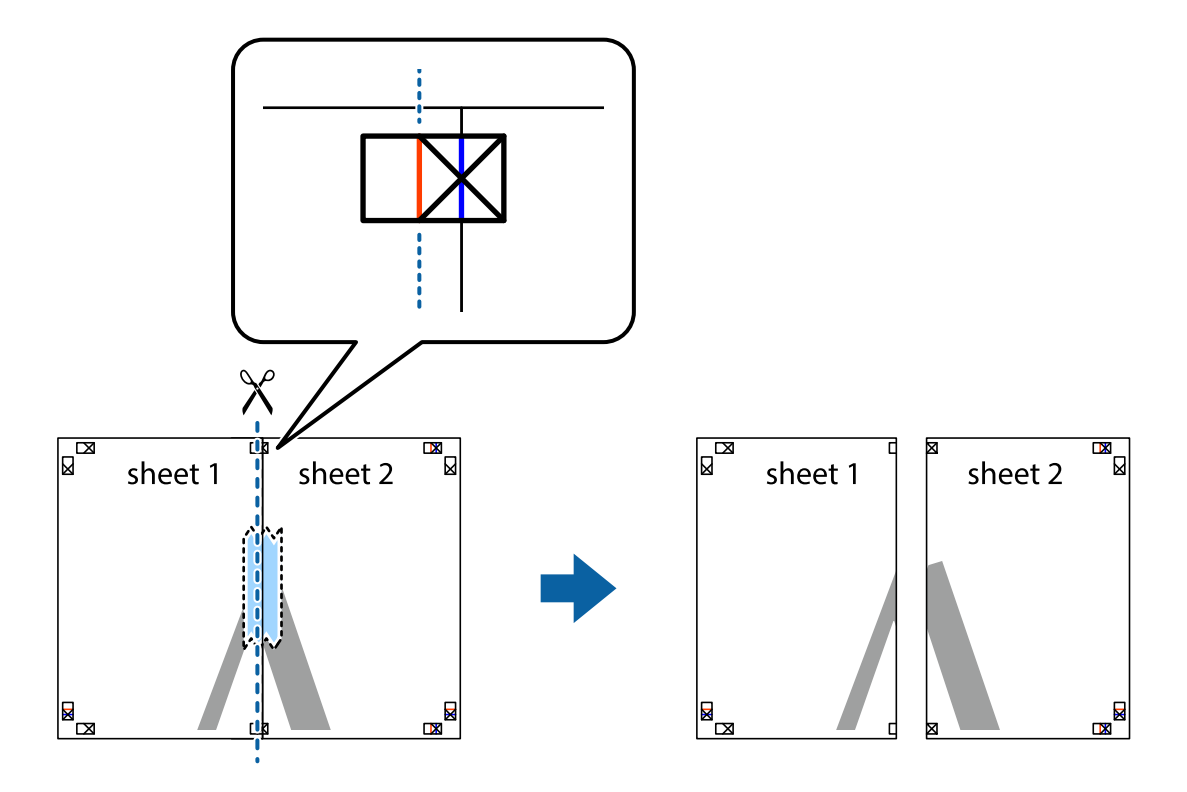

4. Sayfaları arkadan birbirine bantlayın.

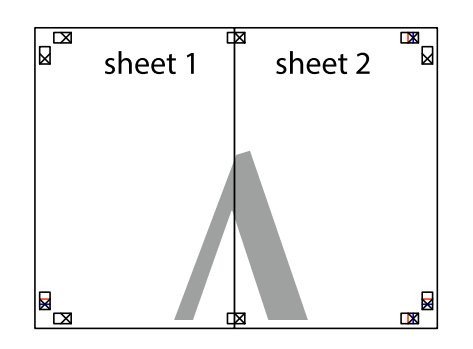

- 5. Sheet 3 ve Sheet 4'yı birbirine bantlamak için 1'den 4'e kadar olan adımları tekrarlayın.
- 6. Sol ve sağ çarpı işaretlerinin ortasından yatay mavi çizgi boyunca Sheet 1 ve Sheet 2 kenar boşluklarını kesin.

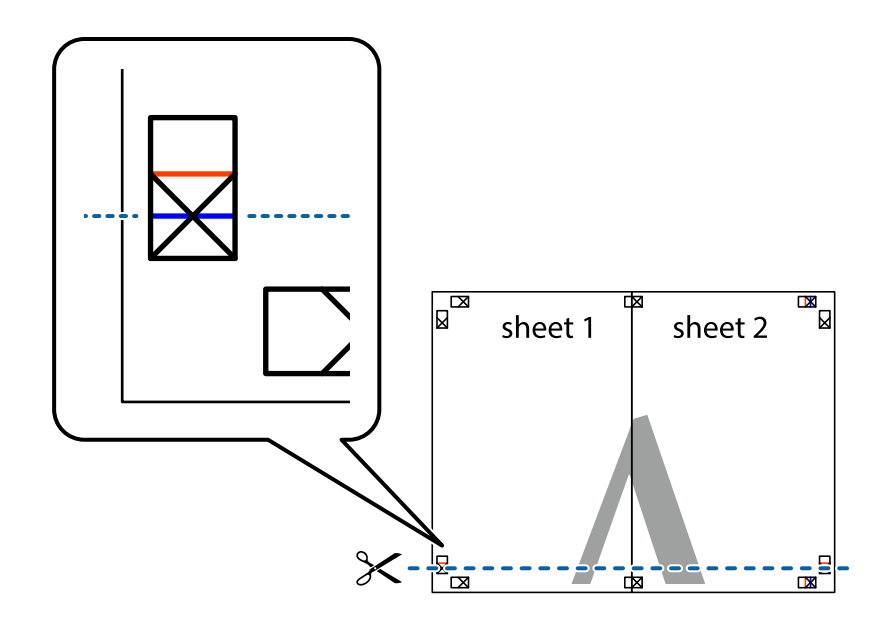

7. Sheet 1 ve Sheet 2 kenarını Sheet 3 ve Sheet 4 kenarına yerleştirin ve ardından çarpı işaretlerini hizalayıp, arkadan geçici olarak birbirine bantlayın.

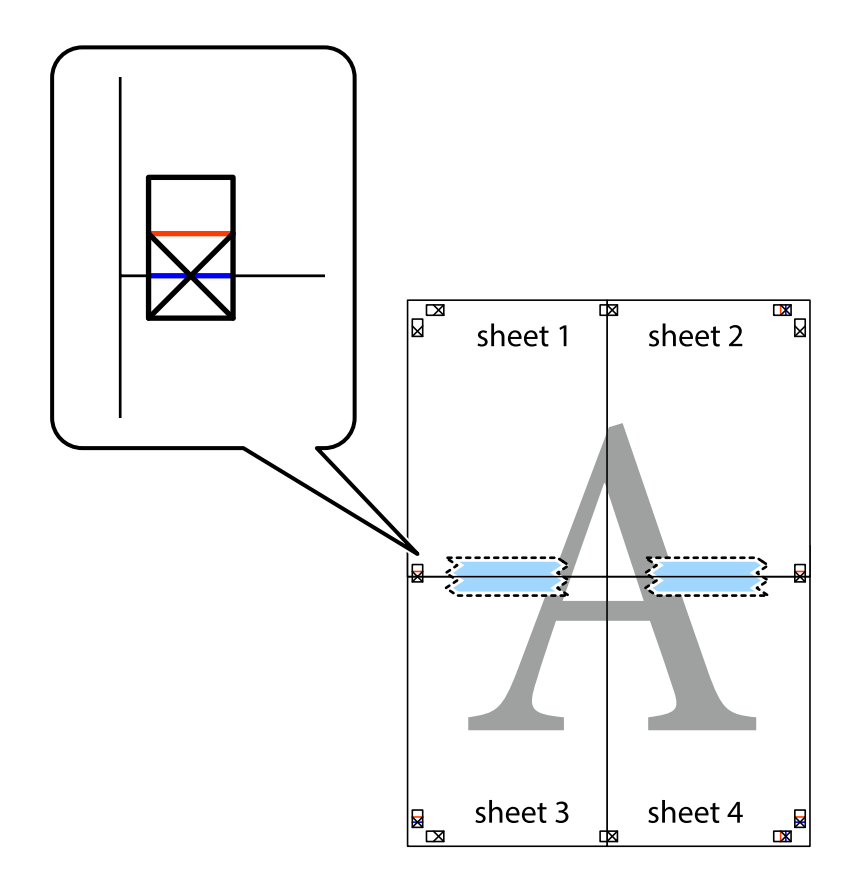

8. Hizalama işaretlerindeki kırmızı yatay çizgi boyunca bantlı sayfaları ikiye kesin (bu sefer çarpı işaretlerinin üstündeki çizgi).

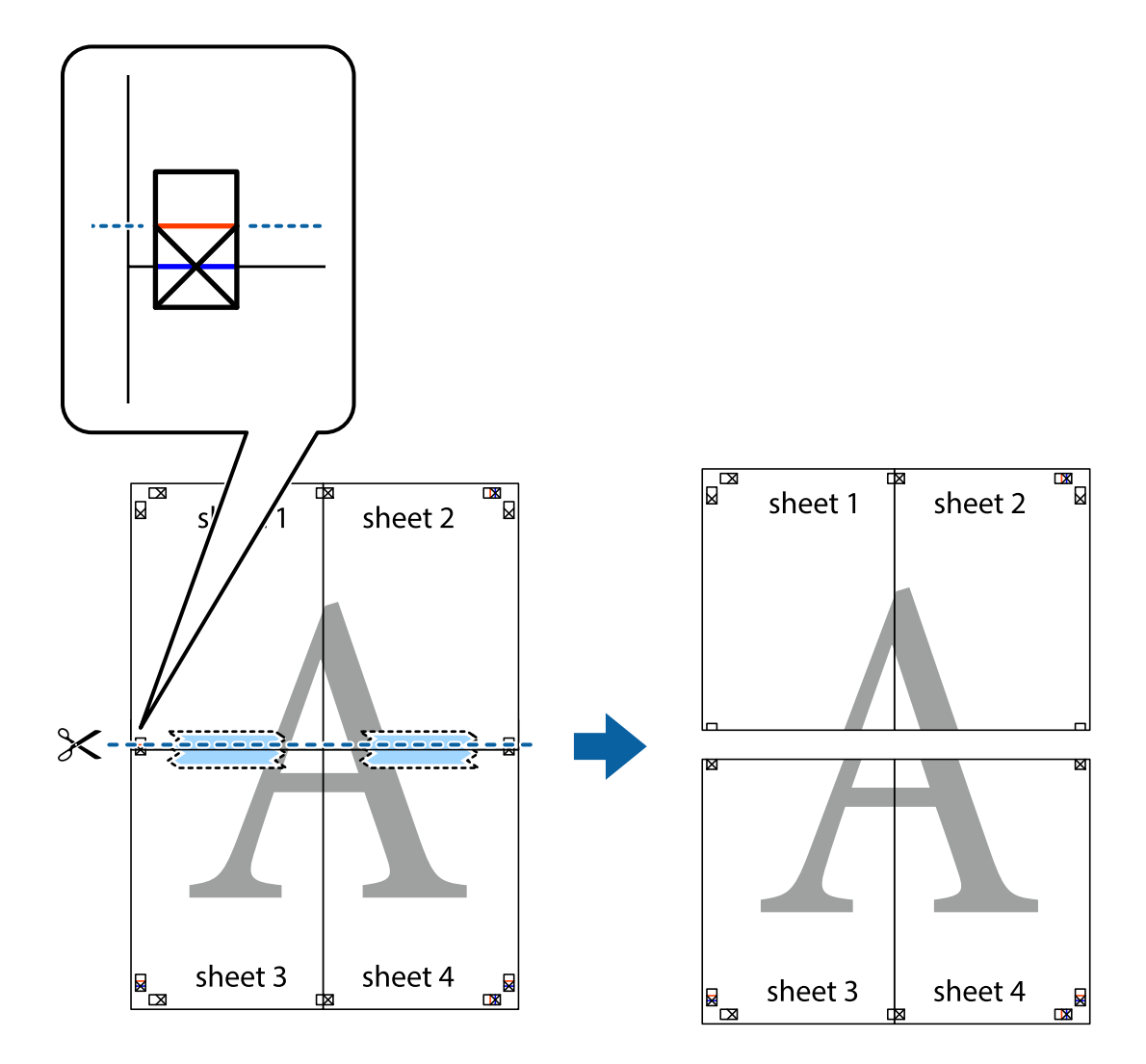

9. Sayfaları arkadan birbirine bantlayın.

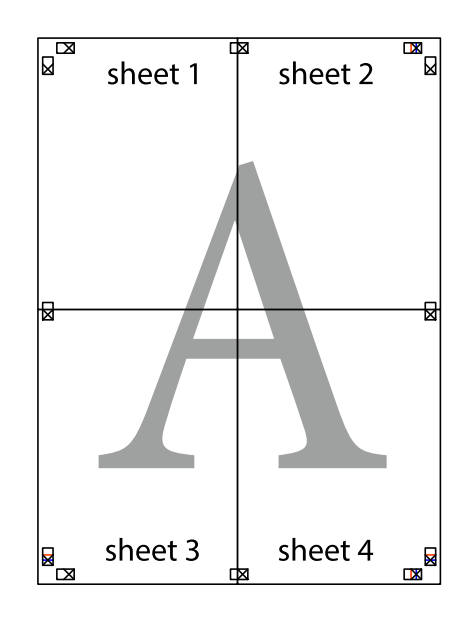

10. Kalan kenar boşluklarını dış kılavuz boyunca kesin.

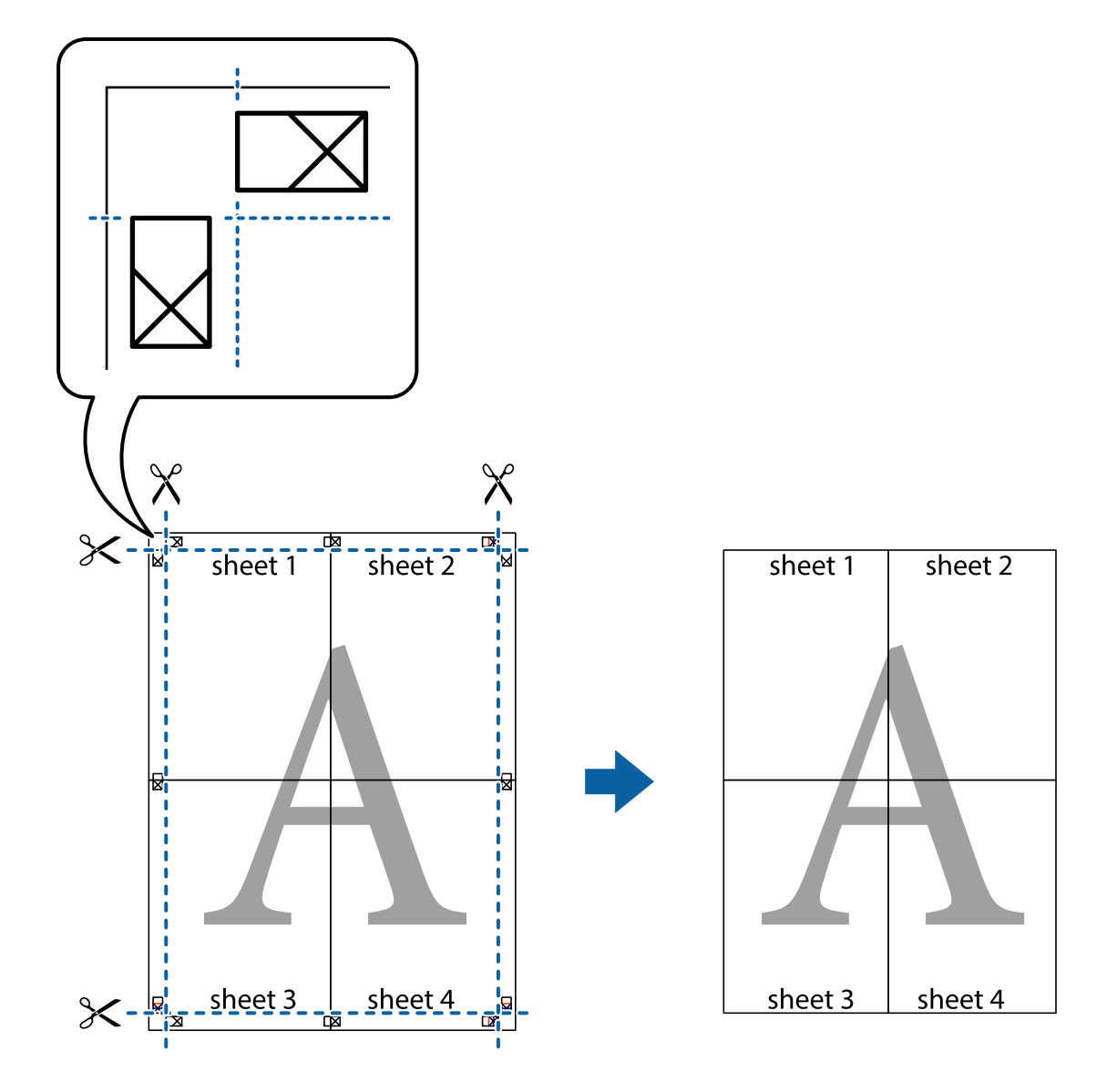

# **Üstbilgi ve Altbilgiyle Yazdırma**

Kullanıcı adı ve yazdırma tarihi gibi bilgileri üstbilgide veya altbilgide yazdırabilirsiniz.

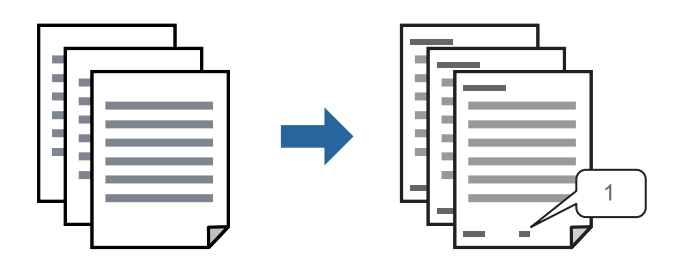

1. Yazıcı sürücüsünün **Daha Fazla Seçenek** sekmesinde, **Filigran Özellikleri** öğesini tıklatın ve sonra **Üstbilgi/ Altbilgi** öğesini seçin.

2. **Ayarlar** öğesini tıklatın ve sonra yazdırmak istediğiniz öğeleri seçerek OK tıklatın.

*Not:*

- ❏ İlk sayfa numarasını belirtmek için *Sayfa Numarası* öğesini üstbilgi veya altbilgide yazdırmak istediğiniz konumdan seçin ve sonra *Başlangıç numarası* içinde numarayı seçin.
- ❏ Metni üstbilgi veya altbilgide yazdırmak istiyorsanız, yazdırmak istediğiniz konumu seçin ve sonra *Metin* öğesini seçin. Yazdırmak istediğiniz metni metin giriş alanına girin.
- 3. **Ana** ve **Daha Fazla Seçenek** sekmelerinde diğer öğeleri gerektiği gibi ayarlayın ve sonra **Tamam** öğesini tıklatın.

["Ana Sekmesi" sayfa 44](#page-43-0)

["Daha Fazla Seçenek Sekmesi" sayfa 46](#page-45-0)

4. **Yazdır** öğesini tıklatın.

## **İlgili Bilgi**

- & ["Kağıt Yükleme" sayfa 31](#page-30-0)
- & ["Kolay Ayarları Kullanarak Yazdırma" sayfa 66](#page-65-0)

# **Kopyalama Önleme Deseni Yazdırma**

Çıktılarınızda bir kopyalama önleme deseni yazdırabilirsiniz. Yazdırırken, harflerin kendileri yazdırılmaz ve tüm yazdırma hafifçe ekran tonlanır. Orijinali kopyalarından ayırt etmek için fotokopi çekildiğinde gizli harfler görünür.

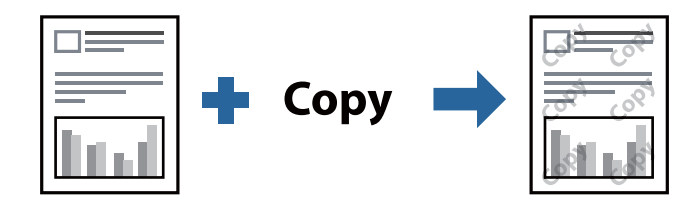

Kopyalama Koruması Deseni aşağıdaki koşullar altında kullanılabilir:

- ❏ Kağıt Türü: Düz kağıt, Antetli, Geri Dönüştürülmüş, Renkli, Önceden Basılı, Yüksek Kaliteli Düz Kağıt veya Kalın Kağıt
- ❏ Kalite: Standart
- ❏ 2- taraflı yazdırma: Kapalı, Manuel (Uzun kenar cilt payı) veya Manuel (Kısa kenar cilt payı)
- ❏ Ton Düzeltme: Otomatik

#### *Not:*

Ayrıca kendi kopyalama önleme deseninizi de ekleyebilirsiniz.

- 1. Yazıcı sürücüsünün **Daha Fazla Seçenek** sekmesinde, **Filigran Özellikleri** öğesini tıklatın ve sonra kopyalama önleme desenini seçin.
- 2. Desenin boyutu veya hedefi gibi ayrıntıları değiştirmek için **Ayarlar** öğesini tıklatın.
- 3. **Ana** ve **Daha Fazla Seçenek** sekmelerinde diğer öğeleri gerektiği gibi ayarlayın ve sonra **Tamam** öğesini tıklatın.

["Ana Sekmesi" sayfa 44](#page-43-0)

["Daha Fazla Seçenek Sekmesi" sayfa 46](#page-45-0)

4. **Yazdır** öğesini tıklatın.

## **İlgili Bilgi**

- & ["Kağıt Yükleme" sayfa 31](#page-30-0)
- & ["Kolay Ayarları Kullanarak Yazdırma" sayfa 66](#page-65-0)

# **Birden Fazla Dosyayı Birlikte Yazdırma**

İş Düzenleyici Lite farklı uygulamalar tarafından oluşturulan birden fazla dosyayı birleştirmenize ve tek bir yazdırma işi olarak yazdırmanıza imkan tanır. Çok sayfalı düzen ve 2 taraflı yazdırma gibi birleştirilmiş dosyalar için yazdırma ayarlarını belirtebilirsiniz.

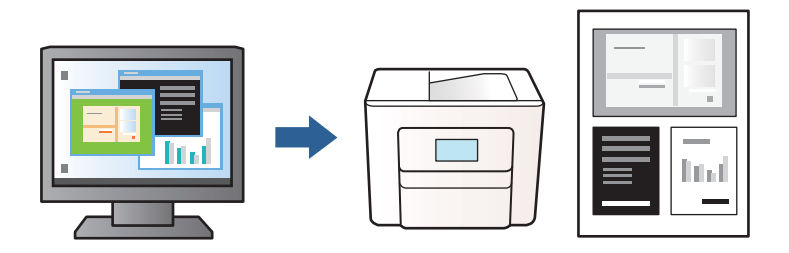

- 1. Yazıcı sürücüsünün **Ana** sekmesinde, **İş Düzenleyici Lite** seçeneğini seçin ve sonra **Tamam** öğesine tıklayın. ["Ana Sekmesi" sayfa 44](#page-43-0)
- 2. **Yazdır** öğesini tıklatın.

Yazdırmayı başlattığınızda, İş Düzenleyici Lite penceresi görüntülenir.

- 3. İş Düzenleyici Lite penceresi açıkken geçerli dosyayla birleştirmek istediğiniz dosyayı açın ve sonra yukarıdaki adımları tekrarlayın.
- 4. İş Düzenleyici Lite penceresinde Projeyi Yazdır öğesine eklenmiş bir yazdırma işi seçtiğinizde sayfa düzenini değiştirebilirsiniz.
- 5. Yazdırmayı başlatmak için **Dosya** menüsünden **Yazdır** öğesine tıklayın.

#### *Not:*

Tüm yazdırma verilerini Projeyi Yazdır öğesine eklemeden önce İş Düzenleyici Lite penceresini kapatırsanız geçerli olarak üzerinde çalıştığınız yazdırma işi iptal edilir. Geçerli işi kaydetmek için *Dosya* menüsünden *Kaydet* öğesine tıklayın. Kaydedilen dosyaların uzantısı "ecl" dir.

Bir Yazdırma Projesi açmak için, İş Düzenleyici Lite penceresi açmak üzere yazıcı sürücüsünün *Bakım* sekmesine üzerindeki *İş Düzenleyici Lite* seçeneğine tıklayın. Daha sonra dosyayı seçmek için *Aç* menüsünden *Dosya* öğesini seçin.

- & ["Kağıt Yükleme" sayfa 31](#page-30-0)
- & ["Kolay Ayarları Kullanarak Yazdırma" sayfa 66](#page-65-0)

# **Yazdırma Tonunu Ayarlama**

Yazdırma işi için kullanılan tonu ayarlayabilirsiniz. Bu ayarlamalar orijinal veriye uygulanmaz.

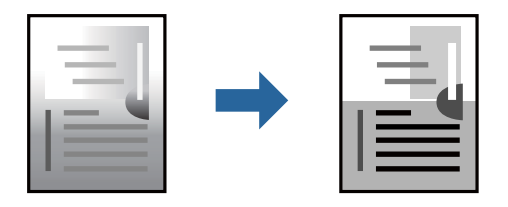

- 1. Yazıcısı sürücüsünün **Daha Fazla Seçenek** sekmesinde, **Ton Düzeltme** ayarından ton düzeltme yöntemini seçin.
	- ❏ Otomatik: bu ayarla, kağıt türü ve yazdırma kalitesi ayarlarıyla eşleşen ton otomatik olarak ayarlanır.
	- ❏ Özel: **Gelişmiş** öğesini tıklatarak kendi ayarlarınızı yapabilirsiniz.
- 2. **Ana** ve **Daha Fazla Seçenek** sekmelerinde diğer öğeleri gerektiği gibi ayarlayın ve sonra **Tamam** öğesini tıklatın.

["Ana Sekmesi" sayfa 44](#page-43-0) ["Daha Fazla Seçenek Sekmesi" sayfa 46](#page-45-0)

3. **Yazdır** öğesini tıklatın.

# **İlgili Bilgi**

- & ["Kağıt Yükleme" sayfa 31](#page-30-0)
- & ["Kolay Ayarları Kullanarak Yazdırma" sayfa 66](#page-65-0)

# **İnce Çizgileri Vurgulamak İçin Yazdırma**

Yazdırmak için çok ince olan çizgileri kalınlaştırabilirsiniz.

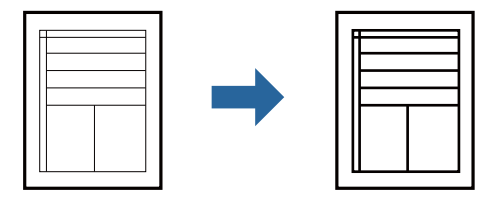

- 1. Yazıcı sürücüsünün **Daha Fazla Seçenek** sekmesinde, **Ton Düzeltme** ayarında **Görüntü Seçenekleri** öğesine tıklayın.
- 2. **İnce Çizgileri Vurgula** öğesini seçin.
- 3. **Ana** ve **Daha Fazla Seçenek** sekmelerinde gerektiği gibi diğer öğeleri ayarlayın ve sonra **Tamam** öğesine tıklayın.

["Ana Sekmesi" sayfa 44](#page-43-0) ["Daha Fazla Seçenek Sekmesi" sayfa 46](#page-45-0)

4. **Yazdır** öğesine tıklayın.

# **İlgili Bilgi**

- & ["Kağıt Yükleme" sayfa 31](#page-30-0)
- & ["Kolay Ayarları Kullanarak Yazdırma" sayfa 66](#page-65-0)

# **Temiz Barkodlar Yazdırma**

Bir barkodu temiz yazdırabilir ve taranmasını kolaylaştırabilirsiniz. Bu özelliği yalnızca yazdırdığınız barkod taranamıyorsa etkinleştirin.

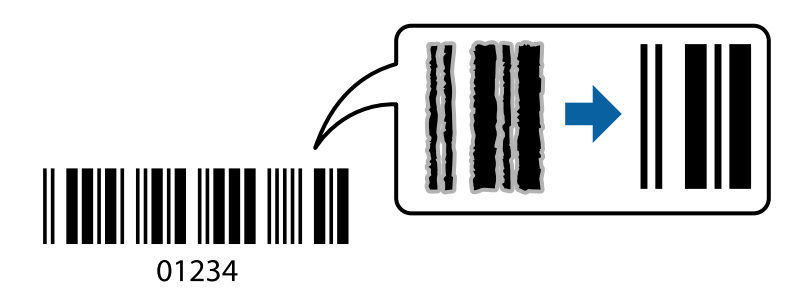

Bu özelliği aşağıdaki koşullarda kullanabilirsiniz.

- ❏ Kağıt türü: Düz kağıt, Antetli, Geri Dönüştürülmüş, Renkli, Önceden Basılı, Yüksek Kaliteli Düz Kağıt, Kalın kağıt, Epson Fotoğraf Kaliteli Mürekkep Püskürtmeli, Epson Mat veya Zarf
- ❏ Kalite: **Standart**
- 1. Yazıcı sürücüsünün **Bakım** sekmesinde, **Genişletilmiş Ayarlar** öğesini tıklatın ve sonra **Barkot modu** öğesini seçin.
- 2. **Ana** ve **Daha Fazla Seçenek** sekmelerinde diğer öğeleri gerektiği gibi ayarlayın ve sonra **Tamam** öğesini tıklatın.

["Ana Sekmesi" sayfa 44](#page-43-0) ["Daha Fazla Seçenek Sekmesi" sayfa 46](#page-45-0)

3. **Yazdır** öğesini tıklatın.

*Not:* Bulanıklık giderme şartlara bağlı olarak her zaman mümkün olmayabilir.

- & ["Kağıt Yükleme" sayfa 31](#page-30-0)
- & ["Kolay Ayarları Kullanarak Yazdırma" sayfa 66](#page-65-0)

# <span id="page-65-0"></span>**Bilgisayardan Yazdırma — Mac OS**

# **Kolay Ayarları Kullanarak Yazdırma**

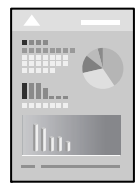

#### *Not:*

Uygulamaya bağlı olarak işlemler ve ekranlar farklılık gösterebilir. Ayrıntılar için uygulamanın yardımına bakın.

1. Yazıcıya kağıt yükleyin.

["Kağıt Yükleme" sayfa 31](#page-30-0)

- 2. Yazdırmak istediğiniz dosyayı açın.
- 3. Yazdırma iletişimine ulaşmak için **Dosya** menüsünden **Yazdır** öğesini veya başka bir komut seçin.

Gerekirse yazdırma penceresini genişletmek için Ayrıntıları Göster veya  $\blacktriangledown$  öğesine tıklayın.

- 4. Yazıcınızı seçin.
- 5. Açılır menüden **Yazdırma Ayarları** öğesini seçin.

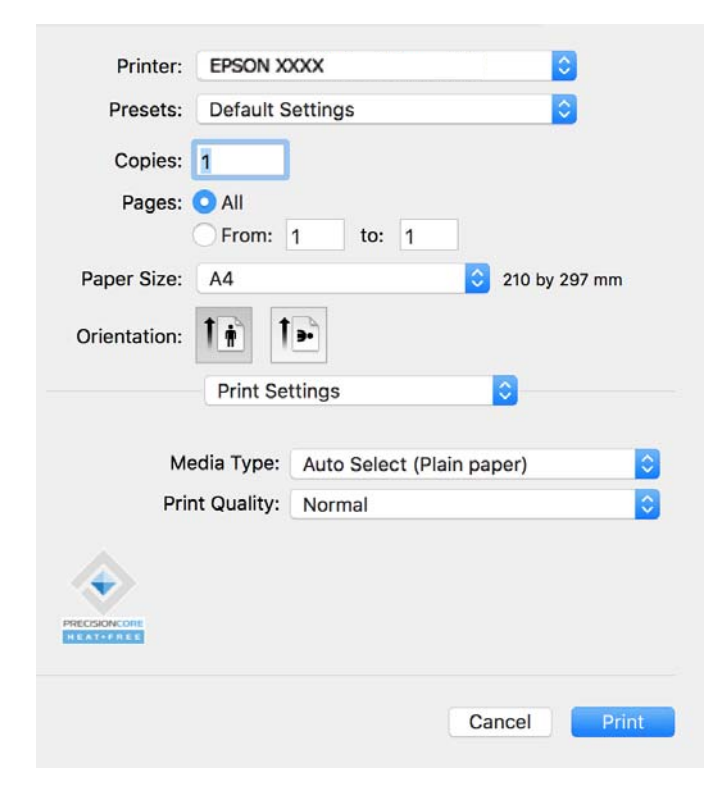

<span id="page-66-0"></span>*Not:*

macOS Catalina (10.15) veya sonrası, macOS High Sierra (10.13), macOS Sierra (10.12), OS X El Capitan (10.11), OS X Yosemite (10.10), OS X Mavericks (10.9), işletim sistemlerinde *Yazdırma Ayarları* menüsü görüntülenmiyorsa Epson yazıcı sürücüsü doğru şekilde yüklenmemiştir. Aşağıdaki menüden etkinleştirin.

Apple menüden *Sistem Tercihleri* > *Yazıcılar ve Tarayıcılar* (veya *Yazdır ve Tarama*, *Yazdır ve Faksla*) öğesini seçin, yazıcıyı kaldırın ve sonra yazıcıyı yeniden yükleyin. Yazıcı eklemek için aşağıdakileri takip edin.

["Orijinal Bir Epson Yazıcı Eklemek \(Yalnızca Mac OS için\)" sayfa 141](#page-140-0)

macOS Mojave (10.14), TextEdit gibi Apple tarafından üretilen uygulamalarda *Yazdırma Ayarları*'e erişemez.

6. Ayarları gerektiği gibi değiştirin.

Ayrıntılar için yazıcı sürücüsünün menü seçeneklerine bakın.

7. **Yazdır** öğesini tıklatın.

#### *Not:*

Yazdırmayı iptal etmek istiyorsanız, bilgisayarda *Dok* içindeki yazıcı simgesini tıklatın. İptal etmek istediğiniz işi seçin

ve ardından ilerleme göstergesinin yanındaki  $\otimes$  öğesine tıklayın. Ancak, bir yazdırma işini tamamen yazıcıya gönderildikten sonra bilgisayardan iptal edemezsiniz. Bu durumda, yazıcının kontrol panelini kullanarak yazdırma işini iptal edin.

#### **İlgili Bilgi**

- & ["Kullanılabilir Kağıtlar ve Kapasiteler" sayfa 244](#page-243-0)
- & ["Kağıt Türü Listesi" sayfa 31](#page-30-0)
- & ["Yazdırma Ayarları İçin Menü Seçenekleri" sayfa 68](#page-67-0)

#### *Yazıcı Sürücüsü İçin Menü Seçenekleri*

Bir uygulamada yazdırma penceresini açın, yazıcıyı seçin ve sonra yazıcı sürücüsü penceresine erişin.

#### *Not:*

Menüler seçtiğiniz seçeneğe göre değişir.

## **Düzen İçin Menü Seçenekleri**

#### Sayfa/Yaprak:

Bir yaprağa yazdırılacak sayfa sayısını seçin.

#### Düzen Yönü:

Sayfaların yazdırılacağı sırayı belirtin.

## Kenarlık:

Sayfaların çevresine bir kenarlık yazdırır.

#### Ters sayfa yönelimi:

Yazdırma öncesinde sayfaları 180 derece döndürür. Yazıcıya sabit yönde yüklenen zarf gibi kağıtlar üzerine yazdırma yaparken bu öğeyi seçin.

## Yatay döndür:

Bir görüntüyü yazdırmak için ayna görüntüsüne çevirir.

#### <span id="page-67-0"></span>**Renk Eşleme İçin Menü Seçenekleri**

#### ColorSync/EPSON Renk Kontrolleri:

Renk ayarlaması yöntemini seçin. Bu seçenekler, tondaki farkı minimuma indirmek için yazıcı ve bilgisayar ekranı arasındaki renkleri ayarlar.

#### **Kağıt İşleme İçin Menü Seçenekleri**

#### Sayfaları harmanla:

Sırayla toplanan ve setler halinde sıralanan çok sayfalı belgeleri yazdırır.

#### Yazdırılacak Sayfalar:

Yalnızca tek sayfaları veya çift sayfaları yazdırmayı seçin.

#### Sayfa Sırası:

En üstteki veya son sayfadan yazdırmayı seçin.

#### Kağıt boyutuna göre ölçekle:

Yüklediğiniz kağıt boyutuna göre ölçekleyecek şekilde yazdırır.

❏ Hedef Kağıt Boyutu:

Üzerine yazdırılacak kağıt boyutunu seçin.

❏ Yalnızca aşağı ölçekle:

Yazdırma verisi yazıcıda yüklü kayıt boyutu için çok büyük olduğunda boyutu azaltmak istediğinizde bunu seçin.

#### **Kapak Sayfası İçin Menü Seçenekleri**

#### Kapak Sayfası Yazdır:

Kapak sayfasının yazdırılıp yazdırılmayacağını seçin. Bir arka kapak eklemek istediğinizde, **Belge sonrası** öğesini seçin.

#### Kapak Sayfası Türü:

Kapak sayfasının içeriğini seçin.

#### **Yazdırma Ayarları İçin Menü Seçenekleri**

#### Ortam Türü:

Yazdırdığınız kağıt türünü seçin.

#### Baskı Kalitesi:

Yazdırmak için kullanmak istediğiniz yazdırma kalitesini seçin. Seçenekler kağıt türüne bağlı olarak değişir.

## **Renk Seçenekleri İçin Menü Seçenekleri**

Parlaklığı ve karşıtlığı ayarlayabilirsiniz.

## **İki taraflı Yazdırma Ayarları İçin Menü Seçenekleri**

İki taraflı Yazdırma:

Kağıdın her iki tarafına yazdırır.

# **Kolay Yazdırma İçin Yazdırma Önayarlarını Ekleme**

Yazıcı sürücüsünde kendi sık kullanılan yazdırma önayarınızı oluşturursanız, listeden önayarı seçerek kolayca yazdırabilirsiniz.

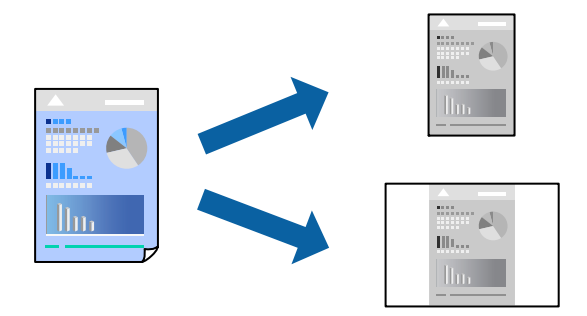

- 1. **Yazdırma Ayarları** ve **Düzen** (**Kağıt Boyutu**, **Ortam Türü** vb.) gibi her öğeyi ayarlayın.
- 2. Geçerli ayarları bir ön ayar olarak kaydetmek için **Önayarlar**'a tıklayın.
- 3. **OK**'a tıklayın.

#### *Not:*

Eklenen bir önayarı silmek için *Ön Ayarlar* > *Ön Ayarları Göster* öğesine tıklayın, listeden silmek istediğiniz önayar adını seçin ve ardından silin.

## 4. **Yazdır** öğesine tıklayın.

Aynı ayarları kullanarak bir sonraki yazdırmak istediğinizde, kayıtlı önayar adını **Önayarlar**'dan seçin.

- & ["Kağıt Yükleme" sayfa 31](#page-30-0)
- & ["Kolay Ayarları Kullanarak Yazdırma" sayfa 66](#page-65-0)

# **2 Taraflı Yazdırma**

Kağıdın her iki tarafına yazdırabilirsiniz.

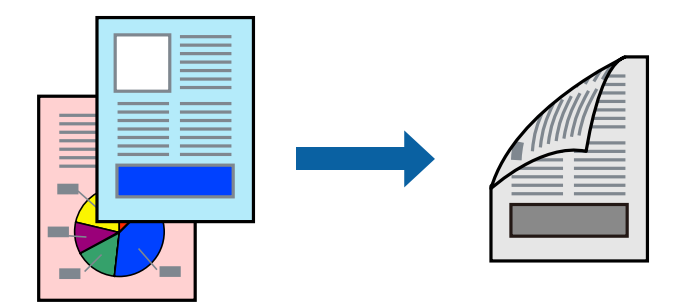

## *Not:*

❏ 2 taraflı yazdırmaya uygun olmayan kağıt kullanmanız durumunda yazdırma kalitesi düşebilir ve kağıt sıkışmaları meydana gelebilir.

["2 Taraflı Yazdırma İçin Kağıt" sayfa 245](#page-244-0)

- ❏ Kağıda ve veriye bağlı olarak mürekkep sayfanın diğer tarafına geçebilir.
- 1. açılır menüden **İki taraflı Yazdırma Ayarları** öğesini seçin.
- 2. **İki taraflı Yazdırma** içinden ciltleri seçin.
- 3. **Belge Türü** alanından orijinalin türünü seçin.
	- *Not:*
	- ❏ Yazdırma işlemi, *Belge Türü* ayarına bağlı olarak yavaş olabilir.
	- ❏ Fotoğraf veya grafikler gibi yüksek yoğunlukta veriler yazdırıyorsanız, *Metin & Fotoğraflar* veya *Metin & Grafikler* seçeneğini *Belge Türü* ayarından seçin. Sürtünme oluşursa veya resim arkaya geçerse, *Ayarlar* yanındaki ok işaretine tıklayarak yazdırma yoğunluğu ve mürekkep kuruma süresini ayarlayın.
- 4. Diğer öğeleri gerektiği gibi ayarlayın.
- 5. **Yazdır** öğesini tıklatın.

- & ["Kullanılabilir Kağıtlar ve Kapasiteler" sayfa 244](#page-243-0)
- & ["Kağıt Yükleme" sayfa 31](#page-30-0)
- & ["Kolay Ayarları Kullanarak Yazdırma" sayfa 66](#page-65-0)

# **Birden Fazla Sayfayı bir Sayfaya Yazdırma**

Birkaç sayfalık veriyi tek bir kağıda yazdırabilirsiniz.

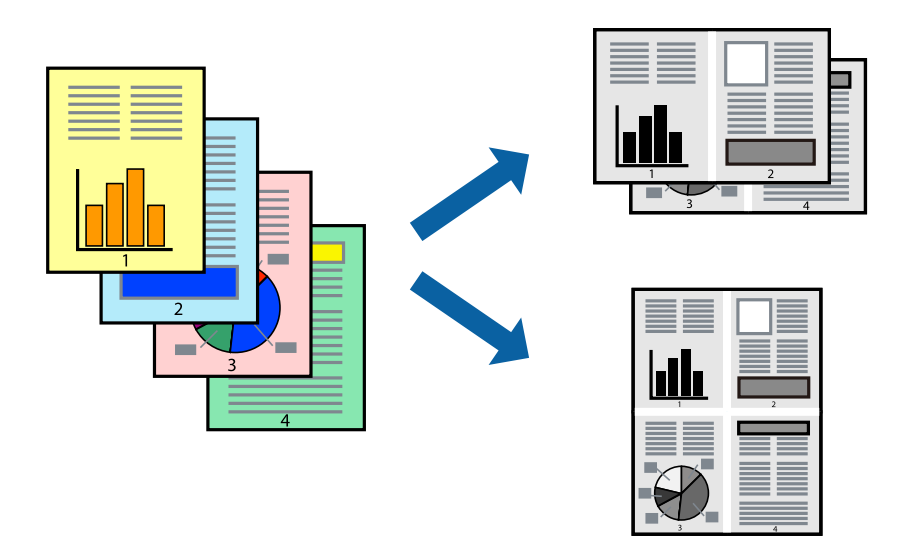

- 1. Açılır menüden **Düzen**'i seçin.
- 2. Sayfa sayısını **Yaprak Başına Sayfa Adedi**, **Yerleşim Yönü** (sayfa sırası) ve **Kenar** seçeneklerinden seçin. ["Düzen İçin Menü Seçenekleri" sayfa 67](#page-66-0)
- 3. Gereken diğer öğeleri ayarlayın.
- 4. **Yazdır** öğesine tıklayın.

# **İlgili Bilgi**

- & ["Kağıt Yükleme" sayfa 31](#page-30-0)
- & ["Kolay Ayarları Kullanarak Yazdırma" sayfa 66](#page-65-0)

# **Kağıt Boyutuna Uydurarak Yazdırma**

Yazıcıya yüklediğiniz kağıt boyutunu Hedef Kağıt Boyutu ayarı olarak seçin.

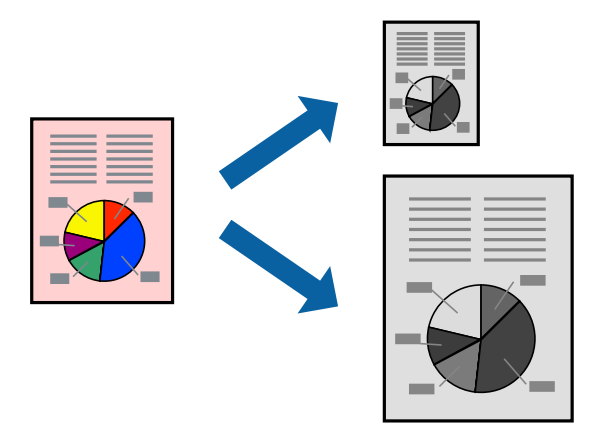

1. Uygulamada belirlediğiniz kağıt boyutunu **Kağıt Boyutu** ayarı olarak seçin.

- 2. Açılan menüden **Kağıt İşleme**'yi seçin.
- 3. **Kağıt boyutuna göre ölçekle**'yi seçin.
- 4. Yazıcıya yüklediğiniz kağıt boyutunu **Hedef Kağıt Boyutu** ayarı olarak seçin.
- 5. Gereken diğer öğeleri ayarlayın.
- 6. **Yazdır** öğesine tıklayın.

# **İlgili Bilgi**

- & ["Kağıt Yükleme" sayfa 31](#page-30-0)
- & ["Kolay Ayarları Kullanarak Yazdırma" sayfa 66](#page-65-0)

# **Herhangi Bir Büyütme Oranında Küçültülmüş veya Büyütülmüş Belge Yazdırma**

Bir belgenin boyutunu belirli bir yüzde olarak küçültebilir veya büyütebilirsiniz.

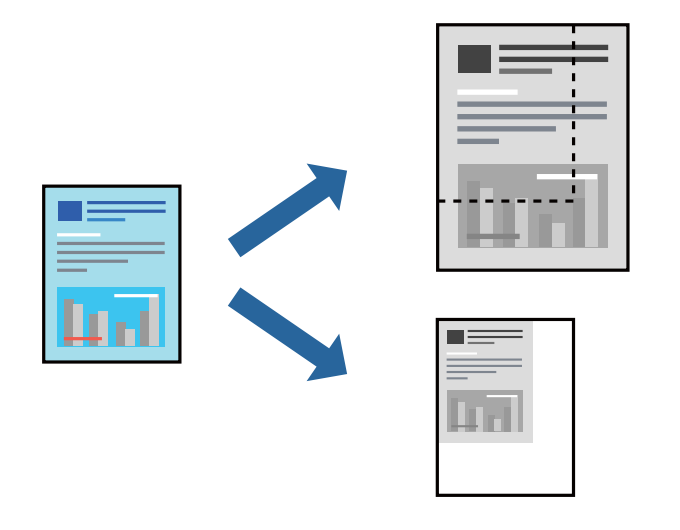

## *Not:*

Uygulamaya bağlı olarak işlemler farklılık gösterir. Ayrıntılar için uygulamanın yardımına bakın.

- 1. Aşağıdakilerden birini yapın.
	- ❏ Uygulamanın **Dosya** menüsünden **Yazdır**'ı seçin. **Sayfa Düzeni** seçeneğine tıklayın ve ardından **Biçim** içinden yazıcınızı seçin. Yazdırılacak verinin boyutunu **Sayfa Boyutu** içinden seçin, **Ölçek** içine bir yüzde girin ve ardından **Tamam** seçeneğine tıklayın.
	- ❏ Uygulamanın **Dosya** menüsünden **Sayfa Düzeni** öğesini seçin. Yazıcınızı **Biçim** içinden seçin. Yazdırılacak verinin boyutunu **Sayfa Boyutu** içinden seçin, **Ölçek** içine bir yüzde girin ve ardından **Tamam** seçeneğine tıklayın. **Dosya** menüsünden **Yazdır**'ı seçin.
- 2. Yazıcınızı **Yazıcı** menüsünden seçin.
- 3. Diğer öğeleri gerektiği gibi ayarlayın.
- 4. **Yazdır** öğesini tıklatın.
#### **İlgili Bilgi**

- & ["Kağıt Yükleme" sayfa 31](#page-30-0)
- & ["Kolay Ayarları Kullanarak Yazdırma" sayfa 66](#page-65-0)

### **Yazdırma Tonunu Ayarlama**

Yazdırma işi için kullanılan tonu ayarlayabilirsiniz. Bu ayarlamalar orijinal veriye uygulanmaz.

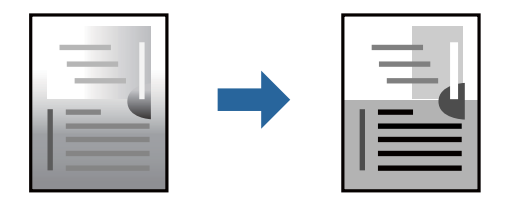

- 1. Açılır menüden **Renk Seçenekleri** öğesini seçin ve sonra parlaklık ve karşıtlığı ayarlayın.
- 2. Diğer öğeleri gerektiği gibi ayarlayın.
- 3. **Yazdır** öğesini tıklatın.

#### **İlgili Bilgi**

- & ["Kağıt Yükleme" sayfa 31](#page-30-0)
- & ["Kolay Ayarları Kullanarak Yazdırma" sayfa 66](#page-65-0)

## **Akıllı Cihazlardan Belgeleri Yazdırma (iOS)**

Akıllı telefon veya tablet gibi bir akıllı bir cihazdan belgeleri yazdırabilirsiniz.

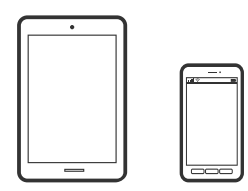

### **Epson Smart Panel Kullanarak Belgeleri Yazdırma**

#### *Not:*

Cihaza bağlı olarak işlemler farklılık gösterebilir.

- 1. Yazıcınızı kablosuz yazdırma için ayarlayın.
- 2. Epson Smart Panel yüklü değilse yükleyin. ["Yazıcıyı Akıllı Bir Aygıttan Kolayca Çalıştırmak İçin Uygulama \( Epson Smart Panel \)" sayfa 249](#page-248-0)
- 3. Akıllı cihazınızı kablosuz yönlendiriciye bağlayın.
- 4. Epson Smart Panel programını başlatın.
- <span id="page-73-0"></span>5. Ana ekrandan belgeyi yazdırma menüsünü seçin.
- 6. Yazdırmak istediğiniz belgeyi seçin.
- 7. Yazdırmayı başlatın.

### **AirPrint Kullanarak Belgeleri Yazdırma**

AirPrint, iPhone, iPad, iPod touch ve Mac'ten sürücüleri yükleme veya yazılım indirme gereksinimi olmadan anında kablosuz yazdırma sağlar.

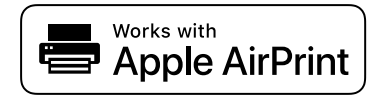

*Not:*

Yazıcınızın kontrol panelindeki kağıt yapılandırma mesajlarını devre dışı bıraktıysanız AirPrint kullanamazsınız. Gerekirse mesajları etkinleştirmek için aşağıdaki bağlantıya bakın.

1. Yazıcınızı kablosuz yazdırma için ayarlayın. Aşağıdaki bağlantıya bakın.

[https://epson.sn](https://epson.sn/?q=2)

- 2. Apple aygıtını yazıcınızın kullandığıyla aynı kablosuz ağa bağlayın.
- 3. Aygıtınızdan yazıcıya iş göndererek yazdırma işlemi gerçekleştirin.

*Not:*

Ayrıntılar için Apple web sitesindeki AirPrint sayfasına bakın.

#### **İlgili Bilgi**

& ["Bir Bağlantı Kurulduğu Halde Yazdıramıyor \(iOS\)" sayfa 169](#page-168-0)

## **Akıllı Cihazlardan Belgeleri Yazdırma (Android)**

Akıllı telefon veya tablet gibi bir akıllı bir cihazdan belgeleri yazdırabilirsiniz.

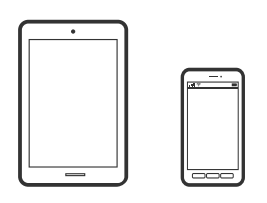

### **Epson Smart Panel Kullanarak Belgeleri Yazdırma**

#### *Not:*

Cihaza bağlı olarak işlemler farklılık gösterebilir.

1. Yazıcınızı kablosuz yazdırma için ayarlayın.

2. Epson Smart Panel yüklü değilse yükleyin.

["Yazıcıyı Akıllı Bir Aygıttan Kolayca Çalıştırmak İçin Uygulama \( Epson Smart Panel \)" sayfa 249](#page-248-0)

- 3. Akıllı cihazınızı kablosuz yönlendiriciye bağlayın.
- 4. Epson Smart Panel programını başlatın.
- 5. Ana ekrandan belgeyi yazdırma menüsünü seçin.
- 6. Yazdırmak istediğiniz belgeyi seçin.
- 7. Yazdırmayı başlatın.

### **Epson Print Enabler'ı Kullanarak Belgeleri Yazdırma**

Belgelerinizi, e-postalarınızı, fotoğraflarınızı ve web sayfalarınızı doğrudan Android telefonunuzdan veya tabletinizden (Android v7.0 veya üstü) kablosuz olarak yazdırabilirsiniz. Birkaç dokunuşla Android aygıtınız aynı kablosuz ağa bağlı Epson yazıcıyı keşfedecektir.

#### *Not:*

Cihaza bağlı olarak işlemler farklılık gösterebilir.

- 1. Yazıcınızı kablosuz yazdırma için ayarlayın. Aşağıdaki bağlantıya bakın. [https://epson.sn](https://epson.sn/?q=2)
- 2. Google Play kaynağından Epson Print Enabler eklentisini yükleyin.
- 3. Android aygıtınızı yazıcınızın kullandığıyla aynı kablosuz ağa bağlayın.
- 4. Android aygıtınızda **Ayarlar** sekmesine gidin, **Yazdırma** seçeneğini seçin ve ardından Epson Print Enabler'ı etkinleştirin.
- 5. Chrome gibi bir Android uygulamasından menü simgesine dokunun ve ekrandakileri yazdırın.

#### *Not:*

Yazıcınızı göremiyorsanız *Tüm Yazıcılar*'a dokunun ve yazıcınızı seçin.

### **Mopria Print Service Kullanarak Yazdırma**

Mopria Print Service, Android akıllı telefonlar veya tabletlerden anında kablosuz yazdırmayı sağlar.

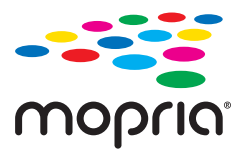

- 1. Google Play'den Mopria Print Service'ı yükleyin.
- 2. Yazıcıya kağıt yükleyin.
- 3. Yazıcınızı kablosuz yazdırma için ayarlayın. Aşağıdaki bağlantıya bakın. [https://epson.sn](https://epson.sn/?q=2)
- 4. Android aygıtınızı yazıcınızın kullandığıyla aynı kablosuz ağa bağlayın.
- 5. Aygıtınızdan yazıcıya iş göndererek yazdırma işlemi gerçekleştirin.

#### *Not:*

Daha fazla ayrıntı için <https://mopria.org>adresindeki Mopria web sitesine bakın.

#### **İlgili Bilgi**

& ["Kağıt Yükleme" sayfa 31](#page-30-0)

## **Zarflara Yazdırma**

### **Bilgisayardan Zarflara Yazdırma (Windows)**

- 1. Yazıcıya zarfları yükleyin. ["Kağıt Yükleme" sayfa 31](#page-30-0)
- 2. Yazdırmak istediğiniz dosyayı açın.
- 3. Yazıcı sürücüsü penceresine erişin.
- 4. **Ana** sekmesinde **Kağıt Boyutu** içinden zarf boyutunu seçin ve sonra **Kağıt Türü** içinden **Zarf** öğesini seçin.
- 5. **Ana** ve **Daha Fazla Seçenek** sekmelerinde gerektiği gibi diğer öğeleri ayarlayın ve sonra **Tamam** öğesine tıklayın.
- 6. **Yazdır** öğesine tıklayın.

## **Bilgisayardan Zarflara Yazdırma (Mac OS)**

- 1. Yazıcıya zarfları yükleyin. ["Kağıt Yükleme" sayfa 31](#page-30-0)
- 2. Yazdırmak istediğiniz dosyayı açın.
- 3. Yazdırma iletişimine ulaşmak için **Dosya** menüsünden **Yazdır** öğesini veya başka bir komut seçin.
- 4. **Kağıt Boyutu** ayarıyla aynı boyutu seçin.
- 5. Açılır menüden **Yazdırma Ayarları** öğesini seçin.
- 6. **Ortam Türü** ayarı olarak **Zarf**'ı seçin.
- 7. Gereken diğer öğeleri ayarlayın.
- 8. **Yazdır** öğesine tıklayın.

## <span id="page-76-0"></span>**Fotoğrafları Yazdırma**

## **Bellek Aygıtından JPEG Dosyaları Yazdırma**

Yazıcıya bağlı bir bellek aygıtından JPEG dosyalarını yazdırabilirsiniz.

- 1. Bellek aygıtını yazıcının harici arayüzü USB bağlantı noktasına bağlayın. ["Harici Bir USB Cihazı Takma ve Çıkarma" sayfa 40](#page-39-0)
- 2. Ana ekranda **Bellek Aygıtı** öğesini seçin.
- 3. **JPEG** öğesini seçin.
- 4. Dosyayı seçin ve sonra sonraki ekrana ilerleyin.
- 5.  $\Diamond$  öğesine dokunun.

#### **JPEG Ayarları için Menü Seçenekleri**

#### (Fotoğraf Seç Menüsü):

Resim verilerini sıralama, seçme ve yeniden seçme ayarlarını yapın.

#### Kâğt Ayr:

Üzerine yazdırmak istediğiniz kağıt kaynağı ayarlarını belirtin.

#### Düzen:

JPEG dosyalarının nasıl düzenleneceğini seçin. **Kenarlıklı** sayfa başına kenarlarında kenar boşlukları olan bir dosya yazdırmak içindir. **20 yanyana** bir sayfaya 20 dosya yazdırmak içindir. **Dizin** bilgilerle dizin yazdırma işlemi yapmak içindir.

#### Çerçeveye Sığdır:

Seçili yazdırma düzenine otomatik sığması için resmi kırpmak için **Açık** öğesini seçin. Görüntü verisinin en-boy oranı ve kağıt boyutu farklıysa, görüntü, kısa tarafları kağıdın kısa taraflarıyla uyuşacak şekilde otomatik olarak büyütülür veya küçültülür. Kağıdın uzun tarafını aşıyorsa, görüntünün uzun tarafı kırpılır. Bu özellik panorama fotoğraflarda işe yaramayabilir.

#### Kalite:

Yüksek kaliteli yazdırma için **Yüksek** öğesini seçin ancak yazdırma hızı daha yavaş olabilir.

#### Tarih:

Fotoğrafın çekildiği veya kaydedildiği tarih biçimini seçin. Tarih bazı düzenler için yazdırılmaz.

#### Tüm Ayarları Sil:

Tüm ayarları varsayılanlarına sıfırlar.

## **Bellek Aygıtından TIFF Dosyaları Yazdırma**

Yazıcıya bağlı bir bellek aygıtından TIFF dosyalarını yazdırabilirsiniz.

- 1. Bellek aygıtını yazıcının harici arayüzü USB bağlantı noktasına bağlayın. ["Harici Bir USB Cihazı Takma ve Çıkarma" sayfa 40](#page-39-0)
- 2. Ana ekranda **Bellek Aygıtı** öğesini seçin.
- 3. **TIFF** öğesini seçin.
- 4. Dosyayı seçin ve sonra sonraki ekrana ilerleyin.
- 5.  $\Diamond$  öğesine dokunun.

### **TIFF Ayarları için Menü Seçenekleri**

#### $\boxed{\downarrow \uparrow}$ :

Dosyaların sırasını değiştirir.

#### Kâğt Ayr:

Üzerine yazdırmak istediğiniz kağıt kaynağı ayarlarını belirtin.

#### Düzen:

Multi-TIFF dosyasının nasıl düzenleneceğini seçin. **Kenarlıklı** yaprak başına kenarlarında kenar boşlukları olan bir sayfa yazdırmak içindir. **20 yanyana**, bir sayfaya 20 sayfa yazdırmak içindir. **Dizin** bilgilerle dizin yazdırma işlemi yapmak içindir.

#### Çerçeveye Sığdır:

Seçili yazdırma düzenine otomatik sığması için resmi kırpmak için **Açık** öğesini seçin. Görüntü verisinin en-boy oranı ve kağıt boyutu farklıysa, görüntü, kısa tarafları kağıdın kısa taraflarıyla uyuşacak şekilde otomatik olarak büyütülür veya küçültülür. Kağıdın uzun tarafını aşıyorsa, görüntünün uzun tarafı kırpılır. Bu özellik panorama fotoğraflarda işe yaramayabilir.

#### Kalite:

Yüksek kaliteli yazdırma için **Yüksek** öğesini seçin ancak yazdırma hızı daha yavaş olabilir.

#### Tarih:

Fotoğrafın çekildiği veya kaydedildiği tarih biçimini seçin. Tarih bazı düzenler için yazdırılmaz.

#### Tüm Ayarları Sil:

Tüm ayarları varsayılanlarına sıfırlar.

## <span id="page-78-0"></span>**Web Sayfalarını Yazdırma**

## **Akıllı Cihazlardan Web Sayfalarını Yazdırma**

#### *Not:*

Cihaza bağlı olarak işlemler farklılık gösterebilir.

- 1. Yazıcınızı kablosuz yazdırma için ayarlayın.
- 2. Epson Smart Panel yüklü değilse yükleyin. ["Yazıcıyı Akıllı Bir Aygıttan Kolayca Çalıştırmak İçin Uygulama \( Epson Smart Panel \)" sayfa 249](#page-248-0)
- 3. Akıllı cihazınızı yazıcınızın kullandığı kablosuz ağa bağlayın.
- 4. Web tarayıcısı uygulamanızda yazdırmak istediğiniz web sayfasını açın.
- 5. Web tarayıcısı uygulamasının menüsünden **Paylaş**'a dokunun.
- 6. **Smart Panel**'i seçin.
- 7. **Yazdır** öğesine dokunun.

## **Bulut Hizmeti Kullanarak Yazdırma**

Epson Connect'i İnternet üzerinden kullanarak herhangi bir zamanda ve herhangi bir yerden akıllı telefonunuz, tablet bilgisayarınız veya dizüstü bilgisayarınızla kolayca yazdırma yapabilirsiniz. Bu hizmeti kullanmak için kullanıcıyı ve yazıcıyı Epson Connect'te kaydetmeniz gerekir.

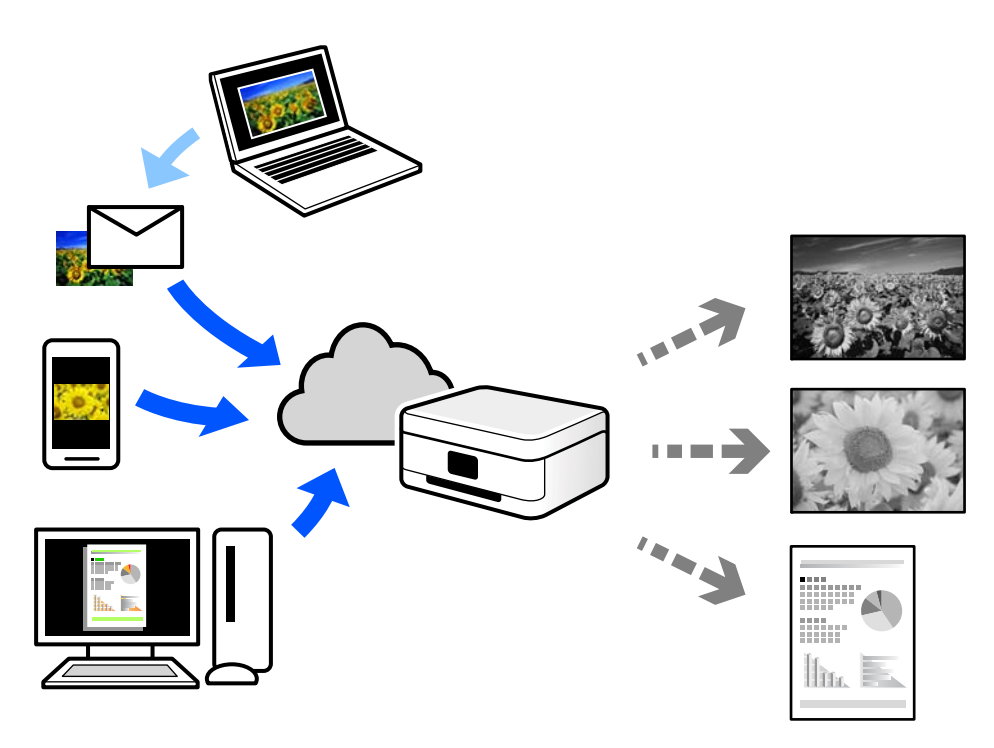

İnternet'te bulunan özellikler şu şekildedir.

#### ❏ Email Print

Yazıcıya atanmış bir e-posta adresine belge veya resim gibi ekleri içeren bir e-posta gönderdiğinizde, bu epostayı ve ekleri ev veya ofis yazıcınız gibi uzak konumlardan yazdırabilirsiniz.

❏ Remote Print Driver

Bu, Uzak Yazdırma Sürücüsü tarafından desteklenen paylaşılan bir sürücüdür. Uzak bir konumda bir yazıcı kullanarak yazdırırken, normal uygulamalar penceresindeki yazıcıyı değiştirerek yazdırabilirsiniz.

Kurma veya yazdırma hakkında ayrıntılar için Epson Connect web portalına bakın.

<https://www.epsonconnect.com/>

[http://www.epsonconnect.eu](http://www.epsonconnect.eu/) (yalnızca Avrupa)

### **Kontrol Panelinden Epson Connect Hizmeti'ne Kaydolma**

Yazıcıyı kaydetmek için aşağıdaki adımları izleyin.

- 1. Kontrol panelinde **Ayarlar** öğesini seçin.
- 2. Kayıt sayfasını yazdırmak için ana ekranda **Genel Ayarlar** > **Web Hizmeti Ayarları** > **Epson Connect Servisleri** > **Kaydı Kaldır** öğesini seçin.
- 3. Yazıcıyı kaydetmek için kayıt sayfasındaki talimatları izleyin.

# <span id="page-80-0"></span>**Kopyalama**

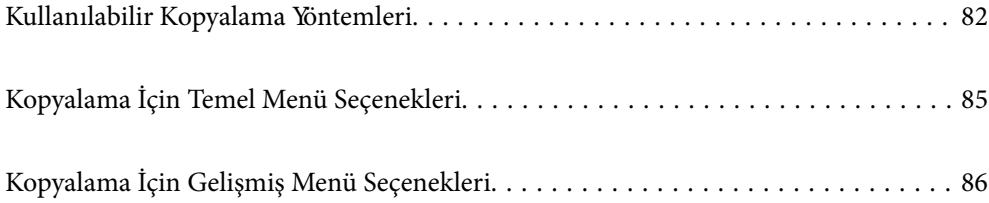

## <span id="page-81-0"></span>**Kullanılabilir Kopyalama Yöntemleri**

Orijinalleri tarayıcı camı veya ADF üzerine yerleştirin ve sonra ana ekranda **Kopyala** menüsünü seçin.

## **Orijinalleri Kopyalama**

Sabit boyutlu veya özel boyutlu orijinalleri tek renkli kopyalayabilirsiniz.

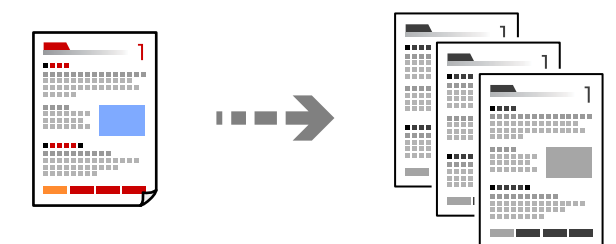

- 1. Yazıcıya kağıt yükleyin. ["Kağıt Yükleme" sayfa 31](#page-30-0)
- 2. Orijinalleri yerleştirin. ["Orijinalleri Yerleştirme" sayfa 37](#page-36-0)
- 3. Ana ekranda **Kopyala** öğesini seçin.
- 4.  $\Diamond$  öğesine dokunun.

## **2 Taraflı Kopyalama**

Birden fazla orijinali kağıdın her iki tarafına da kopyalayın.

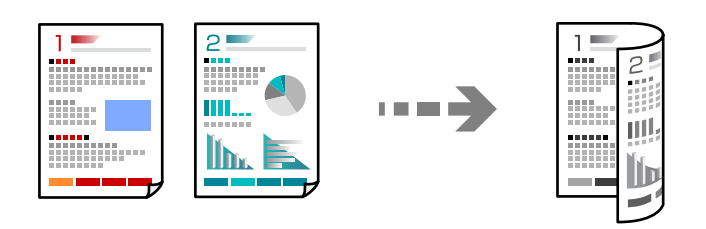

1. Tüm orijinallerin yüzü yukarı bakacak şekilde ADF'ye yerleştirin.

c*Önemli:* ADF'nin desteklemediği orijinalleri kopyalamak istiyorsanız tarayıcı camını kullanın. ["ADF'nin Desteklemediği orijinaller" sayfa 38](#page-37-0)

*Not:*

Orijinalleri tarayıcı camı üzerine de yerleştirebilirsiniz. ["Orijinalleri Yerleştirme" sayfa 37](#page-36-0)

- 2. Ana ekranda **Kopyala** öğesini seçin.
- 3. **Kopyala** sekmesini ve (**2 Taraflı**) öğesini seçin ve ardından gerçekleştirmek istediğiniz 2 taraflı menü seçeneğini seçin.
- 4. Orijinal yönünü ve ciltleme konumunu belirtin ve sonra **Tamam** öğesini seçin.
- 5.  $\Diamond$  öğesine dokunun.

## **Büyüterek veya Küçülterek Kopyalama**

Orijinalleri belirtilen bir büyüklükte kopyalayabilirsiniz.

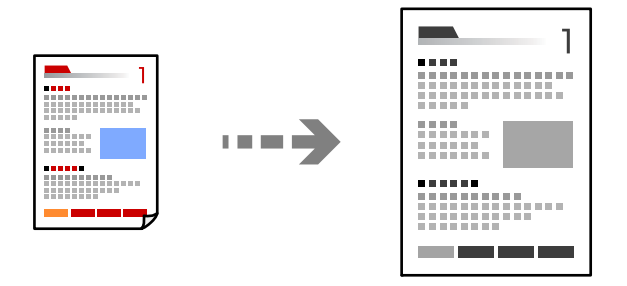

1. Orijinalleri yerleştirin.

["Orijinalleri Yerleştirme" sayfa 37](#page-36-0)

- 2. Ana ekranda **Kopyala** öğesini seçin.
- 3. **Gelişmiş Ayarlar** sekmesini seçin, **Yakınlaştırma** öğesini seçin.
- 4. Büyütme veya küçültme miktarını belirtin ve sonra **Tamam** öğesini seçin.
- 5. **Kopyala** sekmesinde  $\hat{\phi}$  öğesine dokunun.

## **Birden Fazla Orijinali Bir Yaprağa Kopyalama**

Birden fazla orijinali tek bir sayfaya kopyalayabilirsiniz.

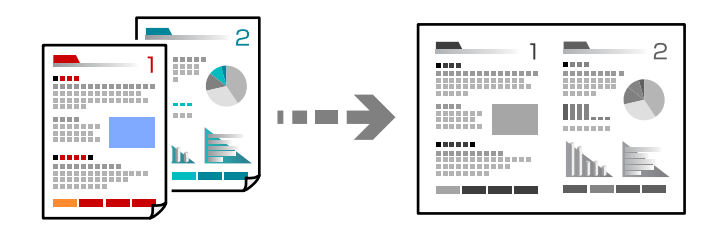

1. Tüm orijinallerin yüzü yukarı bakacak şekilde ADF'ye yerleştirin. Onları çizimde gösterilen yönde yerleştirin.

❏ Okunabilir Yön

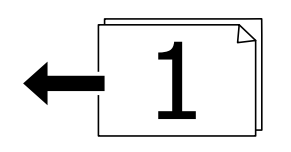

❏ Sol Yön

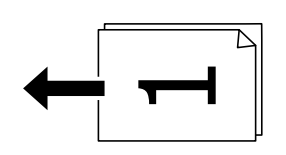

#### c*Önemli:*

ADF'nin desteklemediği orijinalleri kopyalamak istiyorsanız tarayıcı camını kullanın. ["ADF'nin Desteklemediği orijinaller" sayfa 38](#page-37-0)

#### *Not:*

Orijinalleri tarayıcı camı üzerine de yerleştirebilirsiniz. ["Orijinalleri Yerleştirme" sayfa 37](#page-36-0)

- 2. Ana ekranda **Kopyala** öğesini seçin.
- 3. **Gelişmiş Ayarlar** sekmesini seçin, **Çok sayfalı** öğesini seçin ve sonra **2 yanyana** veya **4 yanyana** öğesini seçin.
- 4. Düzen sırasını ve orijinal yönelimi belirtin ve sonra **Tamam** öğesini seçin.
- 5. **Kopyala** sekmesinde  $\circled{}$  öğesine dokunun.

## **Sayfa Sırasında Kopyalama**

Çok sayfalı bir belgenin birden fazla kopyasını alırken, sayfa sırasında bir kerede bir kopya boşaltabilirsiniz.

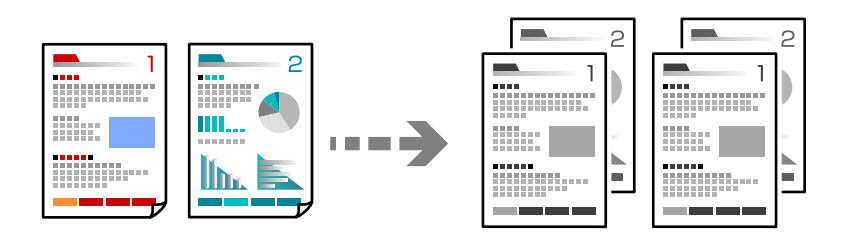

1. Orijinalleri yerleştirin.

["Orijinalleri Yerleştirme" sayfa 37](#page-36-0)

- 2. Ana ekranda **Kopyala** öğesini seçin.
- 3. **Gelişmiş Ayarlar** sekmesini seçin ve sonra **Sonlandırma** > **Harmanla (Sayfa Sırası)** öğesini seçin.
- 4. **Kopyala** sekmesinde  $\hat{\phi}$  öğesine dokunun.

## <span id="page-84-0"></span>**İyi Kaliteyi Kullanarak Orijinalleri Kopyalama**

Orijinalleri gölgeler ve zımba delikleri olmadan kopyalayabilirsiniz.

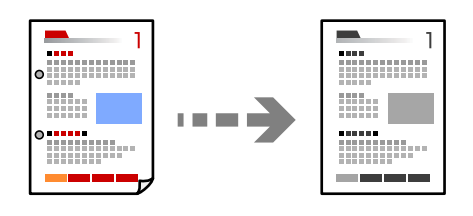

- 1. Orijinalleri yerleştirin. ["Orijinalleri Yerleştirme" sayfa 37](#page-36-0)
- 2. Ana ekranda **Kopyala** öğesini seçin.
- 3. **Gelişmiş Ayarlar** sekmesini seçin ve sonra **Gölgeyi Kaldır** veya **Gelgeçi Kaldır** öğesini etkinleştirin veya **Görüntü Kalitesi** içinde görüntü kalitesini ayarlayın.
- 4. Gerekirse ayarları belirtin ve sonra **Tamam** öğesini seçin.
- 5. **Kopyala** sekmesinde  $\circled{}$  öğesine dokunun.

## **Kimlik Kartı Kopyalama**

Bir kimlik kartının her iki tarafını tarar ve kağıdın bir tarafına kopyalar.

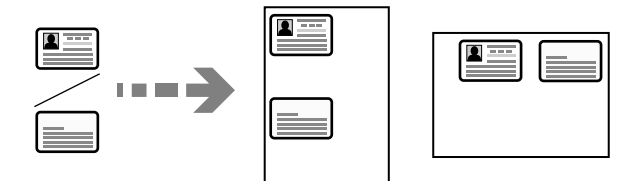

- 1. Tarayıcı camına orijinalleri yerleştirin. ["Orijinalleri Yerleştirme" sayfa 37](#page-36-0)
- 2. Ana ekranda **Kopyala** öğesini seçin.
- 3. **Kopyala** sekmesini seçin ve sonra **Kimlik Kartı Kopyası** öğesini etkinleştirin.
- 4. Yönü (Orijinal) belirttikten sonra **Tamam** öğesini seçin.
- 5. **Kopyala** sekmesinde  $\hat{\Phi}$  öğesine dokunun.

## **Kopyalama İçin Temel Menü Seçenekleri**

*Not:*

Yaptığınız diğer ayarlara bağlı olarak öğeler kullanılamayabilir.

#### <span id="page-85-0"></span>(2 Taraflı):

2 taraflı düzeni seçin.

❏ 1>1 Taraflı

Bir orijinalin bir tarafını kâğıdın tek bir tarafına kopyalar.

❏ 1>2 Taraflı

Tek taraflı iki orijinali tek bir sayfanın her iki tarafına kopyalar. Orijinalinizin yönünü ve kağıdın ciltleme konumunu seçin.

#### (Yoğunluk):

Kopyalama sonuçları çok soluk olduğunda yoğunluk seviyesini artırın. Mürekkep bulaştığında yoğunluk seviyesini azaltın.

#### Kimlik Kartı Kopyası:

Bir kimlik kartının her iki tarafını tarar ve kağıdın bir tarafına kopyalar.

## **Kopyalama İçin Gelişmiş Menü Seçenekleri**

#### *Not:*

Yaptığınız diğer ayarlara bağlı olarak öğeler kullanılamayabilir.

#### Kâğt Ayr:

Yüklediğiniz kağıt boyutu ve kağıt türünü seçin.

#### Yakınlaştırma:

Büyütmenin veya küçültmenin oranını yapılandırır. Değere dokunun ve orijinali %25 ila 400 aralığında büyütmek veya küçültmek için kullanılan büyütmeyi belirtin.

#### ❏ Oto

Orijinal boyutunu, kağıt boyutunun büyütülmesine göre otomatik olarak büyütün veya küçültün. Örneğin orijinal boyutu A6 ve kağıt boyutunu A4 olarak ayarlarsanız, büyütme otomatik olarak 200 değerine ayarlanır.

Orijinalin etrafında beyaz kenar boşlukları olduğunda, tarayıcı camı öğesinin köşe işaretinden

( $\blacktriangleright$ ) beyaz kenar boşlukları tarama alanı olarak algılanır, ancak zıt taraftaki kenar boşlukları kırpılabilir.

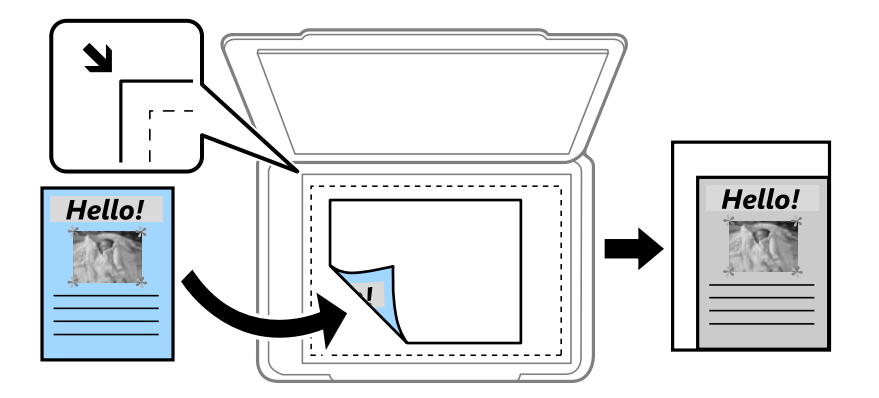

❏ Kâğıda Sğdrm İçin Kçlt

Kağıt boyutuna sığması için taranan görüntüyü Yakınlaştırma değerinden daha küçük bir boyutta kopyalar. Yakınlaştırma değeri kağıt boyutundan büyükse veriler kağıdın kenarları dışına yazdırılabilir.

❏ Gerçek Boyut

%100 büyütmeyle kopyalar.

❏ A4->A5 ve diğerleri

Belirli bir kağıt boyutuna sığması için orijinali otomatik olarak büyütür veya küçültür.

#### Belge Boyutu:

Orijinalin boyutunu seçin. Standart boyutta olmayan orijinalleri kopyalarken orijinalinize en yakın boyutu seçin.

Çok sayfalı:

Kopyalama düzenini seçin.

❏ Tek Syf

Tek taraflı bir orijinali tek bir sayfaya kopyalar.

❏ 2 yanyana

2'li yerleşimde tek bir sayfa üzerine tek taraflı iki orijinal kopyalar. Düzen sırasını ve orijinalinizin yönünü seçin.

❏ 4 yanyana

4'lü yerleşimde tek bir sayfa üzerine tek taraflı dört orijinal kopyalar. Düzen sırasını ve orijinalinizin yönünü seçin.

#### Belge Türü:

Orijinalinizin türünü seçin. Orijinalin türüyle uyum sağlamak için en uygun kalitede kopyalar.

#### Sonlandırma:

Birden fazla orijinalin birden fazla kopyası için kağıdın nasıl çıkarılacağını seçin.

❏ Grup (Aynı Sayfalar)

Orijinalleri sayfa sayfa bir grup olarak kopyalar.

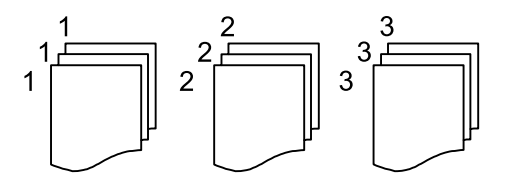

❏ Harmanla (Sayfa Sırası)

Sırayla harmanlanan orijinalleri kopyalar ve kümeler haline sıralar.

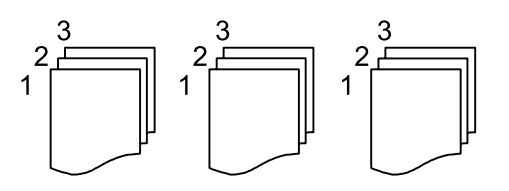

#### Yön (Orijinal):

Orijinalinizin yönünü seçin.

#### Görüntü Kalitesi:

Görüntü ayarlarını yapın.

❏ Kontrast

Parlak ve koyu bölümler arasındaki farkı ayarlayın.

❏ Keskinlik

Resmin dış hattını ayarlayın.

❏ Arkaplan Gider

Arka plan renginin yoğunluğunu ayarlayın. Parlaklaştırmak için + işaretine dokunun (beyaz) ve koyulaştırmak için - işaretine dokunun (siyah).

#### Cilt payı:

Ciltleme konumu, kenar boşluğu ve orijinalinizin yönelimi gibi öğeleri seçin.

#### Kâğıda Sğdrm İçin Kçlt:

Kağıt boyutuna sığması için taranan görüntüyü Yakınlaştırma değerinden daha küçük bir boyutta kopyalar. Yakınlaştırma değeri kağıt boyutundan büyükse veriler kağıdın kenarları dışına yazdırılabilir.

#### Gölgeyi Kaldır:

Kalın kağıt kopyalarken kopyaların etrafında görünen veya bir kitapçık kopyalarken kopyaların ortasında görünen gölgeleri kaldırır.

#### Gelgeçi Kaldır:

Kopyalama sırasında cilt deliklerini kaldırır.

#### Tüm Ayarları Sil:

Kopyalama ayarlarını varsayılanlarına sıfırlar.

# <span id="page-88-0"></span>**Tarama**

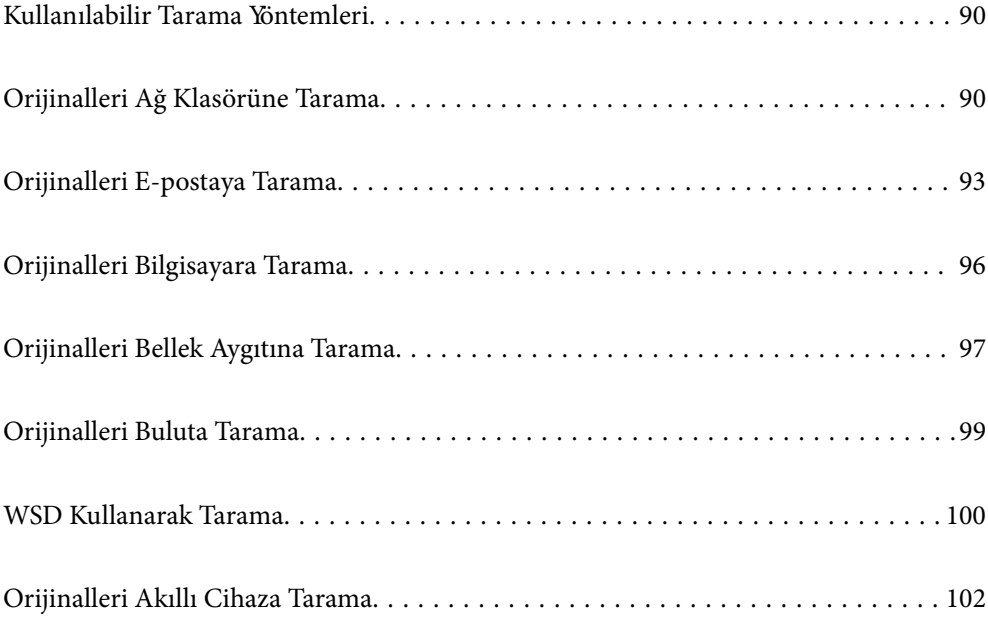

## <span id="page-89-0"></span>**Kullanılabilir Tarama Yöntemleri**

Bu yazıcıyı kullanarak taramak için aşağıdaki yöntemlerden birini kullanabilirsiniz.

#### Ağ Klasörüne Tarama

Taranan resmi ağda önceden yapılandırılan bir klasöre kaydedebilirsiniz.

"Orijinalleri Ağ Klasörüne Tarama" sayfa 90

#### E-postaya Tarama

Taranan resim dosyalarını yazıcıdan önceden yapılandırılmış bir e-posta sunucusundan doğrudan epostayla gönderebilirsiniz.

["Orijinalleri E-postaya Tarama" sayfa 93](#page-92-0)

#### Bilgisayara Tarama

Taranan görüntüyü yazıcıya bağlı bir bilgisayara kaydedebilirsiniz.

["Orijinalleri Bilgisayara Tarama" sayfa 96](#page-95-0)

#### Bellek Aygıtına Tarama

Taranan görüntüleri yazıcıya takılı bir bellek cihazına doğrudan kaydedebilirsiniz.

["Orijinalleri Bellek Aygıtına Tarama" sayfa 97](#page-96-0)

#### Bulut Hizmetine Gönderme

Taranan görüntüleri yazıcının kontrol panelinden önceden kaydedilmiş bulut hizmetine gönderebilirsiniz.

["Orijinalleri Buluta Tarama" sayfa 99](#page-98-0)

#### WSD Kullanarak Tarama

WSD özelliğini kullanarak taranan görüntüyü yazıcıya bağlı bir bilgisayara kaydedebilirsiniz.

["WSD Kullanarak Tarama" sayfa 100](#page-99-0)

#### Akıllı Cihazlardan Doğrudan Tarama

Akıllı cihazda Epson Smart Panel uygulamasını kullanarak taranan görüntüleri akıllı telefon veya tablet gibi bir akıllı cihaza doğrudan kaydedebilirsiniz.

["Orijinalleri Akıllı Cihaza Tarama" sayfa 102](#page-101-0)

## **Orijinalleri Ağ Klasörüne Tarama**

Taramadan önce aşağıdakini kontrol edin.

- ❏ Ağ klasörünün hazırlandığından emin olun. Bir ağda paylaşılan bir klasör oluştururken aşağıdakine bakın. ["Paylaşılan Klasör Oluşturma" sayfa 305](#page-304-0)
- ❏ Klasörü kolayca belirtmek için kişilerinize bir ağ klasörü yolunu önceden kaydedin. ["Kişileri Uygun Hale Getirme" sayfa 323](#page-322-0)

*Not:*

Yazıcının *Tarih/Saat* ve *Zaman Farkı* ayarlarının doğru olduğundan emin olun. Menülere *Ayarlar* > *Genel Ayarlar* > *Temel Ayarlar* > *Tarih/Saat Ayarları* üzerinden erişebilirsiniz.

1. Orijinalleri yerleştirin.

["Orijinalleri Yerleştirme" sayfa 37](#page-36-0)

- 2. Kontrol panelinde **Tara** > **Ağ Klasörü/FTP** öğesini seçin.
- 3. Hedefi belirtin.

"Klasöre Taramaya Yönelik Hedef Menüsü Seçenekleri" sayfa 91

*Not:*

Belgelerin kaydedildiği klasörün geçmişini öğesini seçerek yazdırabilirsiniz.

- 4. **Tarama Ayarları** sekmesini seçin ve sonra kaydetme biçimi gibi ayarları kontrol edin ve gerekirse değiştirin. ["Klasöre Taramaya Yönelik Tarama Menüsü Seçenekleri" sayfa 92](#page-91-0)
- 5. **Hedef** sekmesini yeniden seçin ve sonra  $\hat{\phi}$  öğesine dokunun.

### **Klasöre Taramaya Yönelik Hedef Menüsü Seçenekleri**

Klavye:

**Konum Düzenle** ekranını açın. Klasör yolunu girin ve ekranda her öğeyi ayarlayın.

#### Konum Düzenle:

Klasör yolunu girin ve ekranda her öğeyi ayarlayın.

❏ İletişim Modu:

Klasör için iletişim modunu seçin.

❏ Konum (Gerekli):

Taranan resmin kaydedileceği bir klasör yolu girin.

❏ Kulln Adı:

Belirtilen klasörde oturum açmak için bir kullanıcı adı girin.

❏ Şifre:

Kullanıcı adına karşılık gelen bir parola girin.

❏ Bağlantı Modu:

Klasör için bağlantı modunu seçin.

❏ Çıkış Numarası:

Klasör için bir bağlantı noktası numarasını girin.

#### İrtibatlar:

Kişi listesinden bir hedef seçin.

Kişi listesinden bir kişiyi arayabilirsiniz. Arama anahtar sözcüğünü ekranın en üstündeki kutuya girin.

## <span id="page-91-0"></span>**Klasöre Taramaya Yönelik Tarama Menüsü Seçenekleri**

#### *Not:*

Yaptığınız diğer ayarlara bağlı olarak öğeler kullanılamayabilir.

#### Renk Modu:

Renkli veya tek renk taramayı seçin.

#### Dosya Biçimi:

Taranan resmin kaydedileceği biçimi seçin.

PDF, PDF/A veya TIFF'yi dosya biçimi olarak seçtiğinizde, tüm orijinalleri bir dosya (birden fazla sayfa) olarak kaydetmeyi veya her orijinali ayrı ayrı kaydetmeyi (tek sayfa) seçin.

❏ Sıkıştırma Oranı:

Taranan resmin ne kadar sıkıştırılacağını seçin.

❏ PDF Ayarları:

Kaydetme biçimi ayarı olarak PDF seçeneğini seçtiğinizde, PDF dosyalarını korumak için bu ayarları kullanın.

Açarken parola gerektiren bir PDF dosyası oluşturmak için Belge Açma Parolası öğesini ayarlayın. Yazdırırken veya düzenlerken parola gerektiren bir PDF dosyası oluşturmak için İzin Parolası öğesini ayarlayın.

#### Kalite

❏ Çözünürlük:

Tarama çözünürlüğünü seçin.

❏ Belge Türü:

Orijinalinizin türünü seçin.

#### Tarama Alanı:

Tarama alanını seçin. Tararken metin veya resim etrafındaki beyaz alanı kırpmak için **Otomatik Kırpma** öğesini seçin. Tarayıcı camının maksimum alanında taramak için **Maks Alan** öğesini seçin.

❏ Yön (Orijinal):

Orijinalin yönünü seçin.

#### Yön (Orijinal):

Orijinalin yönünü seçin.

#### Yoğunluk:

Taranan resmin kontrastını seçin.

#### Gölgeyi Kaldır:

Taranan görüntüde görünen orijinalin gölgelerini kaldırın.

❏ Çevre:

Orijinalin kenarındaki gölgeleri kaldırın.

❏ Merkez:

Kitapçığın ciltleme kenar boşluğunun gölgelerini kaldırın.

#### <span id="page-92-0"></span>Gelgeçi Kaldır:

Taranan görüntüde görünen zımba deliklerini kaldırın. Sağdaki kutuya bir değer girerek zımba deliklerini silmek için alanı belirtebilirsiniz.

❏ Silme Konumu:

Zımba deliklerini kaldırmak için konumu seçin.

❏ Yön (Orijinal):

Orijinalin yönünü seçin.

#### Dosya adı:

❏ Dsy Adı Ön Eki:

Görüntülerin adı için alfa sayısal karakterleri ve sembolleri kullanarak bir ön ek girin.

❏ Tarih Ekle:

Dosya adına tarihi ekleyin.

❏ Saat Ekle:

Dosya adına saati ekleyin.

#### Tüm Ayarları Sil

Tarama ayarlarını varsayılanlarına sıfırlar.

## **Orijinalleri E-postaya Tarama**

Taramadan önce aşağıdakileri ayarlamanız gerekir.

❏ E-posta sunucusunu yapılandırın.

["Posta Sunucusunu Yapılandırma" sayfa 301](#page-300-0)

- ❏ Kişilerinize bir e-posta adresini önceden kaydedin, böylece kişilerinizden seçerek adresi kolayca belirtebilirsiniz.
- ❏ Yazıcının **Tarih/Saat** ve **Zaman Farkı** ayarlarının doğru olduğundan emin olun. Menülere **Ayarlar** > **Genel Ayarlar** > **Temel Ayarlar** > **Tarih/Saat Ayarları** üzerinden erişebilirsiniz.
- 1. Orijinalleri yerleştirin.

["Orijinalleri Yerleştirme" sayfa 37](#page-36-0)

- 2. Kontrol panelinde **Tara** > **E-posta** öğesini seçin.
- 3. Alıcıyı belirtin.

["Bir E-postaya Taramaya Yönelik Alıcı Menü Seçenekleri" sayfa 94](#page-93-0)

#### *Not:*

- ❏ Seçtiğiniz alıcı sayısı ekranın sağında görüntülenir. 10 kadar adrese ve gruba e-posta gönderebilirsiniz.
- Gruplar alıcılara dahil edildiyse gruplardaki adresleri hesaba katarak toplam 108 kadar tek tek adres seçebilirsiniz.
- ❏ Seçili adres listesini görüntülemek için ekranın en üstündeki adres kutusunu seçin.
- $□$  Gönderme geçmişini görüntülemek veya yazdırmak ya da e-posta sunucusu ayarlarını değiştirmek için $|\bar{\bar{\bf x}}|$ öğesini seçin.
- <span id="page-93-0"></span>4. **Tarama Ayarları** sekmesini seçin ve sonra kaydetme biçimi gibi ayarları kontrol edin ve gerekirse değiştirin. "Bir E-postaya Taramaya Yönelik Tarama Menü Seçenekleri" sayfa 94
- 5. **Alıcı** sekmesini yeniden seçin ve sonra  $\hat{\phi}$  öğesine dokunun.

### **Bir E-postaya Taramaya Yönelik Alıcı Menü Seçenekleri**

Klavye:

E-posta adresini manüel olarak girin.

İrtibatlar:

Kişi listesinden bir hedef seçin.

Kişi listesinden bir kişiyi arayabilirsiniz. Arama anahtar sözcüğünü ekranın en üstündeki kutuya girin.

Geçmiş:

Geçmiş listesinden adresi seçin.

### **Bir E-postaya Taramaya Yönelik Tarama Menü Seçenekleri**

#### *Not:*

Yaptığınız diğer ayarlara bağlı olarak öğeler kullanılamayabilir.

Renk Modu:

Renkli veya tek renk taramayı seçin.

Dosya Biçimi:

Taranan resmin kaydedileceği biçimi seçin.

PDF, PDF/A veya TIFF'yi dosya biçimi olarak seçtiğinizde, tüm orijinalleri bir dosya (birden fazla sayfa) olarak kaydetmeyi veya her orijinali ayrı ayrı kaydetmeyi (tek sayfa) seçin.

❏ Sıkıştırma Oranı:

Taranan resmin ne kadar sıkıştırılacağını seçin.

❏ PDF Ayarları:

Kaydetme biçimi ayarı olarak PDF seçeneğini seçtiğinizde, PDF dosyalarını korumak için bu ayarları kullanın.

Açarken parola gerektiren bir PDF dosyası oluşturmak için Belge Açma Parolası öğesini ayarlayın. Yazdırırken veya düzenlerken parola gerektiren bir PDF dosyası oluşturmak için İzin Parolası öğesini ayarlayın.

Kalite

❏ Çözünürlük:

Tarama çözünürlüğünü seçin.

❏ Belge Türü:

Orijinalinizin türünü seçin.

#### Tarama Alanı:

Tarama alanını seçin. Tararken metin veya resim etrafındaki beyaz alanı kırpmak için **Otomatik Kırpma** öğesini seçin. Tarayıcı camının maksimum alanında taramak için **Maks Alan** öğesini seçin.

❏ Yön (Orijinal):

Orijinalin yönünü seçin.

#### Yön (Orijinal):

Orijinalin yönünü seçin.

#### Yoğunluk:

Taranan resmin kontrastını seçin.

#### Gölgeyi Kaldır:

Taranan görüntüde görünen orijinalin gölgelerini kaldırın.

❏ Çevre:

Orijinalin kenarındaki gölgeleri kaldırın.

❏ Merkez:

Kitapçığın ciltleme kenar boşluğunun gölgelerini kaldırın.

#### Gelgeçi Kaldır:

Taranan görüntüde görünen zımba deliklerini kaldırın. Sağdaki kutuya bir değer girerek zımba deliklerini silmek için alanı belirtebilirsiniz.

❏ Silme Konumu:

Zımba deliklerini kaldırmak için konumu seçin.

❏ Yön (Orijinal):

Orijinalin yönünü seçin.

#### Konu:

E-posta için alfa sayısal karakterleri ve sembolleri kullanarak bir konu girin.

#### Ekl Dsy Maks Byt:

E-postaya eklenebilecek maksimum dosya boyutunu seçin.

#### Dosya adı:

❏ Dsy Adı Ön Eki:

Görüntülerin adı için alfa sayısal karakterleri ve sembolleri kullanarak bir ön ek girin.

❏ Tarih Ekle:

Dosya adına tarihi ekleyin.

❏ Saat Ekle:

Dosya adına saati ekleyin.

#### Tüm Ayarları Sil

Tarama ayarlarını varsayılanlarına sıfırlar.

## <span id="page-95-0"></span>**Orijinalleri Bilgisayara Tarama**

#### *Not:*

Bu özelliği kullanmak için aşağıdaki uygulamaların bilgisayarınızda yüklü olduğundan emin olun.

❏ Epson ScanSmart (Windows 7 veya üstü ya da OS X El Capitan (10.11) veya üstü)

- ❏ Epson Event Manager (Windows Vista/Windows XP ya da OS X Yosemite (10.10)/OS X Mavericks (10.9.5))
- ❏ Epson Scan 2 (tarayıcı özelliğinin kullanılması için uygulama gereklidir)

Yüklü uygulamaları kontrol etmek için aşağıdakilere bakın.

Windows 11: başlat düğmesine tıklayın ve sonra *All apps* > *Epson Software* klasörü > *Epson ScanSmart* ve *EPSON* klasörü > *Epson Scan 2* öğesini kontrol edin.

Windows 10: başlat düğmesine tıklayın ve sonra *Epson Software* klasörü > *Epson ScanSmart* ve *EPSON* klasörü > *Epson Scan 2* öğesini kontrol edin.

Windows 8.1/Windows 8: arama kutusuna uygulama adını girin ve ardından görüntülenen simgeyi kontrol edin.

Windows 7: başlat düğmesine tıklayın ve sonra *Tüm Programlar*'ı seçin. Sonra, *Epson Software* klasörü > *Epson ScanSmart* ve *EPSON* klasörü > *Epson Scan 2* öğesini kontrol edin.

Windows Vista/Windows XP: başlat düğmesine tıklayın ve sonra *Tüm Programlar* veya *Programlar* öğesini seçin. Sonra, *Epson Software* klasörü > *Epson Event Manager* ve *EPSON* klasörü > *Epson Scan 2* öğesini kontrol edin.

Mac OS: *Git* > *Uygulamalar* > *Epson Software* öğesini seçin.

1. Orijinalleri yerleştirin.

["Orijinalleri Yerleştirme" sayfa 37](#page-36-0)

- 2. Kontrol panelinde **Tara** > **Bilgisayar** öğesini seçin.
- 3. Taranan görüntülerin kaydedileceği bir bilgisayar seçin.

Seçili bilgisayarı değiştirmek istiyorsanız,  $\Box$  öğesini seçin ve sonra başka bir bilgisayar seçin.

- 4. Taranan görüntüyü bir bilgisayara nasıl kaydedeceğinizi seçmek için öğesini seçin.
	- ❏ Bilgisayarda Önizleme (Windows 7 veya üstü veya OS X El Capitan (10.11) veya üstü): görüntüleri kaydetmeden önce bir bilgisayarda taranan görüntüyü önizler.
	- ❏ JPEG Olarak Kaydet: taranan görüntüyü JPEG biçiminde kaydeder.
	- ❏ PDF kaydet: taranan görüntüyü PDF biçiminde kaydeder.
- 5.  $\Diamond$  öğesine dokunun.

Windows 7 veya üstünü ya da OS X El Capitan (10.11) veya üstünü kullanırken: Epson ScanSmart otomatik olarak bilgisayarınızda başlar ve tarama başlar.

#### *Not:*

- ❏ Yazılım için ayrıntılı çalıştırma bilgileri için Epson ScanSmart yardımına bakın. Yardımı açmak için Epson ScanSmart ekranında *Yardım* öğesini tıklatın.
- ❏ Taramayı yalnızca yazıcıdan değil, Epson ScanSmart programını kullanarak bilgisayarınızdan da başlatabilirsiniz.

## <span id="page-96-0"></span>**Orijinalleri Bellek Aygıtına Tarama**

- 1. Orijinalleri yerleştirin. ["Orijinalleri Yerleştirme" sayfa 37](#page-36-0)
- 2. Yazıcıya bir bellek cihazı takın. ["Harici Bir USB Cihazı Takma ve Çıkarma" sayfa 40](#page-39-0)
- 3. Kontrol panelinde **Tara** > **Hafıza Aygıtı** öğesini seçin.
- 4. **Tara** sekmesindeki kaydetme biçimi gibi öğeleri ayarlayın. "Bellek Aygıtına Taramaya Yönelik Tarama Seçenekleri" sayfa 97
- 5. **Gelişmiş Ayarlar** sekmesini seçin ve sonra ayarları kontrol edin ve gerekirse değiştirin. ["Bellek Aygıtına Taramaya Yönelik Gelişmiş Menü Seçenekleri" sayfa 98](#page-97-0)
- 6. **Tara** sekmesini yeniden seçin ve sonra  $\hat{\mathcal{D}}$  öğesine dokunun.

## **Bellek Aygıtına Taramaya Yönelik Tarama Seçenekleri**

#### Renk Modu:

Renkli veya tek renk taramayı seçin.

#### Dosya Biçimi:

Taranan resmin kaydedileceği biçimi seçin.

PDF, PDF/A veya TIFF'yi dosya biçimi olarak seçtiğinizde, tüm orijinalleri bir dosya (birden fazla sayfa) olarak kaydetmeyi veya her orijinali ayrı ayrı kaydetmeyi (tek sayfa) seçin.

❏ Sıkıştırma Oranı:

Taranan resmin ne kadar sıkıştırılacağını seçin.

❏ PDF Ayarları:

Kaydetme biçimi ayarı olarak PDF seçeneğini seçtiğinizde, PDF dosyalarını korumak için bu ayarları kullanın.

Açarken parola gerektiren bir PDF dosyası oluşturmak için Belge Açma Parolası öğesini ayarlayın. Yazdırırken veya düzenlerken parola gerektiren bir PDF dosyası oluşturmak için İzin Parolası öğesini ayarlayın.

#### Kalite

❏ Çözünürlük:

Tarama çözünürlüğünü seçin.

❏ Belge Türü:

Orijinalinizin türünü seçin.

### <span id="page-97-0"></span>**Bellek Aygıtına Taramaya Yönelik Gelişmiş Menü Seçenekleri**

#### *Not:*

Yaptığınız diğer ayarlara bağlı olarak öğeler kullanılamayabilir.

#### Tarama Alanı:

Tarama alanını seçin. Tararken metin veya resim etrafındaki beyaz alanı kırpmak için **Otomatik Kırpma** öğesini seçin. Tarayıcı camının maksimum alanında taramak için **Maks Alan** öğesini seçin.

❏ Yön (Orijinal):

Orijinalin yönünü seçin.

#### Yön (Orijinal):

Orijinalin yönünü seçin.

#### Yoğunluk:

Taranan resmin kontrastını seçin.

#### Gölgeyi Kaldır:

Taranan görüntüde görünen orijinalin gölgelerini kaldırın.

❏ Çevre:

Orijinalin kenarındaki gölgeleri kaldırın.

❏ Merkez:

Kitapçığın ciltleme kenar boşluğunun gölgelerini kaldırın.

#### Gelgeçi Kaldır:

Taranan görüntüde görünen zımba deliklerini kaldırın. Sağdaki kutuya bir değer girerek zımba deliklerini silmek için alanı belirtebilirsiniz.

❏ Silme Konumu:

Zımba deliklerini kaldırmak için konumu seçin.

❏ Yön (Orijinal):

Orijinalin yönünü seçin.

#### Dosya adı:

❏ Dsy Adı Ön Eki:

Görüntülerin adı için alfa sayısal karakterleri ve sembolleri kullanarak bir ön ek girin.

❏ Tarih Ekle:

Dosya adına tarihi ekleyin.

❏ Saat Ekle:

Dosya adına saati ekleyin.

#### Tüm Ayarları Sil

Tarama ayarlarını varsayılanlarına sıfırlar.

## <span id="page-98-0"></span>**Orijinalleri Buluta Tarama**

Bu özelliği kullanmadan önce, Epson Connect'i kullanarak ayarları yapın. Ayrıntılar için aşağıdaki Epson Connect portal web sitesine bakın.

<https://www.epsonconnect.com/>

[http://www.epsonconnect.eu](http://www.epsonconnect.eu/) (yalnızca Avrupa)

- 1. Orijinalleri yerleştirin. ["Orijinalleri Yerleştirme" sayfa 37](#page-36-0)
- 2. Kontrol panelinde **Tara** > **Bulut** öğesini seçin.
- 3. Ekranın en üstündeki  $\bigoplus$  öğesini seçin ve sonra bir hedef seçin.
- 4. Tarama ayarlarını yapın. "Buluta Taramaya Yönelik Tarama Seçenekleri" sayfa 99 "Buluta Taramaya Yönelik Gelişmiş Menü Seçenekleri" sayfa 99
- 5.  $\Diamond$  öğesine dokunun.

### **Buluta Taramaya Yönelik Tarama Seçenekleri**

Renk Modu:

Renkli veya tek renk taramayı seçin.

#### Dosya Biçimi:

Taranan resmin kaydedileceği biçimi seçin.

PDF'i dosya biçimi olarak seçtiğinizde, tüm orijinalleri bir dosya (birden fazla sayfa) olarak kaydetmeyi veya her orijinali ayrı ayrı kaydetmeyi (tek sayfa) seçin.

## **Buluta Taramaya Yönelik Gelişmiş Menü Seçenekleri**

#### *Not:*

Yaptığınız diğer ayarlara bağlı olarak öğeler kullanılamayabilir.

#### Tarama Alanı:

Tarama alanını seçin. Tararken metin veya resim etrafındaki beyaz alanı kırpmak için **Otomatik Kırpma** öğesini seçin. Tarayıcı camının maksimum alanında taramak için **Maks Alan** öğesini seçin.

❏ Yön (Orijinal):

Orijinalin yönünü seçin.

#### Belge Türü:

Orijinalinizin türünü seçin.

#### <span id="page-99-0"></span>Yön (Orijinal):

Orijinalin yönünü seçin.

#### Yoğunluk:

Taranan resmin kontrastını seçin.

#### Gölgeyi Kaldır:

Taranan görüntüde görünen orijinalin gölgelerini kaldırın.

❏ Çevre:

Orijinalin kenarındaki gölgeleri kaldırın.

❏ Merkez:

Kitapçığın ciltleme kenar boşluğunun gölgelerini kaldırın.

#### Gelgeçi Kaldır:

Taranan görüntüde görünen zımba deliklerini kaldırın. Sağdaki kutuya bir değer girerek zımba deliklerini silmek için alanı belirtebilirsiniz.

❏ Silme Konumu:

Zımba deliklerini kaldırmak için konumu seçin.

❏ Yön (Orijinal):

Orijinalin yönünü seçin.

Tüm Ayarları Sil

Tarama ayarlarını varsayılanlarına sıfırlar.

## **WSD Kullanarak Tarama**

#### *Not:*

- ❏ Bu özellik yalnızca Windows Vista veya üzeri işletim sistemlerinin bulunduğu bilgisayarlarda kullanılabilir.
- ❏ Windows 7/Windows Vista kullanıyorsanız, bu özelliği kullanmadan önce bilgisayarınızı ayarlamanız gerekir. "WSD Bağlantı Noktasını Ayarlama" sayfa 100
- 1. Orijinalleri yerleştirin.

["Orijinalleri Yerleştirme" sayfa 37](#page-36-0)

- 2. Kontrol panelinde **Tara** > **WSD** öğesini seçin.
- 3. Bir bilgisayar seçin.
- 4.  $\Diamond$  öğesine dokunun.

### **WSD Bağlantı Noktasını Ayarlama**

Bu kısımda Windows 7/Windows Vista için bir WSD bağlantı noktasının nasıl ayarlanacağı açıklanmaktadır.

#### *Not:*

Windows 8 veya üzeri sürümler için, WSD bağlantı noktası otomatik ayarlanır.

WSD bağlantı noktasını ayarlamak için aşağıdakiler gereklidir.

- ❏ Yazıcı ve bilgisayar ağa bağlı.
- ❏ Yazıcı sürücüsü bilgisayarda yüklü.
- 1. Yazıcıyı açın.
- 2. Başlangıç'ı tıklatın ve sonra bilgisayarda **Ağ**'ı tıklatın.
- 3. Yazıcıyı sağ tıklatın ve sonra **Yükle**'yi tıklatın.

**Kullanıcı Hesabı Denetimi** ekranı görüntülendiğinde **Devam**'ı tıklatın.

**Kaldır**'ı tıklatın ve **Kaldır** ekranı görüntülenirse yeniden başlatın.

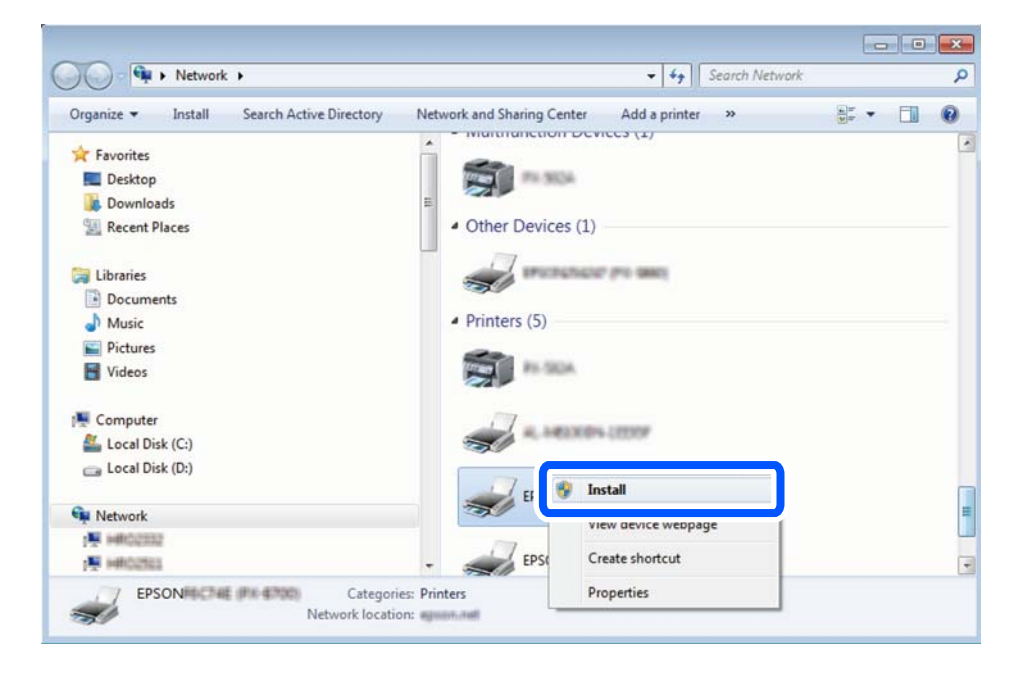

*Not:*

Ağ ve model adında (EPSON XXXXXX (XX-XXXX)) ayarladığınız yazıcı adı ağ ekranında görüntülenir. Yazıcının kontrol panelinden veya bir ağ durum sayfası yazdırarak ağda ayarlanan yazıcının adını kontrol edebilirsiniz.

4. **Aygıtınız kullanıma hazır**'ı tıklatın.

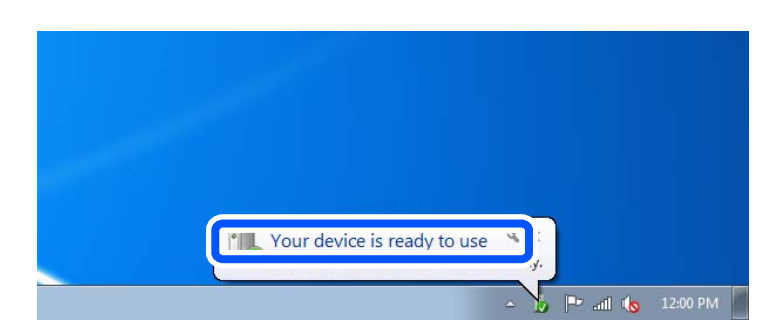

<span id="page-101-0"></span>5. Mesajı kontrol edin ve sonra **Kapat**'ı tıklatın.

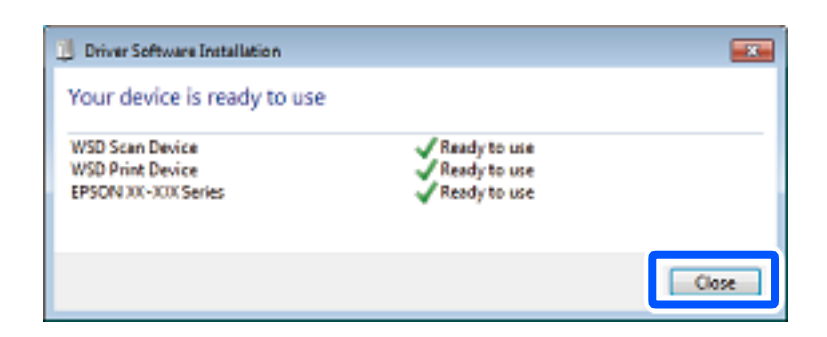

- 6. **Aygıtlar ve Yazıcılar** ekranını açın.
	- ❏ Windows 7

```
Başlangıç > Denetim Masası > Donanım ve Ses (veya Donanım) > Aygıtlar ve Yazıcılar öğesini tıklatın.
```
❏ Windows Vista

Başlangıç > **Denetim Masası** > **Donanım ve Ses** > **Yazıcılar** öğesini tıklatın.

7. Ağda yazıcının adıyla bir simgenin görüntülendiğini kontrol edin.

WSD ile kullanırken yazıcı adını seçin.

## **Orijinalleri Akıllı Cihaza Tarama**

#### *Not:*

Taramadan önce Epson Smart Panel'i akıllı cihazınıza yükleyin.

- 1. Orijinalleri yerleştirin. ["Orijinalleri Yerleştirme" sayfa 37](#page-36-0)
- 2. Akıllı aygıtınızda Epson Smart Panel öğesini başlatın.
- 3. Ana ekrandan tarama menüsünü seçin.
- 4. Görüntüleri taramak ve kaydetmek için ekrandaki talimatları izleyin.

# <span id="page-102-0"></span>**Fakslama**

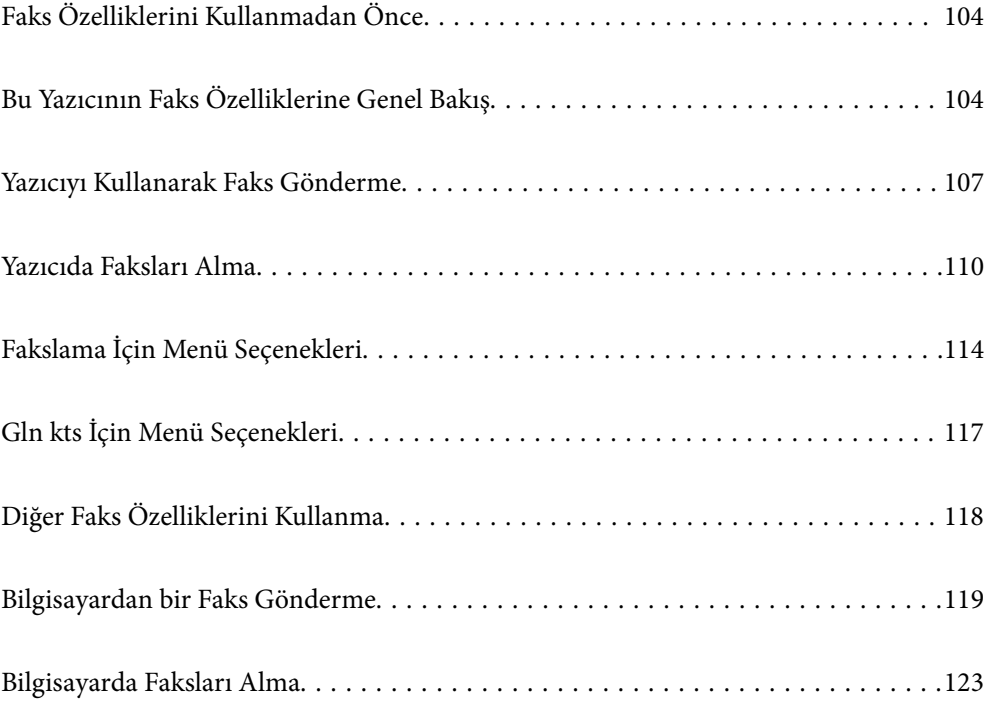

## <span id="page-103-0"></span>**Faks Özelliklerini Kullanmadan Önce**

Faks özelliklerini kullanmaya başlamadan önce aşağıdakileri kontrol edin.

- ❏ Yazıcı ve telefon hattı ve (kullanılmaktaysa) telefon makinesi düzgün bağlı
- ❏ Faks temel ayarları (Faks Ayrlr Shrbazı) tamam
- ❏ Diğer gerekli Faks Ayarları tamam

Ayarları yapmak için aşağıdaki "İlgili Bilgiler"e bakın.

#### **İlgili Bilgi**

- & ["Yazıcıyı Bir Telefon Hattına Bağlama" sayfa 332](#page-331-0)
- & ["Yazıcıyı Faks Göndermeye ve Almaya Hazır Hale Getirme" sayfa 335](#page-334-0)
- & ["Kullanıma Göre Yazıcının Faks Özellikleri İçin Ayarlar Yapma" sayfa 336](#page-335-0)
- ◆ ["Temel Ayarlar" sayfa 264](#page-263-0)
- & ["Gönderme Ayarları" sayfa 267](#page-266-0)
- & ["Kişileri Uygun Hale Getirme" sayfa 323](#page-322-0)
- & ["Kullanıcı Ayarları" sayfa 274](#page-273-0)

## **Bu Yazıcının Faks Özelliklerine Genel Bakış**

## **Özellik: Fakslar Gönderme**

#### **Gönderme Yöntemleri**

❏ Otomatik gönderme

x (**Gndr**) öğesini seçerek bir orijinali tararken, yazıcı alıcıları arar ve faksı gönderir. ["Yazıcıyı Kullanarak Faks Gönderme" sayfa 107](#page-106-0)

❏ Manüel gönderme

Alıcıyı çevirerek hat bağlantısında bir manuel kontrol gerçekleştirirken, bir faksı doğrudan göndermeye başlamak için x (**Gndr**) öğesini seçin.

["Harici Telefon Cihazından Arayarak Faks Gönderme" sayfa 109](#page-108-0)

#### **Faks Gönderirken Alıcı Tanımı**

**Klavye**, **İrtibatlar** ve **Yakında** kullanarak alıcıları girebilirsiniz.

["Alıcı" sayfa 114](#page-113-0)

["Kişileri Uygun Hale Getirme" sayfa 323](#page-322-0)

#### **Faks Gönderirken Tarama Ayarları**

Faksları gönderirken **Çözünürlük** veya **Özgün Boyut (Cam)** öğelerini seçebilirsiniz.

["Tarama Ayarları:" sayfa 114](#page-113-0)

#### **Faks Gönderirken Faks Gönd Ayarları Kullanma**

**Direkt Gönd** (bir kerede büyük belge göndermek için) veya **Faksı Daha Sonra Gönder** (belirttiğiniz bir zamanda bir faks göndermek için) gibi **Faks Gönd Ayarları** kullanabilirsiniz.

["Faks Gönd Ayarları:" sayfa 115](#page-114-0)

## **Özellik: Alınan Fakslar**

#### **Alma Modu**

Gelen faksları almak için **Alma Modu** içinde iki seçenek vardır.

❏ Manuel

Temel olarak telefon etmek içindir, ancak faks için de kullanılabilir

["Manuel Modunu Kullanma" sayfa 111](#page-110-0)

- ❏ Oto
	- Yalnızca faks içindir (harici telefon cihazı gerekmez)
	- Temel olarak faks içindir ve bazen telefon içindir
	- ["Oto Modunu Kullanma" sayfa 111](#page-110-0)

#### **Bağlı Bir Telefon Çalıştırarak Faksları Alma**

Faksları yalnızca harici bir telefon cihazı çalıştırarak alabilirsiniz.

- ["Faks Ayarları" sayfa 264](#page-263-0)
- ["Telefon Aygıtı Bağladığınızda Ayarlar Yapma" sayfa 337](#page-336-0)

#### **Alınan Faksların Hedefleri**

❏ Alınan fakslar varsayılan olarak yazdırılır. Faksları gelen kutusuna ve/veya harici bellek aygıtına kaydetmek için ayarları yapabilirsiniz. Gelen kutusuna kaydederseniz ekranın içeriğini kontrol edebilirsiniz.

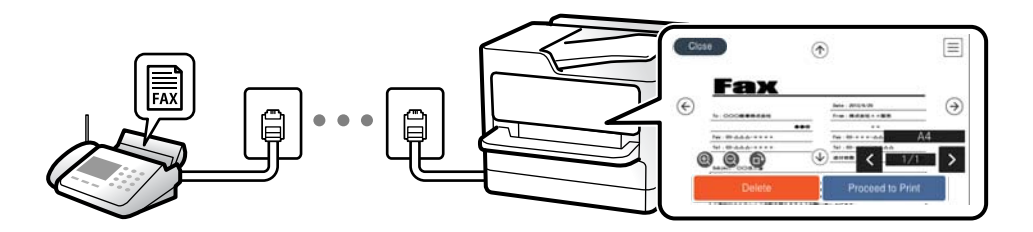

["Faks Çıktısı" sayfa 267](#page-266-0)

["Gln kts İçin Menü Seçenekleri" sayfa 117](#page-116-0)

["LCD Ekranda Yazıcıda Kayıtlı Alınan Faksları Görüntüleme" sayfa 113](#page-112-0)

## **Özellik: PC-FAKS Gönderme/Alma (Windows/Mac OS)**

### **PC-FAKS Gönderme**

Faksları bir bilgisayardan gönderebilirsiniz.

["Bilgisayardan Faksları Göndermeyi Etkinleştirme" sayfa 340](#page-339-0) ["Faks İşlemlerini Yapılandırmak ve Faks Göndermek İçin Uygulama \(FAX Utility\)" sayfa 251](#page-250-0) ["Faks Göndermek İçin Uygulama \(PC-FAX Sürücüsü\)" sayfa 251](#page-250-0) ["Bilgisayardan bir Faks Gönderme" sayfa 119](#page-118-0)

### **PC-FAKS Alma**

Faksları bir bilgisayara alabilirsiniz.

["Faksları Bilgisayara Gönderme ve Alma Ayarlarını Yapma" sayfa 340](#page-339-0)

["Faks İşlemlerini Yapılandırmak ve Faks Göndermek İçin Uygulama \(FAX Utility\)" sayfa 251](#page-250-0)

["Bilgisayarda Faksları Alma" sayfa 123](#page-122-0)

## **Özellikler: Çeşitli Faks Raporları**

Bir rapordaki gönderilen ve alınan faksları kontrol edebilirsiniz.

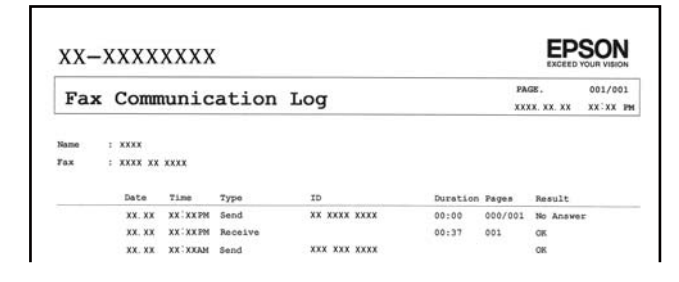

["Rapor Ayarları" sayfa 270](#page-269-0)

["Faks Gönd Ayarları:" sayfa 115](#page-114-0)

["İletim Günlüğü:" sayfa 116](#page-115-0)

["Faks Raporu:" sayfa 116](#page-115-0)

## **Özellik: Faks Gönderme ve Alma Sırasında Güvenlik**

Yanlış konuma göndermeyi önlemek için **Direkt Arama Kısıtlamaları** veya bilgi sızıntısını önlemek için **Yed. Verilerini Oto. Sil** gibi birçok güvenlik özelliği kullanabilirsiniz. Yazıcıdaki gelen kutusu için bir parola ayarlayabilirsiniz.

["Güvenlik Ayarları" sayfa 271](#page-270-0)

["Gln Ktsna Kydt:" sayfa 268](#page-267-0)

## **Özellikler: Diğer Kullanışlı Özellikler**

#### **İstenmeyen Faksları Engelleme**

İstenmeyen faksları reddedebilirsiniz.

```
"Faks Reddetme:" sayfa 266
```
#### <span id="page-106-0"></span>**Çevirdikten Sonra Faksları Alma**

Başka bir faks makinesini aradıktan sonra ilgili faks makinesinden belgeleri alabilirsiniz.

["Telefon Araması Yaparak Faksları Alma" sayfa 112](#page-111-0)

["Yoklama Al:" sayfa 116](#page-115-0)

## **Yazıcıyı Kullanarak Faks Gönderme**

Faksları yazıcının kontrol panelinde kullanıcıların faks numaralarını girerek gönderebilirsiniz.

#### *Not:*

Bir faksı siyah beyaz gönderirken, taranan resmi göndermeden önce LCD ekranda önizlemesini görebilirsiniz.

1. Orijinalleri yerleştirin.

Bir iletimde en fazla 100 sayfa gönderebilirsiniz ancak kalan bellek miktarına bağlı olarak 100'den az sayfaya sahip faksları bile gönderemeyebilirsiniz.

["Orijinalleri Yerleştirme" sayfa 37](#page-36-0)

- 2. Yazıcının kontrol panelinde **Faksla** öğesini seçin.
- 3. Alıcıyı belirtin.

"Alıcıları Seçme" sayfa 107

4. **Faks Ayarları** sekmesini seçin ve sonra ayarları gerektiği gibi yapın.

["Faks Ayarları" sayfa 114](#page-113-0)

5. Faksı göndermek için **Alıcı** sekmesindeki  $\hat{\phi}$  düğmesine basın.

#### *Not:*

- ❏ Faks numarası meşgulse veya bazı sorunlar varsa bir dakika sonra yazıcı otomatik olarak yeniden arama yapar.
- **□** Göndermeyi iptal etmek için  $\Phi$  öğesine dokunun.
- ❏ Yazıcı tarama ve göndermeyi eşzamanlı gerçekleştirdiği için renkli faks göndermek daha uzun sürer. Yazıcı renkli bir faks gönderirken, diğer özellikleri kullanamazsınız.

## **Alıcıları Seçme**

Aşağıdaki yöntemleri kullanarak faks göndermek için **Alıcı** sekmesinde alıcıları belirtebilirsiniz.

#### **Faks Numarasını Manüel Girme**

**Klavye** öğesini girin, görüntülenen ekranda bir faks numarası girin ve sonra **OK** öğesini seçin.

- Bir duraklatma eklemek için (çevirme sırasında üç saniye için duraklatma) tire (-) girin.

- **Hat Türü** bölümünde bir harici erişim kodu belirlediyseniz, faks numarası başında gerçek harici erişim kodu yerine bir "#" (kare işareti) girin.

*Not:*

Faks numarasın manüel giremezseniz, *Güvenlik Ayarları* içinde *Direkt Arama Kısıtlamaları* öğesi *Açık* olarak ayarlanır. Kişi listesinden veya gönderilen faks geçmişinden faks alıcılarını seçin.

#### **Kişi listesinden alıcıların seçilmesi**

**İrtibatlar** öğesini seçin, göndermek istediğiniz alıcıları seçin ve **Kapat** öğesine tıklayın. Göndermek istediğiniz alıcı **İrtibatlar** içinde henüz kaydedilmediyse **Giriş Ekle** öğesini seçin ve kaydedin.

#### **Gönderilen faks geçmişinden alıcıların seçilmesi**

**Yakında** öğesini seçin ve sonra bir alıcı seçin.

#### *Not:*

Girdiğiniz alıcıları silmek için LCD ekranda faks numarası alanına veya alıcı numarasına dokunarak alıcı listesini görüntüleyin, listeden alıcıyı seçin ve sonra *Kaldır* öğesini seçin.

#### **İlgili Bilgi**

& ["Kişileri Uygun Hale Getirme" sayfa 323](#page-322-0)

## **Çeşitli Faks Gönderme Yöntemleri**

### **Taranan Görüntüyü Kontrol Ettikten Sonra Bir Faks Gönderme**

Faks göndermeden önce LCD ekranda taranan görüntüyü önizleyebilirsiniz. (Yalnızca siyah beyaz fakslar)

1. Orijinalleri yerleştirin.

["Orijinalleri Yerleştirme" sayfa 37](#page-36-0)

- 2. Ana ekranda **Faksla** öğesini seçin.
- 3. Alıcıyı belirtin.

["Alıcıları Seçme" sayfa 107](#page-106-0)

4. **Faks Ayarları** sekmesini seçin ve sonra ayarları gerektiği gibi yapın.

["Faks Ayarları" sayfa 114](#page-113-0)

5. Taramak için **Alıcı** sekmesinde **Önizlme** öğesini seçin, ardından taranan belge görüntüsünü kontrol edin.

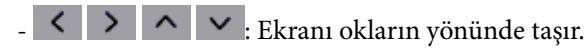

 $\cdot$   $\odot$   $\odot$  : Küçültür veya büyütür.

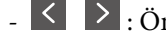

 $\leq$   $\geq$  : Önceki veya sonraki sayfaya gider.

#### *Not:*

- ❏ *Direkt Gönd* etkinleştirildiğinde, önizleme yapamazsınız.
- ❏ Önizleme ekranına *Ayarlar* > *Genel Ayarlar* > *Faks Ayarları* > *Gönderme Ayarları* > *Faks Önizleme Görüntüleme Süresi* içinden ayarlanan süre kadar dokunulmadığında, faks otomatik gönderilir.
- ❏ Gönderilen faksın görüntü kalitesi, alıcı makine özelliğine bağlı olarak önizlemede görülenden faklı olabilir.
- 6. **Göndermeyi Başlat** öğesini seçin. Aksi halde **İptal** öğesini seçin

#### *Not:*

Gönderilen faksın görüntü kalitesi, alıcı makine özelliğine bağlı olarak önizlemede görülenden faklı olabilir.
### <span id="page-108-0"></span>**Harici Telefon Cihazından Arayarak Faks Gönderme**

Faks göndermeden önce telefondan konuşmak istiyorsanız veya alıcının faks makinesi otomatik olarak faksa geçmiyorsa bağlı telefonu kullanarak numarayı çevirip faks gönderebilirsiniz.

1. Bağlı telefonun ahizesini kaldırın ve ardından telefonu kullanarak alıcının faks numarasını çevirin.

*Not:*

Alıcı telefonu yanıtladığında alıcıyla konuşabilirsiniz.

- 2. Ana ekranda **Faksla** öğesini seçin.
- 3. **Faks Ayarları** üzerinde gerekli ayarları yapın.

["Faks Ayarları" sayfa 114](#page-113-0)

4. Bir faks tonu duyduğunuzda,  $\Diamond$  öğesine dokunun ve ardından ahizeyi kapatın.

*Not:*

Bağlı telefonu kullanarak bir numara çevrildiğinde, yazıcı tarama ve gönderme işlemini aynı anda gerçekleştirdiği için faks göndermek daha uzun sürer. Faks gönderirken, diğer özellikleri kullanamazsınız.

### **Siyah Beyaz Belgenin Çok Sayıda Sayfasını Gönderme (Direkt Gönd)**

Bir faksı siyah beyaz olarak gönderirken, taranan belge geçici olarak yazıcı belleğine kaydedilir. Bu nedenle çok fazla sayfa göndermek, yazıcı hafızasının dolmasına ve faks göndermenin durdurulmasına neden olur. **Direkt Gönd** özelliğini etkinleştirerek bundan kaçınabilirsiniz ancak yazıcı tarama ve gönderme işlemini aynı anda gerçekleştirdiği için faks göndermek daha uzun sürer. Sadece bir alıcı bulunduğunda bu özelliği kullanabilirsiniz.

### **Menüye Erişme**

Menüyü aşağıda yazıcının kontrol panelinde bulabilirsiniz.

**Faksla** > **Faks Ayarları Direkt Gönd**.

### **Faksları Günün Belirtilen Zamanında Siyah Beyaz Gönderme (Faksı Daha Sonra Gönder)**

Belirtilen zamanda faks gönderilecek şekilde ayarlayabilirsiniz. Sadece gönderme zamanı belirtildiğinde siyah beyaz fakslar gönderilebilir.

- 1. Ana ekranda **Faksla** öğesini seçin.
- 2. Alıcıyı belirtin.

["Alıcıları Seçme" sayfa 107](#page-106-0)

- 3. **Faks Ayarları** sekmesini seçin ve sonra **Faksı Daha Sonra Gönder** öğesini seçin.
- 4. Bunu **Faksı Daha Sonra Gönder** olarak ayarlamak için **Açık** alanına dokunun.
- 5. **Zaman** alanını seçin, faksı göndermek istediğiniz zamanı girin ve sonra **OK** öğesini seçin.

<span id="page-109-0"></span>6. Ayarları uygulamak için **Tamam** öğesini seçin.

Gerekirse çözünürlük ve gönderme yöntemi gibi ayarları da yapabilirsiniz.

7. Faksı gönderin.

*Not:*

Faks belirtilen zamanda gönderilene kadar başka bir faks gönderemezsiniz. Başka bir tane göndermek istiyorsanız, zamanlanan faksı ana ekrandaki *Faksla* öğesini seçerek iptal etmeniz ve sonra silmeniz gerekir.

### **ADF'yi Kullanarak Farklı Boyutta Belgeler Gönderme (Ksntsz. Tara (ADF))**

Orijinalleri tek tek yerleştirerek veya boyuta göre orijinalleri yerleştirerek faksları göndererek, orijinal boyutlarında bir belge olarak gönderebilirsiniz.

*Not:*

ADF'ye bir grup karışık boyutta orijinali yüklerseniz, orijinaller aralarındaki en geniş orijinalin genişliği ve her bir orijinalin uzunluğunda gönderilir.

- 1. Aynı boyutta orijinallerin ilk grubunu yerleştirin.
- 2. Ana ekranda **Faksla** öğesini seçin.
- 3. Alıcıyı belirtin.

["Alıcıları Seçme" sayfa 107](#page-106-0)

4. **Faks Ayarları** sekmesini seçin ve sonra bunu **Açık** olarak ayarlamak için **Ksntsz. Tara (ADF)** öğesine dokunun.

Gerekirse çözünürlük ve gönderme yöntemi gibi ayarları da yapabilirsiniz.

- 5. **Alıcı** sekmesinde  $\diamondsuit$  (**Gndr**) öğesine dokunun.
- 6. İlk orijinal setini tarama tamamlandığında ve kontrol panelinde sonraki orijinal setini taramanızı isteyen bir mesaj görüntülendiğinde, **Evet** öğesini seçin, sonraki orijinalleri ayarlayın ve sonra **Taramayı Başlat** öğesini seçin.

*Not:*

Sonraki orijinalleri ayarlamanız istendikten sonra yazıcıya *Ayarlar* > *Genel Ayarlar* > *Faks Ayarları* > *Gönderme Ayarları* > *Sonraki Orijinal İçin Bekleme Süresi* içinde belirtilen süre kadar dokunmazsanız, yazıcı depolamayı durdurur ve belgeyi göndermeye başlar.

# **Yazıcıda Faksları Alma**

Yazıcı telefon hattına bağlanırsa ve Faks Ayrlr Shrbazı kullanılarak temel ayarlar tamamlandıysa faksları alabilirsiniz.

Alınan faksları kaydedebilir, onları yazıcı ekranında kontrol edebilir ve gerektiği gibi yazdırabilirsiniz.

<span id="page-110-0"></span>Alınan fakslar yazıcının başlangıç ayarlarında yazdırılır.

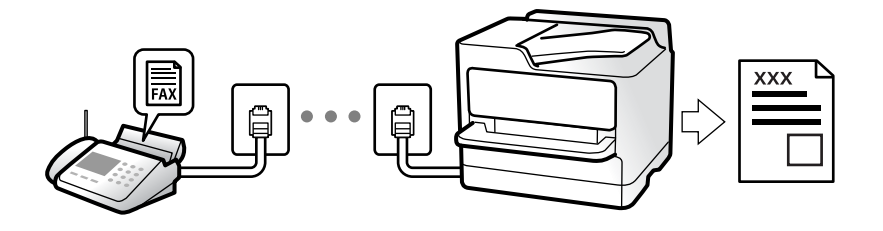

Faks ayarlarının durumunu kontrol etmek istediğinizde **Faksla** > (Daha) > **Faks Raporu** > **Faks Ayrlrı Listesi** öğesini seçerek bir **Faks Ayrlrı Listesi** yazdırın.

### **Gelen Faksları Alma**

**Alma Modu** içinde iki seçenek vardır.

### **İlgili Bilgi**

- & "Manuel Modunu Kullanma" sayfa 111
- & "Oto Modunu Kullanma" sayfa 111

### **Manuel Modunu Kullanma**

Bu mod temel olarak telefon aramaları yapmak içindir, ancak ayrıca faks içindir de.

#### **Faks Alma**

Telefon çaldığında, ahizeyi kaldırarak çalmayı manüel yanıtlayabilirsiniz.

❏ Bir faks sinyali duyduğunuzda (baud):

Yazıcının ana ekranında Faksla öğesini seçin, Gönder/ Al > Al öğesini seçin ve sonra  $\hat{\Phi}$  öğesine dokunun. Yazıcı faks almayı başlattığında ahizeyi kapatabilirsiniz.

❏ Çalma sesli arama içinse:

Telefona normal şekilde yanıt verebilirsiniz.

#### **Yalnızca Bağlı Telefonu Kullanarak Faksları Alma**

**Uzaktan Alma** öğesi ayarlandığında, faksları **Bşlt Kodu** öğesini girerek alabilirsiniz.

Telefon çaldığında, ahizeyi kaldırın. Bir faks tonu (baud) duyduğunuzda, iki basamaklı **Bşlt Kodu** öğesini çevirin ve sonra ahizeyi kapatın. Başlangıç kodunu bilmiyorsanız, yöneticiye sorun.

### **İlgili Bilgi**

◆ ["Uzaktan Alma:" sayfa 266](#page-265-0)

### **Oto Modunu Kullanma**

Bu mod aşağıdaki kullanımlar için hattı kullanmanızı sağlar.

- <span id="page-111-0"></span>❏ Yalnızca faks işlemi için hattı kullanma (harici telefon gerekli değil)
- ❏ Hattı temel olarak faks için ve bazen telefon için kullanma

### **Harici Telefon Aygıtı Olmadan Faksları Alma**

Yazıcı **Yanıt İçin Zil Sayısı** içinde ayarladığınız çalma sayısı tamamlandığında faksları almak için otomatik değişir.

### **Harici Telefon Aygıtı ile Faksları Alma**

Harici telefon aygıtı olan bir yazıcı şu şekilde çalışır.

- ❏ Telesekreter **Yanıt İçin Zil Sayısı** içinde ayarlanan çalma sayısı içinde yanıt verdiğinde:
	- Çalma faks içinse: yazıcı otomatik olarak faksları almaya geçer.
	- Çalma sesli arama içinse: telesekreter sesli aramaları alabilir ve sesli mesajları kaydedebilir.
- ❏ **Yanıt İçin Zil Sayısı** içinde ayarlanan çalma sayısı içinde ahizeyi kaldırdığınızda:

- Çalma faks için ise: yazıcının kontrol panelinde **Bağlantı kurma** öğesini görüntüleyerek yazıcı otomatik olarak faks almayı başlatana kadar hattı bekletin. Yazıcı faks almayı başlattığında ahizeyi kapatabilirsiniz. Anında faks almayı başlatmak için **Manuel** için olanla aynı adımları kullanın. Yazıcının kontrol panelinde **Faksla** öğesini

seçin ve sonra **Gönder/ Al** > **Al** öğesini seçin. Sonra, x öğesine dokunun ve sonra ahizeyi kapatın.

- Çalma sesli arama içinse: telefonu normal olarak yanıtlayabilirsiniz.

❏ Çalma durduğunda ve yazıcı otomatik olarak faks almaya geçtiğinde:

- Çalma faks içinse: yazıcı faksları almaya başlar.
- Çalma sesli arama içinse: telefonu yanıtlayamazsınız. Kişiden sizi geri aramasını isteyin.

#### *Not:*

Telesekreteri yanıtlamak için çalma sayısını *Yanıt İçin Zil Sayısı* içinde ayarlanan sayıdan daha düşük bir sayıya ayarlayın. Yoksa telesekreter, sesli mesajları kaydetmek için sesli çağrıları kabul edemez. Telesekreteri ayarlama hakkında ayrıntılar için telesekreterle sağlanan kılavuza bakın.

### **Telefon Araması Yaparak Faksları Alma**

Faks numarasını arayarak başka bir faks makinesinde kayıtlı faksı alabilirsiniz.

### **Yoklamayla Faks Alma (Yoklama Al)**

Faks numarasını arayarak başka bir faks makinesinde kayıtlı faksı alabilirsiniz. Bir faks bilgi hizmetinden belge almak için bu özelliği kullanın. Ancak faks bilgi hizmetlerinde, faksı almak için izlemeniz gereken bir sesli yönlendirme özelliği varsa bu özelliği kullanamazsınız.

#### *Not:*

Sesli yönlendirme kullanan bir faks bilgi servisinden bir belge almak için, bağlı telefon ile faks numarasını çevirin ve sesli yönlendirme ile telefon ve yazıcıyı kullanın.

- 1. Ana ekranda **Faksla** öğesini seçin.
- 2.  $\equiv$  (Daha) öğesine dokunun.
- 3. **Açık** olarak ayarlamak için **Yoklama Al** öğesine dokunun ve ardından **Kapat** öğesine dokunun.

4. Faks numarasını girin.

["Alıcıları Seçme" sayfa 107](#page-106-0)

*Not:*

*Güvenlik Ayarları* > *Direkt Arama Kısıtlamaları* öğesi *Açık* olarak ayarlandığında, yalnızca kişi listesinden faks alıcılarını seçebilirsiniz veya faks geçmişini gönderebilirsiniz. Bir faks numarasını manüel olarak giremezsiniz.

5. **Yoklama Al** başlatmak için  $\hat{\phi}$  düğmesine dokunun.

### **LCD Ekranda Yazıcıda Kayıtlı Alınan Faksları Görüntüleme**

Yazıcıda alınan faksları kaydetmeye ayarlamak istiyorsanız, içerikleri gerektiği gibi görüntüleyebilir ve yazdırabilirsiniz.

["Alınan Faksları Gelen Kutusuna Kaydetmek Üzere Ayarları Yapma" sayfa 338](#page-337-0)

1. Ana ekranda  $\mathbf{G}$  öğesine dokunun.

#### *Not:*

Okunmamış alınan fakslar olduğunda, okunmamış belgelerin sayısı ana ekrandaki  $\mathbf{C}$  öğesinde görüntülenir.

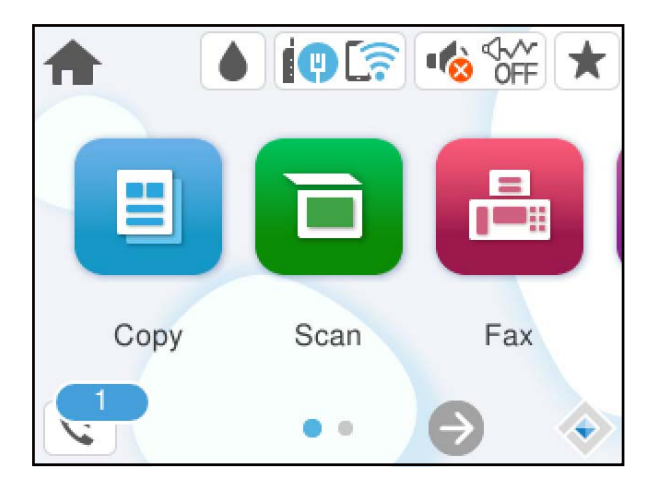

- 2. **Gln kts/Gizli Kutu aç (XX Okunmamış)** öğesine dokunun.
- 3. Gelen kutusu parola korumalıysa gelen kutusu parolasını girin.
- 4. Listeden görüntülemek istediğiniz faksı seçin. Faks içeriği görüntülenir.
	- ❏ : ekranı okların yönünde taşır.
	- $\Box$   $\Theta$  : küçültür veya büyütür.
	- ❏ : görüntüyü sağa 90 derece döndürür.
	- ❏ : önceki veya sonraki sayfaya gider.
	- ❏ Çalıştırma simgelerini gizlemek için önizleme ekranında simgeler hariç herhangi bir yere dokunun. Simgeleri görüntülemek için yeniden dokunun.

<span id="page-113-0"></span>5. Görüntülediğiniz belgeyi yazdırmayı veya silmeyi seçin ve sonra ekrandaki talimatları uygulayın.

### c*Önemli:*

Yazıcıda bellek yetersiz kaldığında faks alma ve gönderme devre dışı bırakılır. Okumuş veya yazdırmış olduğunuz belgeleri silin.

# **Fakslama İçin Menü Seçenekleri**

### **Alıcı**

Kontrol panelindeki menüleri aşağıda açıklandığı gibi seçin.

### **Faksla** > **Alıcı**

Klavye:

Bir faks numarasını manüel olarak girin.

İrtibatlar:

Kişi listesinden bir alıcı seçin. Bir kişi de ekleyebilir veya düzenleyebilirsiniz.

Yakında:

Gönderilen faks geçmişinden bir alıcı seçin. Alıcıyı kişi listesine de ekleyebilirsiniz.

#### **İlgili Bilgi**

& ["Alıcıları Seçme" sayfa 107](#page-106-0)

### **Faks Ayarları**

Kontrol panelindeki menüleri aşağıda açıklandığı gibi seçin.

### **Faksla** > **Faks Ayarları**

Tarama Ayarları:

Çözünürlük:

Gönderilen faks çözünürlüğünü seçin. Yüksek bir çözünürlük seçerseniz, veri boyutu büyür ve faksı gönderme zaman alır.

Yoğunluk:

Gönderilen faksın yoğunluğunu ayarlar. + yoğunluğu koyulaştırır ve - açar.

#### Arkaplan Gider:

Orijinal belgenin kağıt rengini (arka plan rengi) algılar ve rengi kaldırır veya aydınlatır. Rengin koyuluğuna veya canlılığına bağlı olarak kaldırılamayabilir veya aydınlatılamayabilir

#### Keskinlik:

Resmin dış hatlarını geliştirir veya odak dışı bırakır. + netliği arttırır ve - netliği kaldırır.

#### Ksntsz. Tara (ADF):

Orijinalleri tek tek yerleştirip veya boyuta göre orijinalleri yerleştirip faksları göndererek, orijinal boyutlarında bir belge olarak gönderebilirsiniz.

["ADF'yi Kullanarak Farklı Boyutta Belgeler Gönderme \(Ksntsz. Tara \(ADF\)\)" sayfa 110](#page-109-0)

#### Özgün Boyut (Cam):

tarayıcı camı üzerine yerleştirdiğiniz orijinalin boyutu ve yönünü seçin.

#### Renk Modu:

Renkli veya tek renk taramayı seçin.

#### Faks Gönd Ayarları:

#### Direkt Gönd:

Orijinalleri tararken bir tek renkli faks gönderir. Çok sayıda sayfa gönderirken taranan orijinaller yazıcının belleğinde geçici olarak depolanmadığından, bellek yetersizliğinden oluşan yazıcı hatalarından kaçınabilirsiniz. Bu özelliği kullanarak göndermenin bu özelliği kullanmadığınızda daha uzun süreceğini unutmayın. Bu konunun altındaki ilgili bilgilere bakın.

Birden fazla alıcıya faks gönderirken bu özelliği kullanmazsınız.

["Siyah Beyaz Belgenin Çok Sayıda Sayfasını Gönderme \(Direkt Gönd\)" sayfa 109](#page-108-0)

#### Faksı Daha Sonra Gönder:

Belirlediğiniz bir zamanda bir faks gönderir. Bu seçenek kullanılırken yalnızca tek renkli faks kullanılabilir.

["Faksları Günün Belirtilen Zamanında Siyah Beyaz Gönderme \(Faksı Daha Sonra Gönder\)"](#page-108-0) [sayfa 109](#page-108-0)

#### Gönderen Bilgisi Ekle:

❏ Gönderen Bilgisi Ekle

Giden faksta başlık bilgilerini (gönderen adı ve faks numarası) eklemek istediğiniz konumu veya bilgileri eklememeyi seçin.

- **Kapalı**: Başlık bilgisi olmadan bir faks gönderir.

- **Görüntünün Dışı**: Faksın üst beyaz kenar boşluğunda başlık bilgileri içeren bir faks gönderir. Bu, başlığın taranan resmin üstüne binmesini önler, ancak alıcının aldığı faks orijinallerin boyutuna bağlı olarak iki sayfaya yazdırılabilir.

- **Görüntünün İçi**: Taranan resmin en üstünden yaklaşık 7 mm aşağıya başlık bilgileriyle bir faks gönderir. Başlık görüntünün üzerine binebilir, ancak alıcının aldığı faks iki belgeye bölünmez.

#### ❏ Fks Üstbilgisi

Alıcı için başlığı seçin. Bu özelliği kullanmak için birden fazla başlığı önceden kaydetmeniz gerekir.

❏ Ek Bilgiler

Eklemek istediğiniz bilgiyi seçin. **Telefon Numaranız** ve **Hedef Listesi** içinden birini seçebilirsiniz.

#### İletim Raporu:

Faks gönderdikten sonra bir iletişim raporu yazdırır.

**Hatalı Yzdrma** bir hata oluştuğunda yalnızca bir rapor yazdırır.

**Rapora Görüntü Ekle** öğesi **Ayarlar** > **Genel Ayarlar** > **Faks Ayarları** > **Rapor Ayarları** içinde ayarlandığında, raporla hatalar içeren fakslar da yazdırılır.

Tüm Ayarları Sil:

**Tarama Ayarları** ve **Faks Gönd Ayarları** içindeki tüm atarları varsayılanlarına geri yükler.

### **Daha**

Ana ekranda **Faksla** öğesinde  $\equiv$  seçildiğinde **Daha** menüsü görüntülenir.

İletim Günlüğü:

Gönderilen veya alınan faks işlerinin geçmişini kontrol edebilirsiniz.

#### Faks Raporu:

Son İletim:

Yoklamayla gönderilen veya alınan önceki faks için bir rapor yazdırır.

#### Faks Günlüğü:

Bir iletim raporu yazdırır. Aşağıdaki menüyü kullanarak bu raporu otomatik olarak yazdırmayı seçebilirsiniz.

**Ayarlar** > **Genel Ayarlar** > **Faks Ayarları** > **Rapor Ayarları** > **Faks Günlüğü Otomatik Yazdır**

#### Faks Ayrlrı Listesi:

Mevcut faks ayarlarını yazdırır.

Protokol İzlemesi:

Gönderilen veya alınan önceki faks için ayrıntılı bir rapor yazdırır.

#### Yoklama Al:

Bu **Açık** olarak ayarlandığında ve gönderenin faks numarasını aradığınızda, gönderenin faks makinesinden belgeleri alabilirsiniz.

["Yoklamayla Faks Alma \(Yoklama Al\)" sayfa 112](#page-111-0)

Faksla menüsünden çıktığınızda, ayar **Kplı** (varsayılan) değerine döner.

### Gln kts:

Ana ekranda (Gln kts) öğesine erişir.

Alınan faksı yeniden yazdırın:

Yazıcıda alınan faksları yeniden yazdırır.

Faks Ayarları:

**Ayarlar** > **Genel Ayarlar** > **Faks Ayarları** öğesine erişir. Ayar menüsüne bir yazıcı yöneticisi olarak erişin.

["Faks Ayarları" sayfa 264](#page-263-0)

# **Gln kts İçin Menü Seçenekleri**

### $\mathfrak{c}$ :

Bu simgeye dokunularak depolanan alınan faksların depolandığı Gelen Kutusu'na erişebilirsiniz. Okunmamış alınan fakslar olduğunda, okunmamış belgelerin sayısı  $\mathcal{F}$  öğesinde görüntülenir.

Gln kts/Gizli Kutu aç (XX Okunmamış)

 $\equiv$  (Gln kts Menüsü)

Ayarlar

Gln Ktsna Kydt:

Alınan faksları yazıcının Gln kts öğesine kaydeder. 100 belgeye kadar kaydedilebilir. 100 belge kaydetmenin kaydedilen belgelerin dosya boyutu gibi kullanım koşullarına ve birden fazla faks kaydetme özelliğini aynı zamanda kullanmaya bağlı olarak mümkün olmayabileceğini unutmayın.

Alınan fakslar otomatik yazdırılmasa da onları yazıcının ekranında görüntüleyebilir ve yalnıza gerekenleri yazdırabilirsiniz.

Bellek dolu için Seçenekler:

Alınan faksları veya Gln kts belleği dolduğunda almayı reddetme veya yazdırma işlemini seçebilirsiniz.

#### Gln Kts Parola Ayarları:

Kullanıcıların alınan faksları görüntülemesini kısıtlamak amacıyla Gln kts öğesini parolayla korur. **Değiştir** seçeneğini seçerek parolayı değiştirin ve **Sıfırla** seçeneğini seçerek parola korumasını iptal edin. Parolayı değiştirirken veya sıfırlarken, geçerli parolaya ihtiyaç duyarsanız.

**Bellek dolu için Seçenekler** öğesi **Faksları al ve yazdır** olarak ayarlandığında bir parola ayarlayamazsınız.

#### Tmnü Yzdr:

Bunu seçme gelen kutusundaki alınan tüm faksları yazdırır.

#### Tmnü Sil:

Bunu seçme gelen kutusundaki alınan tüm faksları siler.

### Gln kts (Liste)

Toplamda en fazla 100 belgeyi gelen kutusuna kaydedebilirsiniz.

#### önizleme ekranı

- ❏ : Küçültür veya büyütür.
- ❏ : Görüntüyü sağa 90 derece döndürür.

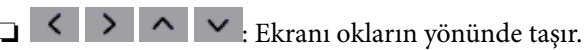

❏ : Önceki veya sonraki sayfaya gider.

Çalıştırma simgelerini gizlemek için önizleme ekranında simgeler hariç herhangi bir yere dokunun. Simgeleri görüntülemek için yeniden dokunun.

### Sil:

Önizlemekte olduğunuz belgeyi siler.

### Yazdırmayla İlerle:

Önizlemekte olduğunuz belgeyi yazdırır. Yazdırmaya başlamadan önce **2 Taraflı** gibi ayarları yapabilirsiniz.

### $\equiv$  (Menü)

#### Ayrıntılar:

Kayıtlı tarih ve saat ve toplam sayfa sayısı gibi seçili belge için bilgileri görüntüler.

### **İlgili Bilgi**

& ["Alınan Faksları Gelen Kutusuna Kaydetmek Üzere Ayarları Yapma" sayfa 338](#page-337-0)

# **Diğer Faks Özelliklerini Kullanma**

### **Faks Raporunu Manuel Olarak Yazdırma**

- 1. Ana ekranda **Faksla** öğesini seçin.
- 2.  $\equiv$  (Daha) öğesine dokunun.
- 3. **Faks Raporu** öğesini seçin.
- 4. Yazdırmak istediğiniz raporu seçin ve sonra ekrandaki talimatları uygulayın.

#### *Not:*

Rapor biçimini değiştirebilirsiniz. Başlangıç ekranından, *Ayarlar* > *Genel Ayarlar* > *Faks Ayarları* > *Rapor Ayarları* seçeneklerini seçin ve ardından *Rapora Görüntü Ekle* veya *Rapor Biçimi* ayarlarını değiştirin.

# <span id="page-118-0"></span>**Bilgisayardan bir Faks Gönderme**

FAX Utility ve PC-FAX sürücüsünü kullanarak bilgisayardan faks gönderebilirsiniz.

FAX Utility öğesini çalıştırma hakkında ayrıntılar için FAX Utility yardımındaki (ana pencerede görüntülenen) Temel İşlemler öğesine bakın.

*Not:*

- ❏ Bu özelliği kullanmadan önce FAX Utility ve yazıcının PC-FAX sürücüsünün yüklendiğini kontrol edin. ["Faks İşlemlerini Yapılandırmak ve Faks Göndermek İçin Uygulama \(FAX Utility\)" sayfa 251](#page-250-0) ["Faks Göndermek İçin Uygulama \(PC-FAX Sürücüsü\)" sayfa 251](#page-250-0)
- ❏ FAX Utility yüklenmediyse FAX Utility'yi EPSON Software Updater'ı (yazılım güncelleme için uygulama) kullanarak yükleyin.

["Yazılım ve Bellenimi Güncelleme İçin Uygulama \(Epson Software Updater\)" sayfa 255](#page-254-0)

### **İlgili Bilgi**

& ["Bilgisayardan Faksları Göndermeyi Etkinleştirme" sayfa 340](#page-339-0)

### **Uygulama Kullanılarak Oluşturulan Belgeleri Gönderme (Windows)**

Microsoft Word veya Excel gibi bir uygulamanın **Yazdır** menüsünden yazıcı faksını seçerek bir kapak sayfasıyla oluşturduğunuz belgeler, çizimler ve tablolar gibi verileri doğrudan iletebilirsiniz.

*Not:*

Aşağıdaki açıklama Microsoft Word'ü örnek olarak kullanmaktadır. Gerçek çalışma kullandığınız uygulamaya bağlı olarak değişebilir. Ayrıntılar için uygulamanın yardımına bakın.

- 1. Bir uygulama kullanarak faksla göndermek için bir belge oluşturun.
- 2. **Dosya** menüsünden **Yazdır**'a tıklayın.

Uygulamanın **Yazdır** penceresi görünür.

3. **Yazıcı** içinde **XXXXX (FAX)** öğesini seçin (burada XXXXX yazıcınızın adıdır) ve sonra faks gönderme ayarlarını kontrol edin.

❏ **Kopya sayısı** olarak **1** belirtin. **2** veya daha fazla belirttiyseniz faks düzgün iletilemeyebilir.

❏ Bir faks iletiminde en fazla 100 sayfa gönderebilirsiniz.

4. **Kağıt Boyutu**, **Yönlendirme**, **Renk**, **Görüntü Kalitesi** veya **Karakter Yoğunluğu** öğesini belirtmek istiyorsanız **Yazıcı Özellikleri** veya **Özellikler** öğesini tıklatın.

Ayrıntılar için PC-FAX sürücüsü yardımına bakın.

5. **Yazdır** öğesini tıklatın.

*Not:*

İlk kez FAX Utility öğesini kullanırken bilgilerinizi kaydetmek için bir pencere görüntülenir. Gerekli bilgileri girin ve sonra *Tamam* öğesini tıklatın.

FAX Utility öğesinin **Alıcı Ayarları** ekranı görüntülenir.

6. Aynı faks iletiminde diğer belgeleri göndermek istediğinizde, **Gönderilecek belgeyi ekle** onay kutusunu seçin. Adım 9'da **İleri** öğesini tıklattığınızda belgeleri eklemek için ekran görüntülenir.

- 7. Gerekirse **Bir kapak sayfası iliştir** onay kutusunu seçin.
- 8. Bir alıcı belirtin.
	- ❏ **PC-FAX Telefon Rehberi** öğesinden bir alıcı seçme (ad, faks numarası vb.):

Alıcı rehbere kaydedildiyse aşağıdaki adımları yapın.

- A **PC-FAX Telefon Rehberi** sekmesine tıklayın.
- B Listeden alıcıyı seçin ve **Ekle** öğesini tıklatın.
- ❏ Yazıcıdaki rehberden bir alıcı seçme (ad, faks numarası vb.):

Alıcı yazıcıdaki kişilere kaydedilirse aşağıdaki adımları uygulayın.

A **Yazıcıdaki Kişiler** sekmesine tıklayın.

B Listeden kişileri seçin ve **Alıcı Kısmına Ekle** penceresine ilerlemek için **Ekle** öğesini tıklatın.

C Görüntülenen listeden kişileri seçin ve sonra **Düzenle** öğesini tıklatın.

D **Şirket/Kuruluş** ve **Unvan** gibi kişisel verileri gerektiği gibi ekleyin ve sonra **Alıcı Kısmına Ekle** penceresine dönmek için **Tamam** öğesini tıklatın.

E Gerektiği gibi, kişileri **PC-FAX Telefon Rehberi** öğesine kaydetmek için **PC-FAX Telefon Rehberi kısmında kaydet** onay kutusunu seçin.

**6** Tamam öğesini tıklatın.

❏ Doğrudan bir alıcı belirtme (ad, faks numarası vb.):

Aşağıdaki adımları uygulayın.

- A **Manuel Arama** sekmesine tıklayın.
- B Gerekli bilgileri girin.

C **Ekle** öğesini tıklatın.

Ayrıca, **Telefon Rehberine Kaydet** öğesine tıklayarak alıcıyı **PC-FAX Telefon Rehberi** sekmesi altındaki listeye kaydedebilirsiniz.

### *Not:*

- ❏ Yazıcınızın Hat Türü öğesi *PBX* olarak ayarlanırsa ve erişim kodu tam ön ek kodunu girmek yerine # (kare işareti) kullanmaya ayarlanmışsa # (kare işareti) girin. Ayrıntılar için aşağıdaki ilgili bilgiler'den Temel Ayarlar içindeki Hat Türü konusuna bakın.
- ❏ FAX Utility ana ekranındaki *İsteğe Bağlı Ayarlar* içinde *Faks numarasını iki kez gir* öğesini seçtiyseniz, *Ekle* veya *İleri* öğesini tıklattığınızda aynı numarayı yeniden girmeniz gerekir.

Alıcı, pencerenin üst bölümünde görüntülenen **Alıcı Listesi** öğesine eklenir.

- 9. **İleri**'yi tıklatın.
	- ❏ **Gönderilecek belgeyi ekle** onay kutusunu seçtiğinizde, **Belge Birleştirmesi** penceresinde belgeleri eklemek için aşağıdaki adımları izleyin.

A Eklemek istediğiniz bir belgeyi açın ve sonra **Yazdır** penceresinde aynı yazıcıyı (faks adı) seçin. Belge **Birleştirilecek Belge Listesi** listesine eklenir.

B Birleştirilen belgeyi kontrol etmek için **Önizle** öğesini tıklatın.

C **İleri**'yi tıklatın.

### *Not:*

İlk belge için seçtiğiniz *Görüntü Kalitesi* ve *Renk* ayarları diğer belgelere uygulanır.

<span id="page-120-0"></span>❏ **Bir kapak sayfası iliştir** onay kutusunu seçtiğinizde, **Kapak Sayfası Ayarları** penceresinde kapak sayfasının içeriğini belirtin.

A **Kapak Sayfası** listesindeki örneklerden bir kapak sayfası seçin. Orijinal kapak sayfası oluşturmak için veya bir orijinal kapak sayfasını listeye eklemek için bir işlevin olmadığını unutmayın.

B **Konu** ve **Mesaj** öğelerini girin.

C **İleri**'yi tıklatın.

*Not:*

*Kapak Sayfası Ayarları* içindeki gerektiği gibi aşağıdakileri ayarlayın.

- ❏ Kapak sayfasında öğe sırasını değiştirmek istiyorsanız *Kapak Sayfası Biçimlendirmesi* öğesini tıklatın. *Kağıt Boyutu* içinde kapak sayfası boyutunu seçebilirsiniz. İletilmekte olan belgeye farklı bir boyutta bir kapak sayfası da seçebilirsiniz.
- ❏ Kapak sayfasındaki metin için kullanılan yazı tipini değiştirmek istiyorsanız *Yazı Tipi* öğesini tıklatın.
- ❏ Gönderen bilgilerini değiştirmek istiyorsanız *Gönderen Ayarları* öğesini tıklatın.
- ❏ Girdiğiniz konu ve mesajla kapak sayfasını kontrol etmek istiyorsanız *Ayrıntılı Önizleme* öğesini tıklatın.
- 10. İletim içeriğini kontrol edin ve **Gönder** öğesini tıklatın.

İletmeye başlamadan önce alıcının adının ve faks numarasının doğru olduğundan emin olun. İletilecek belgeyi ve kapak sayfasını önizlemek için **Önizleme** öğesini tıklatın.

İletim başladığında, iletim durumunu görüntüleyen bir pencere görünür.

*Not:*

- ❏ İletimi durdurmak için verileri seçin ve *İptal* öğesini tıklatın. Yazıcının kontrol panelini kullanarak da iptal edebilirsiniz.
- ❏ İletim sırasında bir hata oluşuyorsa *İletişim hatası* penceresi görünür. Hata bilgilerini kontrol edin ve yeniden iletin.
- ❏ FAX Utility ana ekranının *İsteğe Bağlı Ayarlar* ekranında İletim Sırasında Faks Durum Ekranı seçilmezse Faks Durum Ekranı ekranı (yukarıda değinilen iletim durumunu kontrol edebileceğiniz ekran) görüntülenmez.

### **İlgili Bilgi**

◆ ["Temel Ayarlar" sayfa 264](#page-263-0)

### **Uygulama Kullanılarak Oluşturulan Belgeleri Gönderme (Mac OS)**

Satın alabileceğiniz bir uygulamanın **Yazdır** menüsünden faks uyumlu bir yazıcı seçerek, oluşturduğunuz belgeler, çizimler ve tablolar gibi verileri gönderebilirsiniz.

*Not:*

Aşağıdaki açıklamada örnek olarak standart bir Mac OS uygulaması olan Text Edit kullanılmaktadır.

- 1. Bir uygulamada faksla Göndermek istediğiniz belgeyi oluşturun.
- 2. **Dosya** menüsünden **Yazdır**'a tıklayın.

Uygulamanın **Yazdır** penceresi görüntülenir.

3. **Ad** içinde yazıcınızı (faks adı) seçin, ayrıntılı ayarları görüntülemek için  $\blacktriangledown$  öğesine tıklayın, yazdırma ayarlarını kontrol edin ve sonra **Tamam** öğesine tıklayın.

- 4. Her öğe için ayarları yapın.
	- ❏ **Kopya sayısı** olarak **1** belirtin. **2** veya daha fazla belirtseniz bile yalnızca 1 kopya gönderilir.
	- ❏ Bir faks iletiminde en fazla 100 sayfa gönderebilirsiniz.

*Not:*

Gönderebileceğiniz belgelerin sayfa boyutu yazıcıdan fakslayabileceğiniz kağıt boyutuyla aynıdır.

5. Açılır menüden Faks Ayarları öğesini seçin ve sonra her öğenin ayarını yapın.

Her ayar öğesinin açıklaması için PC-FAX sürücüsünün yardımına bakın.

PC-FAX sürücüsünün yardımını açmak için pencerenin solundaki öğesine tıklayın.

6. Alıcı Ayarları menüsünü seçin ve sonra alıcıyı belirtin.

❏ Doğrudan bir alıcı belirtme (ad, faks numarası vb.):

**Ekle** öğesine tıklayın, gerekli bilgileri girin ve sonra öğesine tıklayın. Alıcı, pencerenin üst bölümünde görüntülenen Alıcı Listesi öğesine eklenir.

PC-FAX sürücü ayarlarında "Faks numarasını iki kez girin" öğesini seçtiyseniz, "Öğesine tıkladığınızda aynı numarayı yeniden yazmanız gerekir.

Faks bağlantısı hattınız bir ön ek kodu gerektiriyorsa Harici Erişim Öneki girin.

#### *Not:*

Yazıcınızın Hat Türü öğesi *PBX* olarak ayarlanırsa ve erişim kodu tam ön ek kodunu girmek yerine # (kare işareti) kullanmaya ayarlanmışsa # (kare işareti) girin. Ayrıntılar için aşağıdaki İlgili bilgiler'den Temel Ayarlar içindeki Hat Türü konusuna bakın.

❏ Rehberden bir alıcı seçme (ad, faks numarası vb.):

Alıcı rehbere kayıtlı ise öğesine tıklayın. Alıcıyı listeden seçin ve sonra **Ekle** > **Tamam** öğesine tıklayın. Faks bağlantısı hattınız bir ön ek kodu gerektiriyorsa Harici Erişim Öneki girin.

#### *Not:*

Yazıcınızın Hat Türü öğesi *PBX* olarak ayarlanırsa ve erişim kodu tam ön ek kodunu girmek yerine # (kare işareti) kullanmaya ayarlanmışsa # (kare işareti) girin. Ayrıntılar için aşağıdaki İlgili bilgiler'den Temel Ayarlar içindeki Hat Türü konusuna bakın.

7. Alıcı ayarlarını kontrol edin ve sonra **Faks** öğesine tıklayın.

Gönderme başlar.

İletmeye başlamadan önce alıcının adının ve faks numarasının doğru olduğundan emin olun.

*Not:*

- ❏ Dock içinde yazıcı simgesine tıklarsanız, iletim durumu kontrol ekranı görüntülenir. Göndermeyi durdurmak için verilere tıklayın ve sonra *Sil* öğesine tıklayın.
- ❏ İletim sırasında bir hata oluşursa *İletim başarısız* mesajı görüntülenir. *Faks İletim Kaydı* ekranında iletim kayıtlarını kontrol edin.
- ❏ Karışık kağıt boyutundaki belgeler düzgün gönderilemeyebilir.

### **İlgili Bilgi**

◆ ["Temel Ayarlar" sayfa 264](#page-263-0)

# <span id="page-122-0"></span>**Bilgisayarda Faksları Alma**

Fakslar bir yazıcı tarafından alınabilir ve yazıcıya bağlı bir bilgisayarda PDF biçiminde kaydedilebilir. Ayarları yapmak için FAX Utility (uygulama) öğesini kullanın.

FAX Utility öğesini çalıştırma hakkında ayrıntılar için FAX Utility yardımındaki (ana pencerede görüntülenen) Temel İşlemler öğesine bakın. Ayarları yaparken bilgisayar ekranında parola giriş ekranı görüntülenirse parolayı girin. Parolayı bilmiyorsanız, yöneticinizle iletişim kurun.

### *Not:*

❏ Bu özelliği kullanmadan önce FAX Utility uygulamasının yüklü ve FAX Utility ayarlarının yapılmış olduğunu kontrol edin.

["Faks İşlemlerini Yapılandırmak ve Faks Göndermek İçin Uygulama \(FAX Utility\)" sayfa 251](#page-250-0)

❏ FAX Utility yüklenmediyse, FAX Utility'yi EPSON Software Updater'ı (yazılım güncelleme için uygulama) kullanarak yükleyin.

["Yazılım ve Bellenimi Güncelleme İçin Uygulama \(Epson Software Updater\)" sayfa 255](#page-254-0)

### c*Önemli:*

- ❏ Faksları bir bilgisayara almak için yazıcının kontrol panelindeki *Alma Modu Oto* olarak ayarlanmalıdır. Yazıcı ayarları durumu hakkında bilgi için yöneticinize başvurun. Yazıcının kontrol panelinde ayarları yapmak için *Ayarlar* > *Genel Ayarlar* > *Faks Ayarları* > *Temel Ayarlar* > *Alma Modu* öğesini seçin.
- ❏ Faksları almaya ayarlanan bilgisayar her zaman açık olmalıdır. Alınan belgeler, bilgisayara kaydedilmeden önce geçici olarak yazıcının belleğine kaydedilir. Bilgisayarı kapatırsanız, belgeleri bilgisayara gönderemeyeceğinden yazıcının belleği dolabilir.
- ❏ Geçici olarak yazıcının belleğine kaydedilmiş belge sayısı yazıcının kontrol panelinde öğesinde görüntülenir.
- ❏ Alınan faksları okumak için bilgisayara Adobe Reader gibi bir PDF görüntüleyici yüklemeniz gerekir.

### **İlgili Bilgi**

& ["Gelen Faksları Alma" sayfa 111](#page-110-0)

### **Yeni Faksları Kontrol Etme (Windows)**

Bir bilgisayarı yazıcının aldığı faksları kaydetmek için ayarlayarak alınan faksların işleme durumunu ve Windows görev çubuğundaki faks simgesini kullanarak yeni faks olup olmadığını kontrol edebilirsiniz. Bilgisayar yeni fakslar alındığında bir bildirim görüntülemesi için ayarlandığında, Windows sistem tepsisinin yakınında bir bildirim ekranı açılır ve yeni faksları kontrol edebilirsiniz.

#### *Not:*

❏ Bilgisayara kaydedilen alınan faks verileri yazıcının belleğinden çıkarılır.

❏ PDF dosyaları olarak kaydedilen alınan faksları görüntülemek için Adobe Reader'a ihtiyacınız vardır.

### **Görev Çubuğunda Faks Simgesini Kullanma (Windows)**

Windows görev çubuğunda görüntülenen faks simgesini kullanarak yeni faksları ve çalışma durumunu kontrol edebilirsiniz.

- 1. Simgeyi kontrol edin.
	- $\Box$  **in**: bekliyor.
	- ❏ : yeni fakslar kontrol ediliyor.
	- ❏ : yeni faksları alma tamamlandı.
- 2. Simgeye sağ tıklayın ve sonra **Alınan Faks Kaydını Görüntüleme** öğesine tıklayın. **Alınan Faks Kaydı** ekranı görüntülenir.
- 3. Listede tarihi ve göndereni kontrol edin ve sonra alınan dosyayı PDF olarak açın.

*Not:*

- ❏ Alınan fakslar aşağıdaki adlandırma biçimi kullanılarak otomatik olarak yeniden adlandırılır. YYYYAAGGSSDDSN\_xxxxxxxxxx\_nnnnn (Yıl/Ay/Gün/Saat/Dakika/Saniye\_gönderenin numarası)
- ❏ Simgeyi sağ tıklattığınızda alınan faks klasörünü de doğrudan açabilirsiniz. Ayrıntılar için FAX Utility içindeki *İsteğe Bağlı Ayarlar* konusuna ve yardımına (ana pencerede görüntülenen) bakın.

Faks simgesi beklemede olduğunu gösterirken, yeni faksları anında **Yeni faksları kontrol et** öğesini seçerek kontrol edebilirsiniz.

### **Bildirim Penceresini Kullanma (Windows)**

Yeni fakslar olduğunda size bildirilmesini ayarladığınızda, her faks için görev çubuğunun yakınında bir bildirim penceresi görüntülenir.

1. Bilgisayarınızın ekranında görüntülenen bildirim ekranını kontrol edin.

#### *Not:*

Verilen bir süre içinde hiç işlem gerçekleştirilmezse bildirim ekranı kaybolur. Görüntüleme süresi gibi bildirim ayarlarını değiştirebilirsiniz.

2. düğmesi hariç bildirim ekranındaki bir yere tıklayın.

**Alınan Faks Kaydı** ekranı görüntülenir.

3. Listede tarihi ve göndereni kontrol edin ve sonra alınan dosyayı PDF olarak açın.

*Not:*

- ❏ Alınan fakslar aşağıdaki adlandırma biçimi kullanılarak otomatik olarak yeniden adlandırılır. YYYYAAGGSSDDSN\_xxxxxxxxxx\_nnnnn (Yıl/Ay/Gün/Saat/Dakika/Saniye\_gönderenin numarası)
- ❏ Simgeyi sağ tıklattığınızda alınan faks klasörünü de doğrudan açabilirsiniz. Ayrıntılar için FAX Utility içindeki *İsteğe Bağlı Ayarlar* konusuna ve yardımına (ana pencerede görüntülenen) bakın.

### **Yeni Faksları Kontrol Etme (Mac OS)**

Aşağıdaki yöntemlerden birini kullanarak yeni faksları kontrol edebilirsiniz. Bu, yalnızca **"Kaydet" (bu bilgisayara faksları kaydet)** olarak ayarlı bilgisayarlarda kullanılabilir.

- ❏ Alınan faks klasörünü açın (**Alınan Faks Çıktı Ayarları** içinde belirtilen)
- ❏ Faks Alım Monitörü öğesini açın ve **Yeni faksları kontrol et** öğesine tıklayın.

❏ Yeni fakslar alındığı bildirimi

**Bir kenetleme simgesi ile bana yeni faksları bildir** öğesini FAKS Yardımcı Programı'ndaki **Faks Alım Monitörü** > **Tercihler** içinde seçin, Dock içindeki faks alımı izleme simgesi yeni faksların geldiğini bildirmek için atlar.

### **Alınan Faks Monitörü İçinden Alınan Faks Klasörünü Açma (Mac OS)**

**"Kaydet" (bu bilgisayara faksları kaydet)** öğesini seçerken faksları alması belirtilen bilgisayardan kaydetme klasörünü açabilirsiniz.

- 1. **Faks Alım Monitörü** öğesini açmak için Dock üzerindeki Alınan faks monitörü simgesine tıklayın.
- 2. Yazıcıyı seçin ve **Klasörü açın** öğesine tıklayın veya yazıcı adına çift tıklayın.
- 3. Dosya adında tarihi ve göndereni kontrol edin ve sonra PDF dosyasını açın.
	- *Not:*

Alınan fakslar aşağıdaki adlandırma biçimi kullanılarak otomatik olarak yeniden adlandırılır.

YYYYAAGGSSDDSN\_xxxxxxxxxx\_nnnnn (Yıl/Ay/Gün/Saat/Dakika/Saniye\_gönderenin numarası)

Gönderenden gönderilen bilgi gönderenin numarası olarak görüntülenir. Bu numara gönderene bağlı olarak görüntülenmeyebilir.

### **Gelen Faksları Bilgisayara Kaydeden Özelliği İptal Etme**

FAX Utility öğesini kullanarak faksları bilgisayara kaydetmeyi iptal edebilirsiniz.

Ayrıntılar için FAX Utility yardımındaki (ana pencerede görüntülenen) Temel İşlemler konusuna bakın.

*Not:*

- ❏ Bilgisayarınıza kaydedilmemiş fakslar varsa faksları bilgisayara kaydeden özelliği iptal edemezsiniz.
- ❏ Yazıcıdaki ayarları da değiştirebilirsiniz. Bilgisayarda alınan faksları kaydetmek için ayarları iptal etme hakkında yöneticinize başvurun.

### **İlgili Bilgi**

& ["Faksları Almamak İçin Blgsyra Kaydet Ayarını Yapma" sayfa 340](#page-339-0)

# <span id="page-125-0"></span>**Yazıcının Bakımını Yapma**

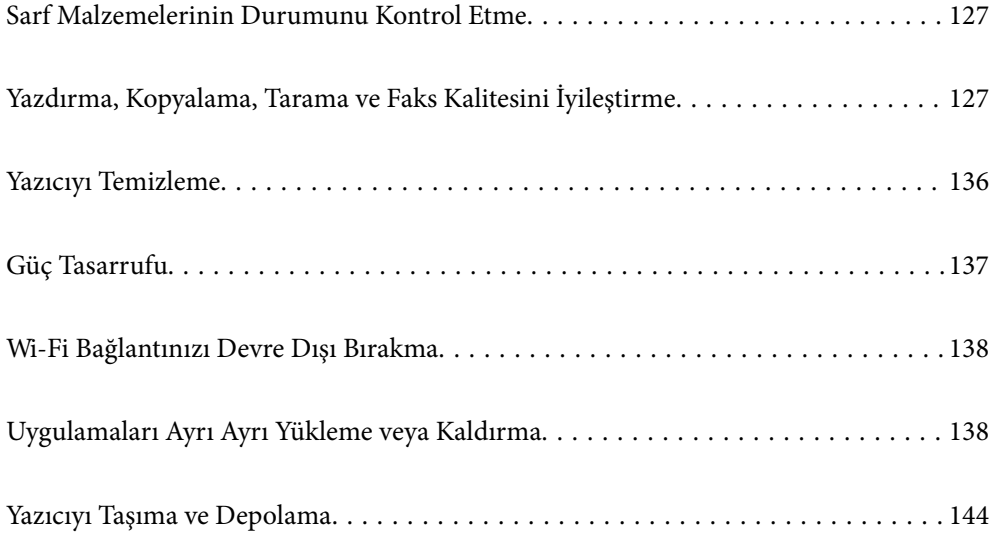

# <span id="page-126-0"></span>**Sarf Malzemelerinin Durumunu Kontrol Etme**

Yazıcının kontrol panelinden yaklaşık mürekkep seviyesini ve bakım kutusunun yaklaşık kullanım ömrünü

izleyebilirsiniz. Ana ekranda öğesini seçin.

*Not:*

❏ Ayrıca, yaklaşık mürekkep seviyelerini ve bakım kutusunun yaklaşık servis ömrünü yazıcı sürücüsünün durum monitöründen kontrol edebilirsiniz.

❏ Windows

**Bakım** sekmesinde **EPSON Status Monitor 3** öğesini tıklatın.

**EPSON Status Monitor 3** devre dışıysa **Genişletilmiş Ayarlar** öğesine (**Bakım** sekmesinde) tıklayın ve sonra **EPSON Status Monitor 3'ü Etkinleştir** öğesini seçin.

❏ Mac OS

Apple menüsü > **Sistem Tercihleri** > **Yazıcılar ve Tarayıcılar** (veya **Yazdır ve Tara**, **Yazdır ve Faksla**) > Epson(XXXX) > **Opsiyonlar ve Sarf Malzemeleri** > **Yardımcı Program** > **Yazıcı Yardımcı Programını Aç** > **EPSON Status Monitor**

❏ Mürekkep seviyesi düşük mesajı görüntülenirken yazdırmaya devam edebilirsiniz. Gerektiğinde mürekkep kartuşlarını değiştirin.

### **İlgili Bilgi**

- & ["Bakım Sekmesi" sayfa 47](#page-46-0)
- & ["Mac OS Yazıcı Sürücüsü Kılavuzu" sayfa 249](#page-248-0)
- & ["Mürekkep Kartuşlarını Değiştirmenin Zamanı Geldi" sayfa 201](#page-200-0)
- & ["Bakım Kutusunu Değiştirmenin Zamanı Geldi" sayfa 204](#page-203-0)

# **Yazdırma, Kopyalama, Tarama ve Faks Kalitesini İyileştirme**

### **Yazdırma Kalitesini Ayarlama**

Hizalanmamış dikey çizgiler, bulanık görüntüler veya yatay bantla karşılaşırsanız yazdırma kalitesini ayarlayın.

- 1. Yazıcının kontrol panelinde **Bakım** öğesini seçin.
- 2. **Yazdırma Kalitesi Ayarı** öğesini seçin.
- 3. Kağıdı yüklemek ve baskı kontrol deseni yazdırmak için ekrandaki talimatları izleyin.
- 4. Yazdırılan deseni inceleyin.
	- ❏ "NG" deseninde gösterildiği gibi kesik çizgiler veya eksik segmentler varsa, yazdırma kafası başlıkları tıkanmış olabilir. Yazdırma kafasını temizlemek için X öğesini seçin.

❏ Aşağıdaki "OK" deseninde olduğu gibi kesik çizgi veya eksik segment görmüyorsanız, başlıklar tıkanmamıştır. Sonraki ayara geçmek için  $\bigcirc$  öğesini seçin.

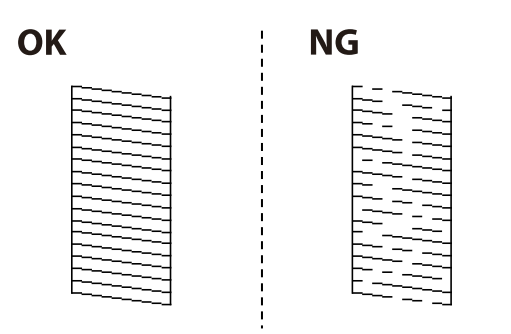

5. Yazdırma başlığı hizalama için desenleri yazdırmak için ekrandaki talimatları izleyin ve sonra yazdırma başlığını hizalayın.

❏ Bu desen çıktılarınız bulanık görünürse hizalamayı gerçekleştirmenizi sağlar.

En aralıksız desene ait sayıyı bulun ve seçin.

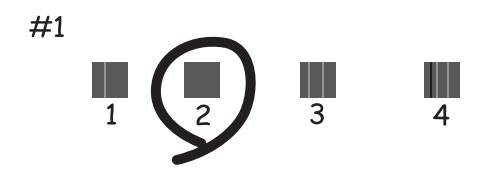

❏ Bu desen dikey çizgiler hizalanmamış görünürse hizalamayı gerçekleştirmenizi sağlar. Hizasız dikey çizgisi en az olan desenin sayısını bulun ve seçin.

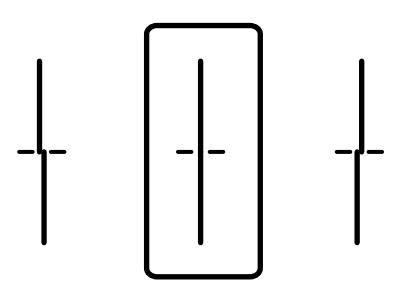

❏ Bu desen düzenli aralıklarla yatay bant görürseniz hizalamayı gerçekleştirmenizi sağlar. En az ayrılan ve örtüşen desen sayısını bulun ve seçin.

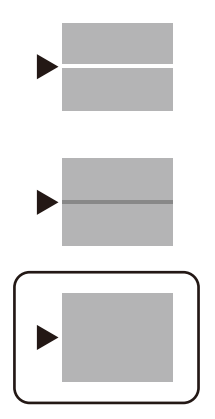

### **Yazdırma Başlığını Kontrol Etme ve Temizleme**

Başlıklar tıkalıysa çıktılar soluk olur veya görünür bantlar vardır. Başlıklar ciddi şekilde tıkandıysa boş bir sayfa yazdırılacaktır. Yazdırma kalitesi düştüğünde, önce başlıkların tıkalı olup olmadığını kontrol etmek için başlık kontrolü özelliğini kullanın. Başlıklar tıkalıysa yazdırma başlığını temizleyin.

### c*Önemli:*

- ❏ Kafa temizliği sırasında tarayıcı ünitesini açmayın ya da yazıcıyı kapatmayın. Kafa temizleme işlemi tamamlanmazsa yazdırma işlemi gerçekleştiremeyebilirsiniz.
- ❏ Kafa temizleme mürekkep tüketir ve gereğinden fazla yapılamamalıdır.
- ❏ Mürekkep azaldığında yazdırma kafasını temizleyemeyebilirsiniz.
- ❏ Başlık kontrolü ve kafa temizleme işlemini 3 kez gerçekleştirdikten sonra baskı kalitesi iyileşmediyse yazdırmadan en az 12 saat bekleyin ve ardından gerekirse başlık kontrolünü gerçekleştirin ve kafa temizlemeyi tekrarlayın.  $\mathcal O$  düğmesini kullanarak yazıcıyı kapatmanızı öneririz. Baskı kalitesi halen iyileşmediyse, Epson destek ile irtibata geçin.
- ❏ Yazdırma başlığının kurumasını önlemek için güç açıkken yazıcı fişini çekmeyin.
- 1. Yazıcının kontrol panelinde **Bakım** öğesini seçin.
- 2. **Yzdrm Kafası Bşlk Kntrolü** öğesini seçin.
- 3. Kağıdı yüklemek ve baskı kontrol deseni yazdırmak için ekrandaki talimatları izleyin.
- 4. Yazdırılan deseni inceleyin.
	- ❏ "NG" deseninde gösterildiği gibi kesik çizgiler veya eksik segmentler varsa, yazdırma kafası başlıkları tıkanmış olabilir. Sonraki adıma gidin.

❏ Aşağıdaki "OK" deseninde olduğu gibi kesik çizgi veya eksik segment görmüyorsanız, başlıklar tıkanmamıştır. Yazdırma kafası temizleme gerekmez. Çıkmak için  $\bigcirc$  öğesini secin.

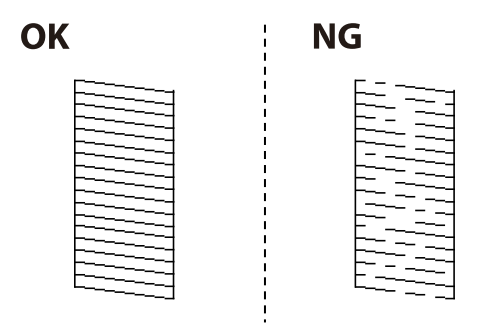

- 5. öğesini seçin.
- 6. Yazdırma kafasını temizlemek için ekrandaki talimatları izleyin.
- 7. Temizleme işlemi tamamlandığında tekrar püskürtme denetimi deseni yazdırmak için ekrandaki talimatları izleyin. Tüm çizgiler tamamen yazdırılana kadar temizleme ve yazdırmayı tekrarlayın.

#### *Not:*

Ayrıca yazıcı sürücüsünden yazdırma başlığını kontrol edebilir ve temizleyebilirsiniz. Ayrıntılar için ilgili bilgi bağlantısına bakın.

### **İlgili Bilgi**

- & ["Bakım Sekmesi" sayfa 47](#page-46-0)
- & ["Mac OS Yazıcı Sürücüsü Kılavuzu" sayfa 249](#page-248-0)

### **Başlık tıkanmasını önleme**

Yazıcıyı açıp kapatırken her zaman güç düğmesini kullanın.

Güç kablosunun bağlantısını kesmeden önce güç ışığının sönük olduğunu kontrol edin.

Kapatılmazsa mürekkebin kendisi kuruyabilir. Dolma kalemin veya yağ ölçer kaleminin kurumasını önlemek için kapağını kapattığınız gibi mürekkebin kurumasını önlemek için yazdırma başlığının düzgün kapatıldığından emin olun.

Yazıcı çalışırken elektrik kablosu çıkarıldığında veya elektrik kesintisi olduğunda, yazdırma başlığı düzgün kapatılmayabilir. Başlıkların (mürekkep çıkışları) tıkanmasına neden olacak şekilde yazdırma başlığı olduğu gibi bırakılırsa kurur.

Bu gibi durumlarda, yazdırma başlığını kapatmak için yazıcıyı en kısa sürede yeniden açıp kapatın.

### **Yazdırma Başlığını Hizalama**

Çıktılarınızda yanlış hizalanmış dikey çizgiler oluştuğunu veya resimlerin bulanıklaştığını fark ederseniz yazdırma başlığını hizalayın.

- 1. Yazıcının kontrol panelinde **Bakım** öğesini seçin.
- 2. **Yazdırma Kafası Hizalama** öğesini seçin.
- 3. Hizalama menülerinden birini seçin.
	- ❏ Çizgili Hat Hizalama: çıktılarınız bulanık görünüyorsa veya dikey çizgiler yanlış hizalanmış görünüyorsa bu seçeneği seçin.
	- ❏ Yatay Hizalama: düzenli aralıklarla yatay bantlar görüyorsanız bu seçeneği seçin.
- 4. Kağıdı yüklemek ve hizalama deseni yazdırmak için ekrandaki talimatları izleyin.

### **Mürekkep Lekeleri için Kağıt Yolunu Temizleme**

Çıktılar lekeli veya eskimiş görünüyorsa, içerideki ruloyu temizleyin.

### c*Önemli:*

Yazıcının içini temizlemek için kağıt mendil kullanmayın. Yazdırma başlığı başlıkları tiftikle tıkanabilir.

- 1. Yazıcının kontrol panelinde **Bakım** öğesini seçin.
- 2. **Kağıt Kılavznu Tmzleme** öğesini seçin.
- 3. Kağıdı yüklemek ve kağıt yolunu temizlemek için ekrandaki talimatları izleyin.
- 4. Kağıda mürekkep bulaşmayana kadar bu işlemi tekrarlayın.

### **Tarayıcı Camı'nı Temizleme**

Kopyalar veya taranan resimler lekeliyse tarayıcı camı'nı temizleyin.

## !*Dikkat:*

Belge kapağını açarken veya kapatırken ellerinizi veya parmaklarınızı sıkıştırmamaya dikkat edin. Aksi takdirde yaralanabilirsiniz.

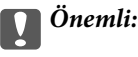

Yazıcıyı temizlemek için asla alkol veya tiner kullanmayın. Bu kimyasallar yazıcıya zarar verebilir.

<span id="page-131-0"></span>1. Belge kapağını açın.

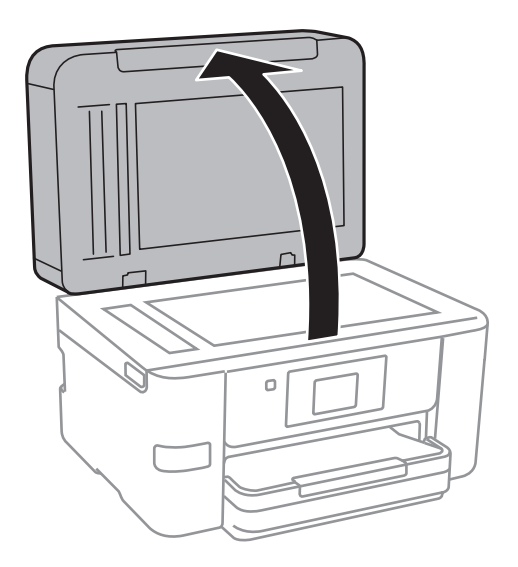

2. tarayıcı camı yüzeyini temizlemek için yumuşak, kuru, temiz bir bez kullanın.

### c*Önemli:*

- ❏ Cam yüzey, yağ veya çıkarması zor bir materyalle kaplanmış ise az miktarda cam temizleyici ve yumuşak bir bez kullanarak bu materyali çıkarın. Kalan tüm sıvıyı silin.
- ❏ Cam yüzeye çok sert bastırmayın.
- ❏ Cam yüzeyi çizmemeye veya yüzeye hasar vermemeye dikkat edin. Hasar görmüş bir cam yüzey tarama kalitesini azaltabilir.

### **ADF'yi Temizleme**

ADF'den gelen kopyalanmış veya taranmış görüntüler lekeliyken ya da orijinaller ADF'ye düzgün beslenemiyorsa ADF'yi temizleyin.

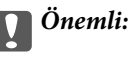

Yazıcıyı temizlemek için asla alkol veya tiner kullanmayın. Bu kimyasallar yazıcıya zarar verebilir.

1. ADF kapağını açın.

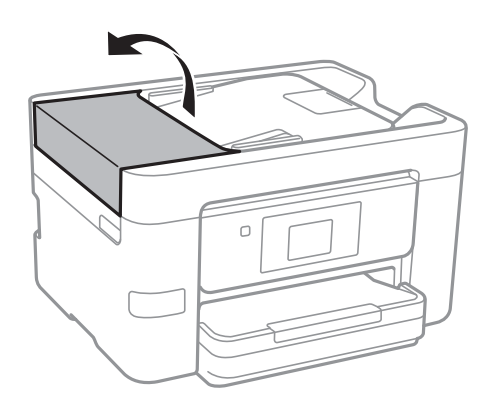

2. ADF'nin iç kısmını ve makarayı temizlemek için yumuşak, nemli bir bez kullanın.

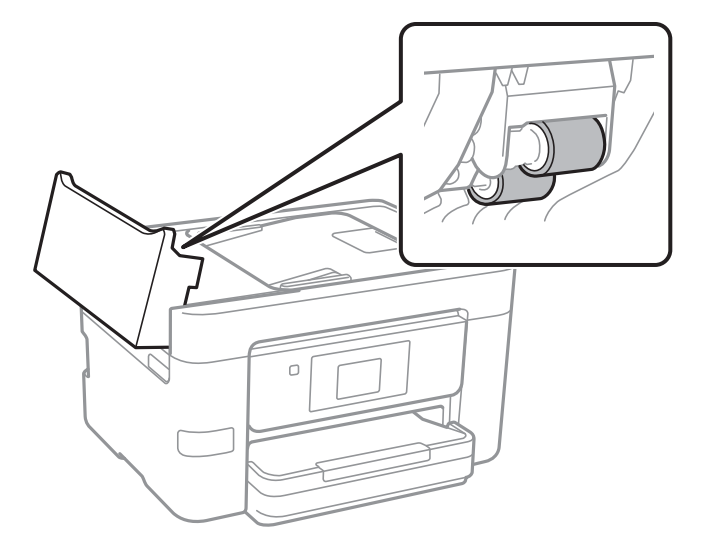

### c*Önemli:*

- ❏ Kuru bir bez kullanma rulonun yüzeyine zarar verebilir.
- ❏ Rulo kuruduktan sonra ADF'yi kullanın.
- 3. ADF kapağını kapatın ve sonra belge kapağını açın.

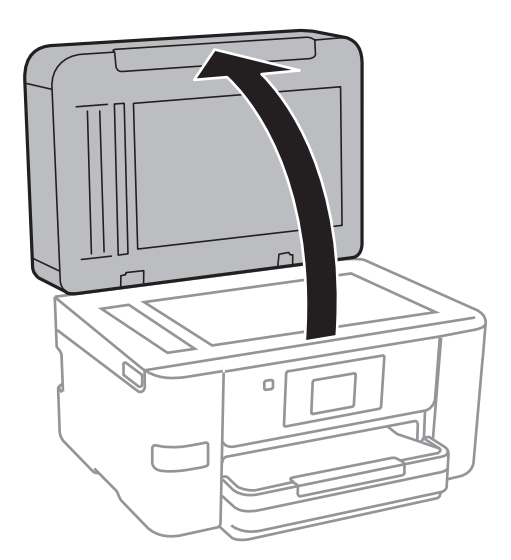

<span id="page-133-0"></span>4. Resimde gösterilen parçayı temizleyin.

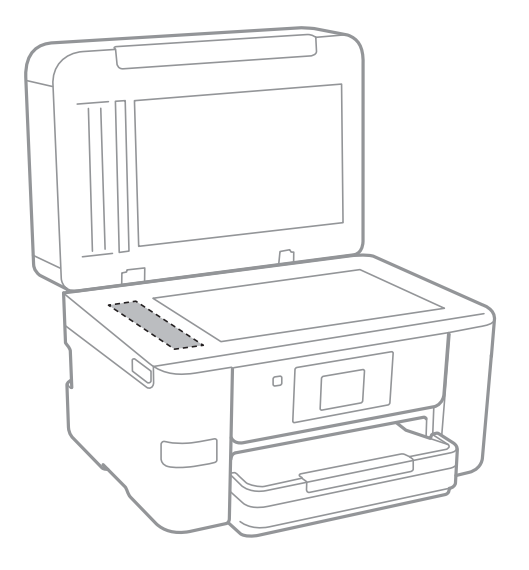

### c*Önemli:*

- ❏ Cam yüzey, yağ veya çıkarması zor bir materyalle kaplanmış ise az miktarda cam temizleyici ve yumuşak bir bez kullanarak bu materyali çıkarın. Kalan tüm sıvıyı silin.
- ❏ Cam yüzeye çok sert bastırmayın.
- ❏ Cam yüzeyi çizmemeye veya yüzeye hasar vermemeye dikkat edin. Hasar görmüş bir cam yüzey tarama kalitesini azaltabilir.

### **Yarı Saydam Filmi Temizleme**

Yazdırma başlığının hizalanması veya kağıt yolunun temizlenmesi sonrasında çıktılarda iyileşme olmazsa yazıcı içindeki yarı saydam filmde lekelenme oluşmuş olabilir.

Gereken malzemeler:

- ❏ Kulak temizleme çubuğu (birkaç adet)
- ❏ Birkaç damla deterjan eklenmiş su (1/4 kap musluk suyuna 2 veya 3 damla kadar)
- ❏ Lekelerin kontrol edilmesi için ışık

### c*Önemli:*

Birkaç damla deterjan içeren su dışında bir temizleme sıvısı kullanmayın.

1.  $\bigcirc$  düğmesine basarak yazıcıyı kapatın.

2. Tarayıcı birimini açın.

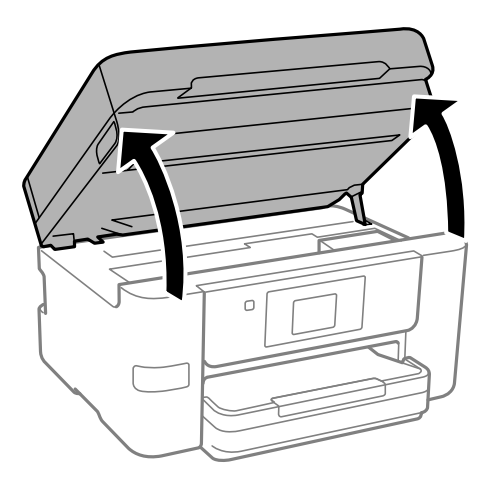

3. Yarı saydam filmde lekelenme olup olmadığını kontrol edin. Işık kullanmanız halinde lekelenmeleri daha kolay görebilirsiniz.

Yarı saydam film üzerinde lekeler (parmak izi veya gres gibi) varsa (A) sonraki adıma gidin.

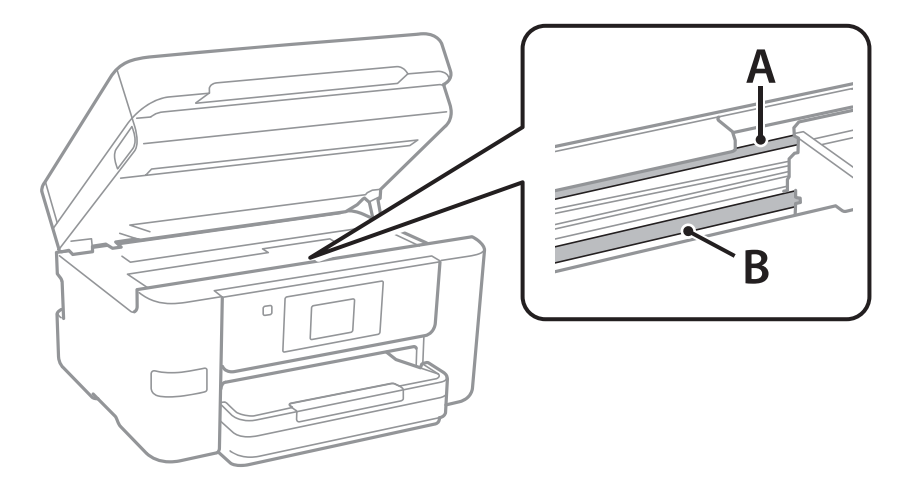

A: yarı saydam film

B: ray

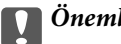

c*Önemli:*

Raya (B) dokunmamaya özen gösterin. Aksi takdirde yazdırma işlemini gerçekleştiremeyebilirsiniz. İşlemler için gerekli olduğundan ray üzerindeki gresi silmeyin.

<span id="page-135-0"></span>4. Bir kulak temizleme çubuğunu birkaç damla deterjan içeren su ile damlalar aşağı akmayacak kadar nemlendirin ve lekelenmiş bölümü silin.

Yazıcının içine yapışan mürekkebe dokunmamaya dikkat edin.

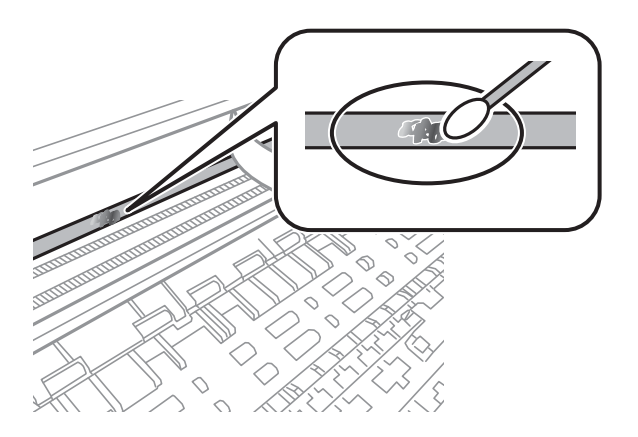

### c*Önemli:*

Lekeyi nazikçe silin. Kulak temizleme çubuğunu filme çok sert bastırmanız halinde, film yayları yerinden çıkabilir ve yazıcı zarar görebilir.

5. Filmi silmek için yeni ve kuru bir kulak temizleme çubuğu kullanın.

### c*Önemli:*

Film üzerinde herhangi bir lif kalmadığından emin olun.

#### *Not:*

Lekelerin yayılmasını önlemek için kulak temizleme çubuğunu sıklıkla yenisiyle değiştirin.

- 6. 4 ve 5. adımları filmde leke kalmayıncaya kadar yineleyin.
- 7. Filmde leke olup olmadığını gözle kontrol edin.

# **Yazıcıyı Temizleme**

Bileşenler ve muhafaza kirli veya tozluysa yazıcıyı kapatın ve bunları suyla nemlendirilmiş yumuşak, temiz bir bezle temizleyin. Kiri gideremiyorsanız, nemli beze az miktarda hafif deterjan eklemeyi deneyin.

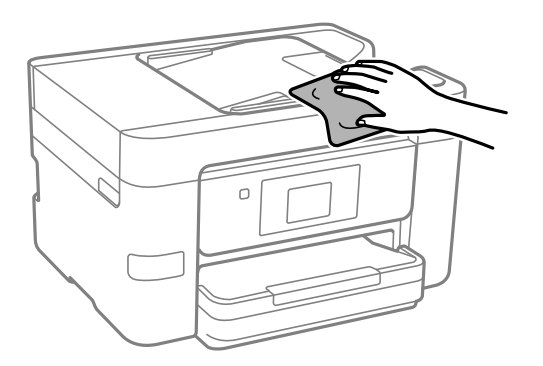

- <span id="page-136-0"></span>c*Önemli:*
- ❏ Yazıcı mekanizması veya elektrikli bileşenler içine su girmemesine dikkat edin. Aksi halde, yazıcı hasar görebilir.
- ❏ Bileşenleri temizlemek için kesinlikle alkol veya boya tineri kullanmayın. Bu kimyasallar zarar verebilir.
- ❏ Aşağıdaki çizimde gösterilen parçalara dokunmayın. Bu, arızaya neden olabilir.

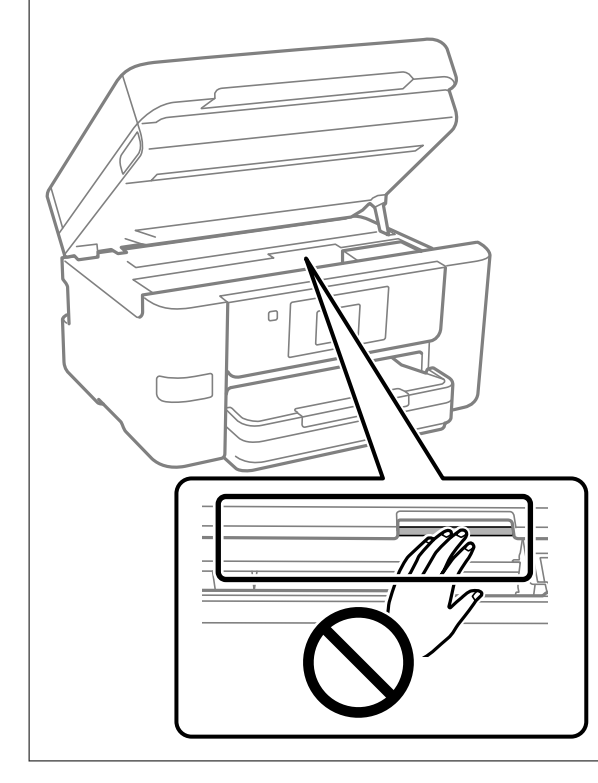

# **Güç Tasarrufu**

Belli bir süre hiçbir işlem yapılmazsa yazıcı uyku moduna girer ya da otomatik olarak kapanır. Güç yönetimi uygulanmadan önceki süreyi ayarlayabilirsiniz. Herhangi bir artış, ürünün enerji verimliliğini etkileyecektir. Herhangi bir değişiklik yapmadan önce lütfen çevreyi düşünün.

- 1. Ana ekranda **Ayarlar** öğesini seçin.
- 2. **Genel Ayarlar** > **Temel Ayarlar** öğesini seçin.
- 3. Aşağıdakilerden birini yapın.

### *Not:*

Ürününüz, satın alındığı konuma bağlı olarak *Kapatma Ayarları* veya *Kapanma Zamanı* özelliğine sahip olabilir.

- ❏ **Uyku Zmnlaycsı** veya **Kapatma Ayarları** > **Etkin Değilse Kapat** ya da **Bağlantı Kesilirse Kapat** öğelerini seçip ayarları yapın.
- ❏ **Uyku Zmnlaycsı** veya **Kapanma Zamanı** öğelerini seçip ayarları yapın.

# <span id="page-137-0"></span>**Wi-Fi Bağlantınızı Devre Dışı Bırakma**

Daha önce Wi-Fi'yi (kablosuz LAN) kullanıyor ancak bağlantı modundaki bir değişiklik vs. nedeniyle artık buna gerek duymuyorsanız Wi-Fi bağlantınızı devre dışı bırakabilirsiniz.

Gereksiz Wi-Fi sinyallerini kaldırarak bekleme gücünüzdeki yükü de azaltabilirsiniz.

- 1. Yazıcının ana ekranında **özesine dokunun.**
- 2. **Wi-Fi (Önerilir)** öğesini seçin.
- 3. **Ayarları Değiştir** öğesini seçin.
- 4. **Diğerleri** öğesini seçin.
- 5. **Wi-Fi'ı Devre Dışı Bırak** öğesini seçin.

Ekrandaki talimatları izleyin.

# **Uygulamaları Ayrı Ayrı Yükleme veya Kaldırma**

Bilgisayarınızı ağa bağlayın ve web sitesinden uygulamaların en son sürümünü yükleyin. Bilgisayarınızda yönetici olarak oturum açın. Bilgisayar sorarsa yönetici parolasını girin.

# **Uygulamaları Ayrı Ayrı Yükleme**

### *Not:*

- ❏ Uygulamayı tekrar yüklerken uygulamayı öncelikle kaldırmanız gerekir.
- ❏ En son uygulamaları Epson web sitesinden indirebilirsiniz.

[http://www.epson.com](http://www.epson.com/)

- ❏ Windows Server işletim sistemlerini kullanıyorsanız, Epson Software Updater öğesini kullanamazsınız. En son uygulamaları Epson web sitesinden indirin.
- 1. Yazıcının ve bilgisayarın iletişim için kullanılabilir olduğundan ve yazıcının Internet'e bağlı olduğundan emin olun.

2. EPSON Software Updater programını başlatın. Ekran görüntüsü Windows için bir örnektir.

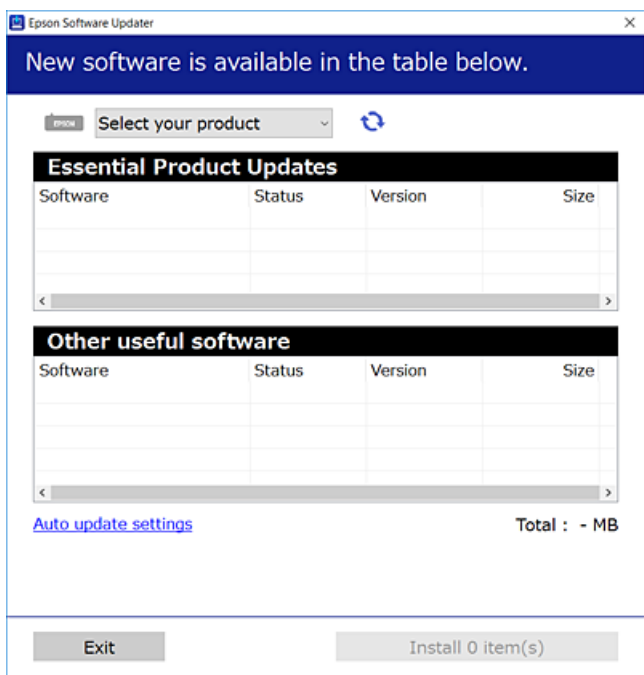

- 3. Windows için yazıcınızı seçin ve ardından en yeni uygulamalar için  $\bullet$  öğesine tıklayın.
- 4. Yüklemek veya güncellemek istediğiniz öğeleri seçin ve yükle düğmesine tıklayın.

### c*Önemli:*

Güncelleme tamamlanana kadar yazıcıyı kapatmayın veya fişini çıkarmayın. Aksi halde yazıcıda arızayla sonuçlanabilir.

### **İlgili Bilgi**

- & ["Yazılım ve Bellenimi Güncelleme İçin Uygulama \(Epson Software Updater\)" sayfa 255](#page-254-0)
- & ["Uygulamaları Kaldırma" sayfa 142](#page-141-0)

### **Orijinal bir Epson yazıcı sürücüsü yüklü olup olmadığını kontrol etme — Windows**

Aşağıdaki yöntemlerden birini kullanarak orijinal bir Epson yazıcı sürücüsünün bilgisayarınızda yüklü olup olmadığını kontrol edebilirsiniz.

**Denetim Masası** > **Aygıtları ve yazıcıları görüntüle** (**Yazıcılar**, **Yazıcılar ve Fakslar**) öğesini seçin ve sonra yazdırma sunucusu özellikleri penceresini açmak için aşağıdakini yapın.

❏ Windows 11/Windows 10/Windows 8.1/Windows 8/Windows 7/Windows Server 2022/Windows Server 2019/ Windows Server 2016/Windows Server 2012 R2/Windows Server 2012/Windows Server 2008 R2

Yazıcı simgesine tıklayın ve sonra pencerenin en üstündeki **Yazıcı sürücüsü özellikleri** öğesine tıklayın.

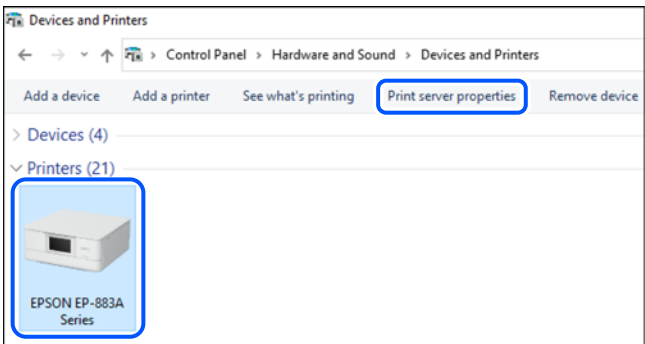

❏ Windows Vista/Windows Server 2008

**Yazıcılar** klasörüne sağ tıklayın ve sonra **Yönetici olarak çalıştır** > **Sunucu Özellikleri** öğesine tıklayın.

❏ Windows XP/Windows Server 2003 R2/Windows Server 2003

**Dosya** menüsünden, **Sunucu Özellikleri** öğesini seçin.

**Sürücüler** sekmesine tıklayın. Yazıcınızın adı listede görüntülenirse orijinal bir Epson yazıcı sürücüsü bilgisayarınıza yüklenir.

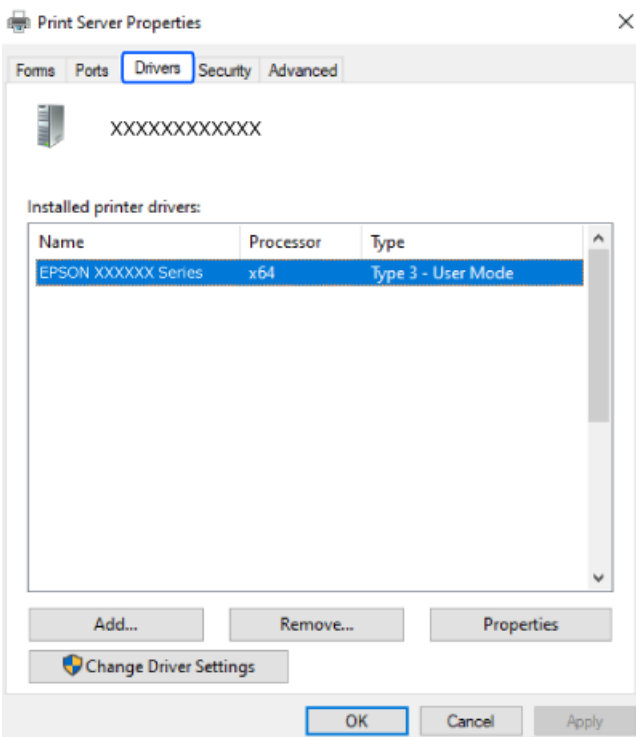

### **İlgili Bilgi**

& ["Uygulamaları Ayrı Ayrı Yükleme" sayfa 138](#page-137-0)

### **Orijinal bir Epson yazıcı sürücüsü yüklü olup olmadığını kontrol etme — Mac OS**

Aşağıdaki yöntemlerden birini kullanarak orijinal bir Epson yazıcı sürücüsünün bilgisayarınızda yüklü olup olmadığını kontrol edebilirsiniz.

Apple menüsünden **Sistem Tercihleri** > **Yazıcılar ve Tarayıcılar** (veya **Yazdırma ve Tarama**, **Yazdırma ve Faks**) öğesini seçin ve sonra yazıcıyı seçin. **Seçenekler ve Sarf Malzemeleri** öğesine tıklayın ve **Seçenekler** sekmesi ve **Yardımcı Program** sekmesi pencerede görüntülenirse orijinal bir Epson yazıcı sürücüsü bilgisayarınıza yüklenir.

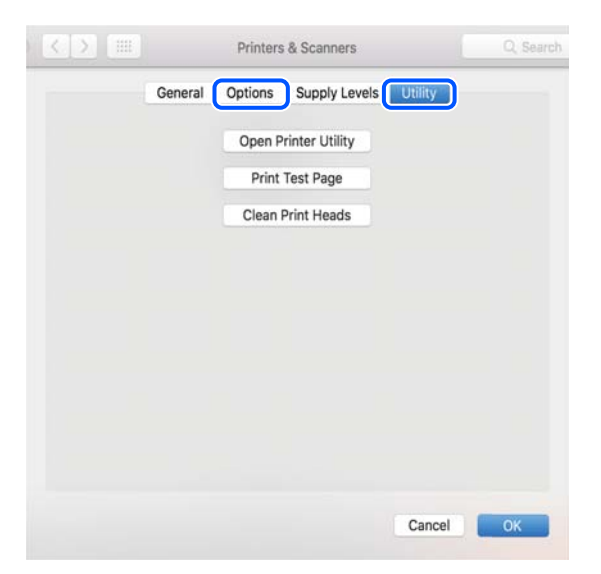

### **İlgili Bilgi**

& ["Uygulamaları Ayrı Ayrı Yükleme" sayfa 138](#page-137-0)

### **Orijinal Bir Epson Yazıcı Eklemek (Yalnızca Mac OS için)**

- 1. Apple menüsünden **Sistem Tercihleri** > **Yazıcılar ve Tarayıcılar** (veya **Yazdırma ve Tarama**, **Yazdırma ve Fakslama**) öğesini seçin.
- 2. **+** öğesini tıklatın ve görüntülenen ekranda yazıcınızı seçin.
- 3. Aşağıdaki ayarları yapın.
	- ❏ macOS Monterey (12.x) veya sonrası

**Kullanım**'dan **Yazılım Seç**'e tıklayın, görüntülenen ekranda yazıcınızı seçin ve ardından **OK**'e tıklayın.

 $\Box$  Mac OS X Mavericks (10.9) – macOS Big Sur (11.x)

**Kullan** kısmından yazıcınızı seçin.

4. **Ekle**'yi tıklatın.

#### *Not:*

Yazıcınız listede yer almıyorsa bilgisayara doğru bağlandığını ve yazıcının açık olduğunu kontrol edin.

### <span id="page-141-0"></span>**Uygulamaları Kaldırma**

Bilgisayarınızda yönetici olarak oturum açın. Bilgisayar sorarsa yönetici parolasını girin.

### **Uygulamaları Kaldırma — Windows**

- 1. Yazıcıyı kapatmak için  $\bigcup$  düğmesine basın.
- 2. Çalışan tüm uygulamaları kapatın.
- 3. **Denetim Masası**'nı açın:
	- ❏ Windows 11
		- Başlat düğmesine tıklayın ve ardından **Tüm uygulamalar** > **Windows Araçları** > **Denetim Masası**'nı seçin.
	- ❏ Windows 10/Windows Server 2022/Windows Server 2019/Windows Server 2016 Başlat düğmesine tıklayın ve ardından **Windows Sistemi** > **Denetim Masası**'nı seçin.
	- ❏ Windows 8.1/Windows 8/Windows Server 2012 R2/Windows Server 2012

**Masaüstü** > **Ayarlar** > **Denetim Masası**'nı seçin.

❏ Windows 7/Windows Vista/Windows XP/Windows Server 2008 R2/Windows Server 2008/Windows Server 2003 R2/Windows Server 2003

Başlat düğmesine tıklayın ve **Denetim Masası**'nı seçin.

### 4. **Program kaldır** (veya **Program Ekle veya Kaldır**)'ı açın:

❏ Windows 11/Windows 10/Windows 8.1/Windows 8/Windows 7/Windows Vista/Windows Server 2022/ Windows Server 2019/Windows Server 2016/Windows Server 2012 R2/Windows Server 2012/Windows Server 2008 R2/Windows Server 2008

**Programlar**'da **Program kaldır**'ı seçin.

❏ Windows XP/Windows Server 2003 R2/Windows Server 2003

**Program Ekle veya Kaldır**'a tıklayın.

5. Kaldırmak istediğiniz uygulamayı seçin.

Bir yazdırma işi varsa yazıcı sürücüsünü kaldıramazsınız. Yüklemeyi kaldırmadan önce işleri silin veya yazdırılmalarını bekleyin.

- 6. Uygulamaları kaldırın:
	- ❏ Windows 11/Windows 10/Windows 8.1/Windows 8/Windows 7/Windows Vista/Windows Server 2022/ Windows Server 2019/Windows Server 2016/Windows Server 2012 R2/Windows Server 2012/Windows Server 2008 R2/Windows Server 2008

**Kaldır/Değiştir** veya **Kaldır** öğesine tıklayın.

❏ Windows XP/Windows Server 2003 R2/Windows Server 2003

**Değiştir/Kaldır** veya **Kaldır** öğesine tıklayın.

*Not:*

*Kullanıcı Hesabı Denetimi* penceresi görüntülenirse, *Devam* düğmesine tıklayın.

7. Ekrandaki talimatları izleyin.

### **Uygulamaları Kaldırma — Mac OS**

1. Uninstaller uygulamasını EPSON Software Updater'ı kullanarak yükleyin.

Uninstaller'ı yükledikten sonra, uygulamayı kaldırdığınız bir sonraki seferde tekrar yüklemeniz gerekmez.

- 2. Yazıcıyı kapatmak için  $\bigcup$  düğmesine basın.
- 3. Yazıcı sürücüsünü veya PC-FAX sürücüsünü kaldırmak için Apple menüsünden > **Sistem Tercihleri** > **Yazıcılar ve Tarayıcılar** (veya **Yazdır ve Tara**, **Yazdır ve Faksla**) öğesini seçin ve ardından yazıcıyı etkinleştirilmiş yazıcılar listesinden kaldırın.
- 4. Çalışan tüm uygulamaları kapatın.
- 5. **Git** > **Uygulamalar** > **Epson Software** > **Uninstaller** öğesini seçin.
- 6. Kaldırmak istediğiniz uygulamayı seçin ve ardından **Uninstall** öğesine tıklayın.

### c*Önemli:*

Uninstaller bilgisayardaki tüm Epson mürekkep püskürtmeli yazıcı sürücülerini kaldırır. Birden fazla Epson mürekkep püskürtmeli yazıcı kullanıyorsanız ve sadece bazı sürücüleri silmek isterseniz, öncelikle hepsini silin ve ardından gereken yazıcı sürücüsünü tekrar yükleyin.

*Not:*

Kaldırmak istediğiniz uygulamayı uygulama listesinde bulamıyorsanız, Uninstaller ile kaldıramazsınız. Bu durumda, *Git* > *Uygulamalar* > *Epson Software*'i seçin, kaldırmak istediğiniz uygulamayı seçin ve çöp simgesine sürükleyin.

### **İlgili Bilgi**

& ["Yazılım ve Bellenimi Güncelleme İçin Uygulama \(Epson Software Updater\)" sayfa 255](#page-254-0)

### **Uygulamaları ve Bellenim Sürümünü Güncelleme**

Belirli sorunları giderebilir ve uygulamaları ve bellenim sürümünü güncelleyerek işlevleri iyileştirebilir veya işlev ekleyebilirsiniz. Uygulamanın ve bellenim sürümünün en güncel versiyonunu kullandığınızdan emin olun.

- 1. Yazıcının ve bilgisayarın takılı olduğundan ve bilgisayarın internete bağlı olduğundan emin olun.
- 2. EPSON Software Updater'ı başlatın ve uygulamaları veya bellenim sürümünü güncelleyin.

### c*Önemli:*

Güncelleme tamamlanana kadar bilgisayarı veya yazıcıyı kapatmayın; aksi halde yazıcı arızalanabilir.

*Not:*

Güncellemek istediğiniz uygulamayı listede bulamıyorsanız, EPSON Software Updater'ı kullanarak güncelleyemezsiniz. Yerel Epson web sitesinden uygulamaların en güncel sürümlerini kontrol edin.

[http://www.epson.com](http://www.epson.com/)

### **İlgili Bilgi**

& ["Yazılım ve Bellenimi Güncelleme İçin Uygulama \(Epson Software Updater\)" sayfa 255](#page-254-0)

### <span id="page-143-0"></span>**Kontrol Panelini Kullanarak Yazıcının Bellenimini Güncelleme**

Yazıcı Internet'e bağlanırsa kontrol panelini kullanarak yazıcının bellenimini güncelleyebilirsiniz. Bellenimi güncelleyerek, yazıcının performansı iyileştirilebilir veya yeni işlevler eklenebilir. Bellenim güncellemelerini düzenli kontrol etmek için de yazıcıyı ayarlayabilirsiniz, varsa size bildirilir.

- 1. Ana ekranda **Ayarlar** öğesini seçin.
- 2. **Aygıt Yazılımı Güncelleme** > **Güncelle** öğesini seçin.

Yazıcıyı düzenli olarak kullanılabilir bellenim güncellemelerini kontrol etmeye ayarlamak için *Bildirim* öğesini etkinleştirin.

- 3. Ekranda görüntülenen mesajı kontrol edin ve **Denetlemeyi Başlat** öğesini seçin.
- 4. Ekranda görüntülenen mesajı kontrol edin, **Bşlt** öğesini seçin ve sonra ekrandaki talimatları izleyin.

Yeni bellenim bulunduğunda bellenim güncellenir. Güncelleme başlatıldığında yarıda kesilemez.

### c*Önemli:*

- ❏ Güncelleme tamamlanana kadar yazıcıyı kapatmayın veya fişini çıkarmayın. Aksi halde yazıcıda arızayla sonuçlanabilir.
- ❏ Bellenim güncellemesi tamamlanmadıysa veya başarısız olursa yazıcı normal başlamaz ve yazıcı bir sonraki kez açıldığında LCD ekranda "Recovery Mode" görüntülenir. Bu durumda, bir bilgisayar kullanarak bellenimi yeniden güncellemeniz gerekir. Yazıcıyı bir USB kablosu ile bilgisayara bağlayın. Yazıcıda "Recovery Mode" görüntülenirken, bir ağ bağlantısı üzerinden bellenimi güncelleyemezsiniz. Bilgisayarda, yerel Epson web sitesine erişin ve sonra en son yazıcı bellenimini indirin. Sonraki adımlar için web sitesindeki talimatlara bakın.

# **Yazıcıyı Taşıma ve Depolama**

Hareket ederken veya onarımlar için yazıcıyı depolamanız veya taşımanız gerektiğinde, yazıcıyı paketlemek için aşağıdaki adımları izleyin.

- 1.  $\bigcup$  düğmesine basarak yazıcıyı kapatın.
- 2. Güç ışığının söndüğünden emin olduktan sonra güç kablosunu çıkarın.

### c*Önemli:*

Güç ışığı söndüğünde güç kablosunu çıkarın. Aksi takdirde, yazdırma başlığı başlangıç konumuna dönmez ve mürekkebin kurumasına neden olarak yazdırma işleminin imkansız hale gelmesine yol açabilir.

- 3. Hiçbir harici USB aygıtının bağlı olmadığından emin olun.
- 4. Güç kablosu ve USB kablosu gibi tüm kabloların bağlantılarını kesin.
- 5. Yazıcıdaki tüm kağıtları çıkarın.
- 6. Yazıcıda herhangi bir orijinal kalmadığından emin olun.

*Not:*
7. Belge kapağı kapalıyken tarayıcı birimini açın. Bant yardımıyla mürekkep kartuşu tutucuyu gövdeye sabitleyin.

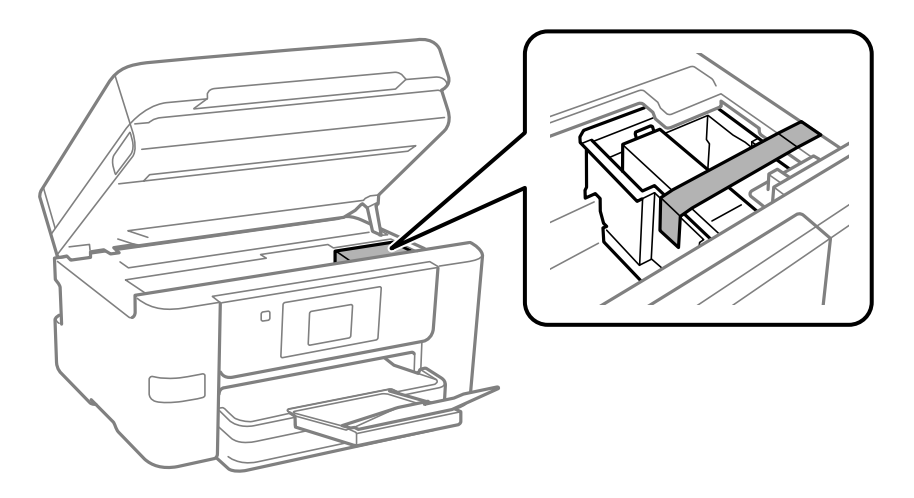

## !*Dikkat:*

Tarayıcı birimini açarken veya kapatırken ellerinizi veya parmaklarınızı sıkıştırmamaya dikkat edin. Aksi takdirde yaralanabilirsiniz.

8. Tarayıcı birimini kapatın.

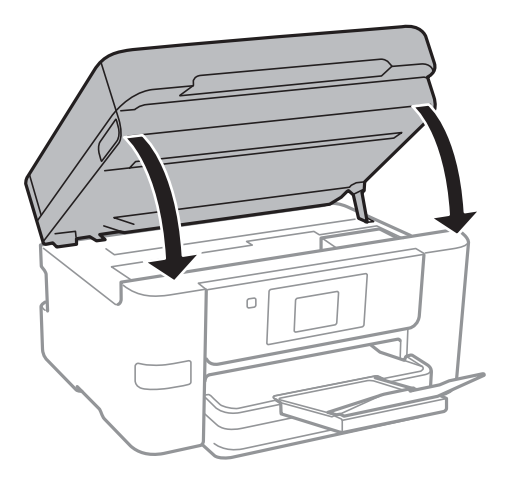

9. Yazıcıyı aşağıda gösterildiği üzere paketlemeye hazırlanın.

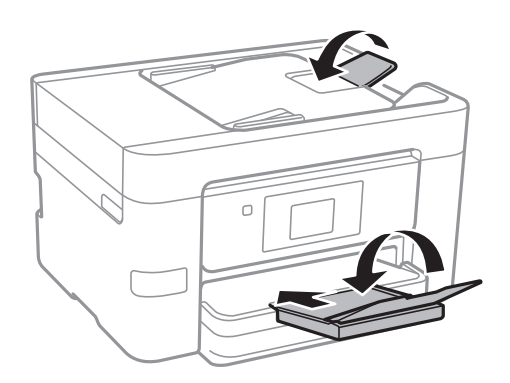

10. Yazıcıyı koruyucu materyalleri kullanarak yeniden kutusuna koyun.

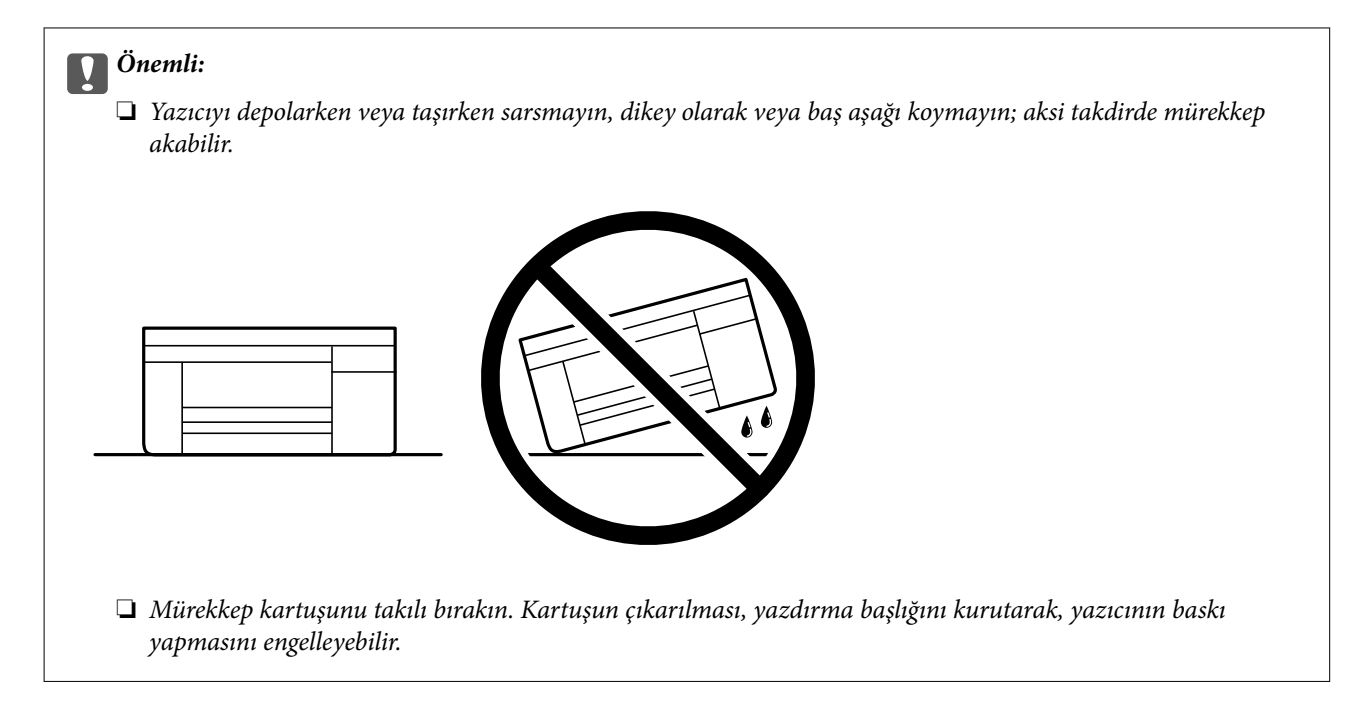

Yazıcıyı tekrar kullanırken mürekkep kartuşu tutucuyu tutan bandı çıkardığınızdan emin olun. Gerçekleştirdiğiniz bir sonraki yazdırma işleminde yazdırma kalitesi düştüyse yazdırma başlığını temizleyin ve hizalayın.

#### **İlgili Bilgi**

- & ["Yazdırma Başlığını Kontrol Etme ve Temizleme" sayfa 129](#page-128-0)
- & ["Yazdırma Başlığını Hizalama" sayfa 130](#page-129-0)

# <span id="page-146-0"></span>**Sorun Çözme**

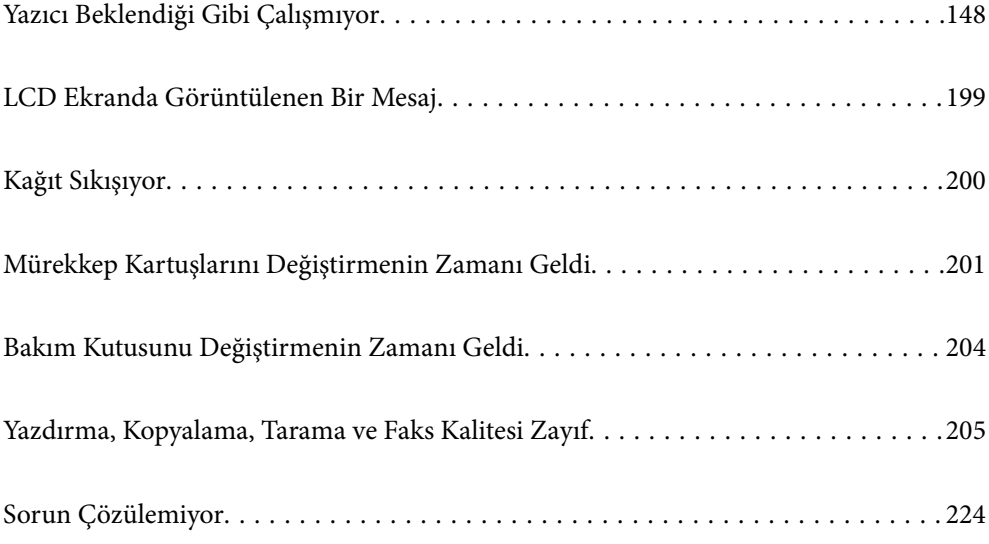

## <span id="page-147-0"></span>**Yazıcı Beklendiği Gibi Çalışmıyor**

## **Yazıcı Açılmıyor veya Kapanmıyor**

## **Güç Açılmıyor**

Aşağıdaki nedenler düşünülebilir.

#### **Güç kablosu elektrik prizine düzgün takılmamış.**

#### **Çözümler**

Güç kablosunun sıkıca takıldığından emin olun.

## $\blacksquare$   $\bigcirc$  düğmesine yetirince uzun süre basılmadı.

#### **Çözümler**

P düğmesini biraz daha uzun süre basılı tutun.

## **Güç Kapanmıyor**

## P **düğmesine yetirince uzun süre basılmadı.**

#### **Çözümler**

P düğmesini biraz daha uzun süre basılı tutun. Yazıcıyı kapatamazsanız, güç kablosunu çıkarın. Yazdırma başlığının kurumasını önlemek için,  $\bigcup$  düğmesine basarak yazıcıyı tekrar açın ve kapatın.

## **Güç Otomatik Olarak Kapanır**

#### **Kapatma Ayarları veya Kapanma Zamanı özelliği etkin.**

#### **Çözümler**

- ❏ **Ayarlar** > **Genel Ayarlar** > **Temel Ayarlar** > **Kapatma Ayarları** öğelerini seçip, **Etkin Değilse Kapat** ve **Bağlantı Kesilirse Kapat** ayarlarını devre dışı bırakın.
- ❏ **Ayarlar** > **Genel Ayarlar** > **Temel Ayarlar** öğelerini seçip, **Kapanma Zamanı** Ayarını devre dışı bırakın.

#### *Not:*

Ürününüz, satın alındığı konuma bağlı olarak *Kapatma Ayarları* veya *Kapanma Zamanı* özelliğine sahip olabilir.

## <span id="page-148-0"></span>**Kağıt Düzgün Bir Şekilde Beslenmiyor**

## **Kağıt Beslemesi Yok**

Aşağıdaki nedenler düşünülebilir.

#### **Yükleme konumu uygun değilse.**

#### **Çözümler**

Yazıcıyı düz bir yüzeye yerleştirin ve tavsiye edilen ortam koşullarında çalıştırın.

& ["Çevre Teknik Özellikleri" sayfa 285](#page-284-0)

#### **Desteklenmeyen kağıt kullanılmakta.**

#### **Çözümler**

Bu yazıcının desteklediği kağıdı kullanın.

- & ["Kullanılabilir Kağıtlar ve Kapasiteler" sayfa 244](#page-243-0)
- & ["Kullanılamayan Kağıt Türleri" sayfa 246](#page-245-0)

#### **Kağıt kullanımı uygun değil.**

#### **Çözümler**

Kağıt kullanım önlemlerinizi izleyin.

& ["Kağıt Kullanımı Önlemleri" sayfa 30](#page-29-0)

#### **Yazıcıya çok fazla sayfa yüklendi.**

#### **Çözümler**

Kağıtta belirtilen maksimum sayıda sayfadan fazla yükleme yapmayın.

& ["Kullanılabilir Kağıtlar ve Kapasiteler" sayfa 244](#page-243-0)

#### **Yazıcıdaki kağıt ayarları yanlış.**

#### **Çözümler**

Kağıt boyutu ve kağıt türü ayarlarının yazıcıya yüklenen gerçek kağıt boyutu ve kağıt türüne uygun olduğundan emin olun.

& ["Kağıt Boyutu ve Türü Ayarları" sayfa 30](#page-29-0)

## **Kağıt Eğik Besleniyor**

Aşağıdaki nedenler düşünülebilir.

#### **Yükleme konumu uygun değilse.**

#### **Çözümler**

Yazıcıyı düz bir yüzeye yerleştirin ve tavsiye edilen ortam koşullarında çalıştırın.

& ["Çevre Teknik Özellikleri" sayfa 285](#page-284-0)

#### **Desteklenmeyen kağıt kullanılmakta.**

#### **Çözümler**

Bu yazıcının desteklediği kağıdı kullanın.

- & ["Kullanılabilir Kağıtlar ve Kapasiteler" sayfa 244](#page-243-0)
- & ["Kullanılamayan Kağıt Türleri" sayfa 246](#page-245-0)

#### **Kağıt kullanımı uygun değil.**

#### **Çözümler**

Kağıt kullanım önlemlerinizi izleyin.

& ["Kağıt Kullanımı Önlemleri" sayfa 30](#page-29-0)

#### **Kağıt yanlış yüklendi.**

#### **Çözümler**

Kağıdı doğru yönde yükleyin ve kenar kılavuzu kağıdın kenarına denk gelecek şekilde kaydırın.

& ["Kağıt Yükleme" sayfa 31](#page-30-0)

#### **Yazıcıya çok fazla sayfa yüklendi.**

#### **Çözümler**

Kağıtta belirtilen maksimum sayıda sayfadan fazla yükleme yapmayın.

& ["Kullanılabilir Kağıtlar ve Kapasiteler" sayfa 244](#page-243-0)

#### **Yazıcıdaki kağıt ayarları yanlış.**

#### **Çözümler**

Kağıt boyutu ve kağıt türü ayarlarının yazıcıya yüklenen gerçek kağıt boyutu ve kağıt türüne uygun olduğundan emin olun.

& ["Kağıt Boyutu ve Türü Ayarları" sayfa 30](#page-29-0)

#### **Aynı Anda Birkaç Kağıt Besleniyor**

Aşağıdaki nedenler düşünülebilir.

#### **Yükleme konumu uygun değilse.**

#### **Çözümler**

Yazıcıyı düz bir yüzeye yerleştirin ve tavsiye edilen ortam koşullarında çalıştırın.

& ["Çevre Teknik Özellikleri" sayfa 285](#page-284-0)

#### **Desteklenmeyen kağıt kullanılmakta.**

#### **Çözümler**

Bu yazıcının desteklediği kağıdı kullanın.

- & ["Kullanılabilir Kağıtlar ve Kapasiteler" sayfa 244](#page-243-0)
- & ["Kullanılamayan Kağıt Türleri" sayfa 246](#page-245-0)

#### **Kağıt kullanımı uygun değil.**

#### **Çözümler**

Kağıt kullanım önlemlerinizi izleyin.

& ["Kağıt Kullanımı Önlemleri" sayfa 30](#page-29-0)

#### **Kağıt nemli veya rutubetli.**

#### **Çözümler**

Yeni kağıt yükleyin.

#### **Statik elektrik kağıt sayfalarının birbirine yapışmasına neden oluyor.**

#### **Çözümler**

Yüklemeden önce kağıtları havalandırın. Kağıt hala beslenmiyorsa bir kerede bir kağıt yaprağı yükleyin.

#### **Yazıcıya çok fazla sayfa yüklendi.**

#### **Çözümler**

Kağıtta belirtilen maksimum sayıda sayfadan fazla yükleme yapmayın.

& ["Kullanılabilir Kağıtlar ve Kapasiteler" sayfa 244](#page-243-0)

#### **Yazıcıdaki kağıt ayarları yanlış.**

#### **Çözümler**

Kağıt boyutu ve kağıt türü ayarlarının yazıcıya yüklenen gerçek kağıt boyutu ve kağıt türüne uygun olduğundan emin olun.

& ["Kağıt Boyutu ve Türü Ayarları" sayfa 30](#page-29-0)

#### **Manuel 2 taraflı yazdırma sırasında birden fazla kağıt sayfası beslendi.**

#### **Çözümler**

Kağıdı yeniden yüklemeden önce kağıt kaynağına yüklenen kağıtları çıkarın.

#### **ADF'de Orijinal Beslenmiyor**

Aşağıdaki nedenler düşünülebilir.

#### <span id="page-151-0"></span>**ADF'nin desteklemediği orijinaller kullanılıyor.**

#### **Çözümler**

ADF'nin desteklediği orijinalleri kullanın.

& ["ADF Özellikleri" sayfa 278](#page-277-0)

#### **Orijinaller yanlış yüklendi.**

#### **Çözümler**

Orijinalleri doğru yönde yükleyin ve ADF kenar kılavuzlarını orijinallerin kenarlarına kaydırın.

#### **ADF'ye çok fazla orijinal yüklenmiş.**

#### **Çözümler**

Orijinalleri ADF üzerindeki üçgen sembolüyle belirtilen çizginin üzerinde yüklemeyin.

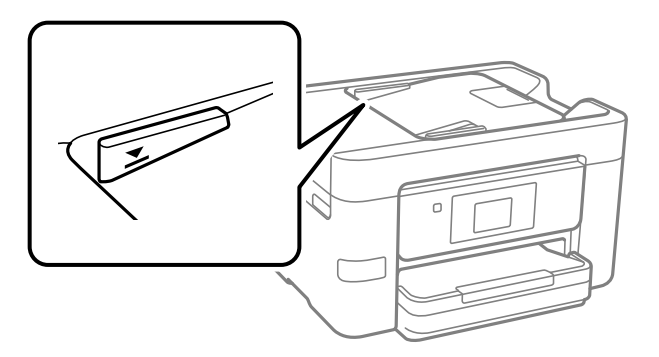

**Kağıt tozu makaraya yapıştığında orijinal kayar.**

#### **Çözümler**

ADF'nin içini temizleyin.

& ["ADF'yi Temizleme" sayfa 132](#page-131-0)

#### **Orijinaller algılanmadı.**

#### **Çözümler**

Kopyalama veya tarama ya da faks işlemleri ekranında ADF simgesinin açık olduğundan emin olun. Kapalıysa orijinalleri yeniden yerleştirin.

## **Yazdırılamıyor**

## **Windows'dan Yazdırılamıyor**

Bilgisayarın ve yazıcının düzgün bağlandığından emin olun.

Sorunun nedeni ve çözümü bağlı olup olmadıklarına bağlı olarak değişebilir.

#### *Bağlantı Durumunu Kontrol Etme*

Windows kullanıyorsanız, bilgisayar ve yazıcının bağlantı durumunu kontrol etmek için Epson Printer Connection Checker'i kullanın. Kontrolün sonucuna bağlı olarak sorunu çözebilirsiniz.

1. Masaüstündeki **Epson Printer Connection Checker** simgesini çift tıklayın.

Epson Printer Connection Checker başlar.

Masaüstünde simge yoksa Epson Printer Connection Checker öğesini başlatmak için aşağıdaki yöntemleri izleyin.

❏ Windows 11

Başlat düğmesine tıklayın ve ardından **Tüm uygulamalar** > **Epson Software** > **Epson Printer Connection Checker** öğesini seçin.

❏ Windows 10

Başlat düğmesine tıklayın ve ardından **Epson Software** > **Epson Printer Connection Checker** öğesini seçin.

❏ Windows 8.1/Windows 8

Arama kutusuna uygulama adını girin ve ardından görüntülenen simgeyi seçin.

❏ Windows 7

Başlat düğmesine tıklayın ve ardından **Tüm Programlar** > **Epson Software** > **Epson Printer Connection Checker** öğesini seçin.

2. Kontrol etmek için ekrandaki talimatları izleyin.

#### *Not:*

Yazıcı adı görüntülenmiyorsa orijinal bir Epson yazıcı sürücüsü yükleyin.

["Orijinal bir Epson yazıcı sürücüsü yüklü olup olmadığını kontrol etme — Windows" sayfa 139](#page-138-0)

Sorunu tanımladığınızda, ekranda görüntülenen çözümü izleyin.

Sorunu çözemezseniz, duruma göre aşağıdakini kontrol edin.

❏ Yazıcı bir ağ bağlantısı üzerinden tanınmıyor

"Bir Ağa bağlanılamıyor" sayfa 153

- ❏ Yazıcı bir USB bağlantısı kullanılarak tanınmıyor ["Yazıcı USB İle Bağlanamıyor \(Windows\)" sayfa 156](#page-155-0)
- ❏ Yazıcı tanındı, ancak yazdırma gerçekleştirilemiyor. ["Bir Bağlantı Kurulduğu Halde Yazdıramıyor \(Windows\)" sayfa 156](#page-155-0)

## **Bir Ağa bağlanılamıyor**

Sorun aşağıdaki sorunlardan biri olabilir.

#### **Wi-Fi bağlantısı için ağ cihazlarıyla ilgili bir şeyler yanlış.**

#### **Çözümler**

Ağa bağlamak istediğiniz cihazları kapatın. Yaklaşık 10 saniye bekleyin ve sonra cihazları şu sırayla açın; kablosuz yönlendirici, bilgisayar veya akıllı cihaz ve sonra yazıcı. Yazıcıyı ve bilgisayarı veya akıllı cihazı

radyo dalgası iletişimine yardımcı olmak için kablosuz yönlendiricinin yakınına taşıyın ve sonra ağ ayarlarını yeniden yapmayı deneyin.

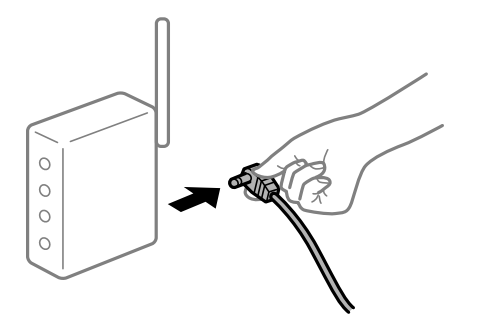

## **Araları çok açık olduğundan cihazlar kablosuz yönlendiriciden sinyalleri alamıyor. Çözümler**

Bilgisayarı veya akıllı cihazı ve yazıcıyı kablosuz yönlendiricinin yakınına taşıdıktan sonra kablosuz yönlendiriciyi kapatın ve sonra yeniden açın.

**Kablosuz yönlendiriciyi değiştirirken, ayarlar yeni yönlendiriciyle eşleşmiyor.**

#### **Çözümler**

Bağlantı ayarlarını yeni kablosuz yönlendiriciyle eşleşecek şekilde yeniden yapın.

& ["Ağ Bağlantısını Yeniden Ayarlama" sayfa 227](#page-226-0)

#### **Bilgisayardan veya akıllı cihazdan ve bilgisayardan bağlanan SSID'ler farklı.**

#### **Çözümler**

Birden fazla kablosuz yönlendiriciyi aynı zamanda kullanırken veya kablosuz yönlendiricinin birden fazla SSID'si ve aygıtı farklı SSID'lere bağlandığında, kablosuz yönlendiriciye bağlanamazsınız.

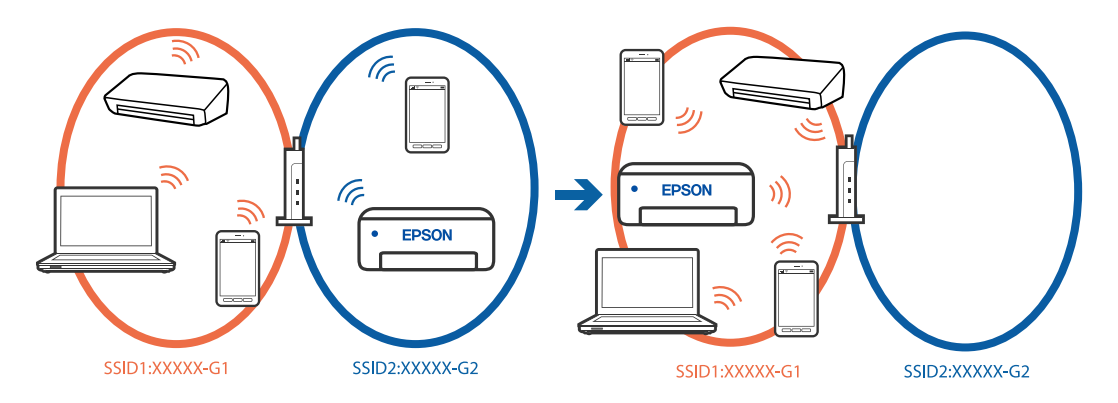

Bilgisayarı veya akıllı cihazı yazıcıyla aynı SSID'ye bağlayın.

- ❏ Ağ bağlantısı kontrol raporunu yazdırarak yazıcının bağlı olduğu SSID'yi kontrol edin.
- ❏ Yazıcıya bağlamak istediğiniz tüm bilgisayarlarda ve akıllı cihazlarda, bağlı olduğunuz Wi-Fi veya ağın adını kontrol edin.
- ❏ Yazıcı ve bilgisayarınız veya akıllı cihazınız farklı ağlara bağlıysa, cihazı yazıcının bağlı olduğu SSID'ye yeniden bağlayın.

#### **Kablosuz yönlendiricide özel bir ayraç bulunur.**

#### **Çözümler**

Çoğu kablosuz yönlendiricinin, aynı SSID içindeki aygıtlar arasındaki iletişimi engelleyen bir ayırıcı işlevi vardır. Aynı ağa bağlı olsalar bile yazıcı ile bilgisayar veya akıllı cihaz arasında iletişim kuramıyorsanız, kablosuz yönlendiricideki ayırıcı işlevini devre dışı bırakın. Ayrıntılar için kablosuz yönlendiriciyle verilen kılavuza bakın.

#### **IP adresi yanlış atanmış.**

#### **Çözümler**

Yazıcıya atanan IP adresi 169.254.XXX.XXX ve alt ağ maskesi 255.255.0.0 ise IP adresi doğru atanmamış olabilir.

Yazıcının kontrol panelinde **Ayarlar** > **Genel Ayarlar** > **Ağ Ayarları** > **Gelişmiş** > **TCP/IP** öğesini seçin ve sonra IP adresinin ve alt ağ maskesinin yazıcıya atandığını kontrol edin.

Kablosuz yönlendiriciyi yeniden başlatın veya yazıcının ağ ayarlarını sıfırlayın.

Yazıcı ağ ayarları yanlışsa, ağ ortamına göre yazıcı ağ ayarlarını yeniden yapılandırın.

& ["Ağ Bağlantısını Yeniden Ayarlama" sayfa 227](#page-226-0)

#### **Bilgisayardaki ağ ayarlarında bir sorun var.**

#### **Çözümler**

Bilgisayarınızın ağ ayarlarının doğru olduğundan emin olmak için bilgisayarınızdan herhangi bir web sitesine erişmeye çalışın. Herhangi bir web sitesine erişemiyorsanız, bilgisayarda bir sorun olabilir.

Bilgisayarın ağ bağlantısını kontrol edin. Ayrıntılar için bilgisayarla sağlanan belgelere bakın.

#### **Yazıcı IEEE 802.3az (Energy Efficient Ethernet) destekleyen aygıtlar kullanılarak Ethernet ile bağlandı.**

#### **Çözümler**

IEEE 802.3az (Enerji Tasarruflu Ethernet)'i destekleyen cihazlar kullanarak yazıcıyı Ethernet ile bağlarken, kullandığınız hub veya yönlendiriciye bağlı olarak aşağıdaki sorunlar oluşabilir.

❏ Bağlantı tutarsız duruma gelir, art arda yazıcı bağlanır ve bağlantısı kesilir.

- ❏ Yazıcıya bağlanılamıyor.
- ❏ İletişim hızı yavaşlar.

Yazıcı için IEEE 802.3az'yi devre dışı bırakmak ve bağlanmak için aşağıdaki adımları izleyin.

- 1. Bilgisayara ve yazıcıya bağlı Ethernet kablosunu çıkarın.
- 2. Bilgisayar için IEEE 802.3az etkinleştirildiğinde, devre dışı bırakın. Ayrıntılar için bilgisayarla sağlanan belgelere bakın.
- 3. Bilgisayarı ve yazıcıyı bir Ethernet kablosuyla doğrudan bağlayın.
- 4. Yazıcıda, bir ağ bağlantısı raporu yazdırın. ["Yazıcının Ağ Bağlantı Durumunu Kontrol Etme \(Ağ Bağlantısı Raporu\)" sayfa 230](#page-229-0)
- 5. Ağ bağlantısı raporundan yazıcının IP adresini kontrol edin.
- <span id="page-155-0"></span>6. Bilgisayarda, Web Config'e erişin.
- 7. **Oturum Aç** öğesini seçin ve yönetici parolasını girin. Bir Web tarayıcısını başlatın ve ardından yazıcının IP adresini girin. ["Yazıcı İşlemlerini Yapılandırma Uygulaması \(Web Config\)" sayfa 252](#page-251-0)
- 8. **Ağ** > **Kablolu LAN** öğesini seçin.
- 9. **Kapalı** için **IEEE 802.3az** seçimini yapın.
- 10. **İleri** öğesini tıklatın.
- 11. **Tamam** öğesini tıklatın.
- 12. Bilgisayara ve yazıcıya bağlı Ethernet kablosunu çıkarın.
- 13. 2. adımda bilgisayar için IEEE 802.3az'yi devre dışı bıraktıysanız, etkinleştirin.

14. Adım 1'de çıkardığınız Ethernet kablolarını bilgisayara ve yazıcıya bağlayın. Sorun hala devam ediyorsa yazıcı dışındaki cihazlar soruna neden oluyor olabilir.

## **Yazıcı USB İle Bağlanamıyor (Windows)**

Aşağıdaki nedenler düşünülebilir.

#### **USB kablosu USB girişine düzgün takılmamış.**

#### **Çözümler**

USB kablosunu yazıcıya ve bilgisayara sıkıca bağlayın.

#### **USB hubda bir sorun var.**

#### **Çözümler**

Bir USB hub'ı kullanıyorsanız, yazıcıyı doğrudan bilgisayara bağlamaya çalışın.

#### **USB kablo veya USB girişinde bir sorun var.**

#### **Çözümler**

USB kablosu tanınmıyorsa bağlantı noktasını veya USB kablosunu değiştirin.

## **Bir Bağlantı Kurulduğu Halde Yazdıramıyor (Windows)**

Aşağıdaki nedenler düşünülebilir.

#### **Yazılım veya verilerde bir sorun var.**

#### **Çözümler**

❏ Orijinal Epson yazıcısı sürücüsünün (EPSON XXXXX) yüklü olduğundan emin olun. Orijinal Epson yazıcısı sürücüsü yüklü değilse kullanılabilir işlevler sınırlıdır. Orijinal Epson yazcısı sürücüsünün kullanılmasını öneriyoruz.

- ❏ Büyük veri boyutunda bir görüntü yazdırmayı deniyorsanız, bilgisayarınızın belleği yeterli olmayabilir. Resmi daha düşük çözünürlük veya daha küçük boyut kullanarak yazdırın.
- ❏ Çözümlerin hepsini denediyseniz ve sorunu çözemediyseniz, yazıcı sürücüsünü kaldırmayı ve yeniden yüklemeyi deneyin.
- ❏ Yazılımı en son sürüme güncelleyerek sorunu düzeltebilirsiniz. Yazılım durumunu kontrol etmek için yazılım güncelleme aracını kullanın.
- & ["Orijinal bir Epson yazıcı sürücüsü yüklü olup olmadığını kontrol etme Windows" sayfa 139](#page-138-0)
- ◆ ["Orijinal bir Epson yazıcı sürücüsü yüklü olup olmadığını kontrol etme Mac OS" sayfa 141](#page-140-0)
- & ["Uygulamaları Ayrı Ayrı Yükleme veya Kaldırma" sayfa 138](#page-137-0)
- & ["Uygulamaları ve Bellenim Sürümünü Güncelleme" sayfa 143](#page-142-0)

#### **Yazıcının durumunda bir sorun var.**

#### **Çözümler**

Yazıcı sürücüsünün **Bakım** sekmesinde **EPSON Status Monitor 3** öğesine tıklayın ve yazıcı durumunu kontrol edin. **EPSON Status Monitor 3** devre dışıysa **Genişletilmiş Ayarlar** öğesine (**Bakım** sekmesinde) tıklayın ve sonra **EPSON Status Monitor 3'ü Etkinleştir** öğesini seçin.

#### **Hala yazdırılmayı bekleyen bir iş var.**

#### **Çözümler**

Yazıcı sürücüsünün **Yazdırma Kuyruğu** sekmesinde **Bakım** öğesine tıklayın. Gereksiz veriler varsa **Yazıcı** menüsünden **Tüm belgeleri iptal et** öğesini seçin.

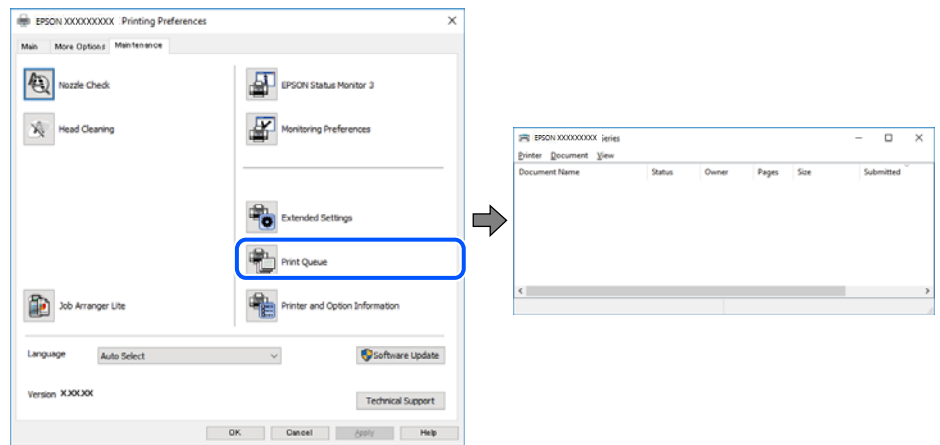

#### **Yazıcı beklemede veya çevrimdışı.**

#### **Çözümler**

Yazıcı sürücüsünün **Yazdırma Kuyruğu** sekmesinde **Bakım** öğesine tıklayın.

Yazıcı çevrimdışıysa veya bekliyorsa, **Yazıcı** menüsünden çevrimdışı veya bekliyor ayarını kaldırın.

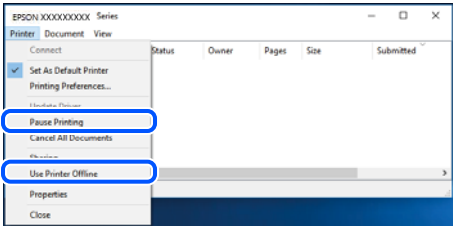

#### **Yazıcı varsayılan yazıcı olarak seçilmedi.**

#### **Çözümler**

**Denetim Masası** > **Aygıtları ve yazıcıları görüntüle** (veya **Yazıcılar**, **Yazıcılar ve Fakslar**) içinde yazıcı simgesine sağ tıklayın ve **Varsayılan yazıcı olarak ayarla** öğesine tıklayın.

*Not:*

Birden fazla yazıcı simgesi varsa doğru yazıcıyı seçmek için şuna bakın.

Örnek)

USB bağlantısı: EPSON XXXX Serisi

Ağ bağlantısı: EPSON XXXX Serisi (ağ)

Yazıcı sürücüsünü birden fazla defa yüklerseniz yazıcı sürücüsünün kopyaları oluşturulabilir. "EPSON XXXX Serisi (kopya 1)" gibi kopyalar oluşturulursa kopyalanan sürücü simgesine sağ tıklayın ve **Aygıtı Kaldır**'a tıklayın.

#### **Yazıcı bağlantı noktası düzgün ayarlanmamış.**

#### **Çözümler**

Yazıcı sürücüsünün **Yazdırma Kuyruğu** sekmesinde **Bakım** öğesini tıklatın.

Yazıcı bağlantı noktasının **Yazıcı** menüsünden **Özellik** > **Bağlantı Noktası** içinde gösterildiği gibi düzgün ayarlandığından emin olun.

USB bağlantısı: **USBXXX**, Ağ bağlantısı: **EpsonNet Print Port**

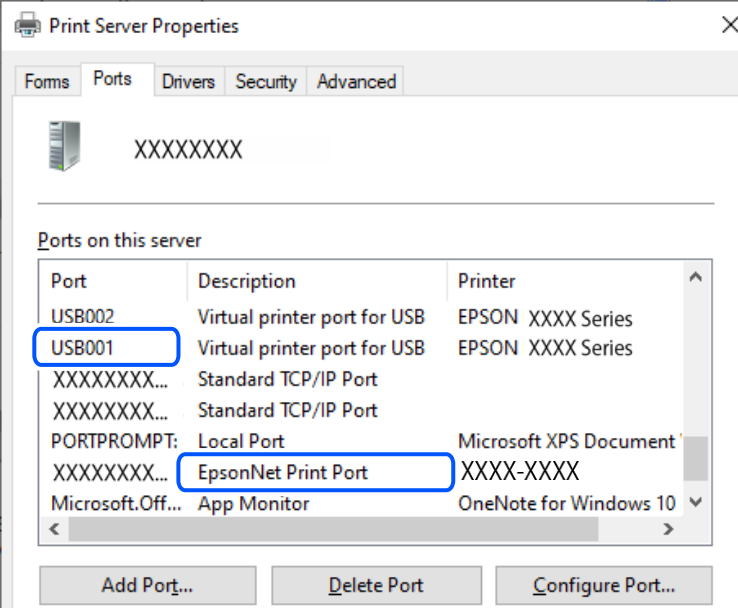

## **Yazıcı Birden Ağ Bağlantısı Üzerinden Yazdıramıyor**

Sorun aşağıdaki sorunlardan biri olabilir.

#### **Ağ ortamı değişmiş.**

#### **Çözümler**

Kablosuz yönlendirici veya sağlayıcı gibi ağ ortamını değiştirdiğinizde yazıcı için ağ ayarlarını yeniden yapmaya çalışın.

Bilgisayarı veya akıllı cihazı yazıcıyla aynı SSID'ye bağlayın.

& ["Ağ Bağlantısını Yeniden Ayarlama" sayfa 227](#page-226-0)

#### **Wi-Fi bağlantısı için ağ cihazlarıyla ilgili bir şeyler yanlış.**

#### **Çözümler**

Ağa bağlamak istediğiniz cihazları kapatın. Yaklaşık 10 saniye bekleyin ve sonra cihazları şu sırayla açın; kablosuz yönlendirici, bilgisayar veya akıllı cihaz ve sonra yazıcı. Yazıcıyı ve bilgisayarı veya akıllı cihazı radyo dalgası iletişimine yardımcı olmak için kablosuz yönlendiricinin yakınına taşıyın ve sonra ağ ayarlarını yeniden yapmayı deneyin.

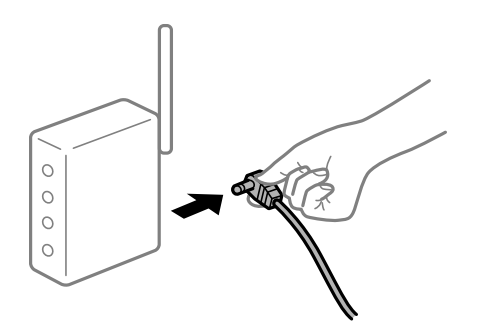

## **Yazıcı ağa bağlı değil.**

#### **Çözümler**

**Ayarlar** > **Genel Ayarlar** > **Ağ Ayarları** > **Bağlantı Kontrolü** öğesini seçin ve sonra ağ bağlantısı raporunu yazdırın. Raporda ağ bağlantısının başarısız olduğu gösteriliyorsa, ağ bağlantısı raporunu kontrol edin ve sonra yazdırılan çözümleri izleyin.

& ["Yazıcının Ağ Bağlantı Durumunu Kontrol Etme \(Ağ Bağlantısı Raporu\)" sayfa 230](#page-229-0)

#### **Bilgisayardaki ağ ayarlarında bir sorun var.**

#### **Çözümler**

Bilgisayarınızın ağ ayarlarının doğru olduğundan emin olmak için bilgisayarınızdan herhangi bir web sitesine erişmeye çalışın. Herhangi bir web sitesine erişemiyorsanız, bilgisayarda bir sorun olabilir.

Bilgisayarın ağ bağlantısını kontrol edin. Ayrıntılar için bilgisayarla sağlanan belgelere bakın.

#### **Hala yazdırılmayı bekleyen bir iş var.**

#### **Çözümler**

Yazıcı sürücüsünün **Yazdırma Kuyruğu** sekmesinde **Bakım** öğesine tıklayın. Gereksiz veriler varsa **Yazıcı** menüsünden **Tüm belgeleri iptal et** öğesini seçin.

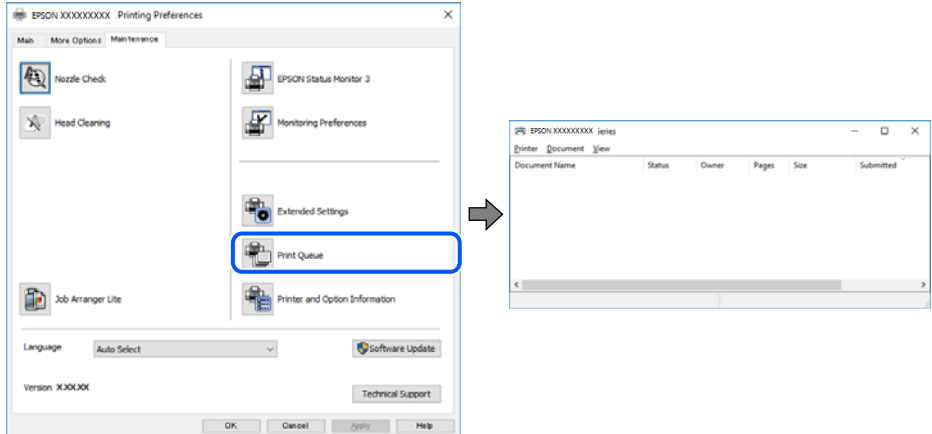

#### **Yazıcı beklemede veya çevrimdışı.**

#### **Çözümler**

Yazıcı sürücüsünün **Yazdırma Kuyruğu** sekmesinde **Bakım** öğesine tıklayın.

Yazıcı çevrimdışıysa veya bekliyorsa, **Yazıcı** menüsünden çevrimdışı veya bekliyor ayarını kaldırın.

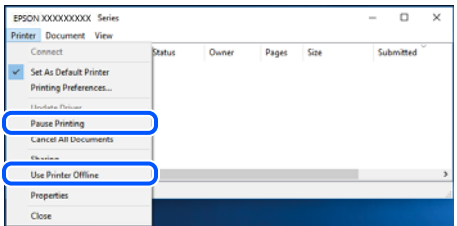

#### **Yazıcı varsayılan yazıcı olarak seçilmedi.**

#### **Çözümler**

**Denetim Masası** > **Aygıtları ve yazıcıları görüntüle** (veya **Yazıcılar**, **Yazıcılar ve Fakslar**) içinde yazıcı simgesine sağ tıklayın ve **Varsayılan yazıcı olarak ayarla** öğesine tıklayın.

*Not:*

Birden fazla yazıcı simgesi varsa doğru yazıcıyı seçmek için şuna bakın.

Örnek)

USB bağlantısı: EPSON XXXX Serisi

Ağ bağlantısı: EPSON XXXX Serisi (ağ)

Yazıcı sürücüsünü birden fazla defa yüklerseniz yazıcı sürücüsünün kopyaları oluşturulabilir. "EPSON XXXX Serisi (kopya 1)" gibi kopyalar oluşturulursa kopyalanan sürücü simgesine sağ tıklayın ve **Aygıtı Kaldır**'a tıklayın.

#### **Yazıcı bağlantı noktası düzgün ayarlanmamış.**

#### **Çözümler**

Yazıcı sürücüsünün **Yazdırma Kuyruğu** sekmesinde **Bakım** öğesini tıklatın.

Yazıcı bağlantı noktasının **Yazıcı** menüsünden **Özellik** > **Bağlantı Noktası** içinde gösterildiği gibi düzgün ayarlandığından emin olun.

USB bağlantısı: **USBXXX**, Ağ bağlantısı: **EpsonNet Print Port**

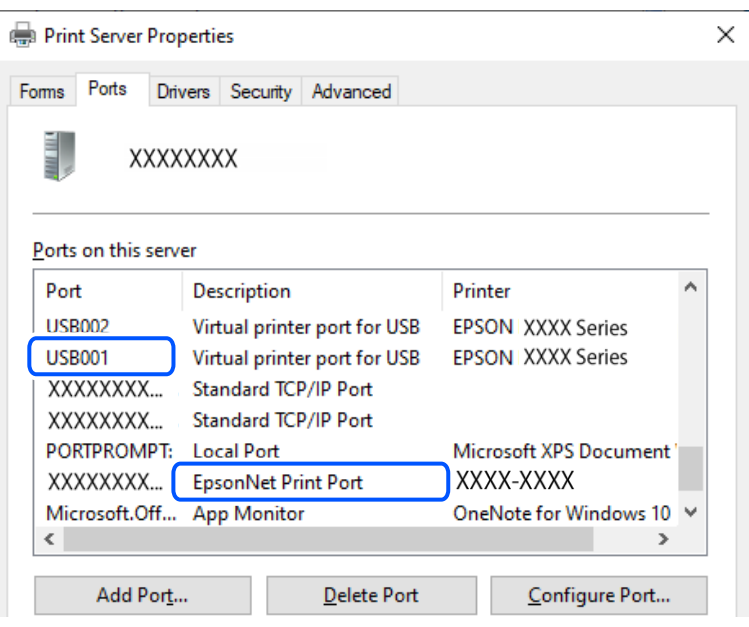

## **Mac OS İçinden Yazdırılamıyor**

Bilgisayarın ve yazıcının düzgün bağlandığından emin olun.

Sorunun nedeni ve çözümü bağlı olup olmadıklarına bağlı olarak değişebilir.

#### *Bağlantı Durumunu Kontrol Etme*

Bilgisayar ve yazıcının bağlantı durumunu kontrol etmek için EPSON Status Monitor'ü kullanın.

- 1. Apple menüsünden **Sistem Tercihleri** > **Yazıcılar ve Tarayıcılar** (veya **Yazdırma ve Tarama**, **Yazdırma ve Fakslama**) öğesini seçin ve sonra yazıcıyı seçin.
- 2. **Seçenekler ve Sarf Malzemeleri** > **Yardımcı Program** > **Yazıcı Yardımcı Programını Aç** öğesini tıklatın.
- 3. **EPSON Status Monitor** öğesini tıklatın.

Sarf malzemelerinin durumu görüntülendiğinde, bilgisayar ve yazıcı arasında bir bağlantı başarıyla kurulmuştur. Bir bağlantı kurulmadıysa aşağıdakileri kontrol edin.

- ❏ Yazıcı bir ağ bağlantısı üzerinden tanınmıyor ["Bir Ağa bağlanılamıyor" sayfa 162](#page-161-0)
- ❏ Yazıcı bir USB bağlantısı kullanılarak tanınmıyor ["Yazıcı USB İle Bağlanamıyor \(Mac OS\)" sayfa 165](#page-164-0)

<span id="page-161-0"></span>Bir bağlantı kurulduysa aşağıdakileri kontrol edin.

❏ Yazıcı tanındı, ancak yazdırma gerçekleştirilemiyor.

["Bir Bağlantı Kurulduğu Halde Yazdıramıyor \(Mac OS\)" sayfa 165](#page-164-0)

## **Bir Ağa bağlanılamıyor**

Sorun aşağıdaki sorunlardan biri olabilir.

#### **Wi-Fi bağlantısı için ağ cihazlarıyla ilgili bir şeyler yanlış.**

#### **Çözümler**

Ağa bağlamak istediğiniz cihazları kapatın. Yaklaşık 10 saniye bekleyin ve sonra cihazları şu sırayla açın; kablosuz yönlendirici, bilgisayar veya akıllı cihaz ve sonra yazıcı. Yazıcıyı ve bilgisayarı veya akıllı cihazı radyo dalgası iletişimine yardımcı olmak için kablosuz yönlendiricinin yakınına taşıyın ve sonra ağ ayarlarını yeniden yapmayı deneyin.

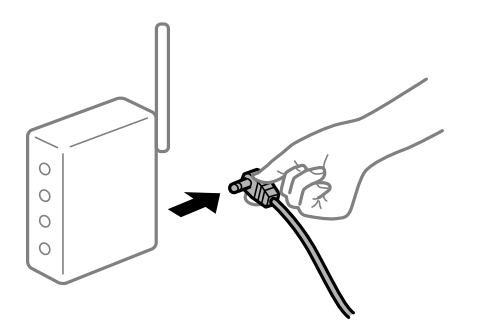

## **Araları çok açık olduğundan cihazlar kablosuz yönlendiriciden sinyalleri alamıyor.**

#### **Çözümler**

Bilgisayarı veya akıllı cihazı ve yazıcıyı kablosuz yönlendiricinin yakınına taşıdıktan sonra kablosuz yönlendiriciyi kapatın ve sonra yeniden açın.

**Kablosuz yönlendiriciyi değiştirirken, ayarlar yeni yönlendiriciyle eşleşmiyor.**

#### **Çözümler**

Bağlantı ayarlarını yeni kablosuz yönlendiriciyle eşleşecek şekilde yeniden yapın.

& ["Ağ Bağlantısını Yeniden Ayarlama" sayfa 227](#page-226-0)

#### **Bilgisayardan veya akıllı cihazdan ve bilgisayardan bağlanan SSID'ler farklı.**

#### **Çözümler**

Birden fazla kablosuz yönlendiriciyi aynı zamanda kullanırken veya kablosuz yönlendiricinin birden fazla SSID'si ve aygıtı farklı SSID'lere bağlandığında, kablosuz yönlendiriciye bağlanamazsınız.

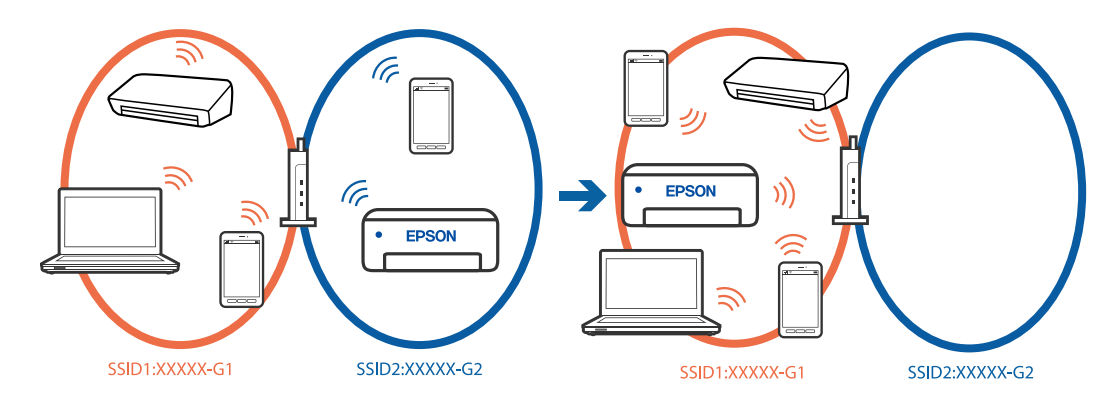

Bilgisayarı veya akıllı cihazı yazıcıyla aynı SSID'ye bağlayın.

- ❏ Ağ bağlantısı kontrol raporunu yazdırarak yazıcının bağlı olduğu SSID'yi kontrol edin.
- ❏ Yazıcıya bağlamak istediğiniz tüm bilgisayarlarda ve akıllı cihazlarda, bağlı olduğunuz Wi-Fi veya ağın adını kontrol edin.
- ❏ Yazıcı ve bilgisayarınız veya akıllı cihazınız farklı ağlara bağlıysa, cihazı yazıcının bağlı olduğu SSID'ye yeniden bağlayın.

#### **Kablosuz yönlendiricide özel bir ayraç bulunur.**

#### **Çözümler**

Çoğu kablosuz yönlendiricinin, aynı SSID içindeki aygıtlar arasındaki iletişimi engelleyen bir ayırıcı işlevi vardır. Aynı ağa bağlı olsalar bile yazıcı ile bilgisayar veya akıllı cihaz arasında iletişim kuramıyorsanız, kablosuz yönlendiricideki ayırıcı işlevini devre dışı bırakın. Ayrıntılar için kablosuz yönlendiriciyle verilen kılavuza bakın.

#### **IP adresi yanlış atanmış.**

#### **Çözümler**

Yazıcıya atanan IP adresi 169.254.XXX.XXX ve alt ağ maskesi 255.255.0.0 ise IP adresi doğru atanmamış olabilir.

Yazıcının kontrol panelinde **Ayarlar** > **Genel Ayarlar** > **Ağ Ayarları** > **Gelişmiş** > **TCP/IP** öğesini seçin ve sonra IP adresinin ve alt ağ maskesinin yazıcıya atandığını kontrol edin.

Kablosuz yönlendiriciyi yeniden başlatın veya yazıcının ağ ayarlarını sıfırlayın.

Yazıcı ağ ayarları yanlışsa, ağ ortamına göre yazıcı ağ ayarlarını yeniden yapılandırın.

& ["Ağ Bağlantısını Yeniden Ayarlama" sayfa 227](#page-226-0)

#### **Bilgisayardaki ağ ayarlarında bir sorun var.**

#### **Çözümler**

Bilgisayarınızın ağ ayarlarının doğru olduğundan emin olmak için bilgisayarınızdan herhangi bir web sitesine erişmeye çalışın. Herhangi bir web sitesine erişemiyorsanız, bilgisayarda bir sorun olabilir.

Bilgisayarın ağ bağlantısını kontrol edin. Ayrıntılar için bilgisayarla sağlanan belgelere bakın.

#### **USB 3.0 bağlantı noktasına bağlı cihaz radyo frekansı etkileşimine neden oluyor.**

#### **Çözümler**

Aygıtı bir Mac'te USB 3.0 bağlantı noktasına bağladığınızda, radyo frekansı etkileşimi oluşabilir. Kablosuz LAN'ı (Wi-Fi) bağlayamıyorsanız veya işlemler kararsız hale geliyorsa şunu deneyin.

- ❏ USB 3.0 bağlantı noktasına bağlı aygıtı bilgisayardan biraz daha uzaklaştırın.
- ❏ 5 GHz aralığı için SSID'ye bağlanın.
- & ["SSID ve Parolayı Girerek Wi-Fi Ayarlarını Yapma" sayfa 228](#page-227-0)

#### **Yazıcı IEEE 802.3az (Energy Efficient Ethernet) destekleyen aygıtlar kullanılarak Ethernet ile bağlandı.**

#### **Çözümler**

IEEE 802.3az (Enerji Tasarruflu Ethernet)'i destekleyen cihazlar kullanarak yazıcıyı Ethernet ile bağlarken, kullandığınız hub veya yönlendiriciye bağlı olarak aşağıdaki sorunlar oluşabilir.

- ❏ Bağlantı tutarsız duruma gelir, art arda yazıcı bağlanır ve bağlantısı kesilir.
- ❏ Yazıcıya bağlanılamıyor.
- ❏ İletişim hızı yavaşlar.

Yazıcı için IEEE 802.3az'yi devre dışı bırakmak ve bağlanmak için aşağıdaki adımları izleyin.

- 1. Bilgisayara ve yazıcıya bağlı Ethernet kablosunu çıkarın.
- 2. Bilgisayar için IEEE 802.3az etkinleştirildiğinde, devre dışı bırakın. Ayrıntılar için bilgisayarla sağlanan belgelere bakın.
- 3. Bilgisayarı ve yazıcıyı bir Ethernet kablosuyla doğrudan bağlayın.
- 4. Yazıcıda, bir ağ bağlantısı raporu yazdırın.

["Yazıcının Ağ Bağlantı Durumunu Kontrol Etme \(Ağ Bağlantısı Raporu\)" sayfa 230](#page-229-0)

- 5. Ağ bağlantısı raporundan yazıcının IP adresini kontrol edin.
- 6. Bilgisayarda, Web Config'e erişin.
- 7. **Oturum Aç** öğesini seçin ve yönetici parolasını girin. Bir Web tarayıcısını başlatın ve ardından yazıcının IP adresini girin. ["Yazıcı İşlemlerini Yapılandırma Uygulaması \(Web Config\)" sayfa 252](#page-251-0)
- 8. **Ağ** > **Kablolu LAN** öğesini seçin.
- 9. **Kapalı** için **IEEE 802.3az** seçimini yapın.
- 10. **İleri** öğesini tıklatın.
- 11. **Tamam** öğesini tıklatın.
- 12. Bilgisayara ve yazıcıya bağlı Ethernet kablosunu çıkarın.
- 13. 2. adımda bilgisayar için IEEE 802.3az'yi devre dışı bıraktıysanız, etkinleştirin.

<span id="page-164-0"></span>14. Adım 1'de çıkardığınız Ethernet kablolarını bilgisayara ve yazıcıya bağlayın.

Sorun hala devam ediyorsa yazıcı dışındaki cihazlar soruna neden oluyor olabilir.

## **Yazıcı USB İle Bağlanamıyor (Mac OS)**

Aşağıdaki nedenler düşünülebilir.

#### **USB kablosu USB girişine düzgün takılmamış.**

#### **Çözümler**

USB kablosunu yazıcıya ve bilgisayara sıkıca bağlayın.

#### **USB hubda bir sorun var.**

#### **Çözümler**

Bir USB hub'ı kullanıyorsanız, yazıcıyı doğrudan bilgisayara bağlamaya çalışın.

#### **USB kablo veya USB girişinde bir sorun var.**

#### **Çözümler**

USB kablosu tanınmıyorsa bağlantı noktasını veya USB kablosunu değiştirin.

## **Bir Bağlantı Kurulduğu Halde Yazdıramıyor (Mac OS)**

Aşağıdaki nedenler düşünülebilir.

#### **Yazılım veya verilerde bir sorun var.**

#### **Çözümler**

- ❏ Orijinal Epson yazıcısı sürücüsünün (EPSON XXXXX) yüklü olduğundan emin olun. Orijinal Epson yazıcısı sürücüsü yüklü değilse kullanılabilir işlevler sınırlıdır. Orijinal Epson yazcısı sürücüsünün kullanılmasını öneriyoruz.
- ❏ Büyük veri boyutunda bir görüntü yazdırmayı deniyorsanız, bilgisayarınızın belleği yeterli olmayabilir. Resmi daha düşük çözünürlük veya daha küçük boyut kullanarak yazdırın.
- ❏ Çözümlerin hepsini denediyseniz ve sorunu çözemediyseniz, yazıcı sürücüsünü kaldırmayı ve yeniden yüklemeyi deneyin.
- ❏ Yazılımı en son sürüme güncelleyerek sorunu düzeltebilirsiniz. Yazılım durumunu kontrol etmek için yazılım güncelleme aracını kullanın.
- & ["Orijinal bir Epson yazıcı sürücüsü yüklü olup olmadığını kontrol etme Windows" sayfa 139](#page-138-0)
- & ["Orijinal bir Epson yazıcı sürücüsü yüklü olup olmadığını kontrol etme Mac OS" sayfa 141](#page-140-0)
- & ["Uygulamaları Ayrı Ayrı Yükleme veya Kaldırma" sayfa 138](#page-137-0)
- & ["Uygulamaları ve Bellenim Sürümünü Güncelleme" sayfa 143](#page-142-0)

#### **Yazıcının durumuyla ilgili bir sorun var.**

#### **Çözümler**

Yazıcı durumunun **Duraklat** olmadığından emin olun.

**Apple** menüsü > **Yazıcılar ve Tarayıcılar** (veya **Yazdır ve Tara**, **Yazdır ve Faksla**) içinden **Sistem Tercihleri** öğesini seçin ve sonra yazıcıyı çift tıklayın. Yazıcı duraklatılırsa **Sürdür** öğesine tıklayın.

## **Yazıcı Birden Ağ Bağlantısı Üzerinden Yazdıramıyor**

Sorun aşağıdaki sorunlardan biri olabilir.

#### **Ağ ortamı değişmiş.**

#### **Çözümler**

Kablosuz yönlendirici veya sağlayıcı gibi ağ ortamını değiştirdiğinizde yazıcı için ağ ayarlarını yeniden yapmaya çalışın.

Bilgisayarı veya akıllı cihazı yazıcıyla aynı SSID'ye bağlayın.

& ["Ağ Bağlantısını Yeniden Ayarlama" sayfa 227](#page-226-0)

#### **Wi-Fi bağlantısı için ağ cihazlarıyla ilgili bir şeyler yanlış.**

#### **Çözümler**

Ağa bağlamak istediğiniz cihazları kapatın. Yaklaşık 10 saniye bekleyin ve sonra cihazları şu sırayla açın; kablosuz yönlendirici, bilgisayar veya akıllı cihaz ve sonra yazıcı. Yazıcıyı ve bilgisayarı veya akıllı cihazı radyo dalgası iletişimine yardımcı olmak için kablosuz yönlendiricinin yakınına taşıyın ve sonra ağ ayarlarını yeniden yapmayı deneyin.

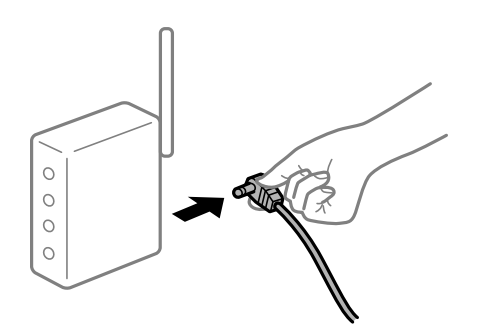

#### **Yazıcı ağa bağlı değil.**

#### **Çözümler**

**Ayarlar** > **Genel Ayarlar** > **Ağ Ayarları** > **Bağlantı Kontrolü** öğesini seçin ve sonra ağ bağlantısı raporunu yazdırın. Raporda ağ bağlantısının başarısız olduğu gösteriliyorsa, ağ bağlantısı raporunu kontrol edin ve sonra yazdırılan çözümleri izleyin.

& ["Yazıcının Ağ Bağlantı Durumunu Kontrol Etme \(Ağ Bağlantısı Raporu\)" sayfa 230](#page-229-0)

#### **Bilgisayardaki ağ ayarlarında bir sorun var.**

#### **Çözümler**

Bilgisayarınızın ağ ayarlarının doğru olduğundan emin olmak için bilgisayarınızdan herhangi bir web sitesine erişmeye çalışın. Herhangi bir web sitesine erişemiyorsanız, bilgisayarda bir sorun olabilir.

Bilgisayarın ağ bağlantısını kontrol edin. Ayrıntılar için bilgisayarla sağlanan belgelere bakın.

## **Akıllı Cihazdan Yazdırılamıyor**

Akıllı cihazın ve yazıcının düzgün bağlandığından emin olun.

Sorunun nedeni ve çözümü bağlı olup olmadıklarına bağlı olarak değişebilir.

#### *Akıllı aygıt ile bağlantının kontrol edilmesi*

Akıllı aygıt ile yazıcı arasındaki bağlantıyı kontrol etmek için Epson Smart Panel uygulamasını kullanın.

Epson Smart Panel'ı açın. Yazıcıya bağlanamıyorsanız, sıfırlamak için ekranın en üstündeki [+] simgesine dokunun.

Epson Smart Panel'ı kullanmıyorsanız, aşağıdaki bağlantıya bakın.

[https://epson.sn](https://epson.sn/?q=2)

## **Bir Ağa bağlanılamıyor**

Sorun aşağıdaki sorunlardan biri olabilir.

#### **Wi-Fi bağlantısı için ağ cihazlarıyla ilgili bir şeyler yanlış.**

#### **Çözümler**

Ağa bağlamak istediğiniz cihazları kapatın. Yaklaşık 10 saniye bekleyin ve sonra cihazları şu sırayla açın; kablosuz yönlendirici, bilgisayar veya akıllı cihaz ve sonra yazıcı. Yazıcıyı ve bilgisayarı veya akıllı cihazı radyo dalgası iletişimine yardımcı olmak için kablosuz yönlendiricinin yakınına taşıyın ve sonra ağ ayarlarını yeniden yapmayı deneyin.

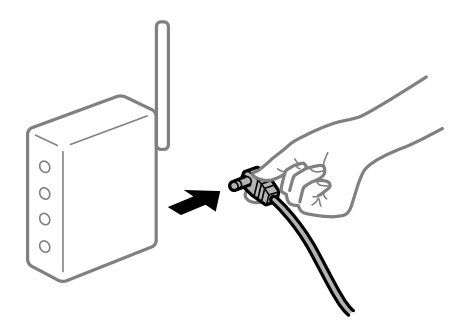

## **Araları çok açık olduğundan cihazlar kablosuz yönlendiriciden sinyalleri alamıyor.**

#### **Çözümler**

Bilgisayarı veya akıllı cihazı ve yazıcıyı kablosuz yönlendiricinin yakınına taşıdıktan sonra kablosuz yönlendiriciyi kapatın ve sonra yeniden açın.

**Kablosuz yönlendiriciyi değiştirirken, ayarlar yeni yönlendiriciyle eşleşmiyor.**

#### **Çözümler**

Bağlantı ayarlarını yeni kablosuz yönlendiriciyle eşleşecek şekilde yeniden yapın.

& ["Ağ Bağlantısını Yeniden Ayarlama" sayfa 227](#page-226-0)

#### **Bilgisayardan veya akıllı cihazdan ve bilgisayardan bağlanan SSID'ler farklı.**

#### **Çözümler**

Birden fazla kablosuz yönlendiriciyi aynı zamanda kullanırken veya kablosuz yönlendiricinin birden fazla SSID'si ve aygıtı farklı SSID'lere bağlandığında, kablosuz yönlendiriciye bağlanamazsınız.

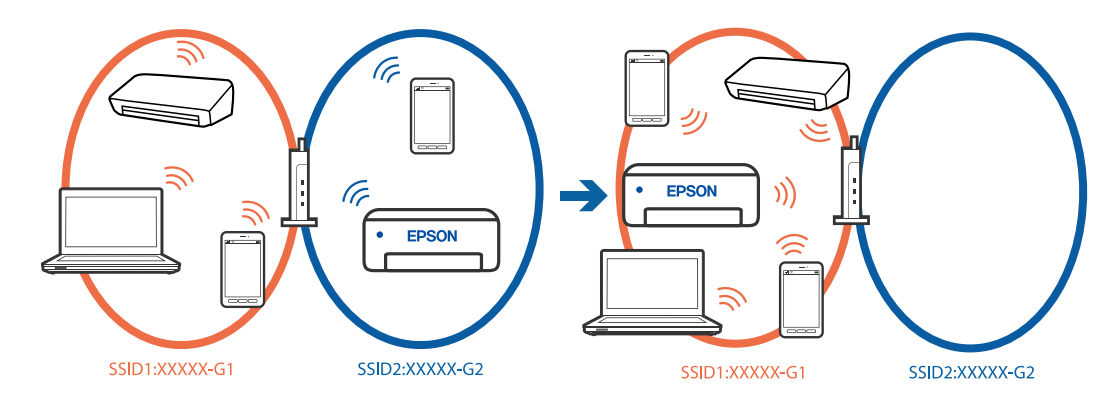

Bilgisayarı veya akıllı cihazı yazıcıyla aynı SSID'ye bağlayın.

- ❏ Ağ bağlantısı kontrol raporunu yazdırarak yazıcının bağlı olduğu SSID'yi kontrol edin.
- ❏ Yazıcıya bağlamak istediğiniz tüm bilgisayarlarda ve akıllı cihazlarda, bağlı olduğunuz Wi-Fi veya ağın adını kontrol edin.
- ❏ Yazıcı ve bilgisayarınız veya akıllı cihazınız farklı ağlara bağlıysa, cihazı yazıcının bağlı olduğu SSID'ye yeniden bağlayın.

#### **Kablosuz yönlendiricide özel bir ayraç bulunur.**

#### **Çözümler**

Çoğu kablosuz yönlendiricinin, aynı SSID içindeki aygıtlar arasındaki iletişimi engelleyen bir ayırıcı işlevi vardır. Aynı ağa bağlı olsalar bile yazıcı ile bilgisayar veya akıllı cihaz arasında iletişim kuramıyorsanız, kablosuz yönlendiricideki ayırıcı işlevini devre dışı bırakın. Ayrıntılar için kablosuz yönlendiriciyle verilen kılavuza bakın.

#### **IP adresi yanlış atanmış.**

#### **Çözümler**

Yazıcıya atanan IP adresi 169.254.XXX.XXX ve alt ağ maskesi 255.255.0.0 ise IP adresi doğru atanmamış olabilir.

Yazıcının kontrol panelinde **Ayarlar** > **Genel Ayarlar** > **Ağ Ayarları** > **Gelişmiş** > **TCP/IP** öğesini seçin ve sonra IP adresinin ve alt ağ maskesinin yazıcıya atandığını kontrol edin.

Kablosuz yönlendiriciyi yeniden başlatın veya yazıcının ağ ayarlarını sıfırlayın.

Yazıcı ağ ayarları yanlışsa, ağ ortamına göre yazıcı ağ ayarlarını yeniden yapılandırın.

& ["Ağ Bağlantısını Yeniden Ayarlama" sayfa 227](#page-226-0)

#### **Akıllı cihazdaki ağ ayarlarında bir sorun var.**

#### **Çözümler**

Akıllı cihazınızın ağ ayarlarının doğru olduğundan emin olmak için akıllı cihazınızdan herhangi bir web sitesine erişmeye çalışın. Herhangi bir web sitesine erişemiyorsanız, akıllı cihazda bir sorun vardır.

Bilgisayarın ağ bağlantısını kontrol edin. Ayrıntılar için akıllı cihazla sağlanan belgelere bakın.

## **Bir Bağlantı Kurulduğu Halde Yazdıramıyor (iOS)**

Aşağıdaki nedenler düşünülebilir.

#### **Kâğıt Ayarı Otomatik Görüntüle devre dışı.**

#### **Çözümler**

Aşağıdaki menüde **Kâğıt Ayarı Otomatik Görüntüle** öğesini etkinleştirin.

**Ayarlar** > **Genel Ayarlar** > **Yzc Ayarları** > **Kağıt Kaynağı Ayarları** > **Kâğıt Ayarı Otomatik Görüntüle**

**AirPrint devre dışı.**

#### **Çözümler**

AirPrint ayarını Web Config öğesinde etkinleştirin.

& ["Yazıcı İşlemlerini Yapılandırma Uygulaması \(Web Config\)" sayfa 252](#page-251-0)

## **Yazıcı Birden Ağ Bağlantısı Üzerinden Yazdıramıyor**

Sorun aşağıdaki sorunlardan biri olabilir.

#### **Ağ ortamı değişmiş.**

#### **Çözümler**

Kablosuz yönlendirici veya sağlayıcı gibi ağ ortamını değiştirdiğinizde yazıcı için ağ ayarlarını yeniden yapmaya çalışın.

Bilgisayarı veya akıllı cihazı yazıcıyla aynı SSID'ye bağlayın.

& ["Ağ Bağlantısını Yeniden Ayarlama" sayfa 227](#page-226-0)

#### **Wi-Fi bağlantısı için ağ cihazlarıyla ilgili bir şeyler yanlış.**

#### **Çözümler**

Ağa bağlamak istediğiniz cihazları kapatın. Yaklaşık 10 saniye bekleyin ve sonra cihazları şu sırayla açın; kablosuz yönlendirici, bilgisayar veya akıllı cihaz ve sonra yazıcı. Yazıcıyı ve bilgisayarı veya akıllı cihazı radyo dalgası iletişimine yardımcı olmak için kablosuz yönlendiricinin yakınına taşıyın ve sonra ağ ayarlarını yeniden yapmayı deneyin.

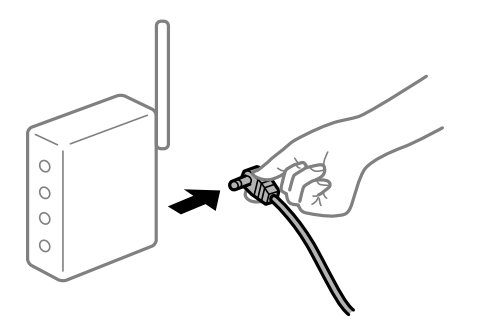

#### <span id="page-169-0"></span>**Yazıcı ağa bağlı değil.**

#### **Çözümler**

**Ayarlar** > **Genel Ayarlar** > **Ağ Ayarları** > **Bağlantı Kontrolü** öğesini seçin ve sonra ağ bağlantısı raporunu yazdırın. Raporda ağ bağlantısının başarısız olduğu gösteriliyorsa, ağ bağlantısı raporunu kontrol edin ve sonra yazdırılan çözümleri izleyin.

& ["Yazıcının Ağ Bağlantı Durumunu Kontrol Etme \(Ağ Bağlantısı Raporu\)" sayfa 230](#page-229-0)

#### **Akıllı cihazdaki ağ ayarlarında bir sorun var.**

#### **Çözümler**

Akıllı cihazınızın ağ ayarlarının doğru olduğundan emin olmak için akıllı cihazınızdan herhangi bir web sitesine erişmeye çalışın. Herhangi bir web sitesine erişemiyorsanız, akıllı cihazda bir sorun vardır.

Bilgisayarın ağ bağlantısını kontrol edin. Ayrıntılar için akıllı cihazla sağlanan belgelere bakın.

## **Tarama Başlatılamıyor**

## **Windows'dan Taramaya Başlanamıyor**

Bilgisayarın ve yazıcının düzgün bağlandığından emin olun.

Sorunun nedeni ve çözümü bağlı olup olmadıklarına bağlı olarak değişebilir.

#### *Bağlantı Durumunu Kontrol Etme*

Bilgisayar ve yazıcının bağlantı durumunu kontrol etmek için Epson Printer Connection Checker'ü kullanın. Kontrolün sonucuna bağlı olarak sorunu çözebilirsiniz.

1. Masaüstündeki **Epson Printer Connection Checker** simgesini çift tıklayın.

Epson Printer Connection Checker başlar.

Masaüstünde simge yoksa Epson Printer Connection Checker öğesini başlatmak için aşağıdaki yöntemleri izleyin.

❏ Windows 11

Başlat düğmesine tıklayın ve ardından **Tüm uygulamalar** > **Epson Software** > **Epson Printer Connection Checker** öğesini seçin.

❏ Windows 10

Başlat düğmesini tıklatın ve ardından **Epson Software** > **Epson Printer Connection Checker** öğesini seçin.

❏ Windows 8.1/Windows 8

Arama kutusuna uygulama adını girin ve ardından görüntülenen simgeyi seçin.

❏ Windows 7

Başlat düğmesini tıklatın ve ardından **Tüm Programlar** > **Epson Software** > **Epson Printer Connection Checker** öğesini seçin.

2. Kontrol etmek için ekrandaki talimatları izleyin.

#### *Not:*

Yazıcı adı görüntülenmiyorsa orijinal bir Epson yazıcı sürücüsü yükleyin. ["Orijinal bir Epson yazıcı sürücüsü yüklü olup olmadığını kontrol etme — Windows" sayfa 139](#page-138-0)

Sorunu tanımladığınızda, ekranda görüntülenen çözümü izleyin.

Sorunu çözemezseniz, duruma göre aşağıdakini kontrol edin.

- ❏ Yazıcı bir ağ bağlantısı üzerinden tanınmıyor "Bir Ağa bağlanılamıyor" sayfa 171
- ❏ Yazıcı bir USB bağlantısı kullanılarak tanınmıyor ["Yazıcı USB İle Bağlanamıyor \(Windows\)" sayfa 156](#page-155-0)
- ❏ Yazıcı tanındı, ancak tarama gerçekleştirilemiyor. ["Düzgün Bir Bağlantı Kurulduğu Halde Tarayamıyor \(Windows\)" sayfa 174](#page-173-0)

## **Bir Ağa bağlanılamıyor**

Sorun aşağıdaki sorunlardan biri olabilir.

#### **Wi-Fi bağlantısı için ağ cihazlarıyla ilgili bir şeyler yanlış.**

#### **Çözümler**

Ağa bağlamak istediğiniz cihazları kapatın. Yaklaşık 10 saniye bekleyin ve sonra cihazları şu sırayla açın; kablosuz yönlendirici, bilgisayar veya akıllı cihaz ve sonra yazıcı. Yazıcıyı ve bilgisayarı veya akıllı cihazı radyo dalgası iletişimine yardımcı olmak için kablosuz yönlendiricinin yakınına taşıyın ve sonra ağ ayarlarını yeniden yapmayı deneyin.

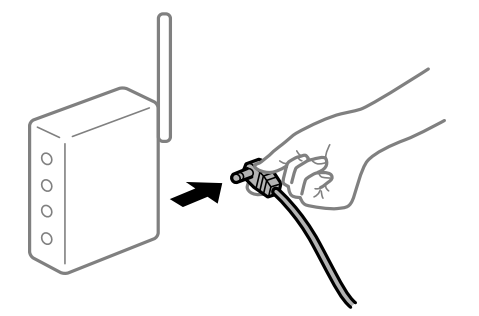

**Araları çok açık olduğundan cihazlar kablosuz yönlendiriciden sinyalleri alamıyor.**

#### **Çözümler**

Bilgisayarı veya akıllı cihazı ve yazıcıyı kablosuz yönlendiricinin yakınına taşıdıktan sonra kablosuz yönlendiriciyi kapatın ve sonra yeniden açın.

#### **Kablosuz yönlendiriciyi değiştirirken, ayarlar yeni yönlendiriciyle eşleşmiyor.**

#### **Çözümler**

Bağlantı ayarlarını yeni kablosuz yönlendiriciyle eşleşecek şekilde yeniden yapın.

& ["Ağ Bağlantısını Yeniden Ayarlama" sayfa 227](#page-226-0)

#### **Bilgisayardan veya akıllı cihazdan ve bilgisayardan bağlanan SSID'ler farklı.**

#### **Çözümler**

Birden fazla kablosuz yönlendiriciyi aynı zamanda kullanırken veya kablosuz yönlendiricinin birden fazla SSID'si ve aygıtı farklı SSID'lere bağlandığında, kablosuz yönlendiriciye bağlanamazsınız.

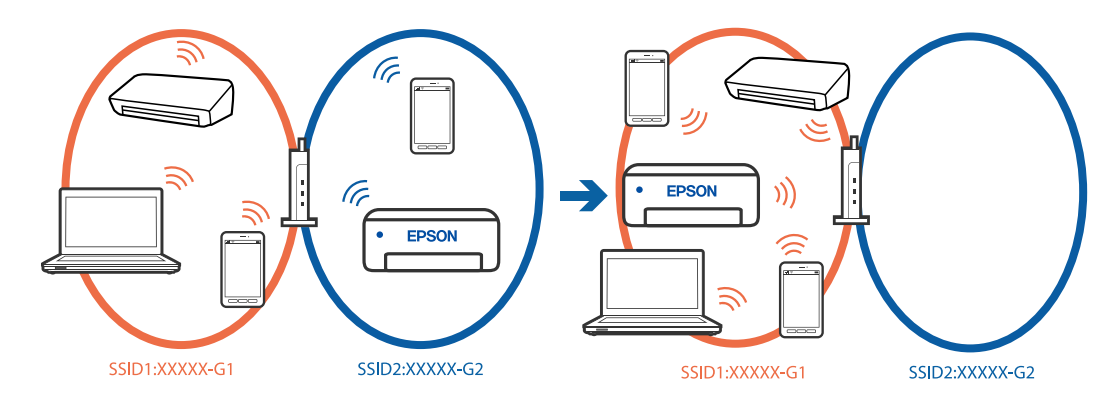

Bilgisayarı veya akıllı cihazı yazıcıyla aynı SSID'ye bağlayın.

- ❏ Ağ bağlantısı kontrol raporunu yazdırarak yazıcının bağlı olduğu SSID'yi kontrol edin.
- ❏ Yazıcıya bağlamak istediğiniz tüm bilgisayarlarda ve akıllı cihazlarda, bağlı olduğunuz Wi-Fi veya ağın adını kontrol edin.
- ❏ Yazıcı ve bilgisayarınız veya akıllı cihazınız farklı ağlara bağlıysa, cihazı yazıcının bağlı olduğu SSID'ye yeniden bağlayın.

#### **Kablosuz yönlendiricide özel bir ayraç bulunur.**

#### **Çözümler**

Çoğu kablosuz yönlendiricinin, aynı SSID içindeki aygıtlar arasındaki iletişimi engelleyen bir ayırıcı işlevi vardır. Aynı ağa bağlı olsalar bile yazıcı ile bilgisayar veya akıllı cihaz arasında iletişim kuramıyorsanız, kablosuz yönlendiricideki ayırıcı işlevini devre dışı bırakın. Ayrıntılar için kablosuz yönlendiriciyle verilen kılavuza bakın.

#### **IP adresi yanlış atanmış.**

#### **Çözümler**

Yazıcıya atanan IP adresi 169.254.XXX.XXX ve alt ağ maskesi 255.255.0.0 ise IP adresi doğru atanmamış olabilir.

Yazıcının kontrol panelinde **Ayarlar** > **Genel Ayarlar** > **Ağ Ayarları** > **Gelişmiş** > **TCP/IP** öğesini seçin ve sonra IP adresinin ve alt ağ maskesinin yazıcıya atandığını kontrol edin.

Kablosuz yönlendiriciyi yeniden başlatın veya yazıcının ağ ayarlarını sıfırlayın.

Yazıcı ağ ayarları yanlışsa, ağ ortamına göre yazıcı ağ ayarlarını yeniden yapılandırın.

& ["Ağ Bağlantısını Yeniden Ayarlama" sayfa 227](#page-226-0)

#### **Bilgisayardaki ağ ayarlarında bir sorun var.**

#### **Çözümler**

Bilgisayarınızın ağ ayarlarının doğru olduğundan emin olmak için bilgisayarınızdan herhangi bir web sitesine erişmeye çalışın. Herhangi bir web sitesine erişemiyorsanız, bilgisayarda bir sorun olabilir.

Bilgisayarın ağ bağlantısını kontrol edin. Ayrıntılar için bilgisayarla sağlanan belgelere bakın.

#### **Yazıcı IEEE 802.3az (Energy Efficient Ethernet) destekleyen aygıtlar kullanılarak Ethernet ile bağlandı.**

#### **Çözümler**

IEEE 802.3az (Enerji Tasarruflu Ethernet)'i destekleyen cihazlar kullanarak yazıcıyı Ethernet ile bağlarken, kullandığınız hub veya yönlendiriciye bağlı olarak aşağıdaki sorunlar oluşabilir.

- ❏ Bağlantı tutarsız duruma gelir, art arda yazıcı bağlanır ve bağlantısı kesilir.
- ❏ Yazıcıya bağlanılamıyor.
- ❏ İletişim hızı yavaşlar.

Yazıcı için IEEE 802.3az'yi devre dışı bırakmak ve bağlanmak için aşağıdaki adımları izleyin.

- 1. Bilgisayara ve yazıcıya bağlı Ethernet kablosunu çıkarın.
- 2. Bilgisayar için IEEE 802.3az etkinleştirildiğinde, devre dışı bırakın. Ayrıntılar için bilgisayarla sağlanan belgelere bakın.
- 3. Bilgisayarı ve yazıcıyı bir Ethernet kablosuyla doğrudan bağlayın.
- 4. Yazıcıda, bir ağ bağlantısı raporu yazdırın. ["Yazıcının Ağ Bağlantı Durumunu Kontrol Etme \(Ağ Bağlantısı Raporu\)" sayfa 230](#page-229-0)
- 5. Ağ bağlantısı raporundan yazıcının IP adresini kontrol edin.
- 6. Bilgisayarda, Web Config'e erişin.
- 7. **Oturum Aç** öğesini seçin ve yönetici parolasını girin. Bir Web tarayıcısını başlatın ve ardından yazıcının IP adresini girin. ["Yazıcı İşlemlerini Yapılandırma Uygulaması \(Web Config\)" sayfa 252](#page-251-0)
- 8. **Ağ** > **Kablolu LAN** öğesini seçin.
- 9. **Kapalı** için **IEEE 802.3az** seçimini yapın.
- 10. **İleri** öğesini tıklatın.
- 11. **Tamam** öğesini tıklatın.
- 12. Bilgisayara ve yazıcıya bağlı Ethernet kablosunu çıkarın.
- 13. 2. adımda bilgisayar için IEEE 802.3az'yi devre dışı bıraktıysanız, etkinleştirin.

14. Adım 1'de çıkardığınız Ethernet kablolarını bilgisayara ve yazıcıya bağlayın. Sorun hala devam ediyorsa yazıcı dışındaki cihazlar soruna neden oluyor olabilir.

## **Yazıcı USB İle Bağlanamıyor (Windows)**

Aşağıdaki nedenler düşünülebilir.

#### <span id="page-173-0"></span>**USB kablosu USB girişine düzgün takılmamış.**

#### **Çözümler**

USB kablosunu yazıcıya ve bilgisayara sıkıca bağlayın.

#### **USB hubda bir sorun var.**

#### **Çözümler**

Bir USB hub'ı kullanıyorsanız, yazıcıyı doğrudan bilgisayara bağlamaya çalışın.

#### **USB kablo veya USB girişinde bir sorun var.**

#### **Çözümler**

USB kablosu tanınmıyorsa bağlantı noktasını veya USB kablosunu değiştirin.

## **Düzgün Bir Bağlantı Kurulduğu Halde Tarayamıyor (Windows)**

#### **Ağ üzerinden yüksek çözünürlükte taranıyor.**

#### **Çözümler**

Daha düşük bir çözünürlükte taramayı deneyin.

## **Mac OS'den Taramaya Başlanamıyor**

Bilgisayarın ve yazıcının düzgün bağlandığından emin olun.

Sorunun nedeni ve çözümü bağlı olup olmadıklarına bağlı olarak değişebilir.

#### *Bağlantı Durumunu Kontrol Etme*

Bilgisayar ve yazıcının bağlantı durumunu kontrol etmek için EPSON Status Monitor'ü kullanın.

- 1. Apple menüsünden **Sistem Tercihleri** > **Yazıcılar ve Tarayıcılar** (veya **Yazdırma ve Tarama**, **Yazdırma ve Faks**) öğesini seçin ve sonra yazıcıyı seçin.
- 2. **Seçenekler ve Sarf Malzemeleri** > **Yardımcı Program** > **Yazıcı Yardımcı Programını Aç** öğesine tıklayın.
- 3. **EPSON Status Monitor** öğesine tıklayın.

Kalan mürekkep düzeyleri görüntülendiğinde, bilgisayar ve yazıcı arasında bir bağlantı başarıyla kurulmuştur. Bir bağlantı kurulmadıysa aşağıdakileri kontrol edin.

- ❏ Yazıcı bir ağ bağlantısı üzerinden tanınmıyor ["Bir Ağa bağlanılamıyor" sayfa 175](#page-174-0)
- ❏ Yazıcı bir USB bağlantısı kullanılarak tanınmıyor ["Yazıcı USB İle Bağlanamıyor \(Mac OS\)" sayfa 165](#page-164-0)
- Bir bağlantı kurulduysa aşağıdakileri kontrol edin.
- ❏ Yazıcı tanındı, ancak tarama gerçekleştirilemiyor. ["Düzgün Bir Bağlantı Kurulduğu Halde Tarayamıyor \(Mac OS\)" sayfa 178](#page-177-0)

## <span id="page-174-0"></span>**Bir Ağa bağlanılamıyor**

Sorun aşağıdaki sorunlardan biri olabilir.

#### **Wi-Fi bağlantısı için ağ cihazlarıyla ilgili bir şeyler yanlış.**

#### **Çözümler**

Ağa bağlamak istediğiniz cihazları kapatın. Yaklaşık 10 saniye bekleyin ve sonra cihazları şu sırayla açın; kablosuz yönlendirici, bilgisayar veya akıllı cihaz ve sonra yazıcı. Yazıcıyı ve bilgisayarı veya akıllı cihazı radyo dalgası iletişimine yardımcı olmak için kablosuz yönlendiricinin yakınına taşıyın ve sonra ağ ayarlarını yeniden yapmayı deneyin.

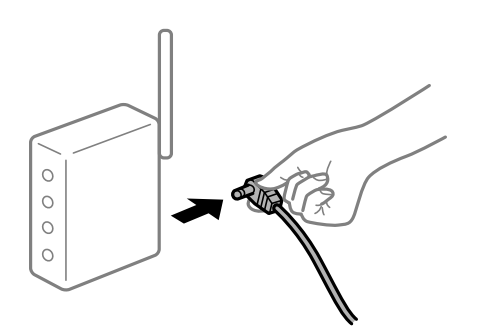

## **Araları çok açık olduğundan cihazlar kablosuz yönlendiriciden sinyalleri alamıyor. Çözümler**

Bilgisayarı veya akıllı cihazı ve yazıcıyı kablosuz yönlendiricinin yakınına taşıdıktan sonra kablosuz yönlendiriciyi kapatın ve sonra yeniden açın.

#### **Kablosuz yönlendiriciyi değiştirirken, ayarlar yeni yönlendiriciyle eşleşmiyor.**

#### **Çözümler**

Bağlantı ayarlarını yeni kablosuz yönlendiriciyle eşleşecek şekilde yeniden yapın.

& ["Ağ Bağlantısını Yeniden Ayarlama" sayfa 227](#page-226-0)

#### **Bilgisayardan veya akıllı cihazdan ve bilgisayardan bağlanan SSID'ler farklı.**

#### **Çözümler**

Birden fazla kablosuz yönlendiriciyi aynı zamanda kullanırken veya kablosuz yönlendiricinin birden fazla SSID'si ve aygıtı farklı SSID'lere bağlandığında, kablosuz yönlendiriciye bağlanamazsınız.

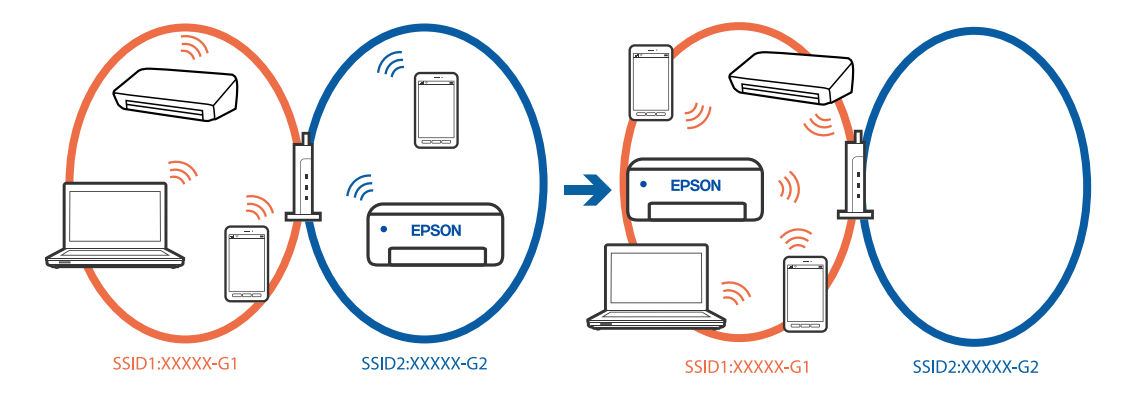

Bilgisayarı veya akıllı cihazı yazıcıyla aynı SSID'ye bağlayın.

- ❏ Ağ bağlantısı kontrol raporunu yazdırarak yazıcının bağlı olduğu SSID'yi kontrol edin.
- ❏ Yazıcıya bağlamak istediğiniz tüm bilgisayarlarda ve akıllı cihazlarda, bağlı olduğunuz Wi-Fi veya ağın adını kontrol edin.
- ❏ Yazıcı ve bilgisayarınız veya akıllı cihazınız farklı ağlara bağlıysa, cihazı yazıcının bağlı olduğu SSID'ye yeniden bağlayın.

#### **Kablosuz yönlendiricide özel bir ayraç bulunur.**

#### **Çözümler**

Çoğu kablosuz yönlendiricinin, aynı SSID içindeki aygıtlar arasındaki iletişimi engelleyen bir ayırıcı işlevi vardır. Aynı ağa bağlı olsalar bile yazıcı ile bilgisayar veya akıllı cihaz arasında iletişim kuramıyorsanız, kablosuz yönlendiricideki ayırıcı işlevini devre dışı bırakın. Ayrıntılar için kablosuz yönlendiriciyle verilen kılavuza bakın.

#### **IP adresi yanlış atanmış.**

#### **Çözümler**

Yazıcıya atanan IP adresi 169.254.XXX.XXX ve alt ağ maskesi 255.255.0.0 ise IP adresi doğru atanmamış olabilir.

Yazıcının kontrol panelinde **Ayarlar** > **Genel Ayarlar** > **Ağ Ayarları** > **Gelişmiş** > **TCP/IP** öğesini seçin ve sonra IP adresinin ve alt ağ maskesinin yazıcıya atandığını kontrol edin.

Kablosuz yönlendiriciyi yeniden başlatın veya yazıcının ağ ayarlarını sıfırlayın.

Yazıcı ağ ayarları yanlışsa, ağ ortamına göre yazıcı ağ ayarlarını yeniden yapılandırın.

& ["Ağ Bağlantısını Yeniden Ayarlama" sayfa 227](#page-226-0)

#### **Bilgisayardaki ağ ayarlarında bir sorun var.**

#### **Çözümler**

Bilgisayarınızın ağ ayarlarının doğru olduğundan emin olmak için bilgisayarınızdan herhangi bir web sitesine erişmeye çalışın. Herhangi bir web sitesine erişemiyorsanız, bilgisayarda bir sorun olabilir.

Bilgisayarın ağ bağlantısını kontrol edin. Ayrıntılar için bilgisayarla sağlanan belgelere bakın.

#### **USB 3.0 bağlantı noktasına bağlı cihaz radyo frekansı etkileşimine neden oluyor.**

#### **Çözümler**

Aygıtı bir Mac'te USB 3.0 bağlantı noktasına bağladığınızda, radyo frekansı etkileşimi oluşabilir. Kablosuz LAN'ı (Wi-Fi) bağlayamıyorsanız veya işlemler kararsız hale geliyorsa şunu deneyin.

❏ USB 3.0 bağlantı noktasına bağlı aygıtı bilgisayardan biraz daha uzaklaştırın.

❏ 5 GHz aralığı için SSID'ye bağlanın.

& ["SSID ve Parolayı Girerek Wi-Fi Ayarlarını Yapma" sayfa 228](#page-227-0)

#### **Yazıcı IEEE 802.3az (Energy Efficient Ethernet) destekleyen aygıtlar kullanılarak Ethernet ile bağlandı.**

#### **Çözümler**

IEEE 802.3az (Enerji Tasarruflu Ethernet)'i destekleyen cihazlar kullanarak yazıcıyı Ethernet ile bağlarken, kullandığınız hub veya yönlendiriciye bağlı olarak aşağıdaki sorunlar oluşabilir.

❏ Bağlantı tutarsız duruma gelir, art arda yazıcı bağlanır ve bağlantısı kesilir.

- ❏ Yazıcıya bağlanılamıyor.
- ❏ İletişim hızı yavaşlar.

Yazıcı için IEEE 802.3az'yi devre dışı bırakmak için aşağıdaki adımları izleyin ve sonra bağlanın.

- 1. Bilgisayara ve yazıcıya bağlı Ethernet kablosunu çıkarın.
- 2. Bilgisayar için IEEE 802.3az etkinleştirildiğinde devre dışı bırakın. Ayrıntılar için bilgisayarla sağlanan belgelere bakın.
- 3. Bilgisayarı ve yazıcıyı bir Ethernet kablosuyla doğrudan bağlayın.
- 4. Yazıcıda, bir ağ bağlantısı raporu yazdırın. ["Yazıcının Ağ Bağlantı Durumunu Kontrol Etme \(Ağ Bağlantısı Raporu\)" sayfa 230](#page-229-0)
- 5. Ağ bağlantısı raporundan yazıcının IP adresini kontrol edin.
- 6. Bilgisayarda, Web Config'e erişin. Bir Web tarayıcısını başlatın ve ardından yazıcının IP adresini girin. ["Bir Web Tarayıcısında Web Config Çalıştırma" sayfa 253](#page-252-0)
- 7. **Ağ Ayarları** sekmesi > **Kablolu LAN** öğesini seçin.
- 8. **IEEE 802.3az** için **Kapalı** seçimini yapın.
- 9. **İleri** öğesine tıklayın.
- 10. **Tamam** öğesine tıklayın.
- 11. Bilgisayara ve yazıcıya bağlı Ethernet kablosunu çıkarın.
- 12. Adım 2'de bilgisayar için IEEE 802.3az'yi devre dışı bırakırsanız etkinleştirin.

13. Adım 1'de çıkardığınız Ethernet kablolarını bilgisayara ve yazıcıya bağlayın. Sorun hala devam ediyorsa yazıcı dışındaki cihazlar soruna neden oluyor olabilir.

## **Yazıcı USB İle Bağlanamıyor (Mac OS)**

Aşağıdaki nedenler düşünülebilir.

#### **USB kablosu USB girişine düzgün takılmamış.**

#### **Çözümler**

USB kablosunu yazıcıya ve bilgisayara sıkıca bağlayın.

#### **USB hubda bir sorun var.**

#### **Çözümler**

Bir USB hub'ı kullanıyorsanız, yazıcıyı doğrudan bilgisayara bağlamaya çalışın.

#### <span id="page-177-0"></span>**USB kablo veya USB girişinde bir sorun var.**

#### **Çözümler**

USB kablosu tanınmıyorsa bağlantı noktasını veya USB kablosunu değiştirin.

## **Düzgün Bir Bağlantı Kurulduğu Halde Tarayamıyor (Mac OS)**

#### **Ağ üzerinden yüksek çözünürlükte taranıyor.**

**Çözümler**

Daha düşük bir çözünürlükte taramayı deneyin.

## **Akıllı Cihazdan Taramaya Başlanamıyor**

Akıllı cihazın ve yazıcının düzgün bağlandığından emin olun.

Sorunun nedeni ve çözümü bağlı olup olmadıklarına bağlı olarak değişebilir.

#### *Akıllı aygıt ile bağlantının kontrol edilmesi*

Akıllı aygıt ile yazıcı arasındaki bağlantıyı kontrol etmek için Epson Smart Panel uygulamasını kullanın.

Epson Smart Panel'ı açın. Yazıcıya bağlanamıyorsanız, sıfırlamak için ekranın en üstündeki [+] simgesine dokunun.

Epson Smart Panel'ı kullanmıyorsanız, aşağıdaki bağlantıya bakın.

[https://epson.sn](https://epson.sn/?q=2)

## **Bir Ağa bağlanılamıyor**

Sorun aşağıdaki sorunlardan biri olabilir.

#### **Wi-Fi bağlantısı için ağ cihazlarıyla ilgili bir şeyler yanlış.**

#### **Çözümler**

Ağa bağlamak istediğiniz cihazları kapatın. Yaklaşık 10 saniye bekleyin ve sonra cihazları şu sırayla açın; kablosuz yönlendirici, bilgisayar veya akıllı cihaz ve sonra yazıcı. Yazıcıyı ve bilgisayarı veya akıllı cihazı radyo dalgası iletişimine yardımcı olmak için kablosuz yönlendiricinin yakınına taşıyın ve sonra ağ ayarlarını yeniden yapmayı deneyin.

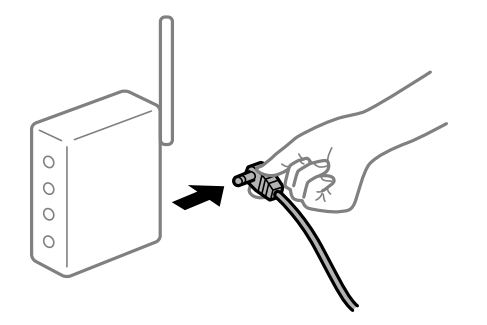

## **Araları çok açık olduğundan cihazlar kablosuz yönlendiriciden sinyalleri alamıyor. Çözümler**

Bilgisayarı veya akıllı cihazı ve yazıcıyı kablosuz yönlendiricinin yakınına taşıdıktan sonra kablosuz yönlendiriciyi kapatın ve sonra yeniden açın.

#### **Kablosuz yönlendiriciyi değiştirirken, ayarlar yeni yönlendiriciyle eşleşmiyor.**

#### **Çözümler**

Bağlantı ayarlarını yeni kablosuz yönlendiriciyle eşleşecek şekilde yeniden yapın.

& ["Ağ Bağlantısını Yeniden Ayarlama" sayfa 227](#page-226-0)

#### **Bilgisayardan veya akıllı cihazdan ve bilgisayardan bağlanan SSID'ler farklı.**

#### **Çözümler**

Birden fazla kablosuz yönlendiriciyi aynı zamanda kullanırken veya kablosuz yönlendiricinin birden fazla SSID'si ve aygıtı farklı SSID'lere bağlandığında, kablosuz yönlendiriciye bağlanamazsınız.

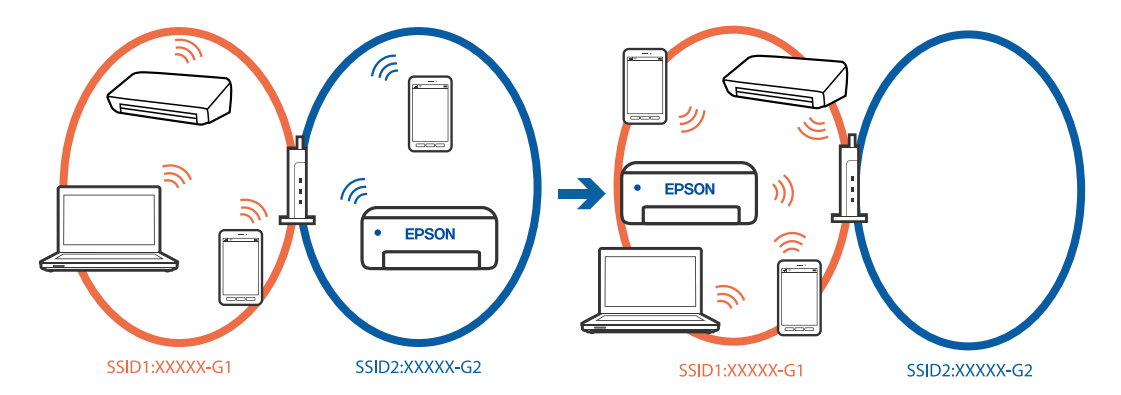

Bilgisayarı veya akıllı cihazı yazıcıyla aynı SSID'ye bağlayın.

- ❏ Ağ bağlantısı kontrol raporunu yazdırarak yazıcının bağlı olduğu SSID'yi kontrol edin.
- ❏ Yazıcıya bağlamak istediğiniz tüm bilgisayarlarda ve akıllı cihazlarda, bağlı olduğunuz Wi-Fi veya ağın adını kontrol edin.
- ❏ Yazıcı ve bilgisayarınız veya akıllı cihazınız farklı ağlara bağlıysa, cihazı yazıcının bağlı olduğu SSID'ye yeniden bağlayın.

#### **Kablosuz yönlendiricide özel bir ayraç bulunur.**

#### **Çözümler**

Çoğu kablosuz yönlendiricinin, aynı SSID içindeki aygıtlar arasındaki iletişimi engelleyen bir ayırıcı işlevi vardır. Aynı ağa bağlı olsalar bile yazıcı ile bilgisayar veya akıllı cihaz arasında iletişim kuramıyorsanız, kablosuz yönlendiricideki ayırıcı işlevini devre dışı bırakın. Ayrıntılar için kablosuz yönlendiriciyle verilen kılavuza bakın.

#### **IP adresi yanlış atanmış.**

#### **Çözümler**

Yazıcıya atanan IP adresi 169.254.XXX.XXX ve alt ağ maskesi 255.255.0.0 ise IP adresi doğru atanmamış olabilir.

Yazıcının kontrol panelinde **Ayarlar** > **Genel Ayarlar** > **Ağ Ayarları** > **Gelişmiş** > **TCP/IP** öğesini seçin ve sonra IP adresinin ve alt ağ maskesinin yazıcıya atandığını kontrol edin.

Kablosuz yönlendiriciyi yeniden başlatın veya yazıcının ağ ayarlarını sıfırlayın.

Yazıcı ağ ayarları yanlışsa, ağ ortamına göre yazıcı ağ ayarlarını yeniden yapılandırın.

& ["Ağ Bağlantısını Yeniden Ayarlama" sayfa 227](#page-226-0)

#### **Akıllı cihazdaki ağ ayarlarında bir sorun var.**

#### **Çözümler**

Akıllı cihazınızın ağ ayarlarının doğru olduğundan emin olmak için akıllı cihazınızdan herhangi bir web sitesine erişmeye çalışın. Herhangi bir web sitesine erişemiyorsanız, akıllı cihazda bir sorun vardır.

Bilgisayarın ağ bağlantısını kontrol edin. Ayrıntılar için akıllı cihazla sağlanan belgelere bakın.

## **Taranan Görüntüler Paylaşılan Klasöre Kaydedilemiyor**

## **Mesajlar Kontrol Panelinde Görüntülenir**

Kontrol panelinde hata mesajları görüntülendiğinde, sorunları çözmek için mesajın kendisini veya aşağıdaki listeyi kontrol edin.

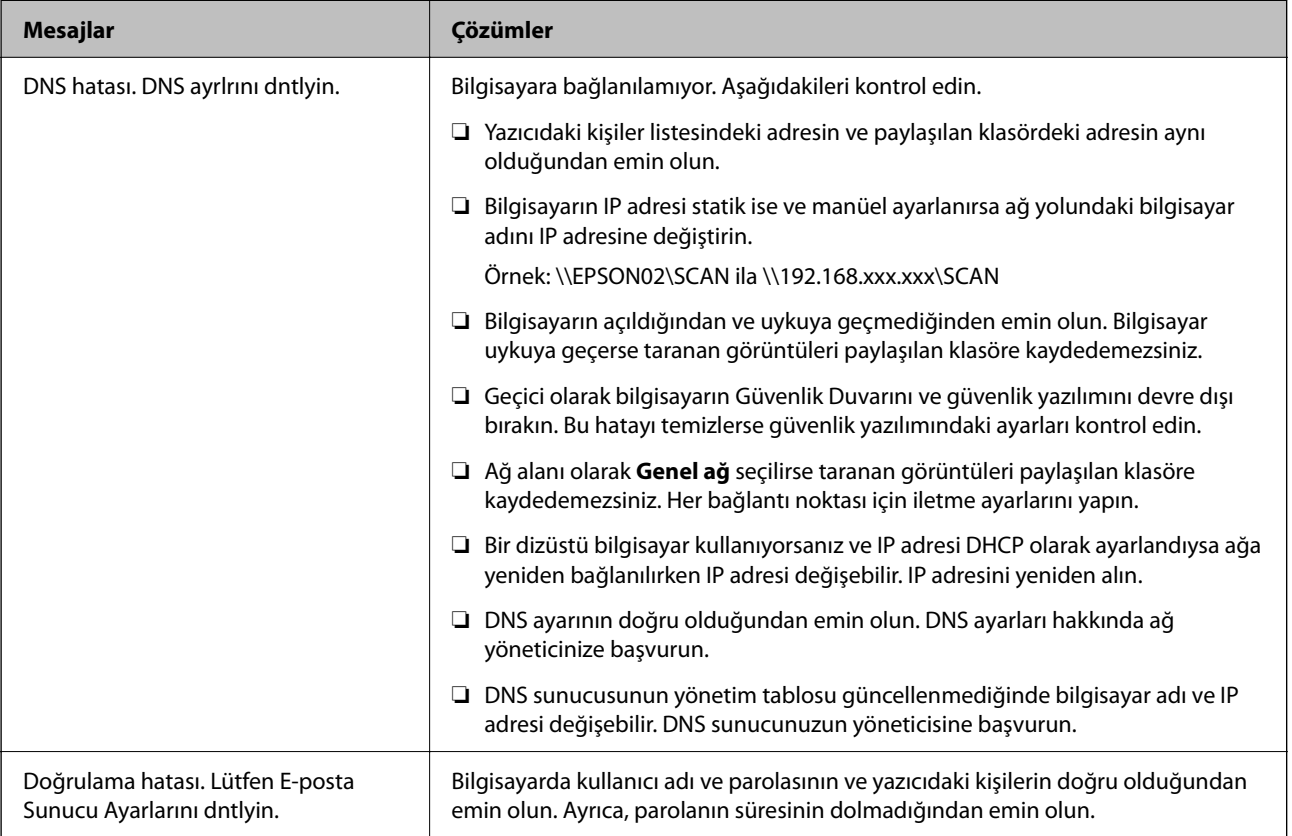
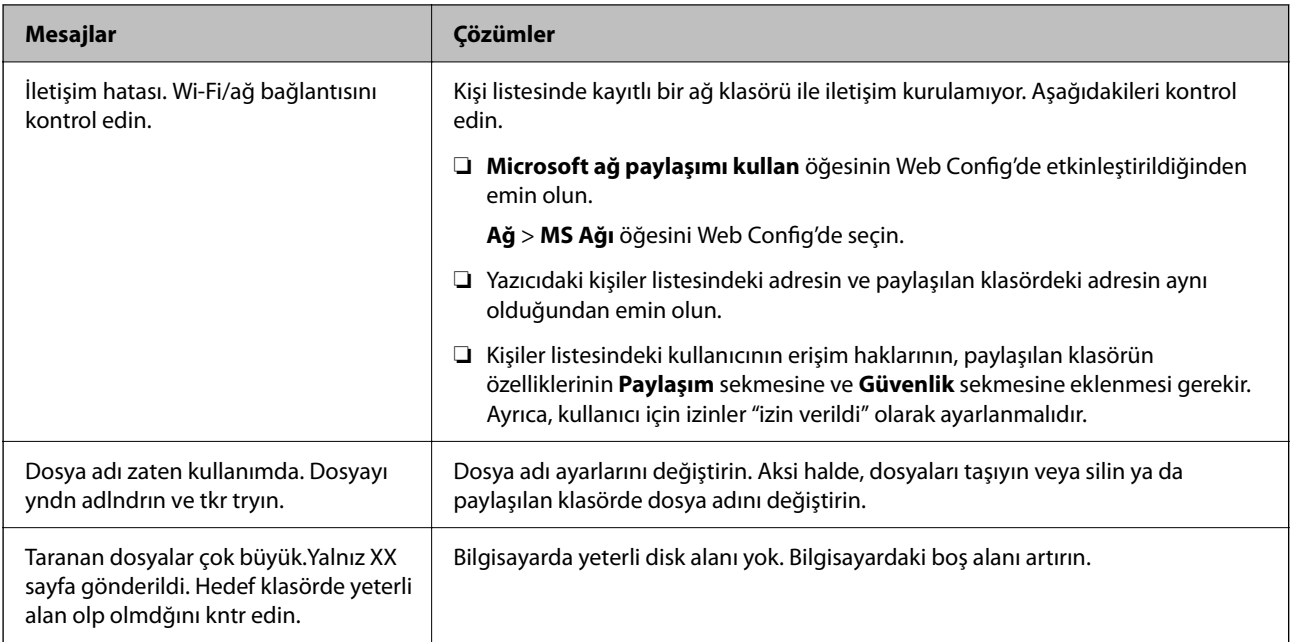

# **Hata Oluştuğunda Noktayı Kontrol Etme**

# **Çözümler**

Taranan görüntüleri paylaşılan klasöre kaydederken, kaydetme işlemi şu şekilde ilerler.Hatanın oluştuğu noktayı kontrol edebilirsiniz.

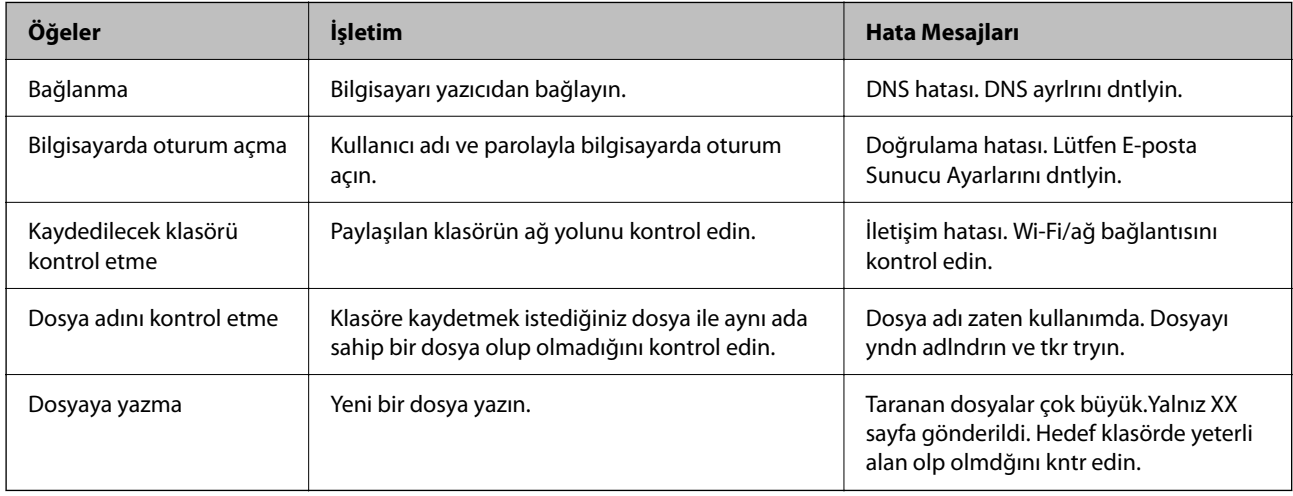

# **Taranan Görüntüleri Kaydetme Biraz Uzun Sürebilir**

# **Ad çözünürlüğünün "Etki Alanı Adı" ve "IP Adresi" öğelerine karşılık vermesi uzun süre alır. Çözümler**

Aşağıdaki noktaları kontrol edin.

- ❏ DNS ayarının doğru olduğundan emin olun.
- ❏ Web Config'i kontrol ederken her DNS ayarının doğru olduğundan emin olun.
- ❏ DNS etki alanı adının doğru olduğundan emin olun.

# <span id="page-181-0"></span>**Fakslar Gönderilemiyor ya da Alınamıyor**

# **Fakslar Gönderilemiyor ya da Alınamıyor**

Aşağıdaki nedenler düşünülebilir.

## **Telefon duvar jakında bazı sorunlar var.**

#### **Çözümler**

Bir telefon bağlayıp test ederek telefon duvar soketinin çalışıp çalışmadığını kontrol edin. Çağrı yapamıyor veya alamıyorsanız, telekomünikasyon şirketinizle iletişim kurun.

#### **Telefon hattına bağlanmada bazı sorunlar var.**

#### **Çözümler**

Otomatik faks bağlantı kontrolünü çalıştırmak için kontrol panelinde **Ayarlar** > **Genel Ayarlar** > **Faks Ayarları** > **Faks Bağlantısını Kontrol Et** öğesini seçin. Rapora yazdırılan çözümleri deneyin.

# **İletişim hatası oluşuyor.**

#### **Çözümler**

Kontrol panelinde **Ayarlar** > **Genel Ayarlar** > **Faks Ayarları** > **Temel Ayarlar** > **Faks Hızı** içinde **Yavaş(9.600bps)** öğesini seçin.

### **DSL filtresi olmadan bir DSL telefon hattına bağlandı.**

#### **Çözümler**

Bir DSL telefon hattına bağlanmak için dahili DSL filtresine sahip bir DSL modem kullanmanız veya hat için ayrı bir DSL filtresi takmanız gerekir. DSL sağlayıcınızla iletişim kurun.

["DSL veya ISDN'e Bağlama" sayfa 333](#page-332-0)

#### **Bir DSL telefon hattına bağlandığınızda DSL filtresinde bazı sorunlar vardır.**

#### **Çözümler**

Faks gönderemiyor veya alamıyorsanız, yazıcının bir faks gönderebilip gönderemeyeceğini görmek için yazıcıyı doğrudan bir telefon duvar jakına bağlayın. Çalışıyorsa sorunun nedeni DSL filtresi olabilir. DSL sağlayıcınızla iletişim kurun.

# **Faks Gönderilemiyor**

Aşağıdaki nedenler düşünülebilir.

#### **Özel bir dal değişiminin (PBX) kullanıldığı bir tesiste bağlantı hattı PSTN olarak ayarlanır.**

#### **Çözümler**

Kontrol panelinde **Ayarlar** > **Genel Ayarlar** > **Faks Ayarları** > **Temel Ayarlar** > **Hat Türü** içinde **PBX** öğesini seçin.

## **Bir PBX yüklü bir ortamda bir erişim kodu girmeden faksları gönderme.**

#### **Çözümler**

Telefon sisteminizin dış hat alması için bir harici erişim kodu gerekiyorsa, yazıcıya erişim kodunu kaydedin ve faks gönderirken faks numarasının başına # (kare işareti) girin.

#### **Giden fakslar için üstbilgiler kayıtlı değil.**

#### **Çözümler**

**Ayarlar** > **Genel Ayarlar** > **Faks Ayarları** > **Temel Ayarlar** > **Üstbilgi** öğesini seçin ve üstbilgiyi ayarlayın. Bazı faks makineleri, başlık bilgisi içermeyen gelen faksları otomatik olarak reddetmektedir.

#### **Arayan kimliğiniz engellenmiş.**

#### **Çözümler**

Arayan kimliğinizin engelini kaldırmak için telekomünikasyon şirketinize başvurun. Bazı telefonlar veya faks makineleri gizli numaralardan gelen çağrıları otomatik olarak reddetmektedir.

### **Alıcının faks numarası yanlış.**

#### **Çözümler**

Kişi listenizde kayıtlı veya tuş takımı kullanarak doğrudan girdiğiniz alıcı numarasının doğru olduğunu kontrol edin. Ya da faks numarasının doğru olduğunu alıcıyla kontrol edin.

#### **Alıcının faks makinesi faksları almaya hazır değil.**

#### **Çözümler**

Alıcıya alıcının faks makinesinin faks almaya hazır olup olmadığını sorun.

#### **Gönderilmekte olan veriler çok büyük.**

#### **Çözümler**

Aşağıdaki yöntemlerden birini kullanarak küçük veri boyutunda faksları gönderebilirsiniz.

❏ Faksı siyah beyaz gönderdiğinizde, **Faksla** > **Faks Ayarları** > **Faks Gönd Ayarları** içinde **Direkt Gönd** öğesini etkinleştirin.

["Siyah Beyaz Belgenin Çok Sayıda Sayfasını Gönderme \(Direkt Gönd\)" sayfa 109](#page-108-0)

- ❏ Bağlı telefonu kullanma ["Harici Telefon Cihazından Arayarak Faks Gönderme" sayfa 109](#page-108-0)
- ❏ Orijinalleri ayırma

# **Faks Alınamıyor**

Aşağıdaki nedenler düşünülebilir.

#### **Çağrı iletme hizmetine abone olma.**

#### **Çözümler**

Çağrı iletme servisine üye olduysanız, yazıcı faks alamayabilir. Servis sağlayıcı ile iletişim kurun.

## **Harici bir telefon aygıtı yazıcıya bağlıyken Alma Modu öğesi Manuel olarak ayarlanır.**

#### **Çözümler**

Harici bir telefon aygıtı yazıcıya bağlanırsa ve yazıcıyla bir telefon hattı paylaşıyorsanız **Ayarlar** > **Genel Ayarlar** > **Faks Ayarları** > **Temel Ayarlar** öğesini seçin ve sonra **Alma Modu** öğesini **Oto** olarak ayarlayın.

**Gelen kutusunun kullanılabilir belleği yeterli değil.**

#### **Çözümler**

Alınan 100 belge gelen kutusuna kaydedildi. Gereksiz belgeleri silin.

#### **Alınan faksları kaydedecek bilgisayar açılmıyor.**

#### **Çözümler**

Alınan faksları bilgisayara kaydetmek için ayarları yaptığınızda bilgisayarı açın. Alınan faks bilgisayara kaydedildiğine silinir.

#### **Gönderenin faks numarasının Numara Reddetme Listesi öğesine kaydedilmiş.**

#### **Çözümler**

Silmeden önce gönderenin numarasının **Numara Reddetme Listesi** içinden silinebileceğinden emin olun. **Ayarlar** > **Genel Ayarlar** > **Faks Ayarları** > **Temel Ayarlar** > **Faks Reddetme** > **Numara Reddetme Listesini Düzenle** içinden silin. Ya da **Ayarlar** > **Genel Ayarlar** > **Faks Ayarları** > **Temel Ayarlar** > **Faks Reddetme** > **Faks Reddetme** içinde **Numara Reddetme Listesi** öğesini devre dışı bırakın. Bu ayar etkinleştirildiğinde, bu listeye kaydedilmiş numaralardan gönderilen fakslar engellenir.

#### **Gönderenin faks numarası kişi listesinde kaydedilmemiş.**

#### **Çözümler**

Gönderenin faks numarasını kişi listesine kaydedin. Ya da **Ayarlar** > **Genel Ayarlar** > **Faks Ayarları** > **Temel Ayarlar** > **Faks Reddetme** > **Faks Reddetme** içinde **Kayıtlı Olmayan Kişiler** öğesini devre dışı bırakın. Bu ayar etkinleştirildiğinde bu listeye kaydedilmemiş numaralardan gönderilen fakslar engellenir.

#### **Gönderen faksı başlık bilgileri olmadan gönderdi.**

#### **Çözümler**

Gönderene başlık bilgisinin faks makinelerinde ayarlı olup olmadığını sorun. Ya da **Ayarlar** > **Genel Ayarlar** > **Faks Ayarları** > **Temel Ayarlar** > **Faks Reddetme** > **Faks Reddetme** içinde **Faks Üstbilgisi Boş Engellendi** öğesini devre dışı bırakın. Bu ayar etkinleştirildiğinde başlık bilgileri içermeyen fakslar engellenir.

# **Belirli bir Alıcıya Faks Gönderilemiyor**

# **Kişi listesinde kaydedilen Faks Hızı ayarı yanlış.**

#### **Çözümler**

Akıcıyı kişi listesinden seçin ve sonra **Dğşt** > **Faks Hızı** > **Yavaş(9.600bps)** öğesini seçin.

# **Belirtilen Zamanda Faks Gönderilemiyor**

# **Yazıcının tarih ve saati yanlış.**

#### **Çözümler**

**Ayarlar** > **Genel Ayarlar** > **Temel Ayarlar** > **Tarih/Saat Ayarları** öğesini seçin ve sonra doğru tarih ve saati ayarlayın.

# **Fakslar Yanlış Boyutta Gönderiliyor**

Aşağıdaki nedenler düşünülebilir.

# **Orijinaller düzgün yerleştirilmedi.**

#### **Çözümler**

- ❏ Orijinalin hizalama işaretlerine karşı doğru biçimde yerleştirildiğinden emin olun.
- ❏ Taranan görüntünün kenarı eksikse, orijinali, tarayıcı camının kenarından biraz uzaklaştırın. Tarayıcı camının kenarından yaklaşık 1,5 mm (0,06 inç) içindeki alanı tarayamazsınız.
- & ["Orijinalleri Yerleştirme" sayfa 37](#page-36-0)

## **Orijinallerde veya tarayıcı camında toz ve kir var.**

#### **Çözümler**

Orijinallere yapılan tozu veya kiri çıkarın ve tarayıcı camını temizleyin.

& ["Tarayıcı Camı'nı Temizleme" sayfa 131](#page-130-0)

# **Alınan Fakslar Bellek Aygıtına Kaydedilemiyor**

Aşağıdaki nedenler düşünülebilir.

# **Alınan faksları harici belleğe kaydetme devre dışı.**

#### **Çözümler**

**Ayarlar** > **Genel Ayarlar** > **Faks Ayarları** > **Ayarları Al** öğesini seçin ve sonra her menüde **Bellek Aygıtına Kaydet** öğesini etkinleştirin.

# **Bir bellek aygıtı yazıcıya bağlı değil.**

#### **Çözümler**

Yazıcıya faksları kaydetmek için bir klasör oluşturduğunuzda bir bellek cihazını bağlayın. Fakslar cihaza kaydedildikten sonra, yazıcının belleğinden silinir.

# **Aygıtta yeterli boş alan yok.**

#### **Çözümler**

Boş alan miktarını artırmak için gereksiz verileri aygıttan silin. Ya da yeterli boş alanı olan başka bir aygıtı bağlayın.

## **Bellek cihazı yazma korumalı.**

#### **Çözümler**

Bellek cihazında yazma korumasını devre dışı bırakın.

# **Alınan Fakslar Yazdırılmıyor**

Aşağıdaki nedenler düşünülebilir.

#### **Yazıcıda kağıt sıkışması gibi bir hata oluştu.**

#### **Çözümler**

Yazıcı hatasını temizleyin ve sonra gönderenden faksı yeniden göndermesini isteyin.

#### **Geçerli ayarlar altında alınan faksları yazdırma devre dışı bırakılır.**

# **Çözümler**

**Blgsyra Kaydet** öğesi **Evet** olarak ayarlanırsa ayarı **Evet Yazdır** olarak değiştirin. Ya da yazdırmayı gerçekleştirmeye izin vermek için **Gln Ktsna Kydt** ve **Blgsyra Kaydet** öğelerini devre dışı bırakın.

**Ayarlar** > **Genel Ayarlar** > **Faks Ayarları** > **Ayarları Al** > **Faks Çıktısı** içinde **Gln Ktsna Kydt** ve **Blgsyra Kaydet** öğelerini bulabilirsiniz.

# **Fakslar Gönderilemiyor ve Alınamıyor (Windows)**

Bilgisayarın ve yazıcının düzgün bağlandığından emin olun. Sorunun nedeni ve çözümü bağlı olup olmadıklarına bağlı olarak değişebilir.

#### *Bağlantı Durumunu Kontrol Etme*

Windows kullanıyorsanız, bilgisayar ve yazıcının bağlantı durumunu kontrol etmek için Epson Printer Connection Checker'i kullanın. Kontrolün sonucuna bağlı olarak sorunu çözebilirsiniz.

1. Masaüstündeki **Epson Printer Connection Checker** simgesini çift tıklayın.

Epson Printer Connection Checker başlar.

Masaüstünde simge yoksa Epson Printer Connection Checker öğesini başlatmak için aşağıdaki yöntemleri izleyin.

❏ Windows 11

Başlat düğmesine tıklayın ve ardından **Tüm uygulamalar** > **Epson Software** > **Epson Printer Connection Checker** öğesini seçin.

❏ Windows 10

Başlat düğmesine tıklayın ve ardından **Epson Software** > **Epson Printer Connection Checker** öğesini seçin.

❏ Windows 8.1/Windows 8

Arama kutusuna uygulama adını girin ve ardından görüntülenen simgeyi seçin.

❏ Windows 7

Başlat düğmesine tıklayın ve ardından **Tüm Programlar** > **Epson Software** > **Epson Printer Connection Checker** öğesini seçin.

2. Kontrol etmek için ekrandaki talimatları izleyin.

#### *Not:*

Yazıcı adı görüntülenmiyorsa orijinal bir Epson yazıcı sürücüsü yükleyin. ["Orijinal bir Epson yazıcı sürücüsü yüklü olup olmadığını kontrol etme — Windows" sayfa 139](#page-138-0)

Sorunu tanımladığınızda, ekranda görüntülenen çözümü izleyin.

Sorunu çözemezseniz, duruma göre aşağıdakini kontrol edin.

- ❏ Yazıcı bir ağ bağlantısı üzerinden tanınmıyor ["Bir Ağa bağlanılamıyor" sayfa 153](#page-152-0)
- ❏ Yazıcı bir USB bağlantısı kullanılarak tanınmıyor ["Yazıcı USB İle Bağlanamıyor \(Windows\)" sayfa 156](#page-155-0)
- ❏ Yazıcı tanındı, ancak yazdırma gerçekleştirilemiyor. ["Bir Bağlantı Kurulduğu Halde Yazdıramıyor \(Windows\)" sayfa 156](#page-155-0)

# **Bir Ağa bağlanılamıyor**

Sorun aşağıdaki sorunlardan biri olabilir.

# **Wi-Fi bağlantısı için ağ cihazlarıyla ilgili bir şeyler yanlış.**

#### **Çözümler**

Ağa bağlamak istediğiniz cihazları kapatın. Yaklaşık 10 saniye bekleyin ve sonra cihazları şu sırayla açın; kablosuz yönlendirici, bilgisayar veya akıllı cihaz ve sonra yazıcı. Yazıcıyı ve bilgisayarı veya akıllı cihazı radyo dalgası iletişimine yardımcı olmak için kablosuz yönlendiricinin yakınına taşıyın ve sonra ağ ayarlarını yeniden yapmayı deneyin.

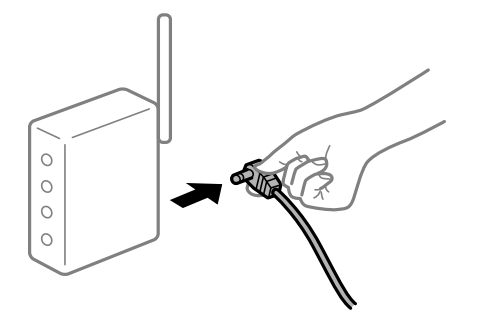

**Araları çok açık olduğundan cihazlar kablosuz yönlendiriciden sinyalleri alamıyor.**

#### **Çözümler**

Bilgisayarı veya akıllı cihazı ve yazıcıyı kablosuz yönlendiricinin yakınına taşıdıktan sonra kablosuz yönlendiriciyi kapatın ve sonra yeniden açın.

#### **Kablosuz yönlendiriciyi değiştirirken, ayarlar yeni yönlendiriciyle eşleşmiyor.**

#### **Çözümler**

Bağlantı ayarlarını yeni kablosuz yönlendiriciyle eşleşecek şekilde yeniden yapın.

& ["Ağ Bağlantısını Yeniden Ayarlama" sayfa 227](#page-226-0)

# **Bilgisayardan veya akıllı cihazdan ve bilgisayardan bağlanan SSID'ler farklı.**

#### **Çözümler**

Birden fazla kablosuz yönlendiriciyi aynı zamanda kullanırken veya kablosuz yönlendiricinin birden fazla SSID'si ve aygıtı farklı SSID'lere bağlandığında, kablosuz yönlendiriciye bağlanamazsınız.

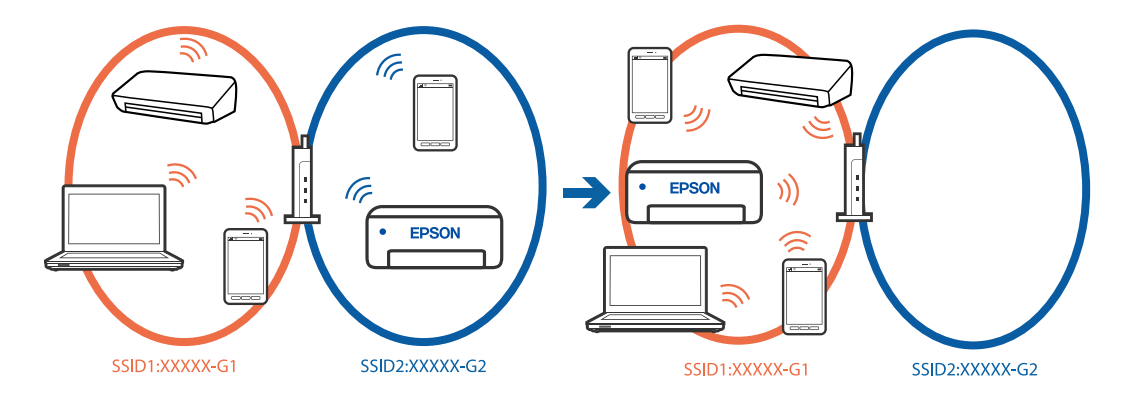

Bilgisayarı veya akıllı cihazı yazıcıyla aynı SSID'ye bağlayın.

- ❏ Ağ bağlantısı kontrol raporunu yazdırarak yazıcının bağlı olduğu SSID'yi kontrol edin.
- ❏ Yazıcıya bağlamak istediğiniz tüm bilgisayarlarda ve akıllı cihazlarda, bağlı olduğunuz Wi-Fi veya ağın adını kontrol edin.
- ❏ Yazıcı ve bilgisayarınız veya akıllı cihazınız farklı ağlara bağlıysa, cihazı yazıcının bağlı olduğu SSID'ye yeniden bağlayın.

#### **Kablosuz yönlendiricide özel bir ayraç bulunur.**

#### **Çözümler**

Çoğu kablosuz yönlendiricinin, aynı SSID içindeki aygıtlar arasındaki iletişimi engelleyen bir ayırıcı işlevi vardır. Aynı ağa bağlı olsalar bile yazıcı ile bilgisayar veya akıllı cihaz arasında iletişim kuramıyorsanız, kablosuz yönlendiricideki ayırıcı işlevini devre dışı bırakın. Ayrıntılar için kablosuz yönlendiriciyle verilen kılavuza bakın.

# **IP adresi yanlış atanmış.**

#### **Çözümler**

Yazıcıya atanan IP adresi 169.254.XXX.XXX ve alt ağ maskesi 255.255.0.0 ise IP adresi doğru atanmamış olabilir.

Yazıcının kontrol panelinde **Ayarlar** > **Genel Ayarlar** > **Ağ Ayarları** > **Gelişmiş** > **TCP/IP** öğesini seçin ve sonra IP adresinin ve alt ağ maskesinin yazıcıya atandığını kontrol edin.

Kablosuz yönlendiriciyi yeniden başlatın veya yazıcının ağ ayarlarını sıfırlayın.

Yazıcı ağ ayarları yanlışsa, ağ ortamına göre yazıcı ağ ayarlarını yeniden yapılandırın.

& ["Ağ Bağlantısını Yeniden Ayarlama" sayfa 227](#page-226-0)

#### **Bilgisayardaki ağ ayarlarında bir sorun var.**

#### **Çözümler**

Bilgisayarınızın ağ ayarlarının doğru olduğundan emin olmak için bilgisayarınızdan herhangi bir web sitesine erişmeye çalışın. Herhangi bir web sitesine erişemiyorsanız, bilgisayarda bir sorun olabilir.

Bilgisayarın ağ bağlantısını kontrol edin. Ayrıntılar için bilgisayarla sağlanan belgelere bakın.

# **Yazıcı IEEE 802.3az (Energy Efficient Ethernet) destekleyen aygıtlar kullanılarak Ethernet ile bağlandı.**

# **Çözümler**

IEEE 802.3az (Enerji Tasarruflu Ethernet)'i destekleyen cihazlar kullanarak yazıcıyı Ethernet ile bağlarken, kullandığınız hub veya yönlendiriciye bağlı olarak aşağıdaki sorunlar oluşabilir.

- ❏ Bağlantı tutarsız duruma gelir, art arda yazıcı bağlanır ve bağlantısı kesilir.
- ❏ Yazıcıya bağlanılamıyor.
- ❏ İletişim hızı yavaşlar.

Yazıcı için IEEE 802.3az'yi devre dışı bırakmak ve bağlanmak için aşağıdaki adımları izleyin.

- 1. Bilgisayara ve yazıcıya bağlı Ethernet kablosunu çıkarın.
- 2. Bilgisayar için IEEE 802.3az etkinleştirildiğinde, devre dışı bırakın. Ayrıntılar için bilgisayarla sağlanan belgelere bakın.
- 3. Bilgisayarı ve yazıcıyı bir Ethernet kablosuyla doğrudan bağlayın.
- 4. Yazıcıda, bir ağ bağlantısı raporu yazdırın. ["Yazıcının Ağ Bağlantı Durumunu Kontrol Etme \(Ağ Bağlantısı Raporu\)" sayfa 230](#page-229-0)
- 5. Ağ bağlantısı raporundan yazıcının IP adresini kontrol edin.
- 6. Bilgisayarda, Web Config'e erişin.
- 7. **Oturum Aç** öğesini seçin ve yönetici parolasını girin. Bir Web tarayıcısını başlatın ve ardından yazıcının IP adresini girin. ["Yazıcı İşlemlerini Yapılandırma Uygulaması \(Web Config\)" sayfa 252](#page-251-0)
- 8. **Ağ** > **Kablolu LAN** öğesini seçin.
- 9. **Kapalı** için **IEEE 802.3az** seçimini yapın.
- 10. **İleri** öğesini tıklatın.
- 11. **Tamam** öğesini tıklatın.
- 12. Bilgisayara ve yazıcıya bağlı Ethernet kablosunu çıkarın.
- 13. 2. adımda bilgisayar için IEEE 802.3az'yi devre dışı bıraktıysanız, etkinleştirin.

14. Adım 1'de çıkardığınız Ethernet kablolarını bilgisayara ve yazıcıya bağlayın. Sorun hala devam ediyorsa yazıcı dışındaki cihazlar soruna neden oluyor olabilir.

# **Yazıcı USB İle Bağlanamıyor (Windows)**

Aşağıdaki nedenler düşünülebilir.

# **USB kablosu USB girişine düzgün takılmamış.**

## **Çözümler**

USB kablosunu yazıcıya ve bilgisayara sıkıca bağlayın.

# **USB hubda bir sorun var.**

## **Çözümler**

Bir USB hub'ı kullanıyorsanız, yazıcıyı doğrudan bilgisayara bağlamaya çalışın.

# **USB kablo veya USB girişinde bir sorun var.**

# **Çözümler**

USB kablosu tanınmıyorsa bağlantı noktasını veya USB kablosunu değiştirin.

# **Düzgün Bir Bağlantı Kurulduğu Halde Fakslar Gönderilemiyor veya Alınamıyor (Windows)**

Aşağıdaki nedenler düşünülebilir.

# **Yazılım yüklü değil.**

#### **Çözümler**

PC-FAX sürücüsünün bilgisayarda yüklü olduğundan emin olun. PC-FAX sürücüsü FAX Utility ile yüklenmiş. Yüklü olup olmadığını kontrol etmek için aşağıdaki adımları izleyin.

**Aygıtlar ve Yazıcılar**, **Yazıcı** veya **Yazıcılar ve Diğer Donanım** içinde yazıcının (faksın) görüntülendiğinden emin olun. Yazıcı (faks) "EPSON XXXXX (FAX)" olarak görüntülenir. Yazıcı (faks) görüntülenmiyorsa FAX Utility öğesini kaldırın ve yeniden yükleyin. **Aygıtlar ve Yazıcılar**, **Yazıcı** veya **Yazıcılar ve Diğer Donanım**'a erişim sağlamak için aşağı bakın.

❏ Windows 11

Başlat düğmesine tıklayın ve ardından **Donanım ve Ses** kısmından **Tüm Uygulamalar** > **Windows Araçları** > **Denetim Masası** > **Aygıtları ve yazıcıları görüntüle** öğelerini seçin.

❏ Windows 10

Başlat düğmesine tıklayın ve ardından **Windows Sistemi** > **Denetim Masası** > **Donanım ve Ses** içinde **Aygıtları ve yazıcıları görüntüle** öğesini seçin.

❏ Windows 8.1/Windows 8

**Masaüstü** > **Ayarlar** > **Denetim Masası** > **Donanım ve Ses** veya **Donanım** içinde **Aygıtları ve yazıcıları görüntüle** öğesini seçin.

❏ Windows 7

Başlat düğmesini tıklatın ve **Denetim Masası** > **Aygıt ve yazıcıları göster** seçeneklerini **Donanım ve Ses** veya **Donanım** bölümünden seçin.

❏ Windows Vista

Başlat düğmesini tıklatın ve **Denetim Masası** > **Donanım ve Ses** içinde **Yazıcılar** öğesini seçin.

❏ Windows XP

Başlat düğmesini tıklatın ve **Ayarlar** > **Denetim Masası** > **Yazıcılar ve Diğer Donanım** > **Yazıcılar ve Fakslar** öğesini seçin.

# **Faks bağlantısı ve faks ayarlarıyla ilgili bazı sorunlar var.**

# **Çözümler**

Faks bağlantısı ve faks ayarları için çözümleri deneyin.

# **Fakslar Gönderilemiyor ve Alınamıyor (Mac OS)**

Bilgisayarın ve yazıcının düzgün bağlandığından emin olun. Sorunun nedeni ve çözümü bağlı olup olmadıklarına bağlı olarak değişebilir.

# *Bağlantı Durumunu Kontrol Etme*

Bilgisayar ve yazıcının bağlantı durumunu kontrol etmek için EPSON Status Monitor'ü kullanın.

- 1. Apple menüsünden **Sistem Tercihleri** > **Yazıcılar ve Tarayıcılar** (veya **Yazdırma ve Tarama**, **Yazdırma ve Fakslama**) öğesini seçin ve sonra yazıcıyı seçin.
- 2. **Seçenekler ve Sarf Malzemeleri** > **Yardımcı Program** > **Yazıcı Yardımcı Programını Aç** öğesini tıklatın.
- 3. **EPSON Status Monitor** öğesini tıklatın.

Sarf malzemelerinin durumu görüntülendiğinde, bilgisayar ve yazıcı arasında bir bağlantı başarıyla kurulmuştur. Bir bağlantı kurulmadıysa aşağıdakileri kontrol edin.

- ❏ Yazıcı bir ağ bağlantısı üzerinden tanınmıyor ["Bir Ağa bağlanılamıyor" sayfa 162](#page-161-0)
- ❏ Yazıcı bir USB bağlantısı kullanılarak tanınmıyor ["Yazıcı USB İle Bağlanamıyor \(Mac OS\)" sayfa 165](#page-164-0)

Bir bağlantı kurulduysa aşağıdakileri kontrol edin.

❏ Yazıcı tanındı, ancak yazdırma gerçekleştirilemiyor. ["Bir Bağlantı Kurulduğu Halde Yazdıramıyor \(Mac OS\)" sayfa 165](#page-164-0)

# **Bir Ağa bağlanılamıyor**

Sorun aşağıdaki sorunlardan biri olabilir.

# **Wi-Fi bağlantısı için ağ cihazlarıyla ilgili bir şeyler yanlış.**

# **Çözümler**

Ağa bağlamak istediğiniz cihazları kapatın. Yaklaşık 10 saniye bekleyin ve sonra cihazları şu sırayla açın; kablosuz yönlendirici, bilgisayar veya akıllı cihaz ve sonra yazıcı. Yazıcıyı ve bilgisayarı veya akıllı cihazı

radyo dalgası iletişimine yardımcı olmak için kablosuz yönlendiricinin yakınına taşıyın ve sonra ağ ayarlarını yeniden yapmayı deneyin.

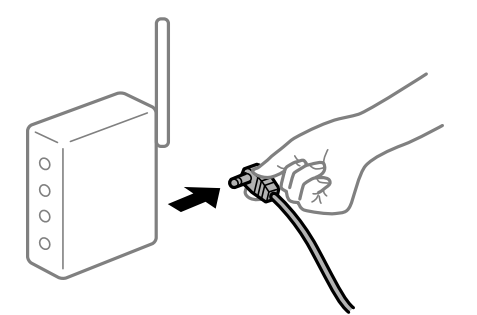

# **Araları çok açık olduğundan cihazlar kablosuz yönlendiriciden sinyalleri alamıyor. Çözümler**

Bilgisayarı veya akıllı cihazı ve yazıcıyı kablosuz yönlendiricinin yakınına taşıdıktan sonra kablosuz yönlendiriciyi kapatın ve sonra yeniden açın.

**Kablosuz yönlendiriciyi değiştirirken, ayarlar yeni yönlendiriciyle eşleşmiyor.**

#### **Çözümler**

Bağlantı ayarlarını yeni kablosuz yönlendiriciyle eşleşecek şekilde yeniden yapın.

& ["Ağ Bağlantısını Yeniden Ayarlama" sayfa 227](#page-226-0)

#### **Bilgisayardan veya akıllı cihazdan ve bilgisayardan bağlanan SSID'ler farklı.**

#### **Çözümler**

Birden fazla kablosuz yönlendiriciyi aynı zamanda kullanırken veya kablosuz yönlendiricinin birden fazla SSID'si ve aygıtı farklı SSID'lere bağlandığında, kablosuz yönlendiriciye bağlanamazsınız.

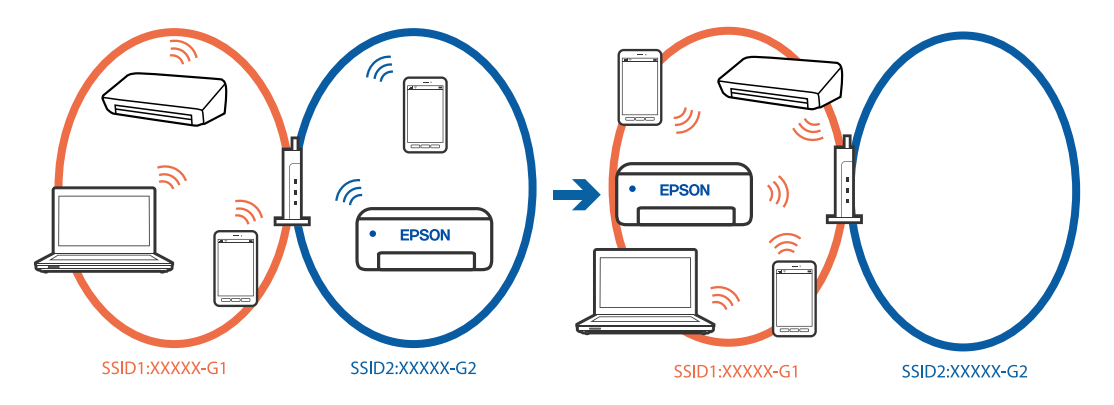

Bilgisayarı veya akıllı cihazı yazıcıyla aynı SSID'ye bağlayın.

- ❏ Ağ bağlantısı kontrol raporunu yazdırarak yazıcının bağlı olduğu SSID'yi kontrol edin.
- ❏ Yazıcıya bağlamak istediğiniz tüm bilgisayarlarda ve akıllı cihazlarda, bağlı olduğunuz Wi-Fi veya ağın adını kontrol edin.
- ❏ Yazıcı ve bilgisayarınız veya akıllı cihazınız farklı ağlara bağlıysa, cihazı yazıcının bağlı olduğu SSID'ye yeniden bağlayın.

#### **Kablosuz yönlendiricide özel bir ayraç bulunur.**

#### **Çözümler**

Çoğu kablosuz yönlendiricinin, aynı SSID içindeki aygıtlar arasındaki iletişimi engelleyen bir ayırıcı işlevi vardır. Aynı ağa bağlı olsalar bile yazıcı ile bilgisayar veya akıllı cihaz arasında iletişim kuramıyorsanız, kablosuz yönlendiricideki ayırıcı işlevini devre dışı bırakın. Ayrıntılar için kablosuz yönlendiriciyle verilen kılavuza bakın.

#### **IP adresi yanlış atanmış.**

# **Çözümler**

Yazıcıya atanan IP adresi 169.254.XXX.XXX ve alt ağ maskesi 255.255.0.0 ise IP adresi doğru atanmamış olabilir.

Yazıcının kontrol panelinde **Ayarlar** > **Genel Ayarlar** > **Ağ Ayarları** > **Gelişmiş** > **TCP/IP** öğesini seçin ve sonra IP adresinin ve alt ağ maskesinin yazıcıya atandığını kontrol edin.

Kablosuz yönlendiriciyi yeniden başlatın veya yazıcının ağ ayarlarını sıfırlayın.

Yazıcı ağ ayarları yanlışsa, ağ ortamına göre yazıcı ağ ayarlarını yeniden yapılandırın.

& ["Ağ Bağlantısını Yeniden Ayarlama" sayfa 227](#page-226-0)

#### **Bilgisayardaki ağ ayarlarında bir sorun var.**

#### **Çözümler**

Bilgisayarınızın ağ ayarlarının doğru olduğundan emin olmak için bilgisayarınızdan herhangi bir web sitesine erişmeye çalışın. Herhangi bir web sitesine erişemiyorsanız, bilgisayarda bir sorun olabilir.

Bilgisayarın ağ bağlantısını kontrol edin. Ayrıntılar için bilgisayarla sağlanan belgelere bakın.

# **Yazıcı IEEE 802.3az (Energy Efficient Ethernet) destekleyen aygıtlar kullanılarak Ethernet ile bağlandı.**

#### **Çözümler**

IEEE 802.3az (Enerji Tasarruflu Ethernet)'i destekleyen cihazlar kullanarak yazıcıyı Ethernet ile bağlarken, kullandığınız hub veya yönlendiriciye bağlı olarak aşağıdaki sorunlar oluşabilir.

❏ Bağlantı tutarsız duruma gelir, art arda yazıcı bağlanır ve bağlantısı kesilir.

- ❏ Yazıcıya bağlanılamıyor.
- ❏ İletişim hızı yavaşlar.

Yazıcı için IEEE 802.3az'yi devre dışı bırakmak ve bağlanmak için aşağıdaki adımları izleyin.

- 1. Bilgisayara ve yazıcıya bağlı Ethernet kablosunu çıkarın.
- 2. Bilgisayar için IEEE 802.3az etkinleştirildiğinde, devre dışı bırakın. Ayrıntılar için bilgisayarla sağlanan belgelere bakın.
- 3. Bilgisayarı ve yazıcıyı bir Ethernet kablosuyla doğrudan bağlayın.
- 4. Yazıcıda, bir ağ bağlantısı raporu yazdırın. ["Yazıcının Ağ Bağlantı Durumunu Kontrol Etme \(Ağ Bağlantısı Raporu\)" sayfa 230](#page-229-0)
- 5. Ağ bağlantısı raporundan yazıcının IP adresini kontrol edin.
- 6. Bilgisayarda, Web Config'e erişin.
- 7. **Oturum Aç** öğesini seçin ve yönetici parolasını girin. Bir Web tarayıcısını başlatın ve ardından yazıcının IP adresini girin. ["Yazıcı İşlemlerini Yapılandırma Uygulaması \(Web Config\)" sayfa 252](#page-251-0)
- 8. **Ağ** > **Kablolu LAN** öğesini seçin.
- 9. **Kapalı** için **IEEE 802.3az** seçimini yapın.
- 10. **İleri** öğesini tıklatın.
- 11. **Tamam** öğesini tıklatın.
- 12. Bilgisayara ve yazıcıya bağlı Ethernet kablosunu çıkarın.
- 13. 2. adımda bilgisayar için IEEE 802.3az'yi devre dışı bıraktıysanız, etkinleştirin.

14. Adım 1'de çıkardığınız Ethernet kablolarını bilgisayara ve yazıcıya bağlayın. Sorun hala devam ediyorsa yazıcı dışındaki cihazlar soruna neden oluyor olabilir.

# **Yazıcı USB İle Bağlanamıyor (Mac OS)**

Aşağıdaki nedenler düşünülebilir.

## **USB kablosu USB girişine düzgün takılmamış.**

#### **Çözümler**

USB kablosunu yazıcıya ve bilgisayara sıkıca bağlayın.

#### **USB hubda bir sorun var.**

## **Çözümler**

Bir USB hub'ı kullanıyorsanız, yazıcıyı doğrudan bilgisayara bağlamaya çalışın.

#### **USB kablo veya USB girişinde bir sorun var.**

#### **Çözümler**

USB kablosu tanınmıyorsa bağlantı noktasını veya USB kablosunu değiştirin.

# **Düzgün Bir Bağlantı Kurulduğu Halde Gönderemiyor veya Alamıyor (Mac OS)**

Aşağıdaki nedenler düşünülebilir.

# **Yazılım yüklü değil.**

#### **Çözümler**

PC-FAX sürücüsünün bilgisayarda yüklü olduğundan emin olun. PC-FAX sürücüsü FAX Utility ile yüklenmiş. Yüklü olup olmadığını kontrol etmek için aşağıdaki adımları izleyin.

Apple menüsünden **Sistem Tercihleri** > **Yazıcılar ve Tarayıcılar** (veya **Yazdır ve Tara**, **Yazdır ve Faksla**) öğesini seçin ve sonra yazıcının (faksın) görüntülendiğinden emin olun. Yazıcı (faks) "FAX XXXX

<span id="page-194-0"></span>(USB)" veya "FAX XXXX (IP)" olarak görüntülenir. Yazıcı (faks) görüntülenmiyorsa [**+**] işaretine tıklayın ve yazıcıyı (faks) kaydedin.

# **PC-FAKS sürücüsü duraklatıldı.**

#### **Çözümler**

Apple menüsünden **Sistem Tercihleri** > **Yazıcılar ve Tarayıcılar** (veya **Yazdır ve Tara**, **Yazdır ve Faksla**) öğesini seçin ve sonra yazıcıyı (faksı) çift tıklatın. Yazıcı duraklatılırsa **Sürdür** (veya **Yazıcıyı Sürdür**) öğesine tıklayın.

## **Faks bağlantısı ve faks ayarlarıyla ilgili bazı sorunlar var.**

#### **Çözümler**

Faks bağlantısı ve faks ayarları için çözümleri deneyin.

# **Yazıcı Beklendiği Gibi Çalıştırılamıyor**

# **İşlemler Yavaş**

# **Yazdırma Çok Yavaş**

Aşağıdaki nedenler düşünülebilir.

# **Gereksiz uygulamalar çalışıyor.**

#### **Çözümler**

Bilgisayarınızdaki veya akıllı cihazınızdaki gereksiz uygulamaları kapatın.

#### **Yazdırma kalitesi çok yükseğe ayarlı.**

#### **Çözümler**

Kalite ayarını düşürün.

#### **Çift yönlü yazdırma devre dışı.**

#### **Çözümler**

Çift yönlü (veya yüksek hız) ayarını etkinleştirin. Bu ayar etkinleştirildiğinde, yazdırma başlığı her iki yönde hareket ederken yazdırma yapar ve yazdırma hızı artar.

❏ Kontrol paneli

**Ayarlar** > **Genel Ayarlar** > **Yzc Ayarları** öğesini seçin ve sonra **Çift Yönlü** öğesini etkinleştirin.

❏ Windows

Yazıcı sürücüsünün **Daha Fazla Seçenek** sekmesinde **İki yönlü yazdırma** öğesini seçin.

❏ Mac OS

Apple menüsünden **Sistem Tercihleri** > **Yazıcılar ve Tarayıcılar** (veya **Yazdır ve Tarama**, **Yazdır ve Faksla**) öğesini seçin ve sonra yazıcıyı seçin. **Seçenekler ve Sarf Malzemeleri** > **Seçenekler** (veya **Sürücü**) öğesine tıklayın. **Açık** ayarı olarak **İki yönlü yazdırma** öğesini seçin.

## **Sessiz Modu etkin.**

#### **Çözümler**

**Sessiz Modu** devre dışı bırakın. Yazıcı **Sessiz Modu** içinde çalışırken yazdırma hızı yavaşlar.

❏ Kontrol paneli

Ana ekrandan öğesini seçin ve sonra **Kplı** öğesini seçin.

❏ Windows

**Kapalı** öğesini **Sessiz Modu** ayarı olarak yazıcı sürücüsünün **Ana** sekmesinden seçin.

❏ Mac OS

Apple menüsünden **Sistem Tercihleri** > **Yazıcılar ve Tarayıcılar** (veya **Yazdırma ve Tarama**, **Yazdırma ve Faks**) öğesini seçin ve sonra yazıcıyı seçin. **Seçenekler ve Sarf Malzemeleri** > **Seçenekler** (veya **Sürücü**) öğesine tıklayın. **Sessiz Modu** ayarı olarak Kapalı öğesini seçin.

# **Sürekli Yazdırma Sırasında Yazdırma Hızı Ciddi Şekilde Azalmakta**

# **Yazıcı mekanizmasının aşırı ısınmasını önleyen ve çalışırken hasar görmesini engelleyen işlev.**

#### **Çözümler**

Yazdırmaya devam edebilirsiniz. Normal yazdırma hızına dönmek için yazıcıyı en az 30 dakika boyunca eylemsiz bırakın. Güç kapalı olduğunda, yazdırma hızı normale dönmez.

# **Tarama Hızı Yavaş**

# **Yüksek çözünürlükte tarayın.**

## **Çözümler**

Daha düşük bir çözünürlükte taramayı deneyin.

# **LCD Ekran Kararıyor**

#### **Yazıcı uyku modundadır.**

### **Çözümler**

Önceki durumuna döndürmek için LCD ekranda herhangi bir yere dokunun.

# **Dokunmatik Ekran Yanıt Vermiyor**

Aşağıdaki nedenler düşünülebilir.

#### **Koruyucu bir sayfa dokunmatik ekrana yapıştı.**

#### **Çözümler**

Koruyucu bir sayfayı dokunmatik ekrana yapıştırırsanız, optik dokunma ekranı yanıt vermeyebilir. Sayfayı çıkarın.

## **Ekranda iz var.**

#### **Çözümler**

Yazıcıyı kapatın ve sonra ekranı yumuşak, kuru bir bez kullanarak silin. Ekranda iz varsa yanıt vermeyebilir.

# **Ekranda "!" Görüntüleniyor ve Fotoğrafları Seçemiyorsunuz**

## **Görüntü dosyası desteklenmiyor.**

#### **Çözümler**

Resim dosyasının ürün tarafından desteklenmemesi durumunda LCD ekranında "!" işareti görüntülenir. Ürün tarafından desteklenen dosyaları kullanın.

& ["Desteklenen Veri Teknik Özellikleri" sayfa 283](#page-282-0)

# **Bellek Cihazı Tanınmadı**

## **Bellek cihazı devre dışı olarak ayarlı.**

# **Çözümler**

Kontrol panelinde, **Ayarlar** > **Genel Ayarlar** > **Yzc Ayarları** > **Bellek Aygıtı Arayüzü** öğesini seçin ve bellek cihazını etkinleştirin.

#### **Veriler Bellek Aygıtına Kaydedilemiyor**

Aşağıdaki nedenler düşünülebilir.

#### **Bellek cihazı yazma korumalı.**

#### **Çözümler**

Bellek cihazında yazma korumasını devre dışı bırakın.

# **Bellek aygıtında yeterli boş alan yok.**

#### **Çözümler**

Gereksiz verileri silin veya başka bir bellek aygıtı takın.

# **Çalışma Sesi Yüksek**

#### **Sessiz Modu yazıcıda devre dışı bırakıldı.**

#### **Çözümler**

Çalışma sesleri çok yüksekse, **Sessiz Modu** öğesini etkinleştirin. Bu özelliği etkinleştirmek, yazdırma hızını düşürebilir.

# ❏ Kontrol paneli

Ana ekrandan öğesini seçin ve sonra **Sessiz Mod** öğesini etkinleştirin.

#### ❏ Windows

Yazıcı sürücüsünün **Ana** sekmesinde **Sessiz Modu** öğesini etkinleştirin.

#### ❏ Mac OS

Apple menüsünden **Sistem Tercihleri** > **Yazıcılar ve Tarayıcılar** (veya **Yazdırma ve Tarama**, **Yazdırma ve Fakslama**) öğesini seçin ve sonra yazıcıyı seçin. **Seçenekler ve Sarf Malzemeleri** > **Seçenekler** (veya **Sürücü**) öğesine tıklayın. **Sessiz Modu** ayarını etkinleştirin.

# **Tarih ve Saat Yanlış**

# **Güç kaynağında sorun oluştu.**

# **Çözümler**

Bir şimşeğin neden olduğu elektrik kesintisinin ardından veya uzun bir süre güç kesilirse saat yanlış zamanı gösterebilir. Kontrol panelinde **Ayarlar** > **Genel Ayarlar** > **Temel Ayarlar** > **Tarih/Saat Ayarları** içinde tarih ve saati düzgün ayarlayın.

# **Kök Sertifikanın Güncellenmesi Gerekiyor**

# **Kök sertifikası süresi doldu.**

# **Çözümler**

Web Config'i çalıştırın ve sonra kök sertifikasını güncelleyin.

# **Parolanızı Mı Unuttunuz**

# **Hizmet personelinden yardım almanız gerekiyor.**

# **Çözümler**

Yönetici parolasını unutursanız, Epson destek birimi ile iletişim kurun.

# **Yanlışlıkla Kopyalar Alındı veya Fakslar Gönderildi**

# **Yabancı nesneler optik dokunmatik panele dokunuyor.**

# **Çözümler**

**Ayarlar** > **Genel Ayarlar** > **Temel Ayarlar** > **Uykudan Uyan** öğesini seçin ve sonra **Uyandırmak İçin LCD Ekrana Dokunun** öğesini kapatın.  $\bigcup$  düğmesine basana kadar yazıcı uyku modundan (güç tasarrufu) çıkmaz.

# **Gönderenin Faks Numarası Görüntülenmiyor**

# **Gönderenin faks numarası gönderenin makinesine ayarlı değil.**

# **Çözümler**

Gönderen faks numarasını ayarlamamış olabilir. Gönderenle iletişim kurun.

# **Gönderenin Faks Numarası Alınan Fakslarda Yanlış Görüntüleniyor**

# **Gönderenin makinesine ayarlı gönderenin faks numarası yanlış.**

# **Çözümler**

Gönderen faks numarasını yanlış ayarlamış olabilir. Gönderenle iletişim kurun.

# **Bağlı Telefonda Çağrı Yapılamıyor**

# **Telefon kablosu düzgün bağlanmamış.**

# **Çözümler**

Telefonu yazıcıdaki EXT. bağlantı noktasına bağlayın ve ahizeyi kaldırın. Ahizeden çevir sesini duyamıyorsanız, telefon kablosunu doğru takın.

# **Telesekreter Sesli Aramaları Yanıtlayamıyor**

# **Yazıcının Yanıt İçin Zil Sayısı ayarı telesekreteriniz için çalma sayısından düşük ayarlanmış. Çözümler**

**Ayarlar** > **Genel Ayarlar** > **Faks Ayarları** > **Temel Ayarlar** > **Yanıt İçin Zil Sayısı** öğesini seçin ve sonra telesekreteriniz için çalma sayısından yüksek ayarlayın.

# **Birçok İstenmeyen Faks Alındı**

# **Yazıcının istenmeyen faksları engelleme özelliği ayarlanmadı.**

# **Çözümler**

**Ayarlar** > **Genel Ayarlar** > **Faks Ayarları** > **Temel Ayarlar** içindeki **Faks Reddetme** ayarlarını yapın.

["İstenmeyen Faksları Engellemek İçin Ayarlar Yapma" sayfa 339](#page-338-0)

# **LCD Ekranda Görüntülenen Bir Mesaj**

LCD ekranda bir hata mesajı görüntülenirse sorunu çözmek için ekrandaki talimatları veya aşağıdaki çözümleri izleyin.

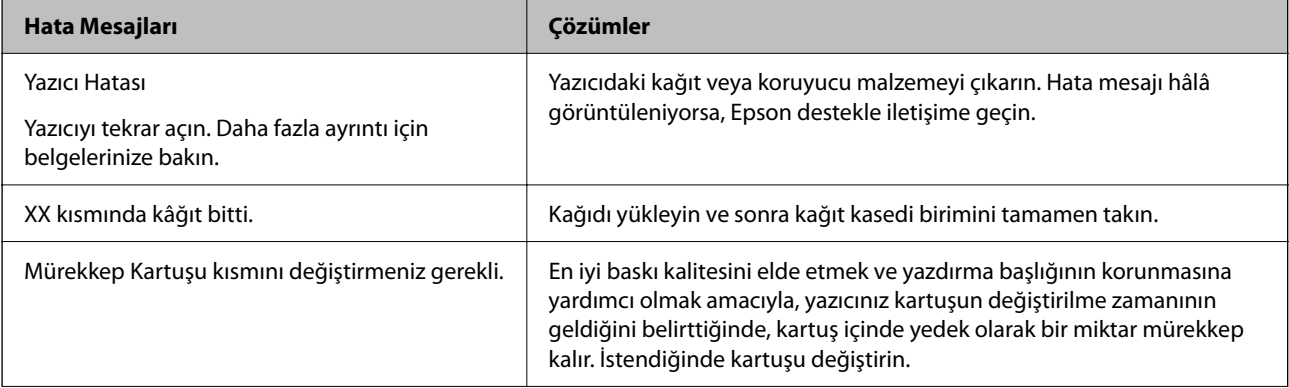

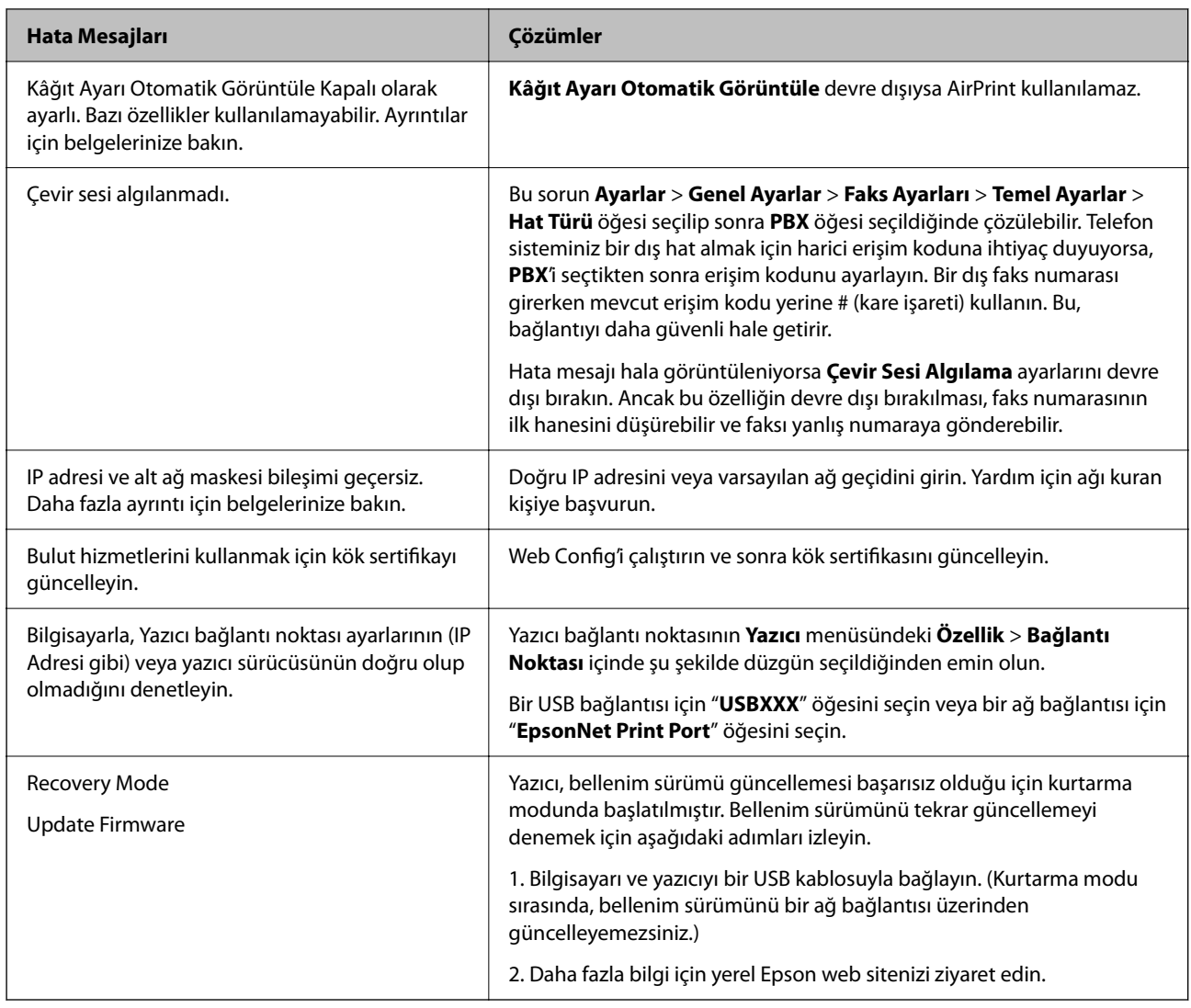

# **Kağıt Sıkışıyor**

Kontrol panelinde görüntülenen hatayı kontrol edin ve yırtılan tüm parçalar dahil olmak üzere sıkışan kağıdı çıkarmak için talimatları izleyin. LCD ekranda sıkışan kağıdı nasıl çıkaracağınızı gösteren bir animasyon görüntülenir. Sonra, hatayı temizlemek için **Tamam** öğesini seçin.

# !*Dikkat:*

Eliniz yazıcının içindeyken kontrol panelindeki düğmelere asla dokunmayın. Yazıcı çalışmaya başlarsa yararlanmanıza neden olabilir. Yaralanmaları önlemek amacıyla çıkıntılı parçalara dokunmamaya özen gösterin.

# c*Önemli:*

Sıkışan kağıdı dikkatli bir şekilde çıkarın. Kağıdı kuvvetli bir şekilde çıkarmaya çalışmak yazıcıya zarar verebilir.

# **Kağıt Sıkışmalarını Önleme**

Sık sık kağıt sıkışmaları oluşuyorsa aşağıdakini kontrol edin.

- <span id="page-200-0"></span>❏ Yazıcıyı düz bir yüzeye yerleştirin ve tavsiye edilen ortam koşullarında çalıştırın. ["Çevre Teknik Özellikleri" sayfa 285](#page-284-0)
- ❏ Bu yazıcının desteklediği kağıdı kullanın. ["Kullanılabilir Kağıtlar ve Kapasiteler" sayfa 244](#page-243-0)
- ❏ Kağıt kullanım önlemlerinizi izleyin. ["Kağıt Kullanımı Önlemleri" sayfa 30](#page-29-0)
- ❏ Kağıdı doğru yönde yükleyin ve kenar kılavuzu kağıdın kenarına denk gelecek şekilde kaydırın. ["Kağıt Yükleme" sayfa 31](#page-30-0)
- ❏ ADF belge desteğini kaldırın.

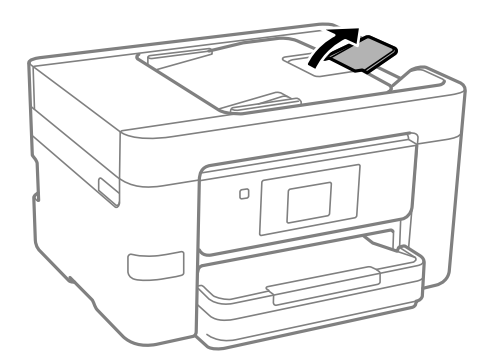

- ❏ Kağıtta belirtilen maksimum sayıda sayfadan fazla yükleme yapmayın.
- ❏ Birden fazla kağıt yüklediyseniz her seferde tek bir kağıt yükleyin.
- ❏ Kağıt boyutu ve kağıt türü ayarlarının yazıcıya yüklenen gerçek kağıt boyutu ve kağıt türüne uygun olduğundan emin olun.

["Kağıt Türü Listesi" sayfa 31](#page-30-0)

# **Mürekkep Kartuşlarını Değiştirmenin Zamanı Geldi**

# **Mürekkep Kartuşu Taşıma Önlemleri**

Mürekkep Kartuşlarını değiştirmeden önce aşağıdaki talimatları okuyun.

# **Mürekkep kartuşları için depolama önlemleri**

- ❏ Mürekkep kartuşlarını doğrudan güneş ışığından uzak tutun.
- ❏ Mürekkep kartuşlarını yüksek sıcaklıkta veya donma sıcaklığında depolamayın.
- ❏ En iyi sonuçlar için Epson mürekkep kartuşlarını paket üzerinde yazan tarihten önce veya paketi açtığınızdan itibaren altı ay içinde (hangisi daha önceyse) kullanmayı önerir.
- ❏ Mümkün olan en iyi sonuçları elde etmek için mürekkep kartuşu paketlerinin alt kısımları aşağıya bakacak şekilde muhafaza edin.
- ❏ Saklandığı soğuk bir ortamdan çıkarılan mürekkep kartuşunu kullanmadan önce oda sıcaklığında en az üç saat ısınmaya bırakın.

❏ Kartuş ambalajını ancak yazıcıya takmaya hazır olduğunuzda açın. Güvenilirliğini sürdürmek için kartuş vakumlu şekilde ambalajlanmıştır. Kullanmadan önce kartuşu uzun süre paketten çıkarılmış şekilde bırakırsanız, normal yazdırma işlemi mümkün olmayabilir.

# **Mürekkep kartuşlarını değiştirme için işleme önlemleri**

- ❏ Paketten çıkarırken mürekkep kartuşunun yanındaki kancaları kırmamaya dikkat edin.
- ❏ Sızıntı olabileceğinden paketi açtıktan sonra kartuşları sallamayın.
- ❏ Takmadan önce sarı bandı kartuştan çıkarmanız gerekir; aksi takdirde yazdırma kalitesi düşebilir veya yazdıramayabilirsiniz. Kartuş üzerindeki etiketi çıkarmayın veya yırtmayın; aksi takdirde mürekkep sızabilir.

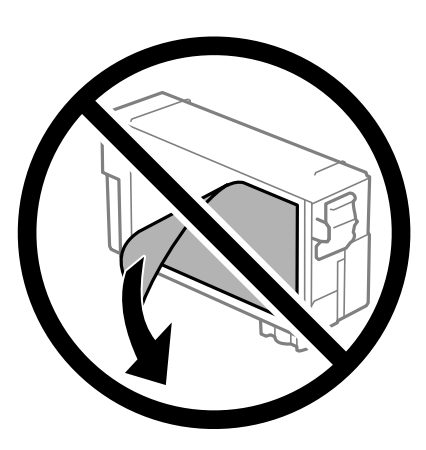

❏ Kartuşun altından saydam mührü çıkarmayın; aksi takdirde kartuş kullanılmaz hale gelebilir.

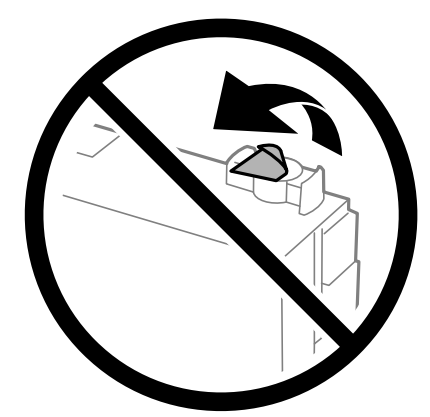

❏ Resimde gösterilen kısımlara dokunmayın. Bu, normal çalışma ve yazdırma işlemini engelleyebilir.

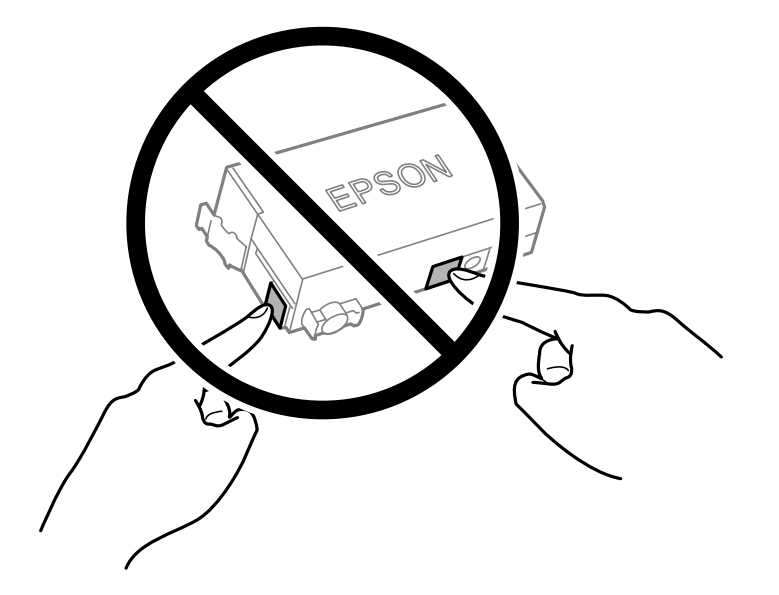

- ❏ Güç kapalı şekilde mürekkep kartuşunu değiştirmeyin. Yazdırma başlığını elinizle hareket ettirmeyin; aksi halde yazıcı zarar görebilir.
- ❏ Mürekkep dolumu esnasında yazıcıyı kapatmayın. Mürekkep dolum işlemi tamamlanmazsa yazdırma işlemi gerçekleştiremeyebilirsiniz.
- ❏ Kartuş değişimi sırasında yazıcıyı kapatmayın veya yazıcıyı mürekkep kartuşları çıkarılmış biçimde bırakmayın. Aksi halde, yazdırma başlığı püskürtme uçlarında kalan mürekkep kurur ve yazdıramayabilirsiniz.
- ❏ Bir kartuşu geçici bir süre için çıkarmanız gerekirse mürekkep besleme alanının tozlanmamasına ve kirlenmemesine dikkat edin. Mürekkep kartuşunu mürekkep besleme yuvası aşağıya ve yana bakacak şekilde yazıcı ile aynı yerde muhafaza edin. Mürekkep kartuşlarını besleme yuvaları yukarıya bakacak şekilde muhafaza etmeyin. Mürekkep tahliye noktasında atılan fazla mürekkebi tutmak için tasarlanan bir valf bulunduğundan, kendi kapaklarınızı ve fişlerinizi sağlamanız gerekmez.
- ❏ Çıkartılan mürekkep kartuşunun mürekkep tahliye noktasının çevresinde mürekkep olabilir. Dolayısıyla, kartuşları çıkartırken, çevresindeki alana mürekkep bulaştırmamaya dikkat edin.
- ❏ Bu yazıcı, her kartuş tarafından kullanılan mürekkep miktarı bilgisini izleyen yeşil bir yongaya sahip mürekkep kartuşları kullanır. Bu, kartuş boşalmadan önce yazıcıdan çıkarılsa bile, yeniden yazıcıya taktığınızda bu kartuşu hala kullanabileceğiniz anlamına gelir. Ancak, bir kartuşu takarken, yazıcı performansını garanti altına almak için biraz mürekkep harcanabilir.
- ❏ Maksimum mürekkep verimi elde etmek için bir mürekkep kartuşunu yalnızca yenisiyle değiştirmeye hazır olduğunuzda çıkarın. Düşük mürekkep seviyesine sahip mürekkep kartuşları tekrar takıldığında kullanılamayabilir.
- ❏ En yüksek baskı kalitesini elde etmek ve yazdırma kafasının korunmasına yardımcı olmak amacıyla, yazıcınız size kartuşun değiştirilmesi mesajı verdiği sırada, kartuş içerisinde yedek olarak bir miktar mürekkep bırakılmaktadır. Verilen tüketim rakamlarına bu rezerv dahil değildir.
- ❏ Mürekkep kartuşunu parçalara ayırmayın veya şeklini değiştirmeyin, aksi takdirde normal yazdırma yapamayabilirsiniz.
- ❏ Değiştirme için yazıcı ile birlikte gelen kartuşu kullanamazsınız.

# **Mürekkep tüketimi**

❏ Optimum yazdırma başlığı performansı elde etmek için bakım işlemleri sırasında kartuştan biraz mürekkep tüketilir. Mürekkep kartuşunu değiştirdiğinizde veya yazıcıyı açtığınızda da mürekkep tüketilebilir.

- <span id="page-203-0"></span>❏ Yazıcınızla gelen mürekkep kartuşundaki mürekkep başlangıç ayarları sırasında kısmen kullanılır. Yüksek kalitede çıktı elde etmek için yazıcınızın yazdırma başlığı tamamen mürekkeple doldurulacaktır. Bu işlem bir miktar mürekkep tüketir; bu nedenle bu kartuşla daha sonra takılacak olan kartuşlara oranla daha az sayfa yazdırılabilir.
- ❏ Verilen tüketim rakamları bastığınız resimlere, kullandığınız kağıt tipine, yaptığınız baskı sıklığına ve sıcaklık gibi ortam koşullarına bağlı olarak değişiklik gösterebilir.

# **Mürekkep Kartuşlarını Değiştirme**

Mürekkep kartuşlarını değiştirmenizi isteyen bir mesaj görüntülendiğinde, **Nasıl** öğesini seçin ve sonra mürekkep kartuşlarının nasıl değiştirileceğini öğrenmek için kontrol panelinde görüntülenen animasyonları görüntüleyin.

Mürekkep kartuşlarını tükenmeden önce değiştirmeniz gerekiyorsa ana ekranda **Bakım** > **Kartuş(ları) Değiştirme** öğesini seçin ve sonra ekrandaki talimatları izleyin. Ayrıntılar için **İleri** öğesini seçin.

# !*Dikkat:*

Tarayıcı birimini açarken veya kapatırken ellerinizi veya parmaklarınızı sıkıştırmamaya dikkat edin. Aksi takdirde yaralanabilirsiniz.

Mürekkep Kartuşlarını değiştirmeden önce aşağıdaki talimatları okuyun.

#### **İlgili Bilgi**

- & ["Mürekkep Kartuşu Kodları" sayfa 246](#page-245-0)
- & ["Mürekkep Kartuşu Taşıma Önlemleri" sayfa 201](#page-200-0)

# **Bakım Kutusunu Değiştirmenin Zamanı Geldi**

# **Bakım Kutusu İşleme Alma Tedbirleri**

Bakım kutusunu değiştirmeden önce aşağıdaki talimatları okuyun.

- ❏ Bakım kutusunun yan tarafındaki yeşil çipe dokunmayın. Bu, normal çalışma ve yazdırma işlemini engelleyebilir.
- ❏ Plastik poşete yerleştirilene kadar kullanılan bakım kutusunu eğmeyin; aksi halde mürekkep sızıntısı olabilir.
- ❏ Bakım kutusunu doğrudan güneş ışığından uzak tutun.
- ❏ Bakım kutusunu yüksek sıcaklıkta veya donma sıcaklığında depolamayın.
- ❏ Yazdırma sırasında bakım kutusunu değiştirmeyin; aksi halde mürekkep sızıntısı olabilir.
- ❏ Bakım kutusunu değiştirmediğiniz sürece bakım kutusunu ve kapağını çıkarmayın; aksi taktirde mürekkep sızabilir.
- ❏ Kapak yeniden takılamıyorsa bakım kutusu düzgün takılmamış olabilir. Bakım kutusunu çıkarın ve yeniden takın.
- ❏ Sökülmüş ve uzun süre ayrı bırakılmış bir bakım kutusunu yeniden kullanmayın. Kutu içindeki mürekkep kurur ve daha fazla mürekkep emilemez.
- ❏ Mürekkep bulaşabileceğinden bakım kutusunun açıklıklarına dokunmayın.

# <span id="page-204-0"></span>**Bir Bakım Kutusunun Değiştirilmesi**

Bazı baskı çalışmalarında, bakım kutusunda az miktarda fazla mürekkep birikebilir. Bakım kutusundan mürekkep kaçağını önlemek amacıyla, bakım kutusunun emme kapasitesi sınırına ulaştığında yazıcının yazdırmayı durdurması tasarlanmıştır. Bu işlemin gerekip gerekmeyeceği ve ne sıklıkta gerekeceği yazdırdığınız sayfa sayısına, yazdırdığınız malzemenin türüne ve yazıcının gerçekleştirdiği temizleme döngüsü sayısına göre değişir.

Bakım kutusunu değiştirmenizi isteyen bir mesaj görüntülendiğinde, kontrol panelinde görüntülenen animasyonlara bakın. Kutunun değiştirilmesi ihtiyacı yazıcınızın teknik özelliklerine göre çalışmayı durdurduğu anlamına gelmez. Epson garantisi bu değiştirmeyi kapsamaz. Kullanıcının servisini yapabileceği bir parçadır.

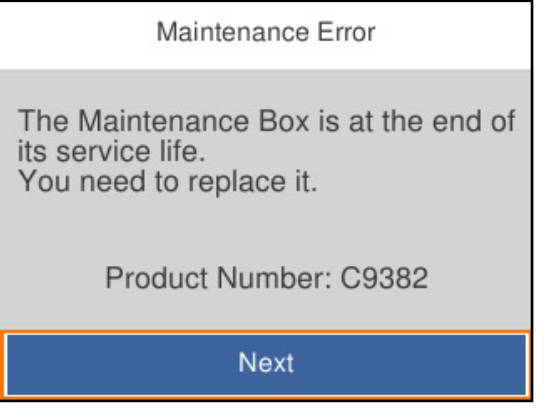

*Not:*

❏ Bakım kutusu dolu olduğunda, mürekkep sızıntısını önlemek için bakım kutusu değiştirilene kadar yazdıramazsınız ve yazdırma başlığını temizleyemezsiniz. Ancak, tarama gibi mürekkep kullanmayan işlemleri yerine getirebilirsiniz.

# **İlgili Bilgi**

- & ["Bakım Kutusu Kodu" sayfa 247](#page-246-0)
- & ["Bakım Kutusu İşleme Alma Tedbirleri" sayfa 204](#page-203-0)

# **Yazdırma, Kopyalama, Tarama ve Faks Kalitesi Zayıf**

# **Yazdırma Kalitesi Düşük**

# **Çıktılarda Şeritler Görünüyor**

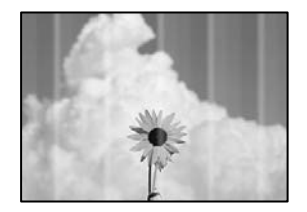

# **Yazdırma başlığı püskürtme uçları tıkanmış olabilir.**

#### **Çözümler**

**Yazdırma Kalitesi Ayarı** özelliğini kullanın. Yazıcıyı uzun süre kullanmadıysanız yazdırma başlığı başlıkları tıkanmış olabilir ve mürekkep damlaları boşaltılamaz.

& ["Yazdırma Kalitesini Ayarlama" sayfa 127](#page-126-0)

# **Yaklaşık 3.3 cm Aralıklarla Siyah ve Gri Şeritler Görünüyor**

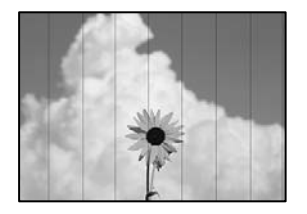

Aşağıdaki nedenler düşünülebilir.

# **Kağıt türü ayarı yüklenen kağıtla eşleşmiyor.**

#### **Çözümler**

Yazıcıya yüklenen kağıt türü için uygun kağıt türü ayarını seçin.

& ["Kağıt Türü Listesi" sayfa 31](#page-30-0)

# **Yazdırma kalitesi çok düşüğe ayarlı.**

#### **Çözümler**

Düz kağıda yazdırırken, yüksek kaliteli bir ayar kullanarak yazdırın.

❏ Kontrol paneli

Bir **Gelişmiş Ayarlar** sekmesi varsa, yazdırma ayarlarında **Gelişmiş Ayarlar** sekmesini seçin, ardından **Kalite** olarak **Yüksek** öğesini seçin.

❏ Windows

Yazıcı sürücüsünün **Ana** sekmesindeki **Kalite** içinden **Yüksek** öğesini seçin.

❏ Mac OS

Yazdır iletişim kutusunun **Yazdırma Ayarları** menüsünden **Baskı Kalitesi** olarak **İyi** öğesini seçin.

# **Yazdırma başlığı konumu hizasız.**

#### **Çözümler**

Yazdırma başlığını **Yazdırma Kalitesi Ayarı** özelliğini kullanarak hizalayın.

& ["Yazdırma Kalitesini Ayarlama" sayfa 127](#page-126-0)

# **Dikey Bant veya Yanlış Hizalama**

# enthanten ane ı Aufdruck. W  $\sqrt{5008}$  "Regel

Aşağıdaki nedenler düşünülebilir. Nedenlere bakın ve çözümleri yukarıdan sırayla takip edin.

# **Yazdırma başlığı konumu hizasız.**

# **Çözümler**

Yazdırma başlığını **Yazdırma Kalitesi Ayarı** özelliğini kullanarak hizalayın.

& ["Yazdırma Kalitesini Ayarlama" sayfa 127](#page-126-0)

# **Çift yönlü yazdırma ayarı etkin.**

#### **Çözümler**

Yazdırma başlığını hizaladıktan sonra yazdırma kalitesi iyileşmezse çift yönlü ayarı devre dışı bırakın.

Çift yönlü (veya yüksek hızlı) yazdırma esnasında, yazdırma başlığı her iki yönde hareket ederken yazdırma yapar ve dikey çizgiler yanlış hizalanabilir. Bu ayar devre dışı bırakıldığında yazdırma hızı yavaşlayabilir, ancak yazdırma kalitesi iyileşebilir.

❏ Kontrol paneli

**Ayarlar** > **Genel Ayarlar** > **Yzc Ayarları** öğesini seçin ve sonra **Çift Yönlü** öğesini devre dışı bırakın.

❏ Windows

Yazıcı sürücüsünün **Daha Fazla Seçenek** sekmesinden **İki yönlü yazdırma** öğesinin işaretini temizleyin.

❏ Mac OS

Apple menüsünden **Sistem Tercihleri** > **Yazıcılar ve Tarayıcılar** (veya **Yazdır ve Tarama**, **Yazdır ve Faksla**) öğesini seçin ve sonra yazıcıyı seçin. **Seçenekler ve Sarf Malzemeleri** > **Seçenekler** (veya **Sürücü**) öğesini tıklatın. **Kapalı** ayarı olarak **İki yönlü yazdırma** öğesini seçin.

# **Çizgili Desenler Görünüyor**

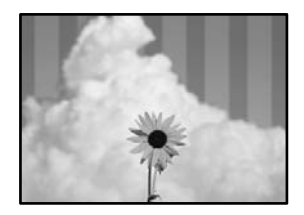

# **Çift yönlü yazdırma ayarı etkin.**

# **Çözümler**

Düz kağıda yazdırırken, iki yönlü ayarını devre dışı bırakın.

Çift yönlü (veya yüksek hızlı) yazdırma esnasında, yazdırma başlığı her iki yönde hareket ederken yazdırma yapar ve dikey çizgiler yanlış hizalanabilir. Bu ayar devre dışı bırakıldığında yazdırma hızı yavaşlayabilir, ancak yazdırma kalitesi iyileşebilir.

❏ Kontrol paneli

**Ayarlar** > **Genel Ayarlar** > **Yzc Ayarları** öğesini seçin ve sonra **Çift Yönlü** öğesini devre dışı bırakın.

❏ Windows

Yazıcı sürücüsünün **Daha Fazla Seçenek** sekmesinden **İki yönlü yazdırma** öğesinin işaretini temizleyin.

❏ Mac OS

Apple menüsünden **Sistem Tercihleri** > **Yazıcılar ve Tarayıcılar** (veya **Yazdır ve Tarama**, **Yazdır ve Faksla**) öğesini seçin ve sonra yazıcıyı seçin. **Seçenekler ve Sarf Malzemeleri** > **Seçenekler** (veya **Sürücü**) öğesini tıklatın. **Kapalı** ayarı olarak **İki yönlü yazdırma** öğesini seçin.

# **Yazdırma başlığı püskürtme uçları tıkanmış olabilir.**

#### **Çözümler**

**Yazdırma Kalitesi Ayarı** özelliğini kullanın. Yazıcıyı uzun süre kullanmadıysanız yazdırma başlığı başlıkları tıkanmış olabilir ve mürekkep damlaları boşaltılamaz.

& ["Yazdırma Kalitesini Ayarlama" sayfa 127](#page-126-0)

# **Çıktı Boş Bir Sayfa Olarak Çıkıyor**

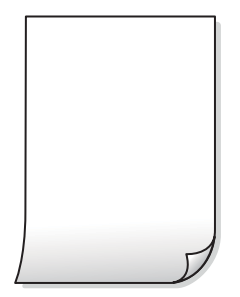

# **Yazdırma başlığı püskürtme uçları tıkanmış olabilir.**

# **Çözümler**

**Yazdırma Kalitesi Ayarı** özelliğini kullanın. Yazıcıyı uzun süre kullanmadıysanız yazdırma başlığı başlıkları tıkanmış olabilir ve mürekkep damlaları boşaltılamaz.

& ["Yazdırma Kalitesini Ayarlama" sayfa 127](#page-126-0)

**Yazdırma ayarları ve yazıcıda yüklü kağıt boyutu farklı.**

# **Çözümler**

Yazdırma ayarlarını yazıcıya yüklenen kağıt boyutuna göre değiştirin. Yazıcıya, yazdırma ayarlarına uygun kağıt yükleyin.

# **Yazıcıya aynı zamanda birden fazla kağıt yaprağı beslendi.**

## **Çözümler**

Birden fazla kağıt sayfasının yazıcıya aynı zamanda beslenmesini önlemek için aşağıya bakın.

& ["Aynı Anda Birkaç Kağıt Besleniyor" sayfa 150](#page-149-0)

# **Kağıt Lekeli veya Zedelenmiş**

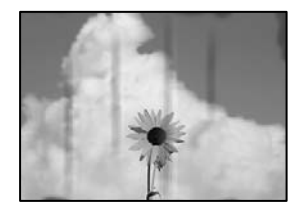

Aşağıdaki nedenler düşünülebilir.

# **Kağıt yanlış yüklendi.**

# **Çözümler**

Yatay bant (yazdırma yönüne dik) göründüğünde veya kağıdın üstü veya altı lekeliyse kağıdı doğru yönde yükleyin ve kenar kılavuzlarını kağıdın kenarlarına kaydırın.

& ["Kağıt Yükleme" sayfa 31](#page-30-0)

# **Kağıt yolu bulaşmış.**

#### **Çözümler**

Dikey bant (yazdırma yönüne paralel) göründüğünde veya kağıt lekeliyse kağıt yolunu temizleyin.

& ["Mürekkep Lekeleri için Kağıt Yolunu Temizleme" sayfa 131](#page-130-0)

# **Kağıt kıvrık.**

#### **Çözümler**

Kıvrılıp kıvrılmadığını kontrol etmek için kağıdı düz bir yüzeye yerleştirin. Kıvrılmışsa düzeltin.

# **Yazdırma başlığı kağıdın yüzeyine sürtüyor.**

#### **Çözümler**

Kalın kağıda yazarken, yazdırma başlığı yazdırma yüzeyine yakındır ve kağıt zedelenebilir. Bu durumda, zedelemeyi azaltma ayarını etkinleştirin. Bu ayarı etkinleştirirseniz, yazdırma kalitesi düşebilir veya yazdırma yavaşlayabilir.

❏ Kontrol paneli

**Ayarlar** > **Genel Ayarlar** > **Yzc Ayarları** öğesini seçin ve sonra **Kalın Kağıt** öğesini etkinleştirin.

❏ Windows

Yazıcı sürücüsünün **Genişletilmiş Ayarlar** sekmesinde **Bakım** öğesine tıklayın ve sonra **Kalın kağıt ve zarflar** öğesini seçin.

#### ❏ Mac OS

Apple menüsünden **Sistem Tercihleri** > **Yazıcılar ve Tarayıcılar** (veya **Yazdır ve Tarama**, **Yazdır ve Faksla**) öğesini seçin ve sonra yazıcıyı seçin. **Seçenekler ve Sarf Malzemeleri** > **Seçenekler** (veya **Sürücü**) öğesini tıklatın. **Açık** ayarı olarak **Kalın kağıt ve zarflar** öğesini seçin.

# **Önceden yazdırılan taraf kurumadan kağıdın arka tarafı yazdırılmış.**

# **Çözümler**

Manüel olarak 2 taraflı olarak yazdırırken, kağıdı yeniden yüklemeden önce mürekkebin tamamen kuruduğundan emin olun.

# **Otomatik 2 taraflı yazdırmayı kullanarak yazdırırken, yazdırma yoğunluğu çok yüksek ve kurutma süresi çok kısa.**

#### **Çözümler**

Otomatik 2 taraflı yazdırma özelliği kullanılarak görüntüler ve grafikler gibi yüksek yoğunluklu veriler yazdırılırken, yazdırma yoğunluğunu daha düşük ve kuruma süresini daha uzun olacak şekilde ayarlayın.

- & ["2 Taraflı Yazdırma" sayfa 49](#page-48-0)
- ◆ ["2 Taraflı Yazdırma" sayfa 70](#page-69-0)

# **Çıktı Konumu, Boyutu veya Kenar Boşlukları Yanlış**

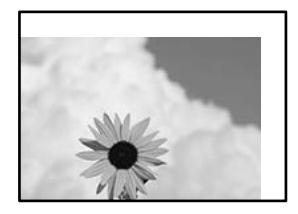

Aşağıdaki nedenler düşünülebilir.

# **Kağıt yanlış yüklendi.**

#### **Çözümler**

Kağıdı doğru yönde yükleyin ve kenar kılavuzu kağıdın kenarına denk gelecek şekilde kaydırın.

& ["Kağıt Yükleme" sayfa 31](#page-30-0)

# **Kağıdın boyutu yanlış ayarlanmış.**

# **Çözümler**

Uygun kağıt boyutu ayarını seçin.

# **Uygulama yazılımındaki kenar boşluğu ayarı yazdırma alanı içinde değil.**

# **Çözümler**

Yazdırılabilir alana girmesi için uygulamayı kullanarak kenar boşluğunu ayarlayın.

# **Basılı Karakterler Yanlış veya Bozuk**

<B⊠⊠コ┗⊠•⊠斥彗二 ZAォ鋕・コ i2 薀・」•サー8Q⊠/ア⊠r ⊠b8 ⊠!\$ NB⊠X⊠• B7kBcT,⊠• B • ≯; JEE⊠Pク⊠J2; •⊠1ツ M<sub>Xu</sub>

## N ?NN ?▲N ?NNNNNNNNNNNNNNNNNNNNN

¤6æA'HcK=<sup>—</sup>¤È¤´o¤;Çð¼!"A;逤`r¤<br>ôőicr^µaL¤÷‰+u)"\*mà∙Ñ−hƒûhãšÄ¤‱v¤æ¤<br>rý¤ÿ¤Ž∥,ü®ï¤–ÇËås—Æû¤£œwûZxiÈ}O'®–Ç ¤ÑÂe™Ñ=¤PÉ"!?q}C"æuž¿žáa»'(ÜÉ-¤ò£ó

Aşağıdaki nedenler düşünülebilir.

# **USB kablosu düzgün bağlanmamış.**

# **Çözümler**

USB kablosunu yazıcıya ve bilgisayara sıkıca bağlayın.

# **Yazdırılmayı bekleyen bir iş var.**

# **Çözümler**

Duraklatılan tüm yazdırma işlerini iptal edin.

# **Bilgisayar yazdırırken manüel olarak Hazırda Bekleme moduna veya Uyku moduna alındı.**

#### **Çözümler**

Yazdırma sırasında bilgisayarı manüel olarak **Hazırda Bekleme** modu veya **Uyku** moduna geçirmeyin. Bozuk metin sayfaları bilgisayarı başlattığınız bir sonraki seferde yazdırılabilir.

# **Farklı bir yazıcı için yazıcı sürücüsü kullanıyorsunuz.**

#### **Çözümler**

Kullandığınız yazıcı sürücüsünün bu yazıcı için olduğundan emin olun. Yazıcı sürücüsü penceresinin en üstündeki yazıcı adını kontrol edin.

# **Yazdırılan Görüntü Ters**

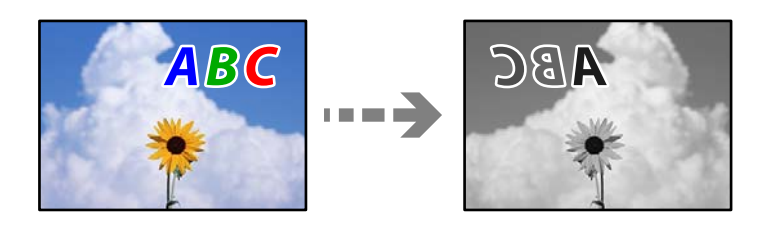

# **Yazdırma ayarlarında görüntü yatay ters çevirmeye ayarlı.**

# **Çözümler**

Yazıcı sürücüsünde veya uygulamada tüm yansıma görüntü ayarlarını temizleyin.

# ❏ Windows

Yazıcı sürücüsünün **Daha Fazla Seçenek**sekmesinde **Ayna Yansıması** öğesinin işaretini kaldırın.

<span id="page-211-0"></span>❏ Mac OS

Yazdırma iletişiminin **Ayna Yansıması** menüsünü kullanarak **Yazdırma Ayarları** öğesini temizleyin.

# **Baskılarda Mozaik Gibi Desenler**

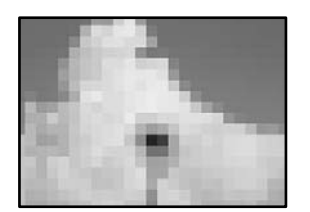

# **Düşük çözünürlüklü görüntüler veya fotoğraflar yazdırıldı.**

# **Çözümler**

Resimler veya fotoğraflar yazdırırken yüksek çözünürlüklü veriler kullanarak yazdırın. Ekranda iyi görünmelerine rağmen web sitelerinde kullanılan resimler genellikle düşük çözünürlüklüdür ve yazdırma kalitesinin düşmesine neden olabilir.

# **Kopyalama Kalitesi Düşük**

# **Kopyalarda Şeritler Görünüyor**

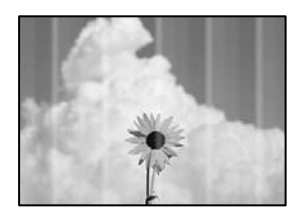

# **Yazdırma başlığı püskürtme uçları tıkanmış olabilir.**

#### **Çözümler**

**Yazdırma Kalitesi Ayarı** özelliğini kullanın. Yazıcıyı uzun süre kullanmadıysanız yazdırma başlığı başlıkları tıkanmış olabilir ve mürekkep damlaları boşaltılamaz.

& ["Yazdırma Kalitesini Ayarlama" sayfa 127](#page-126-0)

# **Yaklaşık 3.3 cm Aralıklarla Siyah ve Gri Şeritler Görünüyor**

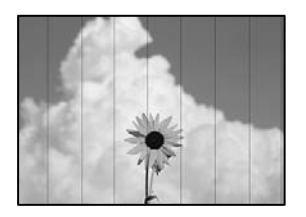

Aşağıdaki nedenler düşünülebilir.

# **Kağıt türü ayarı yüklenen kağıtla eşleşmiyor.**

# **Çözümler**

Yazıcıya yüklenen kağıt türü için uygun kağıt türü ayarını seçin.

& ["Kağıt Türü Listesi" sayfa 31](#page-30-0)

# **Yazdırma başlığı konumu hizasız.**

# **Çözümler**

Yazdırma başlığını **Yazdırma Kalitesi Ayarı** özelliğini kullanarak hizalayın.

& ["Yazdırma Kalitesini Ayarlama" sayfa 127](#page-126-0)

# **Dikey Bant veya Yanlış Hizalama**

# enthalten alle ı Aufdruck. W  $\sqrt{5008}$  "Regel

Aşağıdaki nedenler düşünülebilir.

# **Yazdırma başlığı konumu hizasız.**

# **Çözümler**

Yazdırma başlığını **Yazdırma Kalitesi Ayarı** özelliğini kullanarak hizalayın.

& ["Yazdırma Kalitesini Ayarlama" sayfa 127](#page-126-0)

# **Çift yönlü yazdırma ayarı etkin.**

# **Çözümler**

Yazdırma başlığını hizaladıktan sonra yazdırma kalitesi iyileşmezse çift yönlü ayarı devre dışı bırakın.

Çift yönlü (veya yüksek hızlı) yazdırma esnasında, yazdırma başlığı her iki yönde hareket ederken yazdırma yapar ve dikey çizgiler yanlış hizalanabilir. Bu ayar devre dışı bırakıldığında yazdırma hızı yavaşlayabilir, ancak yazdırma kalitesi iyileşebilir.

**Ayarlar** > **Genel Ayarlar** > **Yzc Ayarları** öğesini seçin ve sonra kontrol panelinde **Çift Yönlü** öğesini devre dışı bırakın.

# **Çizgili Desenler Görünüyor**

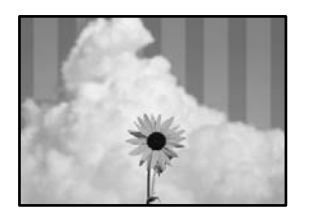

# **Çift yönlü yazdırma ayarı etkin.**

#### **Çözümler**

Düz kağıda yazdırırken, iki yönlü ayarını devre dışı bırakın.

Çift yönlü (veya yüksek hızlı) yazdırma esnasında, yazdırma başlığı her iki yönde hareket ederken yazdırma yapar ve dikey çizgiler yanlış hizalanabilir. Bu ayar devre dışı bırakıldığında yazdırma hızı yavaşlayabilir, ancak yazdırma kalitesi iyileşebilir.

**Ayarlar** > **Genel Ayarlar** > **Yzc Ayarları** öğesini seçin ve sonra kontrol panelinde **Çift Yönlü** öğesini devre dışı bırakın.

# **Yazdırma başlığı püskürtme uçları tıkanmış olabilir.**

#### **Çözümler**

**Yazdırma Kalitesi Ayarı** özelliğini kullanın. Yazıcıyı uzun süre kullanmadıysanız yazdırma başlığı başlıkları tıkanmış olabilir ve mürekkep damlaları boşaltılamaz.

& ["Yazdırma Kalitesini Ayarlama" sayfa 127](#page-126-0)

# **Çıktı Boş Bir Sayfa Olarak Çıkıyor**

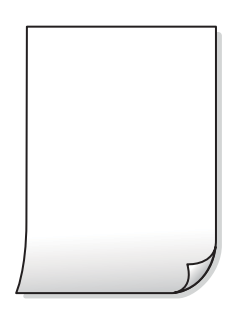

# **Yazdırma başlığı püskürtme uçları tıkanmış olabilir.**

# **Çözümler**

**Yazdırma Kalitesi Ayarı** özelliğini kullanın. Yazıcıyı uzun süre kullanmadıysanız yazdırma başlığı başlıkları tıkanmış olabilir ve mürekkep damlaları boşaltılamaz.

& ["Yazdırma Kalitesini Ayarlama" sayfa 127](#page-126-0)

# **Yazdırma ayarları ve yazıcıda yüklü kağıt boyutu farklı.**

#### **Çözümler**

Yazdırma ayarlarını yazıcıya yüklenen kağıt boyutuna göre değiştirin. Yazıcıya, yazdırma ayarlarına uygun kağıt yükleyin.

# **Yazıcıya aynı zamanda birden fazla kağıt yaprağı beslendi.**

# **Çözümler**

Birden fazla kağıt sayfasının yazıcıya aynı zamanda beslenmesini önlemek için aşağıya bakın.

& ["Aynı Anda Birkaç Kağıt Besleniyor" sayfa 150](#page-149-0)

# **Kağıt Lekeli veya Zedelenmiş**

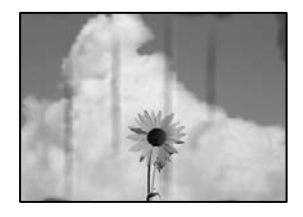

Aşağıdaki nedenler düşünülebilir.

# **Kağıt yanlış yüklendi.**

# **Çözümler**

Yatay bant (yazdırma yönüne dik) göründüğünde veya kağıdın üstü veya altı lekeliyse kağıdı doğru yönde yükleyin ve kenar kılavuzlarını kağıdın kenarlarına kaydırın.

& ["Kağıt Yükleme" sayfa 31](#page-30-0)

# **Kağıt yolu bulaşmış.**

# **Çözümler**

Dikey bant (yazdırma yönüne paralel) göründüğünde veya kağıt lekeliyse kağıt yolunu temizleyin.

& ["Mürekkep Lekeleri için Kağıt Yolunu Temizleme" sayfa 131](#page-130-0)

# **Kağıt kıvrık.**

# **Çözümler**

Kıvrılıp kıvrılmadığını kontrol etmek için kağıdı düz bir yüzeye yerleştirin. Kıvrılmışsa düzeltin.

# **Yazdırma başlığı kağıdın yüzeyine sürtüyor.**

# **Çözümler**

Kalın kağıda kopyalarken, yazdırma başlığı yazdırma yüzeyine yakındır ve kağıt zedelenebilir. Bu durumda, zedelemeyi azaltma ayarını etkinleştirin.

**Ayarlar** > **Genel Ayarlar** > **Yzc Ayarları** öğesini seçin ve sonra kontrol panelinde **Kalın Kağıt** öğesini etkinleştirin. Bu ayarı etkinleştirirseniz, kopyalama kalitesi düşebilir veya yavaşlayabilir.

# **Kopya Konumu, Boyutu ve Kenar Boşlukları Yanlış**

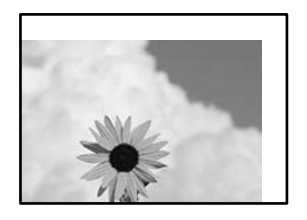

Aşağıdaki nedenler düşünülebilir.

# **Kağıt yanlış yüklendi.**

# **Çözümler**

Kağıdı doğru yönde yükleyin ve kenar kılavuzu kağıdın kenarına denk gelecek şekilde kaydırın.

& ["Kağıt Yükleme" sayfa 31](#page-30-0)

# **Kağıdın boyutu yanlış ayarlanmış.**

# **Çözümler**

Uygun kağıt boyutu ayarını seçin.

# **Orijinaller düzgün yerleştirilmedi.**

# **Çözümler**

- ❏ Orijinalin hizalama işaretlerine karşı doğru biçimde yerleştirildiğinden emin olun.
- ❏ Taranan görüntünün kenarı eksikse, orijinali, tarayıcı camının kenarından biraz uzaklaştırın. Tarayıcı camının kenarından yaklaşık 1,5 mm (0,06 inç) içindeki alanı tarayamazsınız.
- & ["Orijinalleri Yerleştirme" sayfa 37](#page-36-0)

# **Tarayıcı camında toz ve kir var.**

# **Çözümler**

Orijinalleri tarayıcı camı üzerine yerleştirdiğinizde, orijinallere yapışan her türlü toz ve kiri giderin ve tarayıcı camını temizleyin. Cam üzerinde toz veya leke varsa kopyalama alanı toz veya lekeleri kapsayacak şekilde genişleyebilir ve yanlış kopyalama konumu oluşturabilir veya görüntü küçük olabilir.

& ["Tarayıcı Camı'nı Temizleme" sayfa 131](#page-130-0)

# **Kopya ayarlarında Belge Boyutu yanlış.**

#### **Çözümler**

Kopya ayarlarında uygun **Belge Boyutu** öğesini seçin.

& ["Kopyalama İçin Gelişmiş Menü Seçenekleri" sayfa 86](#page-85-0)
### **Kopyalanan Görüntüde Bulaşmalar, Noktalar veya Düz Çizgiler Görünüyor**

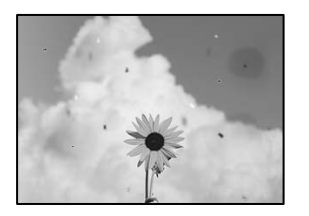

Aşağıdaki nedenler düşünülebilir.

### **Kağıt yolu kirli.**

### **Çözümler**

Kağıt yolunu temizlemek için yazdırmadan kağıt yükleyin ve çıkarın.

& ["Mürekkep Lekeleri için Kağıt Yolunu Temizleme" sayfa 131](#page-130-0)

### **Orijinallerde veya tarayıcı camında toz ve kir var.**

### **Çözümler**

Orijinallere yapılan tozu veya kiri çıkarın ve tarayıcı camını temizleyin.

& ["Tarayıcı Camı'nı Temizleme" sayfa 131](#page-130-0)

### **ADF veya orijinallerde toz veya kir var.**

### **Çözümler**

ADF'yi temizleyin ve orijinallere yapışmış toz veya kiri temizleyin.

& ["ADF'yi Temizleme" sayfa 132](#page-131-0)

### **Orijinal çok fazla güç uygulanarak bastırıldı.**

### **Çözümler**

Çok fazla güçle bastırırsanız, bulanıklık, bulaşma ve noktalar oluşabilir.

Orijinal veya belge kapağı üzerine çok fazla güçle bastırmayın.

& ["Orijinalleri Yerleştirme" sayfa 37](#page-36-0)

### **Kopyalama yoğunluğu ayarı çok yüksek.**

### **Çözümler**

Kopyalama yoğunluğu ayarını düşürün.

& ["Kopyalama İçin Temel Menü Seçenekleri" sayfa 85](#page-84-0)

### **Kopyalanan Görüntüde Moiré (Tarama Çizgileri) Desenleri Görülüyor**

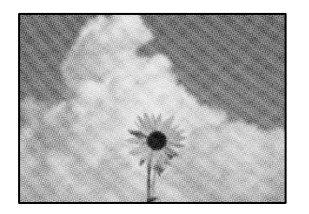

### **Orijinal magazin veya katalog gibi yazdırılmış bir belge ise noktalı bir moiré deseni görünür. Çözümler**

Küçültme ve büyütme ayarını değiştirin. Moiré deseni hala görünüyorsa orijinali biraz farklı bir açıyla yerleştirin.

& ["Kopyalama İçin Temel Menü Seçenekleri" sayfa 85](#page-84-0)

### **Orijinalin Ters Tarafının Görüntüsü Kopyalanan Resimde Görünüyor**

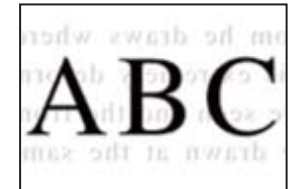

Aşağıdaki nedenler düşünülebilir.

### **İnce orijinalleri tararken, arkadaki görüntüler aynı zamanda taranabilir.**

### **Çözümler**

Orijinali tarayıcı camı üzerine yerleştirin ve sonra üzerine bir parça siyah kağıt yerleştirin.

& ["Orijinalleri Yerleştirme" sayfa 37](#page-36-0)

### **Kopyalama yoğunluğu ayarı çok yüksek.**

### **Çözümler**

Kopyalama yoğunluğu ayarını düşürün.

& ["Kopyalama İçin Temel Menü Seçenekleri" sayfa 85](#page-84-0)

### <span id="page-218-0"></span>**Taranan Görüntü Sorunları**

### **Tarayıcı Camından Tararken Eşit Olmayan Renkler, Kir, Noktalar vb. Görünüyor**

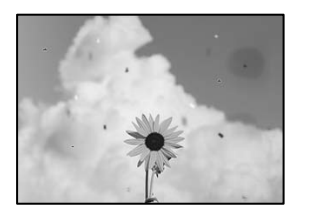

### **Orijinallerde veya tarayıcı camında toz ve kir var.**

### **Çözümler**

Orijinallere yapılan tozu veya kiri çıkarın ve tarayıcı camını temizleyin.

& ["Tarayıcı Camı'nı Temizleme" sayfa 131](#page-130-0)

### **Orijinal çok fazla güç uygulanarak bastırıldı.**

### **Çözümler**

Çok fazla güçle bastırırsanız, bulanıklık, bulaşma ve noktalar oluşabilir. Orijinal veya belge kapağı üzerine çok fazla güçle bastırmayın.

& ["Orijinalleri Yerleştirme" sayfa 37](#page-36-0)

### **ADF'den Tararken Düz Çizgiler Görünüyor**

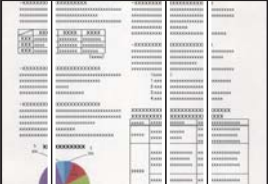

### **ADF veya orijinallerde toz veya kir var.**

### **Çözümler**

ADF'yi temizleyin ve orijinallere yapışmış toz veya kiri temizleyin.

& ["ADF'yi Temizleme" sayfa 132](#page-131-0)

### **Ofset, Taranan Görüntülerin Arka Planında Görünür**

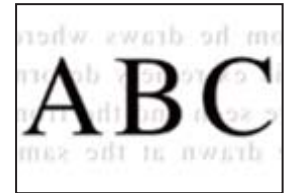

### **İnce orijinalleri tararken, arkadaki görüntüler aynı zamanda taranabilir.**

#### **Çözümler**

Tarayıcı camından tararken, orijinal üzerine bir masa pedi veya siyah kağıt koyun.

& ["Orijinalleri Yerleştirme" sayfa 37](#page-36-0)

### **Tarayıcı Camında Doğru Alan Taranamıyor**

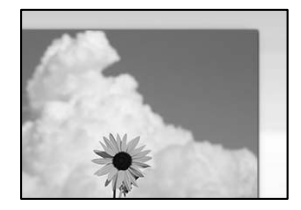

### **Orijinaller düzgün yerleştirilmedi.**

#### **Çözümler**

- ❏ Orijinalin hizalama işaretlerine karşı doğru biçimde yerleştirildiğinden emin olun.
- ❏ Taranan görüntünün kenarı eksikse, orijinali, tarayıcı camının kenarından biraz uzaklaştırın. Tarayıcı camının kenarından yaklaşık 1,5 mm (0,06 inç) içindeki alanı tarayamazsınız.
- & ["Orijinalleri Yerleştirme" sayfa 37](#page-36-0)

### **Tarayıcı camında toz ve kir var.**

#### **Çözümler**

Tarayıcı camı ve belge kapağındaki çöp veya kirleri temizleyin. Orijinalin çevresinde herhangi bir çöp ya da kir varsa tarama aralığı bunu kapsamak için genişler.

### **Taranan Resimde Sorunlar Çözülemiyor**

Tüm çözümleri denedikten sonra sorunu çözemediyseniz aşağıdakini kontrol edin.

### **Tarama yazılımı ayarlarıyla ilgili sorunlar var.**

#### **Çözümler**

Tarayıcı yazılımı için ayarları başlatmak için Epson Scan 2 Utility'yi kullanın.

#### *Not:*

Epson Scan 2 Utility, tarayıcı yazılımıyla sağlanan bir uygulamadır.

- 1. Epson Scan 2 Utility'yi başlatın.
	- ❏ Windows 11

Başlat düğmesine tıklayın ve sonra **Tüm uygulamalar** > **EPSON** > **Epson Scan 2 Utility** öğelerini seçin.

❏ Windows 10

Başlat düğmesine tıklayın ve sonra **EPSON** > **Epson Scan 2 Utility**'yi seçin.

❏ Windows 8.1/Windows 8

Arama kutusuna uygulama adını girin ve ardından görüntülenen simgeyi seçin.

#### <span id="page-220-0"></span>❏ Windows 7

Başlat düğmesine tıklayın ve sonra **Tüm Programlar** veya **Programlar** > **EPSON** > **Epson Scan 2** > **Epson Scan 2 Utility** öğesini seçin.

❏ Mac OS

**Git** > **Uygulamalar** > **Epson Software** > **Epson Scan 2 Utility**'yi seçin.

- 2. **Diğer** sekmesini seçin.
- 3. **Sıfırla** öğesini tıklatın.

Başlatma sorunu çözmezse tarayıcı yazılımının yüklemesini kaldırın ve yeniden yükleyin.

& ["Uygulamaları Ayrı Ayrı Yükleme" sayfa 138](#page-137-0)

### **Gönderilen Faksın Kalitesi Zayıf**

### **Gönderilen Faksın Kalitesi Zayıf**

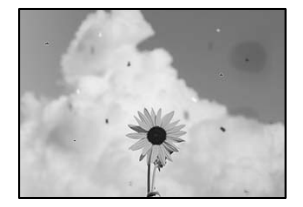

Aşağıdaki nedenler düşünülebilir.

### **Orijinallerde veya tarayıcı camında toz ve kir var.**

### **Çözümler**

Orijinallere yapılan tozu veya kiri çıkarın ve tarayıcı camını temizleyin.

& ["Tarayıcı Camı'nı Temizleme" sayfa 131](#page-130-0)

### **Orijinal çok fazla güç uygulanarak bastırıldı.**

### **Çözümler**

Çok fazla güçle bastırırsanız, bulanıklık, bulaşma ve noktalar oluşabilir. Orijinal veya belge kapağı üzerine çok fazla güçle bastırmayın.

& ["Orijinalleri Yerleştirme" sayfa 37](#page-36-0)

### **ADF'den Faksları Gönderirken Düz Çizgiler Görünüyor**

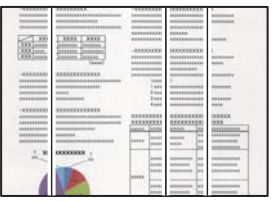

Aşağıdaki nedenler düşünülebilir.

### **ADF veya orijinallerde toz veya kir var.**

### **Çözümler**

ADF'yi temizleyin ve orijinallere yapışmış toz veya kiri temizleyin.

& ["ADF'yi Temizleme" sayfa 132](#page-131-0)

### **Gönderilen Faksın Görüntü Kalitesi Zayıf**

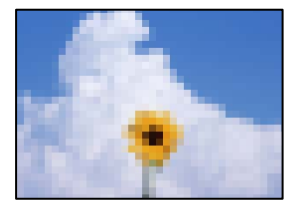

Aşağıdaki nedenler düşünülebilir.

### **Çözünürlük çok düşüğe ayarlı.**

### **Çözümler**

Gönderenin faks makinesi performansını bilmiyorsanız, bir faks göndermeden önce aşağıdakileri ayarlayın.

- ❏ **Faksla** > **Faks Ayarları** öğesini ayarlayın ve sonra en yüksek kaliteli görüntüyü ayarlamak için **Çözünürlük** ayarını yapın.
- ❏ **Faksla** > **Faks Ayarları** öğesini seçin ve sonra **Direkt Gönd** öğesini etkinleştirin.

**Çözünürlük** öğesini **Fotoğraf** olarak ayarlarsanız ancak faksı **Direkt Gönd** öğesini etkinleştirmeden gönderirseniz, faks daha düşük bir çözünürlükte gönderilebilir.

### **ECM ayarı devre dışı.**

#### **Çözümler**

**Ayarlar** > **Genel Ayarlar** > **Faks Ayarları** > **Temel Ayarlar** öğesini seçin ve kontrol panelinde **ECM** ayarını etkinleştirin. Bu, bağlantı sorunları nedeniyle oluşan hataları temizleyebilir. Faksları gönderme ve alma hızının **ECM** görüntülendiğinde daha yavaş olabileceğini unutmayın.

### **Orijinalin Ters Tarafının Görüntüsü Gönderilen Faksta Görünüyor**

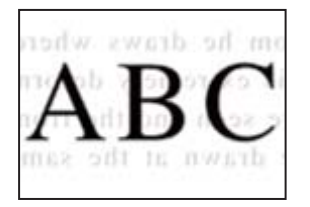

Aşağıdaki nedenler düşünülebilir.

### **İnce orijinalleri tararken, arkadaki görüntüler aynı zamanda taranabilir.**

### **Çözümler**

Orijinali tarayıcı camı üzerine yerleştirin ve sonra üzerine bir parça siyah kağıt yerleştirin.

& ["Orijinalleri Yerleştirme" sayfa 37](#page-36-0)

### **Faksları gönderirken yoğunluk ayarı yüksektir.**

### **Çözümler**

**Faksla** > **Faks Ayarları** > **Tarama Ayarları** > **Yoğunluk** öğesini seçin ve sonra ayarı düşürün.

### **Alınan Faks Kalitesi Düşük**

### **Alınan Faksların Görüntü Kalitesi Zayıf**

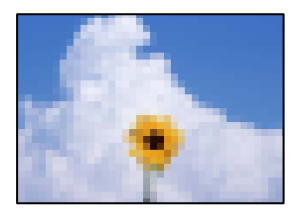

Aşağıdaki nedenler düşünülebilir.

### **ECM ayarı devre dışı.**

### **Çözümler**

**Ayarlar** > **Genel Ayarlar** > **Faks Ayarları** > **Temel Ayarlar** öğesini seçin ve kontrol panelinde **ECM** ayarını etkinleştirin. Bu, bağlantı sorunları nedeniyle oluşan hataları temizleyebilir. Faksları gönderme ve alma hızının **ECM** görüntülendiğinde daha yavaş olabileceğini unutmayın.

### **Gönderenin faks makinesinde görüntü kalitesi ayarı düşük.**

### **Çözümler**

Gönderenden faksları yüksek kalitede göndermesini isteyin.

## <span id="page-223-0"></span>**Sorun Çözülemiyor**

Tüm çözümleri denedikten sonra sorun çözülmediyse, Epson desteğe başvurun.

Yazdırma veya kopyalama sorunlarını çözemezseniz, aşağıdaki ilgili bilgilere bakın.

### **İlgili Bilgi**

& "Yazdırma Sorunları Çözülemiyor" sayfa 224

### **Yazdırma Sorunları Çözülemiyor**

Yazdırma veya kopyalama sorunlarını çözemezseniz, sorunu çözene kadar en üstten başlayarak sırayla aşağıdaki çözümleri deneyin.

❏ Yazıcıda yüklenen kağıt türü ve yazıcıda ayarlanan kağıt türünün yazıcı sürücüsündeki kağıt türü ayarlarıyla eşleştiğinden emin olun.

["Kağıt Boyutu ve Türü Ayarları" sayfa 30](#page-29-0)

- ❏ Kontrol panelinde veya yazıcı sürücüsünde daha yüksek kalite ayarını kullanın.
- ❏ Yazıcıda takılı mürekkep kartuşunu yeniden takın.

Mürekkep kartuşunu yeniden takma, yazdırma başlığı püskürtme uçlarındaki tıkanıklığı temizleyebilir ve mürekkebin düzgün akmasını sağlayabilir.

Ancak, mürekkep kartuşu yeniden takıldığında mürekkep tüketildiğinden, kalan mürekkep miktarına bağlı olarak mürekkep kartuşunu değiştirmenizi isteyen bir mesaj görüntülenebilir.

["Mürekkep Kartuşlarını Değiştirmenin Zamanı Geldi" sayfa 201](#page-200-0)

❏ Yazdırma başlığını hizalayın.

["Yazdırma Başlığını Hizalama" sayfa 130](#page-129-0)

❏ Yazdırma başlığı püskürtme uçlarının tıkanık olup olmadığını görmek için bir başlık kontrolü çalıştırın.

Başlık kontrol deseninde eksik segmentler varsa başlıklar tıkanmış olabilir. Kafa temizleme ve başlık kontrolünü dönüşümlü olarak 3 kez tekrarlayın ve tıkanıklığın temizlenip temizlenmediğini kontrol edin.

Yazdırma başlığı temizlemenin biraz mürekkep kullandığını unutmayın.

["Yazdırma Başlığını Kontrol Etme ve Temizleme" sayfa 129](#page-128-0)

❏ Yazıcıyı kapatın, en az 12 saat bekleyin ve sonra tıkanmanın temizlenip temizlenmediğini kontrol edin.

Sorun tıkanma ise yazıcıyı bir süre yazdırmadan bırakma sorunu çözebilir.

Yazıcı kapalıyken aşağıdaki öğeleri kontrol edebilirsiniz.

❏ Orijinal Epson mürekkep kartuşları kullandığınızı kontrol edin.

Orijinal Epson mürekkep kartuşları kullanmaya çalışın. Orijinal olmayan mürekkep kartuşlarının kullanılması, yazdırma kalitesinin düşmesine neden olabilir.

["Mürekkep Kartuşu Kodları" sayfa 246](#page-245-0)

❏ Yazıcı içinde hiç kağıt parçası kalmadığından emin olun. Kağıdı çıkardığınızda saydam filme elinizle veya kağıtla dokunmayın. ❏ Kağıdı kontrol edin.

Kağıdın kıvrık olup olmadığını veya yazdırılabilir yüzü yanlış yöne bakacak şekilde yüklenip yüklenmediğini kontrol edin.

["Kağıt Kullanımı Önlemleri" sayfa 30](#page-29-0)

["Kullanılabilir Kağıtlar ve Kapasiteler" sayfa 244](#page-243-0)

["Kullanılamayan Kağıt Türleri" sayfa 246](#page-245-0)

❏ Eski bir mürekkep kartuşu kullanmadığınızdan emin olun.

En iyi sonuçlar için Epson mürekkep kartuşlarını paket üzerinde yazan tarihten önce veya paketi açtığınızdan itibaren altı ay içinde (hangisi daha önceyse) kullanmayı önerir.

Yukarıdaki çözümleri kontrol ederek sorunu çözemezseniz, onarım istemeniz gerekebilir. Epson destek birimiyle irtibat kurun.

### **İlgili Bilgi**

- & ["Epson ile İletişime Geçmeden Önce" sayfa 372](#page-371-0)
- & ["Epson Desteğe Başvurma" sayfa 372](#page-371-0)

## <span id="page-225-0"></span>**Bilgisayar veya Cihaz Ekleme veya Değiştirme**

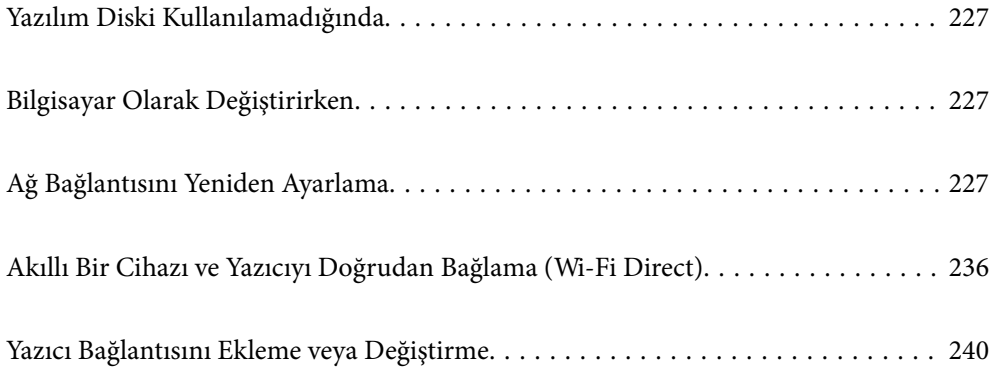

## <span id="page-226-0"></span>**Yazılım Diski Kullanılamadığında**

Yazılım diskinde bulunan içeriğin aynısını İnternet'ten indirebilirsiniz.

Bu, bilgisayarınızda bir disk sürücüsü yoksa veya ürünle birlikte verilen yazılım diskini kaybettiyseniz kullanışlıdır.

Aşağıdaki web sitesine erişin ve sonra ürünün adını girin. **Kurulum** öğesine gidin ve sonra ayarlamayı başlatın. Ekrandaki talimatları izleyin.

[https://epson.sn](https://epson.sn/?q=2)

## **Bilgisayar Olarak Değiştirirken**

Yeni bilgisayara yazıcı sürücüsünü ve diğer yazılımları yüklemeniz gerekir.

Aşağıdaki web sitesine erişin ve sonra ürünün adını girin. **Kurulum** öğesine gidin ve sonra ayarlamayı başlatın. Ekrandaki talimatları izleyin.

[https://epson.sn](https://epson.sn/?q=2)

## **Ağ Bağlantısını Yeniden Ayarlama**

Yazıcı ağının aşağıdaki durumlarda yapılandırılması gerekir.

- ❏ Ağ bağlantısı olan bir yazıcı kullanırken
- ❏ Ağ ortamınız değiştiğinde
- ❏ Kablosuz yönlendiriciyi değiştirirken
- ❏ Bağlantı yöntemini bilgisayara değiştirme

### **Bilgisayara Bağlanmak İçin Ayarlar Yapma**

Aşağıdaki yöntemlerden birini kullanarak yükleyiciyi çalıştırabilirsiniz.

### **Web sitesini ayarlama**

Aşağıdaki web sitesine erişin ve sonra ürünün adını girin. **Kurulum** öğesine gidin ve sonra ayarlamayı başlatın. [https://epson.sn](https://epson.sn/?q=2)

İşlemi Web Film Kılavuzları kısmından da izleyebilirsiniz. Aşağıdaki web sitesine erişin.

<https://support.epson.net/publist/vlink.php?code=NPD6870>

### **Yazılım diskini kullanarak kurulum**

Yazıcınız bir yazılım diskiyle birlikte geldiyse ve disk sürücülü bir Windows bilgisayar kullanıyorsanız, diski bilgisayara takın ve ardından ekrandaki yönergeleri izleyin.

### <span id="page-227-0"></span>**Akıllı Cihaza Bağlanmak İçin Ayarlar Yapma**

Yazıcıyı kablosuz yönlendiriciyle aynı ağa bağladığınızda yazıcıyı akıllı cihazınızdan kablosuz yönlendirici yoluyla çalıştırabilirsiniz.

Yeni bir bağlantı oluşturmak için yazıcıya bağlamak istediğiniz akıllı cihazdan aşağıdaki web sitesine erişin. Ürün adını girin, Kurulum kısmına gidin ve ardından kurulumu başlatın.

#### [https://epson.sn](https://epson.sn/?q=2)

*Not:*

Akıllı cihazınızla yazıcı arasındaki bağlantıyı zaten kurduysanız ancak yeniden yapılandırmanız gerekiyorsa, bunu Epson Smart Panel gibi bir uygulamadan yapabilirsiniz.

### **W-Fi Ayarlarını Kontrol Panelinden Yapma**

Yazıcı bağlantısını kurmak için bir bilgisayar veya akıllı cihaz kullanmıyorsanız, bunu kontrol panelinden yapabilirsiniz.

Yazıcının kontrol panelinden birçok yolla ağ ayarlarını yapabilirsiniz. Kullandığınız ortamla ve koşullarla eşleşen bağlantı yöntemini seçin.

Kablosuz yönlendiricinizin SSID'sini ve parolasını biliyorsanız, bunları manuel olarak ayarlayabilirsiniz.

### **İlgili Bilgi**

- & "SSID ve Parolayı Girerek Wi-Fi Ayarlarını Yapma" sayfa 228
- & ["Basmalı Düğme Kurulumu \(WPS\) ile Wi-Fi Ayarlarını Yapma" sayfa 229](#page-228-0)
- & ["PIN Kodu Ayarına \(WPS\) göre Wi-Fi Ayarlarını Yapma" sayfa 230](#page-229-0)

### **SSID ve Parolayı Girerek Wi-Fi Ayarlarını Yapma**

Yazıcının kontrol panelinden kablosuz bir yönlendiriciye bağlanmak için gerekli bilgileri girerek bir Wi-Fi ağını ayarlayabilirsiniz. Bu yöntemi kullanarak ayarlamak için kablosuz bir yönlendirici için SSID ve parolaya ihtiyacınız vardır.

#### *Not:*

Varsayılan ayarlarıyla bir kablosuz yönlendirici kullanıyorsanız, SSID ve parola etiket üzerindedir. SSID ve parolayı bilmiyorsanız, kablosuz yönlendiriciyle sağlanan belgelere bakın.

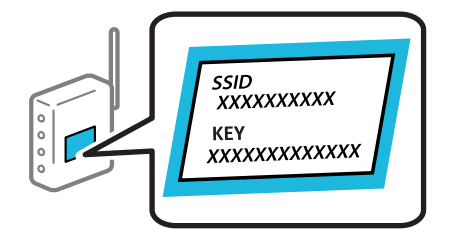

- 1. Ana ekranda **Karlı öğesine dokunun**.
- 2. **Wi-Fi (Önerilir)** öğesini seçin.

Yazıcı zaten Ethernet ile bağlandıysa **Yönlendirici** öğesini seçin.

<span id="page-228-0"></span>3. **Ayarı Başlat** öğesine dokunun.

Ağ bağlantısı zaten ayarlandıysa bağlantı ayrıntıları görüntülenir. Ayarları değiştirmek için **Ayarları Değiştir** öğesine dokunun.

Yazıcı zaten Ethernet ile bağlandıysa **Wi-Fi bağlantısına değiştirin.** öğesine dokunun ve ardından mesajı kontrol ettikten sonra **Evet** öğesini seçin.

- 4. **Wi-Fi Kurulum Sihirbazı** öğesini seçin.
- 5. SSID'yi seçmek için ekrandaki talimatları izleyin, kablosuz yönlendirici için parolayı girin ve ayarları başlatın.

Kurulum tamamlandıktan sonra yazıcı için ağ bağlantısı durumunu kontrol etmek istiyorsanız, ayrıntılar için aşağıdaki ilgili bilgiler bağlantısına bakın.

*Not:*

- ❏ SSID'yi bilmiyorsanız, kablosuz yönlendiricinin etiketinde yazıp yazmadığını kontrol edin. Varsayılan ayarlarıyla kablosuz yönlendiriciyi kullanıyorsanız, etikette yazılı SSID'yi kullanın. Bir bilgiyi bulamıyorsanız kablosuz yönlendiriciyle sağlanan belgelere bakın.
- ❏ Parola küçük/büyük harf duyarlıdır.
- ❏ Parolayı bilmiyorsanız, bilgilerin kablosuz yönlendiricinin etiketinde yazıp yazmadığını kontrol edin. Etikette, parola "Network Key", "Wireless Password" vb. yazılabilir. Varsayılan ayarlarıyla kablosuz yönlendiriciyi kullanıyorsanız, etikette yazılı parolayı kullanın.

### **İlgili Bilgi**

- & ["Karakterleri Girme" sayfa 27](#page-26-0)
- & ["Yazıcının Ağ Bağlantı Durumunu Kontrol Etme \(Ağ Bağlantısı Raporu\)" sayfa 230](#page-229-0)

### **Basmalı Düğme Kurulumu (WPS) ile Wi-Fi Ayarlarını Yapma**

Kablosuz yönlendiricide bir düğmeye basarak bir Wi-Fi ağını otomatik ayarlayabilirsiniz. Aşağıdaki koşullar karşılandığında, bu yöntemi kullanarak ayarlayabilirsiniz.

- ❏ Kablosuz yönlendirici WPS (Wi-Fi Korumalı Kurulumu) ile uyumludur.
- ❏ Kablosuz yönlendiricide bir düğmeye basarak geçerli Wi-Fi bağlantısı kurulmuştur.

#### *Not:*

Düğmeyi bulamıyorsanız veya yazılımı kullanarak ayarlarsanız, kablosuz yönlendiriciyle sağlanan belgelere bakın.

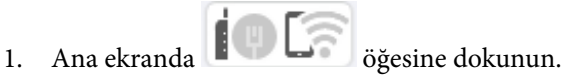

2. **Wi-Fi (Önerilir)** öğesini seçin.

Yazıcı zaten Ethernet ile bağlandıysa **Yönlendirici** öğesini seçin.

3. **Ayarı Başlat** öğesine dokunun.

Ağ bağlantısı zaten ayarlandıysa bağlantı ayrıntıları görüntülenir. Ayarları değiştirmek için **Ayarları Değiştir** öğesine dokunun.

Yazıcı zaten Ethernet ile bağlandıysa **Wi-Fi bağlantısına değiştirin.** öğesine dokunun ve ardından mesajı kontrol ettikten sonra **Evet** öğesini seçin.

4. **Düğme Kurulumu (WPS)** öğesini seçin.

<span id="page-229-0"></span>5. Ekrandaki talimatları izleyin.

Kurulum tamamlandıktan sonra yazıcı için ağ bağlantısı durumunu kontrol etmek istiyorsanız, ayrıntılar için aşağıdaki ilgili bilgiler bağlantısına bakın.

*Not:*

Bağlantı başarısız olursa kablosuz yönlendiriciyi yeniden başlatın, yazıcıya yaklaştırın ve yeniden deneyin. Hala çalışmıyorsa bir ağ bağlantısı raporu yazdırın ve çözümü kontrol edin.

### **İlgili Bilgi**

& "Yazıcının Ağ Bağlantı Durumunu Kontrol Etme (Ağ Bağlantısı Raporu)" sayfa 230

### **PIN Kodu Ayarına (WPS) göre Wi-Fi Ayarlarını Yapma**

Kablosuz bir yönlendiriciye bir PIN kodu kullanarak otomatik bağlanabilirsiniz. Bir kablosuz yönlendirici WPS (Wi-Fi Korumalı Kurulumu) özellikliyse ayarlamak için bu yöntemi kullanabilirsiniz. Kablosuz yönlendiriciye bir PIN kodu girmek için bir bilgisayar kullanın.

- 1. Ana ekranda **in bilindika öğesine dokunun.**
- 2. **Wi-Fi (Önerilir)** öğesini seçin.

Yazıcı zaten Ethernet ile bağlandıysa **Yönlendirici** öğesini seçin.

3. **Ayarı Başlat** öğesine dokunun.

Ağ bağlantısı zaten ayarlandıysa bağlantı ayrıntıları görüntülenir. Ayarları değiştirmek için **Ayarları Değiştir** öğesine dokunun.

Yazıcı zaten Ethernet ile bağlandıysa **Wi-Fi bağlantısına değiştirin.** öğesine dokunun ve ardından mesajı kontrol ettikten sonra **Evet** öğesini seçin.

- 4. **Diğerleri** > **PIN Kodu Kurulumu (WPS)** öğesini seçin.
- 5. Ekrandaki talimatları izleyin.

Kurulum tamamlandıktan sonra yazıcı için ağ bağlantısı durumunu kontrol etmek istiyorsanız, ayrıntılar için aşağıdaki ilgili bilgiler bağlantısına bakın.

*Not:*

Bir PIN kodu girme hakkında ayrıntılar için kablosuz yönlendiricinizle sağlanan belgelere bakın.

### **İlgili Bilgi**

& "Yazıcının Ağ Bağlantı Durumunu Kontrol Etme (Ağ Bağlantısı Raporu)" sayfa 230

### **Yazıcının Ağ Bağlantı Durumunu Kontrol Etme (Ağ Bağlantısı Raporu)**

Yazıcı ve kablosuz yönlendirici arasındaki durumu kontrol etmek için bir ağ bağlantısı raporu yazdırabilirsiniz.

1. Ana ekranda **Ayarlar** öğesini seçin.

- <span id="page-230-0"></span>2. Aşağıdakileri seçin: **Genel Ayarlar** > **Ağ Ayarları** > **Bağlantı Kontrolü**. Bağlantı kontrolü başlar.
- 3. Ağ bağlantısı raporunu yazdırmak için yazıcının ekranındaki talimatları takip edin. Bir hata oluşursa ağ bağlantısı raporunu kontrol edin ve sonra yazdırılan çözümleri izleyin.

### **İlgili Bilgi**

& "Ağ Bağlantısı Raporu Hakkında Mesaj ve Çözümler" sayfa 231

### **Ağ Bağlantısı Raporu Hakkında Mesaj ve Çözümler**

Ağ bağlantısı raporundaki mesaj ve hata kodlarını kontrol edin ve sonra çözümleri izleyin.

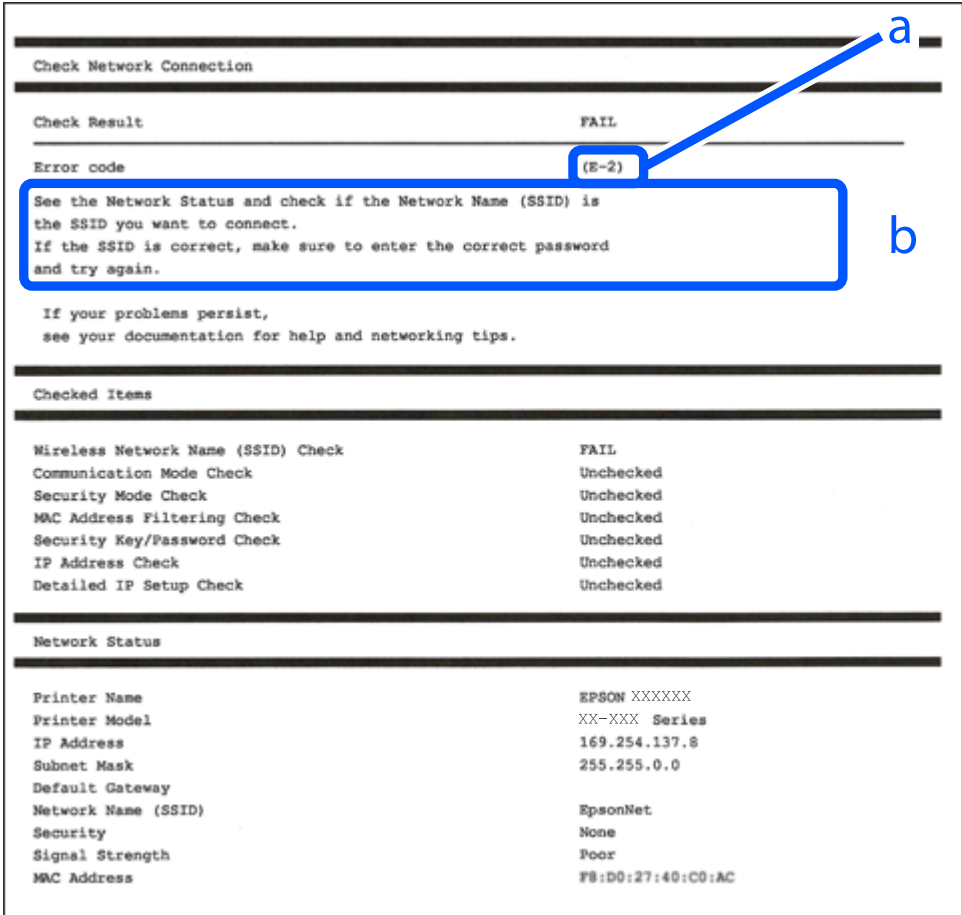

a. Hata kodu

b. Ağ Ortamındaki Mesajlar

### **İlgili Bilgi**

- $\blacktriangleright$  ["E-1" sayfa 232](#page-231-0)
- $\blacktriangleright$  ["E-2, E-3, E-7" sayfa 232](#page-231-0)
- $\blacktriangleright$  ["E-5" sayfa 233](#page-232-0)
- <span id="page-231-0"></span> $\blacktriangleright$  ["E-6" sayfa 233](#page-232-0)
- $\blacktriangleright$  ["E-8" sayfa 234](#page-233-0)
- $\blacktriangleright$  ["E-9" sayfa 234](#page-233-0)
- $\blacktriangleright$  ["E-10" sayfa 234](#page-233-0)
- $\blacktriangleright$  ["E-11" sayfa 235](#page-234-0)
- $\blacktriangleright$  ["E-12" sayfa 235](#page-234-0)
- $\blacktriangleright$  ["E-13" sayfa 235](#page-234-0)
- & ["Ağ Ortamındaki Mesaj" sayfa 236](#page-235-0)

### **E-1**

### **Çözümler:**

- ❏ Ethernet kablosunun yazıcınıza, bir hub'a veya diğer ağ cihazlarına tam olarak bağlandığından emin olun.
- ❏ Hub veya diğer ağ aygıtlarının açık olduğundan emin olun.
- ❏ Yazıcıyı Wi-Fi ile bağlamak istiyorsanız, devre dışı bırakılacağından yazıcı için Wi-Fi ayarlarını yeniden yapın.

### **E-2, E-3, E-7**

### **Çözümler:**

- ❏ Kablosuz yönlendiricinizin açık olduğundan emin olun.
- ❏ Bilgisayarınızın veya aygıtınızın kablosuz yönlendiriciye doğru şekilde bağlandığını onaylayın.
- ❏ Kablosuz yönlendiriciyi kapatın. Yaklaşık 10 saniye bekleyin ve ardından açın.
- ❏ Yazıcıyı kablosuz yönlendiricinize yakın yerleştirin ve aralarındaki engelleri kaldırın.
- ❏ SSID bilgisini elle girdiyseniz, doğru olup olmadığını kontrol edin. SSID öğesini ağ bağlantısı raporunda bulunan **Ağ Durumu** kısmından kontrol edin.
- ❏ Kablosuz yönlendirici birden fazla SSID'ye sahipse görüntülenen SSID'yi seçin. SSID uyumlu olmayan bir frekans kullandığından yazıcı bunları görüntülemez.
- ❏ Ağ bağlantısı kurmak için düğmeyle ayarı kullanıyorsanız kablosuz yönlendiricinizin WPS desteği olduğundan emin olun. Kablosuz yönlendiricinizde WPS desteği yoksa düğmeyle ayarı kullanamazsınız.
- ❏ SSID'nizin sadece ASCII karakterler (alfa sayısal karakterler ve semboller) kullandığından emin olun. Yazıcı, ASCII olmayan karakterler içeren bir SSID'yi görüntüleyemez.
- ❏ Kablosuz yönlendiricinizi bağlamadan önce SSID ve parolanızı bildiğinizden emin olun. Kablosuz yönlendiriciyi varsayılan ayarlarıyla kullanıyorsanız SSID ve parola kablosuz yönlendirici üzerindeki bir etikette bulunur. SSID ve parolanızı bilmiyorsanız kablosuz yönlendiricinizi ayarlayan kişiyle irtibata geçin veya kablosuz yönlendiriciyle verilen belgelere bakın.
- ❏ Paylaşım yapan bir akıllı aygıttan oluşturulan bir SSID'ye bağlanıyorsanız akıllı aygıtla verilen belgelerde SSID ve parolayı kontrol edin.

<span id="page-232-0"></span>❏ Wi-Fi bağlantınız aniden kesilirse aşağıdaki koşulları kontrol edin. Bu koşullardan herhangi bir geçerliyse aşağıdaki web sitesinden yazılımı karşıdan yükleyip çalıştırarak ağ ayarlarınızı sıfırlayın.

[http://epson.sn](http://epson.sn/?q=2) > **Kurulum**

- ❏ Ağa düğmeyle ayar kullanarak başka bir akıllı aygıt eklendi.
- ❏ Wi-Fi ağı, itme düğmesi ayarı dışında bir yöntem kullanılarak ayarlandı.

### **İlgili Bilgi**

- & ["Bilgisayara Bağlanmak İçin Ayarlar Yapma" sayfa 227](#page-226-0)
- & ["W-Fi Ayarlarını Kontrol Panelinden Yapma" sayfa 228](#page-227-0)

### **E-5**

### **Çözümler:**

Kablosuz yönlendiricinin güvenlik türünün aşağıdakilerden birine ayarlandığından emin olun. Aksi halde, kablosuz yönlendiricideki güvenlik türünü değiştirin ve sonra yazıcının ağ ayarlarını sıfırlayın.

- $\Box$  WEP-64 bit (40 bit)
- ❏ WEP-128 bit (104 bit)
- $\Box$  WPA PSK (TKIP/AES)<sup>\*</sup>
- ❏ WPA2 PSK (TKIP/AES)\*
- ❏ WPA (TKIP/AES)
- ❏ WPA2 (TKIP/AES)
- ❏ WPA3-SAE (AES)
- \* WPA PSK, WPA Kişisel olarak da bilinir. WPA2 PSK, WPA2 Kişisel olarak da bilinir.

### **E-6**

### **Çözümler:**

- ❏ MAC adresi filtrelemenin devre dışı bırakılıp bırakılmadığını kontrol edin. Etkinse, filtrelenmemesi için yazıcının MAC adresini kaydettirin. Ayrıntılar için kablosuz yönlendiriciyle verilen belgelere bakın. Yazıcının MAC adresini, ağ bağlantı raporundaki **Ağ Durumu** kısmından kontrol edebilirsiniz.
- ❏ Kablosuz yönlendiriciniz WEP güvenliği ile paylaşılan kimlik doğrulaması kullanıyorsa kimlik doğrulama anahtarı ve dizininin doğru olduğundan emin olun.
- ❏ Kablosuz yönlendiricideki bağlanabilir aygıtların sayısı bağlamak istediğiniz ağ aygıtları sayısından az ise kablosuz yönlendiricide ayarları yaparak bağlanabilir aygıtların sayısını artırın. Ayarları yapmak için kablosuz yönlendiriciyle verilen belgelere bakın.

### **İlgili Bilgi**

& ["Bilgisayara Bağlanmak İçin Ayarlar Yapma" sayfa 227](#page-226-0)

### <span id="page-233-0"></span>**E-8**

### **Çözümler:**

- ❏ Yazıcının IP Adresi Al Otomatik olarak ayarlandığında kablosuz yönlendiricisinde DHCP'yi etkinleştirin.
- ❏ Yazıcının IP Adresi Al ayarı Manual olarak ayarlanırsa, el ile ayarladığınız IP adresi aralık dışında olur (örneğin: 0.0.0.0). Yazıcının kontrol panelinden geçerli bir IP adresi ayarlayın.

### **İlgili Bilgi**

& ["Ağ Ayarları" sayfa 261](#page-260-0)

### **E-9**

### **Çözümler:**

Aşağıdakileri kontrol edin.

- ❏ Cihazlar açık.
- ❏ Yazıcıya bağlamak istediğiniz cihazlardan Internet'e ve aynı ağdaki diğer bilgisayarlara veya ağ cihazlarına erişebiliyorsunuz.

Yukarıdakiler doğrulandıktan sonra yazıcınız ve ağ aygıtlarınız hala bağlanmıyorsa kablosuz yönlendiriciyi kapatın. Yaklaşık 10 saniye bekleyin ve sonra açın. Ardından aşağıdaki web sitesinden yükleyiciyi indirerek ve çalıştırarak ağ ayarlarınızı sıfırlayın.

### [https://epson.sn](https://epson.sn/?q=2) > **Kurulum**

### **İlgili Bilgi**

& ["Bilgisayara Bağlanmak İçin Ayarlar Yapma" sayfa 227](#page-226-0)

### **E-10**

### **Çözümler:**

Aşağıdakileri kontrol edin.

- ❏ Ağdaki diğer cihazlar açık.
- ❏ Ağ adresleri (IP adresi, alt ağ maskesi ve varsayılan ağ geçidi) yazıcının IP Adresi Al değeri Manüel olarak ayarlanırsa doğrudur.

Bunlar yanlışsa ağ adresini sıfırlayın. IP adresi, alt ağ maskesi ve varsayılan ağ geçidini ağ bağlantı raporunda **Ağ Durumu** bölümünden kontrol edebilirsiniz.

DHCP etkinse, yazıcının IP Adresi Al ayarını Otomatik olarak değiştirin. IP adresini manüel ayarlamak istiyorsanız, yazıcının IP adresini ağ bağlantısı raporundaki **Ağ Durumu** bölümünden kontrol edin ve sonra ağ ayarları ekranında Manüel'i seçin. Alt ağ maskesini [255.255.255.0] olarak ayarlayın.

Yazıcınız ve ağ aygıtlarınız hala bağlanmıyorsa kablosuz yönlendiriciyi kapatın. Yaklaşık 10 saniye bekleyin ve sonra açın.

### <span id="page-234-0"></span>**İlgili Bilgi**

& ["Ağ Ayarları" sayfa 261](#page-260-0)

### **E-11**

### **Çözümler:**

Aşağıdakileri kontrol edin.

- ❏ Yazıcının TCP/IP Ayarı özelliğini Elle olarak ayarlarsanız varsayılan ağ geçidi adresi doğrudur.
- ❏ Varsayılan ağ geçidi olarak ayarlı cihaz açık.

Doğru ağ geçidi adresini ayarlayın. Varsayılan ağ geçidi adresini ağ bağlantı raporundaki **Ağ Durumu** kısmından kontrol edebilirsiniz.

### **İlgili Bilgi**

& ["Ağ Ayarları" sayfa 261](#page-260-0)

### **E-12**

### **Çözümler:**

Aşağıdakileri kontrol edin.

- ❏ Ağdaki diğer cihazlar açık.
- ❏ El ile giriyorsanız ağ adresleri (IP adresi, alt ağ maskesi ve varsayılan ağ geçidi) doğru.
- ❏ Diğer cihazlar için ağ adresleri (alt ağ maskesi ve varsayılan ağ geçidi) aynı.
- ❏ IP adresi diğer cihazlarla çakışmıyor.

Yukarıdakiler doğrulandıktan sonra yazıcınız ve ağ aygıtlarınız hala bağlanmıyorsa aşağıdakileri deneyin.

- ❏ Kablosuz yönlendiriciyi kapatın. Yaklaşık 10 saniye bekleyin ve sonra açın.
- ❏ Yükleyiciyi kullanarak ağ ayarlarını tekrar yapın. Aşağıdaki web sitesinden çalıştırabilirsiniz. [https://epson.sn](https://epson.sn/?q=2) > **Kurulum**
- ❏ WEP güvenlik türünü kullanan bir kablosuz yönlendiricide birçok parolayı kaydedebilirsiniz. Birçok parola kaydedildiyse ilk kaydedilen parolanın yazıcıda ayarlanıp ayarlanmadığını kontrol edin.

### **İlgili Bilgi**

- & ["Ağ Ayarları" sayfa 261](#page-260-0)
- & ["Bilgisayara Bağlanmak İçin Ayarlar Yapma" sayfa 227](#page-226-0)

### **E-13**

### **Çözümler:**

Aşağıdakileri kontrol edin.

❏ Bir kablosuz yönlendirici, hub ve yönlendirici gibi ağ cihazları açık.

<span id="page-235-0"></span>❏ Ağ cihazları için TCP/IP Ayarı manüel yapılmadı. (Yazıcının TCP/IP Ayarı otomatik ayarlanırken diğer ağ cihazları için TCP/IP Ayarı manüel gerçekleştirilirse yazıcının ağı diğer cihazların ağından farklı olabilir.)

Yukarıdakileri kontrol ettikten sonra hala çalışmıyorsa aşağıdakileri deneyin.

- ❏ Kablosuz yönlendiriciyi kapatın. Yaklaşık 10 saniye bekleyin ve sonra açın.
- ❏ Yükleyiciyi kullanarak yazıcıyla aynı ağdaki bilgisayarda ağ ayarlarını yapın. Aşağıdaki web sitesinden çalıştırabilirsiniz.

[https://epson.sn](https://epson.sn/?q=2) > **Kurulum**

❏ WEP güvenlik türünü kullanan bir kablosuz yönlendiricide birçok parolayı kaydedebilirsiniz. Birçok parola kaydedildiyse ilk kaydedilen parolanın yazıcıda ayarlanıp ayarlanmadığını kontrol edin.

### **İlgili Bilgi**

- & ["Ağ Ayarları" sayfa 261](#page-260-0)
- & ["Bilgisayara Bağlanmak İçin Ayarlar Yapma" sayfa 227](#page-226-0)

### **Ağ Ortamındaki Mesaj**

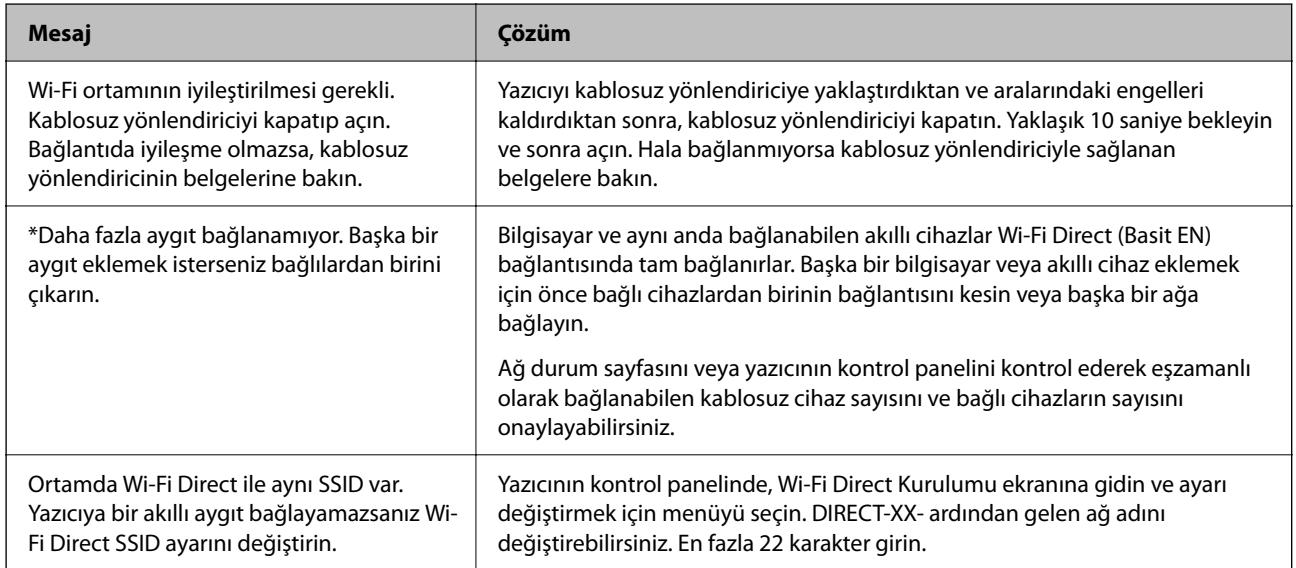

## **Akıllı Bir Cihazı ve Yazıcıyı Doğrudan Bağlama (Wi-Fi Direct)**

Wi-Fi Direct (Basit EN) akıllı bir cihazı kablosuz yönlendirici olmadan doğrudan yazıcıya bağlamanızı ve akıllı cihazdan yazdırmanızı sağlar.

### **Wi-Fi Direct Hakkında**

Bu bağlantı yöntemini Wi-Fi'yi evde veya ofiste kullanmadığınızda veya yazıcıyı ve bilgisayar ve akıllı cihazı doğrudan bağlamak istediğinizde kullanın. Bu modda, yazıcı bir kablosuz yönlendirici görevi görür ve standart kablosuz yönlendirici kullanmanız gerekmeden yazıcıya cihazları bağlayabilirsiniz. Ancak, doğrudan yazıcıya bağlı cihazlar yazıcı yoluyla birbiriyle iletişim kuramazlar.

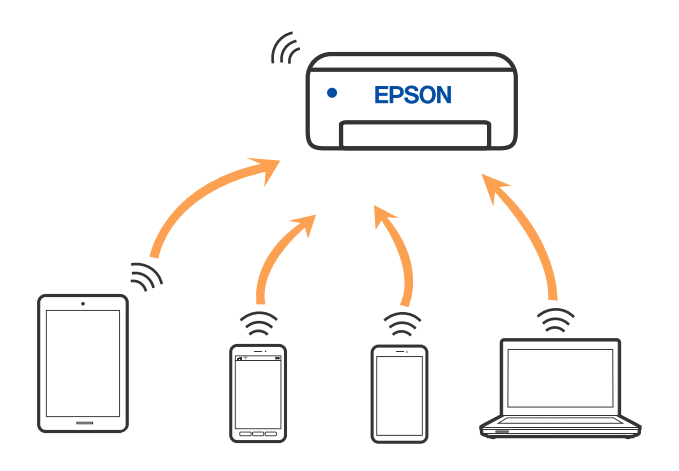

Yazıcı Wi-Fi veya Ethernet ile ve Wi-Fi Direct (Basit EN) bağlantısıyla aynı anda bağlanabilir. Ancak, Wi-Fi Direct (Basit EN) bağlantısında yazıcı Wi-Fi ile bağlıyken bir ağ bağlantısı başlatırsanız, Wi-Fi bağlantısı geçici olarak kesilir.

### **Wi-Fi DirectKullanarak Cihazlara Bağlanma**

Bu yöntem, kablosuz yönlendirici olmadan yazıcıyı doğrudan aygıtlara bağlamanızı sağlar.

### *Not:*

iOS veya Android kullanıcıları için Epson Smart Panel uygulamasından kurulum yapılması kolay bir seçenek olabilir.

Bu ayarları bağlanmak istediğiniz yazıcı ve aygıt için yalnızca bir kez yapmanız gerekir. Wi-Fi Direct'i devre dışı bırakmadıkça veya ağ ayarlarını varsayılanlarına geri yüklemedikçe bu ayarları yeniden yapmanız gerekmez.

- 1. Ana ekranda öğesine dokunun.
- 2. **Wi-Fi Direct** öğesine dokunun.
- 3. **Ayarı Başlat** öğesine dokunun.
- 4. **Diğer Yöntemler** öğesini seçin.
- 5. **Diğer İşletim Sistemli Aygıtlar** öğesini seçin.
- Wi-Fi DIRECT-FEDCA8A98 Wi-Fi Password っ XXXX XXXXX Cancel Join ຣ XXXX XXXXX  $\overline{2}$  $\overline{3}$  $\overline{A}$  $\overline{7}$  $\mathbf{a}$  $\overline{9}$  $\overline{0}$ 6 DIRECT-FEDCA8A98 ຣ e r  $\circ$ p w п d  $\mathbf f$ k  $\mathbf{I}$ s ş XXXX XX<mark>4 XX</mark>  $\hat{ }$  $\overline{z}$  $\mathbf{x}$  $\mathbf{c}$ h  $\overline{p}$ m  $\sqrt{x}$ っ XXXX XX кx  $\oplus$ ?123 っ XXXX XXX кx Smartphone connect Close If you don't use Epson Smart Panel, select the following SSID (network name) on your smart device's Wi-Fi settings screen. DIRECT-FEDCBA98 Password 12345678 See Description Complete
- 6. Aygıtın Wi-Fi ekranında, yazıcının kontrol panelinde görüntülenen SSID'yi seçin ve sonra parolayı girin.

7. Aygıtın yazdırma uygulaması ekranında bağlanmak istediğiniz yazıcıyı seçin.

### 8. Yazıcının kontrol panelinde **Tamam** öğesini seçin.

Yazıcıya önceden bağlanmış aygıtlar için bunları yeniden bağlamak için aygıtın Wi-Fi ekranındaki ağ adını (SSID) seçin.

#### *Not:*

Bir iOS aygıtı kullanıyorsanız, QR kodu standart iOS kamera ile tarayarak da bağlantı kurabilirsiniz. Aşağıdaki bağlantıya bakın: [https://epson.sn](https://epson.sn/?q=2).

### **Wi-Fi Direct (Basit EN) Bağlantısını Kesme**

#### *Not:*

Wi-Fi Direct (Basit EN) bağlantısı devre dışı bırakıldığında, tüm bilgisayarlar ve Wi-Fi Direct (Basit EN) bağlantısında yazıcıya bağlı akıllı cihazların bağlantısı kesilir. Belirli bir cihazın bağlantısını kesmek istiyorsanız, yazıcının bağlantısını kesmek yerine cihazınkini kesin.

- 1. Yazıcının ana ekranında **in bilinde ö**ğesine dokunun.
- 2. **Wi-Fi Direct** öğesini seçin. Wi-Fi Direct bilgileri görüntülenir.
- 3. **Ayarı Başlat** öğesine dokunun.
- 4.  $\left[\frac{1}{\text{mean}}\right]$  öğesine dokunun.
- 5. **Wi-Fi Direct işlevini devre dışı bırak** öğesini seçin.
- 6. **Ayarları devre dışı bırak** öğesine dokunun.
- 7. Ekrandaki talimatları izleyin.

### **İlgili Bilgi**

& "SSID Gibi Wi-Fi Direct (Basit EN) Ayarlarını Değiştirme" sayfa 239

### **SSID Gibi Wi-Fi Direct (Basit EN) Ayarlarını Değiştirme**

Wi-Fi Direct (Basit EN) bağlantısı etkinleştirilmediğinde ayarları **| Taylan | Xi-Fi Direct > Ayarı Başlat** > 圖

öğesinden değiştirebilirsiniz, sonra aşağıdaki menü öğeleri görüntülenir.

### **Ağ Adını Değiştir**

Yazıcıyı isteğe bağlı adınıza bağlamak için Wi-Fi Direct (Basit EN) ağ adını (SSID) değiştirin. Ağ adını (SSID) kontrol panelinin yazılım klavyesinde görüntülenen ASCII karakterler olarak ayarlayabilirsiniz. En fazla 22 karakter girebilirsiniz.

Ağ adını değiştirirken (SSID), bağlı tüm aygıtların bağlantısı kesilir. Aygıtı yeniden bağlamak istiyorsanız yeni ağ adını (SSID) kullanın.

### **Şifreyi Değiştir**

Yazıcıyı isteğe bağlı değerinize bağlamak için Wi-Fi Direct (Basit EN) parolasını değiştirin. Parolayı kontrol panelinin yazılım klavyesinde görüntülenen ASCII karakterler olarak ayarlayabilirsiniz. 8 ila 22 arasında karakter girebilirsiniz.

Parolayı değiştirirken, bağlı tüm aygıtların bağlantısı kesilir. Aygıtı yeniden bağlamak istiyorsanız yeni parolayı kullanın.

### **Frekans Aralığını Değiştir**

Wi-Fi Direct'in yazıcıya bağlanmak için kullanılan frekans aralığını değiştirin. 2,4 GHz veya 5 GHz'yi seçebilirsiniz.

Frekans aralığını değiştirirken, bağlı tüm aygıtların bağlantısı kesilir. Aygıtı yeniden bağlayın.

5 GHz'ye değiştirirken 5 GHz frekans aralığını desteklemeyen aygıtlardan yeniden bağlanamayacağınızı unutmayın.

### <span id="page-239-0"></span>**Wi-Fi Direct işlevini devre dışı bırak**

Yazıcının Wi-Fi Direct (Basit EN) ayarlarını devre dışı bırakın. Devre dışı bırakırken, Wi-Fi Direct (Basit EN) bağlantısında yazıcıya bağlı tüm aygıtların bağlantısı kesilir.

### **Varsayılan Ayarları Geri Yükle**

Tüm Wi-Fi Direct (Basit EN) ayarlarını varsayılanlarına geri yükleyin.

Yazıcıya bağlı akıllı aygıtın Wi-Fi Direct (Basit EN) bağlantısı bilgileri silinir.

## **Yazıcı Bağlantısını Ekleme veya Değiştirme**

### **Bir Yazıcıyı Birden Fazla Bilgisayara Kurmak İçin**

Aynı kablosuz yönlendiriciye birkaç bilgisayar bağlanabilse de, her bilgisayara farklı bir SSID atanabilir.

Kablosuz yönlendirici tarafından atanan SSID'ler aynı ağ olarak işlenmezse, her bilgisayar farklı bir ağa etkin bir şekilde bağlanır. Yazıcıyı A bilgisayarından kurmaya başladığınızda, yazıcı A bilgisayarıyla aynı ağa dahil edilir ve A bilgisayarının buradan yazdırmasına izin verilir.

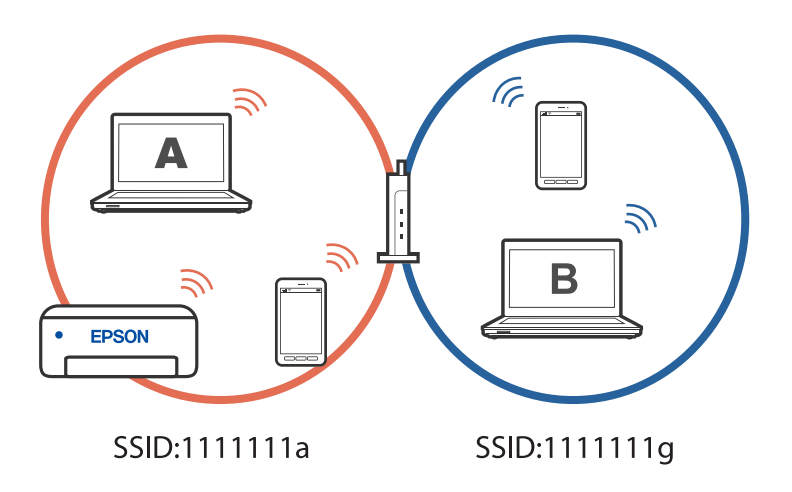

Ayrıca, yazıcıyı yukarıda gösterilen yapılandırmada B bilgisayarından kurmaya başlarsanız, yazıcı B bilgisayarının ağında kurulur ve B bilgisayarının yazdırmasına izin verir, ancak A bilgisayarına izin vermez.

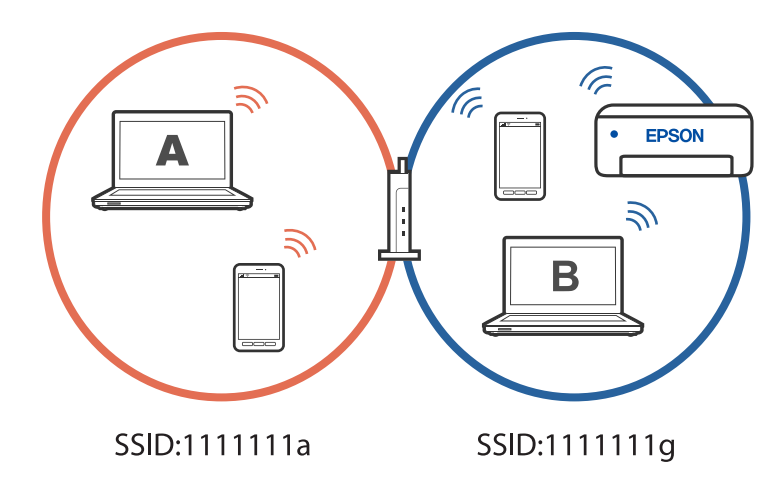

Bunun olmasını önlemek için, ikinci bir bilgisayardan ağ bağlantılı bir yazıcı kurmak istediğinizde yazıcıyla aynı ağa bağlı bilgisayarda yükleyiciyi başlatın. Yazıcı aynı ağda bulunursa, yazıcı bu ağ için yeniden yapılandırılmaz ve yazıcıyı kullanıma hazır hale getirir.

### **Bağlantıyı Wi-Fi'dan USB'ye Değiştirme**

Kullandığınız Wi-Fi kararlı durumda değilse veya daha kararlı bir USB bağlantısına geçmek istiyorsanız, aşağıdaki adımları izleyin.

- 1. Yazıcıyı USB kablosu ile bilgisayara bağlayın.
- 2. USB bağlantısı kullanarak yazdırırken, (XXXXX) etiketli olmayan bir yazıcı seçin.

Yazıcınızın adı veya "Ağ", işletim sistemi sürümüne bağlı olarak XXXXX kısmında görüntülenir.

Windows 11 örneği

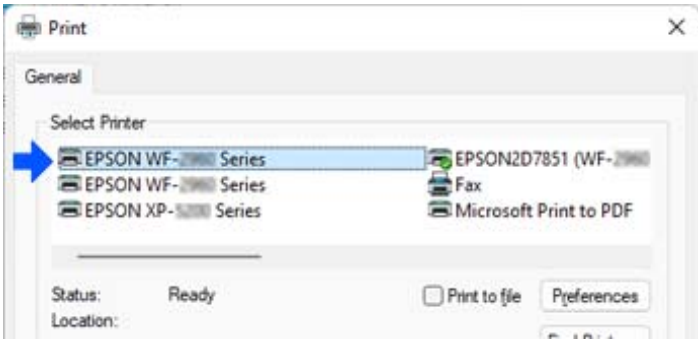

Windows 10 örneği

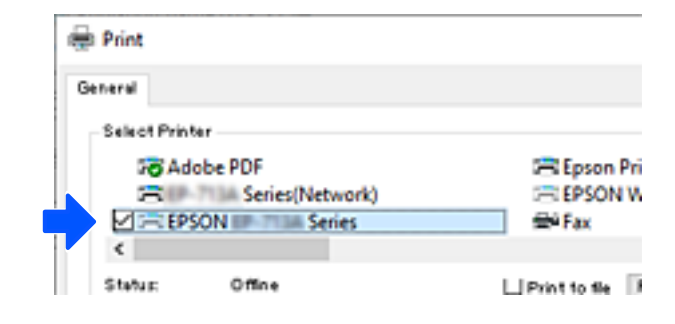

### **İlgili Bilgi**

```
& "Arka" sayfa 21
```
### **Bağlantıyı Wi-Fi'den LAN'a Değiştirme**

Kullandığınız Wi-Fi sabit değilse veya daha kararlı bir kablolu LAN bağlantısına geçmek istiyorsanız, bu talimatları izleyin.

- 1. Ana ekranda **Ayarlar** öğesini seçin.
- 2. **Genel Ayarlar > Ağ Ayarları** > **Kablolu LAN Ayarı** öğelerini seçin.

3. LAN kablosunu bağlamak için kılavuzu izleyin.

### **Yazıcı için Statik IP Adresi Ayarlama**

Bu bölümde, yazıcının kontrol panelinden ayarların nasıl yapılacağı anlatılmaktadır.

- 1. Yazıcının ana ekranında **Ayarlar** öğesini seçin.
- 2. **Genel Ayarlar** > **Ağ Ayarları** > **Gelişmiş** > **TCP/IP** öğesini seçin.
- 3. **IP Adresi Alın** öğesini seçin ve sonra **Manuel** öğesini seçin.
- 4. IP adresini girin.

l ve r öğelerini seçerseniz odak bir noktayla ayrılarak sonraki segmente veya önceki segmente gider. Önceki ekranda yansıtılan değeri onaylayın.

5. **Alt Ağ Maskesi** ve **Varsayılan Ağ Geçidi** öğelerini ayarlayın.

Önceki ekranda yansıtılan değeri onaylayın.

#### c*Önemli:*

IP Adresi, Alt Ağ Maskesi ve Varsayılan Ağ Geçidi kombinasyonu yanlışsa ayarlara ilerlenemez. Girişte bir hata olmadığını onaylayın.

6. Birincil DNS sunucusunun IP adresini girin.

Önceki ekranda yansıtılan değeri onaylayın.

*Not:*

IP adresi atama ayarları için *Otomatik* öğesini seçtiğinizde, *Manuel* veya *Otomatik* arasından DNS sunucusu ayarı seçimi yapabilirsiniz. DNS sunucusu adresini otomatik olarak alamıyorsanız, *Manuel* öğesini seçin ve DNS sunucusu adresini girin. Sonra, ikincil DNS sunucusu adresini doğrudan girin. *Otomatik* öğesini seçerseniz, adım 8'e gidin.

7. İkincil DNS sunucusunun IP adresini girin.

Önceki ekranda yansıtılan değeri onaylayın.

8. Şuna dokunun **Ayarı Başlat**.

# <span id="page-242-0"></span>**Ürün Bilgileri**

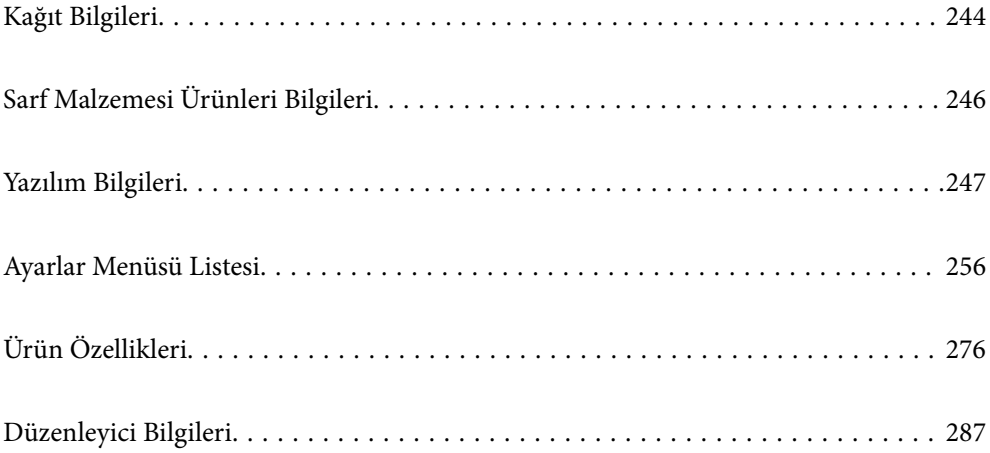

## <span id="page-243-0"></span>**Kağıt Bilgileri**

### **Kullanılabilir Kağıtlar ve Kapasiteler**

### **Orijinal Epson Kağıdı**

Epson, yüksek kaliteli çıktılar elde etmeniz için orijinal Epson kağıtları kullanmanızı önerir.

*Not:*

- ❏ Kağıtların bulunabilirliği konuma göre değişir. Bölgenizde bulunabilen kağıtlar hakkında en güncel bilgi için Epson destek bölümüne başvurun.
- ❏ 2 taraflı yazdırma için kullanılabilir kağıt türleri hakkında bilgi için aşağıya bakın. ["2 Taraflı Yazdırma İçin Kağıt" sayfa 245](#page-244-0)

### **Belgeleri yazdırmak için uygun kağıt**

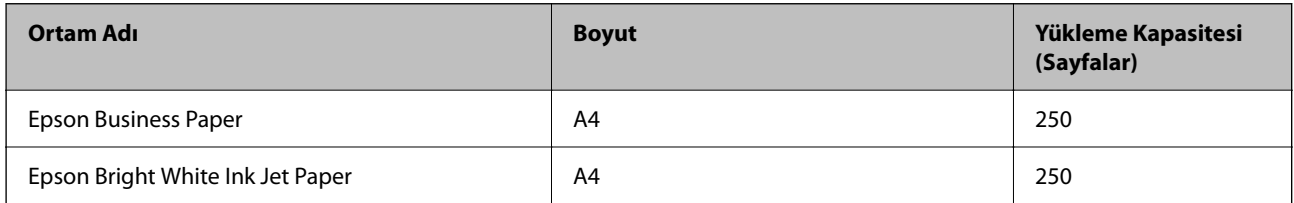

### **Belgeleri ve fotoğrafları yazdırmak için uygun kağıt**

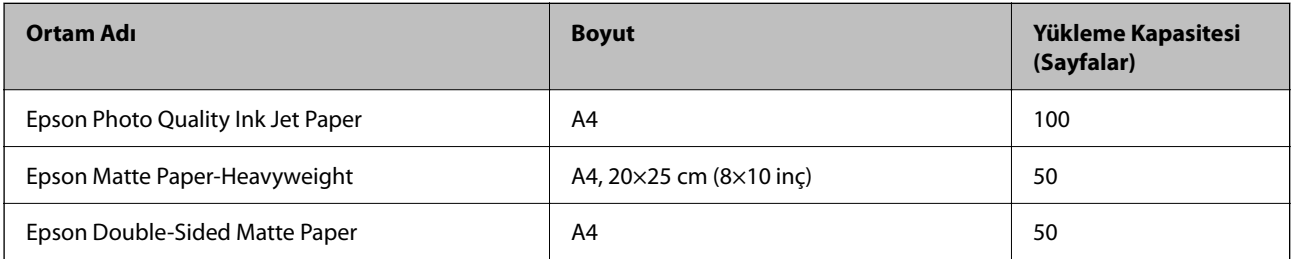

### **Piyasada Satılan Kağıt**

*Not:*

2 taraflı yazdırma için kullanılabilir kağıt türleri hakkında bilgi için aşağıya bakın.

["2 Taraflı Yazdırma İçin Kağıt" sayfa 245](#page-244-0)

### **Düz kağıtlar**

Düz kağıt kopya kağıdı, önceden yazdırılmış kağıt<sup>\*1</sup>, antetli, renkli kağıt, geri dönüştürülmüş kağıt ve yüksek kaliteli düz kağıdı içerir.

<span id="page-244-0"></span>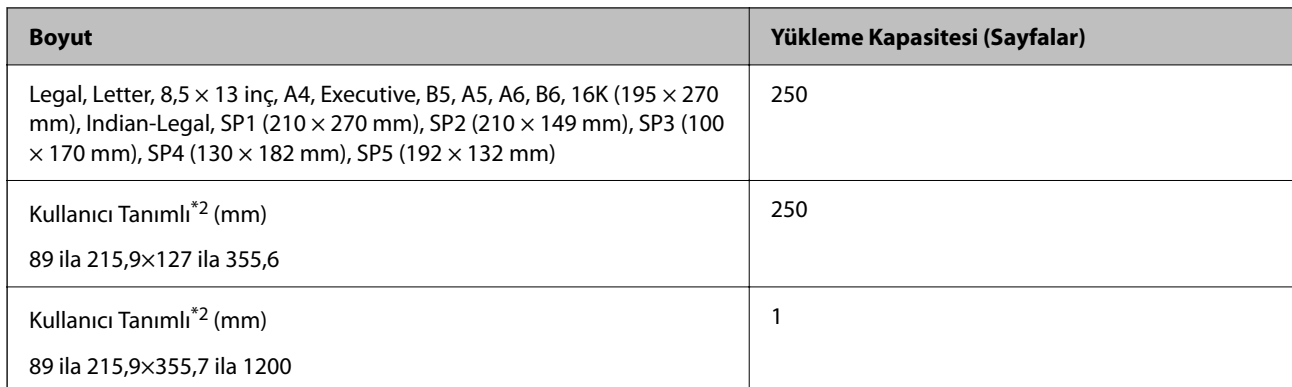

\*1 Slipler veya kıymetli evraklar gibi çeşitli biçimlerdeki kağıt önceden yazdırılır.

\*2 Denetim masasından kopyalama veya yazdırma işi yapılamaz.

#### **Kalın kağıtlar**

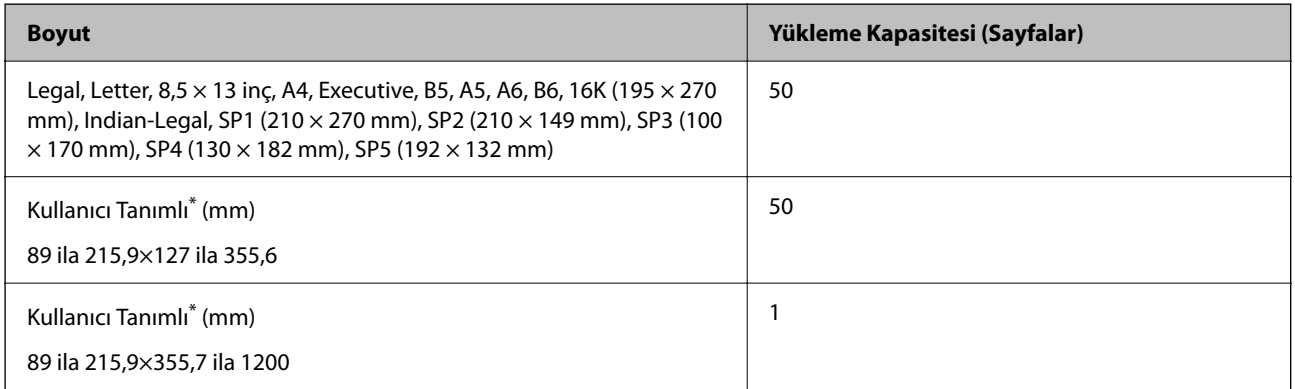

\* Denetim masasından kopyalama veya yazdırma işi yapılamaz.

### **Zarf**

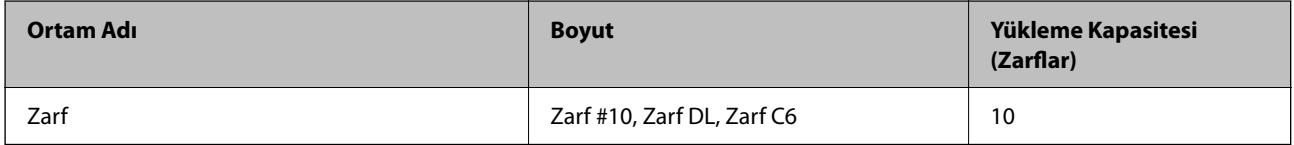

### **2 Taraflı Yazdırma İçin Kağıt**

### *Orijinal Epson Kağıdı*

- ❏ Epson Business Paper
- ❏ Epson Bright White Ink Jet Paper
- ❏ Epson Double-Sided Matte Paper (Yalnızca manuel 2 taraflı yazdırma.)

### **İlgili Bilgi**

& ["Kullanılabilir Kağıtlar ve Kapasiteler" sayfa 244](#page-243-0)

### <span id="page-245-0"></span>*Piyasada Satılan Kağıt*

- ❏ Düz kağıt, Kopya kağıdı, Önceden yazdırılmış kağıt, Antetli, Renkli kağıt, Geri dönüştürülmüş kağıt, Yüksek kaliteli düz kağıt
- ❏ Kalın kağıt\*
- Otomatik 2 taraflı yazdırma için A5, A6, B6, Indian-Legal, 8,5×13 inç, Legal, SP2, SP3, SP4, SP5 boyutta kağıt desteklenmez.

Kullanıcı Tanımlı kağıt boyutları ile otomatik 2 taraflı yazdırma için 182 – 215,9×257 – 297 mm kağıt boyutları kullanabilirsiniz.

### **İlgili Bilgi**

& ["Kullanılabilir Kağıtlar ve Kapasiteler" sayfa 244](#page-243-0)

### **Kullanılamayan Kağıt Türleri**

Aşağıdaki kağıtları kullanmayın. Bu gibi kağıtlar kullanmak kağıt sıkışmalarına veya çıktılar üzerinde bulaşmalara sebep olabilir.

- ❏ Dalgalı kağıtlar
- ❏ Yırtık veya kesik kağıtlar
- ❏ Katlanmış kağıtlar
- ❏ Nemli kağıtlar
- ❏ Çok kalın veya çok ince kağıtlar
- ❏ Etiketler içeren kağıtlar

Aşağıdaki zarfları kullanmayın. Bu gibi kağıtlar kullanmak zarf sıkışmalarına veya çıktılar üzerinde bulaşmalara sebep olabilir.

- ❏ Kıvrılmış veya katlanmış zarflar
- ❏ Kapağında veya pencereli zarflarda yapıştırıcı yüzey bulunan zarflar
- ❏ Çok ince zarflar

Yazdırma sırasında kıvrılabilirler.

## **Sarf Malzemesi Ürünleri Bilgileri**

### **Mürekkep Kartuşu Kodları**

Orijinal Epson mürekkep kartuşlarının kodları aşağıda verilmiştir.

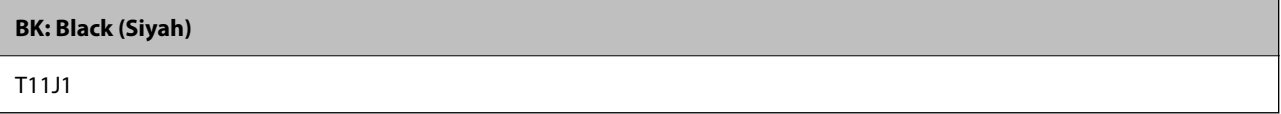

Epson, özgün Epson mürekkep kartuşlarını kullanmanızı önermektedir. Epson, orijinal olmayan mürekkeplerin kalitesini ve güvenilirliğini garanti edemez. Orijinal olmayan mürekkep kullanılması Epson'un garanti kapsamına

<span id="page-246-0"></span>girmeyen hasarlara neden olabilir ve bazı koşullarda yazıcının istikrarsız çalışmasına yol açabilir. Orijinal olmayan mürekkep seviyelerine ilişkin bilgiler görüntülenemeyebilir.

### *Not:*

❏ Mürekkep kartuşu kodları konuma göre değişebilir. Bölgenizdeki doğru kodlar için Epson desteğine başvurun.

❏ Avrupa'daki kullanıcılar, Epson mürekkep şişeleri hakkında daha fazla bilgi edinmek için aşağıdaki web sitesini ziyaret edebilir.

<http://www.epson.eu/pageyield>

### **Bakım Kutusu Kodu**

Epson, orijinal Epson bakım kutusu kullanmanızı önermektedir.

Bakım kutusu kodu: C12C938211

c*Önemli:*

Bakım kutusu bir yazıcıya takıldığında diğer yazıcılarla kullanılamaz.

## **Yazılım Bilgileri**

Bu bölümde, Epson web sitesinde bulunan yazıcınız için kullanılabilen ağ hizmetleri ve yazılım ürünleri tanıtılmaktadır.

### **Yazdırma Yazılımı**

### **Bilgisayardan Yazdırma İçin Uygulama (Windows Yazıcı Sürücüsü)**

Yazıcı sürücüsü, bir uygulamadan gelen komutlara göre yazıcıyı kontrol eder. Yazıcı sürücüsünün ayarlarını gerçekleştirmek mümkün olan en iyi yazdırma sonuçlarını elde etmenizi sağlar. Ayrıca, yazıcı sürücüsü yardımcı programını kullanarak yazıcının durumunu kontrol edebilir veya en iyi çalışma koşulunda tutabilirsiniz.

### *Not:*

Yazıcı sürücüsünün dilini değiştirebilirsiniz. *Dil* sekmesinde bulunan *Bakım* ayarını kullanarak kullanmak istediğiniz dili seçin.

### **Uygulamalar üzerinden yazıcı sürücüsüne erişme**

Ayarların yalnızca kullandığınız uygulamada etkin olması için bu uygulamadan erişin.

**Dosya** menüsünden **Yazdır** veya **Yazdırma Ayarı** öğesini seçin. Yazıcınızı seçin ve ardından **Tercihler** veya **Özellikler** öğesini seçin.

### *Not:*

Uygulamaya bağlı olarak işlemler farklılık gösterir. Ayrıntılar için uygulamanın yardımına bakın.

### **Kontrol panelinden yazıcı sürücüsüne erişim**

Tüm uygulamalar için geçerli ayarları yapılandırmak için, kontrol panelinden erişim sağlayın.

#### ❏ Windows 11

Başlat düğmesine tıklayın ve ardından **Tüm uygulamalar** > **Windows Araçları** > **Denetim Masası** > **Donanım ve Ses** içinde **Aygıtları ve yazıcıları görüntüle** öğesini seçin. Yazıcınıza sağ tıklayın veya basılı tutup **Yazdırma tercihleri** öğesini seçin.

❏ Windows 10/Windows Server 2022/Windows Server 2019/Windows Server 2016

Başlat düğmesine tıklayın ve ardından **Windows Sistemi** > **Denetim Masası** > **Donanım ve Ses** içinde **Aygıtları ve yazıcıları görüntüle** öğesini seçin. Yazıcınıza sağ tıklayın veya basılı tutup **Yazdırma tercihleri** öğesini seçin.

❏ Windows 8.1/Windows 8/Windows Server 2012 R2/Windows Server 2012

**Masaüstü** > **Ayarlar** > **Denetim Masası** > **Donanım ve Ses** içinde **Aygıtları ve yazıcıları görüntüle** öğesini seçin. Yazıcınıza sağ tıklayın veya basılı tutup **Yazdırma tercihleri** öğesini seçin.

❏ Windows 7/Windows Server 2008 R2

Başlat düğmesine tıklayın ve **Denetim Masası** > **Donanım ve Ses** içinde **Aygıtları ve yazıcıları görüntüle** öğesini seçin. Yazıcınıza sağ tıklayın ve **Yazdırma tercihleri** öğesini seçin.

❏ Windows Vista/Windows Server 2008

Başlat düğmesine tıklayın ve **Denetim Masası** > **Donanım ve Ses** içinde **Yazıcılar** öğesini seçin. Yazıcınıza sağ tıklayın ve **Yazdırma tercihleri** öğesini seçin.

❏ Windows XP/Windows Server 2003 R2/Windows Server 2003

Başlat düğmesine tıklayın ve **Denetim Masası** > **Yazıcılar ve Diğer Donanım** > **Yazıcılar ve Fakslar** öğesini seçin. Yazıcınıza sağ tıklayın ve **Yazdırma tercihleri** öğesini seçin.

### **Görev çubuğunda bulunan yazıcı simgesi üzerinden yazıcı sürücüsüne erişme**

Masaüstü görev çubuğunda bulunan yazıcı simgesini kullanarak hızlıca yazıcı sürücüsüne erişebilirsiniz.

Yazıcı simgesine tıklar ve **Yazıcı Ayarları** öğesini seçerseniz, kontrol panelinde görüntülenen ile aynı yazıcı ayar penceresine erişebilirsiniz. Bu simgeye çift tıklarsanız, yazıcı durumunu kontrol edebilirsiniz.

*Not:*

Yazıcı simgesi görev çubuğunda görüntülenmezse *İzleme Tercihleri* sekmesinde *Bakım* öğesine tıklayarak ve ardından *Kısayol simgesini görev çubuğuna kaydedin* öğesini seçerek yazıcı sürücüsü penceresine erişebilirsiniz.

### **Yardımcı programı başlatma**

Yazıcı sürücüsü penceresine erişin. **Bakım** sekmesine tıklayın.

### **İlgili Bilgi**

& ["Yazıcı Sürücüsü İçin Menü Seçenekleri" sayfa 44](#page-43-0)

### **Bilgisayardan Yazdırma İçin Uygulama (Mac OS Yazıcı Sürücüsü)**

Yazıcı sürücüsü, bir uygulamadan gelen komutlara göre yazıcıyı kontrol eder. Yazıcı sürücüsünün ayarlarını gerçekleştirmek mümkün olan en iyi yazdırma sonuçlarını elde etmenizi sağlar. Ayrıca, yazıcı sürücüsü yardımcı programını kullanarak yazıcının durumunu kontrol edebilir veya en iyi çalışma koşulunda tutabilirsiniz.

### **Uygulamalar üzerinden yazıcı sürücüsüne erişme**

Uygulamanızın **Dosya** menüsünde **Sayfa Yapısı** veya **Yazdır**'a tıklayın. Gerekirse, yazdırma penceresini

genişletmek için **Ayrıntıları Göster** (veya ▼ öğesine) tıklayın.

#### *Not:*

Kullanılan uygulamaya bağlı olarak, *Dosya* menüsünde *Sayfa Yapısı* görüntülenmeyebilir ve yazdırma ekranını gösterme işlemleri farklı olabilir. Ayrıntılar için uygulamasının yardımına bakın.

#### **Yardımcı programı başlatma**

Apple menüsünden **Sistem Tercihleri** > **Yazıcılar ve Tarayıcılar** (veya **Yazdırma ve Tarama**, **Yazdırma ve Faks**) öğesini seçin ve sonra yazıcıyı seçin. **Seçenekler ve Sarf Malzemeleri** > **Yardımcı Program** > **Yazıcı Yardımcı Programını Aç** öğesine tıklayın.

### **İlgili Bilgi**

& ["Yazıcı Sürücüsü İçin Menü Seçenekleri" sayfa 67](#page-66-0)

### *Mac OS Yazıcı Sürücüsü Kılavuzu*

#### **Epson Printer Utility**

Püskürtme denetimi ve yazdırma başlığı temizliği gibi bakım özelliklerini çalıştırabilir ve **EPSON Status Monitor** uygulamasını çalıştırarak yazıcı durumunu ve hata bilgilerini kontrol edebilirsiniz.

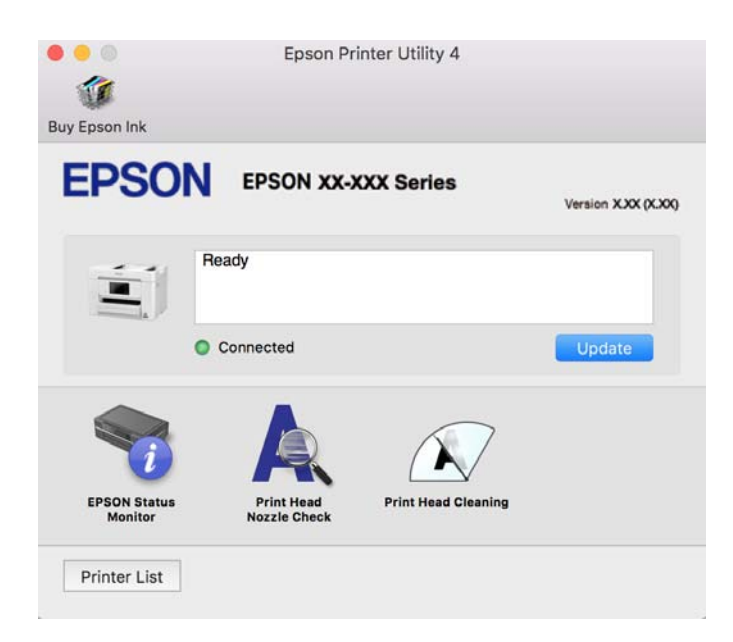

### **Yazıcıyı Akıllı Bir Aygıttan Kolayca Çalıştırmak İçin Uygulama ( Epson Smart Panel )**

Epson Smart Panel akıllı telefon veya tablet gibi akıllı bir cihazdan yazdırma, kopyalama veya tarama gibi yazıcı işlemlerini kolayca gerçekleştirmenizi sağlayan bir uygulamadır. Yazıcıyı ve akıllı cihazı kablosuz bir ağ üzerinden birbirine bağlayabilir, mürekkep seviyelerini ve yazıcı durumunu kontrol edebilir ve bir hata oluşursa çözümlere bakabilirsiniz. Sık kullanılan bir kopya kaydederek de kolayca kopyalayabilirsiniz.

App Store veya Google Play'den Epson Smart Panel'i arayın ve yükleyin.

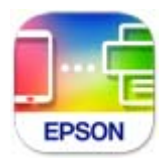

### **Android Uygulamasından Kolayca Yazdırmak İçin Uygulama (Epson Print Enabler)**

Epson Print Enabler belgelerinizi, e-postaları, fotoğrafları ve web sayfalarını kablosuz olarak Android telefonunuzdan veya tabletinizden (Android v4.4 veya üstü) yazdırmanızı sağlayan bir uygulamadır. Birkaç dokunuşla Android aygıtınız aynı kablosuz ağa bağlı Epson yazıcıyı keşfedecektir.

Epson Print Enabler'ı Google Play'den arayın ve yükleyin.

### **Tarama Yazılımı**

### **Bilgisayardan Tarama İçin Uygulama (Epson ScanSmart)**

Bu uygulama belgeleri kolayca taramanızı ve sonra taranan görüntüleri basit adımlarla kaydetmenizi sağlar. Özellikleri kullanma konusunda ayrıntılı bilgi için Epson ScanSmart yardımına bakın.

### **Windows Üzerinde Başlatma**

❏ Windows 11

Başlat düğmesine tıklayın ve ardından **Tüm uygulamalar** > **Epson Software** > **Epson ScanSmart** öğesini seçin.

❏ Windows 10

Başlat düğmesini tıklatın ve ardından **Epson Software** > **Epson ScanSmart** öğesini seçin.

❏ Windows 8.1/Windows 8

Arama kutusuna uygulama adını girin ve ardından görüntülenen simgeyi seçin.

❏ Windows 7

Başlat düğmesini tıklatın ve ardından **Tüm Programlar** > **Epson Software** > **Epson ScanSmart** öğesini seçin.

#### **Mac OS Üzerinde Başlatma**

**Git** > **Uygulamalar** > **Epson Software** > **Epson ScanSmart** öğesini seçin.

### **Faks Yazılımı**

### **Faks İşlemlerini Yapılandırmak ve Faks Göndermek İçin Uygulama (FAX Utility)**

FAX Utility, bilgisayardan faks göndermek için çeşitli ayarları yapılandırmanızı sağlayan bir uygulamadır. Faks gönderirken kullanılacak kişi listesini oluşturabilir veya düzenleyebilir, alınan fakslar PDF biçiminde bilgisayara kaydedilecek şekilde yapılandırabilir ve benzer işlemleri gerçekleştirebilirsiniz. Ayrıntılar için uygulamanın yardımına bakın.

### *Not:*

- ❏ Windows Server işletim sistemleri desteklenmemektedir.
- ❏ FAX Utility yüklenmeden önce yazıcı sürücüsünün yüklendiğinden emin olun.
- ❏ FAX Utility'nin yüklendiğinden emin olun. Uygulama yüklendiyse aşağıdaki "Windows üzerinde başlatma" veya "Mac OS üzerinde başlatma" konusuna bakın.

### **Windows Üzerinde Başlatma**

❏ Windows 11

Başlat düğmesine tıklayın ve **All Apps** > **Epson Software** > **FAX Utility** öğesini seçin.

❏ Windows 10

Başlat düğmesine tıklayın ve **Epson Software** > **FAX Utility** öğesini seçin.

❏ Windows 8.1/Windows 8

Arama kutusuna uygulama adını girin ve ardından görüntülenen simgeyi seçin.

❏ Windows 7/Windows Vista/Windows XP

Başlat düğmesine tıklayın ve **Tüm Programlar** (ya da **Programlar**) > **Epson Software** > **FAX Utility** öğesini seçin.

### **Mac OS Üzerinde Başlatma**

Apple menüsünden **Sistem Tercihleri** > **Yazıcılar ve Tarayıcılar** (veya **Yazdır ve Tara**, **Yazdır ve Faksla**) öğesini seçin ve sonra yazıcıyı seçin (FAKS). **Seçenekler ve Sarf Malzemeleri** > **Yardımcı Program** > **Yazıcı Yardımcı Programını Aç** öğesini tıklatın.

### **İlgili Bilgi**

- & ["Bilgisayardan bir Faks Gönderme" sayfa 119](#page-118-0)
- & ["Bilgisayarda Faksları Alma" sayfa 123](#page-122-0)

### **Faks Göndermek İçin Uygulama (PC-FAX Sürücüsü)**

PC-FAX sürücüsü, başka bir uygulamada oluşturulan bir belgeyi doğrudan bilgisayardan faks olarak göndermenizi sağlayan bir uygulamadır. PC-FAX sürücüsü FAX Utility programı kurulduğunda yüklenir. Ayrıntılar için uygulamanın yardımına bakın.

#### *Not:*

- ❏ Windows Server işletim sistemleri desteklenmemektedir.
- ❏ PC-FAX sürücüsünün yüklü olup olmadığını kontrol edin. Aşağıdaki "Windows'tan Erişim" veya "Mac OS'ten Erişim" konularına bakın.
- ❏ İşlem, belgeyi oluşturmak için kullandığınız uygulamaya göre farklılık gösterir. Ayrıntılar için uygulamanın yardımına bakın.

### **Windows'tan Erişim**

Uygulamada **Dosya** menüsünde **Yazdır** veya **Yazıcı Ayarları** öğesini seçin. Yazıcınızı (FAKS) seçin ve ardından **Tercihler** veya **Özellikler**'e tıklayın.

### **Mac OS'tan Erişim**

Uygulamada **Dosya** menüsünden **Yazdır**'ı seçin. Yazıcınızı (FAKS) **Yazıcı** ayarı olarak seçin ve ardından açılır menüden **Faks Ayarları** veya **Alıcı Ayarları**'nı seçin.

### **İlgili Bilgi**

& ["Bilgisayardan bir Faks Gönderme" sayfa 119](#page-118-0)

### **Paket Oluşturma Yazılımı**

### **Sürücü Paketi Oluşturma Uygulaması (EpsonNet SetupManager)**

EpsonNet SetupManager, yazıcı sürücüsü yükleme, EPSON Status Monitor yükleme ve bir yazıcı bağlantı noktası oluşturma gibi basit yazıcı yüklemesi için bir paket oluşturma bir yazılımıdır. Bu yazılım yöneticinin benzersiz yazılım paketleri oluşturmasını ve gruplar arasında dağıtmasını sağlar.

Daha fazla bilgi için bölgenizin Epson web sitesini ziyaret edin.

[http://www.epson.com](http://www.epson.com/)

### **Ayarları Yapma veya Aygıtları Yönetme Yazılımı**

### **Yazıcı İşlemlerini Yapılandırma Uygulaması (Web Config)**

Web Config, Microsoft Edge ve Safari gibi bir web tarayıcıda bilgisayar veya akıllı cihaz üzerinde çalışan bir uygulamadır. Yazıcı durumunu onaylayabilir ya da ağ servisini ve yazıcı ayarlarını değiştirebilirsiniz. Web Config kullanımı için yazıcı ve bilgisayarı ya da cihazı aynı ağa bağlayın.

Aşağıdaki tarayıcılar desteklenmektedir. En yeni sürümü kullanın.

Microsoft Edge, Internet Explorer, Firefox, Chrome, Safari

#### *Not:*

Web Config'i çalıştırırken yönetici parolasını girmeniz istenebilir. Ayrıntılı bilgi için aşağıdaki ilgili bilgiler bölümüne bakın.

### **İlgili Bilgi**

& ["Yönetici Parolasıyla İlgili Notlar" sayfa 15](#page-14-0)
#### *Bir Web Tarayıcısında Web Config Çalıştırma*

1. Yazıcının IP adresini kontrol edin.

Yazıcının ana ekranındaki ağ simgesini seçin ve sonra yazıcının IP adresini onaylamak için etkin bağlantı yöntemini seçin.

#### *Not:*

Ağ bağlantı raporunu yazdırarak da IP adresini kontrol edebilirsiniz.

2. Bir bilgisayardan ya da akıllı cihazdan bir web tarayıcısını başlatın ve ardından yazıcının IP adresini girin.

Biçim:

IPv4: http://yazıcının IP adresi/

IPv6: http://[yazıcının IP adresi]/

Örnekler:

IPv4: http://192.168.100.201/

IPv6: http://[2001:db8::1000:1]/

*Not:*

Akıllı bir aygıt kullanarak, ayrıca Epson Smart Panel ürün bilgi ekranından Web Config öğesini çalıştırabilirsiniz.

Yazıcı HTTPS'ye erişirken kendinden imzalı sertifika kullandığından, Web Config'i başlattığınızda tarayıcıda bir uyarı görüntülenir; bu, bir sorun olduğunu göstermez ve güvenle yoksayılabilir.

#### **İlgili Bilgi**

- & ["Yazıcıyı Akıllı Bir Aygıttan Kolayca Çalıştırmak İçin Uygulama \( Epson Smart Panel \)" sayfa 249](#page-248-0)
- & ["Yazıcının Ağ Bağlantı Durumunu Kontrol Etme \(Ağ Bağlantısı Raporu\)" sayfa 230](#page-229-0)
- & ["Web Config'e Erişilemiyor" sayfa 344](#page-343-0)

#### *Web Config üzerinde Windows öğesini çalıştırma*

Bilgisayarı WSD ile yazıcıya bağlarken Web Config öğesini çalıştırmak için aşağıdaki adımları uygulayın.

- 1. Bilgisayarda yazıcı listesini açın.
	- ❏ Windows 11

Başlat düğmesine tıklayın ve ardından **Tüm uygulamalar** > **Windows Araçları** > **Denetim Masası** > **Donanım ve Ses** içinde **Aygıtları ve yazıcıları görüntüle** öğesini seçin.

❏ Windows 10

Başlat düğmesine tıklayın ve ardından **Windows Sistemi** > **Denetim Masası** > **Donanım ve Ses** içinde **Aygıtları ve yazıcıları görüntüle** öğesini seçin.

❏ Windows 8.1/Windows 8

**Masaüstü** > **Ayarlar** > **Denetim Masası** > **Donanım ve Ses** (veya **Donanım**) kısmında yer alan **Aygıtları ve yazıcıları görüntüle** öğesini seçin.

❏ Windows 7

Başlat düğmesine tıklayın ve **Denetim Masası** > **Donanım ve Ses** içinde **Aygıtları ve yazıcıları görüntüle** öğesini seçin.

❏ Windows Vista

Başlat düğmesine tıklayın ve **Denetim Masası** > **Donanım ve Ses** içinde **Yazıcılar** öğesini seçin.

- 2. Yazıcınıza sağ tıklayın ve **Özellikler** öğesini seçin.
- 3. **Web Hizmeti** sekmesini seçin ve URL'ye tıklayın.

Yazıcı HTTPS'ye erişirken kendinden imzalı sertifika kullandığından, Web Config'i başlattığınızda tarayıcıda bir uyarı görüntülenir; bu, bir sorun olduğunu göstermez ve güvenle yoksayılabilir.

#### **İlgili Bilgi**

& ["Web Config'e Erişilemiyor" sayfa 344](#page-343-0)

#### *Web Config üzerinde Mac OS öğesini çalıştırma*

- 1. Apple menüsünden **Sistem Tercihleri** > **Yazıcılar ve Tarayıcılar** (veya **Yazdırma ve Tarama**, **Yazdırma ve Faks**) öğesini seçin ve sonra yazıcıyı seçin.
- 2. **Seçenekler ve Sarf Malzemeleri** > **Yazıcı Web sayfasını göster** öğesine tıklayın.

Yazıcı HTTPS'ye erişirken kendinden imzalı sertifika kullandığından, Web Config'i başlattığınızda tarayıcıda bir uyarı görüntülenir; bu, bir sorun olduğunu göstermez ve güvenle yoksayılabilir.

#### **İlgili Bilgi**

& ["Web Config'e Erişilemiyor" sayfa 344](#page-343-0)

### **Ağdaki Aygıtı Ayarlama Uygulaması (EpsonNet Config)**

EpsonNet Config, ağ arayüzü adresleri ve protokollerini belirlemenizi sağlayan bir uygulamadır. Daha fazla ayrıntı için EpsonNet Config için çalıştırma kılavuzuna veya uygulamanın yardımına bakın.

#### **Windows Üzerinde Başlatma**

❏ Windows 11

Başlat düğmesine tıklayın ve sonra **All apps** > **EpsonNet** > **EpsonNet Config** öğesini seçin.

❏ Windows 10/Windows Server 2022/Windows Server 2019/Windows Server 2016

Başlat düğmesine tıklayın ve ardından **EpsonNet** > **EpsonNet Config** öğesini seçin.

❏ Windows 8.1/Windows 8/Windows Server 2012 R2/Windows Server 2012

Arama kutusuna uygulama adını girin ve ardından görüntülenen simgeyi seçin.

❏ Windows 7/Windows Vista/Windows XP/Windows Server 2008 R2/Windows Server 2008/Windows Server 2003 R2/Windows Server 2003

Başlat düğmesine tıklayın ve **Tüm Programlar** ya da **Programlar** > **EpsonNet** > **EpsonNet Config SE** > **EpsonNet Config** öğesini seçin.

#### **Mac OS Üzerinde Başlatma**

**Git** > **Uygulamalar** > **Epson Software** > **EpsonNet** > **EpsonNet Config SE** > **EpsonNet Config**.

#### **İlgili Bilgi**

& ["Uygulamaları Ayrı Ayrı Yükleme" sayfa 138](#page-137-0)

### **Ağda Aygıtları Yönetmek İçin Yazılım (Epson Device Admin)**

Epson Device Admin, ağdaki aygıtı yöneten çok işlevli bir uygulama yazılımıdır.

Aşağıdaki işlevler kullanılabilir.

- ❏ Segment üzerinden en fazla 2000 yazıcı veya tarayıcı izleyin veya yönetin
- ❏ Sarf malzemeleri veya ürün durumu gibi ayrıntılı bir rapor yapın
- ❏ Ürün bellenimini güncelleyin
- ❏ Aygıtı ağa tanıtın
- ❏ Birleşik ayarları birden fazla aygıta uygulayın.

Epson Device Admin öğesini Epson destek web sitesinden indirebilirsiniz. Daha fazla bilgi için Epson Device Admin dokümantasyonuna veya yardıma bakın.

## **Güncelleme İçin Yazılım**

### **Yazılım ve Bellenimi Güncelleme İçin Uygulama (Epson Software Updater)**

Epson Software Updater, yeni yazılımı yükleyen ve Internet üzerinden bellenimi güncelleyen bir uygulamadır. Güncelleme bilgilerini düzenli olarak kontrol etmek istiyorsanız Epson Software Updater Otomatik Güncelleme Ayarları içinde güncellemeleri kontrol etmek için aralığı ayarlayabilirsiniz.

```
Not:
```
Windows Server işletim sistemleri desteklenmemektedir.

#### **Windows Üzerinde Başlatma**

❏ Windows 11

Başlat düğmesine tıklayın ve ardından **Tüm uygulamalar** > **EPSON Software** > **Epson Software Updater** öğesini seçin.

❏ Windows 10

Başlat düğmesine tıklayın ve ardından **EPSON Software** > **Epson Software Updater** öğesini seçin.

❏ Windows 8.1/Windows 8

Arama kutusuna uygulama adını girin ve ardından görüntülenen simgeyi seçin.

❏ Windows 7/Windows Vista/Windows XP

Başlat düğmesine tıklayın ve sonra **Tüm Programlar** veya **Programlar** > **EPSON Software** > **Epson Software Updater** öğesini seçin.

*Not:*

Epson Software Updater uygulamasını, masaüstünde bulunan görev çubuğundaki yazıcı simgesine tıklayıp *Yazılım Güncelleme* öğesini seçerek de başlatabilirsiniz.

#### **Mac OS Üzerinde Başlatma**

**Git** > **Uygulamalar** > **Epson Software** > **Epson Software Updater** öğesini seçin.

#### **İlgili Bilgi**

& ["Uygulamaları Ayrı Ayrı Yükleme" sayfa 138](#page-137-0)

## <span id="page-255-0"></span>**Ayarlar Menüsü Listesi**

Çeşitli ayarları yapmak için yazıcının ana ekranında **Ayarlar** öğesini seçin.

## **Genel Ayarlar**

Kontrol panelindeki menüleri aşağıda açıklandığı gibi seçin.

#### **Ayarlar** > **Genel Ayarlar**

### **Temel Ayarlar**

Kontrol panelindeki menüleri aşağıda açıklandığı gibi seçin.

#### **Ayarlar** > **Genel Ayarlar** > **Temel Ayarlar**

LCD Parlaklığı:

LCD ekranın parlaklığını ayarlayın.

Ses:

Sessiz:

**Açık** öğesini **Düğmeye Basma** tarafından yayımlananlar gibi sesi kapatmak için seçin.

#### Normal mod:

**Düğmeye Basma** gibi ses düzeyini seçin.

#### Faksla:

Aşağıdaki faks işlevleri için ses düzeyini seçin.

Zil Sesi:

Yazıcı bir faks aldığı sıradaki ses düzeyini ayarlayın.

Tamamlanma Bildirimini Al:

Faks alımı tamamlandığı sıradaki ses düzeyini ayarlayın.

#### Tamamlanma Bildirimini Yazdır:

Alınan faksın yazdırılması tamamlandığı sıradaki ses düzeyini ayarlayın.

Alıcı:

Yazıcı faksı gönderdiğinde arama sesi için ses düzeyini ayarlayın.

Tamamlanma Bildirimini Gönder:

Faksın gönderilmesi tamamlandığı sıradaki ses düzeyini ayarlayın.

#### Düğmeye Basma:

Kontrol panelinde ekrandaki öğelere dokunurken ses düzeyini ayarlayın.

#### ADF Belge Seti:

Orijinaller ADF'ye yerleştirildiğinde ses düzeyini ayarlayın.

#### Hata Uyarısı:

Bir hata oluştuğunda ses düzeyini ayarlayın.

#### Ses Türü:

Ses türünü ayarlayın.

#### Sessiz Mod:

**Sessiz Mod** içinde **Düğmeye Basma** gibi ses düzeyini seçin.

#### Faksla:

Aşağıdaki faks işlevleri için ses düzeyini seçin.

#### Zil Sesi:

Yazıcı bir faks aldığı sıradaki ses düzeyini ayarlayın.

#### Tamamlanma Bildirimini Al:

Faks alımı tamamlandığı sıradaki ses düzeyini ayarlayın.

#### Tamamlanma Bildirimini Yazdır:

Alınan faksın yazdırılması tamamlandığı sıradaki ses düzeyini ayarlayın.

#### Alıcı:

Yazıcı faksı gönderdiğinde arama sesi için ses düzeyini ayarlayın.

#### Tamamlanma Bildirimini Gönder:

Faksın gönderilmesi tamamlandığı sıradaki ses düzeyini ayarlayın.

#### Düğmeye Basma:

Kontrol panelinde ekrandaki öğelere dokunurken ses düzeyini ayarlayın.

#### ADF Belge Seti:

Orijinaller ADF'ye yerleştirildiğinde ses düzeyini ayarlayın.

#### Hata Uyarısı:

Bir hata oluştuğunda ses düzeyini ayarlayın.

#### Ses Türü:

Ses türünü ayarlayın.

#### Uyku Zmnlaycsı:

Yazıcı herhangi bir işlem gerçekleştirmediğinde uyku moduna (enerji tasarrufu modu) girmek için geçecek süreyi ayarlayın. Ayar süresi geçtiğinde LCD ekran kararır.

#### Uykudan Uyan:

#### Uyandırmak İçin LCD Ekrana Dokunun:

Dokunmatik panele dokunarak uyku modundan (enerji tasarrufu modu) geri dönmek için **Açık** öğesini seçin. Bu kapalıyken, yazıcıyı uyandırmak için kontrol panelindeki bir düğmeye basmanız gerekir. Bu özelliği kapatmak, yabancı cisimlerin ekrana dokunmasından kaynaklanan istenmeyen işlemleri önler. Bu özellik açık olduğu süre boyunca bir süre de ayarlayabilirsiniz.

#### Kapanma Zamanı:

Ürününüz, satın alındığı konuma bağlı olarak bu özelliğe veya **Kapatma Ayarları** özelliğine sahip olabilir.

Bu ayarı belirtilen süre kadar kullanılmadığında yazıcıyı otomatik kapatmak için seçin. Güç yönetimi uygulanmadan önceki süreyi ayarlayabilirsiniz. Herhangi bir artış, ürünün enerji verimliliğini düşürür. Herhangi bir değişiklik yapmadan önce lütfen çevreyi düşünün.

#### Kapatma Ayarları:

Ürününüz, satın alındığı konuma bağlı olarak bu özelliğe veya **Kapanma Zamanı** özelliğine sahip olabilir.

#### Etkin Değilse Kapat:

Bu ayarı belirtilen süre kadar kullanılmadığında yazıcıyı otomatik kapatmak için seçin. Güç yönetimi uygulanmadan önceki süreyi ayarlayabilirsiniz. Herhangi bir artış, ürünün enerji verimliliğini düşürür. Herhangi bir değişiklik yapmadan önce lütfen çevreyi düşünün.

#### Bağlantı Kesilirse Kapat:

LINE bağlantı noktasını da içermek üzere tüm bağlantı noktalarının bağlantısı kesildikten belirli bir süre sonra yazıcıyı kapatmak için bu ayarı seçin. Bu özellik bölgenize bağlı olarak kullanılamayabilir.

Belirtilen süre için aşağıdaki web sitesine bakın.

<https://www.epson.eu/energy-consumption>

#### Tarih/Saat Ayarları:

#### Tarih/Saat:

Güncel tarih ve saati girin.

#### Yaz Saati:

Bölgeniz için geçerli yaz saati ayarını seçin.

#### Zaman Farkı:

Yerel saatiniz ile UTC (Koordineli Evresel Saat) arasındaki saat farkını girin.

#### Dil/Language:

LCD ekranda kullanılan dili seçin.

#### Çalışma Zaman Aşımı:

Belirlenen zaman boyunca herhangi bir işlem yapılmadığında başlangıç ekranına dönmek için **Açık** seçeneğini belirleyin.

Klavye:

LCD ekrandaki klavye düzenini değiştirin.

#### **İlgili Bilgi**

- ◆ ["Güç Tasarrufu" sayfa 137](#page-136-0)
- & ["Karakterleri Girme" sayfa 27](#page-26-0)

### **Yzc Ayarları**

Kontrol panelindeki menüleri aşağıda açıklandığı gibi seçin.

#### **Ayarlar** > **Genel Ayarlar** > **Yzc Ayarları**

Kağıt Kaynağı Ayarları:

Kâğıt Ayarı:

Kağıt kaynağına yüklediğiniz kağıt boyutu ve kağıt türünü seçin. Kağıt boyutu ve kağıt türünde **Fvr. Kâğt Ayr.** işlemini yapabilirsiniz.

#### A4/Otomatik Kağıt Geçişi:

Letter olarak ayarlanmış kağıt kaynağı olmadığında A4 boyutta olarak ayarlanmış kağıt kaynağından kağıt beslemek için **Açık** öğesini seçin veya A4 olarak ayarlanmış kağıt kaynağı olmadığında Letter boyut olarak ayarlanmış kağıt kaynağından besleyin.

#### Hata Uyarısı:

#### Kağıt Byt Uyarısı:

Seçili kağıt boyutu yüklenen kağıtla eşleşmediğinde bir hata mesajı görüntülemek için **Açık** öğesini seçin.

#### Kağıt Türü Uyarısı:

Seçili kağıt türü yüklenen kağıtla eşleşmediğinde bir hata mesajı görüntülemek için **Açık** öğesini seçin.

#### Kâğıt Ayarı Otomatik Görüntüle:

Kağıt kaynağında kağıt yüklerken **Açık** ekranını görüntülemek için **Kâğıt Ayarı** öğesini seçin. Bu özelliği devre dışı bırakırsanız, AirPrint kullanarak iPhone, iPad veya iPod touch'tan yazdıramazsınız.

#### Genel Yazdırma Ayrları:

Yazıcı sürücüsünü kullanmadan bir harici aygıtı ile yazdırma yaptığınızda bu yazdırma ayarları uygulanır. Yazıcı sürücüsünü kullanarak yazdırırken ofset ayarları uygulanır.

#### Üst Ofset:

Kağıdın üst kenar boşluğunu ayarlayın.

#### Sol Ofset:

Kağıdın sol kenar boşluğunu ayarlayın.

#### Arkada Üst Ofset:

2 taraflı yazdırma gerçekleştirirken sayfanın arka kısmı için üst kenar boşluğunu ayarlayın.

#### Arkada Sol Ofset:

2 taraflı yazdırma gerçekleştirirken sayfanın arka kısmı için sol kenar boşluğunu ayarlayın.

#### Kğt Gnşlğ Kontrolü:

Yazdırmadan önce kağıt genişliğini kontrol etmek için **Açık** öğesini seçin. Bu, kağıt boyutu ayarı yanlış ayarlandığında kağıdın kenarlarının dışına yazdırmayı önler, ancak bu yazdırma hızını düşürebilir.

#### Boş Sayfayı Atla:

Kağıt tasarrufu yapmak için yazdırma verilerindeki boş sayfaları otomatik olarak atlar.

#### Oto Hata Çzcü:

2 taraflı yazdırma hatası veya bir bellek dolu hatası oluştuğunda gerçekleştirilecek eylemi seçin.

❏ Açık

Bellek dolu hatası oluştuğunda bir uyarı görüntüler ve 2 taraflı yazdırma hatası oluşursa tek taraflı modda yazdırır veya yalnızca yazıcının işleyebildiğini yazdırır.

❏ Kplı

Bir hata mesajı görüntüler ve yazdırmayı iptal eder.

#### Bellek Aygıtı Arayüzü:

Bellek cihazınıza erişime izin verecek şekilde ayarları yapın.

#### Bellek Aygıtı:

Yazıcının takılı bir bellek cihazına erişmesini sağlamak için **Etkin** öğesini seçin. **Dvr dışı** öğesini seçerseniz, bellek aygıtındaki verileri okuyamaz, yazdıramaz veya yazıcıyla verileri bellek aygıtına kaydedemezsiniz. Bu, gizli belgilerin yasa dışı bir şekilde kaldırılmasını önleyecektir.

#### Dosya Pylşmı:

USB bağlantılı bir bilgisayardan veya ağa bağlı bir bilgisayardan bellek cihazına yazma erişimi verilip verilmeyeceğini seçin.

#### Kalın Kağıt:

Çıktılarınıza mürekkep bulaşmasını önlemek için **Açık** öğesini seçin, ancak bu yazdırma hızını düşürebilir.

#### Sessiz Mod:

Yazdırma sırasında gürültüyü azaltmak için **Açık** öğesini seçin, ancak bu yazdırma hızını düşürebilir. Seçtiğiniz kağıt türüne ve yazdırma kalitesi ayarlarına bağlı olarak, yazıcının gürültü düzeyinde hiç fark olmayabilir.

#### Mrkkp kuruma süresi: 2 tarf yzdrma:

2 taraflı yazdırma işlemi gerçekleştirirken kullanmak istediğiniz mürekkep kurutma süresini seçin. Yazıcı bir tarafı yazdırdıktan sonra diğer tarafı yazdırır. Çıktınız bulaşırsa süre ayarını değiştirin.

#### Çift Yönlü:

Yazdırma yönünü değiştirmek için **Açık** öğesini seçin; Yazdırma kafası sola veya sağa hareket ettiğinde yazdırır. Çıktınızdaki dikey veya yatay çizgiler bulanık ya da yanlış hizalanmış görünürse bu özelliğin devre dışı bırakılması sorunu çözebilir; ancak bu işlem yazdırma hızını düşürebilir.

#### PC Bğlntsı USB üzerinden:

USB ile bağlanırken bir bilgisayarın yazıcıya erişmesine izin vermek için **Etkin** öğesini seçin. **Dvr dışı** seçildiğinde, ağ bağlantısı üzerinden gönderilmeyen yazdırma ve tarama kısıtlanır.

#### **İlgili Bilgi**

& ["Kağıt Yükleme" sayfa 31](#page-30-0)

### **Ağ Ayarları**

Kontrol panelindeki menüleri aşağıda açıklandığı gibi seçin.

#### **Ayarlar** > **Genel Ayarlar** > **Ağ Ayarları**

#### Wi-Fi Ayarı:

Kablosuz ağ ayarlarını yapın veya değiştirin. Aşağıdan bağlantı yöntemini seçin ve sonra kontrol panelinde talimatları izleyin.

#### Wi-Fi (Önerilir):

Wi-Fi Kurulum Sihirbazı:

SSID ve parolayı girerek Wi-Fi ayarlarını yapar.

#### Düğme Kurulumu (WPS):

Düğme Kurulumu (WPS) ile Wi-Fi ayarlarını yapar.

#### Diğerleri:

❏ PIN Kodu Kurulumu (WPS)

PIN Kodu Kurulumu (WPS) göre Wi-Fi ayarlarını yapar.

❏ Wi-Fi Otomatik Bağlantısı

Bilgisayar veya akıllı cihaz üzerindeki Wi-Fi bilgilerini kullanarak Wi-Fi ayarlarını yapar.

❏ Wi-Fi'ı Devre Dışı Bırak

Wi-Fi'ı devre dışı bırakır. Altyapı bağlantılarının bağlantısı kesilecektir.

#### Wi-Fi Direct:

(Menü) :

- ❏ Ağ Adını Değiştir Wi-Fi Direct SSID'yi (ağ adı) değiştirir.
- ❏ Şifreyi Değiştir Wi-Fi Direct bağlantısının parolasını değiştirir.

❏ Frekans Aralığını Değiştir

Wi-Fi Direct bağlantısı için frekans bandını seçin. Frekansın değiştirilmesi bağlı cihazın bağlantısını keser.

Bu kanalların kullanılabilirliği ve ürünün bu kanallar üzerinden dış mekanda kullanımı konuma göre değişir.

<http://support.epson.net/wifi5ghz/>

❏ Wi-Fi Direct işlevini devre dışı bırak

Wi-Fi Direct işlevini devre dışı bırakır.

❏ Varsayılan Ayarları Geri Yükle

Wi-Fi Direct ayarlarını geri yükler.

#### Diğer Yöntemler:

❏ iOS

Wi-Fi Direct kullanarak bağlanmak için iPhone, iPad, or iPod touch'ınızdan QR kodunu okur.

❏ Diğer İşletim Sistemli Aygıtlar

SSID ve parolayı girerek Wi-Fi Direct ayarlarını yapar.

#### Kablolu LAN Ayarı:

LAN kablosu ve yönlendirici kullanan ağ bağlantısını yapın veya değiştirin. Bu kullanılırken, Wi-Fi bağlantıları devre dışı bırakılır.

#### Ağ Durumu:

Kablolu LAN/Wi-Fi Durumu:

Yazıcının ağ bilgilerini görüntüler.

#### Wi-Fi Direct Durumu:

Wi-Fi Direct ayar bilgilerini görüntüler.

#### E-posta Sncu Drmu:

Posta sunucusu ayar bilgilerini görüntüler.

#### Yazdırma Durumu Sayfası:

Bir ağ durumu sayfası yazdırır.

Ethernet, Wi-Fi, Wi-Fi Direct vb. hakkında bilgi, iki veya daha fazla sayfaya yazdırılır.

#### Bağlantı Kontrolü:

Geçerli ağ bağlantısını kontrol eder ve bir rapor yazdırır. Bağlantıda herhangi bir sorun varsa sorunu çözmek için rapora bakın.

#### Gelişmiş:

#### Aygıt Adı:

Cihaz adını 2 ila 53 karakter arasında herhangi bir adla değiştirir.

#### TCP/IP:

IP adresi statikse IP ayarlarını yapılandırır.

Otomatik yapılandırma için, DHCP tarafından atanan IP adresini kullanın.

Manuel olarak ayarlamak için, "Manuel" seçeneğine geçin ve sonra atamak istediğiniz IP adresini yazın.

#### Proxy Sunucu:

Ağ ortamınızda bir proxy sunucusu kullanırken ve yazıcı için de ayarlamak istediğinizde bu seçeneği ayarlayın.

#### E-posta Sncsu:

E-posta iletme özelliğini kullanırken e-posta sunucusu bilgilerini ayarlayın ve bağlantıları test edin.

#### IPv6 Adresi:

IPv6 adreslemesinin etkinleştirilip etkinleştirilmeyeceğini ayarlar.

#### MS Ağ Paylaşımı:

Dosya paylaşımı özelliğini kullanmak istediğinizde bunu ayarlayın.

#### Bağlantı Hızı ve Çift Yönlü:

Uygun Ethernet hızını ve dupleks ayarını seçin. Otomatik dışında bir ayar seçerseniz, ayarın kullandığınız hubdaki ayarlara uyduğundan emin olun.

#### iBeacon İletimi:

iBeacon iletim işlevini etkinleştirmeyi veya devre dışı bırakmayı seçin. Etkinleştirildiğinde, iBeacon etkin aygıtlardan yazıcıyı arayabilirsiniz.

#### **İlgili Bilgi**

- & ["SSID ve Parolayı Girerek Wi-Fi Ayarlarını Yapma" sayfa 228](#page-227-0)
- & ["Basmalı Düğme Kurulumu \(WPS\) ile Wi-Fi Ayarlarını Yapma" sayfa 229](#page-228-0)
- & ["PIN Kodu Ayarına \(WPS\) göre Wi-Fi Ayarlarını Yapma" sayfa 230](#page-229-0)
- & ["Akıllı Bir Cihazı ve Yazıcıyı Doğrudan Bağlama \(Wi-Fi Direct\)" sayfa 236](#page-235-0)
- & ["Yazıcının Ağ Bağlantı Durumunu Kontrol Etme \(Ağ Bağlantısı Raporu\)" sayfa 230](#page-229-0)

#### **Web Hizmeti Ayarları**

Kontrol panelindeki menüleri aşağıda açıklandığı gibi seçin.

#### **Ayarlar** > **Genel Ayarlar** > **Web Hizmeti Ayarları**

Epson Connect Servisleri:

Yazıcının Epson Connect hizmetine kayıtlı ve bağlı olup olmadığını görüntüler. Hizmeti **Kayıt ol** öğesini seçerek ve talimatları izleyerek kaydedebilirsiniz.

<span id="page-263-0"></span>Kullanım kılavuzları için aşağıdaki portal web sitesine bakın.

[https://www.epsonconnect.com/](HTTPS://WWW.EPSONCONNECT.COM/)

[http://www.epsonconnect.eu](http://www.epsonconnect.eu/) (yalnızca Avrupa)

Kaydettiğinizde, aşağıdaki ayarları değiştirebilirsiniz.

#### Beklet/Sürdür:

Epson Connect hizmetlerini bekletmeyi veya sürdürmeyi seçin.

Kaydı Kaldır:

Yazıcının Epson Connect hizmetlerinden kaydını kaldırır.

#### **İlgili Bilgi**

& ["Bulut Hizmeti Kullanarak Yazdırma" sayfa 79](#page-78-0)

### **Faks Ayarları**

Kontrol panelindeki menüleri aşağıda açıklandığı gibi seçin.

#### **Ayarlar** > **Genel Ayarlar** > **Faks Ayarları**

#### *Not:*

❏ Web Config içinden Faks Ayarları öğesine de erişebilirsiniz. Web Config ekranında *Faksla* sekmesini tıklatın.

❏ *Faks Ayarları* menüsünü görüntülemek için Web Config'i kullanırken, yazıcının kontrol paneliyle karşılaştırıldığında kullanıcı arayüzünde ve konumda biraz değişiklik olabilir.

#### **İlgili Bilgi**

- & ["Faks Bağlantısını Kontrol Et" sayfa 272](#page-271-0)
- & ["Faks Ayrlr Shrbazı" sayfa 272](#page-271-0)
- ◆ "Temel Ayarlar" sayfa 264
- & ["Gönderme Ayarları" sayfa 267](#page-266-0)
- & ["Ayarları Al" sayfa 267](#page-266-0)
- & ["Rapor Ayarları" sayfa 270](#page-269-0)
- & ["Güvenlik Ayarları" sayfa 271](#page-270-0)

#### *Temel Ayarlar*

Menüyü aşağıda, yazıcının kontrol panelinde bulabilirsiniz.

#### **Ayarlar** > **Genel Ayarlar** > **Faks Ayarları** > **Temel Ayarlar**

*Not:* Web Config ekranında, aşağıdaki menüyü bulabilirsiniz. *Faksla* sekmesi > *Temel Ayarlar*

#### Faks Hızı:

Faks iletim hızını seçin. Bir iletişim hatası sık görüldüğünde, yurt dışına/yurt dışından faks gönderip/ alırken veya bir IP (VoIP) telefon hizmeti kullanırken **Yavaş(9.600bps)** seçeneğini seçmenizi tavsiye ederiz.

#### ECM:

Çoğunlukla telefon hattı gürültüsünün neden olduğu faks iletimindeki (Hata Düzeltme Modu) hataları otomatik olarak düzeltir. Devre dışı bırakılırsa, belgeleri renkli olarak gönderemezsiniz.

#### Çevir Sesi Algılama:

Çevirmeye başlamadan önce bir çevir sesi algılar. Yazıcı bir PBX (Private Branch Exchange) veya dijital telefon hattına bağlanırsa numarayı çevirmeye başlamayabilir. Bu durumda, **Hat Türü** ayarını **PBX** olarak değiştirin. Çalışmıyorsa bu özelliği devre dışı bırakın. Ancak bu özelliğin devre dışı bırakılması, faks numarasının ilk hanesini düşürebilir ve faksı yanlış numaraya gönderebilir.

#### Çevirme Modu:

Yazıcıyı bağladığınız telefon sistemi türünü seçin. **Duraklat** olarak ayarlandığında, faks üst ekranında rakam girerken \* tuşuna basılarak ("T" girilir) arama modu geçici olarak darbeli yerine tonlu olarak değiştirilir. Bu ayar bölgenize ve ülkenize bağlı olarak görüntülenmeyebilir.

#### Hat Türü:

Yazıcıyı bağladığınız hat türünü seçin.

#### PSTN:

Yazıcı, genel anahtarlamalı bir telefon ağına bağlandığında **PSTN**'yi seçin.

#### PBX:

Yazıcı, dahili hatlar kullanan ve 0 ve 9 gibi bir harici erişim kodu gerektiren bir ortamda kullanılırken, hat çıkışı almak için **PBX** öğesini seçin. Bir DSL modem veya terminal adaptörü kullanan bir ortam için de **PBX** olarak ayarlanması önerilir.

#### Erişim Kodu:

**Kullan** öğesini seçin ve sonra 0 veya 9 gibi harici bir erişim kodu kaydedin. Sonra, dış faks numarasına bir faks gönderirken, gerçek kod yerine # (kare işareti) girin. **İrtibatlar** içinde harici erişim kodu olarak # (kare işareti) de kullanılmalıdır. 0 veya 9 gibi harici bir erişim kodu bir kişide ayarlanır, faksları kişiye gönderemezsiniz. Bu durumda, **Erişim Kodu** öğesini **Kllnma** olarak ayarlayın, aksi halde **İrtibatlar** içindeki kodu # olarak değiştirmeniz gerekir.

#### Üstbilgi:

Gönderen adınızı ve faks numaranızı girin. Bu bilgiler gönderilen fakslarda başlık olarak görünür.

#### Telefon Numaranız:

0-9 + veya boşluk kullanarak en fazla 20 karakter girebilirsiniz. Web Config için en fazla 30 karakter girebilirsiniz.

#### Fks Üstbilgisi:

Gerektiği gibi en fazla 21 gönderen adı kaydedebilirsiniz. Her gönderen adı için en fazla 40 karakter girebilirsiniz. Web Config için başlığı Unicode (UTF-8) olarak girin.

#### Alma Modu:

Alım modunu seçin.

["Gelen Faksları Alma" sayfa 111](#page-110-0)

#### DRD:

Telefon şirketinizden bir ayırt edici zil hizmetine üye olduysanız, gelen fakslar için kullanılan zil desenini seçin. Pek çok telefon şirketi tarafından sağlanan ayırt edici zil hizmeti (hizmet adı şirkete göre farklılık gösterir), bir telefon hattında birden fazla telefon numarasına sahip olmanızı sağlar. Her numaraya farklı zil düzeni atanır. Sesli aramalar için bir numara ve faks çağrıları için başka bir numara kullanabilirsiniz. Bu seçenek bölgeye bağlı olarak **Açık** veya **Kplı** olabilir.

#### Yanıt İçin Zil Sayısı:

Yazıcı otomatik olarak bir faks almadan önce gerçekleşmesi gereken zil sesi sayısını seçin.

#### Uzaktan Alma:

#### Uzaktan Alma:

Yazıcıya bağlı bir telefonda gelen bir faksa cevap verdiğinizde, telefonu kullanarak kodu girip faks almaya başlayabilirsiniz.

#### Bşlt Kodu:

**Uzaktan Alma** başlangıç kodunu ayarlayın. 0 – 9, \*, # öğelerini kullanarak iki karakter girin.

#### Faks Reddetme:

#### Faks Reddetme:

Alınan istenmeyen faksları reddetmek için seçenekleri seçin.

#### Numara Reddetme Listesi:

Karşı tarafın telefon numarası reddetme numara listesindeyse gelen faksları reddedip reddetmemeyi ayarlayın.

#### Faks Üstbilgisi Boş Engellendi:

Karşı tarafın telefon numarası engellenmişse faksları almayı reddedip reddetmemeyi ayarlayın.

#### Kayıtlı Olmayan Kişiler:

Karşı tarafın telefon numarası kişilerde değilse faksları almayı reddedip reddetmemeyi ayarlayın.

#### Numara Reddetme Listesini Düzenle:

Faksları ve çağrıları reddetmek için en fazla 30 faks numarası kaydedebilirsiniz. 0 – 9, \*, # veya boşluk kullanarak en fazla 20 karakter girin.

#### **İlgili Bilgi**

- & ["Yazıcıyı Faks Göndermeye ve Almaya Hazır Hale Getirme" sayfa 335](#page-334-0)
- & ["PBX Telefon Sistemi için Ayarları Yapma" sayfa 337](#page-336-0)
- & ["Gelen Faksları Alma" sayfa 111](#page-110-0)

<span id="page-266-0"></span>& ["İstenmeyen Faksları Engellemek İçin Ayarlar Yapma" sayfa 339](#page-338-0)

#### *Gönderme Ayarları*

Menüyü aşağıda, yazıcının kontrol panelinde bulabilirsiniz.

#### **Ayarlar** > **Genel Ayarlar** > **Faks Ayarları** > **Gönderme Ayarları**

*Not:*

Web Config ekranında, aşağıdaki menüyü bulabilirsiniz.

#### *Faksla* sekmesi > *Gönderme Ayarları*

Sonraki Orijinal İçin Bekleme Süresi:

Sonraki Orijinal İçin Bekleme Süresi:

Bir belgeyi taradıktan sonra  $\Diamond$  öğesine dokunarak faksı göndermeye başlamak için bunu etkinleştirin ve ardından belirtilen süre geçene kadar bir sonraki orijinali bekleyin.

Süre:

Sonraki orijinal için beklenecek zamanı ayarlar.

Faks Önizleme Görüntüleme Süresi:

Faks Önizleme Görüntüleme Süresi:

Önizleme ekranı görüntülendikten sonra herhangi bir işlem gerçekleştirmeksizin belirtilen sürenin ardından faksı göndermeye başlamak için bunu etkinleştirin.

Süre:

Göndermeden önce taranan belgenin önizleme süresini belirtin.

#### *Ayarları Al*

#### **İlgili Bilgi**

- & "Faks Çıktısı" sayfa 267
- & ["Yazdırma Ayarları" sayfa 268](#page-267-0)

#### **Faks Çıktısı**

Menüyü aşağıda, yazıcının kontrol panelinde bulabilirsiniz.

#### **Ayarlar** > **Genel Ayarlar** > **Faks Ayarları** > **Ayarları Al** > **Faks Çıktısı**

*Not:* Web Config ekranında, aşağıdaki menüyü bulabilirsiniz.

*Faksla* sekmesi > *Faks Çıktısı*.

#### <span id="page-267-0"></span>Gln Ktsna Kydt:

#### Gln Ktsna Kydt:

Alınan faksları yazıcının Gln kts öğesine kaydeder. 100 belgeye kadar kaydedilebilir. 100 belge kaydetmenin kaydedilen belgelerin dosya boyutu gibi kullanım koşullarına ve birden fazla faks kaydetme özelliğini aynı zamanda kullanmaya bağlı olarak mümkün olmayabileceğini unutmayın.

Alınan fakslar otomatik yazdırılmasa da onları yazıcının ekranında görüntüleyebilir ve yalnıza gerekenleri yazdırabilirsiniz.

#### Bellek dolu için Seçenekler:

Alınan faksları veya Gln kts belleği dolduğunda almayı reddetme veya yazdırma işlemini seçebilirsiniz.

#### Gln Kts Parola Ayarları:

Kullanıcıların alınan faksları görüntülemesini kısıtlamak amacıyla Gln kts öğesini parolayla korur. **Değiştir** seçeneğini seçerek parolayı değiştirin ve **Sıfırla** seçeneğini seçerek parola korumasını iptal edin. Parolayı değiştirirken veya sıfırlarken, geçerli parolaya ihtiyaç duyarsanız.

**Bellek dolu için Seçenekler** öğesi **Faksları al ve yazdır** olarak ayarlandığında bir parola ayarlayamazsınız.

#### Blgsyra Kaydet:

Yazıcıya bağlı bilgisayara alınan faksları PDF dosyaları olarak kaydeder. Bunu yalnızca FAX Utility (uygulama) öğesini kullanarak **Evet** olarak ayarlayabilirsiniz. Bunu yazıcının kontrol panelinden etkinleştiremezsiniz. Bilgisayara önceden FAX Utility öğesini yükleyin. Bunu **Evet** olarak ayarladıktan sonra bunu yazıcının kontrol panelinden **Evet Yazdır** olarak değiştirebilirsiniz.

#### Bellek Aygıtına Kaydet:

Alınan faksları yazıcıya bağlı harici bir bellek aygıtına PDF dosyaları olarak kaydeder. **Evet Yazdır** öğesini seçme alınan faksları bellek aygıtına yazdırırken yazdırır.

Alınan belgeler, yazıcıya bağlı bellek cihazına kaydedilmeden önce geçici olarak yazıcının belleğine kaydedilir. Bellek dolu hatası faks göndermeyi ve almayı devre dışı bıraktığından, bellek cihazını yazıcıya bağlı tutun.

#### **İlgili Bilgi**

- & ["Alınan Faksları Gelen Kutusuna Kaydetmek Üzere Ayarları Yapma" sayfa 338](#page-337-0)
- & ["Alınan Faksları Harici bir Bellek Aygıtına Kaydetmek Üzere Ayarları Yapma" sayfa 339](#page-338-0)
- & ["Özellik: PC-FAKS Gönderme/Alma \(Windows/Mac OS\)" sayfa 105](#page-104-0)

#### **Yazdırma Ayarları**

Menüyü aşağıda, yazıcının kontrol panelinde bulabilirsiniz.

#### **Ayarlar** > **Genel Ayarlar** > **Faks Ayarları** > **Ayarları Al** > **Yazdırma Ayarları**

*Not:*

Web Config ekranında, aşağıdaki menüyü bulabilirsiniz.

*Faksla* sekmesi > *Yazdırma Ayarları*

#### Otomatik Küçült:

Büyük boyutta belgelerle alınan faksları kağıt kaynağındaki kağıda sığacak şekilde küçültür. Alınan verilere göre küçültme her zaman mümkün olmayabilir. Bu ayar kapatılırsa, büyük belgeler çok sayıda sayfaya orijinal boyutunda yazdırılabilir veya ikinci boş bir sayfa çıkabilir.

#### Bölünmüş Sayfa Ayarları:

Alınan belgelerin boyutu yazıcıda yüklü kağıdın boyutundan büyük olduğunda sayfa bölmeyle alınan faksları yazdırır. Kağıt uzunluğunu aşan miktar **Böldükten Sonra Yazdrma Verlrini Sil** > **Eşik** kısmında ayarlanan değerden azsa, fazlalık atılır. Kağıt boyunu aşan miktar ayarlanan değerin üzerinde ise, fazlalık başka bir kağıda yazdırılır.

#### Böldükten Sonra Yazdrma Verlrini Sil:

#### Böldükten Sonra Yazdrma Verlrini Sil:

Kağıt uzunluğunu aşan miktar **Eşik** içinde ayarlanan değerden az olduğunda, silinecek belge alanını seçin.

Eşik:

Kağıt uzunluğunu aşan miktar bu değerden küçük veya bu değere eşitse, fazlalık atılır ve yazdırılmaz.

#### Bölerken Üstüne Bindir:

#### Bölerken Üstüne Bindir:

Bu, **Açık** olarak ayarlandığında ve miktar **Böldükten Sonra Yazdrma Verlrini Sil** > **Eşik** değerini aştığı için veriler bölünüp yazdırıldığında, bölünen veriler **Üstüne Bindirme Genişliği**'te belirtilen örtüşen uzunluk kullanılarak yazdırılır.

#### Üstüne Bindirme Genişliği:

Bu değeri aşan verilerin üzerine yazdırılır.

#### Oto Dönüş:

Yatay yönlü A5 boyutta alınan faks belgelerini A5 boyutta kağıda yazdırılacak şekilde çevirir. Bu ayar, faks yazdırmak için kullanılan en az bir kağıt kaynağı için kağıt boyutu ayarı A5 olarak ayarlandığında uygulanır.

**Kplı** öğesini seçerek, A4 dikey belgelerle aynı genişlikteki yatay yönlü A5 boyut olarak alınan faksların A4 boyutta fakslar olduğu düşünülür ve bu şekilde yazdırılır.

Faks yazdırmak için kağıt kaynağı ayarlarını ve kağıt kaynakları için kağıt boyutunu **Ayarlar** > **Genel Ayarlar** > **Yzc Ayarları** > **Kağıt Kaynağı Ayarları** içindeki aşağıdaki menülerde kontrol edin.

#### ❏ **Oto Seçme Ayarları**

#### ❏ **Kâğıt Ayarı** > **Kağıt Boyutu**

#### Alım Bilgisi Ekle:

Gönderen başlık bilgileri ayarlamış olmasa bile alınan faksta alım bilgilerini yazdırır. Alım bilgileri alınan tarih ve saat, gönderenin kimliği ve sayfa numarası ("P1" gibi) içerir. **Bölünmüş Sayfa Ayarları** etkinleştirildiğinde, bölünmüş sayfa numarası da eklenir.

#### <span id="page-269-0"></span>2 Taraflı:

#### 2 Taraflı:

Alınan faksların birden fazla sayfasını kağıdın her iki tarafına yazdırır.

CiltKenarBoşl.:

Ciltleme konumunu seçin.

#### Yazdırma Başlama Zamanlaması:

Alınacak faksları yazdırmaya başlamak için seçenekleri seçin.

- ❏ Tüm Sayfalar Alındığında: Tüm sayfalar alındıktan sonra yazdırma başlar. İlk sayfadan veya son sayfadan yazdırmaya başlamak **Krşlştrm Yığını** özelliğinin ayarına bağlıdır. **Krşlştrm Yığını** için olan açıklamaya bakın.
- ❏ İlk Sayfa Alındığında: İlk sayfa alındığında yazdırmaya başlar ve sonra sayfalar alındıkça sırayla yazdırır. Yazıcı örneğin diğer işleri yazdırdığından yazdırmaya başlayamazsa yazıcı kullanılabilir olduğunda alınan sayfaları toplu olarak yazdırmaya başlar.

Krşlştrm Yığını:

İlk sayfa en son yazdırıldığından (çıkış en üste), yazdırılan belgeler doğru sayfa sırasında yığınlanır. Yazıcının hafızası azaldığında, bu özellik kullanılamayabilir.

#### Yzdr Bkltm Süresi:

#### Yzdr Bkltm Süresi:

Belirtilen süre sırasında yazıcı, yazıcının belleğine alınan belgeleri yazdırmadan kaydeder. Bu özellik, gece gürültüyü önlemek ve siz uzaktayken gizli belgelerin görülmesini önlemek için kullanılabilir. Bu özelliği kullanmadan önce, yeterli boş hafıza bulunduğundan emin olun.

#### Durdr Zamanı:

Belgeleri yazdırmayı durdurur.

#### Yeniden Başlatma Zamanı:

Belgeleri yazdırmayı otomatik yeniden başlatır.

#### Sessiz Mod:

Faksları yazdırırken yazıcının yaptığı gürültüyü azaltır ancak yazdırma hızı düşebilir.

#### *Rapor Ayarları*

Menüyü aşağıda, yazıcının kontrol panelinde bulabilirsiniz.

#### **Ayarlar** > **Genel Ayarlar** > **Faks Ayarları** > **Rapor Ayarları**

*Not:* Web Config ekranında, aşağıdaki menüyü bulabilirsiniz. *Faksla* sekmesi > *Rapor Ayarları*

#### <span id="page-270-0"></span>Faks Günlüğü Otomatik Yazdır:

Faks günlüğünü otomatik olarak yazdırır. Her 30 faks işi tamamlandığında bir günlük yazdırmak için **Açık(Her 30)** öğesini seçin. Belirtilen zamanda günlüğü yazdırmak için **Açık(Süre)** öğesini seçin. Ancak faks işi sayısı 30'ü aşarsa belirtilen süreden önce günlük yazdırılır.

#### Rapora Görüntü Ekle:

Gönderilen belgenin ilk sayfasının resmiyle birlikte bir **İletim Raporu** yazdırır. Sayfanın üst kısmını küçültmeden yazdırmak için **Açık(Büyük Rsm)** öğesini seçin. Tüm sayfayı, rapora sığacak şekilde küçülterek yazdırmak için **Açık(Küçük Rsm)** öğesini seçin.

#### Rapor Biçimi:

**Faksla** > (**Daha**) > **Faks Raporu** içinde faks raporları için **Protokol İzlemesi** dışında bir biçim seçer. Hata kodlarıyla yazdırmak için **Ayrnt** öğesini seçin.

#### *Güvenlik Ayarları*

Menüyü aşağıda, yazıcının kontrol panelinde bulabilirsiniz.

#### **Ayarlar** > **Genel Ayarlar** > **Faks Ayarları** > **Güvenlik Ayarları**

*Not:*

Web Config ekranında, aşağıdaki menüyü bulabilirsiniz.

#### *Faksla* sekmesi > *Güvenlik Ayarları*

#### Direkt Arama Kısıtlamaları:

**Açık** öğesini seçme yalnızca kişiler listesinden veya gönderme geçmişinden operatörün alıcıları seçmesine izin vererek alıcının faks numaralarının manüel girişini devre dışı bırakır.

**İki Kez Gir** öğesini seçme numara manüel olarak girildiğinde operatörün faks numarasını tekrar girmesini gerektirir.

**Kplı** öğesini seçme alıcının faks numaralarını manüel girmeyi etkinleştirir.

#### Yayın Kısıtlamaları:

**Açık** öğesini seçme yalnızca bir faks numarasının Alıcı olarak girilmesine izin verir.

#### Adres Listesini Dğrla:

**Açık** öğesini seçme iletimi başlatmadan önce bir alıcı onay ekranı görüntüler.

Alıcıları **Tümü** veya **Yalnızca Yayın İçin** öğesinden seçebilirsiniz.

#### Yed. Verilerini Oto. Sil:

Elektrik arızası veya yanlış işlemden dolayı beklenmeyen bir güç kesintisine hazırlık olması için, gönderilen ve alınan belgelerin yedek kopyaları genellikle geçici olarak yazıcının belleğinde saklanır.

**Açık** öğesini seçme bir belge gönderme veya alma başarıyla tamamlandığında ve yedekler gereksiz hale geldiğinde otomatik olarak yedekleri siler.

#### Ydklm Veril Tmzle:

Yazıcı belleğinde geçici olarak tutulan tüm yedek kopyaları siler. Yazıcıyı başka bir kişiye vermeden veya bertaraf etmeden önce bu işlemi gerçekleştirin.

Bu menü Web Config ekranında görüntülenmez.

#### <span id="page-271-0"></span>*Faks Bağlantısını Kontrol Et*

Menüyü aşağıda, yazıcının kontrol panelinde bulabilirsiniz.

#### **Ayarlar** > **Genel Ayarlar** > **Faks Ayarları** > **Faks Bağlantısını Kontrol Et**

#### *Not:*

Web Config ekranında bu menüyü görüntüleyemezsiniz.

**Faks Bağlantısını Kontrol Et** öğesi seçildiğinde yazıcının telefon hattına bağlı ve faks iletimi için hazır olup olmadığı kontrol edilir. A4 boyutta düz kağıda kontrol sonucunu yazdırabilirsiniz.

#### *Faks Ayrlr Shrbazı*

Menüyü aşağıda yazıcının kontrol panelinde bulabilirsiniz:

#### **Ayarlar** > **Genel Ayarlar** > **Faks Ayarları** > **Faks Ayrlr Shrbazı**

*Not:* Web Config ekranında bu menüyü görüntüleyemezsiniz.

**Faks Ayrlr Shrbazı** öğesini seçme temel faks ayarlarını yapar. Ekrandaki talimatları izleyin.

#### **İlgili Bilgi**

- ◆ ["Temel Ayarlar" sayfa 264](#page-263-0)
- & ["Yazıcıyı Faks Göndermeye ve Almaya Hazır Hale Getirme" sayfa 335](#page-334-0)

#### *Ülke/Bölge:*

Yazıcınızı kullandığınız ülkeyi veya bölgeyi seçin. Ülkeyi veya bölgeyi değiştirirseniz, faks ayarlarınız varsayılanlarına döner ve onları yeniden seçmeniz gerekir.

#### **Tarama Ayarları**

Kontrol panelindeki menüleri aşağıda açıklandığı gibi seçin.

#### **Ayarlar** > **Genel Ayarlar** > **Tarama Ayarları**

Alıcıyı Onayla:

Taramadan önce hedefi kontrol edin.

#### E-posta Sncsu:

**E-posta** tarama için e-posta sunucu ayarlarını yapın.

Yazıcının posta sunucusuna erişmesi için kimlik doğrulama yöntemini belirtmek amacıyla **Sncu Ayarları** öğesini seçin.

["Posta Sunucusu Ayarlama Öğeleri" sayfa 302](#page-301-0)

**Bağlantı Kontrolü** öğesini seçerek posta sunucusuna olan bağlantıyı kontrol edebilirsiniz.

## **Besleme Durumu**

Kontrol panelindeki menüleri aşağıda açıklandığı gibi seçin.

#### **Ayarlar** > **Besleme Durumu**

Bakım kutusunun yaklaşık seviyesini ve hizmet ömrünü görüntüler.

görüntülendiğinde, mürekkep azalmıştır veya bakım kutusu hemen hemen doludur. Bir  $\bullet$ işareti görüntülendiğinde, mürekkep bittiğinden veya bakım kutusu dolu olduğundan öğeyi değiştirmeniz gerekir. Bu ekrandan mürekkep kartuşunu değiştirebilir veya malzeme durum bilgisini kontrol edebilirsiniz.

#### **İlgili Bilgi**

& ["Mürekkep Kartuşlarını Değiştirme" sayfa 204](#page-203-0)

### **Bakım**

Kontrol panelindeki menüleri aşağıda açıklandığı gibi seçin.

#### **Ayarlar** > **Bakım**

#### Yazdırma Kalitesi Ayarı:

Bu özelliği çıktılarınızda bir sorun varsa seçin. Tıkalı başlıkları kontrol edebilir ve gerekirse yazdırma kafasını temizleyebilirsiniz ve sonra yazdırma kalitesini iyileştirmek için bazı parametreleri ayarlayabilirsiniz.

#### Yzdrm Kafası Bşlk Kntrolü:

Bu özelliği yazdırma kafası başlıklarının tıkalı olup olmadığını kontrol etmek için seçin. Yazıcı bir başlık kontrol deseni yazdırır.

#### Yzdrm Kafası Tmzleme:

Bu özelliği yazdırma kafasındaki tıkalı başlıkları temizlemek için seçin.

#### Yazdırma Kafası Hizalama:

Çizgili Hat Hizalama:

Bu özelliği dikey çizgileri hizalamak için seçin.

#### Yatay Hizalama:

Bu özelliği seçin Çıktılarınızda düzenli aralıklarla yatay bant görünüyorsa bu özelliği seçin.

#### Kartuş(ları) Değiştirme:

Bu özelliği mürekkep tükenmeden mürekkep kartuşunu değiştirmek için kullanın.

#### Kağıt Kılavznu Tmzleme:

Bu özelliği iç rulolarda mürekkep izleri varsa seçin. Yazıcı iç ruloları temizlemek için kağıdı besler.

#### **İlgili Bilgi**

- & ["Yazdırma Başlığını Kontrol Etme ve Temizleme" sayfa 129](#page-128-0)
- & ["Mürekkep Kartuşlarını Değiştirme" sayfa 204](#page-203-0)
- & ["Mürekkep Lekeleri için Kağıt Yolunu Temizleme" sayfa 131](#page-130-0)

## **Yazdırma Durumu Sayfası**

Kontrol panelindeki menüleri aşağıda açıklandığı gibi seçin.

#### **Ayarlar** > **Yazdırma Durumu Sayfası**

Yapılandırma Durum Sayfası:

Mevcut yazıcı durumu ve ayarlarını gösteren bilgi sayfalarını yazdırın.

Tedarik Durum Kğdı:

Sarf malzemelerinin durumunu gösteren bilgi sayfalarını yazdırın.

Kullanım Gçmş Syfsı:

Yazıcı kullanım geçmişini gösteren bilgi sayfalarını yazdırın.

## **Yazdırma Sayacı**

Kontrol panelindeki menüleri aşağıda açıklandığı gibi seçin.

#### **Ayarlar** > **Yazdırma Sayacı**

Yazıcıyı sayın aldığınız zamandan itibaren durum sayfası gibi toplam baskı sayısını görüntüler. **Sayfa Yazdır** öğesini seçerseniz, Kullanım Geçmişi Sayfası yazdırılır.

Kullanım Geçmişi Sayfasındaki diğer işlevler için yazdırılan sayfa sayısını da kontrol edebilirsiniz.

## **Raporlar**

Kontrol panelindeki menüleri aşağıda açıklandığı gibi seçin.

#### **Ayarlar** > **Raporlar**

Aşağıdaki menüler için geçerli bağlantı durumunu kontrol eder ve bir rapor yazdırır.

❏ Ağ

❏ Faksla

## **Kullanıcı Ayarları**

Kontrol panelindeki menüleri aşağıda açıklandığı gibi seçin.

#### **Ayarlar** > **Kullanıcı Ayarları**

#### Kopyala:

Kopyalama menüsünde varsayılan ayarları değiştirebilirsiniz.

#### Ağ Klasörüne/FTP'ye Tara:

Ağ Klasörüne/FTP'ye Tara menüsünde varsayılan ayarları değiştirebilirsiniz.

#### E-postya Tara:

E-postya Tara menüsünde varsayılan ayarları değiştirebilirsiniz.

#### Bilgisayara Tara

Bilgisayara Tara menüsünde varsayılan ayarları değiştirebilirsiniz.

#### Bellek Aygıtına Tara:

Bellek Aygıtına Tara menüsünde varsayılan ayarları değiştirebilirsiniz.

#### Buluta Tara:

Buluta Tara menüsünde varsayılan ayarları değiştirebilirsiniz.

#### Faksla:

Faks menüsünde varsayılan ayarları değiştirebilirsiniz.

### ["Faks Ayarları" sayfa 114](#page-113-0)

## **Müşteri Araştırması**

Kontrol panelindeki menüleri aşağıda açıklandığı gibi seçin.

#### **Ayarlar** > **Müşteri Araştırması**

Baskı sayısı gibi ürün kullanım bilgilerini Seiko Epson Corporation'a sağlar.

Ayarları değiştirmek için **Ayarlar** düğmesini seçin.

#### ❏ **Onayla**:

Ürün kullanım bilgilerini Seiko Epson Corporation'a sağlamayı kabul edin. Seçtikten sonra yazıcınızı kullandığınız ülkeyi veya bölgeyi seçin.

#### ❏ **Daha Sonra Kontrol et**:

Şimdilik atla. Bu ayarı daha sonra değiştirebilirsiniz.

#### ❏ **Reddet**:

Ürün kullanım bilgilerini Seiko Epson Corporation'a sağlamayı reddedin.

### **Kullanım verisi sağlayın:**

Onay durumunu görüntüler.

```
Not:
Daha Sonra Kontrol et seçilirse, Reddet görüntülenir.
```
### <span id="page-275-0"></span>**Ülke/Bölge:**

Yazıcınızı kullandığınız ülkeyi veya bölgeyi görüntüler.

## **Varsayılan Ayarları Geri Yükle**

Kontrol panelindeki menüleri aşağıda açıklandığı gibi seçin.

#### **Ayarlar** > **Varsayılan Ayarları Geri Yükle**

Ağ Ayarları:

Ağ ayarlarını varsayılana sıfırlar.

#### Kopya Ayarları:

Kopyalama ayarlarını varsayılan ayarlara sıfırlar.

#### Tarama Ayarları:

Tarama ayarlarını varsayılan ayarlara sıfırlar.

#### Faks Ayarları:

Faks ayarlarını varsayılan ayarlara sıfırlar.

#### Tüm Vrlri ve Ayarları Tmzle:

Yazıcının belleğinde saklanan tüm kişisel bilgileri siler ve tüm ayarları varsayılan ayarlara sıfırlar.

## **Aygıt Yazılımı Güncelleme**

Kontrol panelindeki menüleri aşağıda açıklandığı gibi seçin.

#### **Ayarlar** > **Aygıt Yazılımı Güncelleme**

Güncelle:

Bellenimin en son sürümünün ağ sunucusuna yüklenip yüklenmediğini kontrol edin. Bir güncelleme varsa, güncellemeyi başlatıp başlatmamayı seçebilirsiniz.

Bildirim:

Bellenim güncellemesi kullanılabiliyorsa bir bildirim almak için **Açık** öğesini seçin.

## **Ürün Özellikleri**

## **Yazıcı Özellikleri**

Yazdırma Kafası Başlığı Yerleştirme | Siyah mürekkep başlıkları: 800

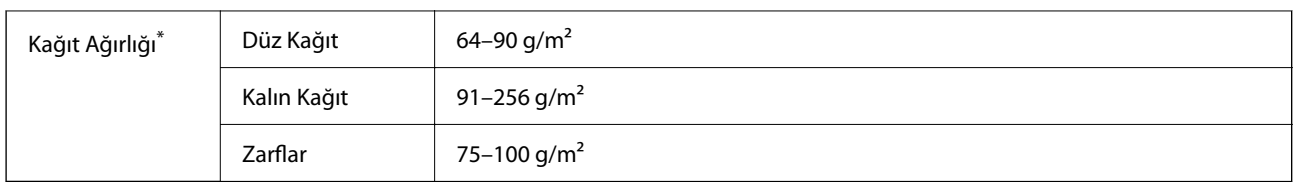

\* Kağıt kalınlığı bu aralık içinde olduğunda bile kağıt özelliklerine veya kaliteye bağlı olarak yazdırma kalitesi düşebilir veya yazıcıya kağıt beslenmeyebilir.

## **Yazdırılabilir Alan**

### *Tek Sayfalar İçin Yazdırılabilir Alan*

Yazıcının mekanik özellikleri nedeniyle gölgeleri alanlarda yazdırma kalitesi düşebilir.

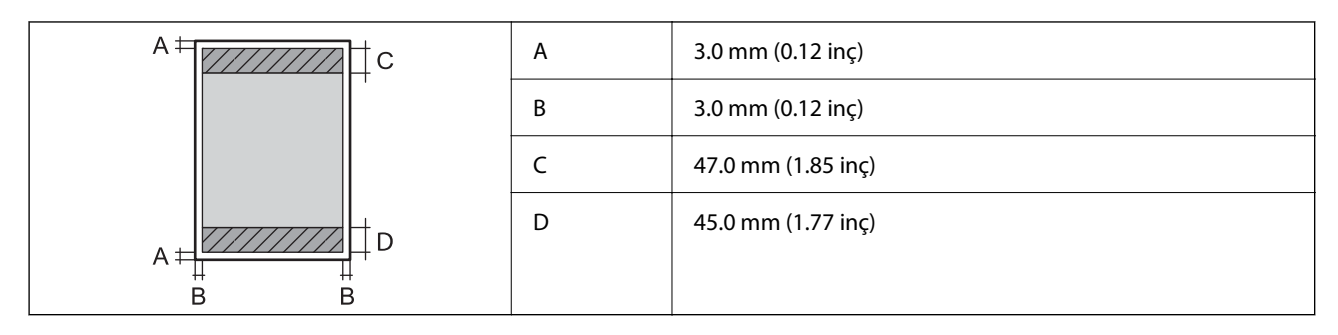

### *Zarflar İçin Yazdırılabilir Alan*

Yazıcının mekanik özellikleri nedeniyle gölgeleri alanlarda yazdırma kalitesi düşebilir.

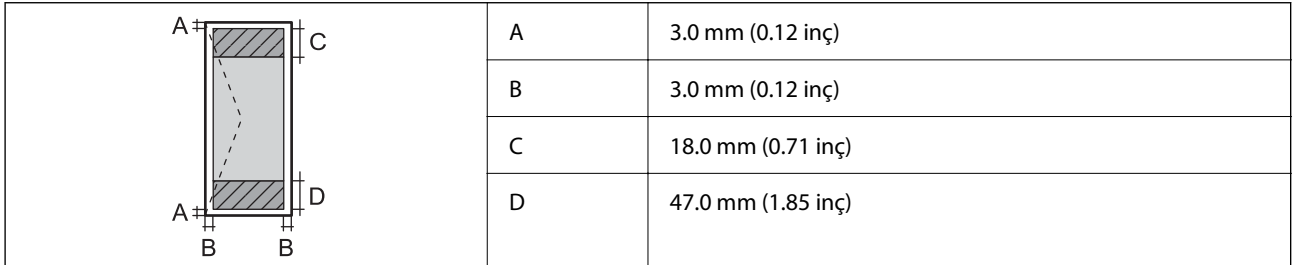

## **Tarayıcı Özellikleri**

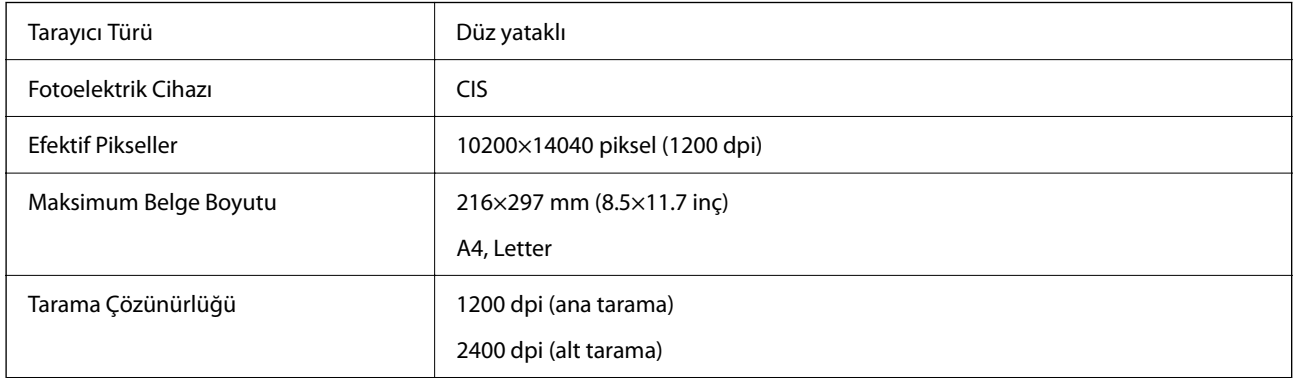

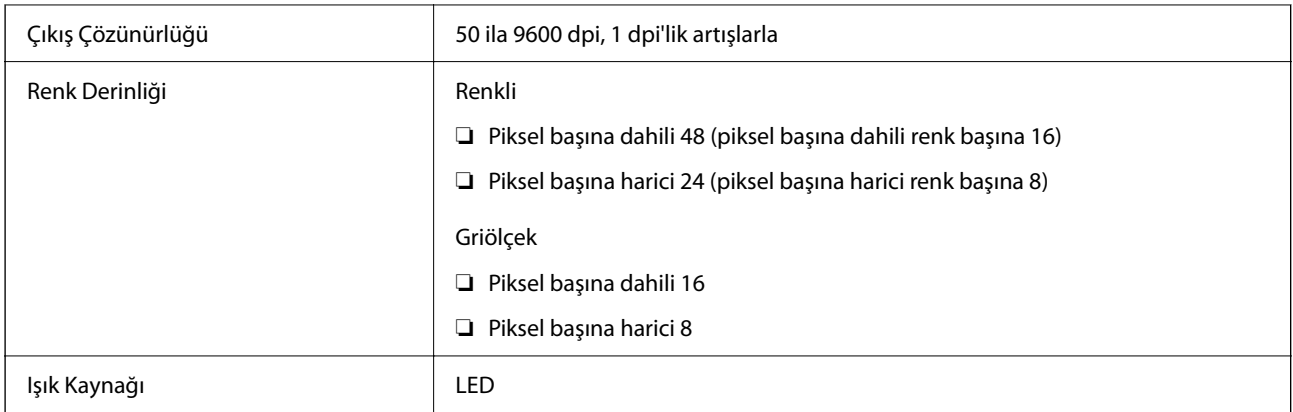

## **ADF Özellikleri**

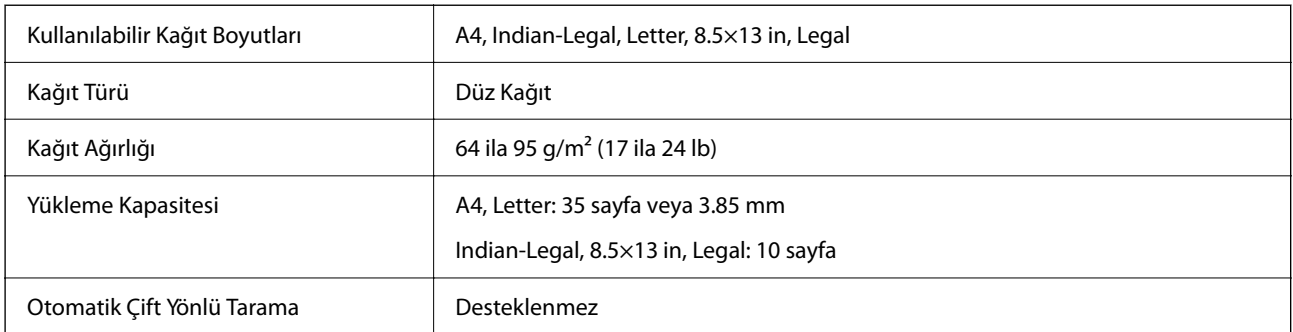

Orijinal, ADF'ye yerleştirilebilen ortam için özellikleri karşılasa da kağıt özellikleri veya kalitesine bağlı olarak tarama kalitesi düşebilir veya ADF'den beslenemeyebilir.

## **Faks Özellikleri**

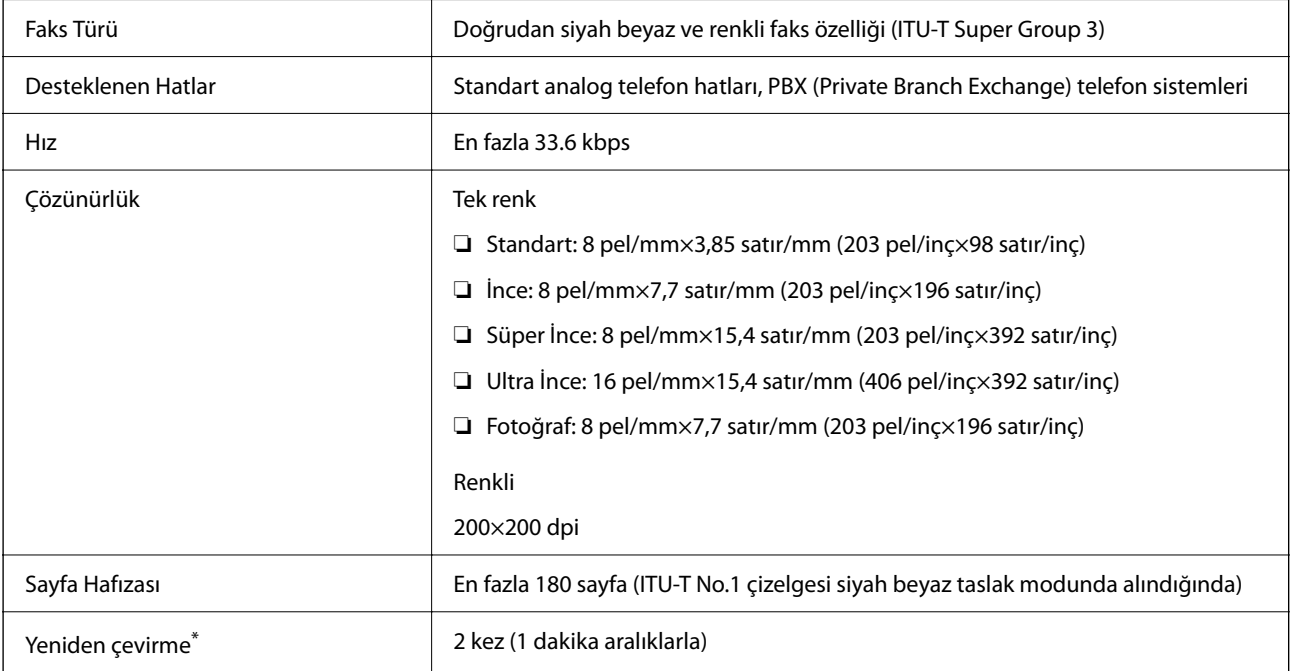

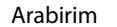

RJ-11 Telefon Hattı, RJ-11 Telefon bağlantısı

\* Teknik özellikler ülkeye veya bölgeye göre değişebilir.

## **Yazıcı İçin Bağlantı Noktasını Kullanma**

Yazıcı aşağıdaki bağlantı noktasını kullanır. Bu bağlantı noktalarına gerektiği gibi ağ yöneticisi tarafından kullanılabilir olmasına izin verilmesi gerekir.

#### **Gönderen (İstemci) Yazıcı Olduğunda**

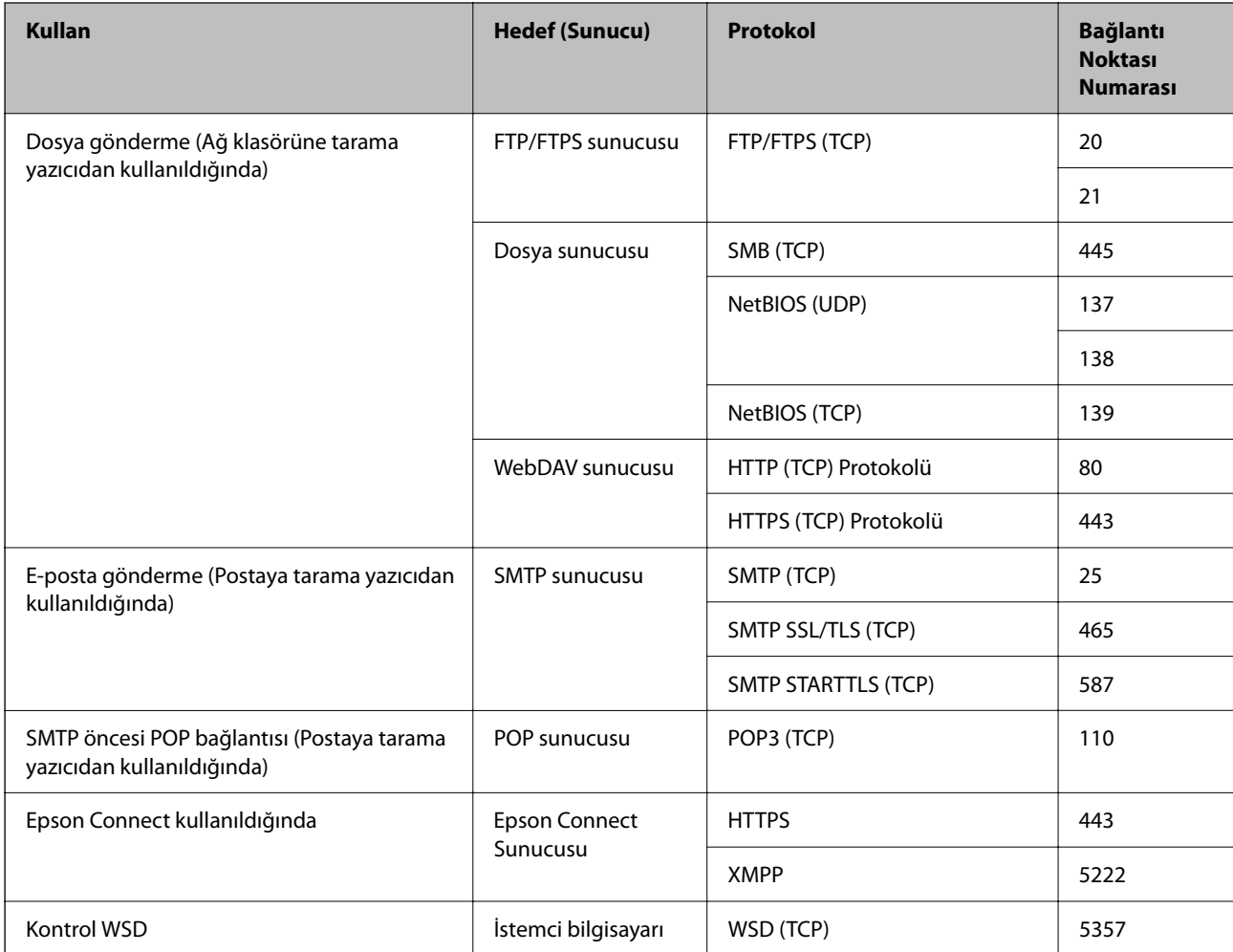

#### **Gönderen (İstemci) İstemci Bilgisayarı Olduğunda**

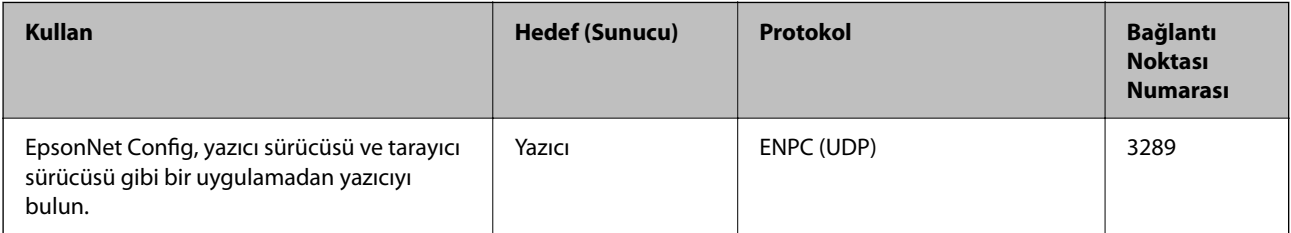

<span id="page-279-0"></span>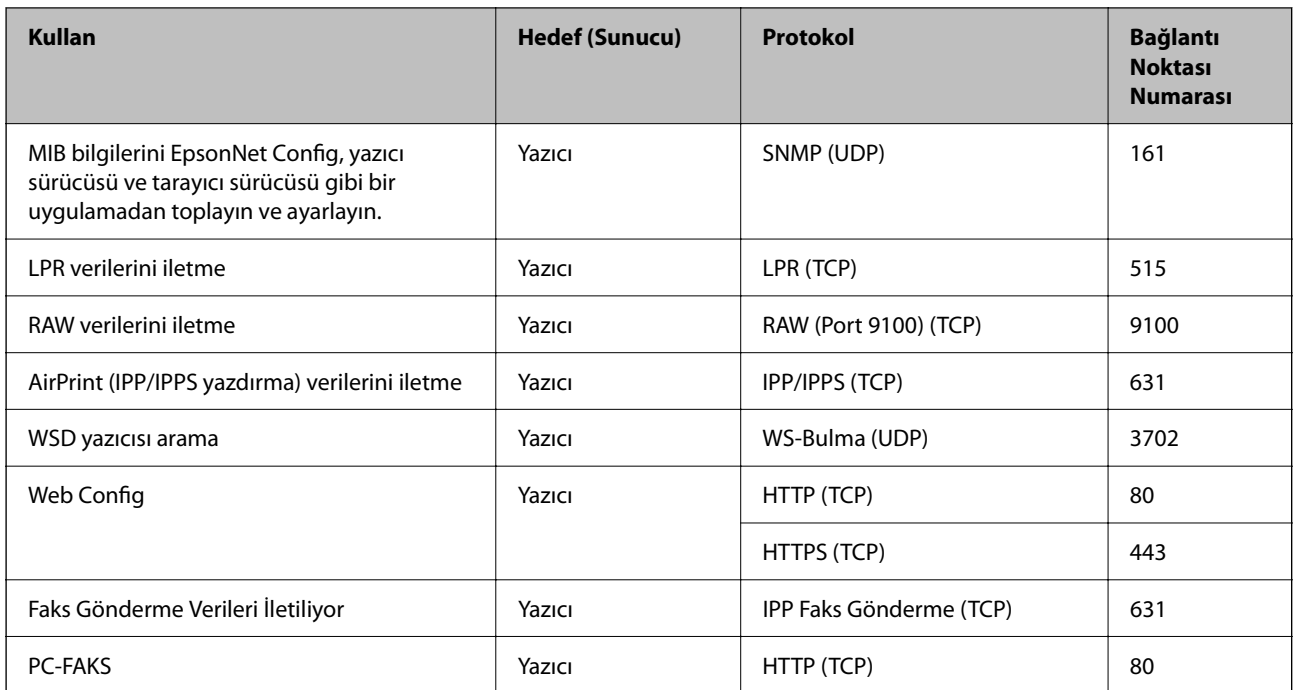

## **Arayüz Özellikleri**

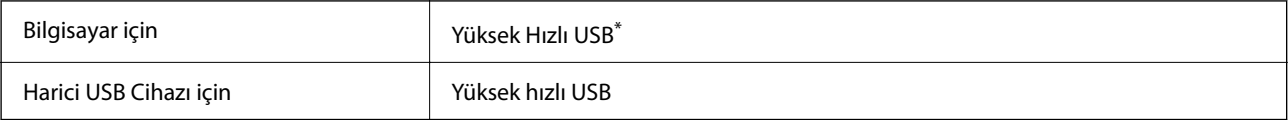

\* USB 3.0 kabloları desteklenmez.

## **Ağ Özellikleri**

## **Wi-Fi Özellikleri**

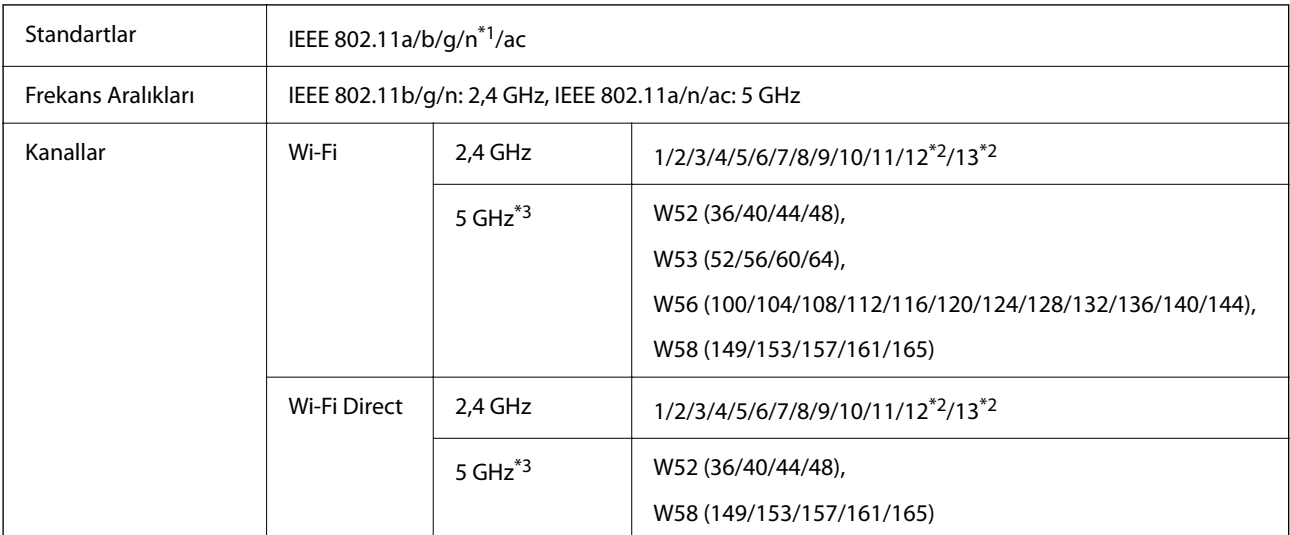

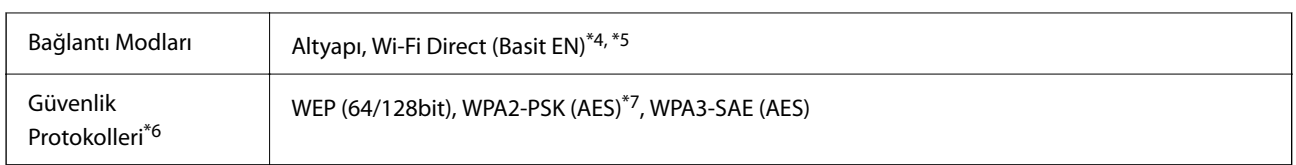

- \*1 Yalnızca HT20 için kullanılabilir.
- \*2 Tayvan'da kullanılamaz.
- \*3 Bu kanalların kullanılabilirliği ve ürünün bu kanallar üzerinden dış mekanda kullanımı konuma göre değişir. Daha fazla bilgi için aşağıdaki web sitesine bakın.

<http://support.epson.net/wifi5ghz/>

- \*4 IEEE 802.11b için desteklenmez.
- \*5 Altyapı ve Wi-Fi Direct modları veya bir Ethernet bağlantısı eşzamanlı olarak kullanılabilir.
- \*6 Wi-Fi Direct yalnızca WPA2-PSK (AES) destekler.
- \*7 WPA/WPA2 Personal desteğine sahip WPA2 standartlarıyla uyumludur.

## **Ethernet Özellikleri**

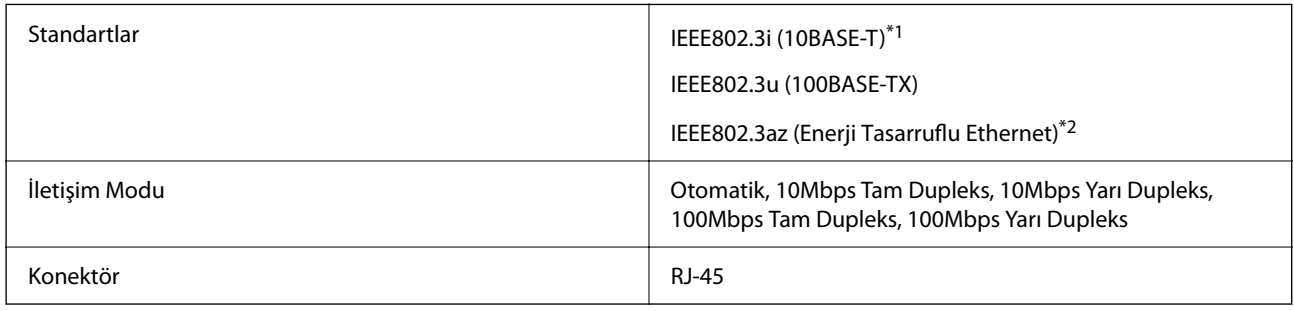

\*1 Radyo parazit riskini önlemek için 5e veya üzeri kategoride bir STP (Ekranlı bükümlü tel çifti) kablosu kullanın.

\*2 Bağlanan cihaz IEEE802.3az standartlarına uygun olmalıdır.

## **Ağ İşlevleri ve IPv4/IPv6**

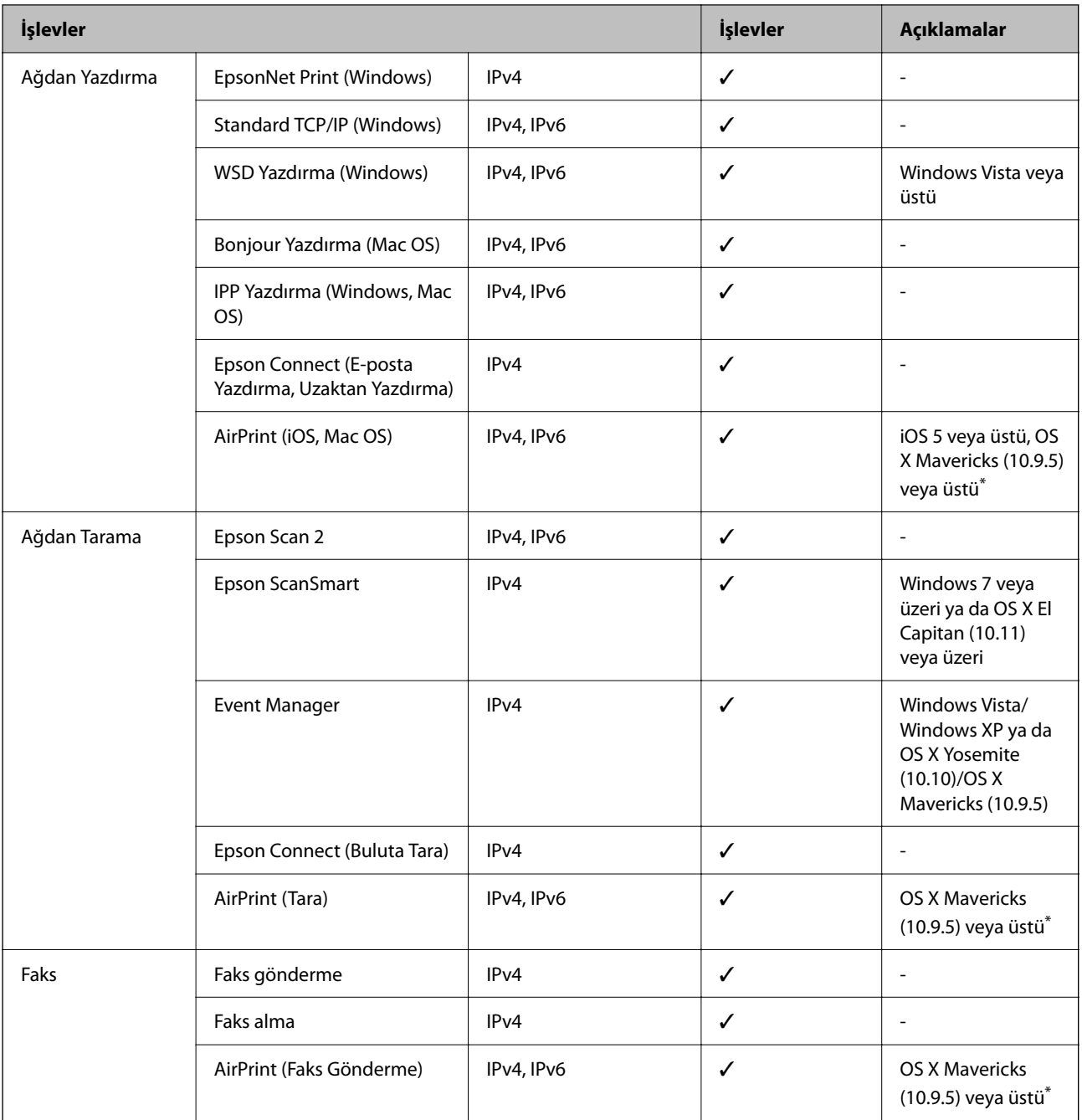

\* iOS veya Mac OS'nin en son sürümünü kullanmanızı öneririz.

### **Güvenlik Protokolü**

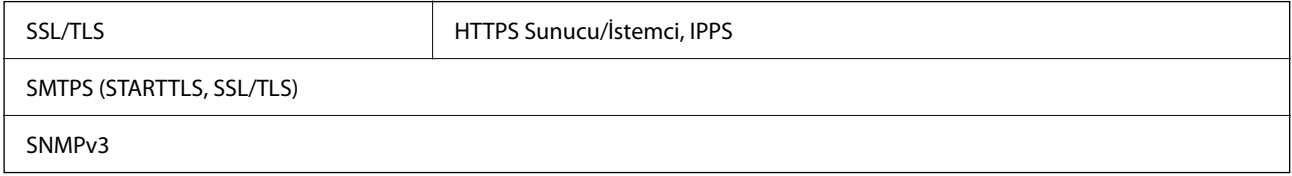

## **Desteklenen Üçüncü Taraf Hizmetleri**

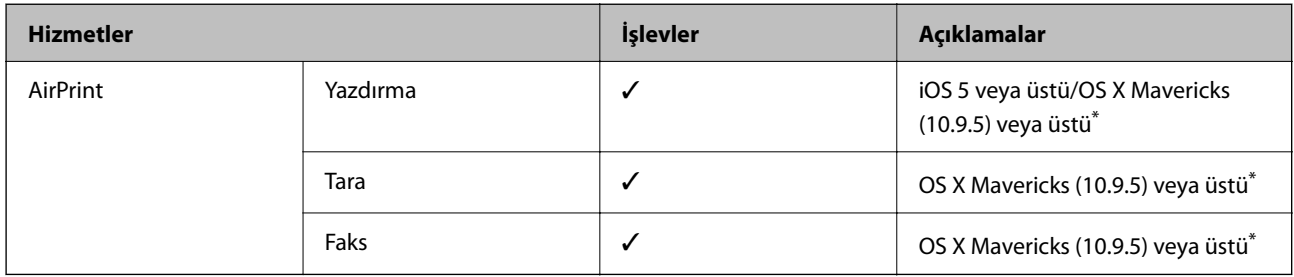

\* iOS veya Mac OS'nin en son sürümünü kullanmanızı öneririz.

## **Bellek Cihazı Özellikleri**

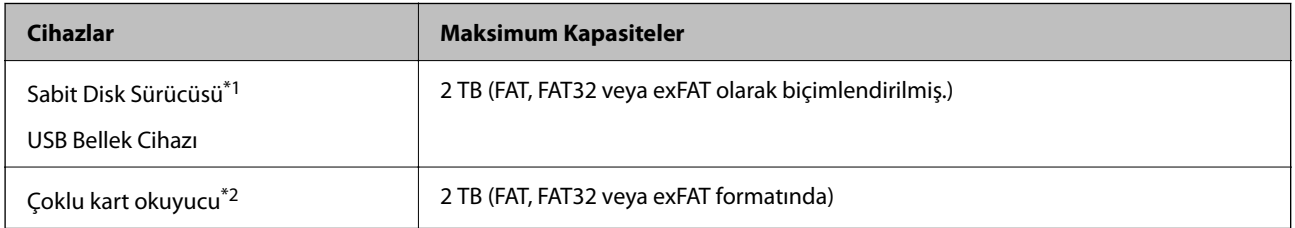

\*1: USB'den güç alan harici USB cihazlarını kullanmanızı önermeyiz. Sadece bağımsız AC güç kaynaklarına sahip harici USB cihazları kullanın.

\*2: Çoklu kart okuyucu içine yalnızca bir bellek kartı takın. İkiden fazla bellek kartı takılı çoklu kart okuyucular desteklenmez.

Aşağıdaki aygıtları kullanamazsınız:

- ❏ Özel bir sürücü gerektiren aygıt
- ❏ Güvenlik ayarlarına (parola, şifreleme vb.) sahip bir aygıt
- ❏ Dahili USB hub'a sahip bir aygıt

Epson, haricen bağlı cihazların çalışmasını garanti etmemektedir.

## **Desteklenen Veri Teknik Özellikleri**

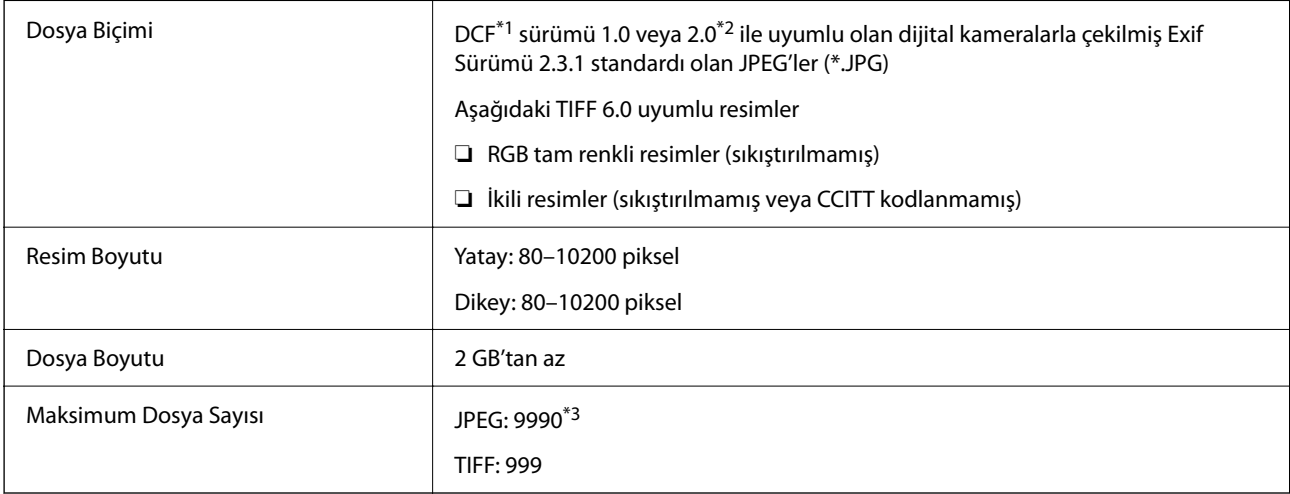

- \*1 Kamera Dosya sistemi için tasarım kuralı.
- \*2 Dahili belleğe sahip dijital fotoğraf makinelerinde saklanan fotoğraf verileri desteklenmemektedir.
- \*3 Tek seferde en fazla 999 dosya görüntülenebilir. (Dosya miktarı 999'u aşıyorsa, dosyalar gruplar halinde görüntülenir.)

#### *Not:*

Resim dosyasının yazıcı tarafından tanınmadığı durumunda LCD ekranında "!" işareti görüntülenir. Bu durumda çoklu resim düzeni seçmeniz durumunda boş bölümler yazdırılır.

## **Boyutlar**

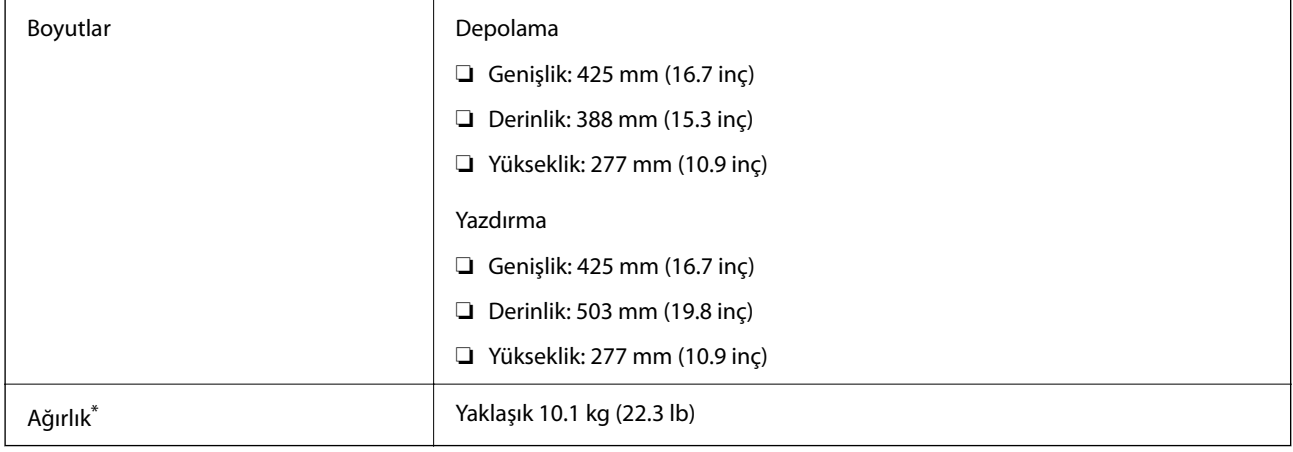

\* Mürekkep kartuşları ve güç kablosu olmadan.

## **Elektrik Özellikleri**

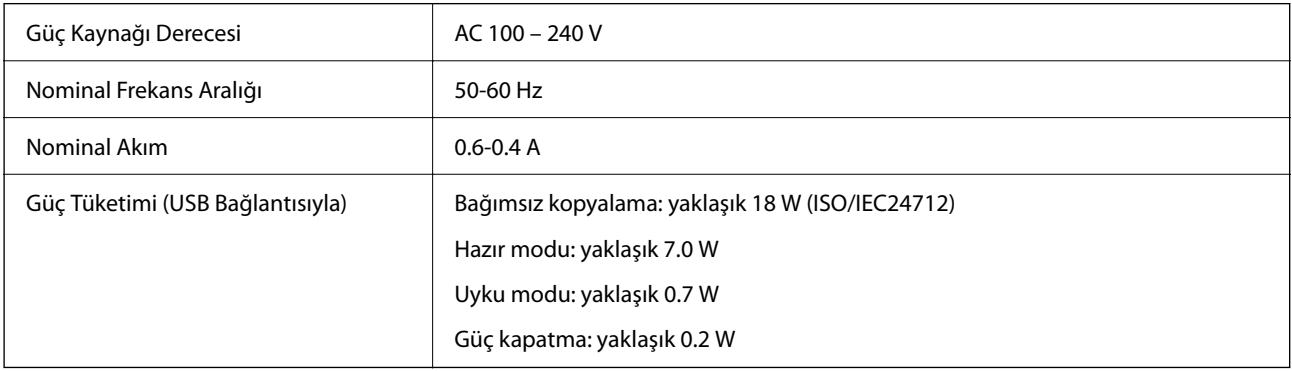

*Not:*

❏ Voltajı öğrenmek için yazıcı etiketini kontrol edin.

❏ Avrupalı kullanıcılar için; güç tüketimi ile ilgili bilgiler için aşağıdaki Web sitesini inceleyin. <http://www.epson.eu/energy-consumption>

## **Çevre Teknik Özellikleri**

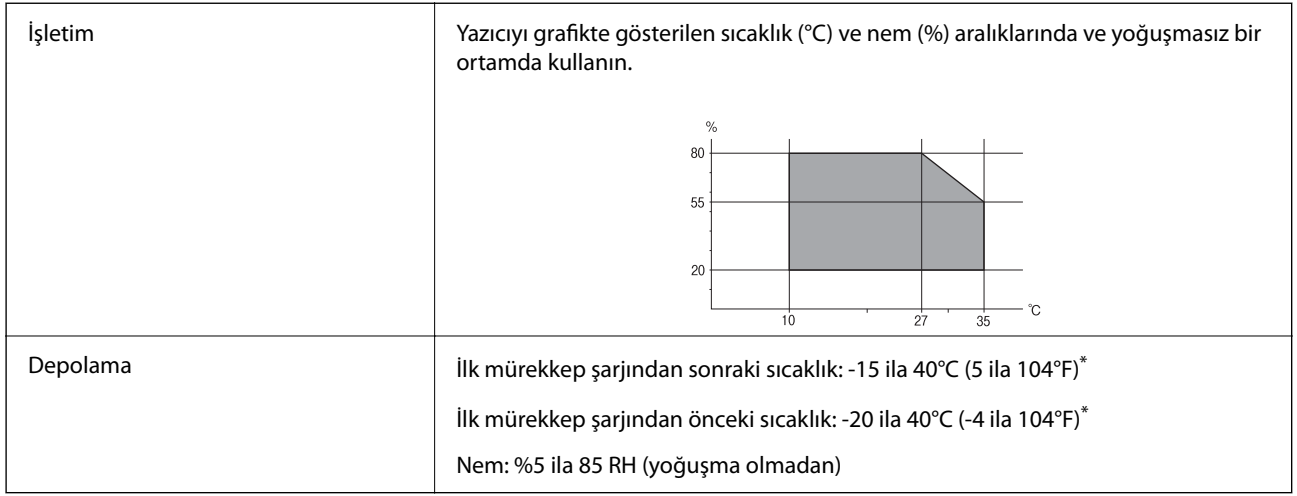

\* 40°C'de (104°F) bir ay saklayabilirsiniz.

## **Mürekkep Kartuşları için Çevresel Özellikler**

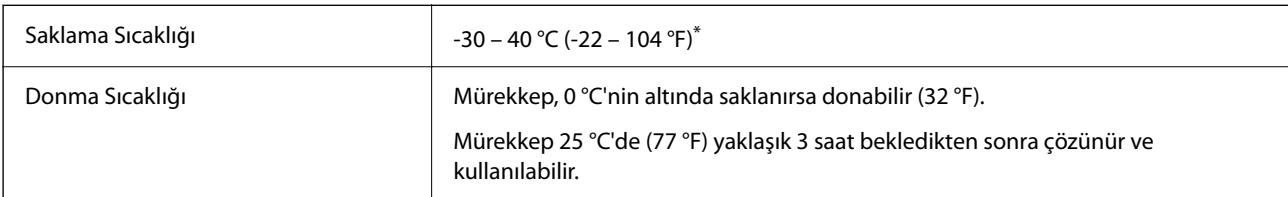

\* 40 °C'de (104 °F) bir ay saklayabilirsiniz.

### **Kurulum Konumu ve Alanı**

Yazıcıyı düzgün kurmak ve çalıştırmak için yeterli alan sağlayın.

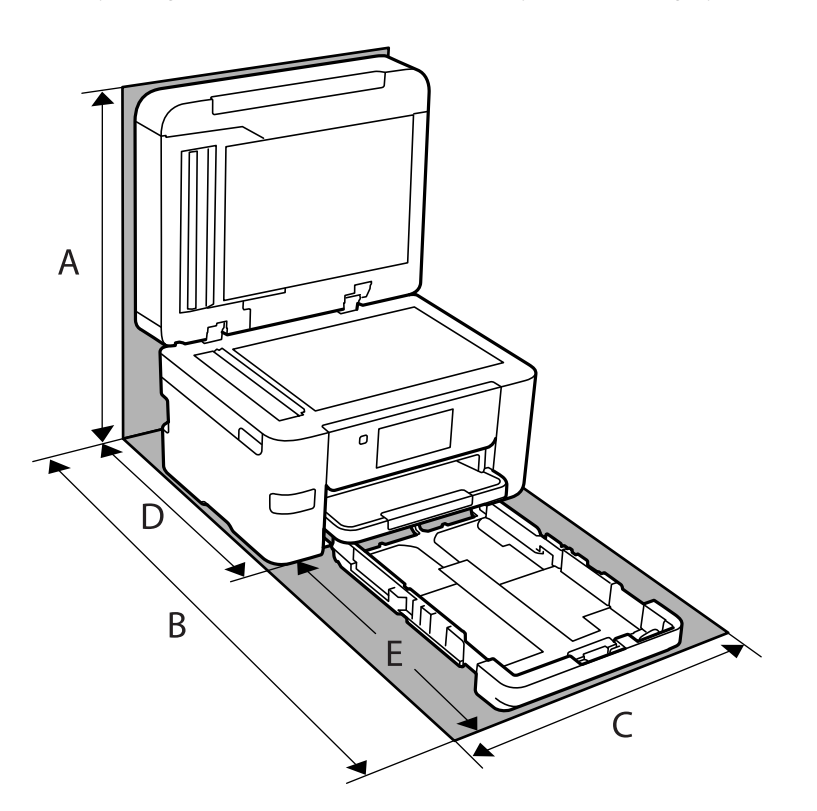

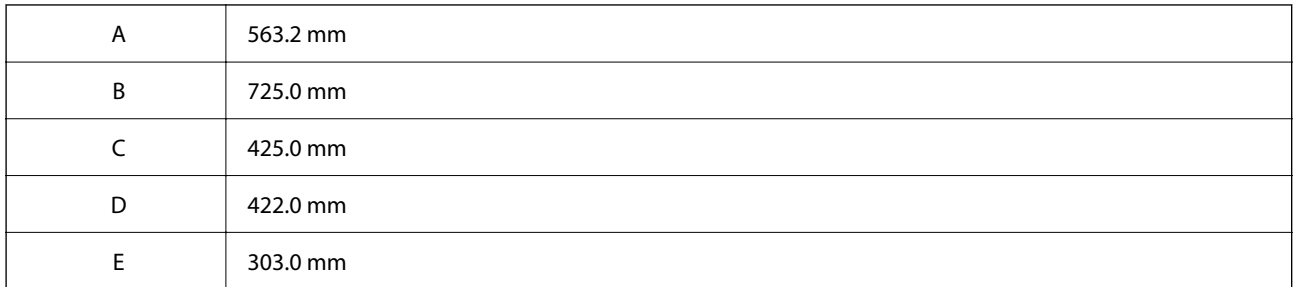

Ortam koşullarını onaylamak için bu kılavuzdaki "Güvenlik Talimatları" konusuna bakın.

#### **İlgili Bilgi**

& ["Yazıcı Kurulumu Hakkında Öneriler ve Uyarılar" sayfa 14](#page-13-0)

## **Sistem Gereksinimleri**

❏ Windows

Windows Vista, Windows 7, Windows 8/8.1, Windows 10, Windows 11 veya sonrası Windows XP SP3 (32-bit) Windows XP Professional x64 Edition SP2 Windows Server 2003 (SP2) veya üstü

<span id="page-286-0"></span>❏ Mac OS

Mac OS X 10.9.5 veya üstü, macOS 11 veya üstü

*Not:*

❏ Mac OS işletim sistemi bazı uygulamaları ve özellikleri desteklemeyebilir.

❏ Mac OS için UNIX Dosya Sistemi (UFS) desteklenmez.

❏ Chrome OS

Chrome OS 89 veya üstü

*Not:* Yalnızca standart OS özelliklerini destekler.

## **Düzenleyici Bilgileri**

## **Standartlar ve Onaylar**

### **ABD Modeli İçin Standartlar ve Onaylar**

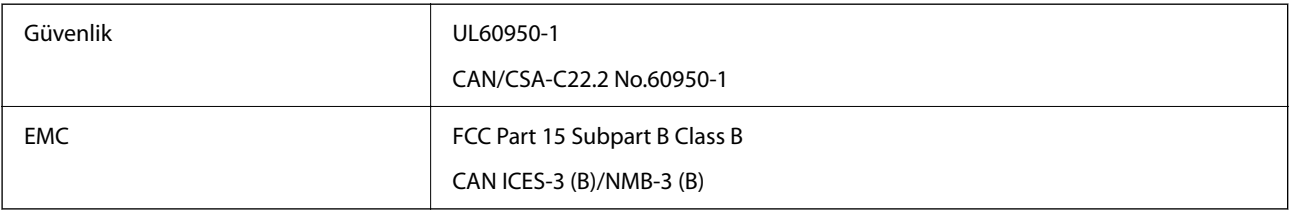

Bu ekipman, aşağıdaki kablosuz modülü içerir.

Üretici: Seiko Epson Corporation

#### Tip: J26H005

Bu ürün, FCC Kuralları Bölüm 15 ve IC Kuralları RSS-210'a uygundur. Epson, ürün üzerinde yapılacak, önerilmeyen bir değişiklikten dolayı koruma gereklerinin yerine getirilmemesi durumunda sorumluluk kabul etmez. Çalışma şu iki koşula bağlıdır: (1) bu cihaz zararlı girişime neden olmaz ve (2) bu cihaz ortamda mevcut olması durumunda yanlış şekilde çalışmasına neden olabilecek girişimlere de maruz kalabilir.

Lisanslı hizmete radyo paraziti karışmasını önlemek için, bu cihaz, azami perdeleme sağlamak amacıyla iç mekânlarda ve pencerelerden uzakta çalıştırılmak üzere tasarlanmıştır. Dış mekanlara kurulan ekipmanlar (veya ekipmanın aktarım anteni), lisansa tabidir.

Bu cihaz, kontrolsüz bir ortam için belirlenmiş FCC/IC radyasyona maruz kalma sınırlarıyla uyumludur ve IC radyo frekansı (RF) maruz kalma sınırlarının OET65 ve RSS-102 Ek C kısmındaki FCC radyo frekansı (RF) Maruz Kalma Kılavuzlarını karşılar. Bu cihaz, radyatörün bir insan bedeninden (eller, el bilekleri, ayaklar ve ayak bilekleri hariç) en az 20 cm veya daha uzak olacak şekilde kurulmalı ve çalıştırılmalıdır.

### **Avrupa Modeli için Standartlar ve Onaylar**

#### Avrupalı kullanıcılar için

Seiko Epson Corporation aşağıdaki telsiz cihazın 2014/53/EU Yönergesine uygun olduğunu beyan eder. AB uygunluk beyanının tam metni aşağıdaki web sitesinde bulunabilir.

#### <http://www.epson.eu/conformity>

#### C774E

Yalnızca İrlanda, Birleşik Krallık, Avusturya, Almanya, Lihtenştayn, İsviçre, Fransa, Belçika, Lüksemburg, Hollanda, İtalya, Portekiz, İspanya, Danimarka, Finlandiya, Norveç, İsveç, İzlanda, Hırvatistan, Kıbrıs, Yunanistan, Slovenya, Türkiye, Malta, Bulgaristan, Çekya, Estonya, Macaristan, Letonya, Litvanya, Polonya, Romanya ve Slovakya ülkelerinde kullanım içindir.

Epson, ürünler üzerinde yapılacak, önerilmeyen bir değişiklikten dolayı koruma gereklerinin yerine getirilmemesi durumunda sorumluluk kabul etmez.

# $\epsilon$

## **Kopyalama Sınırlamaları**

Yazıcının sorumlu ve kanuni kullanımını sağlamak için aşağıdaki kısıtlamalara riayet edin.

Aşağıdaki öğeleri kopyalamak kanunen yasaklanmıştır:

- ❏ Banknotlar, bozuk para, devlet güvenceli satılabilir tahviller, devlet teminatlı tahviller ve belediye menkul kıymetleri
- ❏ Kullanılmamış posta pulları, mühürlenmiş kartpostallar ve postalamaya yarayan geçerli diğer resmi posta öğeleri
- ❏ Devlet tarafından çıkarılan pullar ve kanuni prosedüre göre çıkartılmış tahviller

Aşağıdaki öğeleri kopyalarken dikkat gösterin:

❏ Özel satılabilir tahviller (hisse senetleri, emre muharrer senetler, çekler, vb.), aylık pasolar, imtiyaz biletleri, vb.

❏ Pasaport, ehliyet, garanti belgeleri, otoyol geçiş pasoları, yemek fişleri, biletler vb.

*Not:*

Bu belgelerin çoğaltılması ayrıca kanunlar tarafından da yasaklanmıştır.

Telif haklı materyallerin kullanım sorumluluğu:

Yazıcılar, telif hakkı kapsamındaki malzemelerin izinsiz kopyalanması için kötü amaçla kullanılabilir. Malumat sahibi bir avukatın tavsiyesi doğrultusundan hareket edilmediği sürece, basılı materyalleri kopyalamadan önce sorumluluk sahibi davranış sergileyerek telif hakkı sahibinin iznini alıp telif hakkı sahibine saygı gösterin.
# <span id="page-288-0"></span>**Yönetici Bilgileri**

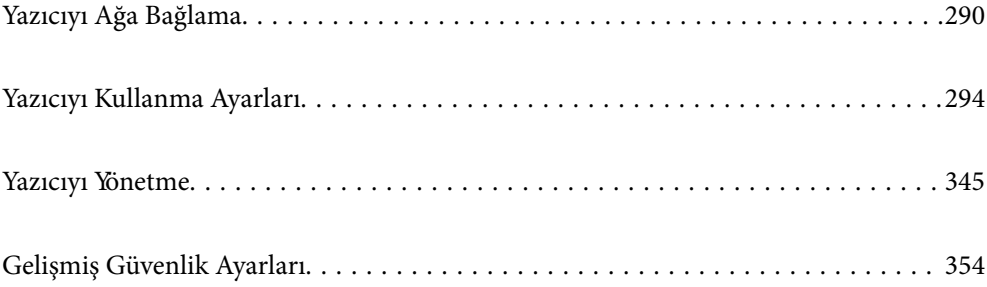

# <span id="page-289-0"></span>**Yazıcıyı Ağa Bağlama**

Yazıcıyı ağa birçok yolla bağlayabilirsiniz.

- ❏ Kontrol panelinde gelişmiş ayarları kullanarak bağlayın.
- ❏ Web sitesinde veya yazılım diskinde yükleyiciyi kullanarak bağlayın.

Bu kısımda yazıcının kontrol paneli kullanılarak yazıcıyı ağa bağlama prosedürü açıklanmaktadır.

# **Ağ Bağlantısını Yapmadan Önce**

Ağa bağlamak için bağlantı için bağlantı yöntemini ve ayar bilgilerini önceden kontrol edin.

# **Bağlantı Ayarı Hakkında Bilgiler Toplama**

Bağlanmak için gerekli ayar bilgilerini hazırlayın. Aşağıdaki bilgileri önceden kontrol edin.

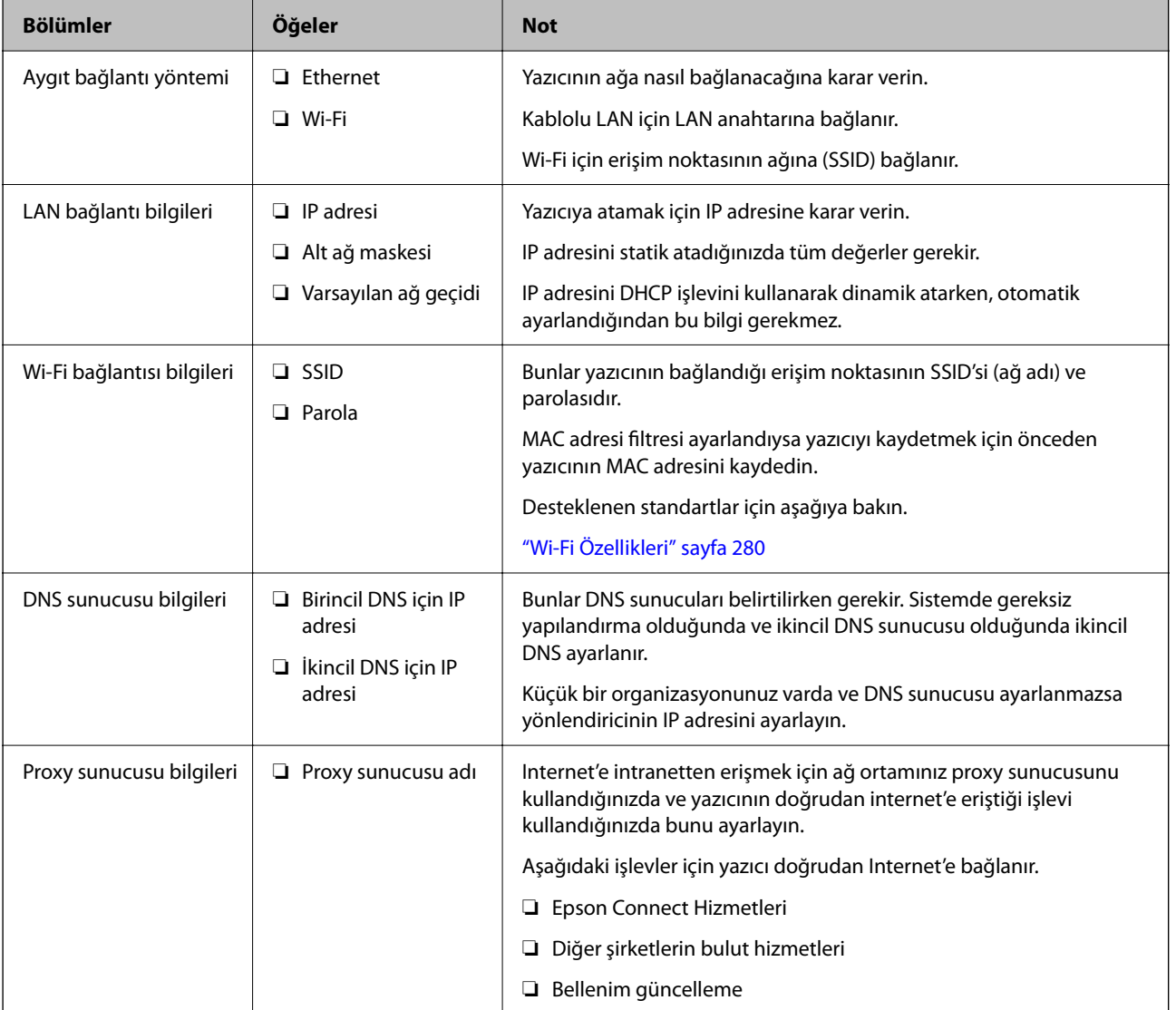

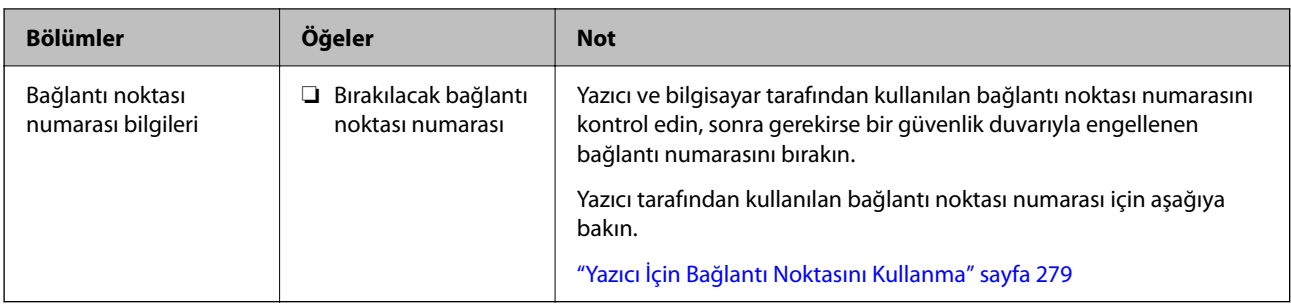

### **IP Adresi Ataması**

Aşağıdaki IP adres, ataması türleri vardır.

#### **Statik IP adresi:**

Yazıcıya (ana makine) önceden belirlenen IP adresini manuel atayın.

Ağa (alt ağ maskesi, varsayılan ağ geçidi, DNS sunucusu vb.) bağlanmak için bilgilerin manuel ayarlanması gerekir.

Aygıt kapatılsa bile IP adresi değişmez, bu yüzden bir ortamla aygıtları yönetmek istediğinizde IP adresini değiştiremediğiniz veya IP adresini kullanarak aygıtları yönetmek istediğiniz zaman bu kullanışlıdır. Birçok bilgisayarın erişebileceği yazıcıya, sunucuya vb. ayarlar yapmanızı öneririz.

#### **DHCP işlevini kullanarak otomatik atama (dinamik IP adresi):**

DHCP sunucusunun veya yönlendiricinin DHCP işlevini kullanarak IP adresini otomatik olarak yazıcıya (ana makine) atayın.

Ağa (alt ağ maskesi, varsayılan ağ geçidi, DNS sunucusu vb.) bağlanmak için bilgiler otomatik ayarlanır, bu yüzden aygıtı kolayca ağa bağlayabilirsiniz.

Aygıt veya yönlendirici kapalıysa veya DHCP sunucusu ayarlarına bağlı olarak, yeniden bağlanırken IP adresi değişebilir.

IP adresi dışında aygıtları yönetmeyi ve IP adresini izleyebilen protokollerle iletişim kurmayı öneririz.

#### *Not:*

DHCP'nin IP adresi ayırma işlevini kullandığınızda, aynı IP adresini aygıtlara istediğiniz zaman atayabilirsiniz.

### **DNS Sunucusu ve Proxy Sunucusu**

DNS sunucusunun IP adresi bilgileriyle ilişkilendirilmiş bir ana bilgisayar adı, e-posta adresinin etki alanı adı vb.'si vardır.

Bilgisayar veya yazıcı IP iletişimi gerçekleştirirken diğer taraf ana bilgisayar adı, etki alanı adı vb. ile tanımlanıyorsa iletişim mümkün değildir.

O bilgi için DNS sunucusunu sorgular ve diğer tarafın IP adresini alır. Bu işlem ad çözümlemesi olarak adlandırılır. Bu yüzden, bilgisayar ve yazıcı gibi aygıtlar IP adresi kullanılarak iletişim kurabilir.

E-posta işlevi veya Internet bağlantısı işlevini kullanarak iletişim kurmak için yazıcı için ad çözümlemesi gerekir.

Bu işlevleri kullanırken, DNS sunucusu ayarlarını yapın.

DHCP sunucusu veya yönlendiricinin DHCP işlevini kullanarak yazıcının IP adresini atarken otomatik ayarlanır.

<span id="page-291-0"></span>Proxy sunucusu ağ ve Internet arasındaki ağ geçidine yerleştirilir ve bunlardan her biri yerine bilgisayar, yazıcı ve Internet (karşı sunucu) ile iletişim kurar. Karşı sunucu yalnızca proxy sunucusuyla iletişim kurar. Bu yüzden, IP adresi ve bağlantı noktası numarası gibi yazıcı bilgileri okunamaz ve güvenliğin artması beklenir.

Internet'e proxy sunucusu yoluyla bağlandığınızda, yazıcıdaki proxy sunucusunu yapılandırın.

# **Kontrol Panelinden Ağa Bağlanma**

Yazıcının kontrol panelini kullanarak yazıcıyı ağa bağlayın.

### **IP Adresi Atama**

Ana Bilgisayar Adresi, Alt Ağ Maskesi, Varsayılan Ağ Geçidi gibi temel öğeleri ayarlayın.

Bu kısımda statik bir IP adresi ayarlama prosedürü açıklanmaktadır.

- 1. Yazıcıyı açın.
- 2. Yazıcının kontrol panelinde ana ekranda **Ayarlar** öğesini seçin.
- 3. **Genel Ayarlar** > **Ağ Ayarları** > **Gelişmiş** > **TCP/IP** öğesini seçin.
- 4. **Manuel** için **IP Adresi Alın** seçimini yapın.

Yönlendiricinin DHCP işlevini kullanarak IP adresini otomatik seçtiğinizde **Otomatik** öğesini seçin. Bu durumda, adım 5 ila 6 arasında **IP Adresi**, **Alt Ağ Maskesi** ve **Varsayılan Ağ Geçidi** da otomatik ayarlanır, bu yüzden adım 7'ye gidin.

5. IP adresini girin.

l ve r öğelerini seçerseniz odak bir noktayla ayrılarak sonraki segmente veya önceki segmente gider.

Önceki ekranda yansıtılan değeri onaylayın.

6. **Alt Ağ Maskesi** ve **Varsayılan Ağ Geçidi** öğelerini ayarlayın.

Önceki ekranda yansıtılan değeri onaylayın.

#### c*Önemli:*

IP Adresi, Alt Ağ Maskesi ve Varsayılan Ağ Geçidi kombinasyonu yanlışsa *Ayarı Başlat* etkin değildir ve ayarlara ilerlenemez. Girişte bir hata olmadığını onaylayın.

7. Birincil DNS sunucusunun IP adresini girin.

Önceki ekranda yansıtılan değeri onaylayın.

*Not:*

IP adresi atama ayarları için *Otomatik* öğesini seçtiğinizde *Manuel* veya *Otomatik* arasından DNS sunucusu ayarı seçimi yapabilirsiniz. DNS sunucusu adresini otomatik olarak alamıyorsanız, *Manuel* öğesini seçin ve DNS sunucusu adresini girin. Sonra, ikincil DNS sunucusu adresini doğrudan girin. *Otomatik* öğesini seçerseniz adım 9'a gidin.

8. İkincil DNS sunucusunun IP adresini girin.

Önceki ekranda yansıtılan değeri onaylayın.

9. **Ayarı Başlat** öğesine dokunun.

#### *Proxy Sunucusunu Ayarlama*

Aşağıdakilerden ikisi de doğruysa proxy sunucusunu ayarlayın.

- ❏ Proxy sunucusu Internet bağlantısı için oluşturulur.
- ❏ Epson Connect hizmeti veya başka bir şirketin bulut hizmetleri gibi bir yazıcının doğrudan Internet'e bağlanabileceği bir işlev kullanırken.
- 1. Ana ekranda **Ayarlar** öğesini seçin.

IP adresi ayarından sonra ayarlar yaparken, **Gelişmiş** ekranı görüntülenir. Adım 3'e gidin.

- 2. **Genel Ayarlar** > **Ağ Ayarları** > **Gelişmiş** öğesini seçin.
- 3. **Proxy Sunucu** öğesini seçin.
- 4. **Kullan** için **Proxy Sunucu Ayarları** seçimini yapın.
- 5. Proxy sunucusu için IPv4 veya FQDN biçiminde adresi girin. Önceki ekranda yansıtılan değeri onaylayın.
- 6. Proxy sunucusu için bağlantı noktası numarasını girin. Önceki ekranda yansıtılan değeri onaylayın.
- 7. **Ayarı Başlat** öğesine dokunun.

### **LAN'a Bağlama**

Yazıcıyı ağa Ethernet veya Wi-Fi ile bağlayın.

#### *Ethernet'i Bağlama*

Ethernet kablosunu kullanarak yazıcıyı ağa bağlayın ve bağlantıyı kontrol edin.

- 1. Yazıcıyı ve hub'ı (LAN anahtarı) Ethernet kablosu ile bağlayın.
- 2. Ana ekranda **Ayarlar** öğesini seçin.
- 3. **Genel Ayarlar** > **Ağ Ayarları** > **Bağlantı Kontrolü** öğesini seçin.

Bağlantı tanılama sonucu görüntülenir. Bağlantının düzgün olduğunu onaylayın.

4. Bitirmek için **Tamam** öğesine dokunun.

**Kontrol Raporu Yazdır** öğesine dokunduğunuzda tanılama sonucunu yazdırabilirsiniz. Yazdırmak için ekrandaki talimatları izleyin.

#### **İlgili Bilgi**

& ["Bağlantıyı Wi-Fi'den LAN'a Değiştirme" sayfa 241](#page-240-0)

#### <span id="page-293-0"></span>*Kablosuz LAN'a Bağlanma (Wi-Fi)*

Yazıcıyı kablosuz LAN'a (Wi-Fi) birçok yolla bağlayabilirsiniz. Kullandığınız ortamla ve koşullarla eşleşen bağlantı yöntemini seçin.

SSID ve parola gibi kablosuz yönlendiriciye ait bilgileri biliyorsanız ayarları manüel yapabilirsiniz.

Kablosuz yönlendirici WPS'yi destekliyorsa düğme ayarı ile ayarları yapabilirsiniz.

Yazıcıyı ağa bağladıktan sonra, yazıcıyı kullanmak istediğin iz aygıttan (bilgisayar, akıllı cihaz, tablet vb.) bağlayın.

#### **İlgili Bilgi**

- & ["SSID ve Parolayı Girerek Wi-Fi Ayarlarını Yapma" sayfa 228](#page-227-0)
- & ["Basmalı Düğme Kurulumu \(WPS\) ile Wi-Fi Ayarlarını Yapma" sayfa 229](#page-228-0)
- & ["PIN Kodu Ayarına \(WPS\) göre Wi-Fi Ayarlarını Yapma" sayfa 230](#page-229-0)

# **Yazıcıyı Kullanma Ayarları**

# **Yazdırma İşlevlerini Kullanma**

Ağdan yazdırma işlevini kullanmayı etkinleştirin.

Ağda yazıcıyı kullanmak için bilgisayarın ağ bağlantısı ve yazıcının ağ bağlantısı için bağlantı noktasını ayarlamanız gerekir.

## **Yazıcı Bağlantısı Türleri**

Yazıcının ağ bağlantısı için aşağıdaki iki yöntem kullanılabilir.

- ❏ Uçtan uca bağlantı (doğrudan yazdırma)
- ❏ Sunucu/istemci bağlantısı (Windows sunucusu kullanılarak yazıcı paylaşımı)

#### *Uçtan Uca Bağlantı Ayarları*

Bu, ağdaki yazıcıyı ve bilgisayarı doğrudan bağlamak için bağlantıdır. Yalnızca ağ uyumlu bir model bağlanabilir.

#### **Bağlantı yöntemi:**

Yazıcıyı ağa hub veya erişim noktası yoluyla doğrudan bağlayın.

#### **Yazıcı sürücüsü:**

Her istemci bilgisayara yazıcı sürücüsünü yükleyin.

EpsonNet SetupManager kullanırken yazıcı ayarlarını içeren sürücünün paketini sağlayabilirsiniz.

#### **Özellikler:**

- ❏ Yazdırma işi yazıcıya doğrudan gönderildiğinden yazdırma işi hemen başlar.
- ❏ Yazıcı çalıştığı sürece yazdırabilirsiniz.

#### *Sunucu/İstemci Bağlantısı Ayarları*

Bu, sunucu bilgisayarın yazıcıyla paylaştığı bağlantıdır. Sunucu bilgisayar yoluyla gitmeden bağlantıyı yasaklamak için güvenliği artırabilirsiniz.

USB'yi kullanırken, ağ işlevi olmadan yazıcı da paylaşılabilir.

#### **Bağlantı yöntemi:**

Yazıcıyı ağa LAN anahtarı veya erişim noktası yoluyla bağlayın.

Yazıcıyı sunucuya ayrıca doğrudan USB kablosu yoluyla bağlayabilirsiniz.

#### **Yazıcı sürücüsü:**

İstemci bilgisayarın işletim sistemine göre Windows sunucusunda yazıcı sürücüsünü yükleyin.

Windows sunucusuna erişerek ve yazıcıyı bağlayarak yazıcı sürücüsü istemci bilgisayara yüklenir ve kullanılabilir.

#### **Özellikler:**

- ❏ Yazıcı ve yazıcı sürücüsünü toplu halde yönetin.
- ❏ Tüm yazdırma işleri yazıcı sunucusundan gittiğinden sunucu özelliğine bağlı olarak yazdırma işini başlatma biraz zaman alabilir.
- ❏ Windows sunucusu kapalıyken yazdıramazsınız.

### **Uçtan Uca Bağlantı İçin Yazdırma Ayarları**

Uçtan uca bağlantı (doğrudan yazdırma) için bir yazıcı ve istemci bilgisayarın bire bir ilişkisi olmalıdır. Yazıcı sürücüsü her istemci bilgisayara yüklenmelidir.

### **Sunucu/İstemci Bağlantısı İçin Yazdırma Ayarları**

Sunucu/istemci bağlantısı olarak bağlanan yazıcıdan yazdırmayı etkinleştirin.

Sunucu/istemci bağlantısı için önce yazdırma sunucusunu ayarlayın ve sonra yazıcıyı ağda paylaşın.

Sunucuya bağlanmak için USB kablosunu kullanırken, önce yazdırma sunucusunu da ayarlayın ve sonra yazıcıyı ağda paylaşın.

#### *Ağ Bağlantı Noktalarını Ayarlama*

Standart TCP/IP'yi kullanarak yazdırma sunucusunda ağdan yazdırma için yazdırma kuyruğu oluşturun ve sonra ağ bağlantı noktasını ayarlayın.

Bu örnek Windows Server 2012 R2 kullanımı içindir.

1. Aygıtlar ve yazıcılar ekranını açın.

**Masaüstü** > **Ayarlar** > **Denetim Masası** > **Donanım ve Ses** veya **Donanım** > **Aygıtlar ve Yazıcılar**.

2. Bir yazıcı ekleyin.

**Yazıcı ekle**'yi tıklatın ve sonra **Listelemediğim yazıcı** öğesini seçin.

3. Yerel bir yazıcı ekleyin.

**El ile yapılan ayarlarla yerel yazıcı veya ağ yazıcısı ekle** öğesini seçin ve sonra **İleri**'yi tıklatın.

4. **Yeni bir bağlantı noktası oluştur** öğesini seçin, Bağlantı Noktası Türü olarak **Standart TCP/IP Bağlantı Noktası** öğesini seçin ve sonra **İleri**'yi tıklatın.

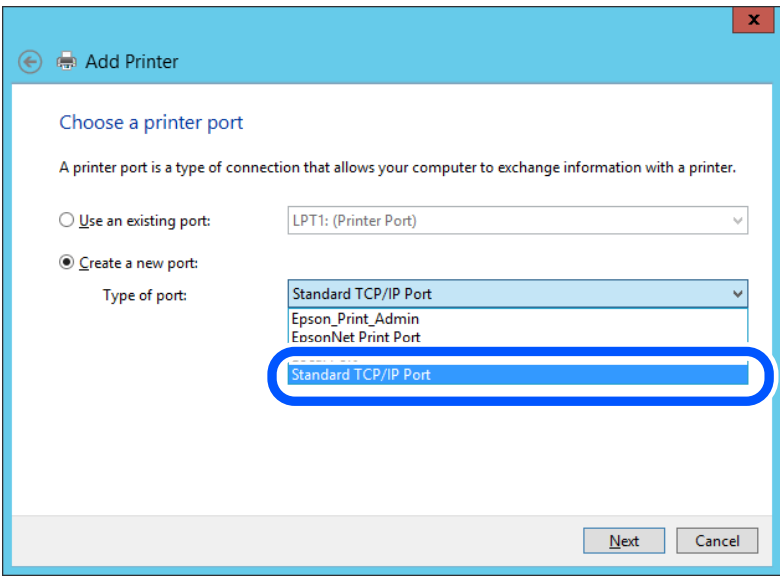

5. **Ana Bilgisayar Adı veya IP Adresi** veya **Yazıcı Adı veya IP Adresi** öğesine yazıcının IP adresini ve yazıcının adını girin ve sonra **İleri**'ye tıklayın.

Örnek:

- ❏ Yazıcı adı: EPSONA1A2B3C
- ❏ IP adresi: 192.0.2.111

**Bağlantı noktası adı**'nı değiştirmeyin.

**Kullanıcı Hesabı Denetimi** ekranı görüntülendiğinde **Devam**'ı tıklatın.

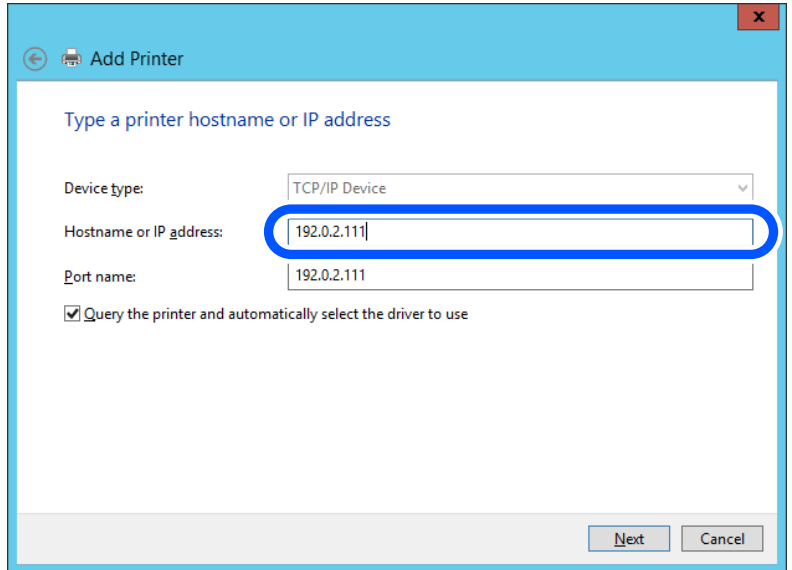

*Not:*

Ad çözünürlüğünün kullanılabilir olduğu ağda yazıcının adını belirtirseniz, yazıcının IP adresi DHCP ile değiştirilse bile IP adresi izlenir. Yazıcının kontrol panelinde veya ağ durumu sayfasında ağ durumu ekranından yazıcı adını onaylayabilirsiniz.

6. Yazıcı sürücüsünü ayarlayın.

❏ Yazıcı sürücüsü zaten yüklüyse:

**Üretici** ve **Yazıcılar**'ı seçin. **İleri**'yi tıklatın.

7. Ekrandaki talimatları izleyin.

Sunucu/istemci bağlantısı (Windows sunucusunu kullanarak yazıcı paylaşımı) altında yazıcıyı kullanırken bundan sonra paylaşım ayarlarını yapın.

#### **Bağlantı Noktası Yapılandırmasını Kontrol Etme — Windows**

Yazdırma kuyruğu için doğru bağlantı noktasının ayarlandığından emin olun.

1. Aygıtlar ve yazıcılar ekranını açın.

**Masaüstü** > **Ayarlar** > **Denetim Masası** > **Donanım ve Ses** veya **Donanım** > **Aygıtlar ve Yazıcılar**.

2. Yazıcı özellikleri ekranını açın.

Yazıcı simgesini sağ tıklatın ve sonra **Yazıcı özellikleri**'ni tıklatın.

- 3. **Bağlantı Noktaları** sekmesini tıklatın, **Standart TCP/IP Bağlantı Noktası** öğesini seçin ve sonra **Bağlantı Noktasını Yapılandır** öğesini tıklatın.
- 4. Bağlantı noktası yapılandırmasını kontrol edin.
	- ❏ RAW için

**Protokol**'de **Raw** öğesinin seçili olduğunu kontrol edin ve sonra **Tamam**'ı tıklatın.

❏ LPR için

**Protokol**'de **LPR**'nin seçili olduğunu kontrol edin. **LPR Ayarları**'dan **Kuyruk adı**'na "PASSTHRU" yazın. **LPR Bayt Sayımı Etkin** öğesini seçin ve sonra **Tamam**'ı tıklatın.

#### *Yazıcıyı Paylaşma (Sadece Windows)*

Yazıcıyı sunucu / istemci bağlantısı altında kullanırken (Windows sunucusunu kullanarak yazıcı paylaşımı), yazdırma sunucusundan yazıcı paylaşımını ayarlayın.

- 1. Yazdırma sunucusunda **Kontrol Paneli** > **Aygıtları ve yazıcıları görüntüle** öğesini seçin.
- 2. Paylaşmak istediğiniz yazıcı simgesine (yazdırma kuyruğu) sağ tıklayın ve ardından **Yazıcı Özellikleri** > **Paylaşım** sekmesine tıklayın.
- 3. **Bu yazıcıyı paylaş** öğesini seçin ve ardından **Paylaşım adı** öğesine girin.

Windows Server 2012 için, **Paylaşım Seçeneklerini Değiştir** öğesine tıklayın ve ardından ayarları yapılandırın.

#### *Ek Sürücüleri Yükleme (Sadece Windows)*

Bir sunucu ve istemciler için Windows sürümleri farklıysa, yazdırma sunucusuna ek sürücüler yüklemeniz önerilir.

- 1. Yazdırma sunucusunda **Kontrol Paneli** > **Aygıtları ve yazıcıları görüntüle** öğesini seçin.
- 2. İstemcilerle paylaşmak istediğiniz yazıcı simgesine sağ tıklayın ve ardından **Yazıcı Özellikleri** > **Paylaşım** sekmesine tıklayın.
- 3. **Ek Sürücüler** öğesine tıklayın.

Windows Server 2012 için, Change Sharing Options öğesine tıklayın ve ardından ayarları yapılandırın.

- 4. İstemciler için Windows sürümlerini seçin ve ardından Tamam'a tıklayın.
- 5. Yazıcı sürücüsü (\*.inf) için bilgi dosyasını seçin ve ardından sürücüyü yükleyin.

#### *Paylaşılan bir Yazıcının Kullanımı – Windows*

Yönetici, yazıcı sunucusuna atanan bilgisayar adını ve yazıcıyı bilgisayarlarına nasıl ekleyeceklerini istemcilere bildirmelidir. Ek sürücüler henüz yapılandırılmamışsa, istemcileri paylaşılan yazıcıyı eklemek için **Aygıtlar ve Yazıcılar** öğesini nasıl kullanacakları hakkında bilgilendirin.

Ek sürücü(ler) yazıcı sunucusunda halihazırda yapılandırılmışsa, aşağıdaki adımları izleyin:

- 1. **Windows Explorer** içinde atanan yazıcı sunucusunu seçin.
- 2. Kullanmak istediğiniz yazıcıya çift tıklayın.

## **Yazdırma Temel Ayarları**

Kağıt boyutu veya yazdırma hatası gibi yazı ayarlarını yapın.

#### *Kağıt Kaynağını Ayarlama*

Her kağıt kaynağında yüklenecek kağıdın boyut ve türünü ayarlayın.

1. Web Config'e erişmek için bir tarayıcıya yazıcının IP adresini girin.

Yazıcıyla aynı ağa bağlı bir bilgisayardan yazıcının IP adresini girin.

Yazıcının IP adresini aşağıdaki menüden kontrol edebilirsiniz.

**Ayarlar** > **Genel Ayarlar** > **Ağ Ayarları** > **Ağ Durumu** > **Kablolu LAN/Wi-Fi Durumu**

- 2. Yönetici olarak oturum açmak için yönetici parolasını girin.
- 3. Aşağıdaki sırayla seçin.

**Yazdır** sekmesi > **Kağıt Kaynağı Ayarları**

4. Her öğeyi ayarlayın.

Görüntülenen öğeler duruma göre değişebilir.

❏ Kağıt kaynağı adı **kağıt tepsisi**, **Kaset 1** gibi Hedef kağıt kaynak adını görüntüleyin.

#### ❏ **Kağıt Boyutu**

Açılır menüden ayarlamak istediğiniz kağıt türünü seçin.

#### ❏ **Birim**

Kullanıcı tanımlı boyutun birimini seçin. **Kağıt Boyutu** öğesinde **Kullanıcı Tanımlı** öğesi seçildiğinde secebilirsiniz.

#### ❏ **Genişlik**

Kullanıcı tanımlı boyutun yatay uzunluğunu ayarlayın.

Burada girebileceğiniz aralık, **Genişlik** tarafında gösterilen kağıt kaynağına bağlıdır. **mm** öğesini **Birim** içinde seçtiğinizde, en fazla bir ondalık yer girebilirsiniz. **inç** öğesini **Birim** içinde seçtiğinizde en fazla iki ondalık yer girebilirsiniz.

#### ❏ **Yükseklik**

Kullanıcı tanımlı boyutun dikey uzunluğunu ayarlayın. Burada girebileceğiniz aralık, **Yükseklik** tarafında gösterilen kağıt kaynağına bağlıdır.

**mm** öğesini **Birim** içinde seçtiğinizde, en fazla bir ondalık yer girebilirsiniz.

**inç** öğesini **Birim** içinde seçtiğinizde en fazla iki ondalık yer girebilirsiniz.

❏ **Kağıt Türü**

Açılır menüden ayarlamak istediğiniz kağıt boyutunu seçin.

5. Ayarları kontrol edin ve sonra **Tamam** öğesine tıklayın.

#### *Hataları Ayarlama*

Aygıt için görüntüleme hatasını ayarlayın.

1. Web Config'e erişmek için bir tarayıcıya yazıcının IP adresini girin.

Yazıcıyla aynı ağa bağlı bir bilgisayardan yazıcının IP adresini girin.

Yazıcının IP adresini aşağıdaki menüden kontrol edebilirsiniz.

#### **Ayarlar** > **Genel Ayarlar** > **Ağ Ayarları** > **Ağ Durumu** > **Kablolu LAN/Wi-Fi Durumu**

- 2. Yönetici olarak oturum açmak için yönetici parolasını girin.
- 3. Aşağıdaki sırayla seçin.

#### **Yazdır** sekmesi > **Hata Ayarları**

- 4. Her öğeyi ayarlayın.
	- ❏ Kağıt Byt Uyarısı

Belirtilen kağıt kaynağının kağıt boyutu yazdırma verilerinin kağıt boyutundan farklıyken kontrol panelinde bir hata görüntüleyip görüntülememeyi seçin.

❏ Kağıt Türü Uyarısı

Belirtilen kağıt kaynağının kağıt türü yazdırma verilerinin kağıt türünden farklıyken kontrol panelinde bir hata görüntüleyip görüntülememeyi seçin.

❏ Oto Hata Çzcü

Hata görüntülendikten sonra kontrol panelinde 5 saniye kadar hiç işlem yapılmadıysa otomatik olarak hatayı iptal edip etmemeyi seçin.

5. Ayarları kontrol edin ve sonra **Tamam** öğesine tıklayın.

#### *Evrensel Yazdırmayı Ayarlama*

Yazıcı sürücüsünü kullanmadan harici aygıtlardan yazdırırken ayarlayın. Yazıcınızın yazdırma diline bağlı olarak bazı öğeler görüntülenmez.

- 1. Web Config'e erişmek için bir tarayıcıya yazıcının IP adresini girin. Yazıcıyla aynı ağa bağlı bir bilgisayardan yazıcının IP adresini girin. Yazıcının IP adresini aşağıdaki menüden kontrol edebilirsiniz. **Ayarlar** > **Genel Ayarlar** > **Ağ Ayarları** > **Ağ Durumu** > **Kablolu LAN/Wi-Fi Durumu**
- 2. Yönetici olarak oturum açmak için yönetici parolasını girin.
- 3. Aşağıdaki sırayla seçin.

#### **Yazdır** sekmesi > **Genel Yazdırma Ayrları**

- 4. Her öğeyi ayarlayın.
- 5. Ayarları kontrol edin ve sonra **Tamam** öğesine tıklayın.

#### **Temel**

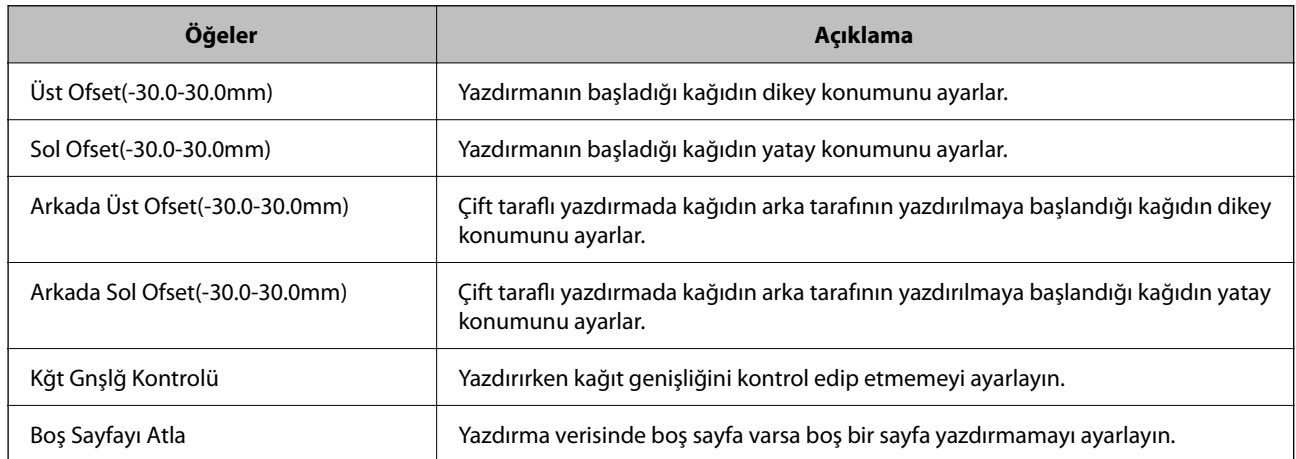

# **AirPrint Ayarlama**

AirPrint yazdırma ve taramayı kullanırken ayarlayın.

Web Config'e erişin ve **Ağ** sekmesi > **AirPrint Kurulumu** öğesini seçin.

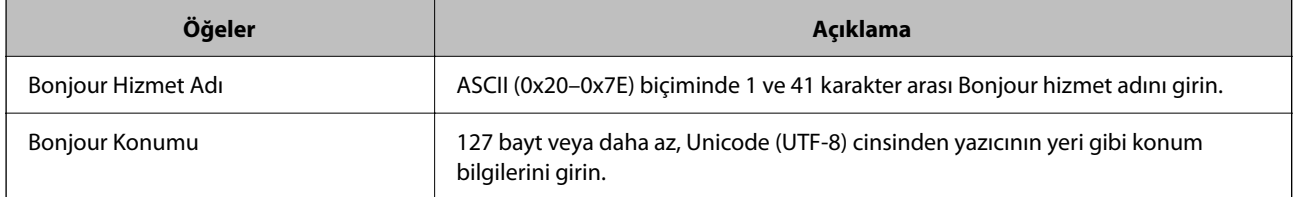

<span id="page-300-0"></span>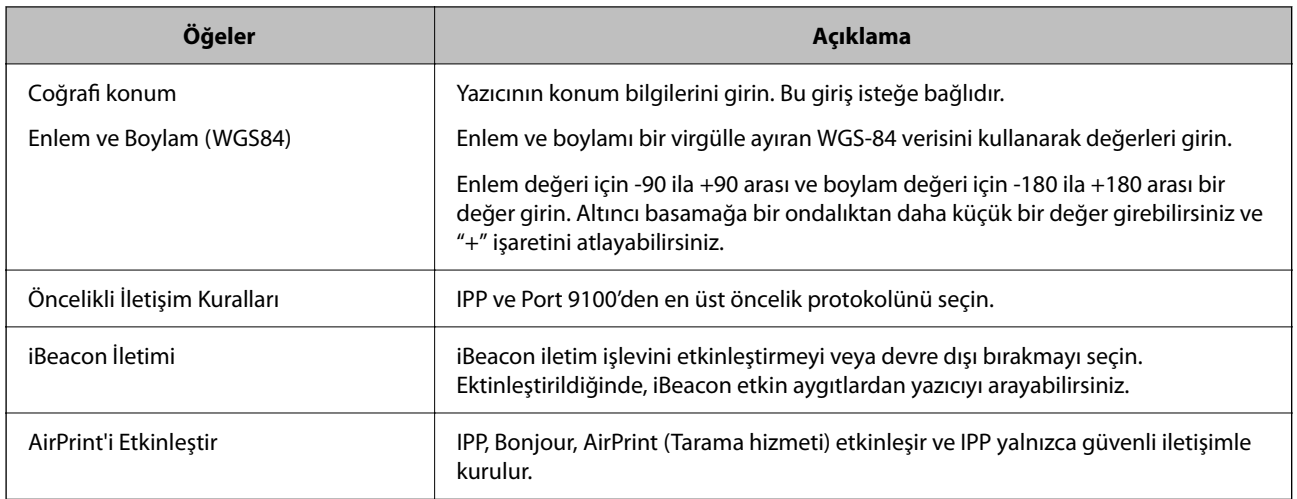

# **Posta Sunucusunu Yapılandırma**

Posta sunucusunu Web Config'den ayarlayın.

Ayarlamadan önce aşağıdakini kontrol edin.

- ❏ Yazıcı posta sunucusuna erişebilen ağa bağlı.
- ❏ Bilgisayarın yazıcıyla aynı posta sunucusunu kullanan e-posta ayar bilgileri.

#### *Not:*

- ❏ Internet'te posta sunucusunu kullandığınızda, sağlayıcıdan veya web sitesinden ayar bilgilerini onaylayın.
- ❏ Kontrol panelinden posta sunucusunu da ayarlayabilirsiniz. Aşağıdaki gibi erişin. *Ayarlar* > *Genel Ayarlar* > *Ağ Ayarları* > *Gelişmiş* > *E-posta Sncsu* > *Sncu Ayarları*
- 1. Web Config'e erişmek için bir tarayıcıya yazıcının IP adresini girin.

Yazıcıyla aynı ağa bağlı bir bilgisayardan yazıcının IP adresini girin.

Yazıcının IP adresini aşağıdaki menüden kontrol edebilirsiniz.

**Ayarlar** > **Genel Ayarlar** > **Ağ Ayarları** > **Ağ Durumu** > **Kablolu LAN/Wi-Fi Durumu**

- 2. Yönetici olarak oturum açmak için yönetici parolasını girin.
- 3. Aşağıdaki sırayla seçin.

#### **Ağ** sekmesi > **E-posta Sncsu** > **Temel**

- 4. Her öğe için bir değer girin.
- 5. **Tamam** öğesini seçin.

Seçtiğiniz ayarlar görüntülenir.

#### **İlgili Bilgi**

& ["Bir Web Tarayıcısında Web Config Çalıştırma" sayfa 253](#page-252-0)

# **Posta Sunucusu Ayarlama Öğeleri**

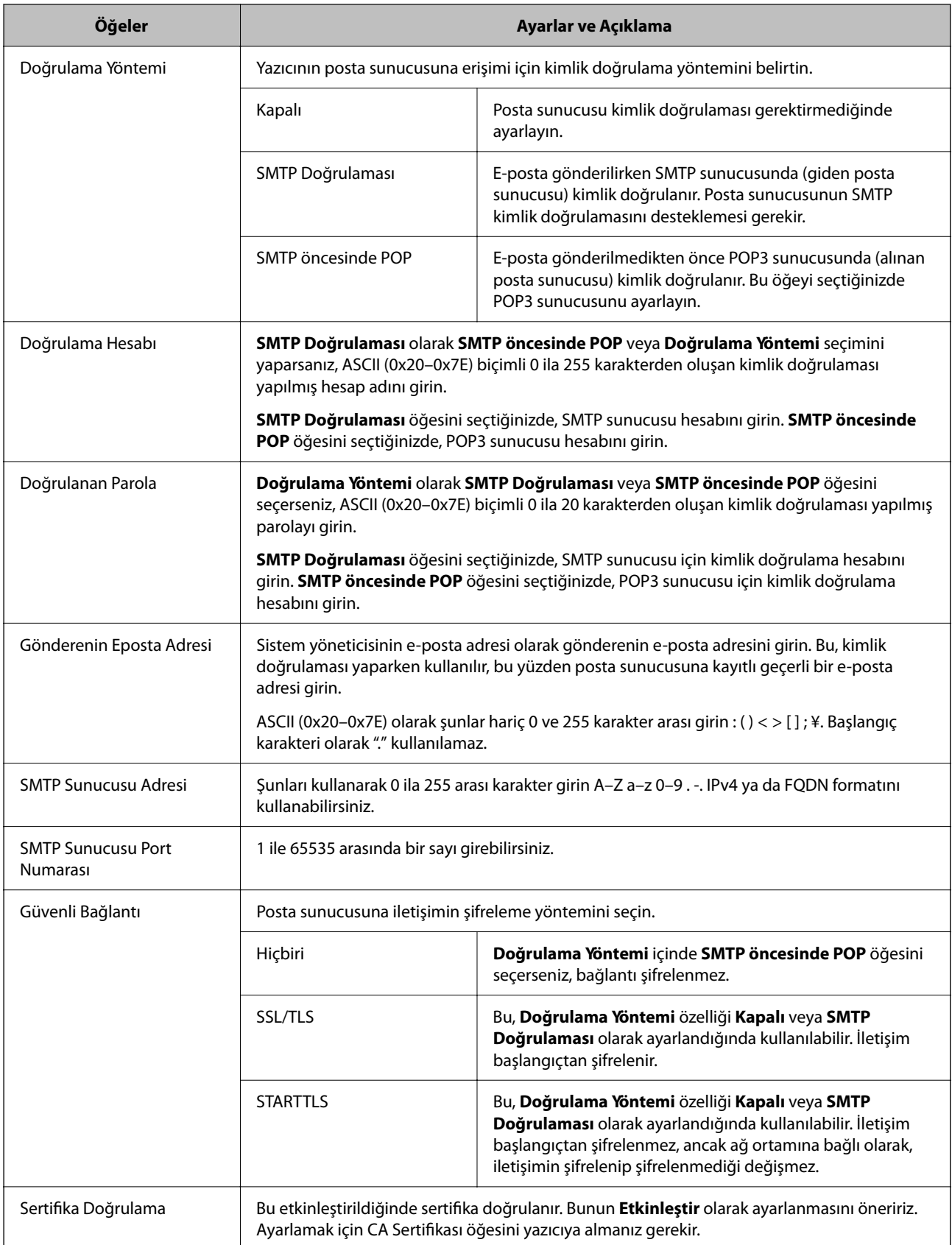

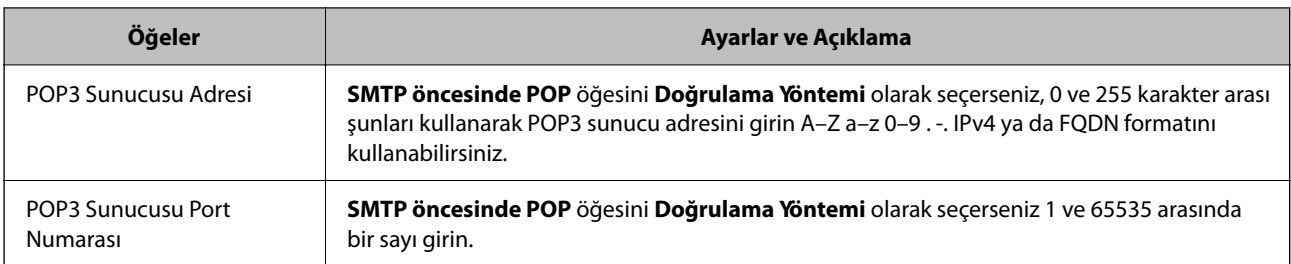

# **Posta Sunucusu Bağlantısını Kontrol Etme**

Bağlantı kontrolünü gerçekleştirerek posta sunucusuna olan bağlantıyı kontrol edebilirsiniz.

1. Yazıcının IP adresini tarayıcıya girin ve Web Config'i başlatın.

Yazıcıyla aynı ağa bağlı bir bilgisayardan yazıcının IP adresini girin.

- 2. Yönetici olarak oturum açmak için yönetici parolasını girin.
- 3. Aşağıdaki sırayla seçin.

**Ağ** sekmesi > **E-posta Sncsu** > **Bağlantı Testi**

4. **Başlat** öğesini seçin.

Posta sunucusuna bağlantı testi başlatılır. Testten sonra kontrol raporu görüntülenir.

*Not:*

Kontrol panelinden posta sunucusuna olan bağlantıyı da kontrol edebilirsiniz. Aşağıdaki gibi erişin.

*Ayarlar* > *Genel Ayarlar* > *Ağ Ayarları* > *Gelişmiş* > *E-posta Sncsu* > *Bağlantı Kontrolü*

#### *Posta Sunucusu Bağlantı Kontrolü Referansları*

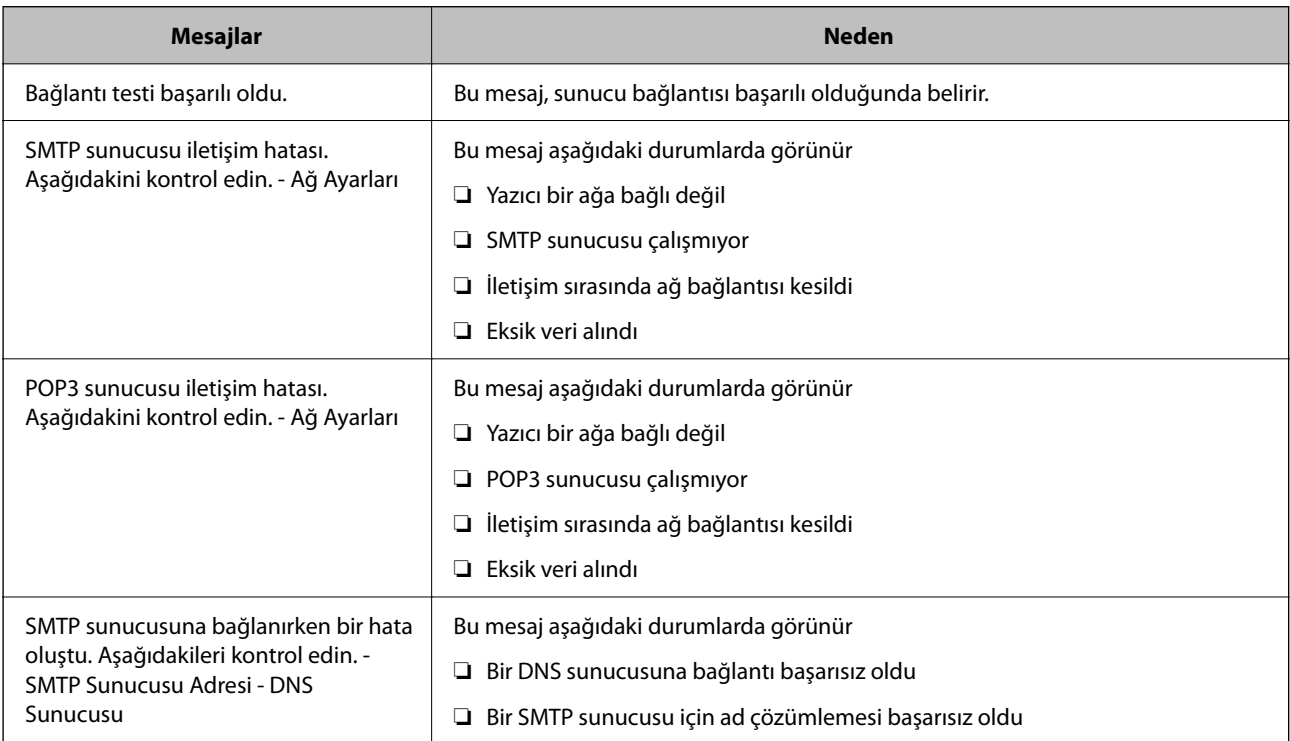

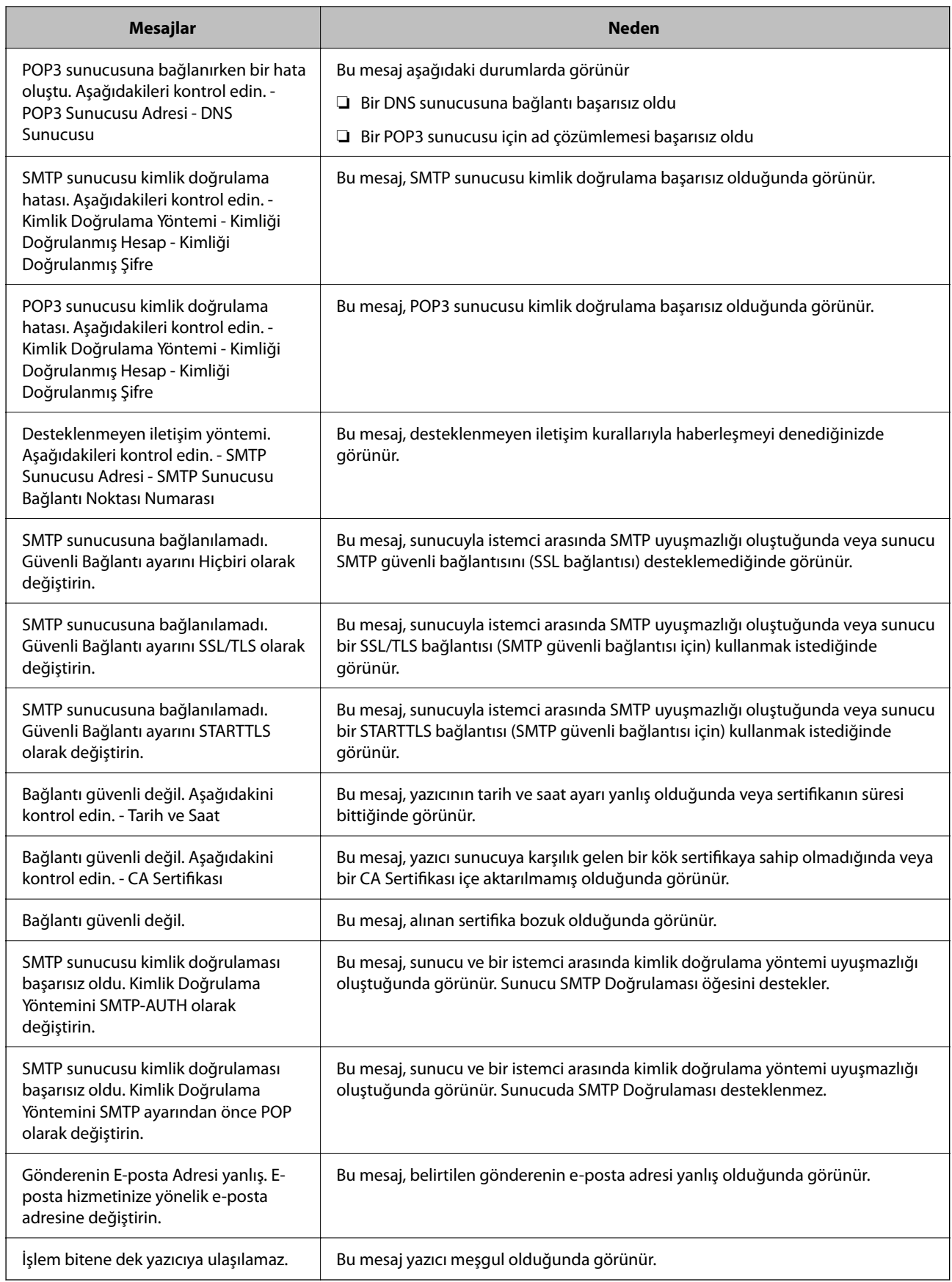

# <span id="page-304-0"></span>**Paylaşılan Bir Klasörünü Ayarlama**

Yazıcıdan bir dosyayı kaydetmek için paylaşılan bir ağ klasörü ayarlayın.

Bir dosyayı klasöre kaydederken, yazıcı, klasörün oluşturulduğu bilgisayarın kullanıcısı olarak oturum açar.

Ayrıca, paylaşılan ağ klasörünü oluştururken MS Ağını ayarladığınızdan emin olun.

# **Paylaşılan Klasör Oluşturma**

#### *Paylaşılan Klasör Oluşturmadan Önce*

Paylaşılan klasör oluşturmadan önce aşağıdakileri kontrol edin.

❏ Yazıcı, paylaşılan klasörün oluşturulacağı bilgisayara erişebileceğiniz bir ağa bağlı.

❏ Bir çok baytlı karakter paylaşılan klasörün oluşturulacağı bilgisayarın adına eklenir.

#### c*Önemli:*

Birden fazla baytlı karakter bilgisayar adına eklendiğinde, dosyayı paylaşılan klasöre kaydetme başarısız olabilir.

Bu durumda, Çok baytlı karakter ada eklenmeyecek veya bilgisayar adı değiştirilmeyecek şekilde bilgisayarı değiştirin.

Bilgisayar adını değiştirirken, bilgisayar yönetimi, kaynak erişimi vb. gibi bazı ayarları etkileyebileceğinden yöneticiyle önceden onayladığınızdan emin olun.

#### *Ağ Profilini Kontrol Etme*

Paylaşılan klasörün oluşturulacağı bilgisayarda, klasör paylaşımının mümkün olup olmadığını kontrol edin.

- 1. Yönetici yetkisi kullanıcı hesabı ile paylaşılan klasörün oluşturulacağı bilgisayarda oturum açın.
- 2. **Denetim Masası** > **Ağ ve İnternet** > **Ağ ve Paylaşım Merkezi** öğesini seçin.
- 3. **Gelişmiş paylaşım ayarlarını değiştir** öğesine tıklayın ve ardından, görüntülenen ağ profillerinde **(geçerli profil**), içeren profil için öğesine tıklayın.
- 4. **Dosya ve yazıcı paylaşımını aç** öğesinin **Dosya ve Yazıcı Paylaşımı** öğesinde seçili olup olmadığını kontrol edin.

Zaten seçilmediyse **İptal** öğesine tıklayın ve pencereyi kapatın.

Ayarları değiştirdiğinizde, **Değişiklikleri Kaydet** öğesine tıklayın ve pencereyi kapatın.

#### **İlgili Bilgi**

& "Paylaşılan Klasörün Oluşturulduğu Konum ve Güvenlik Örneği" sayfa 305

#### *Paylaşılan Klasörün Oluşturulduğu Konum ve Güvenlik Örneği*

Paylaşılan klasörün oluşturulduğu konuma bağlı olarak, güvenlik ve uygunluk değişir.

Yazıcılardan veya başka bilgisayarlardan paylaşılan klasörü çalıştırmak için klasör için aşağıdaki okuma ve izinleri değiştirme gerekir.

❏ **Paylaşım** sekmesi > **Gelişmiş Paylaşım** > **İzinler**

Paylaşılan klasörün ağ erişim iznini kontrol eder.

❏ **Güvenlik** sekmesinin erişim izni

Paylaşılan klasörün ağ erişiminin ve yerel erişiminin iznini kontrol eder.

Masaüstünde oluşturulan **Herkes** öğesini paylaşılan klasöre ayarladığınızda, paylaşılan bir klasör oluşturma örneği olarak bilgisayara erişebilen tüm kullanıcıların erişimine izin verilecektir.

Ancak, masaüstü (klasör) kullanıcı klasörünün kontrolü altında olduğundan yetkisi olmayan kullanıcı bunlara erişemez ve ardından, kullanıcı klasörünün güvenlik ayarları ona geçirilir. **Güvenlik** sekmesine erişim izni olan kullanıcı (oturum açan kullanıcı ve bu durumda yönetici) klasörü çalıştırabilir.

Uygun konum oluşturmak için aşağıya bakın.

Bu örnek "scan\_folder" oluşturmayı gösterir.

#### **İlgili Bilgi**

- & "Dosya Sunucuları İçin Yapılandırma Örneği" sayfa 306
- & ["Kişisel Bilgisayar İçin Yapılandırma Örneği" sayfa 313](#page-312-0)

#### **Dosya Sunucuları İçin Yapılandırma Örneği**

Bu açıklama, aşağıdaki koşul altında dosya sunucusu gibi paylaşılan bilgisayarda sürücünün klasöründe paylaşılan klasör oluşturma örneğidir.

Paylaşılan bir klasör oluşturmak için bilgisayarın aynı etki alanına sahip kişi gibi erişimi kontrol edilebilir kullanıcılar paylaşılan klasöre erişebilir.

Herhangi bir kullanıcının dosya sunucusu ve paylaşılan bilgisayar gibi bilgisayardaki paylaşılan klasörü okumasına ve yazmasına izin verdiğinizde bu yapılandırmayı ayarlayın.

- ❏ Paylaşılan klasör oluşturma yeri: Sürücünün kökü
- ❏ Klasör yolu: C:\scan\_folder
- ❏ Ağ yoluyla erişim izni (Paylaşım İzinleri): Herkes
- ❏ Dosya sistemindeki erişim izni (Güvenlik): Kimliği Doğrulanan Kullanıcılar
- 1. Yönetici yetkisi kullanıcı hesabı ile paylaşılan klasörün oluşturulacağı bilgisayarda oturum açın.
- 2. Gezgini başlatın.
- 3. Sürücünün kökünde klasör oluşturun ve ardından, "scan\_folder" olarak adlandırın.

Klasör adı için 1 ve 12 alfasayısal karakter arasında bir değer girin. Klasör adının karakter sınırı aşılırsa değişen ortamda ona normal olarak erişemezsiniz.

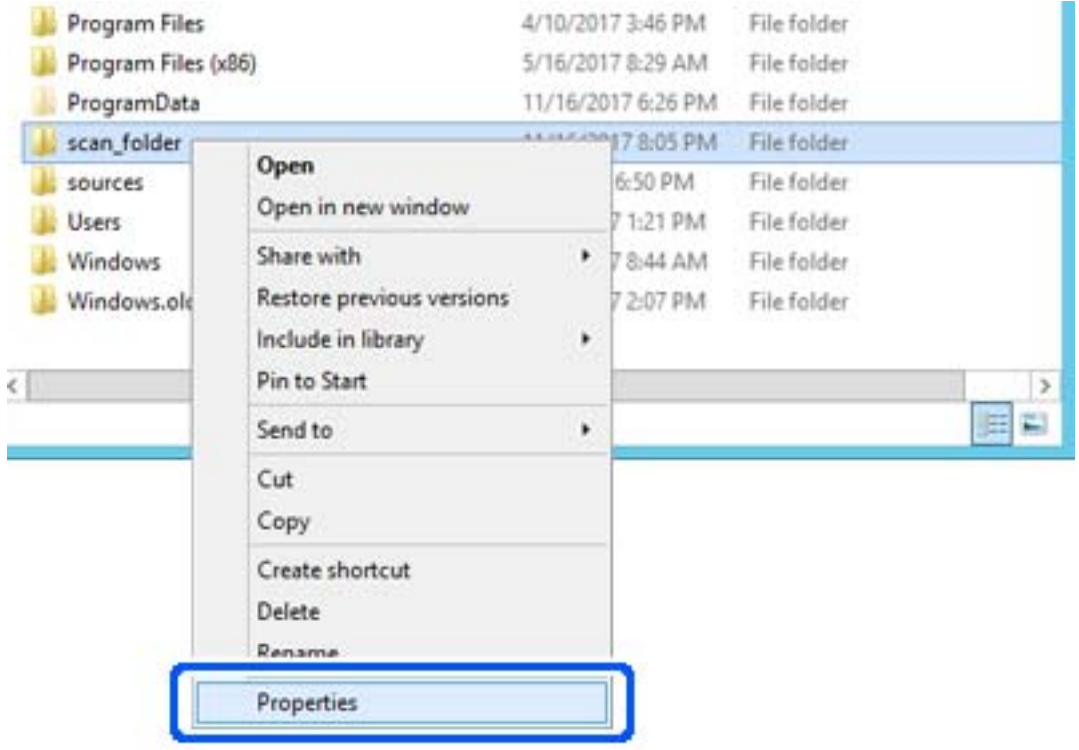

4. Klasörü sağ tıklayın ve ardından, **Özellikler** öğesini seçin.

5. **Paylaşım** sekmesinde **Gelişmiş Paylaşım** öğesine tıklayın.

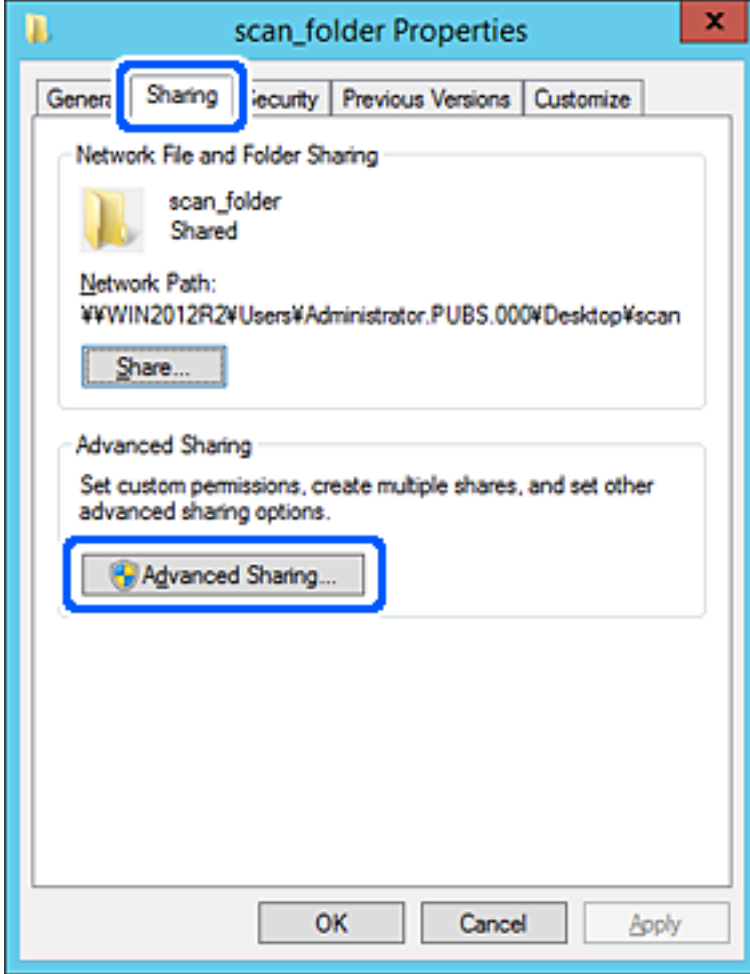

6. **Bu klasörü paylaş** öğesini seçin ve ardından, **İzinler** öğesine tıklayın.

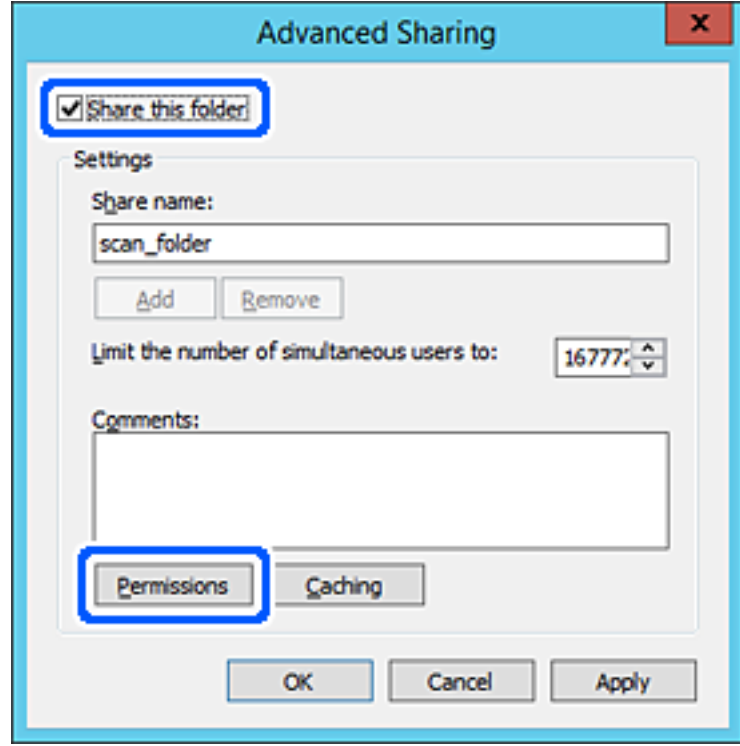

7. **Grup veya kullanıcı adları** öğesinin **Herkes** grubunu seçin, **Değiştir** öğesinde **İzin Ver** öğesini seçin ve ardından, **OK** öğesine tıklayın.

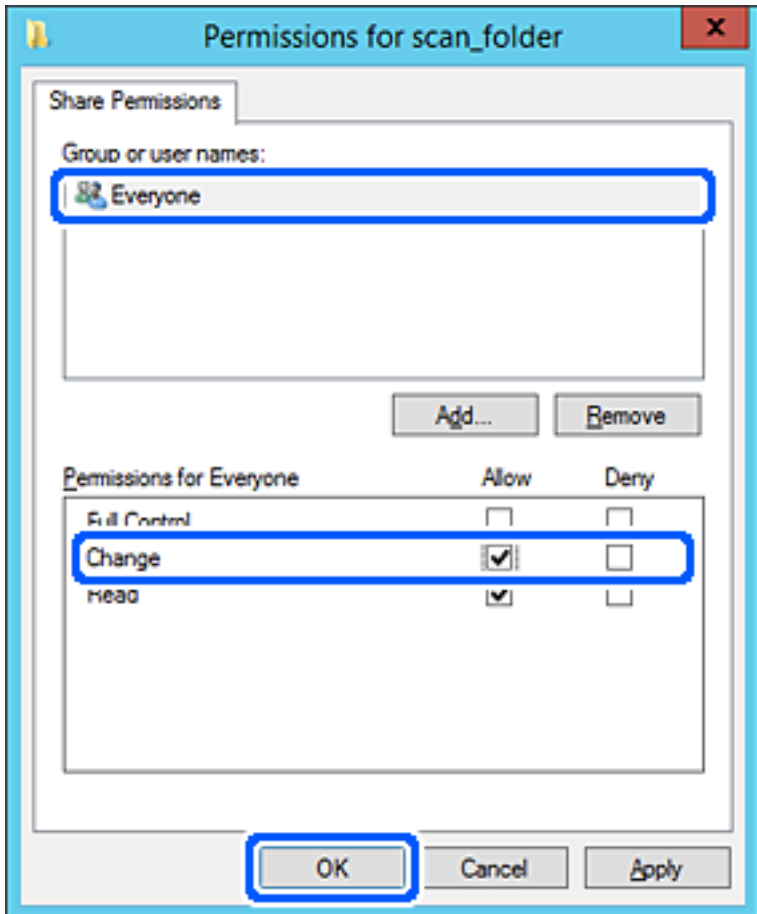

8. **OK** düğmesine tıklayın.

9. **Güvenlik** sekmesini seçin ve ardından, **Grup veya kullanıcı adları** öğesinde **Kimliği Doğrulanan Kullanıcılar** öğesini seçin.

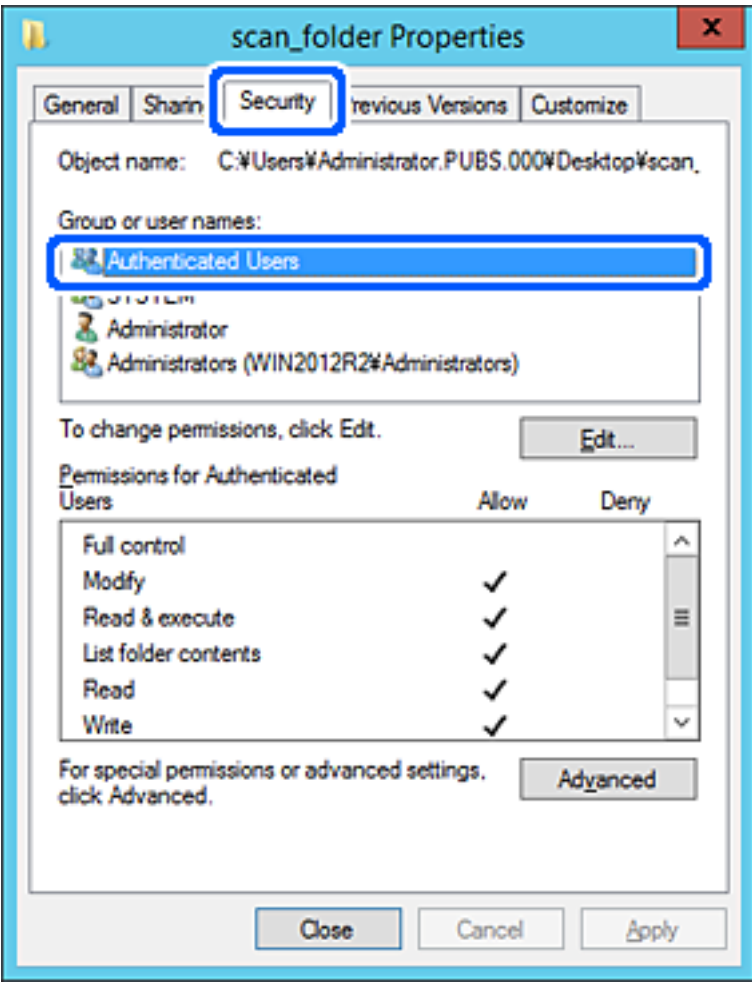

"Kimliği Doğrulanan Kullanıcılar" tüm kullanıcıları içeren etki alanında veya bilgisayarda oturum açabilen özel gruptur. Bu grup yalnızca klasör kök klasörün hemen altında oluşturulduğunda görüntülenir.

Görüntülenmezse **Düzenle** öğesine tıklayarak ekleyebilirsiniz. Daha fazla ayrıntı için İlgili Bilgiler'e bakın.

10. **Kimliği Doğrulanan Kullanıcılar İçin İzinler** içinde **Değiştir** öğesinde **İzin Ver** öğesinin seçili olduğunu kontrol edin.

Seçilmezse **Kimliği Doğrulanan Kullanıcılar** öğesini seçin, **Düzenle** öğesine tıklayın, **Kimliği doğrulanan Kullanıcılar İçin İzinler** içindeki **Değiştir** öğesinde **İzin Ver** öğesini seçin ve ardından, **OK** öğesine tıklayın.

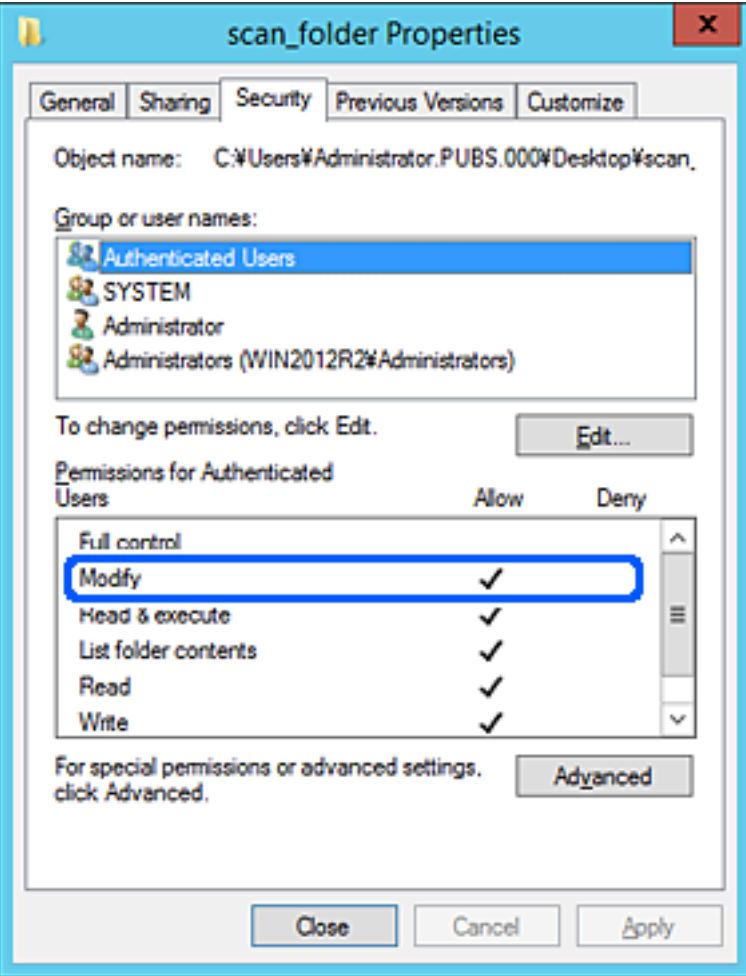

#### <span id="page-312-0"></span>11. **Paylaşım** sekmesini seçin.

Paylaşılan klasörün ağ yolu görüntülenir. Bu, yazıcının kişilerini kaydederken kullanılır. Lütfen yazın.

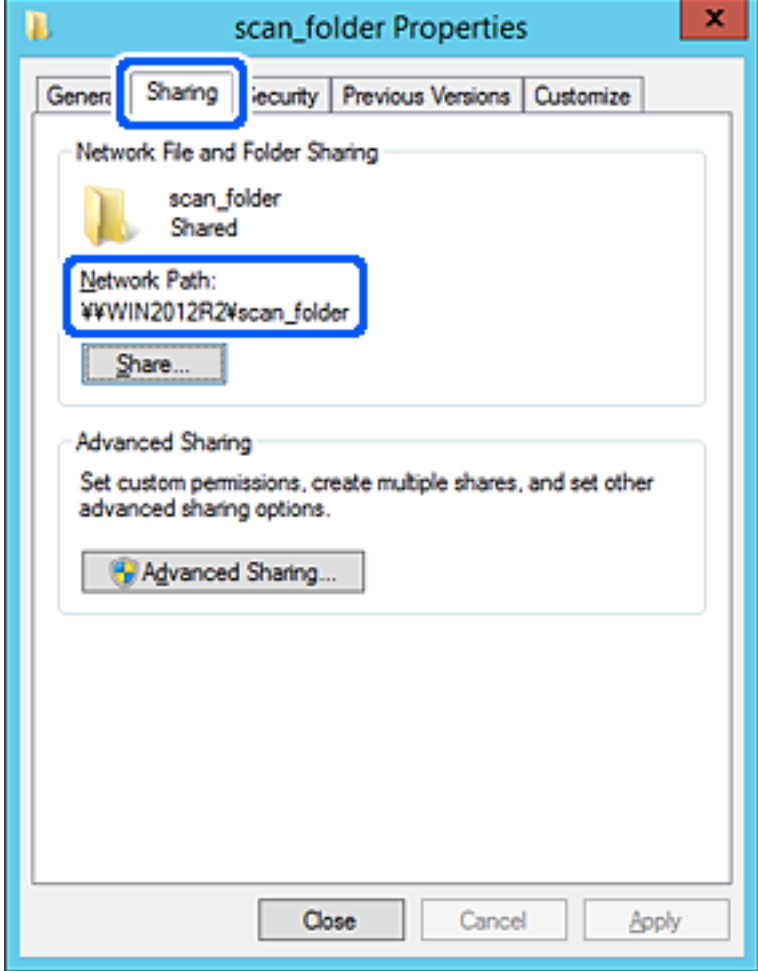

12. Ekranı kapatmak için **OK** veya **Kapat** öğesine tıklayın.

Dosyanın, bazı etki alanlarının bilgisayarından paylaşılan klasöre yazılabildiğini veya okunabildiğini kontrol edin.

#### **İlgili Bilgi**

& ["Grup veya Kullanıcı Erişim İzinleri Ekleme" sayfa 319](#page-318-0)

#### **Kişisel Bilgisayar İçin Yapılandırma Örneği**

Bu açıklama bilgisayarda geçerli olarak oturum açan kullanıcının masaüstünde paylaşılan klasör oluşturma örneğidir.

Bilgisayarda oturum açan ve yönetici yetkisine sahip kullanıcı Kullanıcı klasörü altındaki belge klasörüne ve masaüstü klasörüne erişebilir.

Başka bir kullanıcının kişisel bilgisayardaki paylaşılan klasöre okuma ve yazma yetkisi VERMEDİĞİNİZDE bu yapılandırmayı ayarlayın.

- ❏ Paylaşılan klasör oluşturma yeri: Masaüstü
- ❏ Klasör yolu: C:\Users\xxxx\Desktop\scan\_folder
- ❏ Ağ yoluyla erişim izni (Paylaşım İzinleri): Herkes
- ❏ Dosya sisteminde erişim izni (Güvenlik): Erişime izin vermek için Kullanıcı/Grup adları ekleyin veya eklemeyin
- 1. Yönetici yetkisi kullanıcı hesabı ile paylaşılan klasörün oluşturulacağı bilgisayarda oturum açın.
- 2. Gezgini başlatın.
- 3. Masaüstünde klasör oluşturun ve ardından, "scan\_folder" olarak adlandırın.

Klasör adı için 1 ve 12 alfasayısal karakter arasında bir değer girin. Klasör adının karakter sınırı aşılırsa değişen ortamda ona normal olarak erişemezsiniz.

4. Klasörü sağ tıklayın ve ardından, **Özellikler** öğesini seçin.

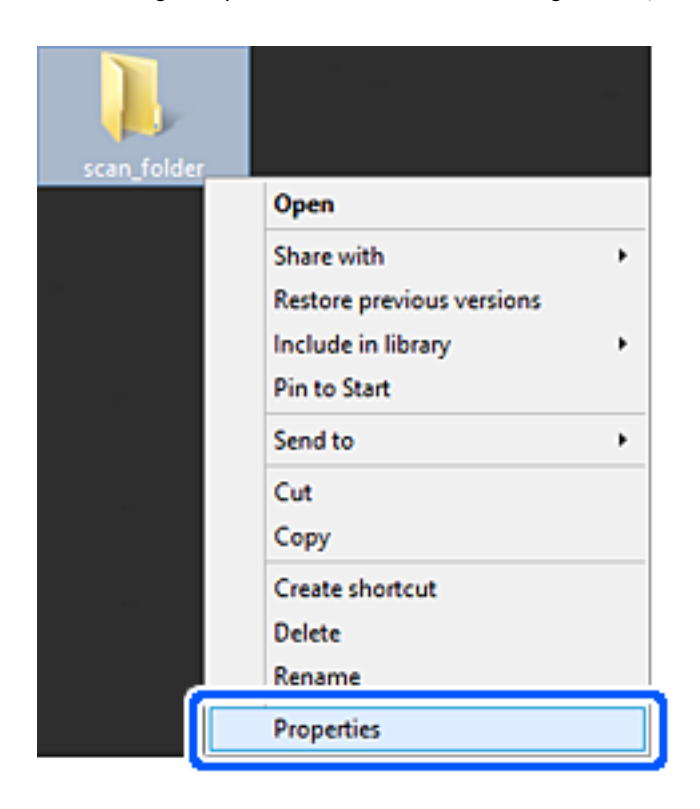

5. **Paylaşım** sekmesinde **Gelişmiş Paylaşım** öğesine tıklayın.

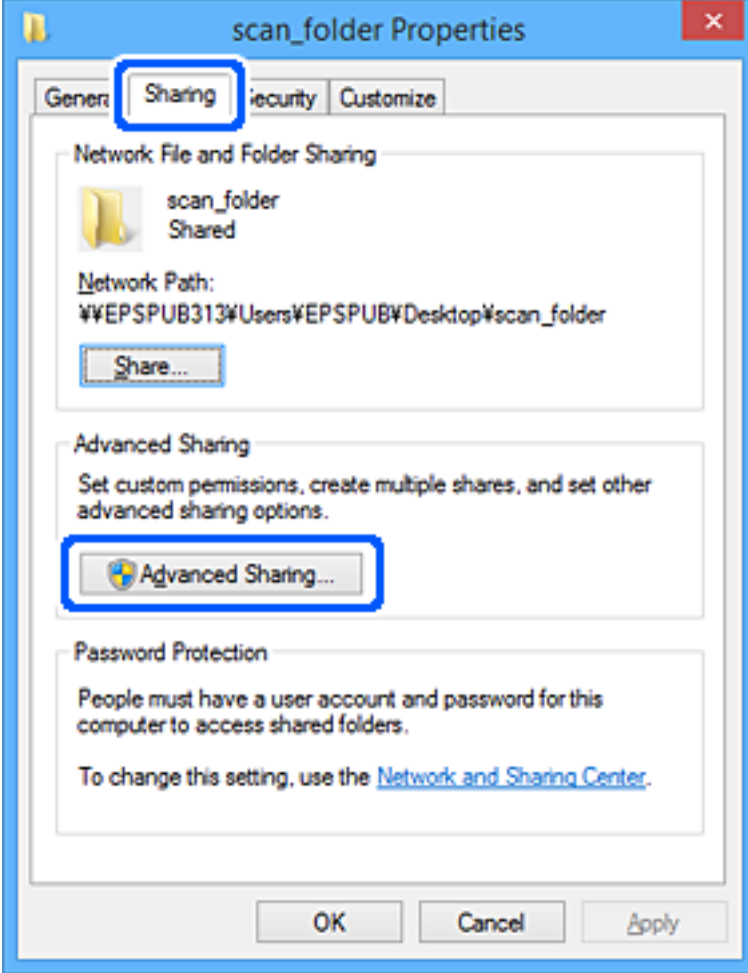

6. **Bu klasörü paylaş** öğesini seçin ve ardından, **İzinler** öğesine tıklayın.

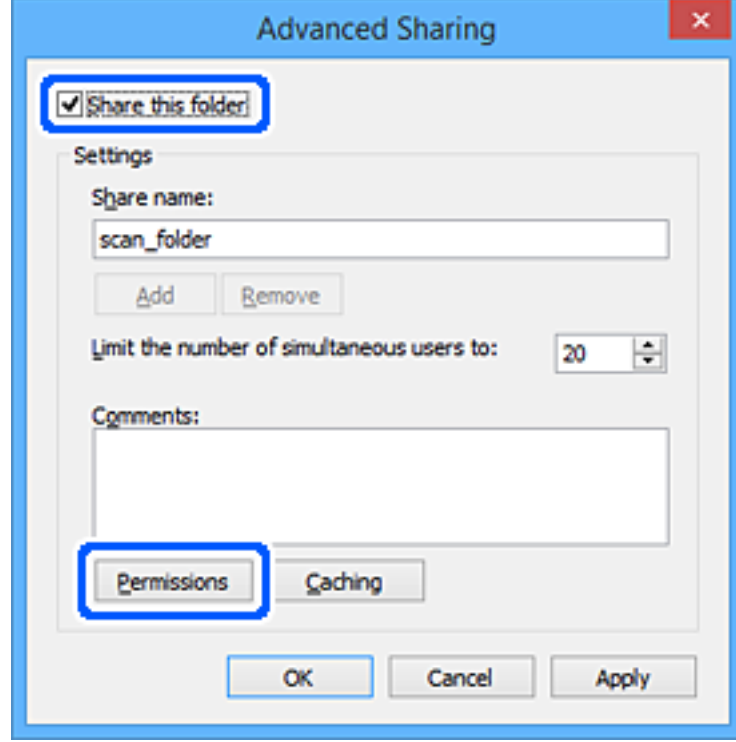

7. **Grup veya kullanıcı adları** öğesinin **Herkes** grubunu seçin, **Değiştir** öğesinde **İzin Ver** öğesini seçin ve ardından, **OK** öğesine tıklayın.

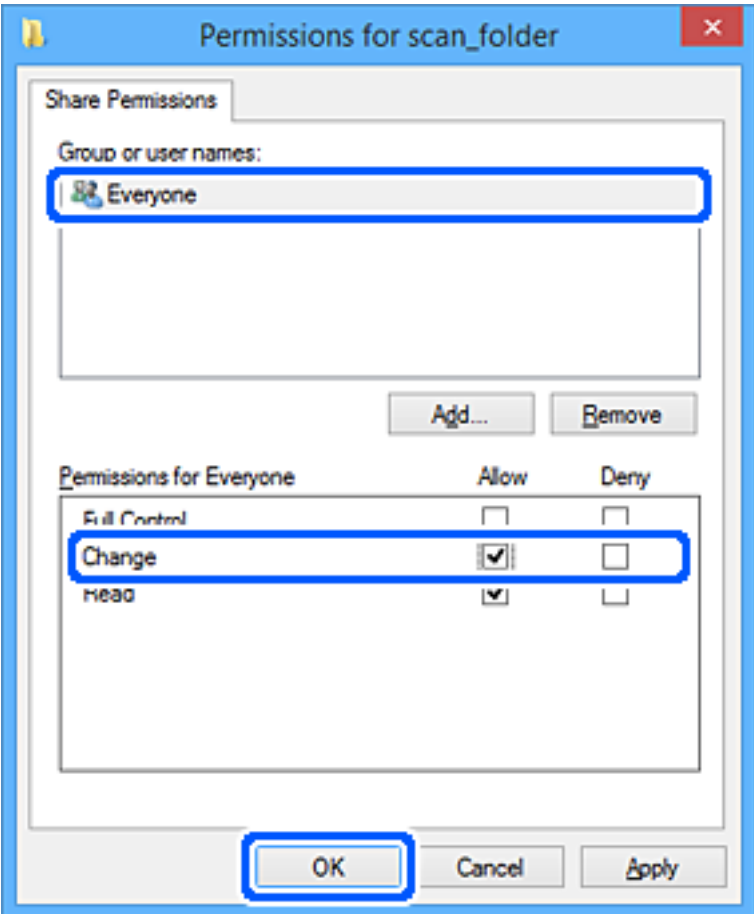

- 8. **OK** düğmesine tıklayın.
- 9. **Güvenlik** sekmesini seçin.
- 10. **Grup veya kullanıcı adları** içinde grup veya kullanıcıyı işaretleyin.

Burada görüntülenen grup veya kullanıcı paylaşılan klasöre erişebilir.

Bu durumda, bu bilgisayarda oturum açan kullanıcı ve Yönetici paylaşılan klasöre erişebilir.

Gerekirse erişim izni ekleyin. **Düzenle** öğesine tıklayarak ekleyebilirsiniz. Daha fazla ayrıntı için İlgili Bilgiler'e bakın.

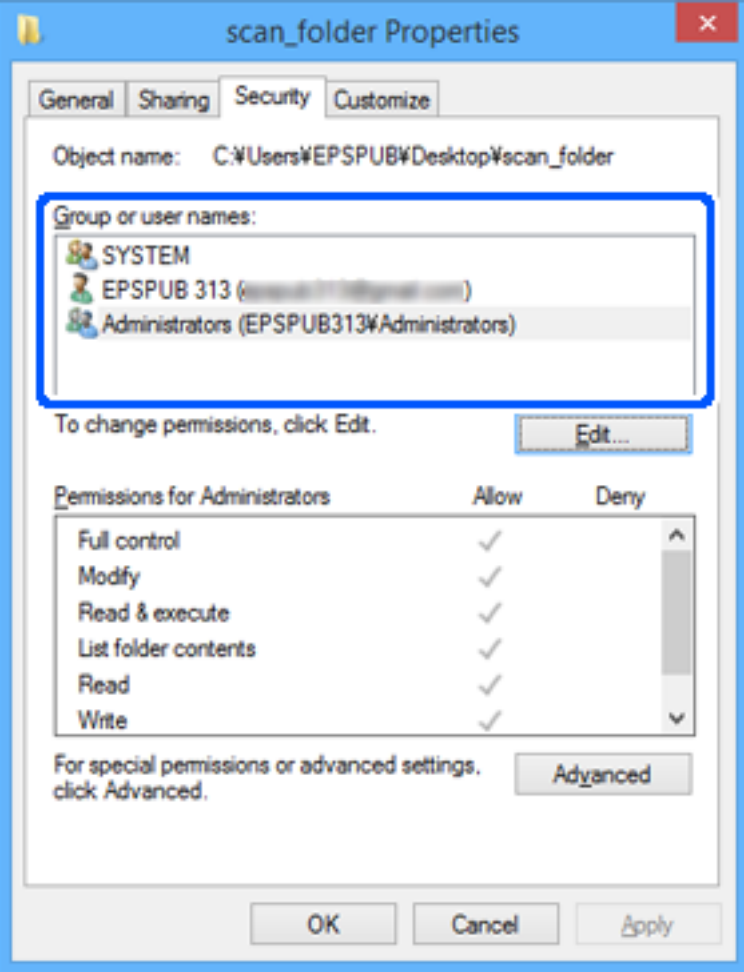

#### <span id="page-318-0"></span>11. **Paylaşım** sekmesini seçin.

Paylaşılan klasörün ağ yolu görüntülenir. Bu, yazıcının kişilerini kaydederken kullanılır. Lütfen yazın.

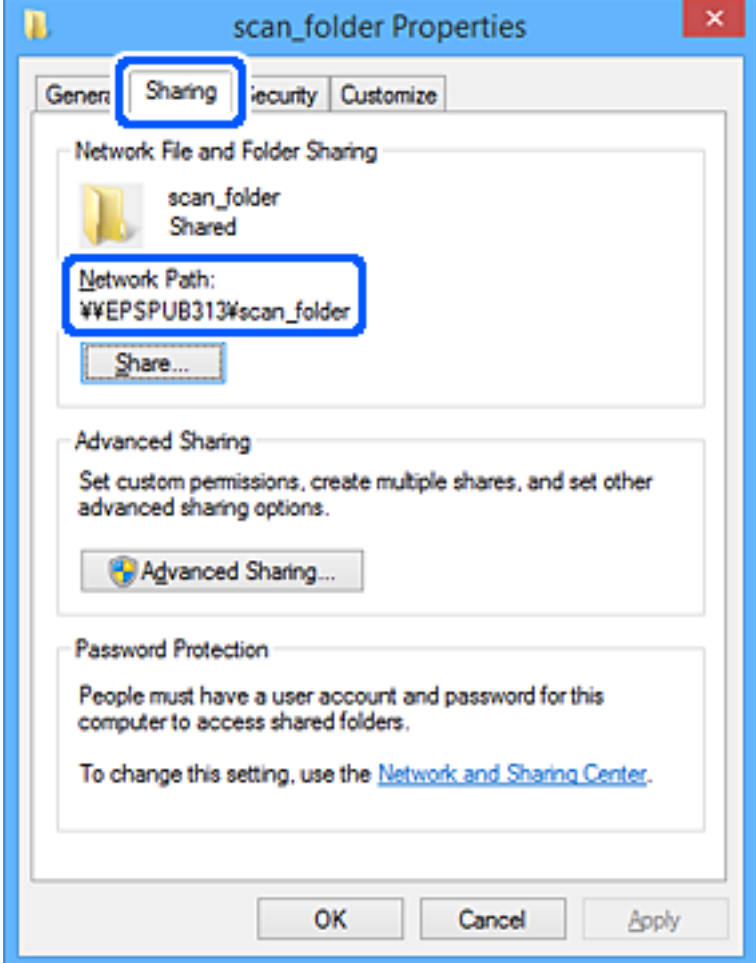

12. Ekranı kapatmak için **OK** veya **Kapat** öğesine tıklayın.

Erişim izni olan kullanıcı veya grup bilgisayarlarından paylaşılan klasörde dosyanın yazılabilir veya okunabilir olduğunu kontrol edin.

#### **İlgili Bilgi**

& "Grup veya Kullanıcı Erişim İzinleri Ekleme" sayfa 319

#### *Grup veya Kullanıcı Erişim İzinleri Ekleme*

Grup veya kullanıcı erişim izinlerini ekleyebilirsiniz.

- 1. Klasöre sağ tıklayın ve **Özellikler** öğesini seçin.
- 2. **Güvenlik** sekmesini seçin.

3. **Düzenle** öğesine tıklayın.

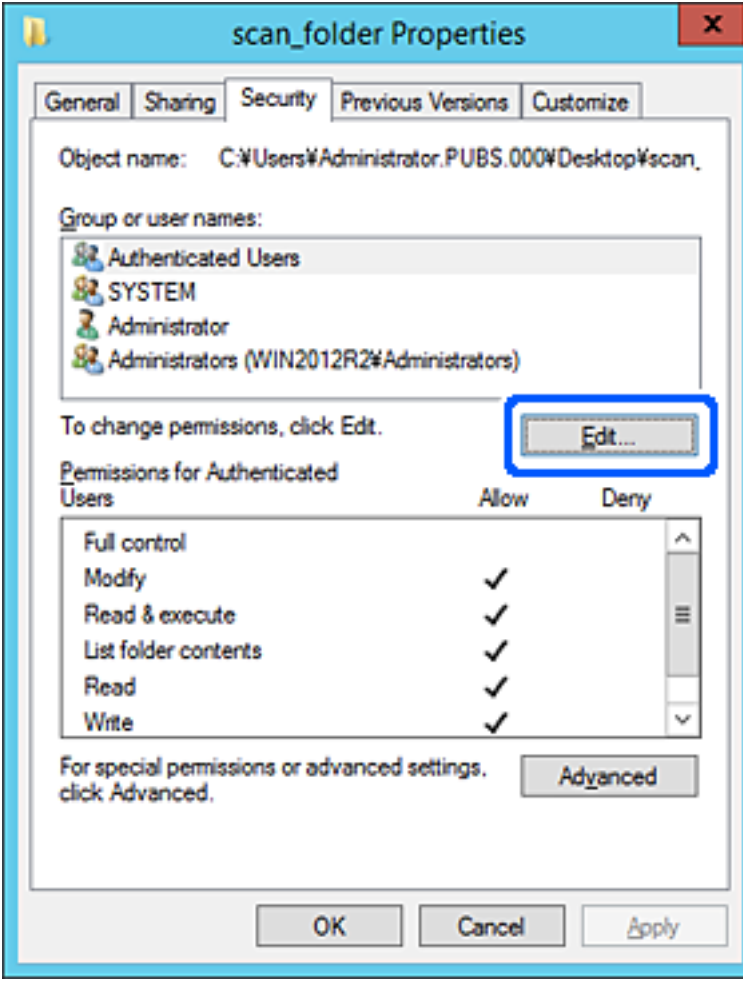

4. **Grup veya kullanıcı adları** altındaki **Ekle** öğesine tıklayın.

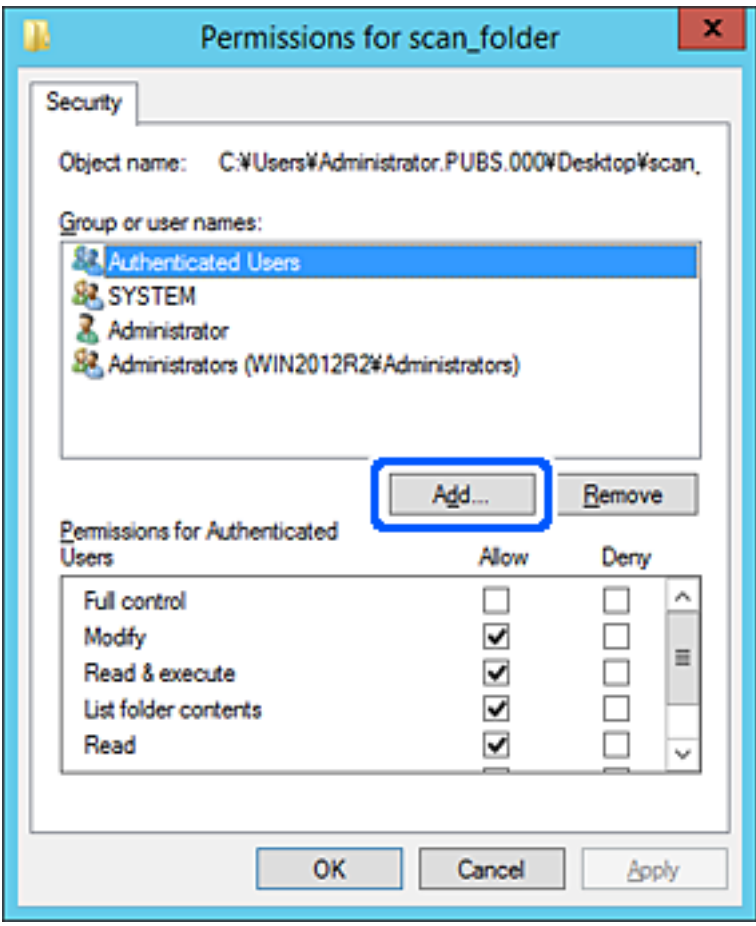

5. Erişime izin vermek istediğiniz grup veya kullanıcı adını girin ve ardından **Adları Denetle** öğesine tıklayın. Ada bir alt çizgi eklenir.

#### *Not:*

Grubun veya kullanıcının tam adını bilmiyorsanız, adın bir kısmını girin ve ardından *Adları Denetle* öğesine tıklayın. Adın bir kısmıyla eşleşen grup adları veya kullanıcı adları listelenir ve ardından listeden tam adı seçebilirsiniz.

Yalnızca bir ad eşleşirse, *Seçilecek nesne adını girin* bölümünde altı çizili olarak tam ad görüntülenir.

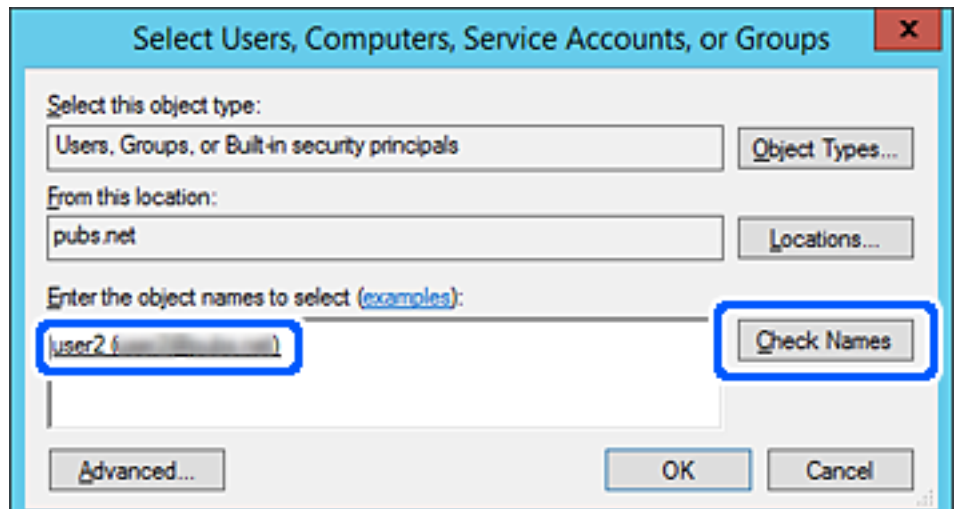

- 6. **Tamam**'a tıklayın.
- 7. İzin ekranında, **Grup veya kullanıcı adları** içinde girilen kullanıcı adını seçin, **Değiştir** bölümünde erişim iznini seçin ve ardından **Tamam**'a tıklayın.

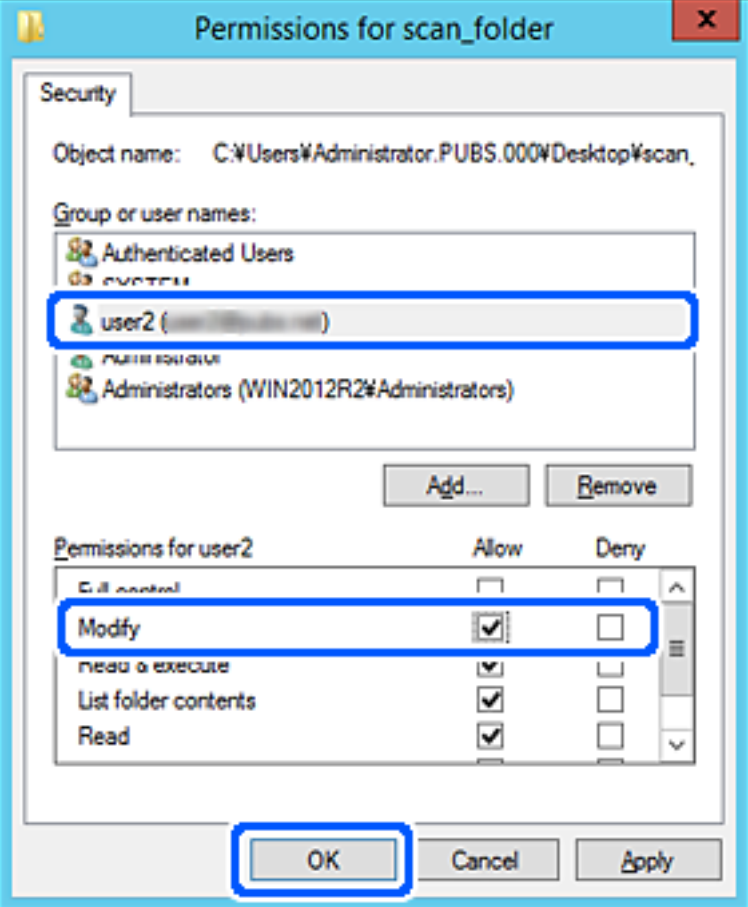

8. Ekranı kapatmak için **Tamam** veya **Kapat** öğesine tıklayın.

Dosyanın, erişim izni olan kullanıcı veya grupların bilgisayarlarından paylaşılan klasöre yazılabildiğini veya okunabildiğini kontrol edin.

# **Microsoft Ağ Paylaşımının Kullanılması**

Yazıcıdan paylaşılan bir ağ klasörüne bir dosya kaydetmek için bunu etkinleştirin.

- 1. Web Config'e erişin ve **Ağ** sekmesi > **MS Ağı** öğesini seçin.
- 2. **Microsoft ağ paylaşımı kullan** öğesini etkinleştirin.
- 3. Her öğeyi gerektiği gibi ayarlayın.
- 4. **İleri** öğesine tıklayın.
- 5. Ayarları onaylayın ve ardından, **Tamam** öğesine tıklayın.

#### <span id="page-322-0"></span>**İlgili Bilgi**

& ["Bir Web Tarayıcısında Web Config Çalıştırma" sayfa 253](#page-252-0)

### *MS Ağ Ayarı Öğeleri*

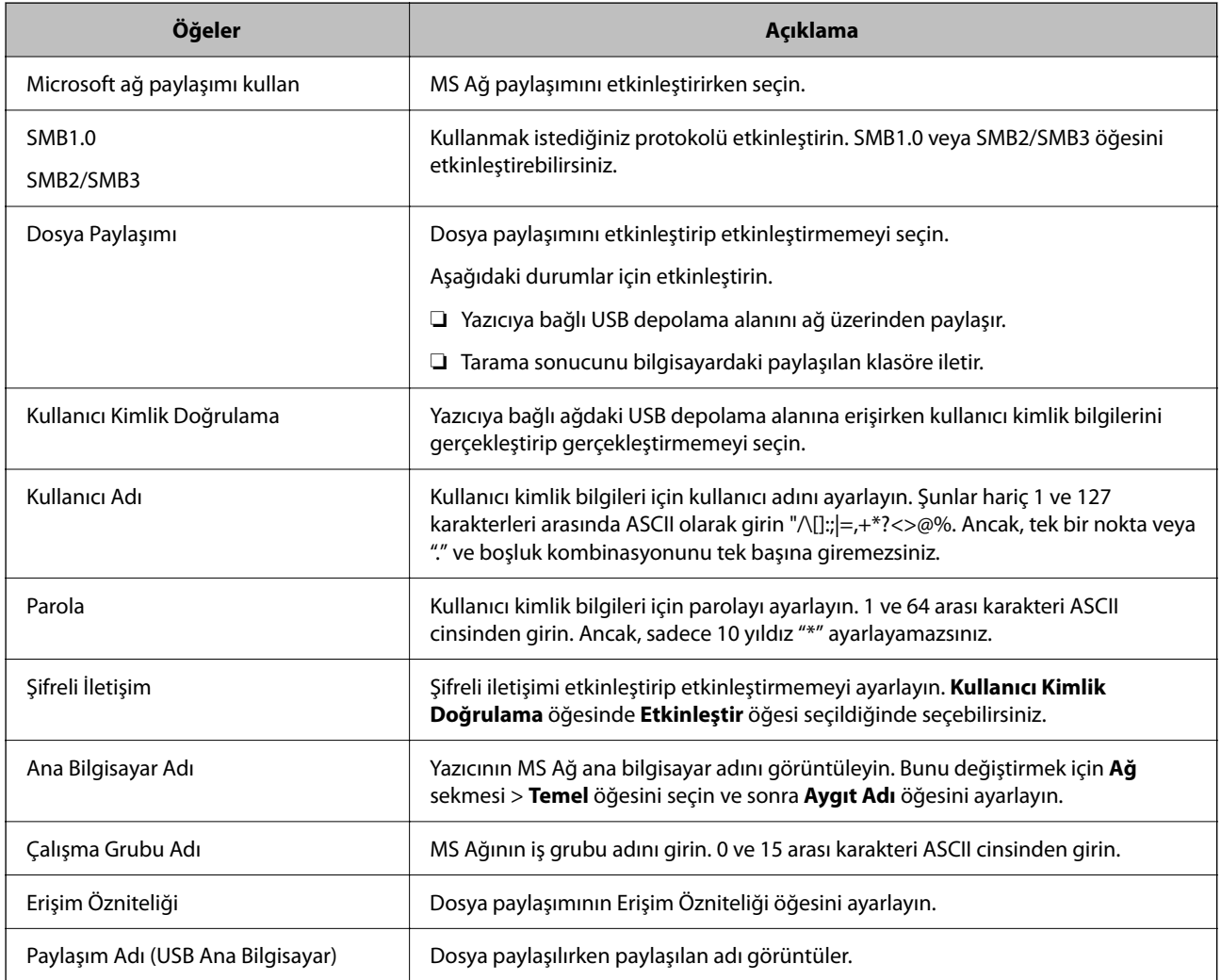

# **Kişileri Uygun Hale Getirme**

Yazıcının kişiler listesinde hedefleri kaydetme faksları tararken veya gönderirken kolayca hedefi girmenizi sağlar.

*Not:*

Kişi listesinde aşağıdaki hedef türlerini kaydedebilirsiniz. Toplamda en fazla 100 giriş kaydedebilirsiniz.

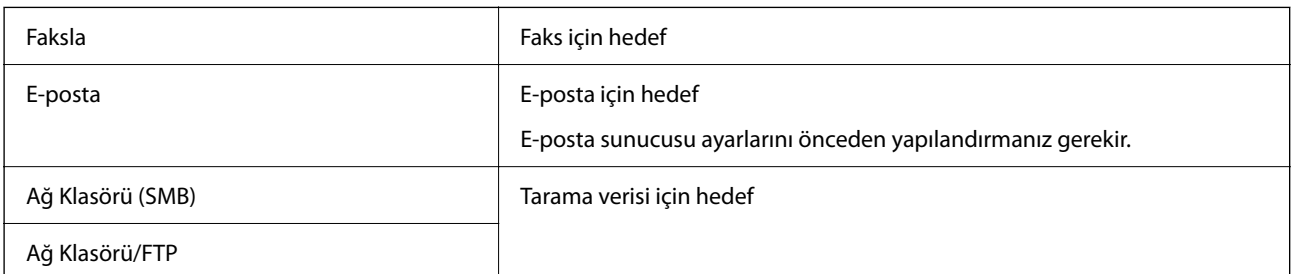

# **Kişiler Yapılandırma Karşılaştırması**

Yazıcının kişilerinin yapılandırılması için üç araç bulunur: Web Config, Epson Device Admin ve yazıcının kontrol paneli. Üç araç arasındaki farklar aşağıdaki tabloda listelenmektedir.

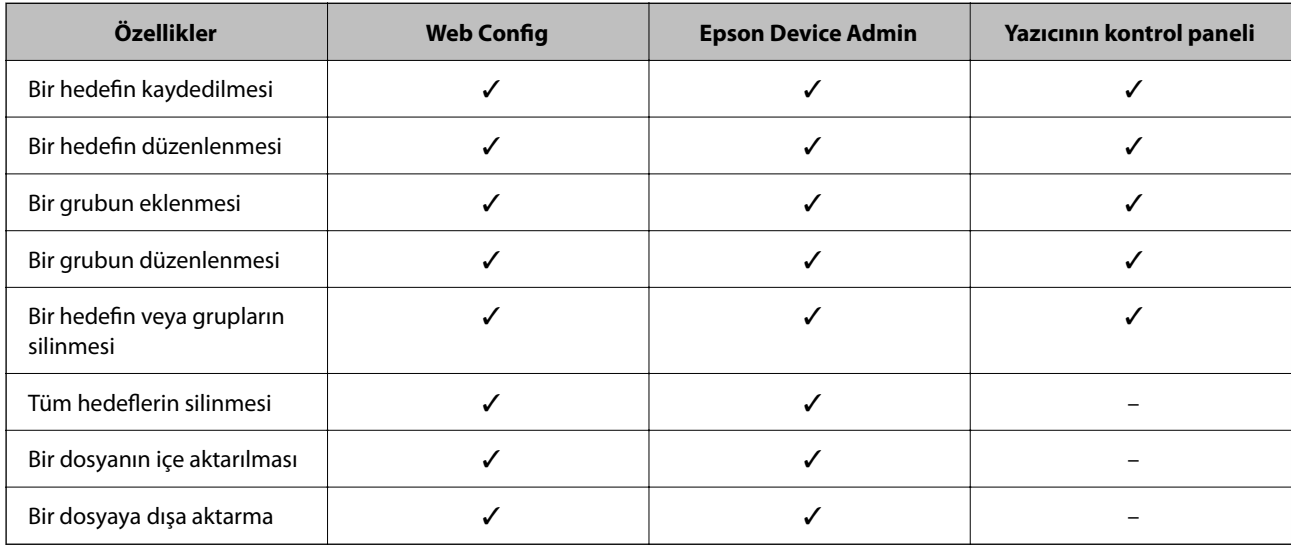

#### *Not:*

Ayrıca, FAX Utility öğesini kullanarak faks hedefini yapılandırabilirsiniz.

# **Web Config Kullanarak Kişileri Hedefe Kaydetme**

#### *Not:*

Yazıcının kontrol panelinde de kişileri kaydedebilirsiniz.

- 1. Web Config'e erişin ve **Tara/Kopyala** veya **Faksla** sekmesi > **Kişiler** öğesini seçin.
- 2. Kaydetmek istediğiniz numarayı seçin ve sonra **Dğşt** öğesini tıklatın.
- 3. **Adı** ve **Dizin Sözcüğü** öğelerini girin.
- 4. Hedef türünü **Tür** seçeneği olarak seçin.

#### *Not:*

*Tür* seçeneğini kayıt tamamlandıktan sonra seçemezsiniz. Türü değiştirmek istiyorsanız, hedefi silin ve sonra yeniden kaydedin.

5. Her öğe için bir değer girin ve sonra **Uygula** öğesini tıklatın.

#### **İlgili Bilgi**

& ["Bir Web Tarayıcısında Web Config Çalıştırma" sayfa 253](#page-252-0)
# *Hedef Ayar Öğeleri*

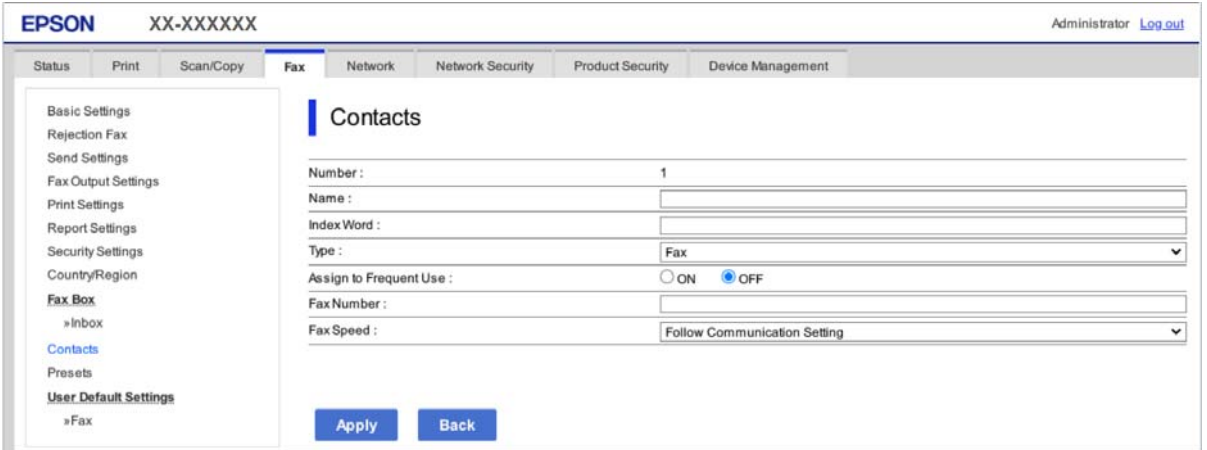

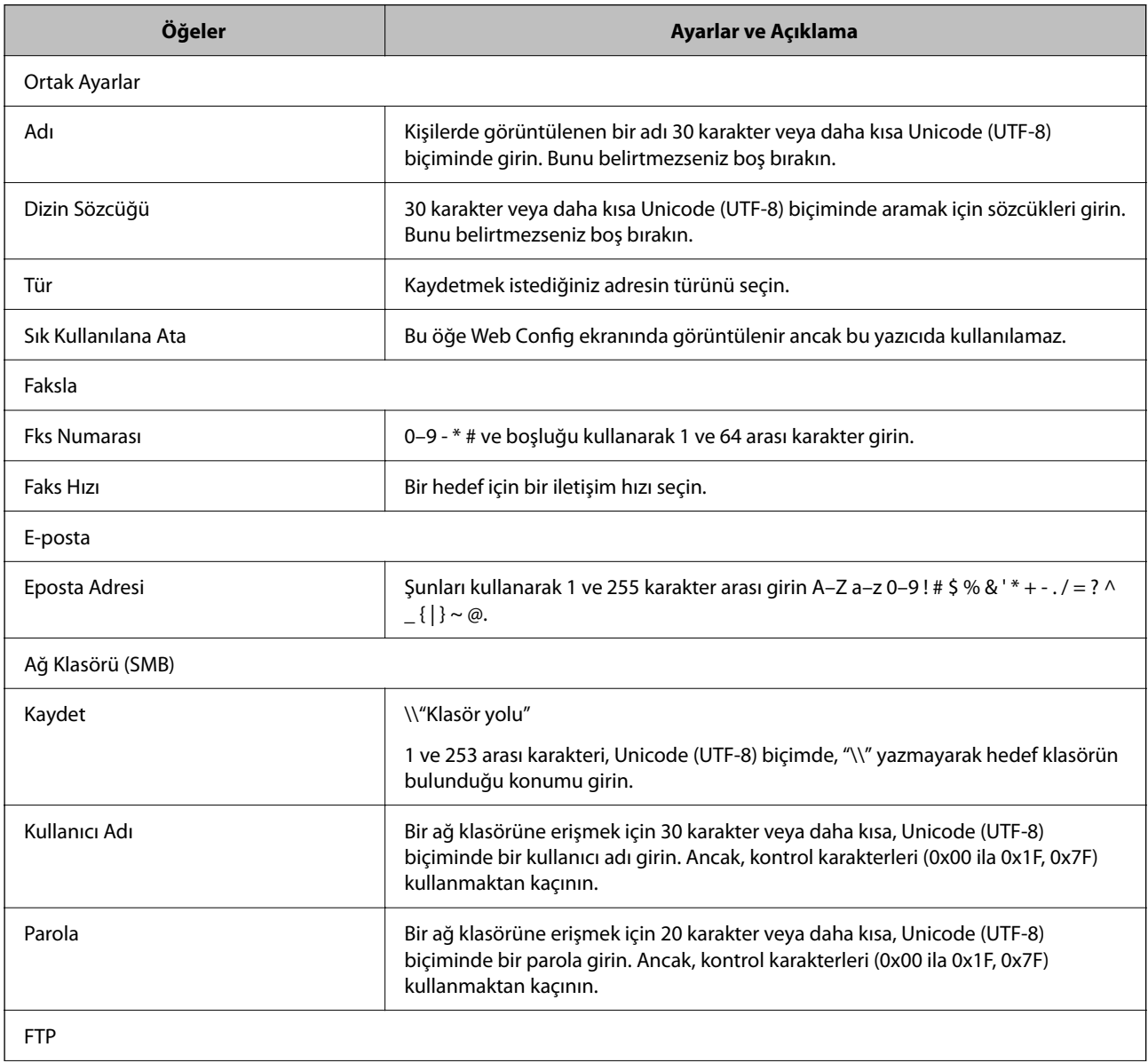

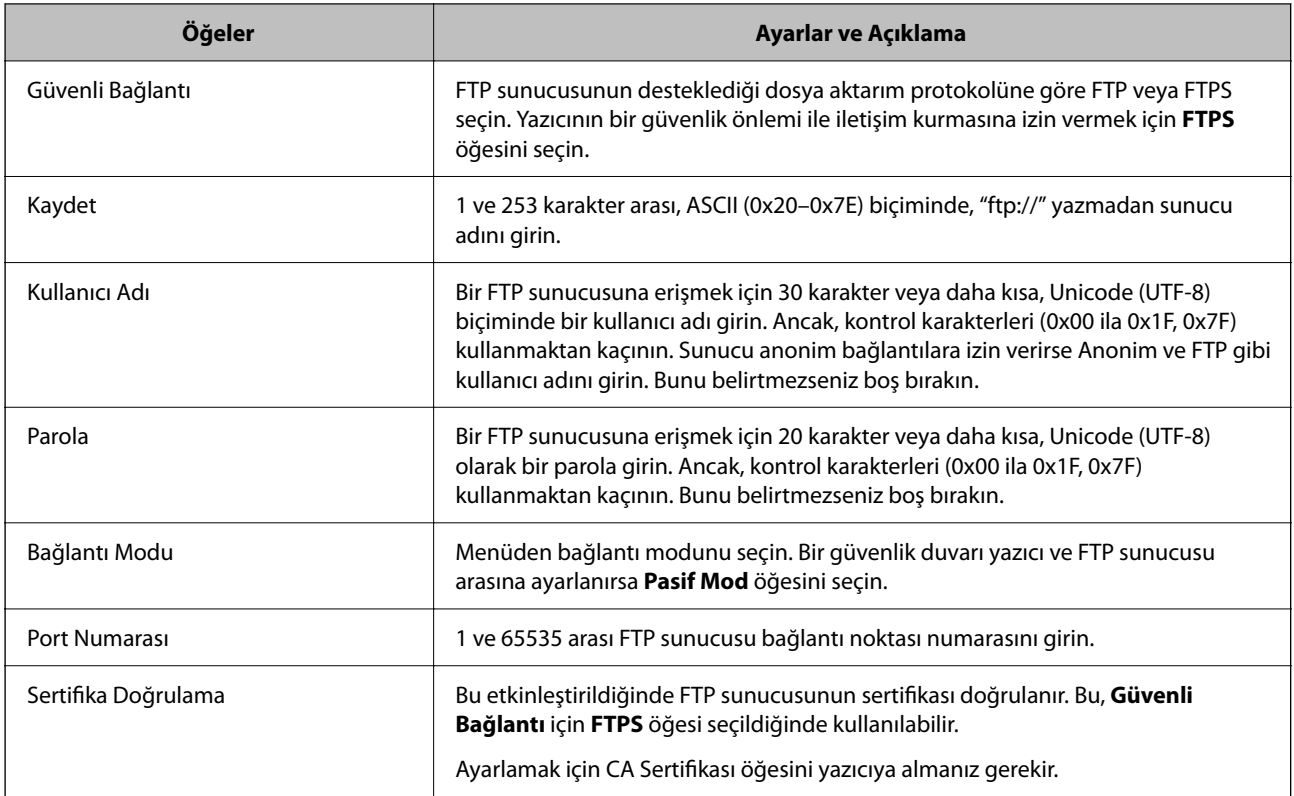

# **Web Config'i Kullanarak Bir Grup Olarak Hedefleri Kaydetme**

Hedef türü **Faksla** veya **E-posta** olarak ayarlanırsa hedefleri bir grup olarak kaydedebilirsiniz.

- 1. Web Config'e erişin ve **Tara/Kopyala** veya **Faksla** sekmesi > **Kişiler** öğesini seçin.
- 2. Kaydetmek istediğiniz numarayı seçin ve sonra **Dğşt** öğesine tıklayın.
- 3. **Tür** içinden bir grup seçin.
- 4. **Grup için kişiler** için **Seç** öğesine tıklayın.

Kullanılabilir hedefler görüntülenir.

5. Gruba kaydetmek istediğiniz hedefi seçin ve sonra **Seç** öğesine tıklayın.

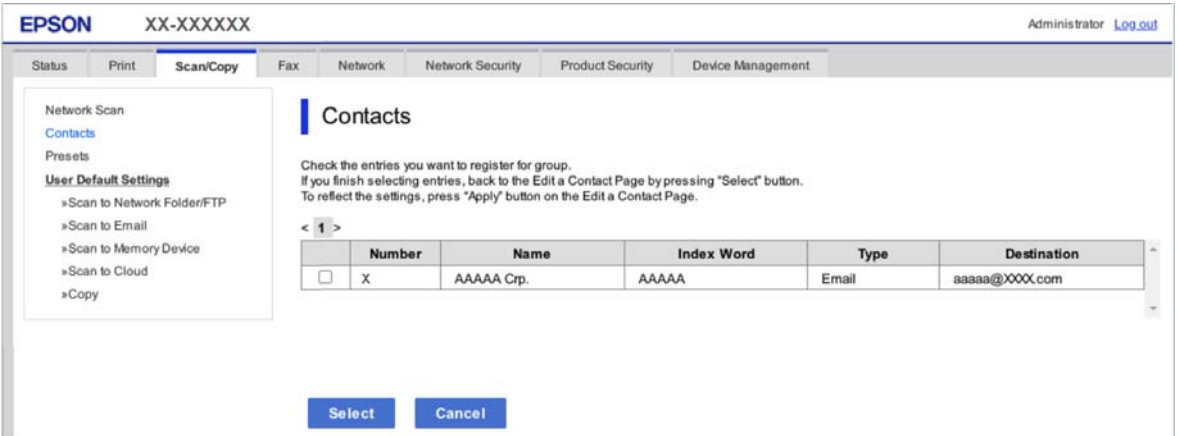

- 6. Bir **Adı** ve **Dizin Sözcüğü** girin.
- 7. Kayıtlı grubu sık kullanılan gruba atayıp atamayacağınızı seçin.

*Not:* Hedefler birden fazla gruba kaydedilebilir.

8. **Uygula** öğesini tıklatın.

## **İlgili Bilgi**

& ["Bir Web Tarayıcısında Web Config Çalıştırma" sayfa 253](#page-252-0)

# **Kişileri Yedekleme ve Alma**

Web Config veya başka aletleri kullanarak kişileri yedekleyebilir ve alabilirsiniz.

Web Config için kişileri içeren yazıcı ayarlarını vererek kişileri yedekleyebilirsiniz. İkili dosya olarak verildiğinden verilen dosya düzenlenemez.

Yazıcı ayarlarını yazıcıya alırken kişilerin üzerine yazılır.

Epson Device Admin için aygıtın özellik ekranından yalnızca kişiler verilebilir. Ayrıca, güvenlikle ilgili öğeleri vermezseniz, SYLK dosyası veya CSV dosyası olarak kullanabileceğinizden verilen kişileri düzenleyebilir ve alabilirsiniz.

## *Web Config'i Kullanarak Kişileri Alma*

Kişileri yedeklemenize izin veren bir yazıcıya sahipseniz ve yazıcıyla uyumluysa yedek dosyasını alarak kişileri kolayca kaydedebilirsiniz.

*Not:*

Yazıcı kişilerini yedekleme hakkında talimatlar için yazıcıyla sağlanan kılavuza bakın.

Kişileri bu yazıcıya almak için aşağıdaki adımları izleyin.

- 1. Web Config öğesine erişin, **Aygıt Yönetimi** > **Ayar Değerini Dışa ve İçe Aktar** > **İçe Aktar** öğesini seçin.
- 2. **Dosya** içinde oluşturduğunuz yedek dosyasını seçin, parolayı girin ve sonra **İleri** öğesine tıklayın.
- 3. **Kişiler** onay kutusunu seçin ve sonra **İleri** öğesine tıklayın.

## **İlgili Bilgi**

& ["Bir Web Tarayıcısında Web Config Çalıştırma" sayfa 253](#page-252-0)

## *Web Config Kullanılarak Kişilerin Yedeklenmesi*

Yazıcı arızasından dolayı kişi verileri kaybedilebilir. Verileri güncellediğiniz her seferde verileri yedeklemenizi tavsiye ederiz. Epson, garanti süresi içinde bile herhangi bir veri kaybından, verilerin ve/veya ayarların yedeklenmesinden veya geri yüklenmesinden sorumlu tutulamaz.

Web Config öğesini kullanarak yazıcıda kayıtlı kişi verilerini bilgisayara yedekleyebilirsiniz.

1. Web Config'e erişin ve sonra **Aygıt Yönetimi** sekmesi > **Ayar Değerini Dışa ve İçe Aktar** > **Dışa Aktar** öğesini seçin.

2. **Kişiler** onay kutularından birini seçin.

Örneğin, **Tara/Kopyala** kategorisi altında **Kişiler** öğesini seçerseniz, Faksla kategorisi altındaki aynı onay kutusu da seçilir.

3. Verilen dosyayı şifrelemek için bir parola girin.

Dosyayı almak için parola gerekir. Dosyayı şifrelemek istemiyorsanız bunu boş bırakın.

4. **Dışa Aktar** öğesine tıklayın.

## **İlgili Bilgi**

& ["Bir Web Tarayıcısında Web Config Çalıştırma" sayfa 253](#page-252-0)

# **Aracı Kullanarak Kişileri Verme Ve Toplu Kaydetme**

Epson Device Admin öğesini kullanıyorsanız, yalnızca kişileri yedekleyebilir ve verilen dosyaları düzenleyebilirsiniz, sonra hepsini bir kerede kaydedin.

Yalnızca kişileri yedeklemek istediğinizde veya yazıcıyı değiştirdiğinizde ve kişileri eskisinden yenisine aktarmak istediğinizde kullanışlıdır.

## *Epson Device Admin'i Kullanarak Kişileri Verme*

Kişi bilgilerini dosyaya kaydedin.

Bir elektronik tablo uygulaması veya metin düzenleyici kullanarak SYLK biçiminde veya CSV biçiminde kaydedilmiş dosyaları düzenleyebilirsiniz. Bilgileri sildikten veya ekledikten sonra hepsini bir kerede kaydedebilirsiniz.

Parola ve kişisel bilgiler gibi güvenlik öğelerini içeren bilgiler, bir parola ile ikili biçimde kaydedilebilir. Dosyayı düzenleyemezsiniz. Bu, güvenlik öğeleri de dahil olmak üzere bilgilerin yedek dosyası olarak kullanılabilir.

- 1. Epson Device Admin programını başlatın.
- 2. Yan çubuk görev menüsünde **Devices** öğesini seçin.
- 3. Cihaz listesinden yapılandırmak istediğiniz cihazı seçin.
- 4. Şerit menüsündeki **Home** sekmesinde **Device Configuration** öğesine tıklayın.

Yönetici parolası ayarlandığında parolayı girin ve **OK** öğesine tıklayın.

- 5. **Common** > **Contacts** öğesine tıklayın.
- 6. **Export** > **Export items** öğesinden verme biçimini seçin.
	- ❏ All Items

Şifrelenmiş ikili dosyayı verin. Parola ve kişisel bilgiler gibi güvenlik öğelerini ne zaman dahil etmek istediğinizi seçin. Dosyayı düzenleyemezsiniz. Seçerseniz, parolayı ayarlamanız gerekir. **Configuration** öğesine tıklayın ve ASCII'de 8 ila 63 karakter uzunluğunda bir parola ayarlayın. Bu parola, ikili dosya alınırken gereklidir.

❏ Items except Security Information

SYLK biçimini veya CSV biçimindeki dosyaları verin. Verilen dosyanın bilgilerini ne zaman düzenlemek istediğinizi seçin.

- 7. **Export** öğesini tıklatın.
- 8. Dosyanın kaydedileceği yeri belirtin, dosya türünü seçin ve ardından **Save** öğesine tıklayın. Tamamlanma mesajı görüntülenir.
- 9. **OK** öğesini tıklatın.

Dosyanın belirtilen yere kaydedildiğini kontrol edin.

## *Using Epson Device Admin Kişileri Alma*

Kişi bilgilerini dosyadan alın.

SYLK biçiminde csv biçiminde kaydedilen dosyaları veya güvenlik öğelerini içeren yedeklenmiş ikili dosyayı alabilirsiniz.

- 1. Epson Device Admin programını başlatın.
- 2. Yan çubuk görev menüsünde **Devices** öğesini seçin.
- 3. Cihaz listesinden yapılandırmak istediğiniz cihazı seçin.
- 4. Şerit menüsündeki **Home** sekmesinde **Device Configuration** öğesine tıklayın. Yönetici parolası ayarlandığında parolayı girin ve **OK** öğesine tıklayın.
- 5. **Common** > **Contacts** öğesine tıklayın.
- 6. **Import** üzerindeki **Browse** öğesine tıklayın.
- 7. Almak istediğiniz dosyayı seçin ve sonra **Open** öğesine tıklayın. İkili dosyayı seçtiğinizde, **Password** alanına dosyayı verirken ayarladığınız parolayı girin.
- 8. **Import** öğesine tıklayın.

Onay ekranı görüntülenir.

9. **OK** öğesine tıklayın.

Doğrulama sonucu görüntülenir.

- ❏ Edit the information read Bilgileri tek tek düzenlemek istediğinizde tıklayın.
- ❏ Read more file Birden çok dosya almak istediğinizde tıklayın.
- 10. **Import** öğesine tıklayın ve ardından, alma işlemi tamamlanma ekranında **OK** öğesine tıklayın. Cihazın özellik ekranına dönün.
- 11. **Transmit** öğesine tıklayın.
- 12. Onay mesajında **OK** öğesine tıklayın. Ayarlar yazıcıya gönderilir.

13. Gönderme işlemi tamamlanma ekranında, **OK** öğesine tıklayın.

Yazıcının bilgileri güncellenir.

Kişileri Web Config veya yazıcının kontrol panelinden açın ve ardından kişinin güncellendiğini kontrol edin.

# **Taramaya Hazırlanma**

# **Kontrol panelini kullanarak tarama**

Taramadan önce sunucuları veya klasörleri kurun.

## *Sunucu ve Klasörleri Ayarlama*

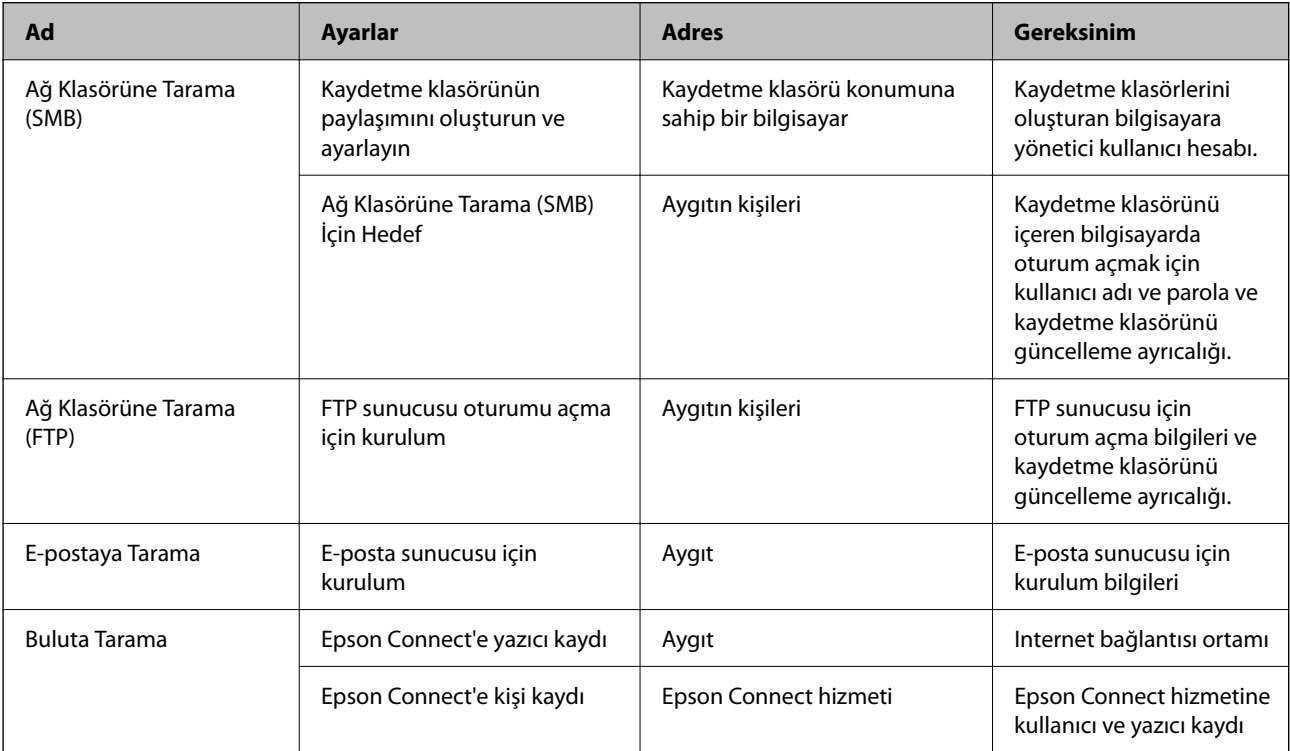

## **İlgili Bilgi**

- & ["Paylaşılan Bir Klasörünü Ayarlama" sayfa 305](#page-304-0)
- & ["Posta Sunucusunu Yapılandırma" sayfa 301](#page-300-0)

# **Bilgisayardan Tarama**

Yazılımı yükleyin ve bilgisayardan bir ağ yoluyla taramak için ağ tarama hizmetinin etkinleştirildiğini kontrol edin.

## *Yüklenecek yazılım*

❏ Epson ScanSmart

<span id="page-330-0"></span>❏ Epson Scan 2 (tarayıcı özelliğinin kullanılması için uygulama gereklidir)

## *Ağ Taramasının Etkin Olduğunu Onaylama*

Ağ üzerinden bir istemci bilgisayarından taradığınızda ağ tarama hizmetini ayarlayabilirsiniz.Varsayılan ayar etkinleştirilir.

- 1. Web Config'e erişin ve **Tara/Kopyala** sekmesi > **Ağ Tarama** öğesini seçin.
- 2. **EPSON Scan**, **Taramayı etkinleştir** öğesinin seçildiğinden emin olun.

Seçiliyse bu görev tamamlanır.Web Config'i kapatın.

İşareti silinmişse seçin ve sonraki adıma gidin.

- 3. **İleri** öğesine tıklayın.
- 4. **Tamam** öğesine tıklayın.

Ağ yeniden bağlanır ve sonra ayarlar etkinleştirilir.

## **İlgili Bilgi**

& ["Bir Web Tarayıcısında Web Config Çalıştırma" sayfa 253](#page-252-0)

# **Faks Özelliklerini Kullanılabilir Hale Getirme**

# **Faks Özelliklerini Kullanmadan Önce**

Faks özelliklerini kullanmak için aşağıdakini ayarlayın.

- ❏ Yazıcıyı telefon hattına ve gerekirse bir telefona düzgün bağlayın
- ❏ Temel ayarları yapmak için gereken **Faks Ayrlr Shrbazı** işlemini tamamlayın.

Aşağıdakileri gerektiği gibi ayarlayın.

- ❏ Çıkış hedefleri ve ağ ayarları gibi ilgili ayarlar.
- ❏ **İrtibatlar** kaydı
- ❏ **Faksla** menü öğeleri için varsayılan değerleri tanımlayan **Kullanıcı Ayarları**
- ❏ Fakslar gönderildiğinde veya alındığında raporları yazdırmak için **Rapor Ayarları**

## **İlgili Bilgi**

- & ["Yazıcıyı Bir Telefon Hattına Bağlama" sayfa 332](#page-331-0)
- & ["Yazıcıyı Faks Göndermeye ve Almaya Hazır Hale Getirme" sayfa 335](#page-334-0)
- & ["Kullanıma Göre Yazıcının Faks Özellikleri İçin Ayarlar Yapma" sayfa 336](#page-335-0)
- & ["Faks Ayarları" sayfa 264](#page-263-0)
- & ["Kişileri Uygun Hale Getirme" sayfa 323](#page-322-0)
- & ["Faks Ayarları" sayfa 114](#page-113-0)
- & ["Rapor Ayarları" sayfa 270](#page-269-0)

# <span id="page-331-0"></span>**Yazıcıyı Bir Telefon Hattına Bağlama**

## *Uyumlu Telefon Hatları*

Yazıcıyı standart analog telefon hatlarında (PSTN = Public Switched Telephone Network) ve PBX (Private Branch Exchange) telefon sistemleriyle kullanabilirsiniz.

Yazıcıyı aşağıdaki telefon hatları veya sistemleriyle kullanamazsınız.

- ❏ DSL veya fiber optik dijital servis gibi VoIP telefon hattı
- ❏ Dijital telefon hattı (ISDN)
- ❏ Bazı PBX telefon sistemleri
- ❏ Terminal adaptörleri, VoIP adaptörleri, ayırıcılar veya DSL yönlendirici gibi adaptörler telefon duvar fişi ile yazıcı arasına bağlandığında

## *Yazıcıyı Bir Telefon Hattına Bağlama*

RJ-11 (6P2C) telefon kablosu kullanarak yazıcıyı bir telefon prizine bağlayın. Bir telefonu yazıcıya bağlarken ikinci bir RJ-11 (6P2C) telefon kablosu kullanın.

Bölgeye bağlı olarak yazıcıda bir telefon kablosu bulunabilir. Varsa o kabloyu kullanın.

Telefon kablosunu ülkeniz veya bölgeniz için sağlanan bir adaptöre bağlamanız gerekir.

## *Not:*

Yazıcının EXT. bağlantı noktasındaki kapağı sadece telefonu yazıcıya takarken kullanın. Telefonunuzu bağlamıyorsanız kapağı çıkarmayın.

Şimşeklerin sık görüldüğü alanlarda, bir aşırı akım koruyucusu kullanmanızı tavsiye ederiz.

## **Bir Standart Telefon Hattı (PSTN) veya PBX'e Bağlama**

Telefon duvar fişinden veya PBX bağlantı noktasından gelen kabloyu yazıcının arkasındaki LINE bağlantı noktasına bağlayın.

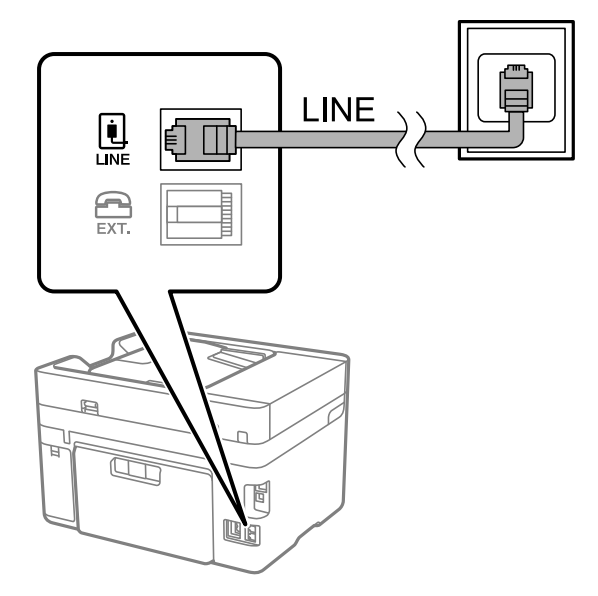

## **DSL veya ISDN'e Bağlama**

DSL modemden veya ISDN terminal adaptöründen bir telefon kablosunu, yazıcının arkasındaki LINE bağlantı noktasına bağlayın. Ayrıntılar için modem veya adaptörle birlikte gelen belgelere bakın.

## *Not:*

DSL modeminizde dahili bir DSL fitresi bulunmuyorsa, ayrı bir DSL filtresi takın.

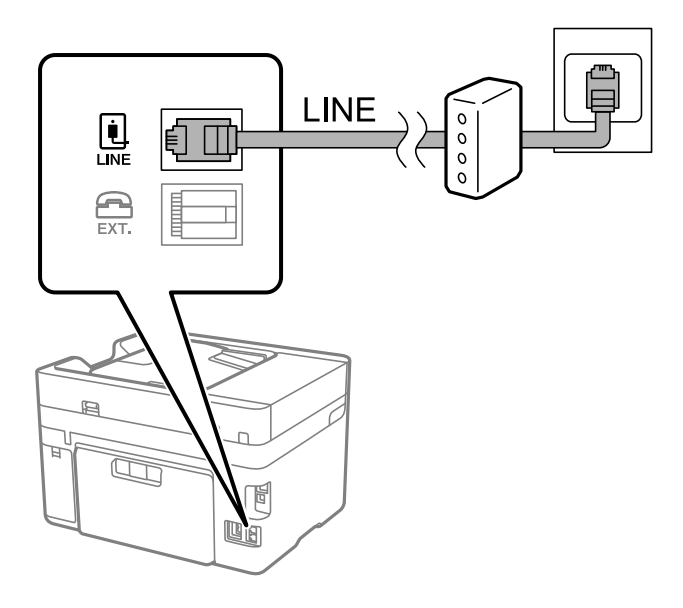

## *Telefon Cihazınızı Yazıcıya Bağlama*

Yazıcınızı ve telefonunuzu tek bir telefon hattında kullanırken, telefonu yazıcıya bağlayın.

#### *Not:*

- ❏ Telefon cihazınızın faks işlevi varsa, bağlamadan önce faks işlevini devre dışı bırakın. Ayrıntılar için telefon cihazınızla birlikte gelen kılavuzlara bakınız. Telefon cihazının modeline bağlı olarak, faks işlevi tamamen devre dışı bırakılamayabilir, bu yüzden onu harici telefon olarak kullanamayabilirsiniz.
- ❏ Bir telesekreter bağlarsanız, yazıcının *Yanıt İçin Zil Sayısı* ayarının bir çağrıyı yanıtlamak için gerekli zil sayısından yüksek bir değere ayarlandığından emin olun.
- 1. Yazıcının arkasındaki EXT. bağlantı noktasından kapağı çıkarın.

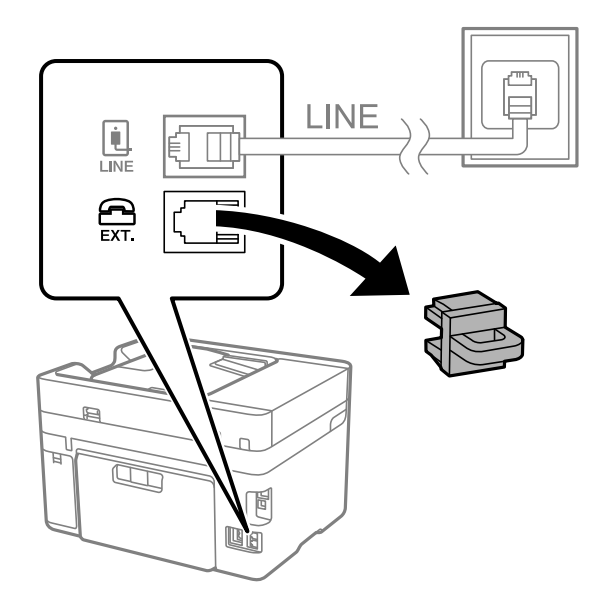

2. Telefon cihazını ve EXT. bağlantı noktasını bir telefon kablosuna bağlayın.

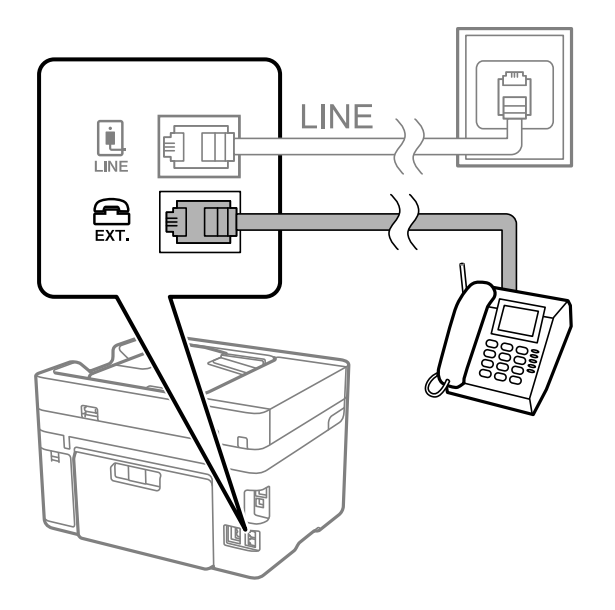

#### *Not:*

Tek bir telefon hattını paylaşırken, telefon cihazının yazıcının EXT. bağlantı noktasına bağlı olduğundan emin olun. Hattı telefon cihazı ve yazıcıyı ayrı bağlayacak şekilde ayırırsanız, telefon ve yazıcı doğru çalışmaz.

- 3. Yazıcının kontrol panelinde **Faksla** öğesini seçin.
- 4. Ahizeyi kaldırın.

Aşağıdaki ekranda gösterildiği gibi faksların gönderilmeye veya alınmaya başlandığını belirten bir mesaj görüntülenirse bağlantı kurulmuştur.

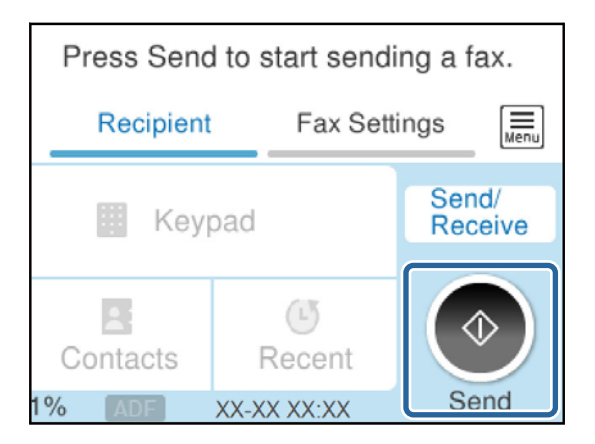

## **İlgili Bilgi**

- & ["Yazıcıyı Faks Göndermeye ve Almaya Hazır Hale Getirme" sayfa 335](#page-334-0)
- & ["Telesekreteri Kullanmak İçin Ayarları Yapma" sayfa 337](#page-336-0)
- & ["Yalnızca Bağlı Bir Telefonu Çalıştırarak Faksları Almak İçin Ayarları Yapma" sayfa 338](#page-337-0)
- & ["Alma Modu:" sayfa 266](#page-265-0)

# <span id="page-334-0"></span>**Yazıcıyı Faks Göndermeye ve Almaya Hazır Hale Getirme**

**Faks Ayrlr Shrbazı** yazıcıyı faks göndermeye ve almaya hazır hale getirmek için temel faks özelliklerini yapılandırır.

Yazıcı ilk kez açıldığında Sihirbaz otomatik olarak görüntülenir. Sihirbazı, yazıcının kontrol panelinden manuel olarak da görüntüleyebilirsiniz. Yazıcı ilk açıldığında veya bağlantı ortamı değiştiğinde sihirbazın atlanması durumunda sihirbazı tekrar çalıştırmanız gerekir.

❏ Aşağıdaki öğeler sihirbazda ayarlayabileceğiniz öğelerdir.

- ❏ **Üstbilgi** (**Telefon Numaranız** ve **Fks Üstbilgisi**)
- ❏ **Alma Modu** (**Oto** veya **Manuel**)
- ❏ **Distinctive Ring Detection (DRD) Ayarı**
- ❏ Aşağıdaki öğeler bağlantı ortamına göre otomatik olarak ayarlanır.
	- ❏ **Çevirme Modu** (örneğin **Ton** veya **Duraklat**)

**Faks Ayrlr Shrbazı**, **Hat Türü** öğesi **PBX** olarak ayarlandığında, **Çevirme Modu** öğesini otomatik olarak yapılandırmayabilir. **Çevirme Modu** öğesini manuel olarak yapılandırın.

❏ **Temel Ayarlar** içindeki diğer öğeler olduğu gibi kalır.

## **İlgili Bilgi**

◆ ["Temel Ayarlar" sayfa 264](#page-263-0)

## *Yazıcıyı Faks Ayrlr Shrbazı Kullanarak Faks Göndermeye ve Almaya Hazır Hale Getirme*

- 1. Yazıcının kontrol panelinde ana ekranda **Ayarlar** öğesini seçin.
- 2. **Genel Ayarlar** > **Faks Ayarları** > **Faks Ayrlr Shrbazı** öğesini seçin.
- 3. Ekrandaki talimatları izleyin, şirket adınız olarak gönderen adını, faks numaranızı girin.

#### *Not:*

Gönderen adı ve faks numaranız giden fakslarda başlık olarak görülür.

- 4. Arı zil sesi algılama (DRD) ayarını yapın.
	- ❏ Telefon şirketinizden bir ayır edici zil servisine üye olduysanız:

Sonraki ekrana gidin ve gelen fakslar için kullanılacak zil sesi desenini seçin.

**Tümü** hariç bir öğeyi seçtiğinizde, **Alma Modu** öğesi **Oto** olarak ayarlanır ve yaptığınız ayarları kontrol edebileceğiniz sonraki ekrana devam edin.

❏ Telefon şirketinizden ayrı bir zil sesi hizmetine abone olmazsanız veya bu seçeneği ayarlamanız gerekmiyorsa:

Bu ayarı atlayın ve yaptığınız ayarları kontrol edebileceğiniz ekrana gidin.

*Not:*

- ❏ Pek çok telefon şirketi tarafından sağlanan ayırt edici zil servisleri (servis adı şirkete göre farklılık gösterir), bir telefon hattında birden fazla telefon numarasına sahip olmanızı sağlar. Her bir numaraya farklı bir zil düzeni atanır. Sesli aramalar için bir numara ve faks çağrıları için başka bir numara kullanabilirsiniz. *DRD*'de faks çağrılarına atanacak zil düzenini seçin.
- ❏ Bölgeye bağlı olarak *Açık* ve *Kplı*, *DRD* seçenekleri olarak görüntülenir. Ayırt edici zil özelliğini kullanmak için *Açık* seçeneğini seçin.
- <span id="page-335-0"></span>5. Alma Modu ayarını yapın.
	- ❏ Bir telefon aygıtını yazıcıya bağlamanız gerekmiyorsa:

**Hayır** öğesini seçin.

**Alma Modu**, **Oto** olarak ayarlanmıştır.

❏ Bir telefon aygıtını yazıcıya bağlamanız gerekiyorsa:

**Evet** öğesini seçin ve sonra faksları otomatik alıp almamayı seçin.

6. Görüntülenen ekranda yaptığınız ayarları kontrol edin ve sonra sonraki ekrana ilerleyin.

Ayarları düzeltmek veya değiştirmek için öğesini seçin.

7. **Kontrolü Başlat** öğesini seçerek faks bağlantısını kontrol edin ve sonra bağlantı durumunu gösteren bir rapor yazdırmak için **Yazdır** öğesini seçin.

*Not:*

❏ Bildirilen herhangi bir rapor varsa çözmek için rapordaki talimatları uygulayın.

- ❏ *Hat Türünü Seç* ekranı görüntülenirse, hat türünü seçin.
	- Yazıcıyı bir PBX telefon sistemine veya terminal adaptörüne bağlarken, *PBX* öğesini seçin.

- Yazıcıyı standart bir telefon hattına bağlarken *PSTN* öğesini seçin ve sonra, görüntülenen *Dvr dışı* ekranında *Onay* öğesini seçin. Ancak bu özelliğin *Dvr dışı* olarak ayarlanması, yazıcının faks numarasının ilk hanesini atlamasına ve faksı yanlış numaraya göndermesine neden olabilir.

## **İlgili Bilgi**

- & ["Yazıcıyı Bir Telefon Hattına Bağlama" sayfa 332](#page-331-0)
- & ["Telesekreteri Kullanmak İçin Ayarları Yapma" sayfa 337](#page-336-0)
- & ["Alma Modu:" sayfa 266](#page-265-0)
- & ["Yalnızca Bağlı Bir Telefonu Çalıştırarak Faksları Almak İçin Ayarları Yapma" sayfa 338](#page-337-0)
- ◆ ["Temel Ayarlar" sayfa 264](#page-263-0)

# **Kullanıma Göre Yazıcının Faks Özellikleri İçin Ayarlar Yapma**

Kullanıma göre yazıcının kontrol panelini kullanarak yazıcının faks özelliklerini tek tek yapabilirsiniz. **Faks Ayrlr Shrbazı** kullanılarak yapılan ayarlar da değiştirilebilir. Daha fazla ayrıntı için **Faks Ayarları** menüsü açıklamalarına bakın.

*Not:*

- ❏ Web Config'i kullanarak yazıcının faks özelliklerini yapılandırabilirsiniz.
- ❏ *Faks Ayarları* menüsünü görüntülemek için Web Config'i kullanırken, yazıcının kontrol paneliyle karşılaştırıldığında kullanıcı arayüzünde ve konumda biraz değişiklik olabilir.

## **İlgili Bilgi**

- & ["Faks Ayarları" sayfa 264](#page-263-0)
- & ["PBX Telefon Sistemi için Ayarları Yapma" sayfa 337](#page-336-0)
- & ["Telefon Aygıtı Bağladığınızda Ayarlar Yapma" sayfa 337](#page-336-0)
- & ["Gelen Faksları Alma" sayfa 111](#page-110-0)
- & ["Alınan Faksları Kaydetmek İçin Ayarlar Yapma" sayfa 338](#page-337-0)
- & ["İstenmeyen Faksları Engellemek İçin Ayarlar Yapma" sayfa 339](#page-338-0)

<span id="page-336-0"></span>& ["Faksları Bilgisayara Gönderme ve Alma Ayarlarını Yapma" sayfa 340](#page-339-0)

## *PBX Telefon Sistemi için Ayarları Yapma*

Dış hat almak için 0 ve 9 gibi harici erişim kodları gerektiren veya dahili hat kullanan ofislerde yazıcıyı kullanırken aşağıdaki ayarları yapın.

- 1. Yazıcının kontrol panelinde **Ayarlar** öğesini seçin.
- 2. **Genel Ayarlar** > **Faks Ayarları** > **Temel Ayarlar** öğesini seçin.
- 3. **Hat Türü** öğesini seçin ve sonra **PBX** öğesini seçin.
- 4. Gerçek dış erişim kodu yerine # (diyez) kullanarak dış faks numarasına bir faks gönderirken, bunu **Kullan** için yapmak için **Erişim Kodu** kutusunu seçin.

Gerçek erişim kodu yerine girilen #, çevirirken depolanan erişim koduyla değiştirilir. Bir dış hatta bağlanırken # kullanmak bağlantı sorunlarından kaçınmaya yardımcı olur.

*Not:*

0 ve 9 gibi dış erişim kodlarına sahip *İrtibatlar* içinde faksları alıcılara gönderebilirsiniz.

0 ve 9 gibi harici bir erişim kodu kullanarak *İrtibatlar* içinde alıcıları kaydettiyseniz, *Erişim Kodu* öğesini *Kllnma* olarak ayarlayın. Aksi halde, kodu *İrtibatlar* içinde # olarak değiştirmeniz gerekir.

- 5. **Erişim Kodu** giriş kutusuna dokunun, telefon sisteminiz için kullanılan harici erişim kodunu girin ve sonra **OK** öğesine dokunun.
- 6. Ayarları uygulamak için **Tamam** öğesini seçin.

Erişim kodu yazıcıda depolanır.

## *Telefon Aygıtı Bağladığınızda Ayarlar Yapma*

## **Telesekreteri Kullanmak İçin Ayarları Yapma**

Bir telesekreter kullanmak için ayarlara ihtiyaç duyarsınız.

- 1. Yazıcının kontrol panelinde **Ayarlar** öğesini seçin.
- 2. **Genel Ayarlar** > **Faks Ayarları** > **Temel Ayarlar** öğesini seçin.
- 3. **Alma Modu** seçeneğini **Oto** olarak ayarlayın.
- 4. Yazıcının **Yanıt İçin Zil Sayısı** ayarını, telesekreterin zil sesi sayısından daha yüksek bir sayıya ayarlayın.

**Yanıt İçin Zil Sayısı** öğesi telesekreter için çalma sayısından düşük bir sayıya ayarlanırsa sesli mesajları kaydetmek için telesekreter sesli aramaları almaz. Ayarlar için telesekreterle birlikte gelen kılavuzlara bakın.

Bölgeye bağlı olarak yazıcının **Yanıt İçin Zil Sayısı** ayarı görüntülenmeyebilir.

## **İlgili Bilgi**

◆ ["Temel Ayarlar" sayfa 264](#page-263-0)

## <span id="page-337-0"></span>**Yalnızca Bağlı Bir Telefonu Çalıştırarak Faksları Almak İçin Ayarları Yapma**

Yazıcıyı hiç çalıştırmadan yalnızca ahizeyi kaldırarak ve telefonu çalıştırarak gelen faksları almayı başlatabilirsiniz. **Uzaktan Alma** özelliği, tonlu aramayı destekleyen telefonlarda kullanılabilir.

- 1. Yazıcının kontrol panelinde **Ayarlar** öğesini seçin.
- 2. **Genel Ayarlar** > **Faks Ayarları** > **Temel Ayarlar** > **Uzaktan Alma** öğesini seçin.
- 3. **Uzaktan Alma** öğesine dokunarak bunu **Açık** olarak ayarlayın.
- 4. **Bşlt Kodu** öğesini seçin, iki basamaklı bir kod girin (0 9, \* ve # girebilirsiniz) ve sonra **Tamam** öğesine dokunun.
- 5. Ayarları uygulamak için **Tamam** öğesini seçin.

## **İlgili Bilgi**

 $\blacktriangleright$  ["Temel Ayarlar" sayfa 264](#page-263-0)

## *Alınan Faksları Kaydetmek İçin Ayarlar Yapma*

Yazıcı alınan faksları varsayılan olarak yazdırmak için ayarlanır. Yazdırmanın yanı sıra, yazıcıyı alınan faksları kaydetmeye ayarlayabilirsiniz.

❏ Yazıcıdaki Gln kts

Alınan faksları Gln kts içine kaydedebilirsiniz. Bunları yazıcının kontrol panelinde görüntüleyebilirsiniz, böylece yalnızca yazdırmak istediklerinizi yazdırabilir veya gereksiz faksları silebilirsiniz.

❏ Bir harici bellek aygıtı

Alınan belgeleri PDF biçimine dönüştürmeye ve yazıcıya bağlı bir harici bellek cihazına kaydetmeye ayarlayabilirsiniz.

❏ Bir bilgisayar (PC-FAKS alımı)

Yukarıdaki özellikler aynı anda kullanılabilir. Bunları aynı zamanda kullanırsanız, alınan belgeler gelen kutusuna, harici bellek cihazına veya bir bilgisayara kaydedilir. Bir bilgisayarda faksları almak için FAX Utility kullanarak ayarları yapın.

## **İlgili Bilgi**

- & "Alınan Faksları Gelen Kutusuna Kaydetmek Üzere Ayarları Yapma" sayfa 338
- & ["Alınan Faksları Harici bir Bellek Aygıtına Kaydetmek Üzere Ayarları Yapma" sayfa 339](#page-338-0)
- & ["Faksları Bilgisayara Gönderme ve Alma Ayarlarını Yapma" sayfa 340](#page-339-0)

### **Alınan Faksları Gelen Kutusuna Kaydetmek Üzere Ayarları Yapma**

Alınan faksları Gln kts içine kaydetmek için ayarlama yapabilirsiniz. Bunları yazıcının kontrol panelinde görüntüleyebilirsiniz, böylece yalnızca yazdırmak istediklerinizi yazdırabilir veya gereksiz faksları silebilirsiniz.

- 1. Yazıcının kontrol panelinde **Ayarlar** öğesini seçin.
- 2. **Genel Ayarlar** > **Faks Ayarları** > **Ayarları Al** > **Faks Çıktısı** öğesini seçin.
- 3. Bir onay mesajı görüntülenirse onaylayın ve sonra **Tamam** öğesine dokunun.
- <span id="page-338-0"></span>4. **Gln Ktsna Kydt** öğesini seçin.
- 5. Bunu **Açık** olarak ayarlamak için **Gln Ktsna Kydt** öğesini seçin.
- 6. **Bellek dolu için Seçenekler** öğesini seçin ve gelen kutusu dolduğunda kullanılacak seçeneği belirleyin.
	- ❏ **Faksları al ve yazdır**: Yazıcı, gelen kutusuna kaydedilemeyen tüm alınan belgeleri yazdırır.

❏ **Gelen faksları reddet**: Yazıcı gelen faks aramalarını yanıtlamaz.

7. Gelen kutusu için bir parola ayarlayabilirsiniz. **Gln Kts Parola Ayarları** öğesini seçin ve sonra parolayı ayarlayın.

*Not: Bellek dolu için Seçenekler* öğesi *Faksları al ve yazdır* olarak ayarlandığında bir parola ayarlayabilirsiniz.

## **İlgili Bilgi**

& ["LCD Ekranda Yazıcıda Kayıtlı Alınan Faksları Görüntüleme" sayfa 113](#page-112-0)

### **Alınan Faksları Harici bir Bellek Aygıtına Kaydetmek Üzere Ayarları Yapma**

Alınan belgeleri PDF biçimine dönüştürmeye ve yazıcıya bağlı bir harici bellek cihazına kaydetmeye ayarlayabilirsiniz.

# c*Önemli:*

Alınan belgeler, yazıcıya bağlı bellek cihazına kaydedilmeden önce geçici olarak yazıcının belleğine kaydedilir. Bellek dolu hatası faks göndermeyi ve almayı devre dışı bıraktığından, bellek cihazını yazıcıya bağlı tutun.

Yazıcının belleğinde geçici olarak kaydedilen belge sayısı yazıcının kontrol panelinde  $\Box$ öğesinde kaydedilir.

- 1. Yazıcının kontrol panelinde **Ayarlar** öğesini seçin.
- 2. **Genel Ayarlar** > **Faks Ayarları** > **Ayarları Al** > **Faks Çıktısı** öğesini seçin.
- 3. Bir onay mesajı görüntülenirse onaylayın ve sonra **Tamam** öğesine dokunun.
- 4. **Bellek Aygıtına Kaydet** öğesini seçin.
- 5. **Evet** öğesini seçin. Belgeleri bellek cihazına kaydederken otomatik olarak yazdırmak için **Evet Yazdır** öğesini seçin.
- 6. Ekrandaki mesajı kontrol edin ve sonra **Olştur** öğesini seçin.

Bellek cihazında, alınan belgelerin kaydedileceği bir klasör oluşturulur.

## *İstenmeyen Faksları Engellemek İçin Ayarlar Yapma*

İstenmeyen faksları engelleyebilirsiniz.

- 1. Yazıcının kontrol panelinde **Ayarlar** öğesini seçin.
- 2. **Genel Ayarlar** > **Faks Ayarları** > **Temel Ayarlar** > **Faks Reddetme** öğesini seçin.

<span id="page-339-0"></span>3. İstenmeyen faksları engellemek için koşulu ayarlayın.

**Faks Reddetme** öğesini seçin ve sonra aşağıdaki seçenekleri etkinleştirin.

- ❏ Numara Reddetme Listesi: Reddedilen Numara Listesi içindeki faksları reddeder.
- ❏ Faks Üstbilgisi Boş Engellendi: Boş başlık bilgisine sahip faksları reddeder.
- ❏ Kayıtlı Olmayan Kişiler: Kişi listesine eklenmemiş faksları reddeder.
- 4. **Faks Reddetme** ekranına dönmek için öğesine dokunun.
- 5. **Numara Reddetme Listesi** öğesini kullanıyorsanız, **Numara Reddetme Listesini Düzenle** öğesini seçin ve sonra listeyi düzenleyin.

## *Faksları Bilgisayara Gönderme ve Alma Ayarlarını Yapma*

Bir bilgisayara faksları göndermek ve almak için FAX Utility ağ veya USB kablosuyla bağlanan bilgisayara yüklenmelidir.

Bilgisayardan Faksları Göndermeyi Etkinleştirme

Web Config'i kullanarak aşağıdakileri ayarlayın.

- 1. Web Config'e erişin, **Faksla** sekmesine tıklayın ve sonra **Gönderme Ayarları** öğesine tıklayın.
- 2. **PC FAKS İşlevi** için **Kullan** öğesini seçin.

**PC - FAKS İşlevi** öğesinin varsayılan ayar değeri **Kullan** değeridir. Faksları herhangi bir bilgisayardan göndermeyi devre dışı bırakmak için **Kullanmayın** öğesini seçin.

3. **Tamam** öğesine tıklayın.

#### Faksları Almak İçin Blgsyra Kaydet Ayarını Yapma

Faksları FAX Utility öğesini kullanarak bir bilgisayara alabilirsiniz. Bilgisayara FAX Utility öğesini yükleyin ve ayarları yapın. Ayrıntılar için FAX Utility yardımındaki (ana pencerede görüntülenen) Temel İşlemler konusuna bakın.

Yazıcının kontrol panelinde aşağıdaki ayar öğesi **Evet** olarak ayarlanır ve alınan fakslar bilgisayara kaydedilebilir.

**Ayarlar** > **Genel Ayarlar** > **Faks Ayarları** > **Ayarları Al** > **Faks Çıktısı** > **Blgsyra Kaydet**

Faksları Almak İçin Ayrıca Yazıcıda Yazdırmak Üzere Blgsyra Kaydet Ayarını Yapma

Yazıcıya alınan faksları yazdırma ve bunları bilgisayara kaydetme ayarını da yapabilirsiniz.

- 1. Yazıcının kontrol panelinde ana ekranda **Ayarlar** öğesini seçin.
- 2. **Genel Ayarlar** > **Faks Ayarları** > **Ayarları Al** öğesini seçin.
- 3. **Faks Çıktısı** > **Blgsyra Kaydet** > **Evet Yazdır** öğesini seçin.

### Faksları Almamak İçin Blgsyra Kaydet Ayarını Yapma

Yazıcıyı alınan faksları bilgisayara kaydetmemek üzere ayarlamak için yazıcıdaki ayarları değiştirin. *Not:*

Ayarları FAX Utility öğesini kullanarak da değiştirebilirsiniz. Ancak, bilgisayarda kaydedilmemiş fakslar varsa özellik çalışmaz.

- <span id="page-340-0"></span>1. Yazıcının kontrol panelinde ana ekranda **Ayarlar** öğesini seçin.
- 2. **Genel Ayarlar** > **Faks Ayarları** > **Ayarları Al** öğesini seçin.
- 3. **Faks Çıktısı** > **Blgsyra Kaydet** > **Hayır** öğesini seçin.

### **İlgili Bilgi**

& ["Bir Web Tarayıcısında Web Config Çalıştırma" sayfa 253](#page-252-0)

# **Yazıcı İçin Temel İşlem Ayarlarını Yapma**

# **Denetim Masasının Ayarlanması**

Yazıcının kontrol paneli için kurulum yapın. Aşağıdaki şekilde ayarlayabilirsiniz.

- 1. Yazıcının IP adresini tarayıcıya girin ve Web Config'i başlatın. Yazıcıyla aynı ağa bağlı bir bilgisayardan yazıcının IP adresini girin.
- 2. Yönetici olarak oturum açmak için yönetici parolasını girin.
- 3. Aşağıdaki sırayla seçin.

**Aygıt Yönetimi** sekmesi > **Kontrol Paneli**

- 4. Aşağıdaki öğeleri gerektiği gibi ayarlayın.
	- ❏ Dil

Kontrol panelinde görüntülenen dili seçin.

❏ Çalışma Zaman Aşımı

**Açık** öğesini seçtiğinizde, belirli bir süre herhangi bir aktivite olmazsa ilk ekrana gidersiniz.

10 saniye ve 240 dakika arasında saniye cinsinden ayarlayabilirsiniz.

Yazıcının kontrol panelinden de ayarlayabilirsiniz.

- ❏ Dil: *Ayarlar* > *Genel Ayarlar* > *Temel Ayarlar* > *Dil/Language*
- ❏ Çalışma Zaman Aşımı: *Ayarlar* > *Genel Ayarlar* > *Temel Ayarlar* > *Çalışma Zaman Aşımı* (Açık veya Kapalı'yı belirtebilirsiniz.)
- 5. **Tamam** öğesini tıklatın.

# **Etkin Olmama Sırasında Güç Tasarrufu Ayarları**

Yazıcının kontrol paneli belirli bir süre çalışmadığında güç tasarrufu modunu kaydırmak veya gücü kapatmak için süreyi ayarlayabilirsiniz. Kullanım ortamınıza göre süreyi ayarlayın.

1. Web Config'e erişin ve **Aygıt Yönetimi** sekmesi > **Güç Tasarrufu** öğesini seçin.

*Not:*

- 2. Aşağıdaki öğeleri gerektiği gibi ayarlayın.
	- ❏ Uyku Zmnlaycsı

Etkin olmama durumunda güç tasarrufu moduna geçmek için süreyi girin.

#### *Not:*

Yazıcının kontrol panelinden de ayarlayabilirsiniz.

#### *Ayarlar* > *Genel Ayarlar* > *Temel Ayarlar* > *Uyku Zmnlaycsı*

❏ Kapanma Zamanlayıcı veya Etkin Değilse Kapat

Belirli bir süre boyunca etkin olmayan durumda kaldıkça yazıcıyı otomatik olarak kapatmak için bir zaman seçin. Faks özelliklerini kullanacağınızda, **Hiçbiri** veya **Kapalı** öğesini seçin.

#### *Not:*

Yazıcının kontrol panelinden de ayarlayabilirsiniz.

#### *Ayarlar* > *Genel Ayarlar* > *Temel Ayarlar* > *Kapanma Zamanı* veya *Kapatma Ayarları*

❏ Bağlantı Kesilirse Kapat

LINE bağlantı noktası dahil tüm bağlantı noktalarının bağlantısı kesildiğinde belirli bir süre sonra yazıcıyı kapatmak için bu ayarı seçin. Bu özellik bölgenize bağlı olarak kullanılamayabilir.

Belirtilen süre için aşağıdaki web sitesine bakın.

<https://www.epson.eu/energy-consumption>

#### *Not:*

Yazıcının kontrol panelinden de ayarlayabilirsiniz.

#### **Ayarlar** > **Genel Ayarlar** > **Temel Ayarlar** > **Kapatma Ayarları** > **Bağlantı Kesilirse Kapat**

❏ LCD Ekran Dokunuşuyla Uyan

Dokunmatik panelin uyku modundan nasıl uyanacağını ayarlayabilirsiniz. **Program** öğesini seçerseniz uyku modu başlangıç zamanı ve bitiş zamanını ayarlayın.

#### *Not:*

Yazıcının kontrol panelinden de ayarlayabilirsiniz.

#### **Ayarlar** > **Genel Ayarlar** > **Temel Ayarlar** > **Uykudan Uyan** > **Uyandırmak İçin LCD Ekrana Dokunun**

3. **Tamam** öğesini tıklatın.

# **Sesi Ayarlama**

Kontrol panelini çalıştırırken, yazdırırken, fakslarken vb. ses ayarlarını yapın.

*Not:*

Yazıcının kontrol panelinden de ayarlayabilirsiniz.

*Ayarlar* > *Genel Ayarlar* > *Temel Ayarlar* > *Ses*

- 1. Web Config'e erişin ve **Aygıt Yönetimi** sekmesi > **Ses** öğesini seçin.
- 2. Aşağıdaki öğeleri gerektiği gibi ayarlayın.
	- ❏ Normal mod

Yazıcı **Normal mod** olarak ayarlandığında sesi ayarlayın.

❏ Sessiz Mod

Yazıcı **Sessiz Mod** olarak ayarlandığında sesi ayarlayın.

Aşağıdaki öğelerden biri etkinleştirildiğinde bu etkinleştirilir.

❏ Yazıcının kontrol paneli:

**Ayarlar** > **Genel Ayarlar** > **Yzc Ayarları** > **Sessiz Mod**

**Ayarlar** > **Genel Ayarlar** > **Faks Ayarları** > **Ayarları Al** > **Yazdırma Ayarları** > **Sessiz Mod**

- ❏ Web Config: **Faksla** sekmesi > **Yazdırma Ayarları** > **Sessiz Mod**
- 3. **Tamam** öğesini tıklatın.

# **Zaman Sunucusu ile Tarih ve Saati Eşitleme**

Zaman sunucusu (NTP sunucusu) ile eşitlerken, ağdaki yazıcının ve bilgisayarın saatini eşitleyebilirsiniz. Zaman sunucusu kuruluş içinde çalıştırılabilir veya Internet'te yayınlanabilir.

CA sertifikasını veya Kerberos kimlik doğrulamasını kullanırken, zaman sunucusuyla eşitleyerek zamanla ilgili sorun önlenebilir.

- 1. Web Config'e erişin ve **Aygıt Yönetimi** sekmesi > **Tarih ve Saat** > **Zaman Sunucusu** öğesini seçin.
- 2. **Kullan** için **Zaman Sunucusu Kullan** seçimini yapın.
- 3. **Zaman Sunucusu Adresi** için zaman sunucusu adresini girin.

IPv4, IPv6 veya FQDN biçimini kullanabilirsiniz. 252 veya daha az karakter girin. Bunu belirtmezseniz boş bırakın.

4. **Güncelleme Aralığı (dk.)** girin.

Dakika olarak en fazla 10.080 dakika girebilirsiniz.

5. **Tamam** öğesine tıklayın.

#### *Not:*

*Zaman Sunucusu Durumu* üzerindeki zaman sunucusuyla bağlantı durumunu onaylayabilirsiniz.

# **Faksları Tarama, Kopyalama ve Gönderme İçin Varsayılan Değeri Ayarlama. (Kullanıcı Varsayılan Ayarları)**

İşlevler için varsayılan değeri ayarlayabilirsiniz.

Aşağıdaki işlevleri ayarlayabilirsiniz.

- ❏ Ağ Klasörüne/FTP Sunucusuna Tara
- ❏ E-postaya Tara
- ❏ Bellek Aygıtına Tara
- ❏ Buluta Tara
- ❏ Kopyala
- ❏ Faksla

1. Web Config'e erişin ve **Tara/Kopyala** sekmesi > **Vrsylan Kull Ayarları** için varsayılan değeri ayarlamak istediğiniz işlevleri seçin.

Faks için varsayılan değeri ayarlamak için **Faksla** sekmesi > **Vrsylan Kull Ayarları** öğesini seçin.

- 2. Her öğeyi ayarlayın.
- 3. **Tamam** öğesine tıklayın.

Değerin kombinasyonu geçersizse otomatik değiştirilir ve sonra geçerli bir değer ayarlanır.

# **Ayarlar Yaparken Sorunlar**

# **Sorunları Çözme İpuçları**

❏ Hata mesajını kontrol etme

Sorun oluştuğunda, önce yazıcının kontrol panelinde veya sürücü ekranında herhangi bir mesaj olup olmadığını kontrol edin. Olaylar oluştuğunda bildirim e-postasına ayarlandıysa durumu hemen öğrenebilirsiniz.

❏ Ağ bağlantısı raporu

Ağı ve yazıcı durumunu tanılayın ve sonra sonucu yazdırın.

Yazıcı tarafından tanılanan hatayı bulabilirsiniz.

❏ İletişim durumunu kontrol etme

Ping ve ipconfig gibi komutları kullanarak sunucu bilgisayarının veya istemci bilgisayarın iletişim durumunu kontrol edin.

❏ Bağlantı testi

Yazıcıdan posta sunucusuna olan bağlantıyı kontrol etmek için yazıcıdan bağlantı testini gerçekleştirin. Ayrıca, iletişim durumunu kontrol etmek için istemci bilgisayarından sunucuya olan bağlantıyı kontrol edin.

❏ Ayarları ilkleme

Ayarlar ve iletişim durumu hiç sorun göstermiyorsa sorunlar yazıcının ağ ayarları devre dışı bırakılarak veya ilklenerek ve sonra ve yeniden ayarlanarak çözülebilir.

# **Web Config'e Erişilemiyor**

#### **IP adresi yazıcıya atanmamış.**

#### **Çözümler**

Geçerli bir IP adresi yazıcıya atanmayabilir. Yazıcının kontrol panelini kullanarak IP adresini yapılandırın. Bir ağ durumu sayfası ile veya yazıcının kontrol panelinden geçerli ayar bilgilerini onaylayabilirsiniz.

### **Web tarayıcısı SSL/TLS için Şifreleme Güvenlik Düzeyini desteklemiyor.**

### **Çözümler**

SSL/TLS'de Şifreleme Gücü var. Aşağıda gösterildiği gibi toplu şifrelemeleri kullanarak bir web tarayıcısı kullanarak Web Config'i açabilirsiniz. Desteklenen bir tarayıcı kullandığınızı kontrol edin.

❏ 80 bit: AES256/AES128/3DES

- <span id="page-344-0"></span>❏ 112 bit: AES256/AES128/3DES
- ❏ 128 bit: AES256/AES128
- ❏ 192 bit: AES256
- ❏ 256 bit: AES256

### **CA İmzalı Sertifika sona erdi.**

#### **Çözümler**

SSL/TLS iletişimiyle (https) Web Config'e bağlanırken sertifikanın sona erme tarihiyle ilgili bir sorun varsa "Sertifika süresi doldu" görüntülenir. Mesaj sona erme tarihinden önce görünürse yazıcının tarihi düzgün yapılandırıldığından emin olun.

### **Sertifikanın ve yazıcının ortak adı eşleşmiyor.**

#### **Çözümler**

Sertifika ve yazıcının ortak adı eşleşmiyorsa SSL/TLS iletişimi (https) kullanılarak Web Config'e erişirken "Güvenlik sertifikasının adı eşleşmiyor···" mesajı görüntülenir. Bu, aşağıdaki IP adresleri eşleşmediğinden olur.

❏ Bir Kendinden İmzalı Sertifika veya CSR oluşturmak için ortak ada girilen yazıcının IP adresi

❏ Web Config çalıştırırken web tarayıcısına girilen IP adresi

Kendinden İmzalı Sertifika için sertifikayı güncelleyin.

CA İmzalı Sertifika için yazıcı için sertifikayı yeniden alın.

#### **Yerel adresin proxy sunucusu ayarı web tarayıcısına ayarlanmamış.**

#### **Çözümler**

Yazıcı bir proxy sunucusu kullanmaya ayarlandığında, proxy sunucusu yoluyla web tarayıcısını yerel adrese bağlanmamaya yapılandırın.

❏ Windows:

**Denetim Masası** > **Ağ ve Internet** > **Internet Seçenekleri** > **Bağlantılar** > **LAN ayarları** > **Proxy sunucusu** öğesini seçin ve sonra LAN (yerel adresler) için proxy sunucusunu kullanmamayı yapılandırın.

❏ Mac OS:

**Sistem Tercihleri** > **Ağ** > **Gelişmiş** > **Proxy'ler** öğesini seçin ve sonra **Bu Ana Bilgisayarlar ve Etki Alanları için proxy ayarlarını atlayın** için yerel adresi kaydedin.

Örnek:

192.168.1.\*: Yerel adres 192.168.1.XXX, alt ağ maskesi 255.255.255.0

192.168.\*.\*: Yerel adres 192.168.XXX.XXX, alt ağ maskesi 255.255.0.0

# **Yazıcıyı Yönetme**

# **Ağ Bağlantısını Yönetme**

Ağ bağlantısını kontrol edebilir veya yapılandırabilirsiniz.

# **Temel Ağ Ayarlarını Kontrol Etme veya Yapılandırma**

- 1. Web Config'e erişmek için bir tarayıcıya yazıcının IP adresini girin. Yazıcıyla aynı ağa bağlı bir bilgisayardan yazıcının IP adresini girin. Yazıcının IP adresini aşağıdaki menüden kontrol edebilirsiniz. **Ayarlar** > **Genel Ayarlar** > **Ağ Ayarları** > **Ağ Durumu** > **Kablolu LAN/Wi-Fi Durumu**
- 2. Yönetici olarak oturum açmak için yönetici parolasını girin.
- 3. Aşağıdaki sırayla seçin.

**Ağ** sekmesi > **Temel**

- 4. Her öğeyi ayarlayın.
- 5. **İleri** öğesine tıklayın. Bir onay mesajı görüntülenir.
- 6. **Tamam** öğesine tıklayın.

Yazıcı güncellenir.

# *Ağ Ayarı Öğeleri*

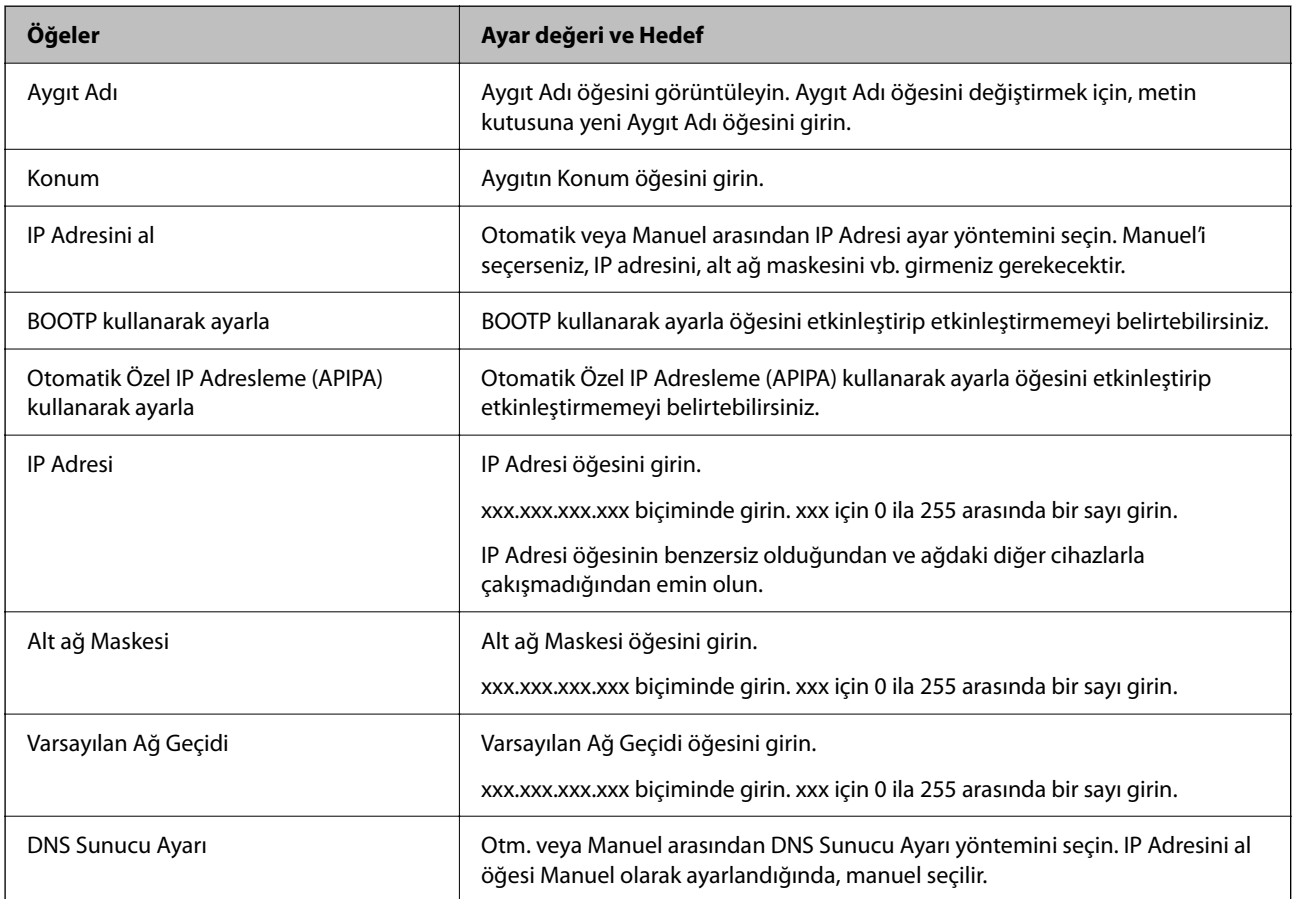

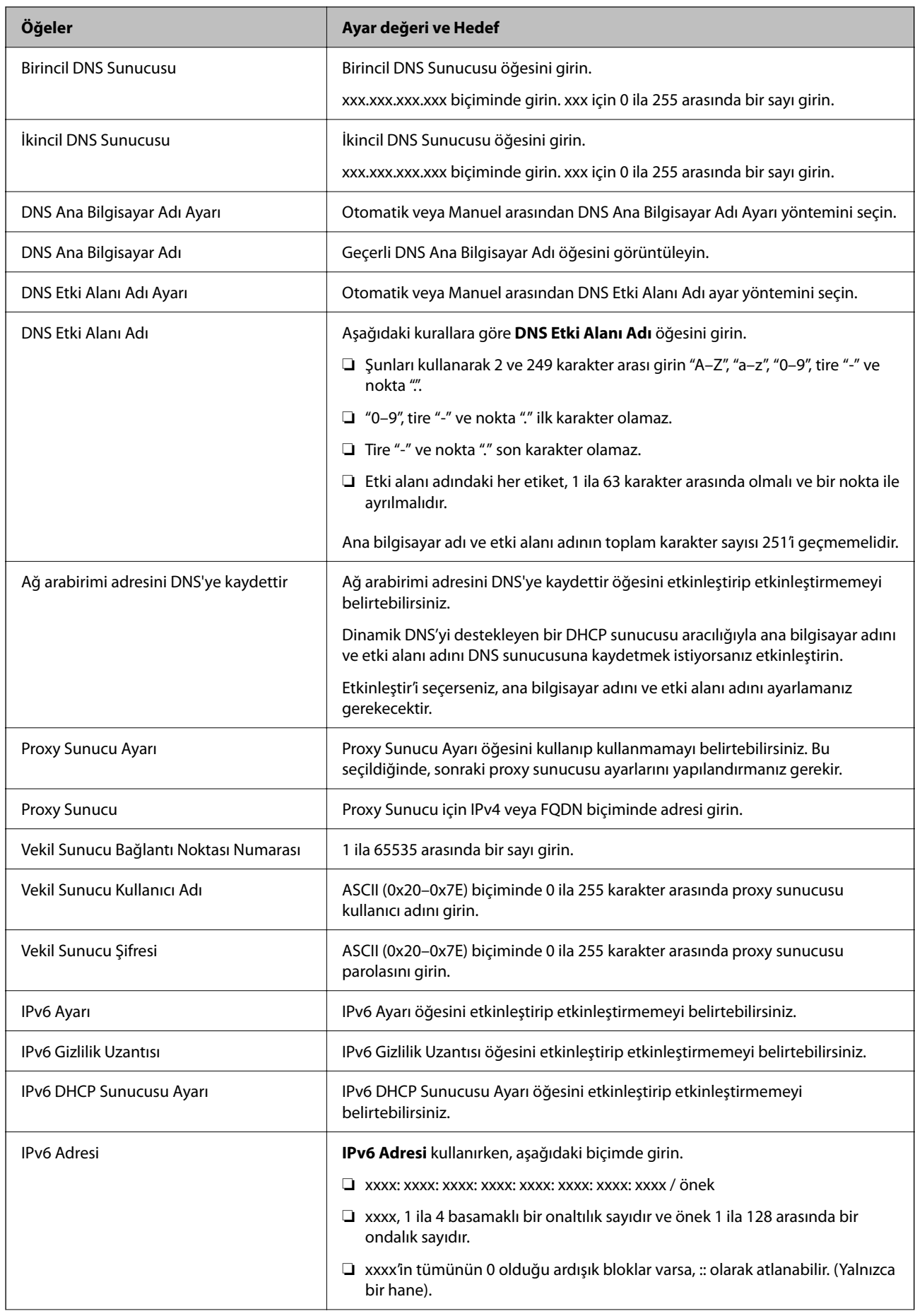

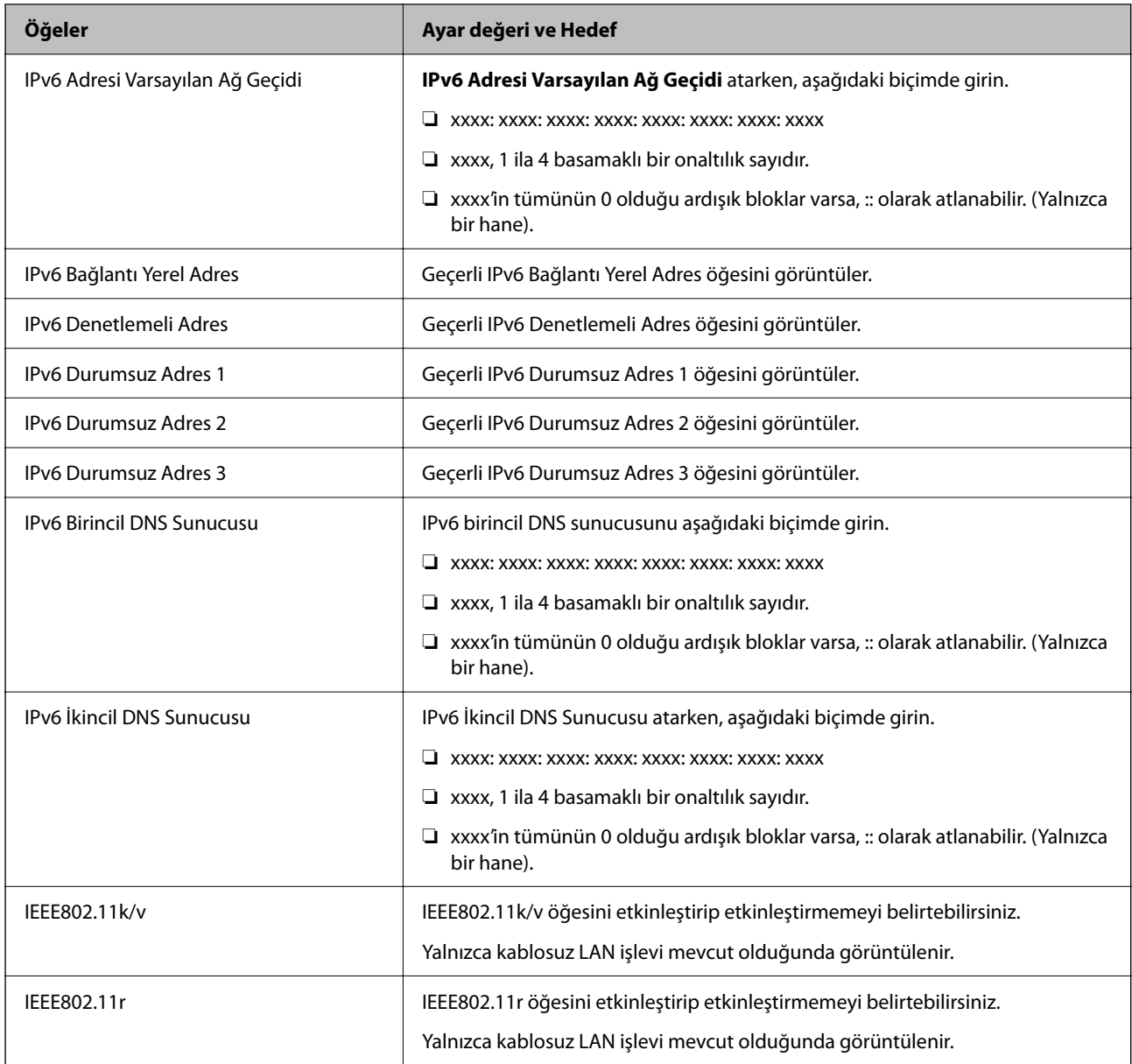

# **Wi-Fi**

Wi-Fi veya Wi-Fi Direct bağlantı durumunu kontrol edebilirsiniz.

Wi-Fi Direct durumunu görüntülemek için Wi-Fi Direct sekmesine tıklayın.

*Not:*

Wi-Fi'yi destekleyen modeller için bu öğe, Kablosuz LAN Arabirimi yüklendiğinde görüntülenir.

## ❏ Ayarla düğmesi

Ayarla düğmesine tıklandığında, Wi-Fi kurulum (altyapı modu) ekranı görüntülenir.

❏ Wi-Fi engelle düğmesi

Wi-Fi engelle düğmesine tıklandığında, Wi-Fi (altyapı modu) işlevi devre dışı bırakılır.

Daha önce Wi-Fi'yi (kablosuz LAN) kullandıysanız ancak bağlantı modundaki bir değişiklik vb. nedeniyle artık kullanmanız gerekmiyorsa, gereksiz Wi-Fi sinyallerini kaldırarak yazıcının bekleme modundaki güç kullanımı üzerindeki yükü de azaltabilirsiniz.

#### *Not:*

Yazıcının kontrol panelinden de ayarlayabilirsiniz.

**Ayarlar** > **Genel Ayarlar** > **Ağ Ayarları**

# **Kablolu LAN Ayarlarını Yapılandırma**

- 1. Web Config'e erişmek için bir tarayıcıya yazıcının IP adresini girin. Yazıcıyla aynı ağa bağlı bir bilgisayardan yazıcının IP adresini girin. Yazıcının IP adresini aşağıdaki menüden kontrol edebilirsiniz. **Ayarlar** > **Genel Ayarlar** > **Ağ Ayarları** > **Ağ Durumu** > **Kablolu LAN/Wi-Fi Durumu**
- 2. Yönetici olarak oturum açmak için yönetici parolasını girin.
- 3. Aşağıdaki sırayla seçin.

**Ağ** sekmesi > **Kablolu LAN**

- 4. Her öğeyi ayarlayın.
	- ❏ Bağlantı Hızı ve Çift Yönlü

Listeden iletişim modunu seçin.

- ❏ IEEE 802.3az IEEE 802.3az öğesini etkinleştirip etkinleştirmemeyi belirtebilirsiniz.
- 5. **İleri** öğesine tıklayın.

Bir onay mesajı görüntülenir.

6. **Tamam** öğesine tıklayın.

Yazıcı güncellenir.

# **Wi-Fi Direct Ayarlarını Yapılandırma**

Wi-Fi Direct Ayarlarını kontrol ederbilir veya yapılandırabilirsiniz.

#### *Not:*

Wi-Fi'yi destekleyen modeller için bu öğe, Kablosuz LAN Arabirimi yüklendiğinde görüntülenir.

1. Web Config'e erişmek için bir tarayıcıya yazıcının IP adresini girin. Yazıcıyla aynı ağa bağlı bir bilgisayardan yazıcının IP adresini girin. Yazıcının IP adresini aşağıdaki menüden kontrol edebilirsiniz.

**Ayarlar** > **Genel Ayarlar** > **Ağ Ayarları** > **Ağ Durumu** > **Kablolu LAN/Wi-Fi Durumu**

- 2. Yönetici olarak oturum açmak için yönetici parolasını girin.
- 3. Aşağıdaki sırayla seçin.

**Ağ** sekmesi > **Wi-Fi Direct**

- 4. Her öğeyi ayarlar.
	- ❏ Wi-Fi Direct

Wi-Fi Direct öğesini etkinleştirip etkinleştirmemeyi belirtebilirsiniz.

❏ SSID

SSID'yi (Ağ Adı) etkinleştirilip etkinleştirilmeyecek şekilde değiştirebilirsiniz

❏ Parola

Wi-fi Direct parolasını değiştirirken, yeni bir parola girin.

- ❏ Frekans Aralığı Wi-Fi Direct'te kullanılacak frekans aralığını seçin.
- ❏ IP Adresi Otomatik veya Manuel arasından IP Adresi ayar yöntemini seçin.
- 5. **İleri** öğesine tıklayın.

Bir onay mesajı görüntülenir.

*Not:* Wi-Fi Direct ayarlarını geri yüklemek için, Vars.Ayr.GeriYükle düğmesine tıklayın.

6. **Tamam** öğesine tıklayın.

Yazıcı güncellenir.

# **Yönetici Ayarları**

# **Web Config'i Kullanarak Yönetici Parolasını Değiştirme**

Web Config'i kullanarak yönetici parolasını ayarlayabilirsiniz.

Parolanın değiştirilmesi kimlik, parola, ağ ayarları, kişiler vb. gibi aygıtta depolanan bilgilerin yetkisiz olarak okunmasını veya değiştirilmesini önler. Ayrıca ağ ortamlarındaki bilgi sızıntıları ve güvenlik ilkeleri gibi çok çeşitli güvenlik risklerini de azaltır.

1. Web Config'e erişmek için bir tarayıcıya yazıcının IP adresini girin.

Yazıcıyla aynı ağa bağlı bir bilgisayardan yazıcının IP adresini girin.

Yazıcının IP adresini aşağıdaki menüden kontrol edebilirsiniz.

**Ayarlar** > **Genel Ayarlar** > **Ağ Ayarları** > **Ağ Durumu** > **Kablolu LAN/Wi-Fi Durumu**

- 2. Yönetici olarak oturum açmak için yönetici parolasını girin.
- 3. Aşağıdaki sırayla seçin.

**Ürün Güvenliği** sekmesi > **Yönetici Şifresini Değiştir**

- 4. **Mevcut parola** alanına geçerli parolayı girin.
- 5. **Yeni parola** ve **Yeni Parolayı Doğrula** alanına yeni parolayı girin. Gerekirse kullanıcı adını girin.

6. **Tamam** öğesine tıklayın.

*Not:*

Yönetici parolasını başlangıç parolasına geri yüklemek için, *Vars.Ayr.GeriYükle* öğesine *Yönetici Şifresini Değiştir* ekranında tıklayın.

# **Harici Arayüzü Devre Dışı Bırakma**

Aygıtı yazıcıya bağlamak için kullanılan arayüzü devre dışı bırakabilirsiniz. Yazdırma ve taramayı ağ yolu dışında bir yola kısıtlamak için kısıtlama ayarlarını yapın.

#### *Not:*

Kısıtlama ayarlarını yazıcının kontrol panelinden de yapabilirsiniz.

- ❏ Hafıza Aygıtı: *Ayarlar* > *Genel Ayarlar* > *Yzc Ayarları* > *Bellek Aygıtı Arayüzü* > *Bellek Aygıtı*
- ❏ PC Bğlntsı USB üzerinden: *Ayarlar* > *Genel Ayarlar* > *Yzc Ayarları* > *PC Bğlntsı USB üzerinden*
- 1. Web Config'e erişin ve **Ürün Güvenliği** sekmesi > **Harici Arabirim** öğesini seçin.
- 2. Ayarlamak istediğiniz işlevlerde **Devre dışı bırak** öğesini seçin.

Kontrol etmeyi iptal etmek istediğinizde **Etkinleştir** öğesini seçin.

❏ Hafıza Aygıtı

Harici aygıt bağlantısı için verileri harici belleğe USB bağlantı noktası yoluyla kaydetmeyi yasaklayın.

❏ PC Bğlntsı USB üzerinden

USB bağlantısı kullanımını bilgisayardan kısıtlayabilirsiniz. Kısıtlamak istiyorsanız **Devre dışı bırak** öğesini seçin.

- 3. **Tamam** öğesini tıklatın.
- 4. Devre dışı bırakılan bağlantı noktasının kullanılamadığını kontrol edin.
	- ❏ Hafıza Aygıtı

USB bellek gibi bir depolama aygıtını harici arayüz USB bağlantı noktasına bağlarken hiç yanıt olmadığını onaylayın.

❏ PC Bğlntsı USB üzerinden

Sürücü bilgisayara yüklendiyse

Yazıcıyı bilgisayara bir USB kablosu kullanarak bağlayın ve sonra yazıcının yazdırmadığını ve taramadığını onaylayın.

Sürücü bilgisayara yüklenmediyse

Windows:

Aygıt yöneticisini açın ve saklayın, yazıcıyı bilgisayara bir USB kablosu kullanarak bağlayın ve sonra aygıt yöneticisinin içerikleri değişmeden tuttuğunu onaylayın.

Mac OS:

Yazıcıyı bilgisayara bir USB kablosu kullanarak bağlayın ve sonra yazıcıyı **Yazıcılar ve Tarayıcılar** içinden eklemek istiyorsanız yazıcının listelenmediğini onaylayın.

#### **İlgili Bilgi**

& ["Yazıcı İşlemlerini Yapılandırma Uygulaması \(Web Config\)" sayfa 252](#page-251-0)

# **Uzak Yazıcıyı İzleme**

# **Uzak Yazıcı İçin Bilgileri Kontrol Etme**

**Durum** altından Web Config'i kullanarak çalışan yazıcının aşağıdaki bilgilerini kontrol edebilirsiniz.

❏ Ürün Durumu

Durumu, bulut hizmetini, ürün numarasını, MAC adresini vb. kontrol edin.

- ❏ Ağ Durumu Ağ bağlantısı durumu, IP adresi, DNS sunucusu vb. bilgileri kontrol edin. ❏ Kullanım Durumu
	- Yazdırma ilk gününü, yazdırılan sayfaları, her dil için yazdırma sayısını, tarama sayısını vb. kontrol edin.
- ❏ Donanım Durumu Yazıcının her işlevinin durumunu kontrol edin.
- ❏ Panel Anlık Görüntüsü Aygıtın kontrol panelinde görüntülenen bir ekran anlık görüntüsü görüntüleyin.

## **İlgili Bilgi**

& ["Yazıcı İşlemlerini Yapılandırma Uygulaması \(Web Config\)" sayfa 252](#page-251-0)

# **Parolayı Şifreleme**

Parola şifreleme yazıcıda depolanan gizli bilgileri (tüm parolalar, sertifika özel anahtarları) şifrelemenizi sağlar.

1. Web Config'e erişmek için bir tarayıcıya yazıcının IP adresini girin.

Yazıcıyla aynı ağa bağlı bir bilgisayardan yazıcının IP adresini girin.

Yazıcının IP adresini aşağıdaki menüden kontrol edebilirsiniz.

**Ayarlar** > **Genel Ayarlar** > **Ağ Ayarları** > **Ağ Durumu** > **Kablolu LAN/Wi-Fi Durumu**

- 2. Yönetici olarak oturum açmak için yönetici parolasını girin.
- 3. Aşağıdaki sırayla seçin.

**Ürün Güvenliği** sekmesi > **Parola ile Şifreleme**

- 4. Şifrelemeyi etkinleştirmek için **Açık** öğesini seçin.
- 5. **Tamam** öğesini tıklatın.

# **Başlangıçta Program Doğrulamayı Etkinleştirme**

Program Doğrulama özelliğini etkinleştirirseniz, yazıcı yetkisiz üçüncü tarafların programı kurcalayıp kurcalamadığını kontrol etmek için başlatma sırasında doğrulama gerçekleştirir. Herhangi bir sorun algılanırsa, yazıcı başlamaz.

1. Web Config'e erişmek için bir tarayıcıya yazıcının IP adresini girin. Yazıcıyla aynı ağa bağlı bir bilgisayardan yazıcının IP adresini girin. Yazıcının IP adresini aşağıdaki menüden kontrol edebilirsiniz.

**Ayarlar** > **Genel Ayarlar** > **Ağ Ayarları** > **Ağ Durumu** > **Kablolu LAN/Wi-Fi Durumu**

- 2. Yönetici olarak oturum açmak için yönetici parolasını girin.
- 3. Aşağıdaki sırayla seçin.

**Ürün Güvenliği** sekmesi > **Başlangıçta Program Doğrulama**

- 4. **Başlangıçta Program Doğrulama** öğesini etkinleştirmek için **Açık** öğesini seçin.
- 5. **Tamam** öğesini tıklatın.

# **Ayarları Yedekleme**

Web Config'den dosyaya ayarlanan değeri verebilirsiniz. Kişi, ayar değerlerini yedeklemek, yazıcıyı değiştirmek vb. için kullanabilirsiniz.

İkili dosya olarak verildiğinden verilen dosya düzenlenemez.

# **Ayarları verme**

Yazıcı için ayarı verin.

1. Web Config'e erişmek için bir tarayıcıya yazıcının IP adresini girin.

Yazıcıyla aynı ağa bağlı bir bilgisayardan yazıcının IP adresini girin.

Yazıcının IP adresini aşağıdaki menüden kontrol edebilirsiniz.

**Ayarlar** > **Genel Ayarlar** > **Ağ Ayarları** > **Ağ Durumu** > **Kablolu LAN/Wi-Fi Durumu**

- 2. Yönetici olarak oturum açmak için yönetici parolasını girin.
- 3. Aşağıdaki sırayla seçin.

### **Aygıt Yönetimi** sekmesi > **Ayar Değerini Dışa ve İçe Aktar** > **Dışa Aktar**

4. Vermek istediğiniz ayarları seçin.

Vermek istediğiniz ayarları seçin. Üst kategoriyi seçerseniz, alt kategoriler de seçilir. Ancak aynı ağ içinde kopyalanarak hataya neden olan alt kategoriler (IP adresleri vb.) seçilemez.

5. Verilen dosyayı şifrelemek için bir parola girin.

Dosyayı almak için parola gerekir. Dosyayı şifrelemek istemiyorsanız, bunu boş bırakın.

#### <span id="page-353-0"></span>6. **Dışa Aktar** öğesine tıklayın.

#### c*Önemli:*

Yazıcının aygıt adı ve IPv6 adresi gibi ağ ayarlarını vermek istiyorsanız, *Aygıtın ayarlarını birbirinden bağımsız olarak seçmek için etkinleştirin* öğesini seçip daha fazla öğe seçin. Yedek yazıcı için yalnızca seçili değerleri kullanın.

### **İlgili Bilgi**

& ["Yazıcı İşlemlerini Yapılandırma Uygulaması \(Web Config\)" sayfa 252](#page-251-0)

# **Ayarları alma**

Verilen Web Config dosyasını yazıcıya alın.

### c*Önemli:*

Yazıcı adı veya IP adresi gibi tek tek bilgileri içeren değerleri alırken aynı IP adresinin aynı ağda olmadığından emin olun.

1. Web Config'e erişmek için bir tarayıcıya yazıcının IP adresini girin.

Yazıcıyla aynı ağa bağlı bir bilgisayardan yazıcının IP adresini girin.

Yazıcının IP adresini aşağıdaki menüden kontrol edebilirsiniz.

**Ayarlar** > **Genel Ayarlar** > **Ağ Ayarları** > **Ağ Durumu** > **Kablolu LAN/Wi-Fi Durumu**

- 2. Yönetici olarak oturum açmak için yönetici parolasını girin.
- 3. Aşağıdaki sırayla seçin.

## **Aygıt Yönetimi** sekmesi > **Ayar Değerini Dışa ve İçe Aktar** > **İçe Aktar**

- 4. Verilen dosyayı seçin ve sonra kodlanmış şifreyi girin.
- 5. **İleri** öğesine tıklayın.
- 6. Almak istediğiniz ayarları seçin ve sonra **İleri** öğesine tıklayın.
- 7. **Tamam** öğesine tıklayın.

Ayarlar yazıcıya uygulanır.

### **İlgili Bilgi**

& ["Yazıcı İşlemlerini Yapılandırma Uygulaması \(Web Config\)" sayfa 252](#page-251-0)

# **Gelişmiş Güvenlik Ayarları**

Bu bölümde gelişmiş güvenlik özellikleri açıklanmaktadır.

# <span id="page-354-0"></span>**Güvenlik Ayarları ve Tehlikeyi Önleme**

Bir yazıcı bir ağa bağlandığında uzak bir konumdan ona erişebilirsiniz. Ek olarak, birçok kişi işlevsel etkinliği ve rahatlığı iyileştirmeye yardımcı olan yazıcıyı paylaşabilir. Ancak, yasal olmayan erişim, yasal olmayan kullanım ve verilerin değiştirilmesi gibi riskler artar. Yazıcıyı Internet'e erişebileceğiniz bir ortamda kullanıyorsanız, riskler daha da yükselir.

Dışarıdan erişim koruması olmayan yazıcılar için Internet'ten yazıcıda depolanan yazdırma işi günlüklerini okumak mümkün olacaktır.

Bu riskten kaçınmak için Epson yazıcılarda çeşitli güvenlik teknolojileri bulunur.

Yazıcıyı müşterinin ortam bilgileriyle oluşturulan ortam koşullarına göre gerektiği gibi ayarlayın.

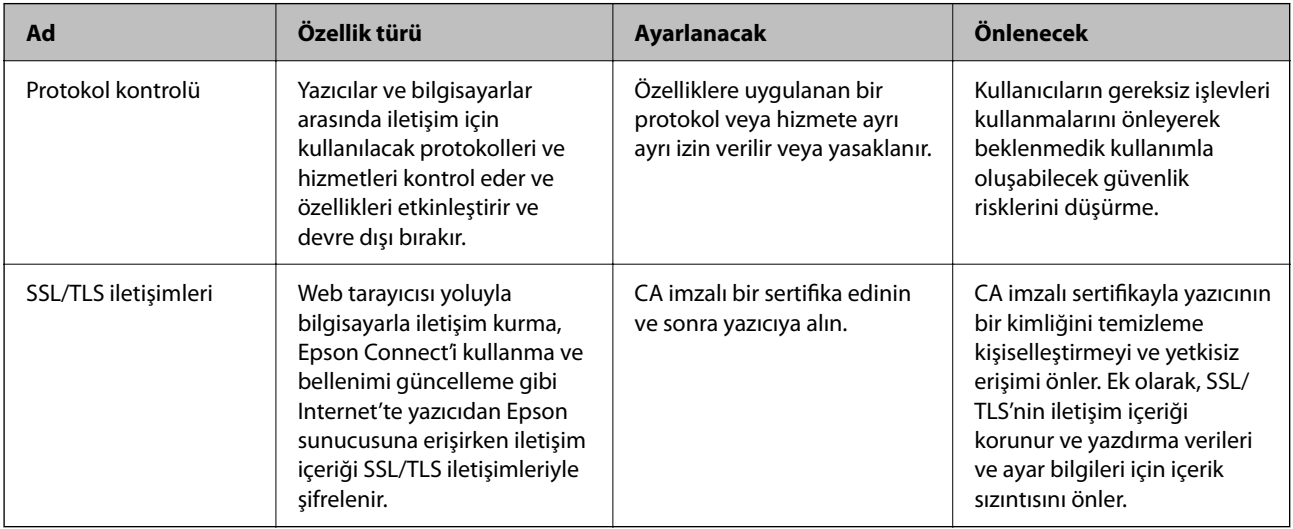

# **İlgili Bilgi**

- & "Protokol Ayar Öğeleri" sayfa 355
- & ["Yazıcıyla SSL/TLS İletişimi" sayfa 364](#page-363-0)

# **Protokol Ayar Öğeleri**

Bonjour Ayarları

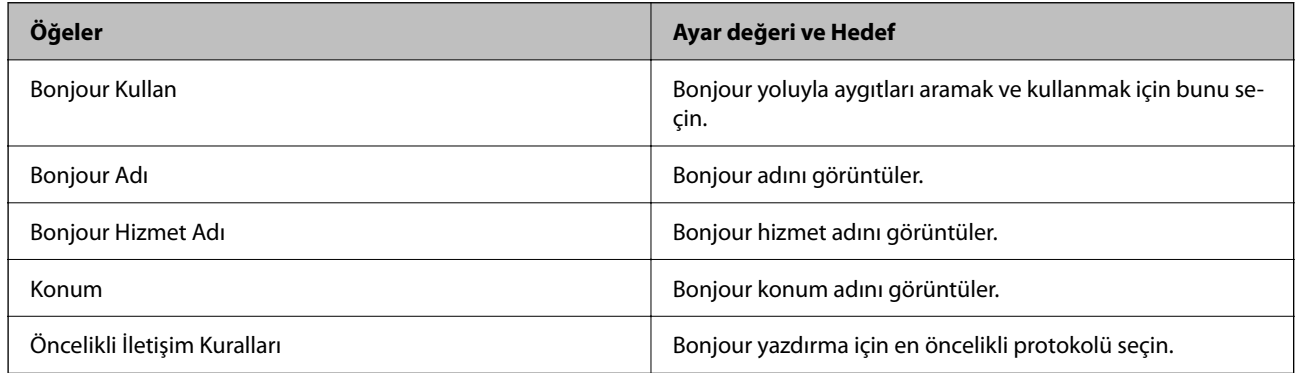

iBeacon Ayarları

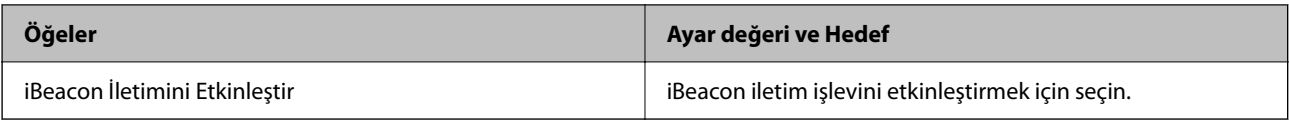

# SLP Ayarları

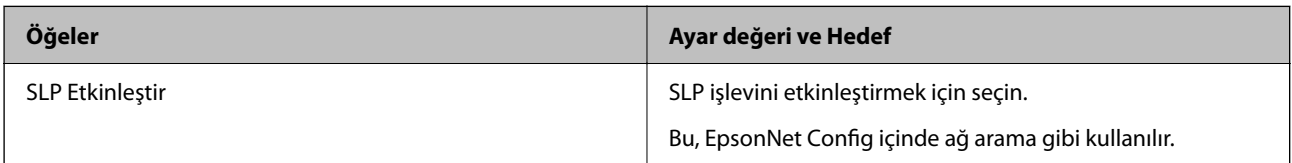

# WSD Ayarları

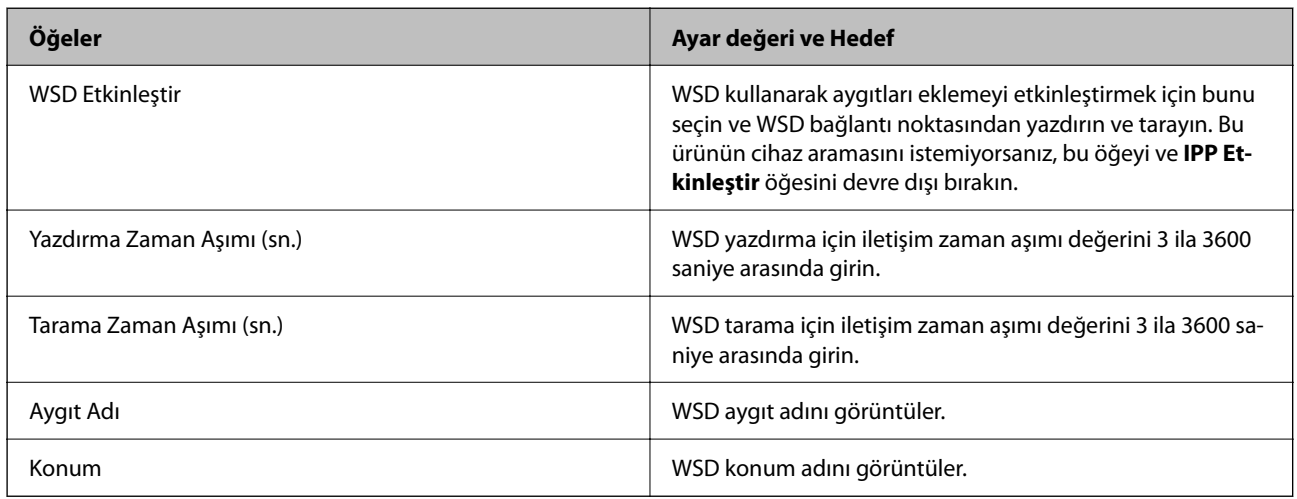

# LLTD Ayarları

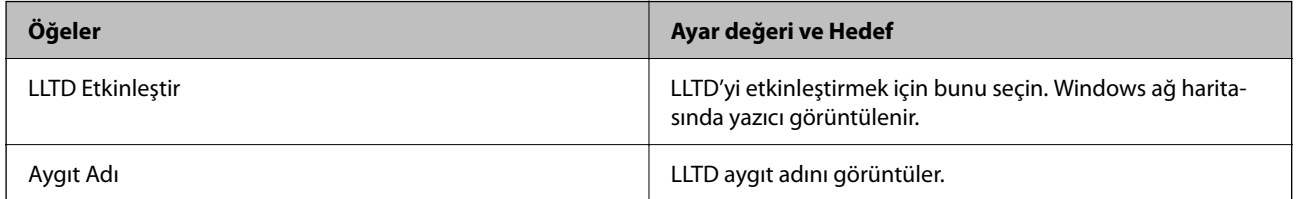

# LLMNR Ayarları

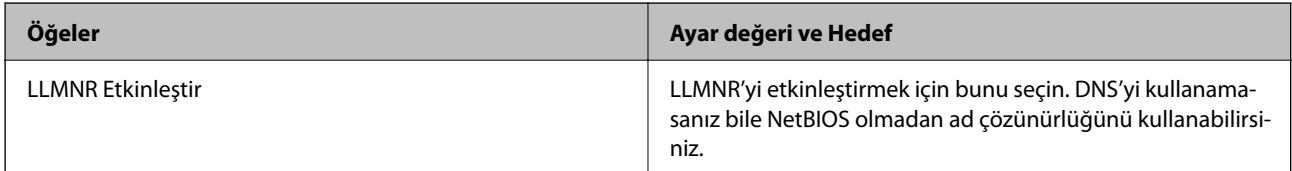

# LPR Ayarları

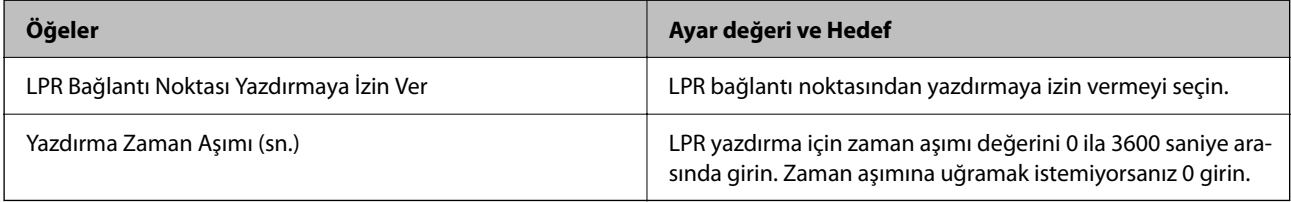

# RAW (Port9100) Ayarları

![](_page_356_Picture_136.jpeg)

# IPP Ayarları

![](_page_356_Picture_137.jpeg)

# SNMPv1/v2c Ayarları

![](_page_356_Picture_138.jpeg)

SNMPv3 Ayarları

<span id="page-357-0"></span>![](_page_357_Picture_132.jpeg)

# **Dijital Sertifika Kullanımı**

# **Dijital Sertifika Hakkında**

❏ CA İmzalı Sertifika

Bu, CA (Sertifika Yetkilisi) tarafından imzalanan bir sertifikadır. Sertifika Yetkilisine uygulamak için onu alabilirsiniz. Bu sertifika yazıcının varlığını onaylar ve SSL/TLS iletişimi için kullanılır, böylece veri iletişiminin güvenliğini sağlayabilirsiniz.

❏ CA Sertifikası

Bu, CA İmzalı Sertifika zincirindeki bir sertifikadır, ayrıca orta CA sertifikası olarak da adlandırılır. Diğer tarafın veya Web Config'in sunucusuna erişirken web tarayıcısı tarafından yazıcının sertifikasının yolunu doğrulamak için kullanılır.

CA Sertifikası için yazıcıdan erişirken sunucu sertifikası yolunun ne zaman doğrulanacağını ayarlayın. Yazıcı için SSL/TLS bağlantısı için CA İmzalı Sertifika yolunu onaylamak için ayarlayın.

CA sertifikasının verildiği Sertifika Yetkilisi'nden yazıcının CA sertifikasını alabilirsiniz.

Ayrıca, sunucunun CA İmzalı Sertifika öğesini veren Sertifika Yetkilisi'nden diğer tarafın sunucusunu doğrulamak için kullanılan CA sertifikasını alabilirsiniz.

<span id="page-358-0"></span>❏ Kendinden İmzalı Sertifika

Bu, yazıcının imzaladığı ve kendini verdiği bir sertifikadır. Kök sertifika olarak da adlandırılır. Veren kendini onayladığından güvenilir değildir ve kişiselleştirmeyi önleyebilir.

Bunu güvenlik ayarlarını yaparken ve CA İmzalı Sertifika olmadan basit SSL/TLS iletişimini gerçekleştirirken kullanın.

SSL/TLS iletişimi için bu sertifikayı kullanıyorsanız, sertifika bir web tarayıcısında kaydedilmediğinden bir web tarayıcısında bir güvenlik uyarısı görüntülenebilir. Kendinden İmzalı Sertifika öğesini yalnızca bir SSL/TLS iletişimi için kullanabilirsiniz.

### **İlgili Bilgi**

- ◆ "CA İmzalı Sertifika Yapılandırma" sayfa 359
- & ["Kendinden İmzalı Sertifikayı Güncelleme" sayfa 362](#page-361-0)
- & ["CA Sertifikası Yapılandırma" sayfa 363](#page-362-0)

# **CA İmzalı Sertifika Yapılandırma**

## *CA İmzalı Bir Sertifikayı Edinme*

CA imzalı bir sertifika edinmek için bir CSR (Sertifika İmzalama İsteği) oluşturun ve sertifika yetkilisine uygulayın. Web Config ve bir bilgisayar kullanarak bir CSR oluşturabilirsiniz.

Bir CSR oluşturma adımlarını izleyin ve Web Config'i kullanarak CA imzalı bir sertifika edinin. Web Config kullanarak bir CSR oluştururken bir sertifika PEM/DER biçimindedir.

1. Web Config'e erişmek için bir tarayıcıya yazıcının IP adresini girin.

Yazıcıyla aynı ağa bağlı bir bilgisayardan yazıcının IP adresini girin.

Yazıcının IP adresini aşağıdaki menüden kontrol edebilirsiniz.

**Ayarlar** > **Genel Ayarlar** > **Ağ Ayarları** > **Ağ Durumu** > **Kablolu LAN/Wi-Fi Durumu**

- 2. Yönetici olarak oturum açmak için yönetici parolasını girin.
- 3. Aşağıdaki sırayla seçin.

```
Ağ Güvenliği sekmesi > SSL/TLS > Sertifika
```
Ne seçerseniz seçin aynı sertifikayı alabilir ve ortak olarak kullanabilirsiniz.

4. **CSR**'nin **Oluştur** öğesini tıklatın.

Bir CSR oluşturma sayfası açılır.

5. Her öğe için bir değer girin.

#### *Not:*

Kullanılabilir anahtar uzunluğu ve kısaltmalar sertifika yetkilisine göre değişir. Her bir sertifika yetkilisinin kurallarına göre bir istek oluşturun.

6. **Tamam** öğesini tıklatın.

Bir tamamlama mesajı görüntülenir.

7. **Ağ Güvenliği** sekmesi > **SSL/TLS** > **Sertifika** öğesini seçin.

8. Bir CSR'yi bir bilgisayara indirmek için her sertifika yetkilisinin belirttiği biçime göre **CSR** indirme düğmelerinden birini tıklatın.

## c*Önemli:*

Yeniden bir CSR oluşturmayın. Bunu yaparsanız, verilen bir CA İmzalı Sertifika öğesini alamayabilirsiniz.

- 9. CSR'yi bir sertifika yetkilisine gönderin ve bir CA İmzalı Sertifika edinin. Gönderme yöntemi ve form hakkında her sertifika yetkilisinin kurallarını izleyin.
- 10. Verilen CA İmzalı Sertifika öğesini yazıcıya bağlı bir bilgisayara kaydedin. Bir sertifikayı bir hedefe kaydettiğinizde bir CA İmzalı Sertifika alma tamamlanır.

### **İlgili Bilgi**

& ["Yazıcı İşlemlerini Yapılandırma Uygulaması \(Web Config\)" sayfa 252](#page-251-0)

## **CSR Ayar Öğeleri**

![](_page_359_Picture_160.jpeg)

## **İlgili Bilgi**

& ["CA İmzalı Bir Sertifikayı Edinme" sayfa 359](#page-358-0)

## *CA İmzalı bir Sertifikanın İçe Aktarımı*

### c*Önemli:*

- ❏ Yazıcının saat ve tarih ayarının doğru olduğundan emin olun.
- ❏ Web Config tarafından hazırlanmış bir CSR kullanıyorsanız, her seferde bir adet sertifika içe aktarabilirsiniz.
- 1. Web Config'e erişin ve sonra **Ağ Güvenliği** sekmesi > **SSL/TLS** > **Sertifika** öğesini seçin.
- 2. **İçe Aktar** öğesine tıklayın

Sertifika içe aktarım sayfası açılır.

3. Her öğe için bir değer girin.

Nerede CSR oluşturduğunuza ve sertifikanın dosya formatına bağlı olarak gerekli ayarlar değişebilir. Aşağıdakilere göre, değerleri gerekli öğelere girin.

- ❏ Web Config'den alınmış PEM/DER formatında bir sertifika
	- ❏ **Özel Anahtar**: Yazıcının özel bir anahtarı olduğu için yapılandırmayın.
	- ❏ **Parola**: Yapılandırmayın.
	- ❏ **CA Sertifikası 1**/**CA Sertifikası 2**: İsteğe bağlı
- ❏ Bilgisayardan alınmış, PEM/DER formatında bir sertifika
	- ❏ **Özel Anahtar**: Ayarlamanız gerekir.
	- ❏ **Parola**: Yapılandırmayın.
	- ❏ **CA Sertifikası 1**/**CA Sertifikası 2**: İsteğe bağlı
- ❏ Bilgisayardan alınmış, PKCS#12 formatında bir sertifika
	- ❏ **Özel Anahtar**: Yapılandırmayın.
	- ❏ **Parola**: İsteğe bağlı
	- ❏ **CA Sertifikası 1**/**CA Sertifikası 2**: Yapılandırmayın.
- 4. **Tamam** öğesine tıklayın.

Bir tamamlanma mesajı görüntülenir.

#### *Not:*

Sertifika bilgisini doğrulamak için *Onayla* öğesine tıklayın.

#### **İlgili Bilgi**

& ["Yazıcı İşlemlerini Yapılandırma Uygulaması \(Web Config\)" sayfa 252](#page-251-0)

#### **CA-imzalı Sertifika Alma Ayar Öğeleri**

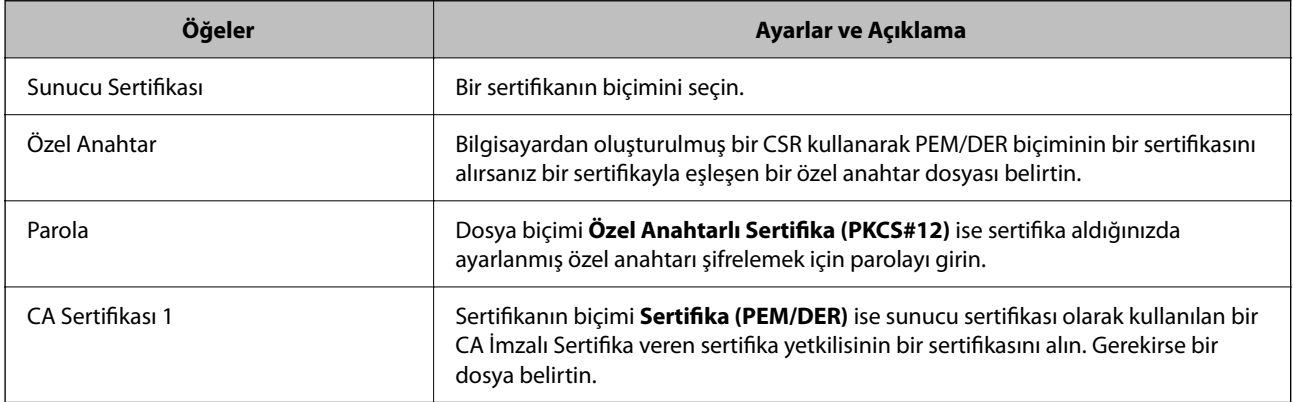

<span id="page-361-0"></span>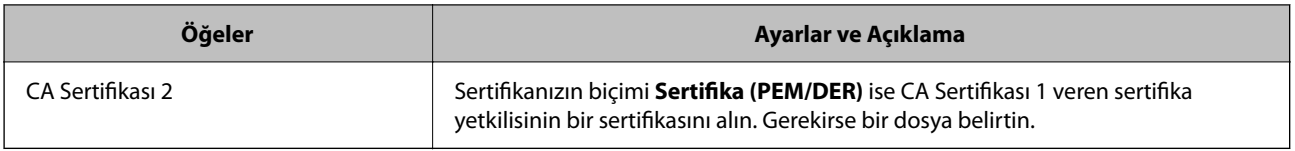

& ["CA İmzalı bir Sertifikanın İçe Aktarımı" sayfa 360](#page-359-0)

#### *CA İmzalı bir Sertifika Silme*

Sertifika zaman aşımına uğradığında ya da şifreli bir bağlantıya gerek kalmadığında önemli bir sertifikayı silebilirsiniz.

#### c*Önemli:*

Web Config tarafından hazırlanmış bir CSR kullanıyorsanız, silinmiş bir sertifikayı tekrar içe aktaramazsınız. Bu durumda CSR oluşturun ve tekrar bir sertifika alın.

- 1. Web Config'e erişin ve sonra **Ağ Güvenliği** sekmesi > **SSL/TLS** > **Sertifika** öğesini seçin.
- 2. **Sil** öğesine tıklayın.
- 3. Görüntülenen mesajda, sertifikayı silmek istediğinizi onaylayın.

#### **İlgili Bilgi**

& ["Yazıcı İşlemlerini Yapılandırma Uygulaması \(Web Config\)" sayfa 252](#page-251-0)

### **Kendinden İmzalı Sertifikayı Güncelleme**

Kendinden İmzalı Sertifika yazıcı tarafından verildiğinden, sona erdiğinde veya açıklanan içerik değiştiğinde bunu güncelleyebilirsiniz.

1. Web Config'e erişmek için bir tarayıcıya yazıcının IP adresini girin.

Yazıcıyla aynı ağa bağlı bir bilgisayardan yazıcının IP adresini girin.

Yazıcının IP adresini aşağıdaki menüden kontrol edebilirsiniz.

#### **Ayarlar** > **Genel Ayarlar** > **Ağ Ayarları** > **Ağ Durumu** > **Kablolu LAN/Wi-Fi Durumu**

- 2. Yönetici olarak oturum açmak için yönetici parolasını girin.
- 3. Aşağıdaki sırayla seçin.

**Ağ Güvenliği** sekmesi > **SSL/TLS** > **Sertifika**

- 4. **Güncelle** öğesine tıklayın.
- 5. **Ortak Ad** öğesini girin.

1 ila 128 karakter arasında ve virgüllerle ayırarak en fazla 5 IPv4 adresi, IPv6 adresi, ana bilgisayar adı, FQDN girebilirsiniz. İlk parametre ortak adda depolanır ve diğerleri sertifikanın konusu için takma ad alanında depolanır.

Örnek:

Yazıcının IP adresi: 192.0.2.123, Yazıcı adı: EPSONA1B2C3 Ortak ad: EPSONA1B2C3,EPSONA1B2C3.local,192.0.2.123

- 6. Sertifika için bir geçerlilik süresi belirtin.
- 7. **İleri** öğesine tıklayın.

Bir onay mesajı görüntülenir.

8. **Tamam** öğesine tıklayın.

Yazıcı güncellenir.

#### *Not:*

Sertifika bilgilerini *Ağ Güvenliği* sekmesi > *SSL/TLS* > *Sertifika* > *Kendinden İmzalı Sertifika* öğesinden kontrol edebilir ve *Onayla* öğesine tıklayabilirsiniz.

#### **İlgili Bilgi**

& ["Yazıcı İşlemlerini Yapılandırma Uygulaması \(Web Config\)" sayfa 252](#page-251-0)

### **CA Sertifikası Yapılandırma**

CA Sertifikası öğesini ayarladığınızda, yolu yazıcının eriştiği sunucunun CA sertifikasına doğrulayabilirsiniz. Bu, kişiselleştirmeyi önleyebilir.

CA Sertifikası öğesini CA İmzalı Sertifika verildiği Sertifika Yetkilisinden alabilirsiniz.

#### *CA Sertifikası Alma*

CA Sertifikası öğesini yazıcıya alın.

1. Web Config'e erişmek için bir tarayıcıya yazıcının IP adresini girin.

Yazıcıyla aynı ağa bağlı bir bilgisayardan yazıcının IP adresini girin.

Yazıcının IP adresini aşağıdaki menüden kontrol edebilirsiniz.

**Ayarlar** > **Genel Ayarlar** > **Ağ Ayarları** > **Ağ Durumu** > **Kablolu LAN/Wi-Fi Durumu**

- 2. Yönetici olarak oturum açmak için yönetici parolasını girin.
- 3. Aşağıdaki sırayla seçin.

#### **Ağ Güvenliği** sekmesi > **CA Sertifikası**

- 4. **İçe Aktar** öğesine tıklayın.
- 5. Almak istediğiniz CA Sertifikası öğesini belirtin.
- 6. **Tamam** öğesine tıklayın.

Alma işlemi tamamlandığında, **CA Sertifikası** ekranına dönersiniz ve alınan CA Sertifikası görüntülenir.

<span id="page-363-0"></span> $\blacktriangleright$  ["Yazıcı İşlemlerini Yapılandırma Uygulaması \(Web Config\)" sayfa 252](#page-251-0)

#### *CA Sertifikası Silme*

Alınan CA Sertifikası öğesini silebilirsiniz.

1. Web Config'e erişmek için bir tarayıcıya yazıcının IP adresini girin. Yazıcıyla aynı ağa bağlı bir bilgisayardan yazıcının IP adresini girin. Yazıcının IP adresini aşağıdaki menüden kontrol edebilirsiniz.

**Ayarlar** > **Genel Ayarlar** > **Ağ Ayarları** > **Ağ Durumu** > **Kablolu LAN/Wi-Fi Durumu**

- 2. Yönetici olarak oturum açmak için yönetici parolasını girin.
- 3. Aşağıdaki sırayla seçin.

**Ağ Güvenliği** sekmesi > **CA Sertifikası**

- 4. Silmek istediğiniz CA Sertifikası yanındaki **Sil** öğesine tıklayın.
- 5. Görüntülenen mesajda sertifikayı silmek istediğinizi onaylayın.
- 6. **Ağı Yeniden Başlat** öğesine tıklayın ve sonra silinen CA Sertifikasının güncellenen ekranda listelenmediğini kontrol edin.

#### **İlgili Bilgi**

& ["Yazıcı İşlemlerini Yapılandırma Uygulaması \(Web Config\)" sayfa 252](#page-251-0)

### **Yazıcıyla SSL/TLS İletişimi**

Yazıcıya SSL/TLS (Secure Sockets Layer (Güvenli Giriş Katmanı)/Transport Layer Security (Aktarım Katmanı Güvenliği)) iletişimi kullanılarak sunucu sertifikası ayarlandığında bilgisayarlar arasında iletişim yolunu şifreleyebilirsiniz. Bunu uzak ve yetkisiz erişimi önlemek istediğinizde yapın.

### **Temel SSL/TLS Ayarlarını Yapılandırma**

Yazıcı HTTPS sunucu özelliğini destekliyorsa, iletişimleri şifrelemek için bir SSL/TLS iletişimi kullanabilirsiniz. Güvenliği sağlarken, yazıcıyı Web Config kullanarak yapılandırabilir ve yönetebilirsiniz.

Şifreleme gücünü yapılandırın ve özelliği yönlendirin.

1. Web Config'e erişmek için bir tarayıcıya yazıcının IP adresini girin.

Yazıcıyla aynı ağa bağlı bir bilgisayardan yazıcının IP adresini girin.

Yazıcının IP adresini aşağıdaki menüden kontrol edebilirsiniz.

**Ayarlar** > **Genel Ayarlar** > **Ağ Ayarları** > **Ağ Durumu** > **Kablolu LAN/Wi-Fi Durumu**

2. Yönetici olarak oturum açmak için yönetici parolasını girin.

<span id="page-364-0"></span>3. Aşağıdaki sırayla seçin.

**Ağ Güvenliği** sekmesi > **SSL/TLS** > **Temel**

- 4. Her öğe için bir değer seçin.
	- ❏ Şifreleme Gücü

Şifreleme gücü düzeyini seçin.

❏ HTTP iletişimini HTTPS iletişimine yönlendir

Etkinleştir veya devre dışı bırak'ı seçin. Varsayılan değer "Etkinleştir"dır.

❏ TLS 1.0

Etkinleştir veya devre dışı bırak'ı seçin. Varsayılan değer "Devre dışı bırak"dır.

❏ TLS.1.1

Etkinleştir veya devre dışı bırak'ı seçin. Varsayılan değer "Devre dışı bırak"dır.

 $\Box$  TLS.1.2

Etkinleştir veya devre dışı bırak'ı seçin. Varsayılan değer "Etkinleştir"dır.

5. **İleri** öğesine tıklayın.

Bir onay mesajı görüntülenir.

6. **Tamam** öğesine tıklayın.

Yazıcı güncellenir.

#### **İlgili Bilgi**

& ["Yazıcı İşlemlerini Yapılandırma Uygulaması \(Web Config\)" sayfa 252](#page-251-0)

### **Yazıcı İçin Bir Sunucu Sertifikası Yapılandırma**

- 1. Web Config'e erişmek için bir tarayıcıya yazıcının IP adresini girin. Yazıcıyla aynı ağa bağlı bir bilgisayardan yazıcının IP adresini girin. Yazıcının IP adresini aşağıdaki menüden kontrol edebilirsiniz. **Ayarlar** > **Genel Ayarlar** > **Ağ Ayarları** > **Ağ Durumu** > **Kablolu LAN/Wi-Fi Durumu**
- 2. Yönetici olarak oturum açmak için yönetici parolasını girin.
- 3. Aşağıdaki sırayla seçin.

**Ağ Güvenliği** sekmesi > **SSL/TLS** > **Sertifika**

- 4. **Sunucu Sertifikası** üzerinde kullanmak için bir sertifika belirtin.
	- ❏ Kendinden İmzalı Sertifika Kendinden imzalı sertifika yazıcı tarafından oluşturuldu. CA imzalı bir sertifika almazsanız, bunu seçin.
	- ❏ CA İmzalı Sertifika

CA imzalı bir sertifikayı önceden edinirseniz ve alırsanız, bunu belirtebilirsiniz.

- <span id="page-365-0"></span>5. **İleri** öğesine tıklayın. Bir onay mesajı görüntülenir.
- 6. **Tamam** öğesine tıklayın.

Yazıcı güncellenir.

#### **İlgili Bilgi**

- & ["Yazıcı İşlemlerini Yapılandırma Uygulaması \(Web Config\)" sayfa 252](#page-251-0)
- & ["CA İmzalı Sertifika Yapılandırma" sayfa 359](#page-358-0)
- & ["Kendinden İmzalı Sertifikayı Güncelleme" sayfa 362](#page-361-0)

# **Gelişmiş Güvenlik İçin Sorunları Çözme**

### **Ağ Güvenlik Özellikleri Kullanımı Sorunları**

#### *Güvenli IPP Yazdırma Bağlantı Noktası Oluşturulamıyor*

#### **Doğru sertifika SSL/TLS iletişimi için sunucu sertifikası olarak belirtilememiş.**

Belirlenen sertifika doğru değilse, bağlantı noktası oluşturma işlemi başarısız olabilir. Doğru sertifikayı kullandığınızdan emin olun.

#### **CA sertifikası yazıcıya erişen bilgisayara alınmamış.**

Bir CA sertifikası bilgisayara içe aktarılmadıysa, bağlantı noktası oluşturma işlemi başarısız olabilir. CA sertifikasının içe aktarıldığından emin olun.

#### **İlgili Bilgi**

& ["Yazıcı İçin Bir Sunucu Sertifikası Yapılandırma" sayfa 365](#page-364-0)

### **Dijital Sertifika Kullanımı Sorunları**

#### *CA İmzalı Sertifika Alınamıyor*

#### **CSR'deki CA İmzalı Sertifika ve bilgisi eşleşmiyor.**

CA İmzalı Sertifika ve CSR aynı bilgilere sahip değilse CSR alınamaz. Aşağıdakileri kontrol yapın:

- ❏ Sertifikayı, aynı bilgilere sahip olmayan bir cihaza mı içe aktarmaya çalışıyorsunuz? CSR bilgilerini kontrol edin ve ardından sertifikayı aynı bilgilere sahip olan bir cihaza içe aktarın.
- ❏ CSR'ı bir sertifika yetkilisine gönderdikten sonra yazıcıya kayıtlı CSR'ın üzerine mi yazdınız? CSR ile CA imzalı sertifikayı tekrar alın.

#### **CA İmzalı Sertifika 5 KB'den fazla.**

5 KB'den fazla bir CA İmzalı Sertifika öğesini alamazsınız.

#### **Sertifikayı alma parolası yanlış.**

Doğru parolayı girin. Şifreyi unuttuysanız sertifikayı içe aktaramazsınız. CA İmzalı Sertifika öğesini yeniden alın.

#### **İlgili Bilgi**

& ["CA İmzalı bir Sertifikanın İçe Aktarımı" sayfa 360](#page-359-0)

#### *Kendinden İmzalı bir Sertifika Güncellenmiyor*

#### **Ortak Ad girilmedi.**

**Ortak Ad** girilmelidir.

#### **Desteklenmeyen karakterler Ortak Ad içine girildi.**

ASCII (0x20–0x7E) kısmına IPv4, IPv6, ana makine ya da FQDN formatında 1 ila 128 karakter girin.

#### **Ortak ad içinde bir virgül veya boşluk var.**

**Ortak Ad** virgül içeriyorsa, o noktada ayrılır. Virgülün önünde ya da ardında sadece bir boşluk girilmişse hata oluşur.

#### **İlgili Bilgi**

& ["Kendinden İmzalı Sertifikayı Güncelleme" sayfa 362](#page-361-0)

#### *CSR Oluşturulamıyor*

#### **Ortak Ad girilmedi.**

**Ortak Ad** girilmelidir.

#### **Desteklenmeyen karakterler Ortak Ad, Kuruluş, Kuruluş Birimi, Bölge ve Eyalet/İl öğelerine girildi.**

ASCII (0x20–0x7E) kısmına IPv4, IPv6, ana makine ya da FQDN formatında karakterler girin.

#### **Ortak Ad virgül ya da boşluk içeriyor.**

**Ortak Ad** virgül içeriyorsa, o noktada ayrılır. Virgülün önünde ya da ardında sadece bir boşluk girilmişse hata oluşur.

#### **İlgili Bilgi**

& ["CA İmzalı Bir Sertifikayı Edinme" sayfa 359](#page-358-0)

### *Görüntülenen bir Dijital Sertifikaya İlişkin Uyarı*

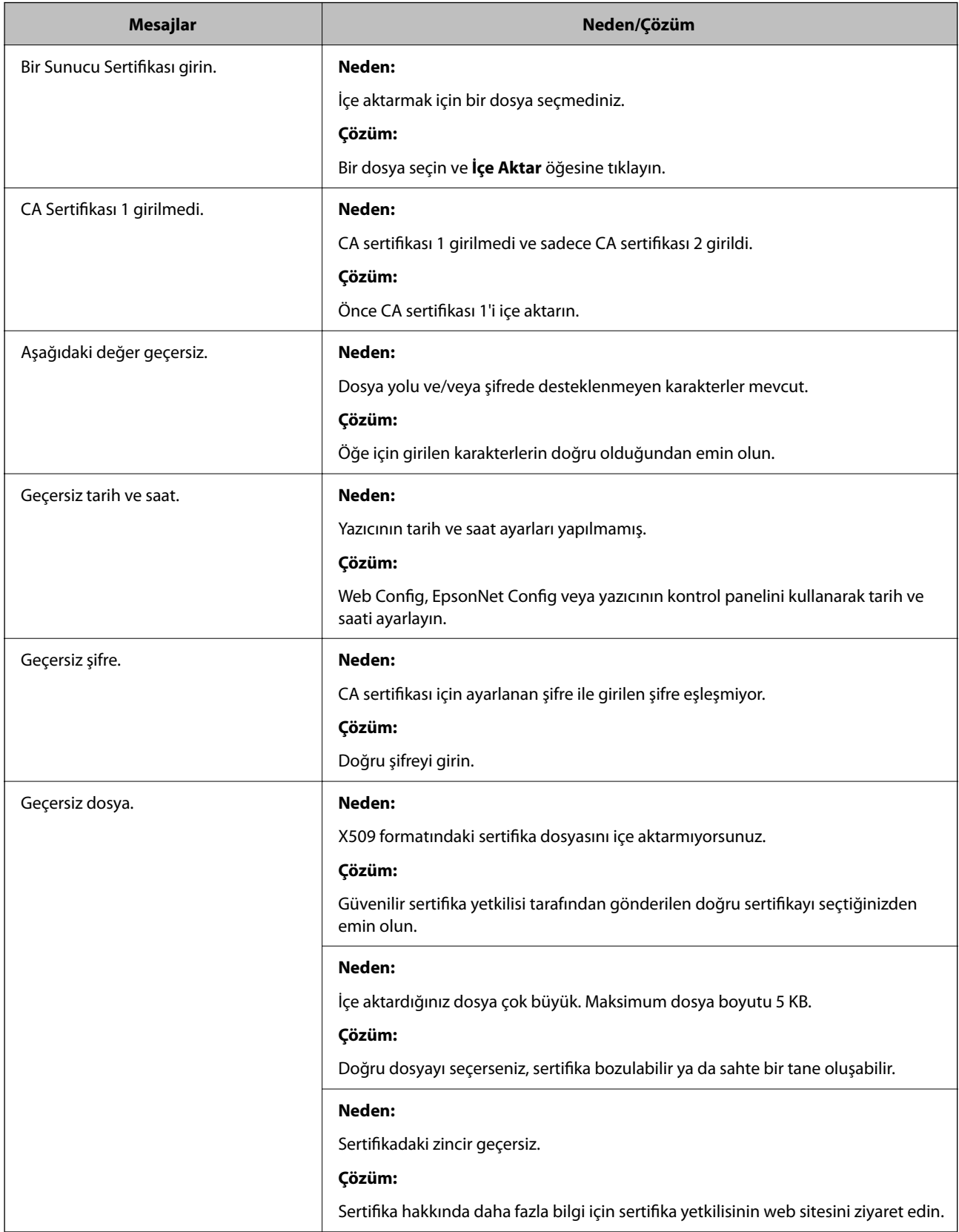

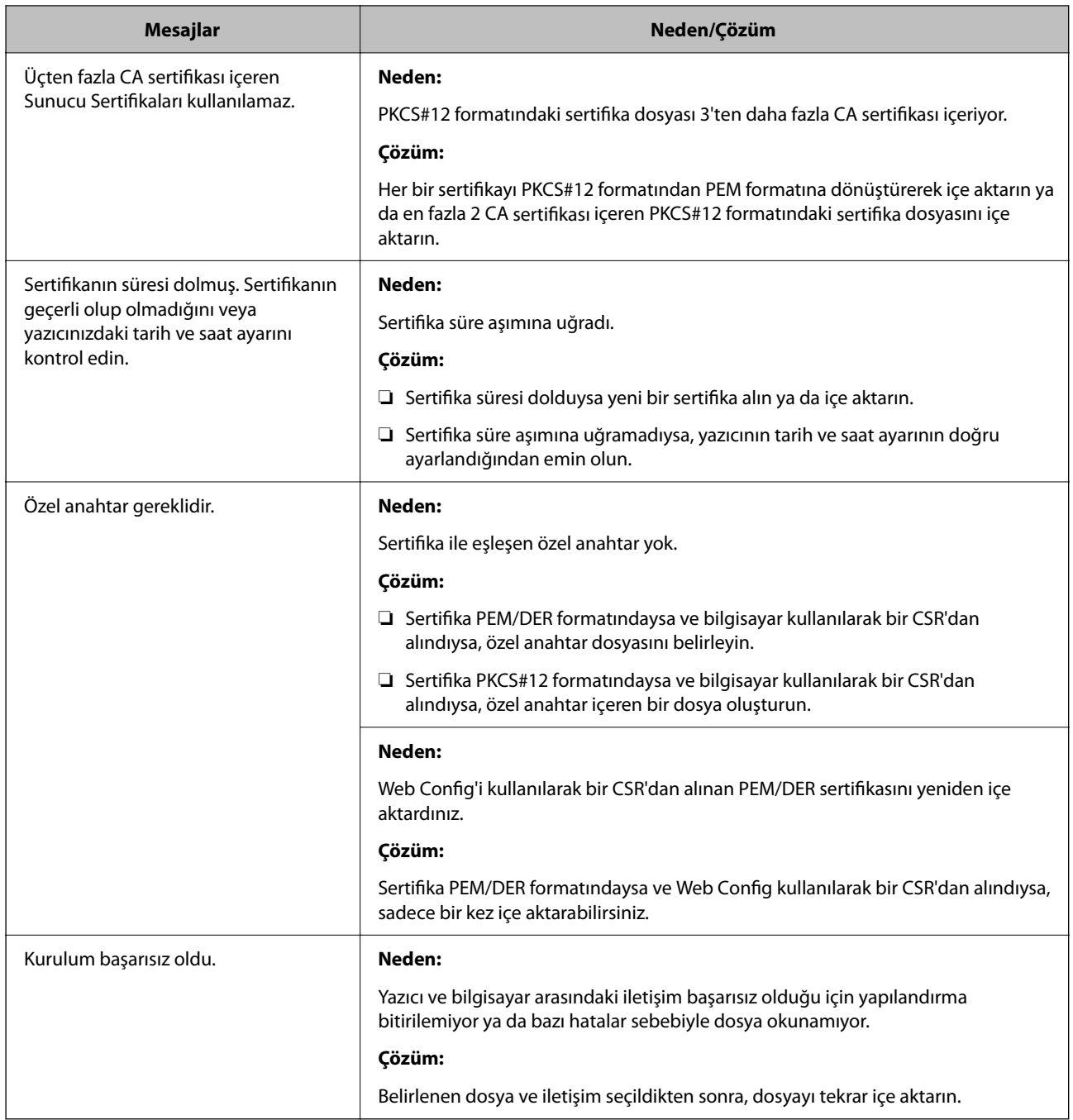

& ["Dijital Sertifika Hakkında" sayfa 358](#page-357-0)

#### *Yanlışlıkla CA İmzalı bir Sertifikanın Silinmesi*

#### **CA imzalı sertifika için hiç yedek dosya yok.**

Yedek dosyanız varsa, sertifikayı tekrar içe aktarın.

Web Config tarafından hazırlanmış bir CSR kullanıyorsanız, silinmiş bir sertifikayı tekrar içe aktaramazsınız. Bir CSR oluşturun ve yeni bir sertifika alın.

- $\blacktriangleright$ ["CA İmzalı bir Sertifikanın İçe Aktarımı" sayfa 360](#page-359-0)
- & ["CA İmzalı bir Sertifika Silme" sayfa 362](#page-361-0)

# <span id="page-370-0"></span>**Nereden Yardım Alınır**

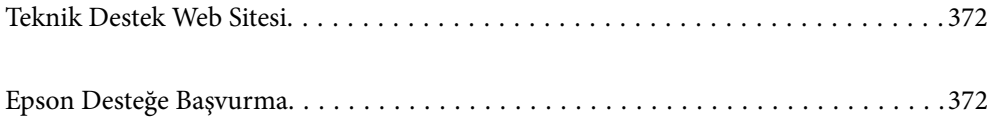

# <span id="page-371-0"></span>**Teknik Destek Web Sitesi**

Daha fazla yardıma ihtiyaç duyarsanız, aşağıda gösterilen Epson destek web sitesini ziyaret edin. Ülkenizi veya bölgenizi seçin ve yerel Epson web sitesinin destek bölümüne girin. Siteden en güncel sürücüler, SSS, kılavuzlar ve diğer yüklemeler de indirilebilir.

#### <http://support.epson.net/>

#### <http://www.epson.eu/support> (Avrupa)

Epson ürününüz doğru çalışmıyorsa ve sorunu çözemiyorsanız, yardım için Epson destek hizmetlerine başvurun.

# **Epson Desteğe Başvurma**

# **Epson ile İletişime Geçmeden Önce**

Epson ürününüz doğru çalışmıyorsa ve ürün kılavuzlarında bulunan sorun giderme bilgilerini kullanarak sorunu çözemiyorsanız, yardım için Epson destek hizmetleri ile iletişime geçin.

Aşağıdaki Epson destek listesi, satış ülkesine dayalıdır. Bazı ürünler mevcut durumda bulunduğunuz konumda satılmıyor olabilir, dolayısıyla ürünü satın aldığınız alandaki Epson destek birimiyle irtibat kurduğunuzdan emin olun.

Bölgenizdeki Epson desteği aşağıdaki listede bulunmuyorsa, ürünü satın aldığınız bayi ile irtibat kurun.

Aşağıdaki bilgileri vermeniz durumunda Epson desteği size çok daha hızlı yardımcı olacaktır:

❏ Ürün seri numarası

(Etiket ekinin pozisyonu ürüne göre değişiklik gösterir: arka tarafta, kapağın açık tarafında veya alt tarafta olabilir.)

- ❏ Ürün modeli
- ❏ Ürün yazılımı sürümü

(**Hakkında**, **Sürüm Bilgisi** öğesine veya ürün yazılımında benzer bir düğmeye tıklayın.)

- ❏ Bilgisayarınızın markası ve modeli
- ❏ Bilgisayar işletim sistemi adı ve sürümü
- ❏ Ürün ile normal olarak kullandığınız yazılım uygulamalarının adları ve sürümleri

#### *Not:*

Ürüne bağlı olarak, faks ve/veya ağ ayarları için çevirme listesi verileri, ürünün belleğinde depolanabilir. Ürünün bozulması veya tamir edilmesi sırasında veriler ve/veya ayarlar kaybolabilir. Epson, garanti süresi içinde bile herhangi bir veri kaybından, verilerin ve/veya ayarların yedeklenmesinden veya geri yüklenmesinden sorumlu tutulamaz. Verilerinizi kendinizin yedeklemenizi veya not almanızı öneririz.

### **Avrupa'daki Kullanıcılar için Yardım**

Epson desteğiyle irtibat bilgileri için Tüm Avrupa Garanti Belgesine bakınız.

# **Tayvan'daki Kullanıcılar İçin Yardım**

Bilgi, destek ve hizmetler için:

#### **World Wide Web**

#### [http://www.epson.com.tw](http://www.epson.com.tw/)

Ürün özellikleri hakkında bilgi, indirilebilir sürücüler ve ürünlerle ilgili sorular mevcuttur.

#### **Epson Yardım Masası**

Telefon: +886-2-2165-3138

Yardım Masası ekibimiz size, aşağıdaki konular için telefonda yardımcı olabilir:

- ❏ Satış ile ilgili sorular ve ürün bilgileri
- ❏ Ürün kullanımıyla ilgili sorular ya da sorunlar
- ❏ Onarım hizmeti ve garanti ile ilgili sorular

#### **Onarım servis merkezi:**

<http://www.tekcare.com.tw/branchMap.page>

TekCare şirketi, Epson Taiwan Technology & Trading Ltd. için yetkili servis merkezidir.

### **Avustralya'daki Kullanıcılar için Yardım**

Epson Avustralya, size yüksek seviyede müşteri hizmeti sunmak için çalışmaktadır. Ürün kılavuzlarına ek olarak, bilgi almanız için aşağıdaki kaynakları sunuyoruz:

#### **İnternet URL'si**

#### [http://www.epson.com.au](http://www.epson.com.au/)

Epson Avustralya World Wide Web sayfalarına erişim. Ara sıra gezinme için modemi buraya getirmeye değer! Site, sürücüler için bir indirme bölümü, Epson iletişim noktaları, yeni ürün bilgileri ve teknik destek (e-posta) sağlamaktadır.

#### **Epson Yardım Masası**

Telefon: 1300-361-054

Epson Yardım Masası, müşterilerimizin bilgiye ulaşmasını sağlamak için sunulan son bir önlemdir. Yardım Masasındaki operatörler, Epson ürününüzü kurma, yapılandırma ve çalıştırma konusunda yardımcı olabilir. Satış Öncesi Yardım Masası personeli yeni Epson ürünleri hakkındaki belgeleri sunabilir ve en yakın bayi ya da servis acentesinin yeri hakkında bilgi verebilir. Çok çeşitli soruların cevapları burada verilmektedir.

Aradığınız zaman, ilgili tüm bilgilerin yanınızda olması gerekir. Ne kadar çok bilgi hazırlarsanız, sorununuzu o kadar hızlı çözebiliriz. Bu bilgiler, Epson ürün kılavuzlarını, bilgisayar türünü, işletim sistemini, uygulama programlarını ve gerekli olduğunu düşündüğünüz bilgileri içermektedir.

#### **Ürünün Taşınması**

Epson, ürün ambalajının ileride nakliye sırasında kullanılmak üzere saklanmasını önerir.

# **Yeni Zelanda'daki Kullanıcılar İçin Yardım**

Epson Yeni Zelanda, size yüksek seviyede müşteri hizmeti sunmak için çalışmaktadır. Ürün belgelerine ek olarak, bilgi almak için aşağıdaki kaynakları sunuyoruz:

#### **İnternet URL'si**

#### [http://www.epson.co.nz](http://www.epson.co.nz/)

Epson Yeni Zelanda World Wide Web sayfalarına erişim. Ara sıra gezinme için modemi buraya getirmeye değer! Site, sürücüler için bir indirme bölümü, Epson iletişim noktaları, yeni ürün bilgileri ve teknik destek (e-posta) sağlamaktadır.

#### **Epson Yardım Masası**

#### Telefon: 0800 237 766

Epson Yardım Masası, müşterilerimizin bilgiye ulaşmasını sağlamak için sunulan son bir önlemdir. Yardım Masasındaki operatörler, Epson ürününüzü kurma, yapılandırma ve çalıştırma konusunda yardımcı olabilir. Satış Öncesi Yardım Masası personeli yeni Epson ürünleri hakkındaki belgeleri sunabilir ve en yakın bayi ya da servis acentesinin yeri hakkında bilgi verebilir. Çok çeşitli soruların cevapları burada verilmektedir.

Aradığınız zaman, ilgili tüm bilgilerin yanınızda olması gerekmektedir. Ne kadar çok bilgi hazırlarsanız, sorununuzu o kadar hızlı çözebiliriz. Bu bilgiler, Epson ürün belgelerini, bilgisayar türünü, işletim sistemini, uygulama programlarını ve gerekli olduğunu düşündüğünüz bilgileri içermektedir.

#### **Ürünün Nakliyesi**

Epson, ürün ambalajının ileride nakliye sırasında kullanılmak üzere saklanmasını önerir.

### **Singapur'daki Kullanıcılar için Yardım**

Epson Singapur'un sunduğu bilgi kaynakları, destek ve hizmetleri aşağıda verilmektedir:

#### **World Wide Web**

#### [http://www.epson.com.sg](http://www.epson.com.sg/)

Ürün özellikleriyle ilgili bilgiler, indirilebilen sürücüler, Sık Sorulan Sorular (SSS), Satış ile İlgili Sorular ve e-posta ile Teknik Destek mevcuttur.

#### **Epson Yardım Masası**

Ücretsiz Telefon: 800-120-5564

Yardım Masası ekibimiz size, aşağıdaki konular için telefonda yardımcı olabilir:

- ❏ Satış ile ilgili sorular ve ürün bilgileri
- ❏ Ürün kullanım soruları ve sorun giderme
- ❏ Onarım hizmeti ve garanti ile ilgili sorular

# **Tayland'daki Kullanıcılar için Yardım**

Bilgi, destek ve hizmetler için:

#### **World Wide Web**

#### [http://www.epson.co.th](http://www.epson.co.th/)

Ürün özellikleriyle ilgili bilgiler, indirilebilen sürücüler, Sık Sorulan Sorular (SSS), e-posta mevcuttur.

#### **Epson Çağrı Merkezi**

Telefon: 66-2460-9699

E-posta: support@eth.epson.co.th

Çağrı Merkezi ekibimiz size, aşağıdaki konular için telefonda yardımcı olabilir:

- ❏ Satış ile ilgili sorular ve ürün bilgileri
- ❏ Ürün kullanımıyla ilgili sorular ya da sorunlar
- ❏ Onarım hizmeti ve garanti ile ilgili sorular

# **Vietnam'daki Kullanıcılar için Yardım**

Bilgi, destek ve hizmetler için:

#### **Epson Servis Merkezi**

27 Yen Lang, Trung Liet Ward, Dong Da District, Ha Noi City. Tel: +84 24 7300 0911 38 Le Dinh Ly, Thac Gian Ward, Thanh Khe District, Da Nang. Tel: +84 23 6356 2666 194/3 Nguyen Trong Tuyen, Ward 8, Phu Nhuan Dist., HCMC. Tel: +84 28 7300 0911 31 Phan Boi Chau, Ward 14, Binh Thanh District, HCMC. Tel: +84 28 35100818

# **Endonezya'daki Kullanıcılar için Yardım**

Bilgi, destek ve hizmetler için:

#### **World Wide Web**

#### [http://www.epson.co.id](http://www.epson.co.id/)

- ❏ Ürün özellikleri hakkında bilgi, indirme sürücüleri
- ❏ Sık Sorulan Sorular (SSS), Satış ile İlgili Sorular, e-posta ile soru sorma

#### **Epson Yardım Hattı**

Telefon: 1500-766 (Indonesia Only) E-posta: customer.care@ein.epson.co.id Yardım Hattı ekibimiz size, aşağıdaki konular için telefonda veya e-posta ile yardımcı olabilir: ❏ Satış ile ilgili sorular ve ürün bilgileri ❏ Teknik destek

# **Hong Kong'daki Kullanıcılar için Yardım**

Teknik destek almak ve diğer satış sonrası hizmetler için, kullanıcılar Epson Hong Kong Limited'le irtibat kurabilir.

#### **İnternet Ana Sayfası**

#### [http://www.epson.com.hk](http://www.epson.com.hk/)

Epson Hong Kong, kullanıcılara aşağıdaki konularda bilgi vermek için internette Çince ve İngilizce dillerinde yerel bir ana sayfa hazırlamıştır:

- ❏ Ürün bilgileri
- ❏ Sık Sorulan Sorulara (SSS) cevaplar
- ❏ Epson ürün sürücülerinin en son sürümleri

#### **Teknik Destek Yardım Hattı**

Ayrıca, aşağıdaki telefon ve faks numaralarından teknik personelimizle irtibat kurabilirsiniz:

Telefon: 852-2827-8911 Faks: 852-2827-4383

# **Malezya'daki Kullanıcılar için Yardım**

Bilgi, destek ve hizmetler için:

#### **World Wide Web**

[http://www.epson.com.my](http://www.epson.com.my/)

- ❏ Ürün özellikleri hakkında bilgi, indirme sürücüleri
- ❏ Sık Sorulan Sorular (SSS), Satış ile İlgili Sorular, e-posta ile soru sorma

#### **Epson Çağrı Merkezi**

Telefon: 1800-81-7349 (Ücretsiz Telefon)

- E-posta: websupport@emsb.epson.com.my
- ❏ Satış ile ilgili sorular ve ürün bilgileri
- ❏ Ürün kullanımıyla ilgili sorular ya da sorunlar
- ❏ Onarım hizmetleri ve garantiyle ilgili sorular

#### **Epson Malaysia Sdn Bhd (Merkez Ofis)**

Telefon: 603-56288288 Faks: 603-5628 8388/603-5621 2088

# **Hindistan'daki Kullanıcılar için Yardım**

Bilgi, destek ve hizmetler için:

#### **World Wide Web**

#### [http://www.epson.co.in](http://www.epson.co.in/)

Ürün özellikleri hakkında bilgi, indirilebilir sürücüler ve ürünlerle ilgili sorular mevcuttur.

#### **Ücretsiz Yardım Hattı**

Servis, Ürün bilgileri veya sarf malzemeleri siparişi için - 18004250011 / 186030001600 / 1800123001600 (9:00 – 18:00)

#### **E-posta**

calllog@epson–india.in

#### **WhatsApp**

+91 96400 00333

### **Filipinler'deki Kullanıcılar için Yardım**

Kullanıcılar, teknik destek ve satış sonrası diğer hizmetler için aşağıdaki telefon, faks numaralarından ve e-posta adresinden Epson Philippines Corporation'a ulaşabilir:

#### **World Wide Web**

#### [http://www.epson.com.ph](http://www.epson.com.ph/)

Ürün özellikleriyle ilgili bilgiler, indirme sürücüleri, Sık Sorulan Sorular (SSS) ve E-posta ile Soru Sorma mevcuttur.

#### **Epson Filipinler Müşteri Hizmetleri**

Ücretsiz Telefon: (PLDT) 1-800-1069-37766

Ücretsiz Telefon: (Dijitel) 1-800-3-0037766

Metro Manila: +632-8441-9030

Web Sitesi: <https://www.epson.com.ph/contact>

E-posta: customercare@epc.epson.com.ph

Pazartesi - Cumartesi günleri saat 9:00 - 18:00 arasında erişilebilir (Resmi tatiller hariç)

Müşteri Hizmetleri ekibimiz size, aşağıdaki konular için telefonda yardımcı olabilir:

❏ Satış ile ilgili sorular ve ürün bilgileri

❏ Ürün kullanımıyla ilgili sorular ya da sorunlar

❏ Onarım hizmeti ve garanti ile ilgili sorular

#### **Epson Philippines Corporation**

Ana Hat: +632-8706-2609 Faks: +632-8706-2663 / +632-8706-2665